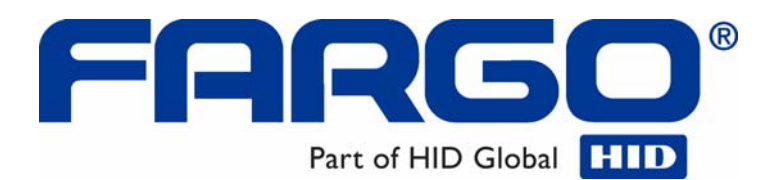

# **HDPii High Definition Card Printer/Encoder User Guide (Rev. 1.1)**

• **HDPii Dual-Sided** 

**Part Number:** L001130

HDPii High Definition Card Printer/Encoder User Guide (Rev. 1.1), property of Fargo Electronics, Incorporated

Copyright © 2008 by Fargo Electronics, Incorporated. All rights reserved. Printed in the United States of America. Exclusive permission is granted to authorized resellers of Fargo products to reproduce and distribute this copyrighted document to authorized Fargo customers. The revision number for this document will be updated to reflect changes, corrections, updates and enhancements to this document.

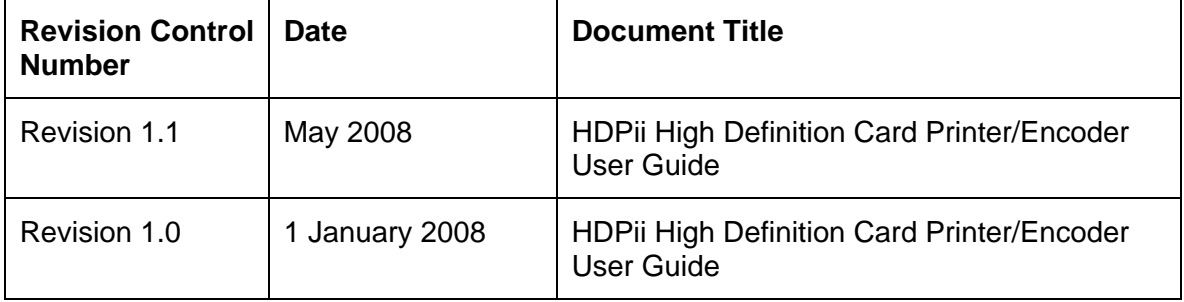

These reference documents were thoroughly reviewed to provide Fargo with professional and international standards, requirements, guidelines and models for our technical, training and user documentation. At all times, the *Copyright Protection Notice* for each document was adhered to within our Fargo documentation process. This reference to other documents does indicate that Fargo is an ISO-certified company at this time.

- ANSI/ISO/ASQ Q9001-2000 American National Standard, (sub-title) Quality Management Systems – Requirements (published by the American Society of Quality, Quality Press, P.O. Box 3005, Milwaukee, Wisconsin 53201-3005)
- The ASQ ISO 9000:2000 Handbook (editors, Charles A. Cianfrani, Joseph J. Tsiakals and John E. West; Second Edition; published by the American Society of Quality, Quality Press, 625 N. Plankinton Avenue, Milwaukee, Wisconsin 53203)
- Juran's Quality Handbook (editors, Joseph M. Juran and A. Blanton Godfrey; Fifth Edition, McGraw-Hill)

Any questions regarding changes, corrections, updates or enhancements to this document should be forwarded to:

Fargo Electronics, Incorporated Support Services 6533 Flying Cloud Drive Eden Prairie, MN 55344 (USA) (952) 941-9470 FAX: (952) 941-7836 [www.fargo.com](http://www.fargo.com/) E-mail: [sales@fargo.com](mailto:sales@fargo.com)

# **Table of Contents**

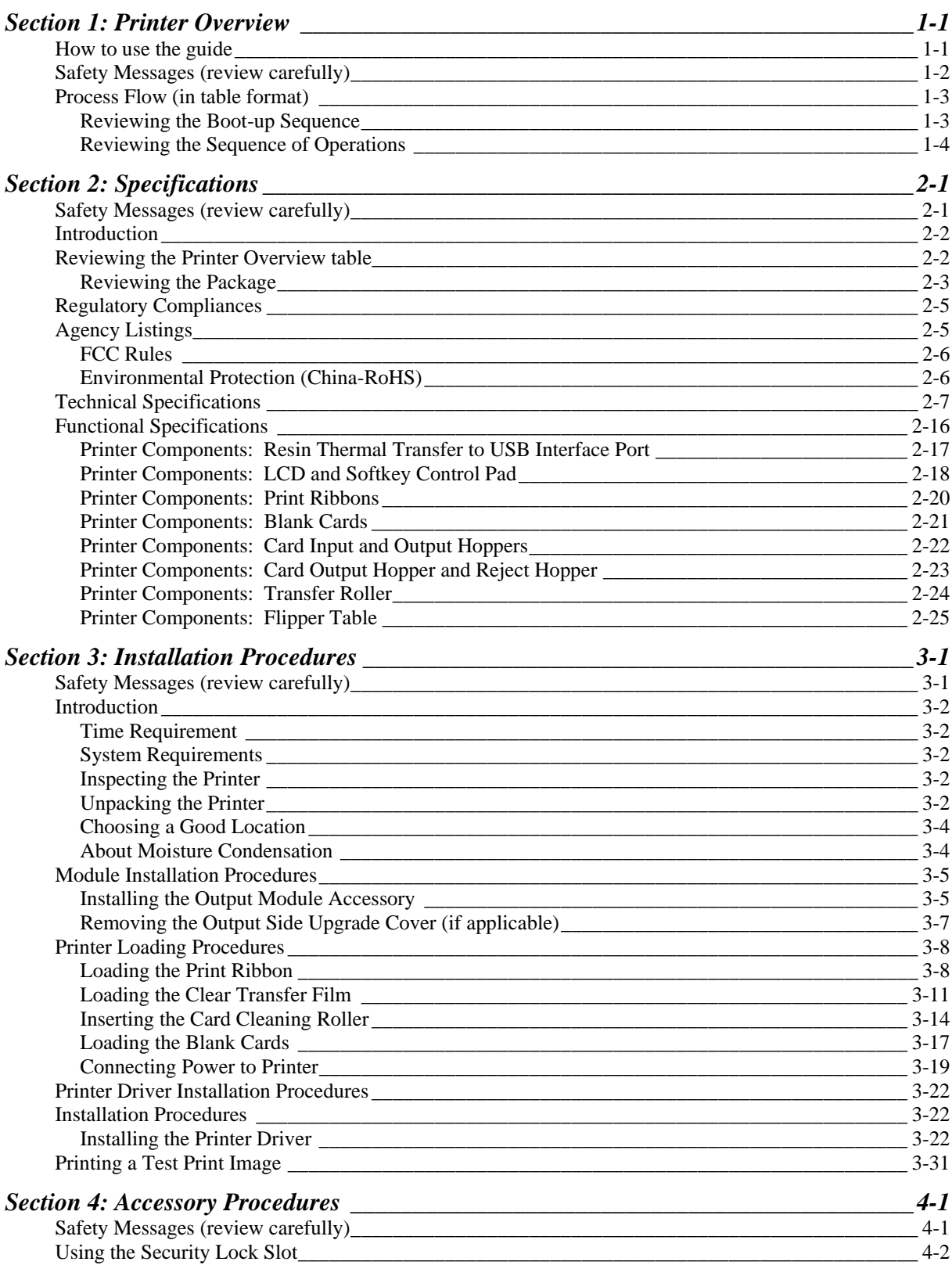

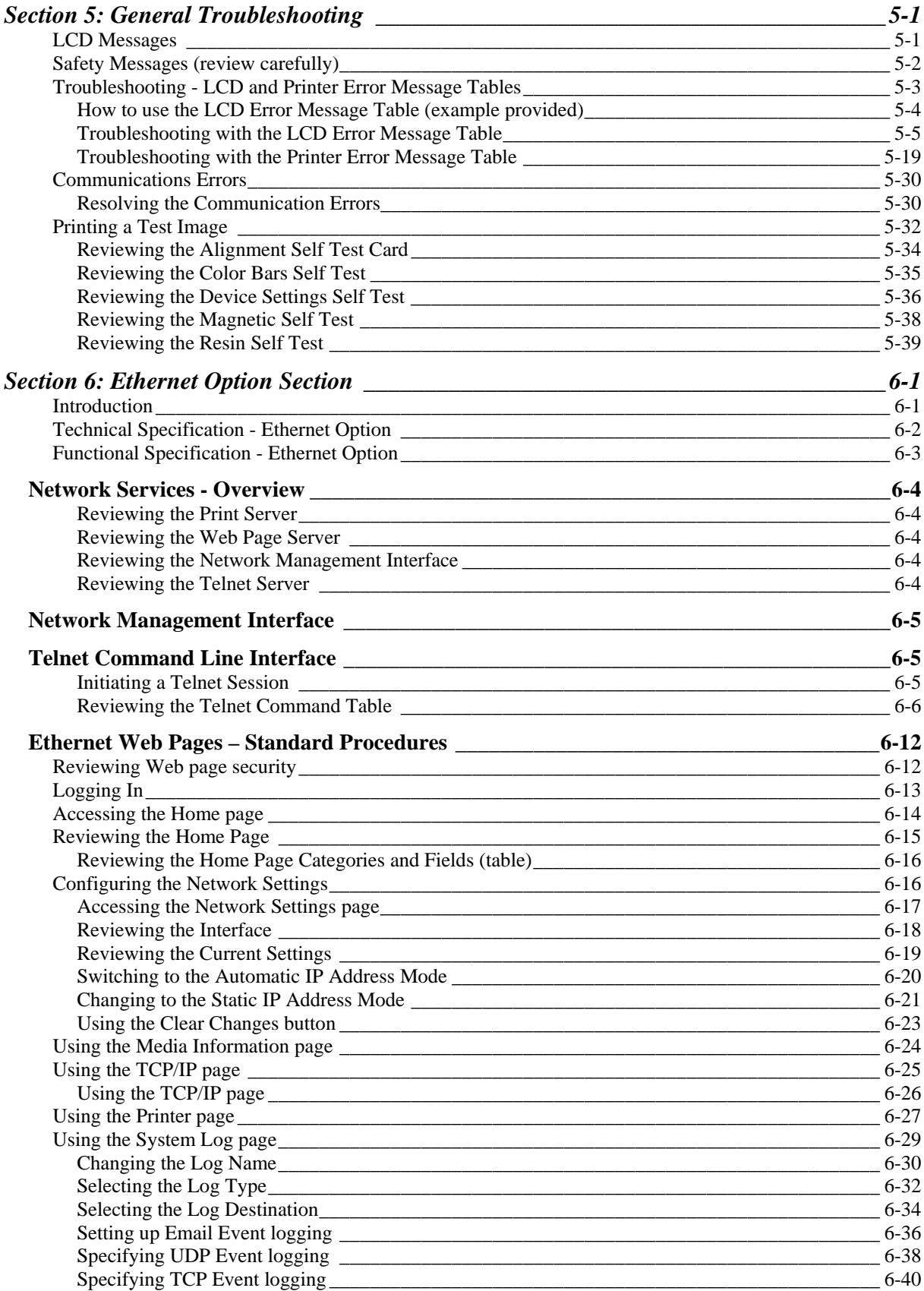

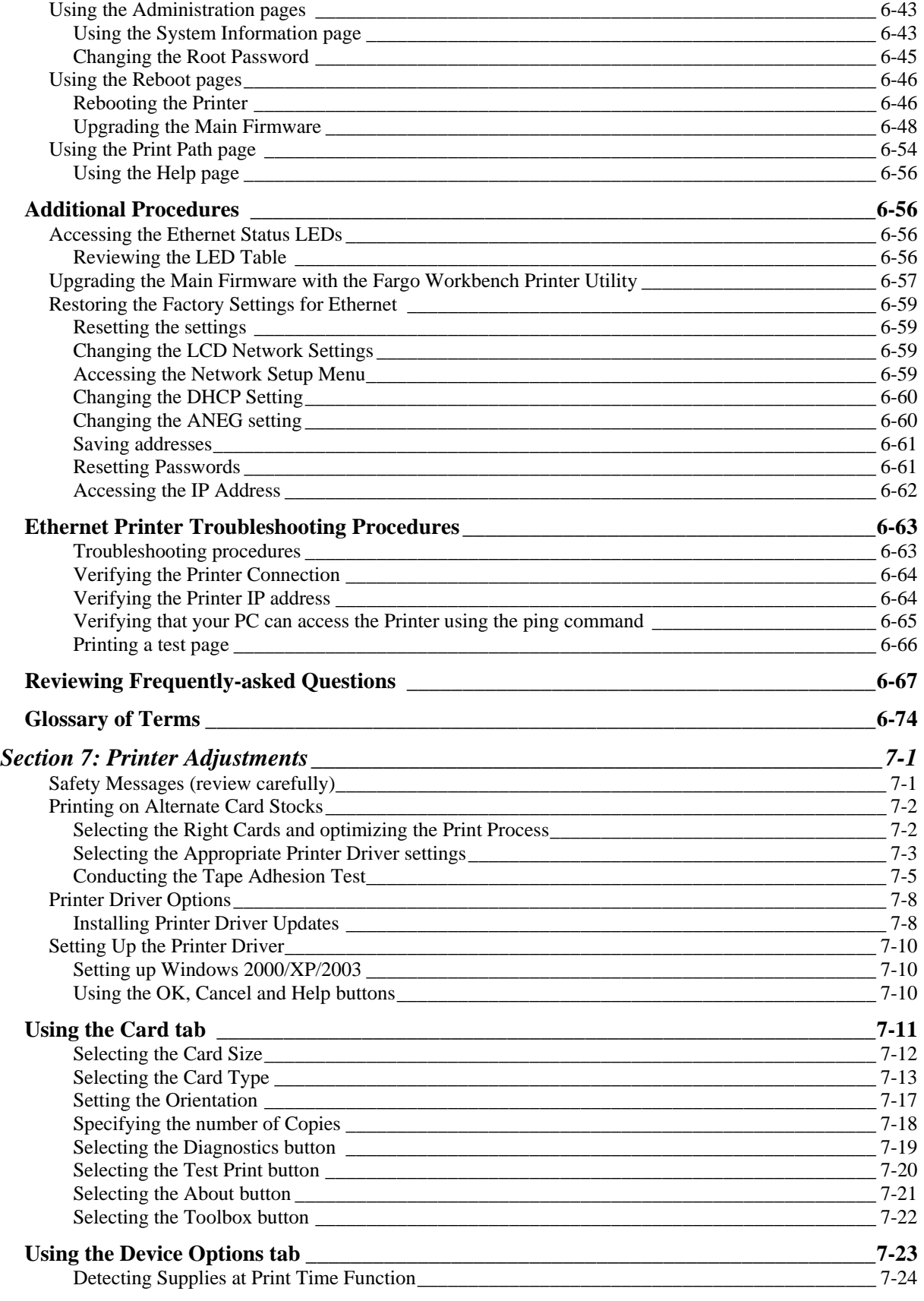

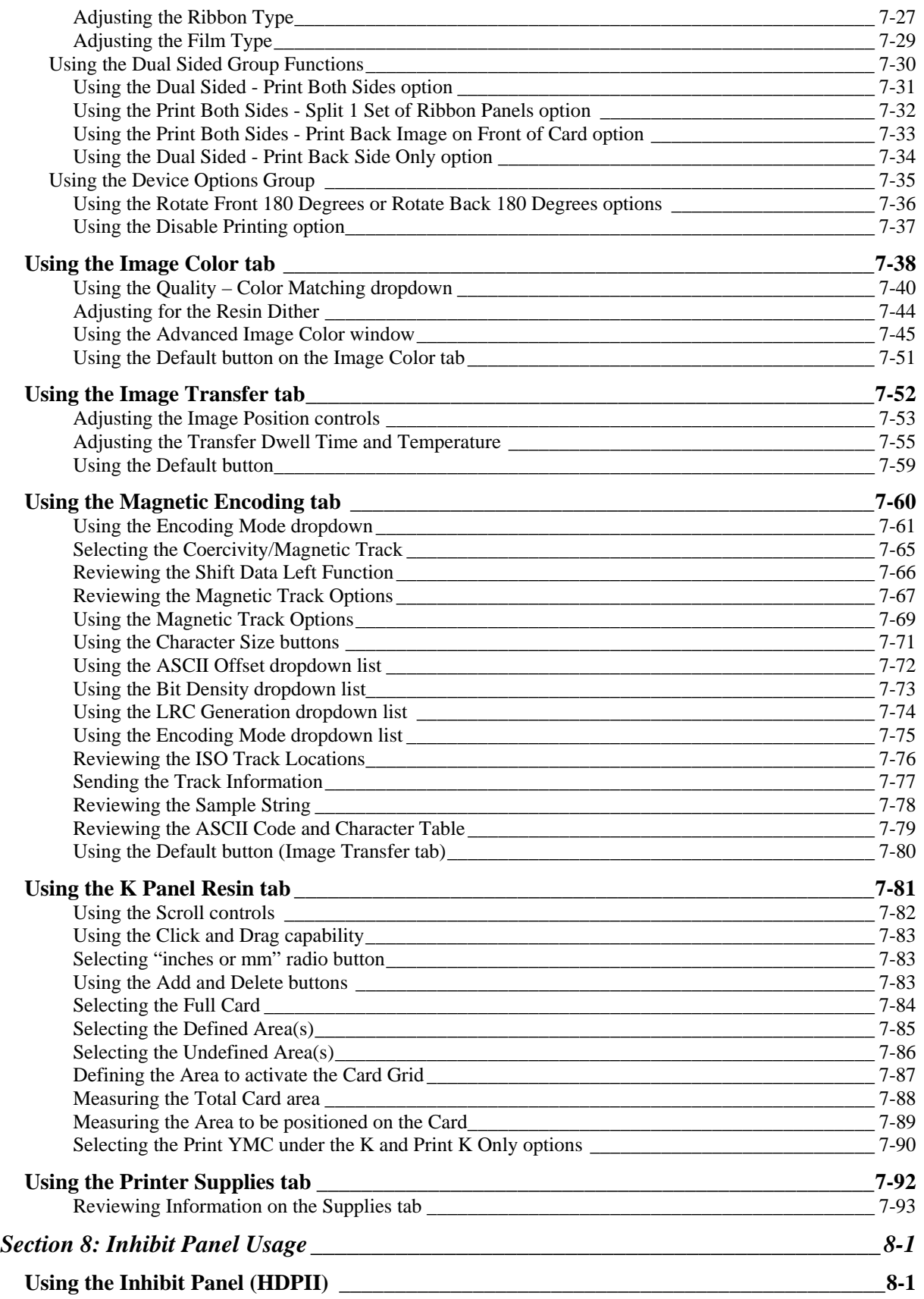

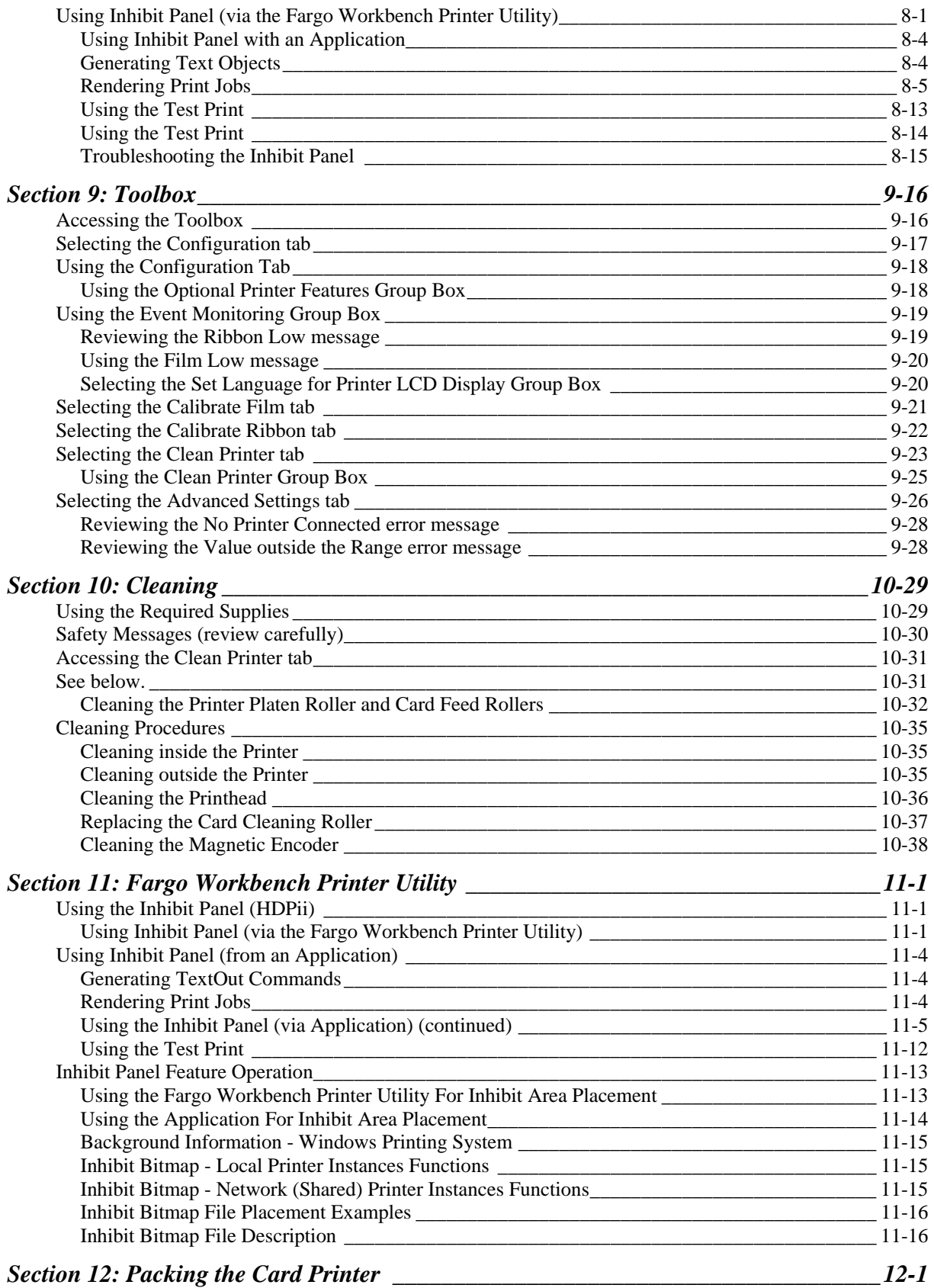

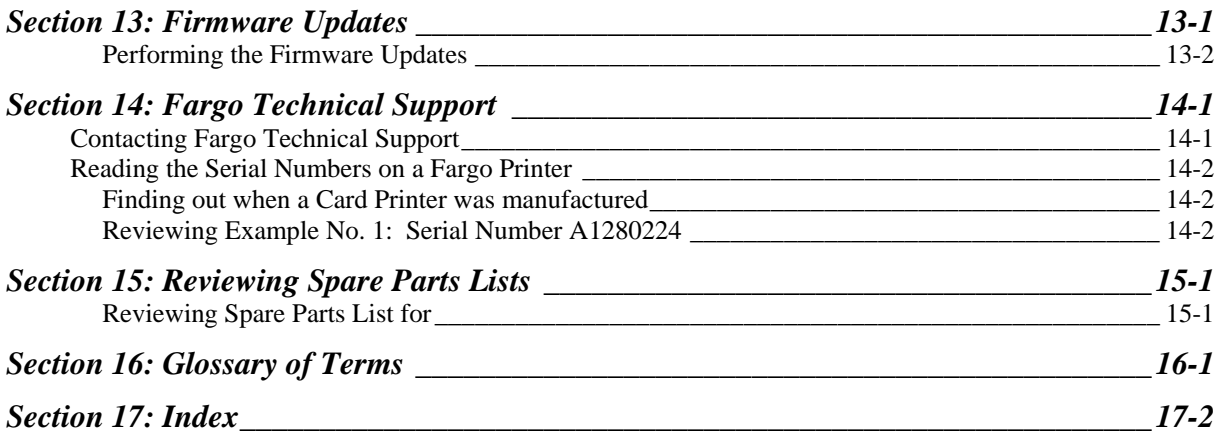

# <span id="page-8-1"></span><span id="page-8-0"></span>**Section 1: Printer Overview**

# <span id="page-8-2"></span>**How to use the guide**

The HDPii High Definition Card Printer/Encoder User Guide is designed to provide installers and technicians with quick, efficient lookup of related procedures, components and terms. The Guide can be used effectively either in soft or hard copy, depending on the preference of the installer or technician.

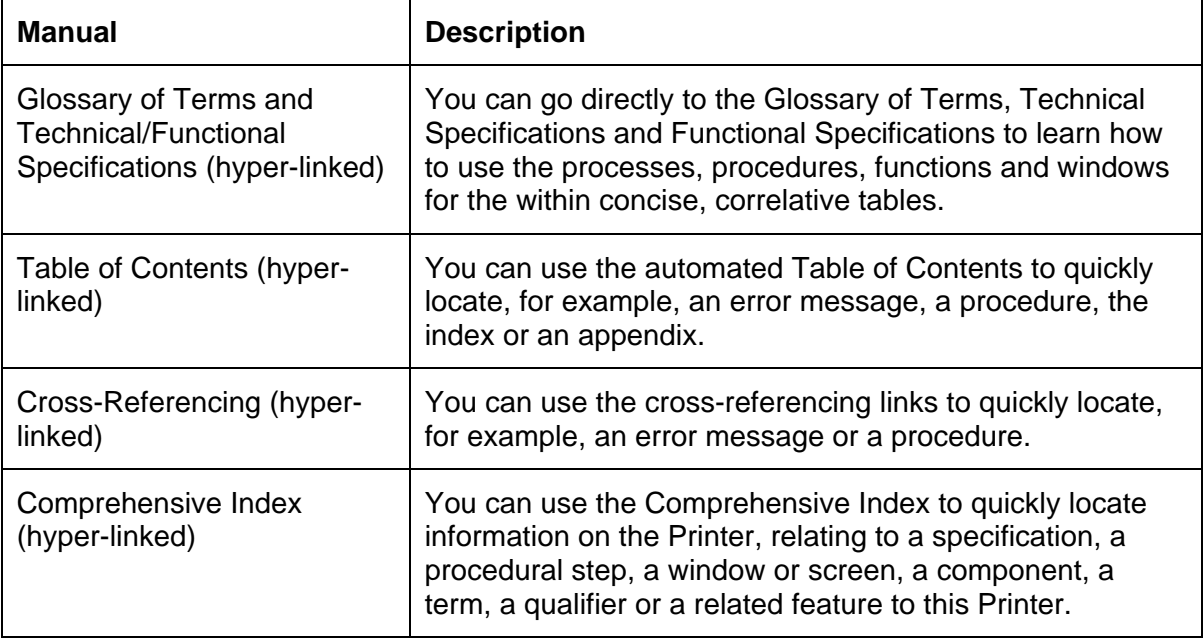

# <span id="page-9-1"></span><span id="page-9-0"></span>**Safety Messages (review carefully)**

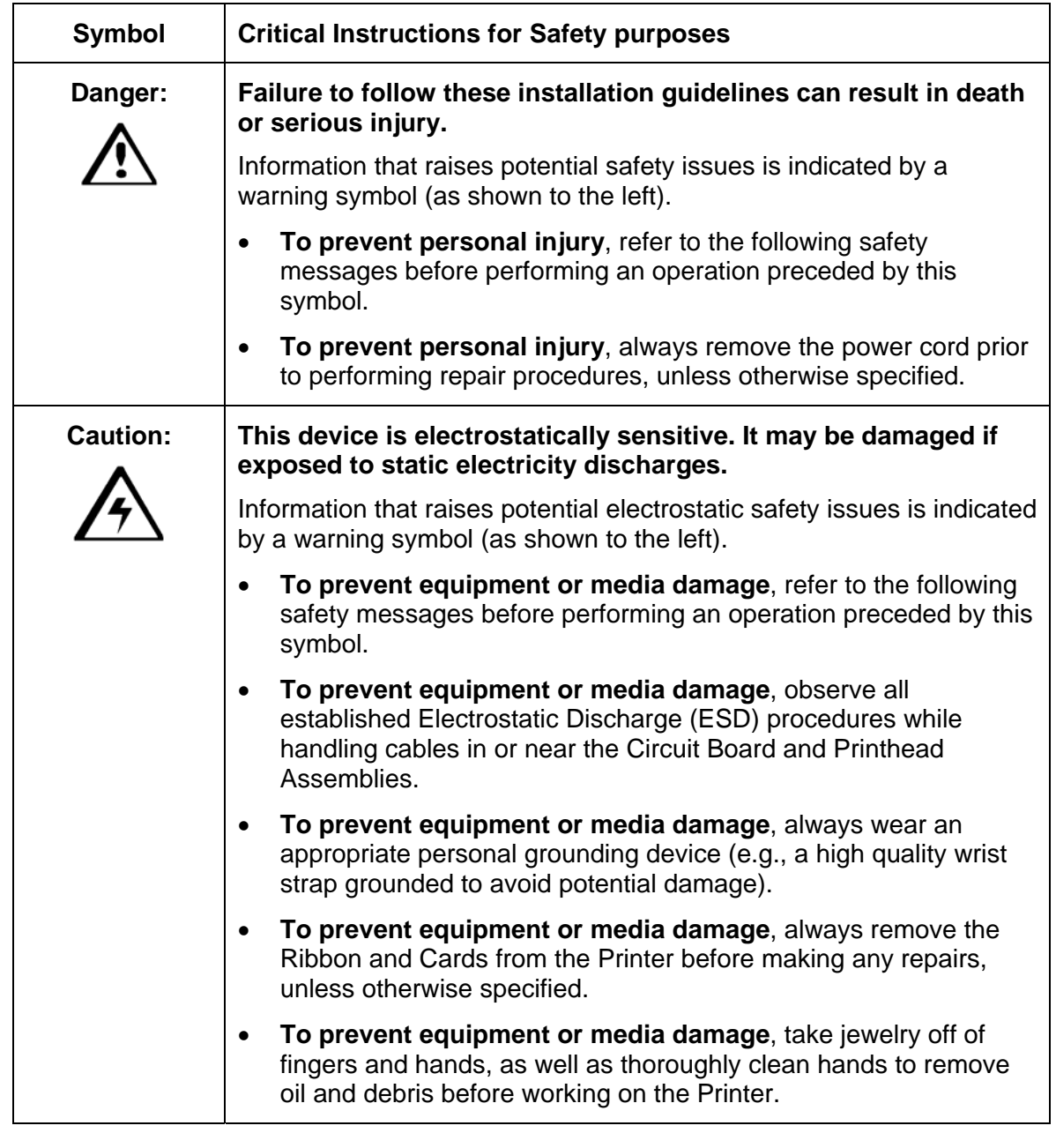

# <span id="page-10-1"></span><span id="page-10-0"></span>**Process Flow (in table format)**

## <span id="page-10-2"></span>**Reviewing the Boot-up Sequence**

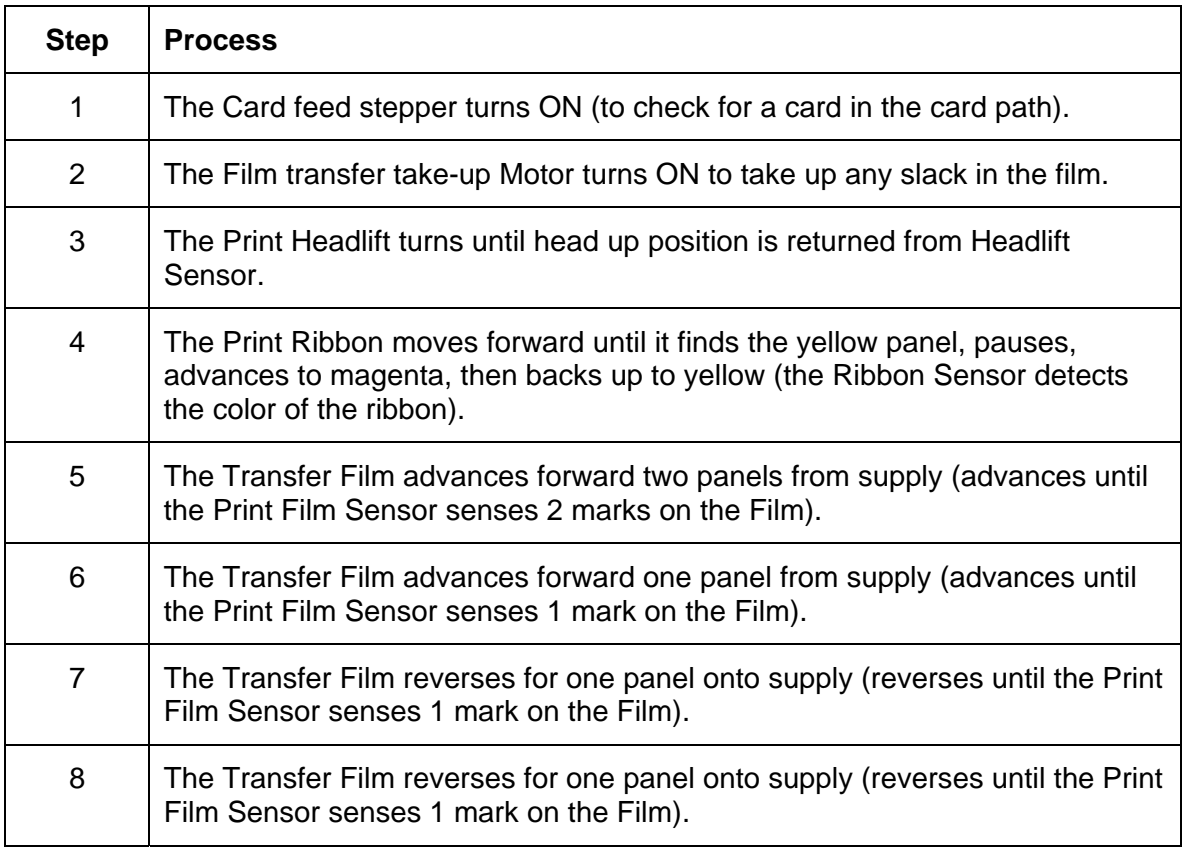

## <span id="page-11-1"></span><span id="page-11-0"></span>**Reviewing the Sequence of Operations**

The following sequence describes a dual-sided, full color print job with magnetic encoding.

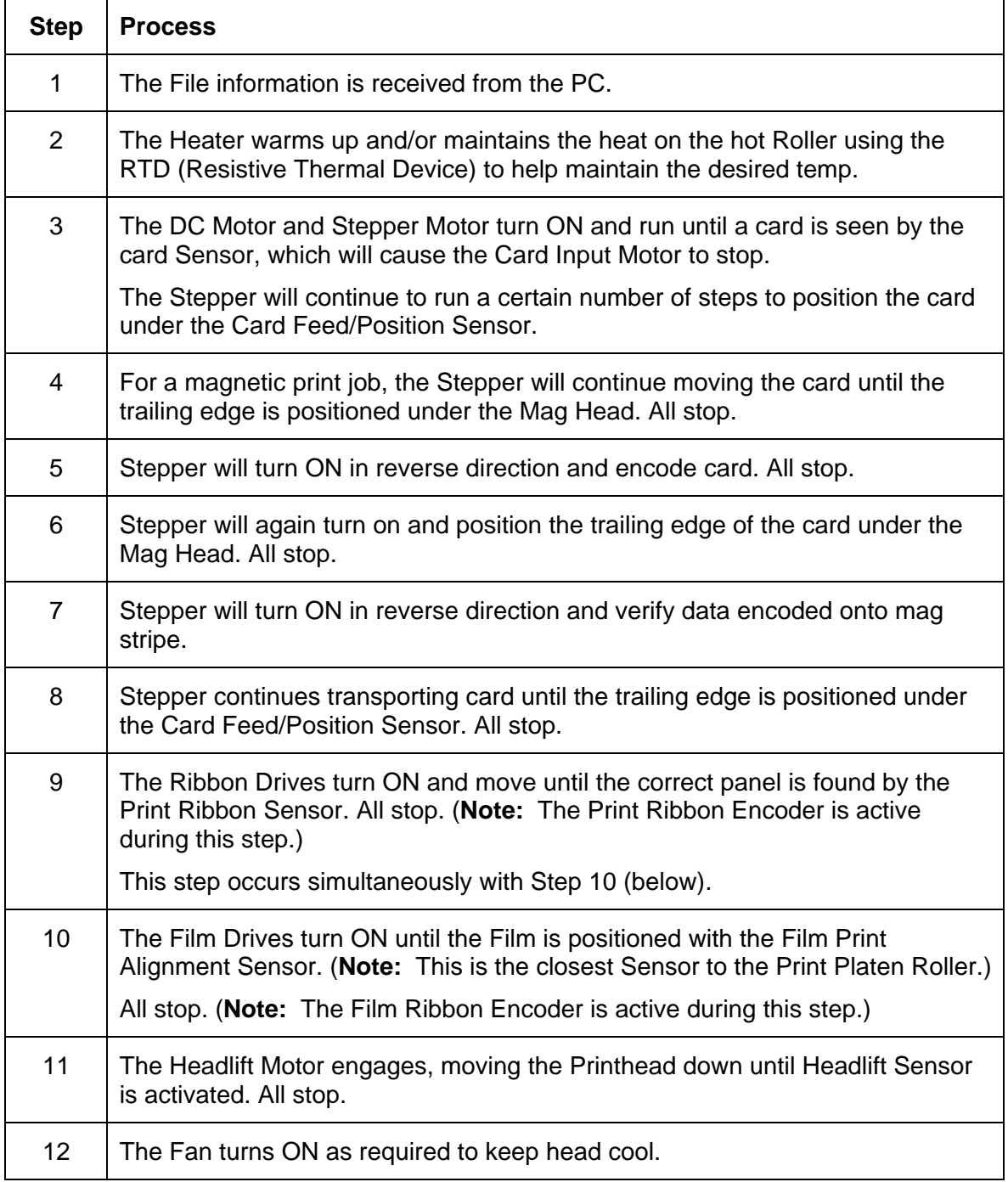

*Continued on the next page* 

### **Reviewing Card Printer Sequence of Operations (continued)**

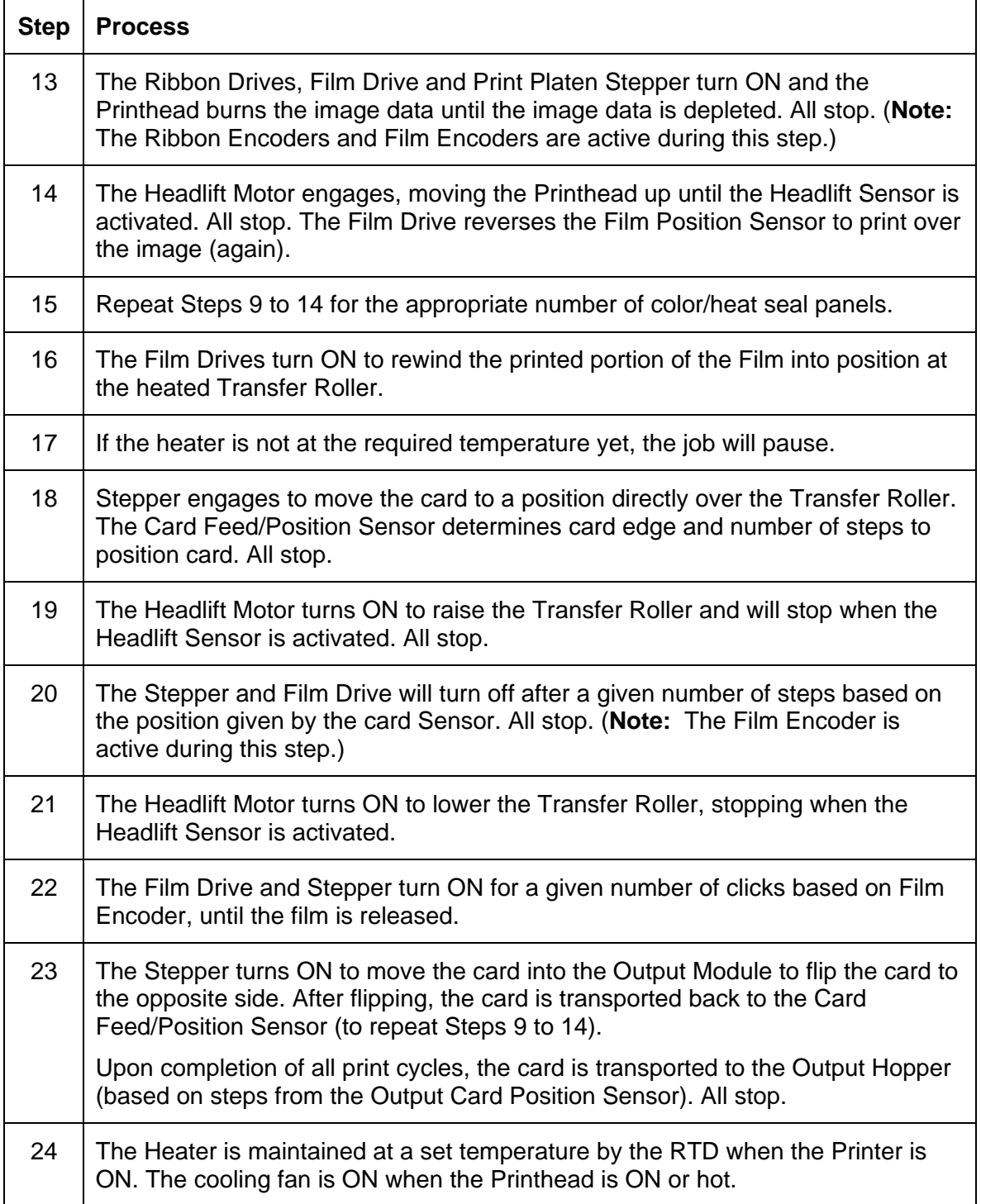

# <span id="page-13-1"></span><span id="page-13-0"></span>**Section 2: Specifications**

The purpose of this section is to provide the User with specific information on the Regulatory Compliances, Agency Listings, Technical Specifications and Functional Specifications for the Printers.

# <span id="page-13-2"></span>**Safety Messages (review carefully)**

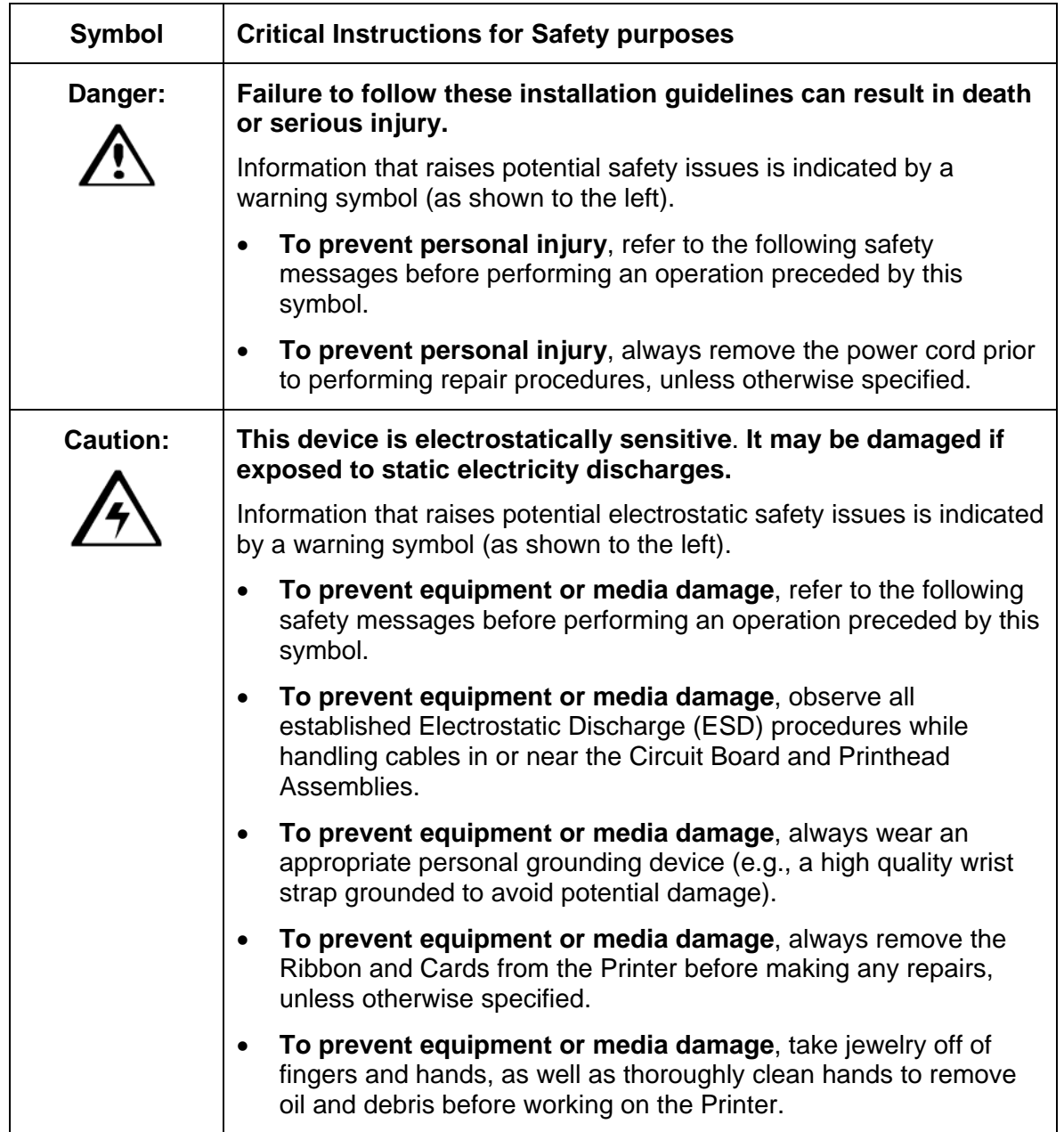

# <span id="page-14-1"></span><span id="page-14-0"></span>**Introduction**

The purpose of this section is to provide the User with specific information on the Regulatory Compliances, Agency Listings, Technical Specifications and Functional Specifications for the Card Printer/Encoder.

# <span id="page-14-2"></span>**Reviewing the Printer Overview table**

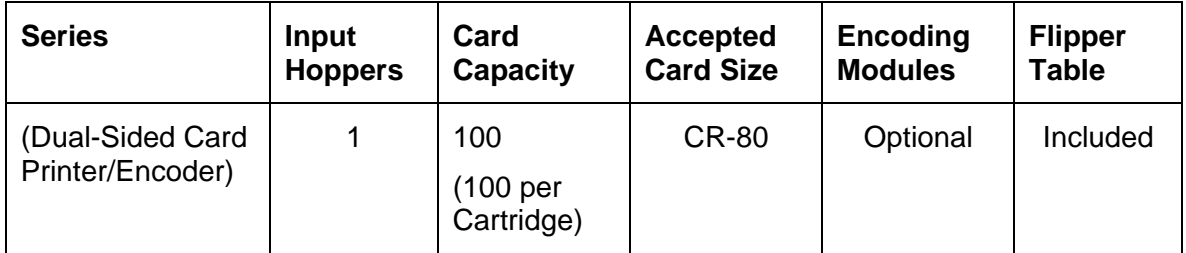

### <span id="page-15-1"></span><span id="page-15-0"></span>**Reviewing the Package**

These items are included with your Please see below:

- Unpacking Instructions
- Software Installation CD (includes Printer Driver)
- Cleaning Roller
- One (1) power supply with Printer

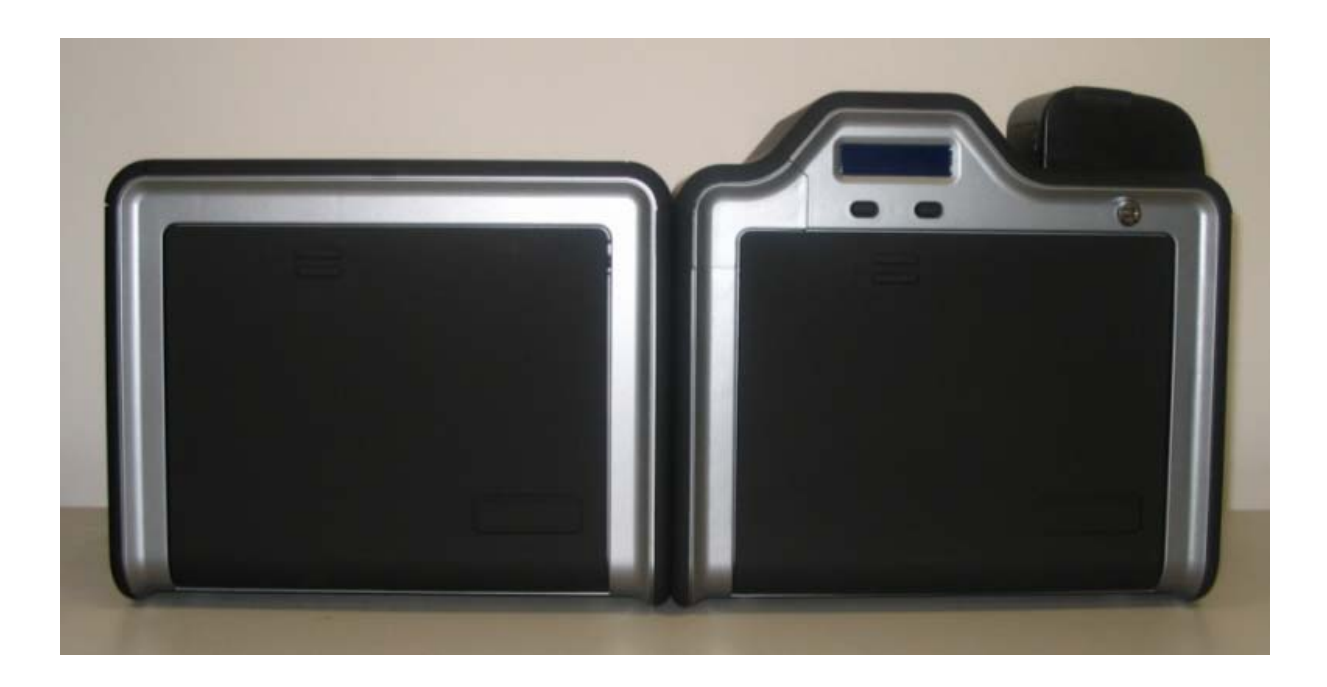

### **Reviewing the Card Printer**

#### **Display - Printer with attached Output Hopper**

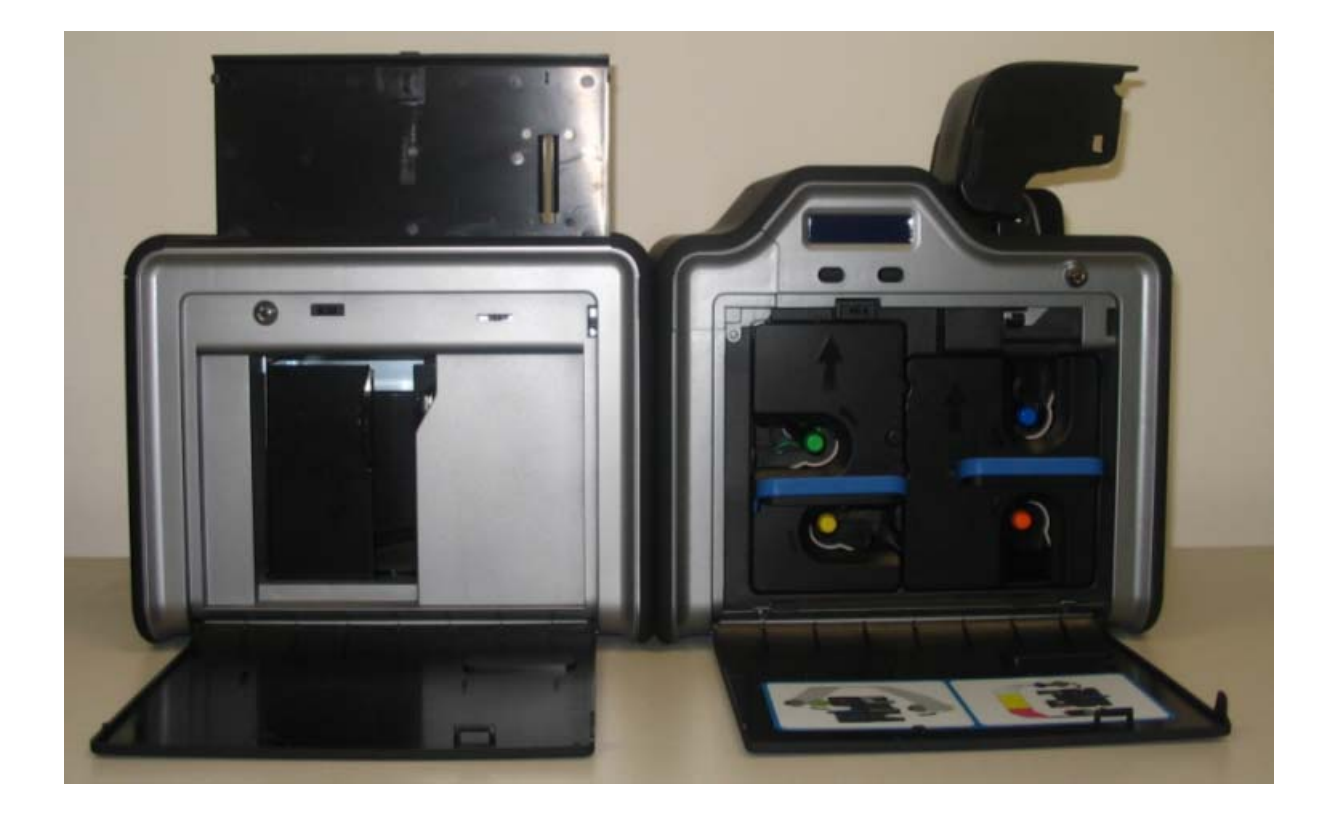

# <span id="page-17-1"></span><span id="page-17-0"></span>**Regulatory Compliances**

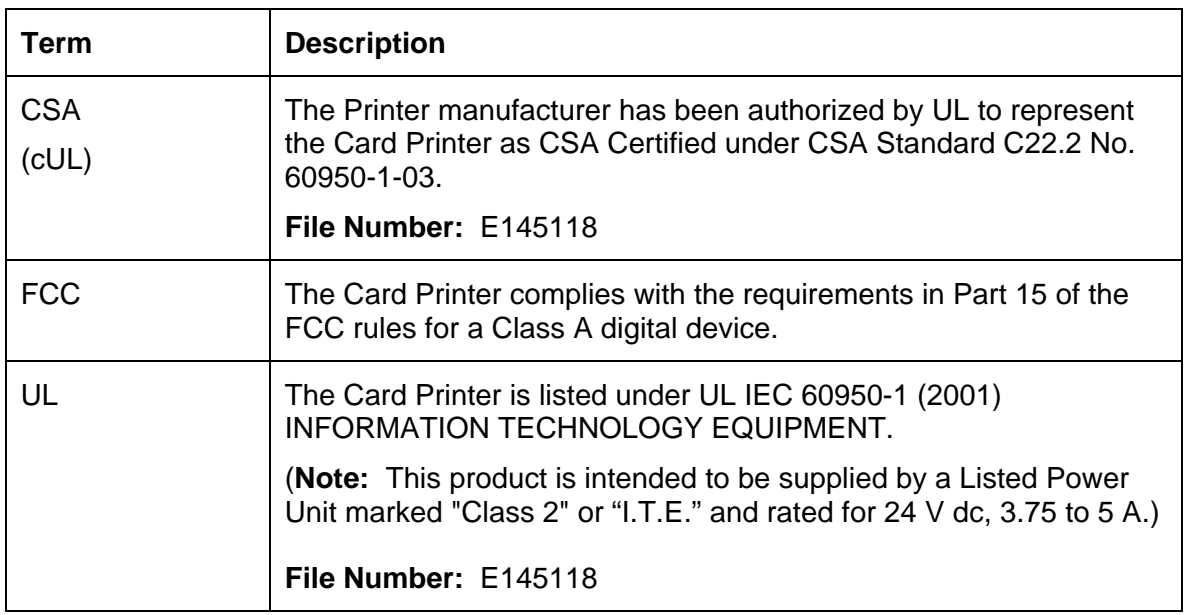

# <span id="page-17-2"></span>**Agency Listings**

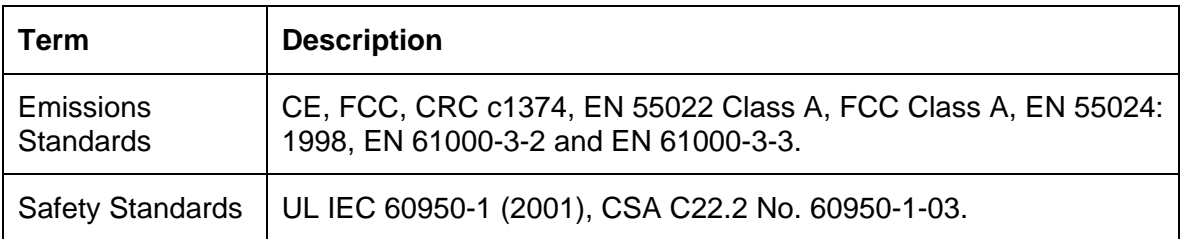

### <span id="page-18-1"></span><span id="page-18-0"></span>**FCC Rules**

This device complies with Part 15 of the FCC rules. Operation is subject to the following two conditions:

(1) This device may not cause harmful interference.

(2) This device must accept any interference received, including interference that may cause undesired operation.

**Note:** This equipment has been tested and found to comply with the limits for a Class A digital device, pursuant to part 15 of the FCC Rules. These limits are designed to provide reasonable protection against harmful interference when the equipment is operated in a commercial environment. This equipment generates, uses, and can radiate radio frequency energy and, if not installed and used in accordance with the instruction manual, may cause harmful interference to radio communications. Operation of this equipment in a residential area is likely to cause harmful interference in which case the user will be required to correct the interference at their expense.

Reference Safety Messages in this document.

### <span id="page-18-2"></span>**Environmental Protection (China-RoHS)**

Environmental Protection Use Period is based on the product being used in an office environment.

# <span id="page-19-1"></span><span id="page-19-0"></span>**Technical Specifications**

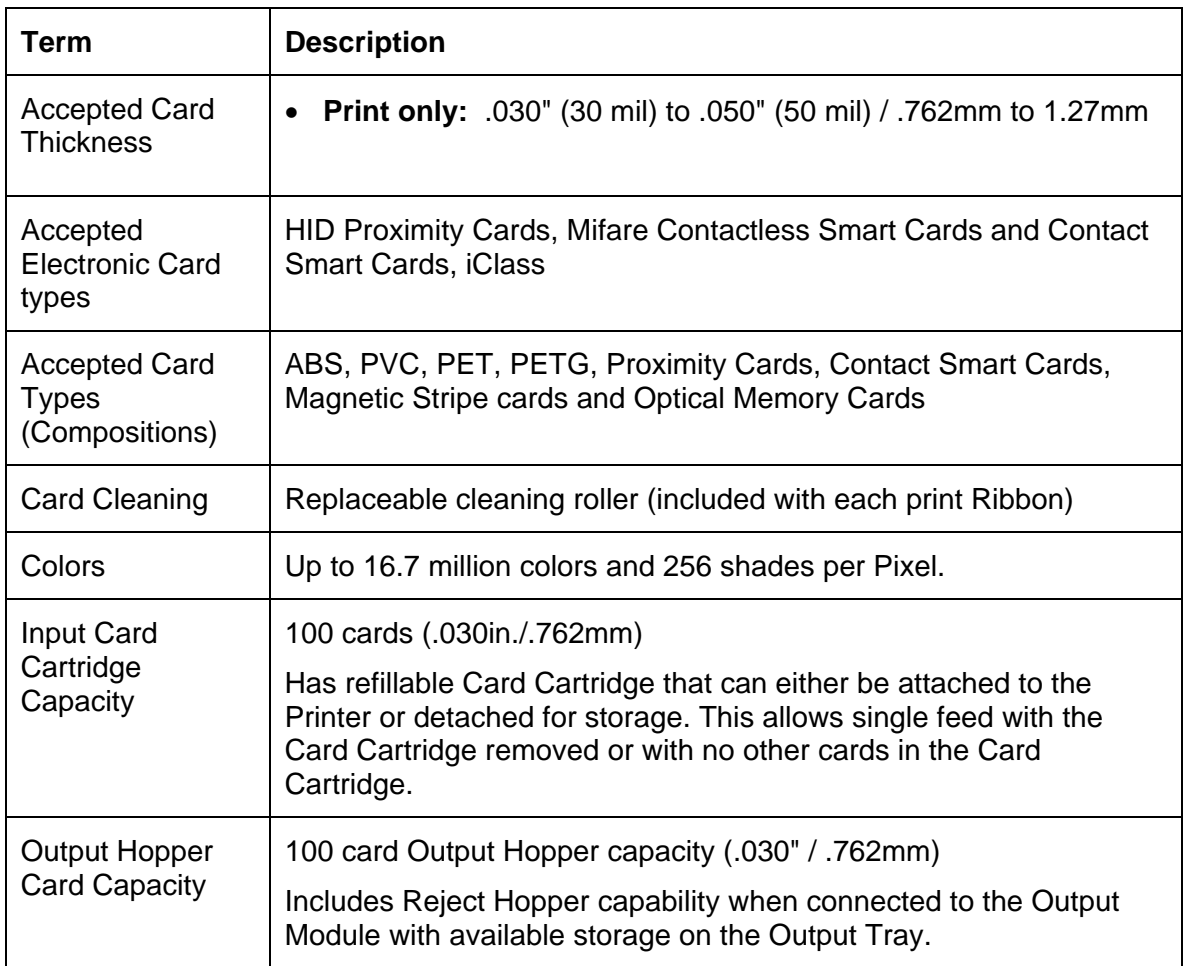

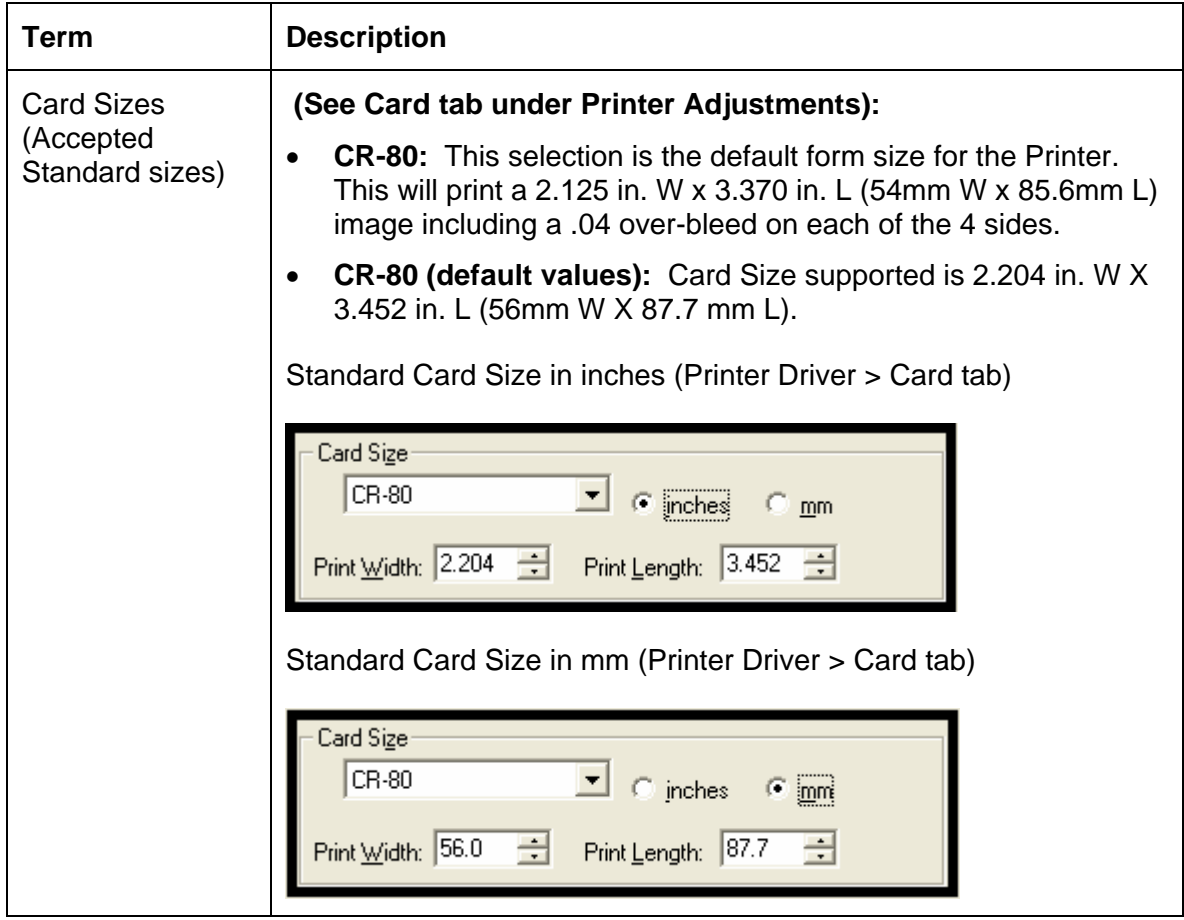

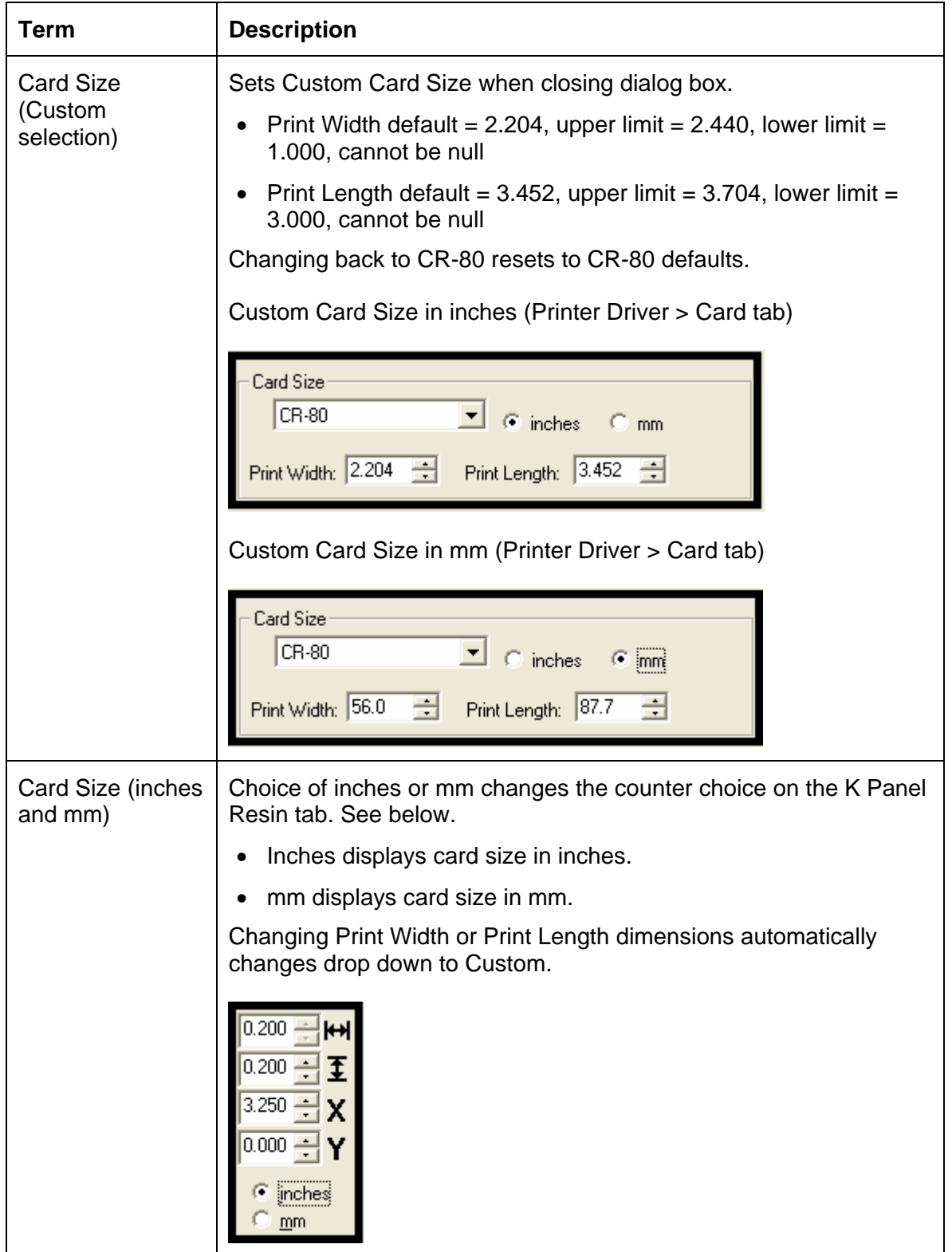

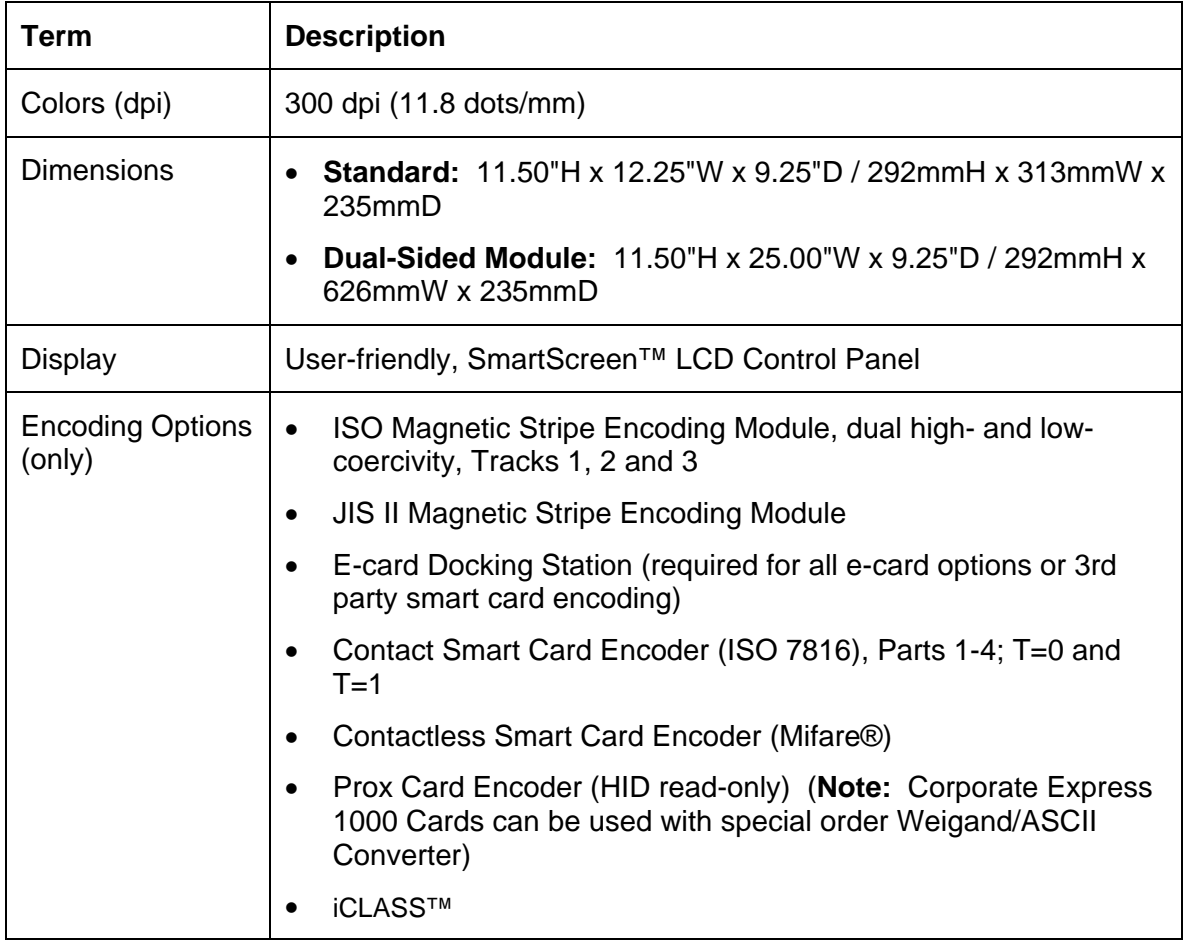

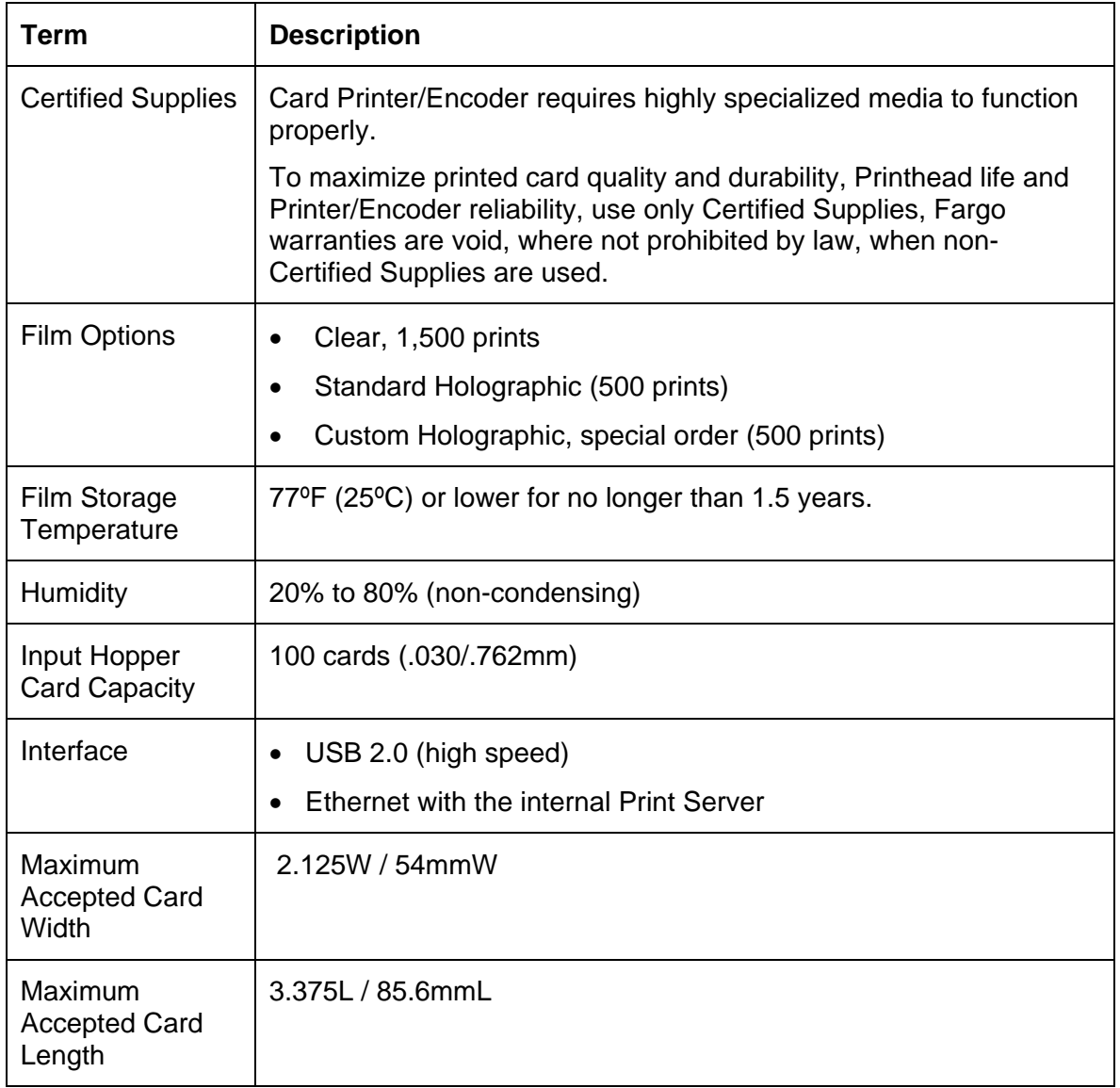

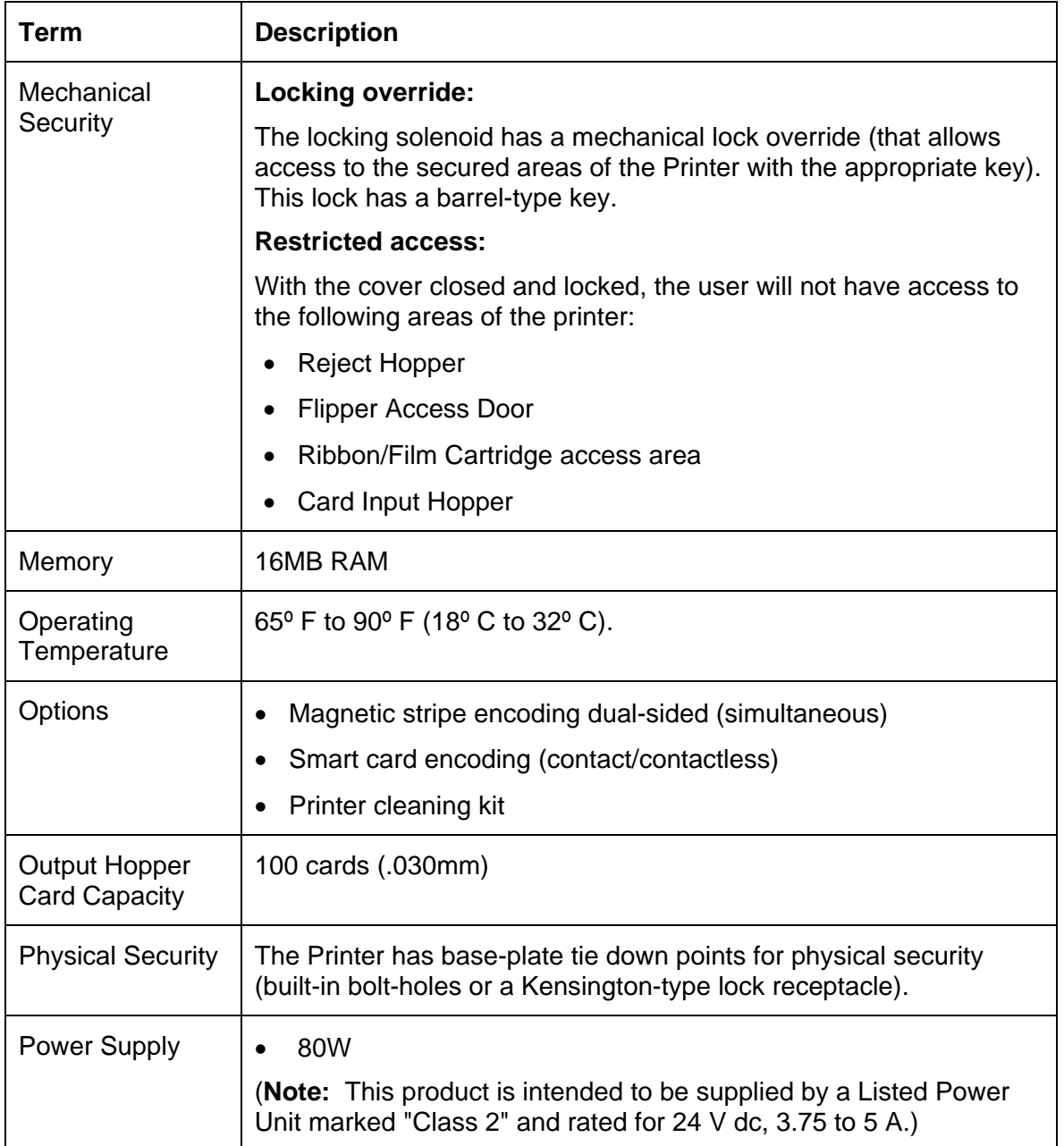

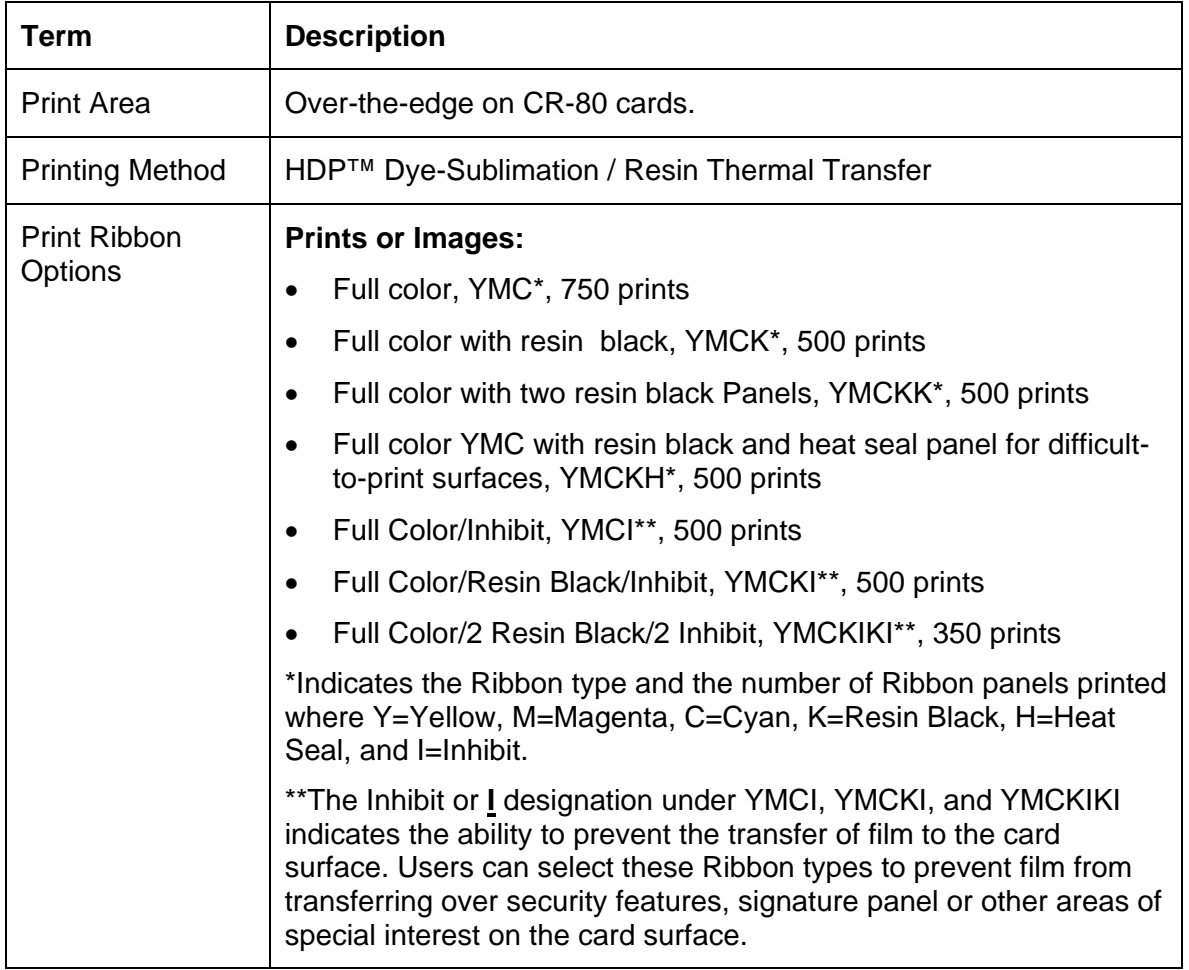

*Continued on the next page* 

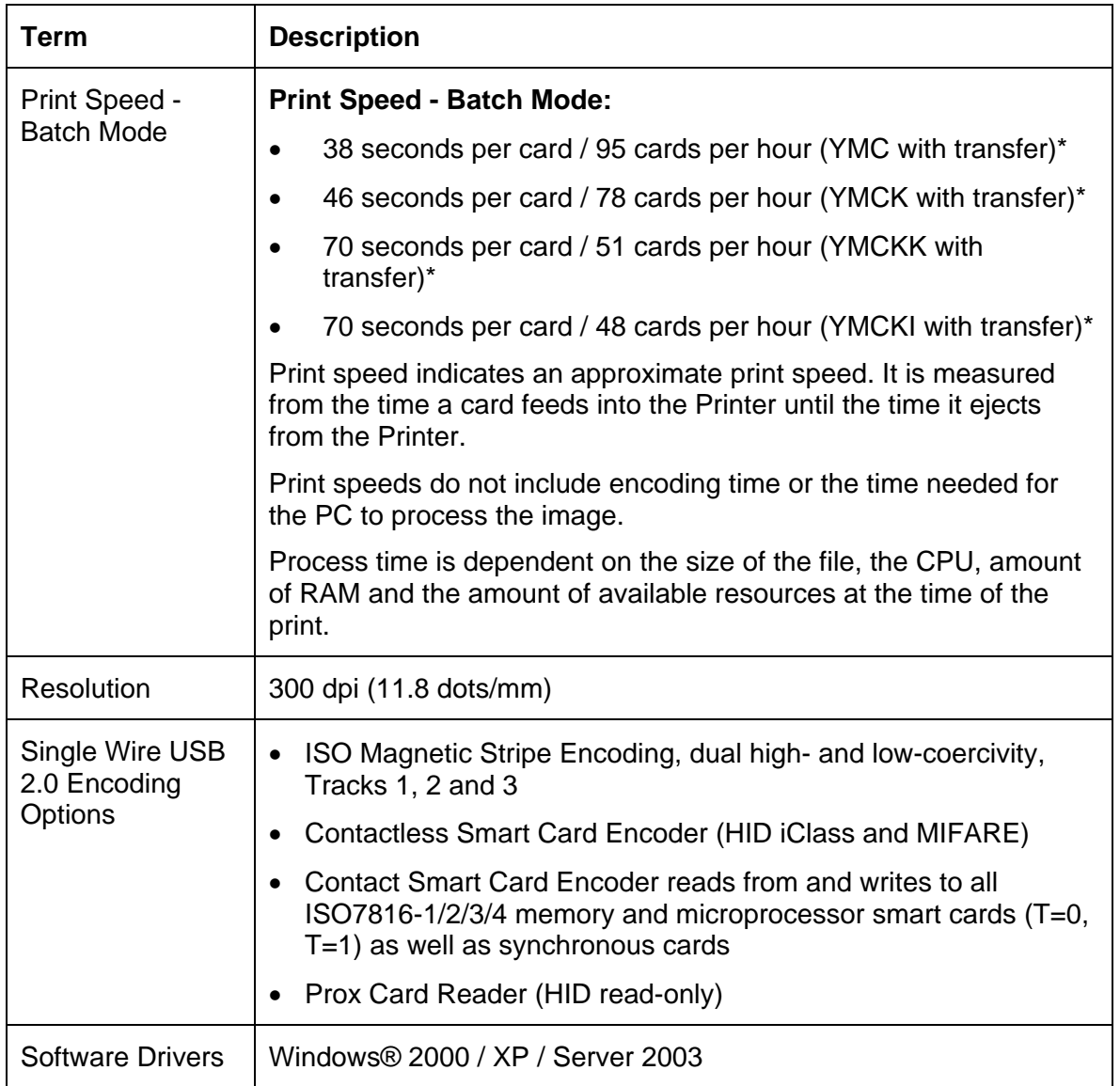

*Continued on the next page* 

### **Technical Specifications**

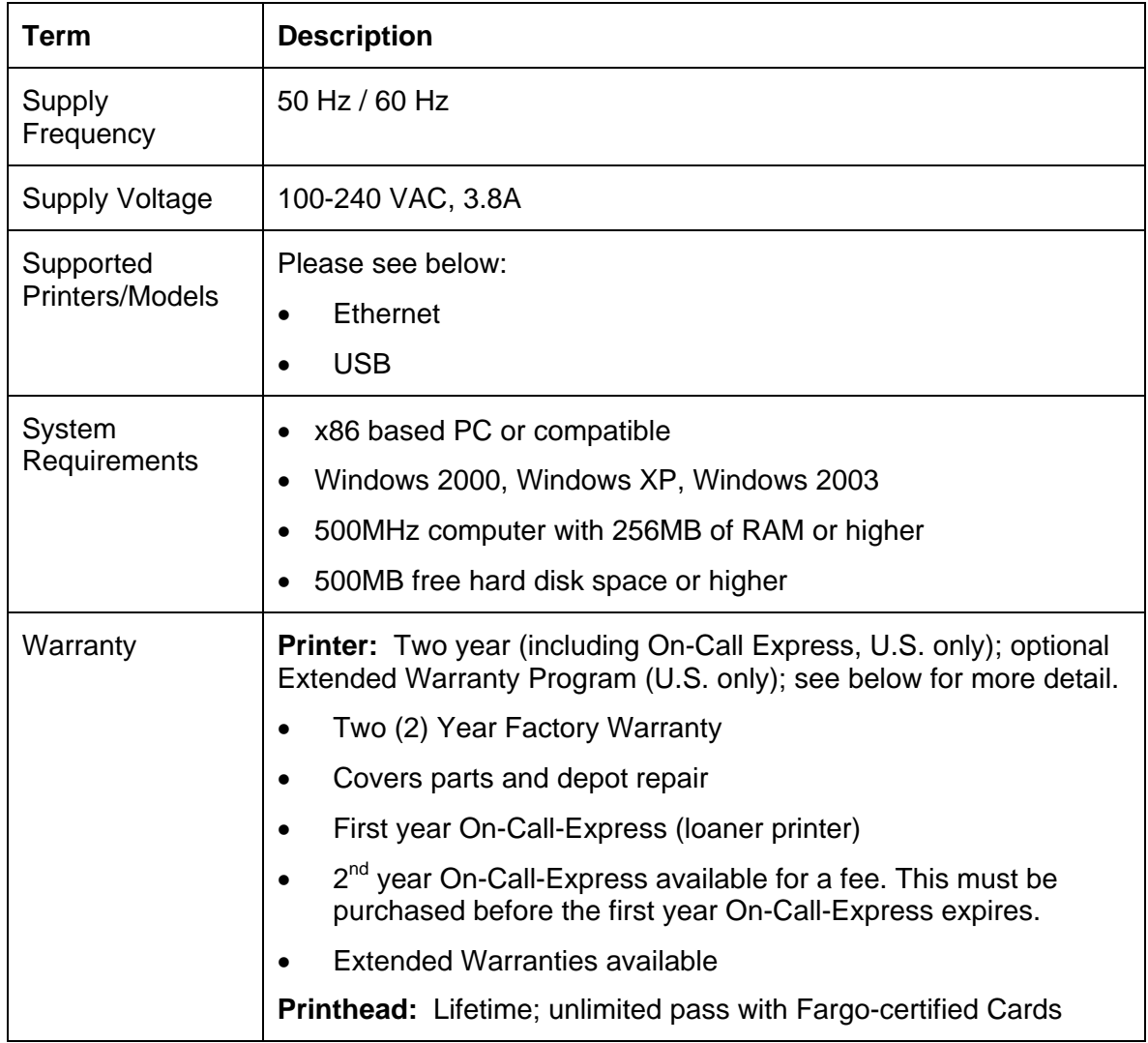

# <span id="page-28-1"></span><span id="page-28-0"></span>**Functional Specifications**

The Card Printer utilizes two different, yet closely related printing technologies to achieve its remarkable print quality for dye-sublimation and resin thermal transfer. See previous section as needed.

The following describes how each of these technologies works:

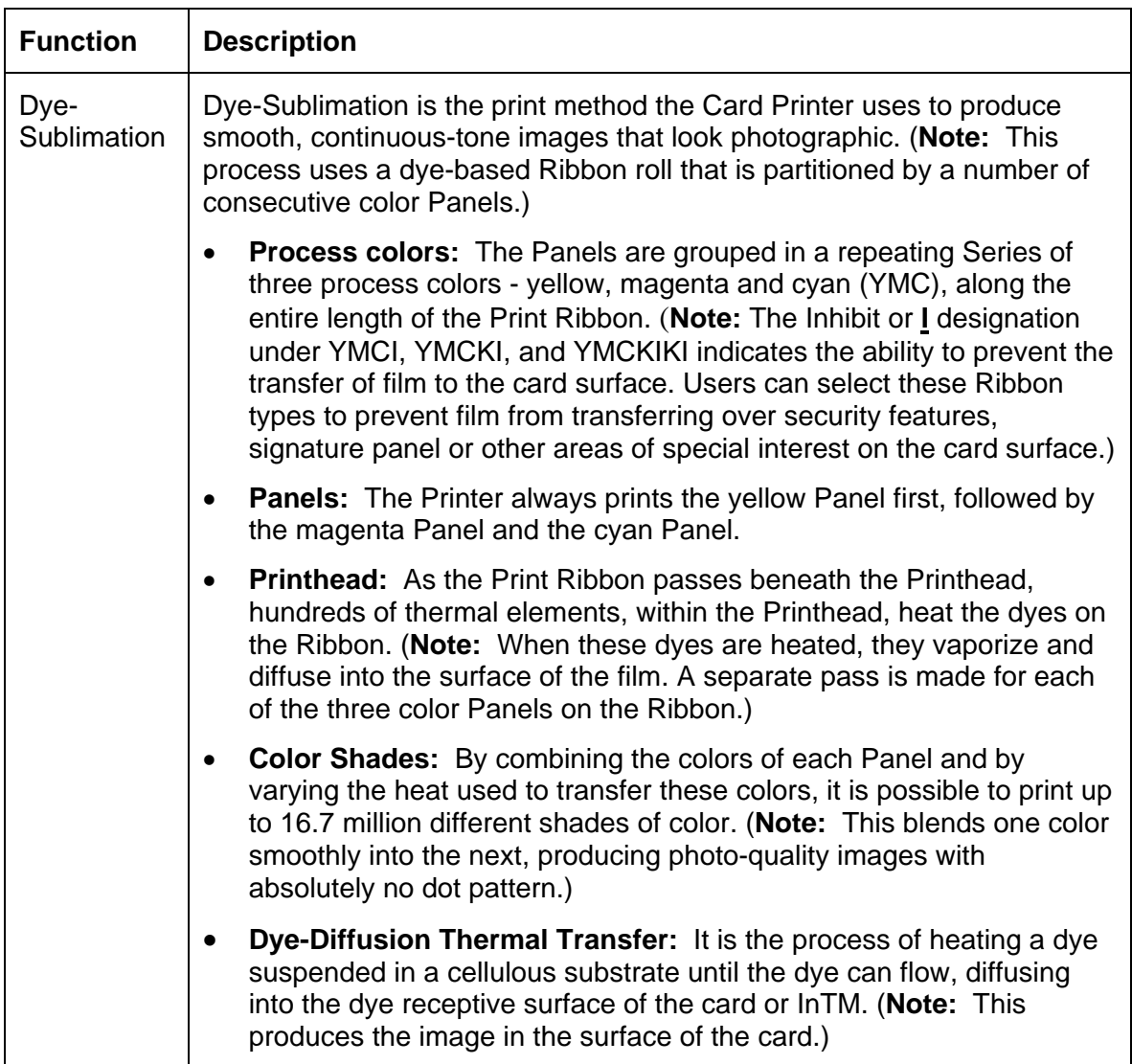

## <span id="page-29-1"></span><span id="page-29-0"></span>**Printer Components: Resin Thermal Transfer to USB Interface Port**

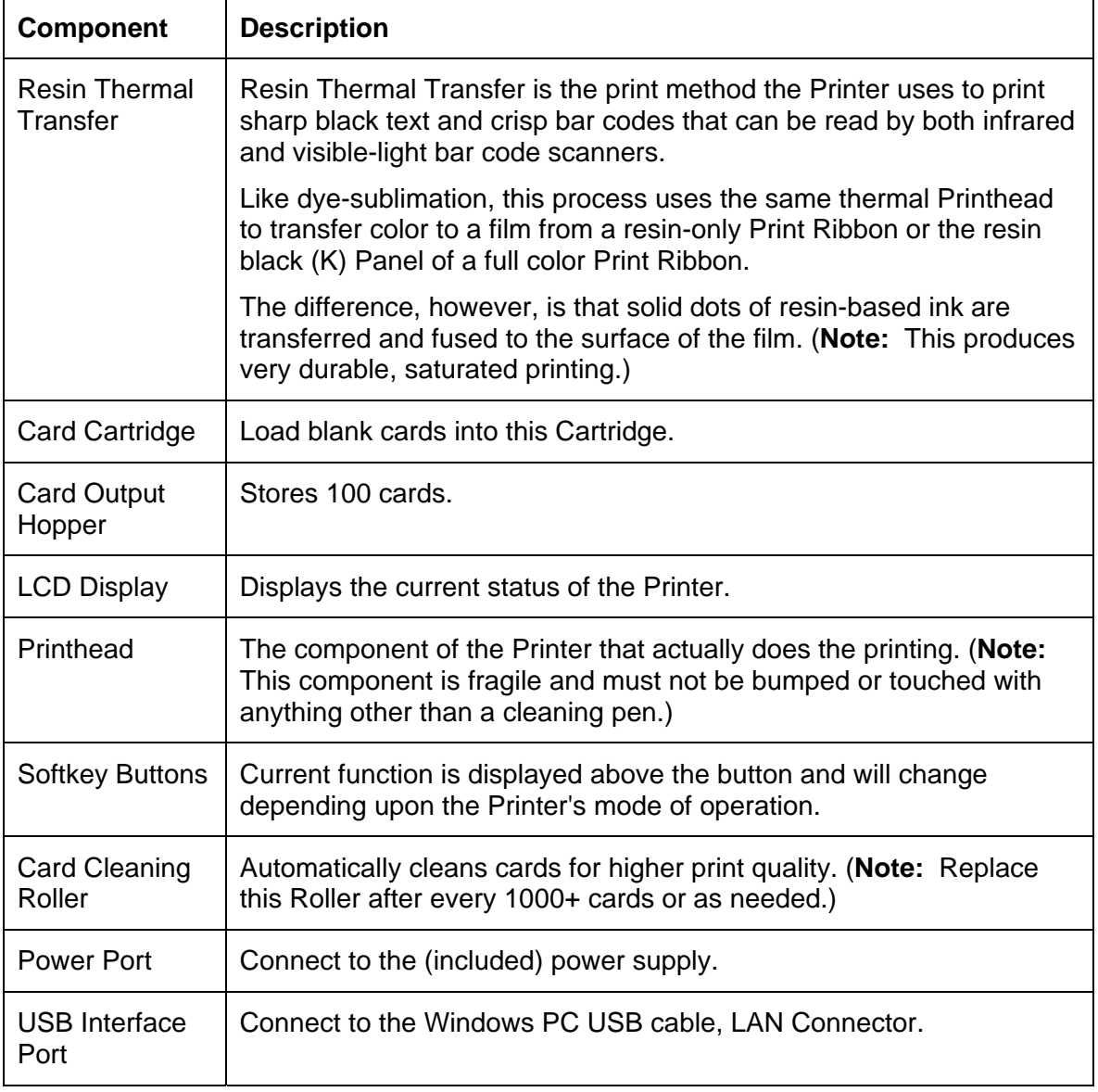

### <span id="page-30-1"></span><span id="page-30-0"></span>**Printer Components: LCD and Softkey Control Pad**

The Printer provides a two line, thirty-two (32) character LCD Display that can communicate helpful information about the Printer's operation. The bottom line of the LCD Display will always be used to communicate the current function of the Printer's softkey buttons.

This section describes how the LCD Display and Softkey Control Pad work together.

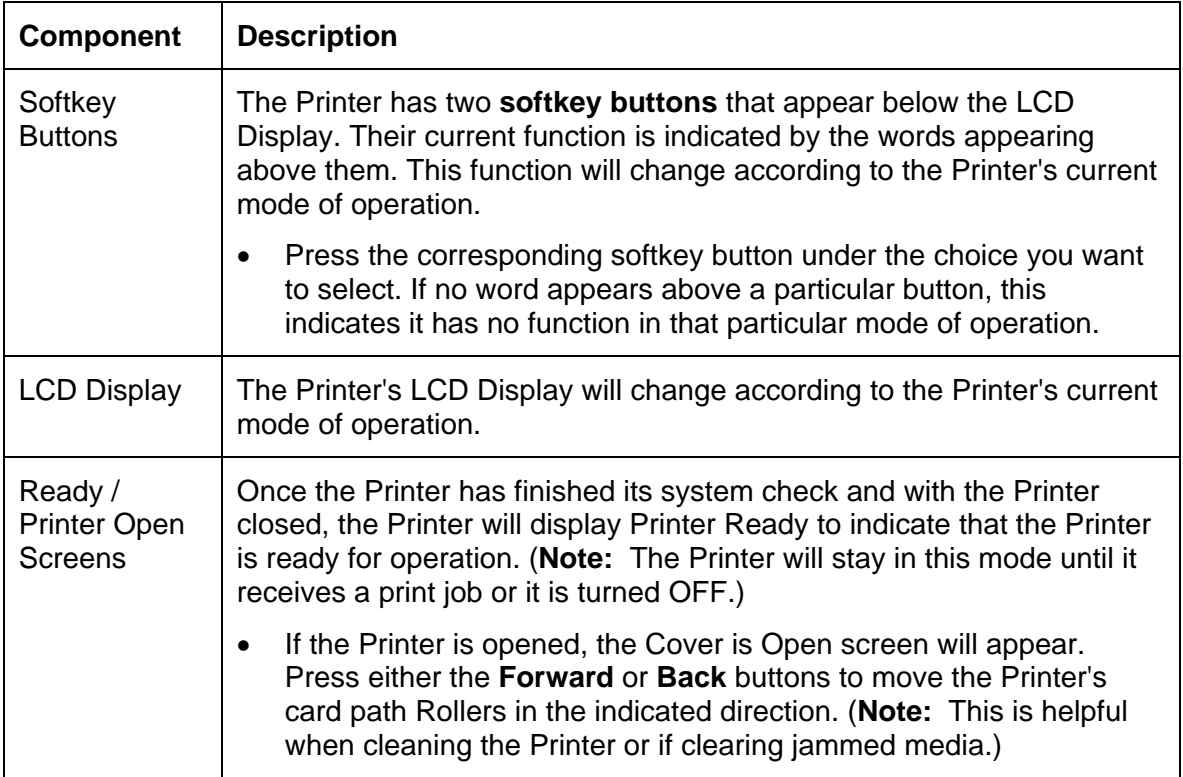

### **Printer Components: LCD and Softkey Control Pad (continued)**

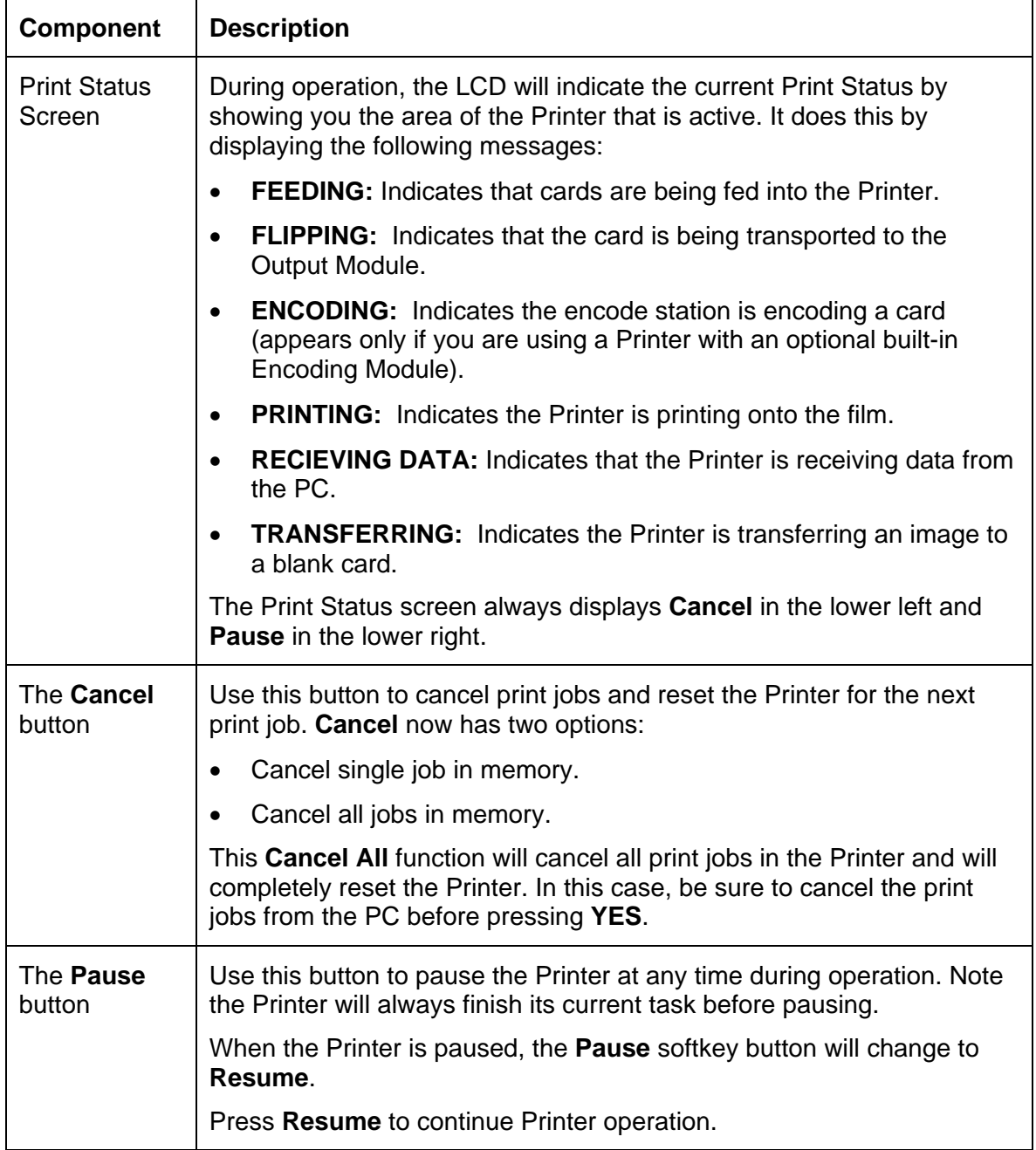

### <span id="page-32-1"></span><span id="page-32-0"></span>**Printer Components: Print Ribbons**

The Card Printer utilizes both dye-sublimation and/or resin thermal transfer methods to print images (print to film and transfer film to card).

- Since the dye-sublimation and the resin thermal transfer print methods each provide their own unique benefits, Print Ribbons are available in dye-sublimation-only and combination dye-sublimation/resin versions.
- The Inhibit or **I** designation (under YMCI, YMCKI, and YMCKIKI) indicates the ability to prevent the transfer of film to the card surface. Users can select these Ribbon types to prevent film from transferring over security features, signature panel or other areas of special interest on the card surface.

To make it easier to remember which Print Ribbons are which, a letter code has been developed to indicate the type of Ribbon panels found on each Ribbon.

This letter code is as follows:

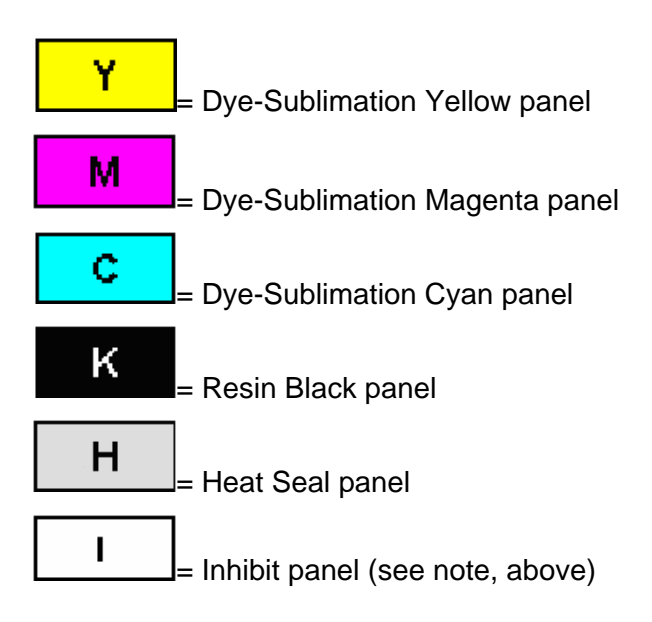

### <span id="page-33-1"></span><span id="page-33-0"></span>**Printer Components: Blank Cards**

 **Caution:** Never run cards with a contaminated, dull or uneven surface through the Printer. Printing onto such cards will ultimately lead to poor print quality. Always store the card stock in its original packaging or in a clean, dust-free container. Do not print onto cards that have been dropped or soiled.

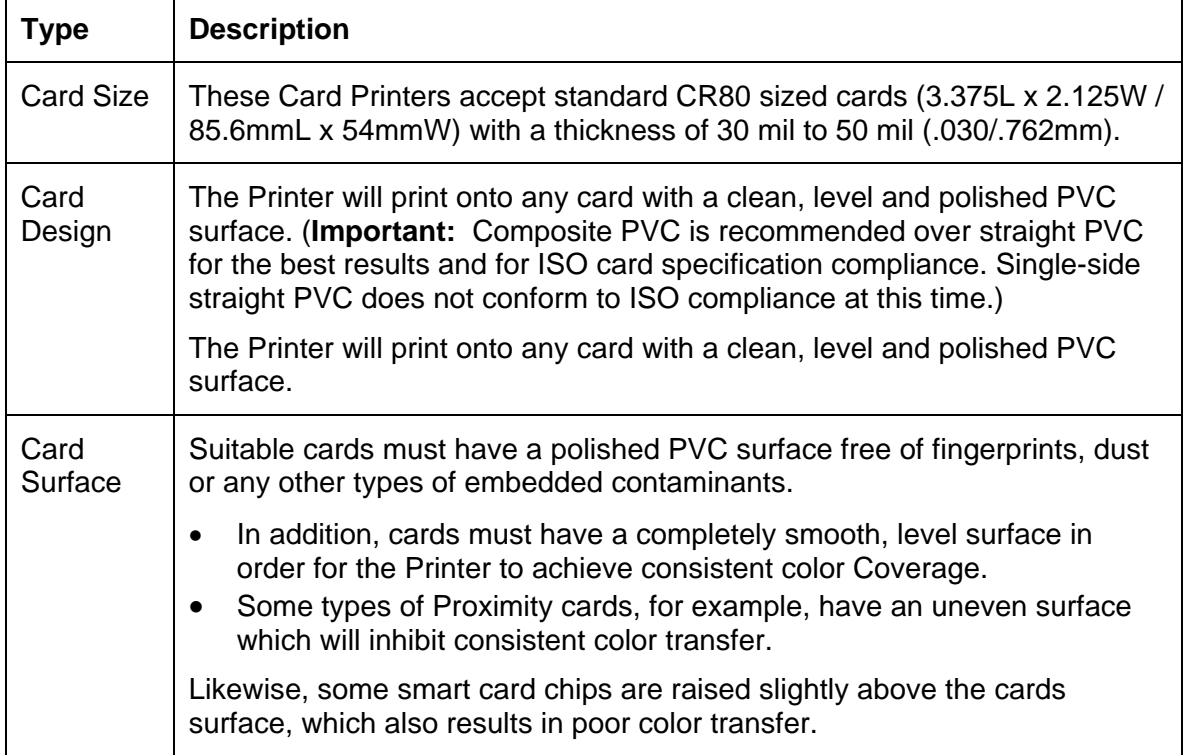

### <span id="page-34-0"></span>**Printer Components: Blank Cards (continued)**

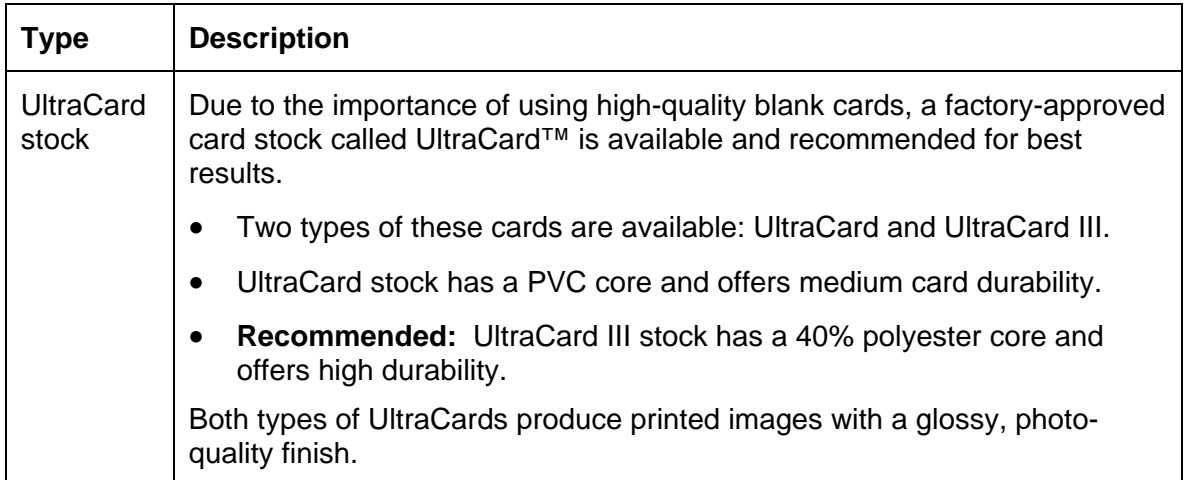

## <span id="page-34-1"></span>**Printer Components: Card Input and Output Hoppers**

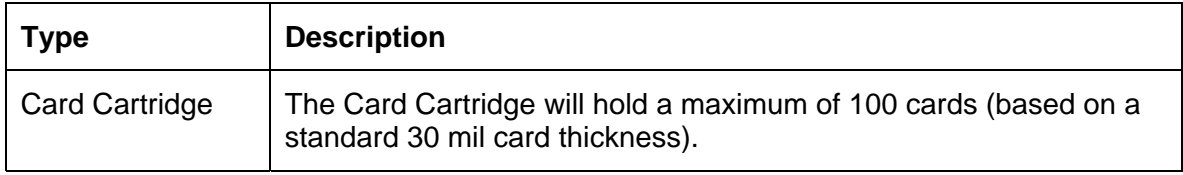

# <span id="page-35-1"></span><span id="page-35-0"></span>**Printer Components: Card Output Hopper and Reject Hopper**

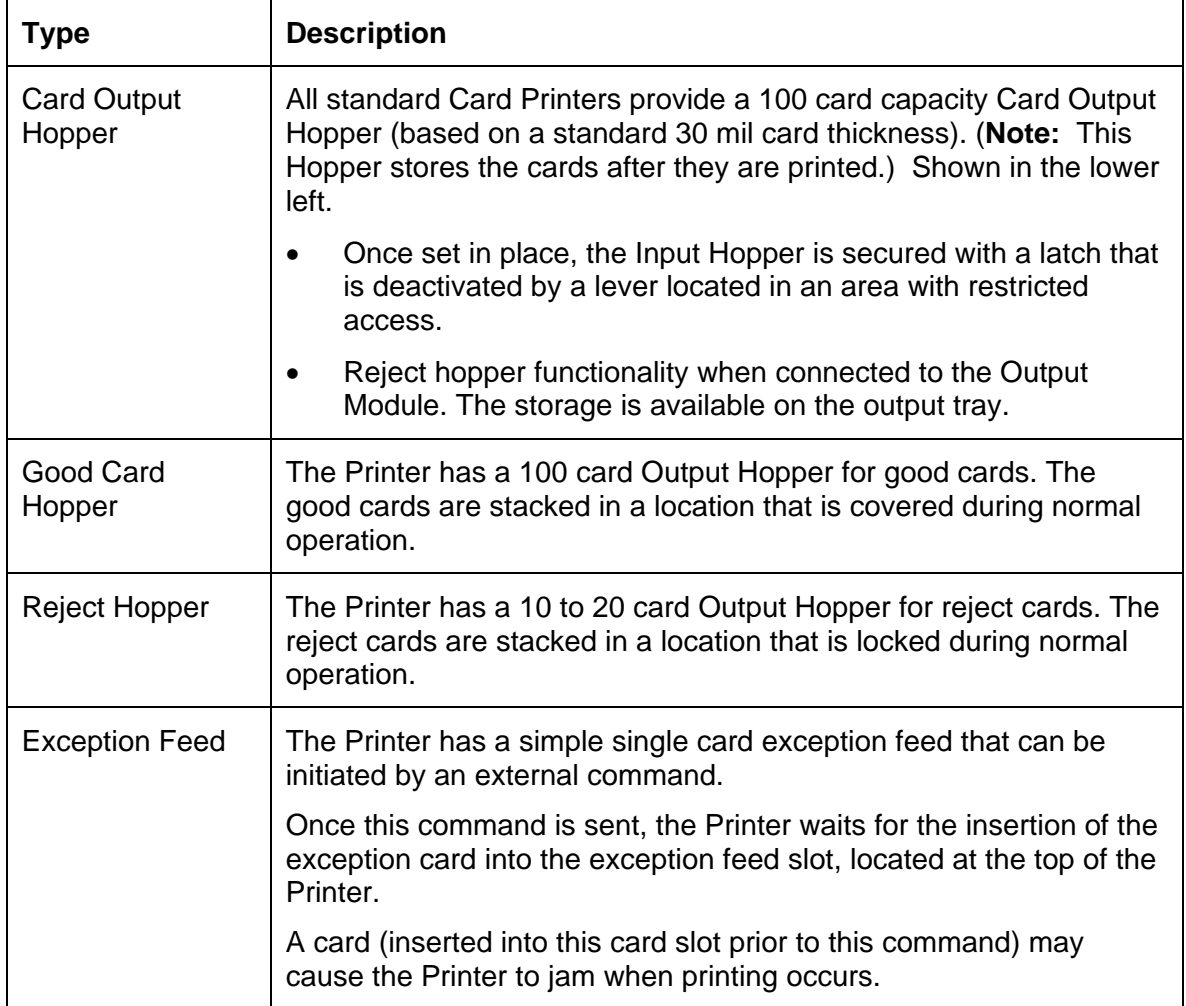
## **Printer Components: Transfer Roller**

 **Danger:** The Printer's Transfer Roller can reach temperatures exceeding 350 degree F (175 C). Use extreme caution when operating the Transfer Roller. Never touch the Transfer Roller unless the Printer Power has been turned off for at least 20 to 30 minutes.

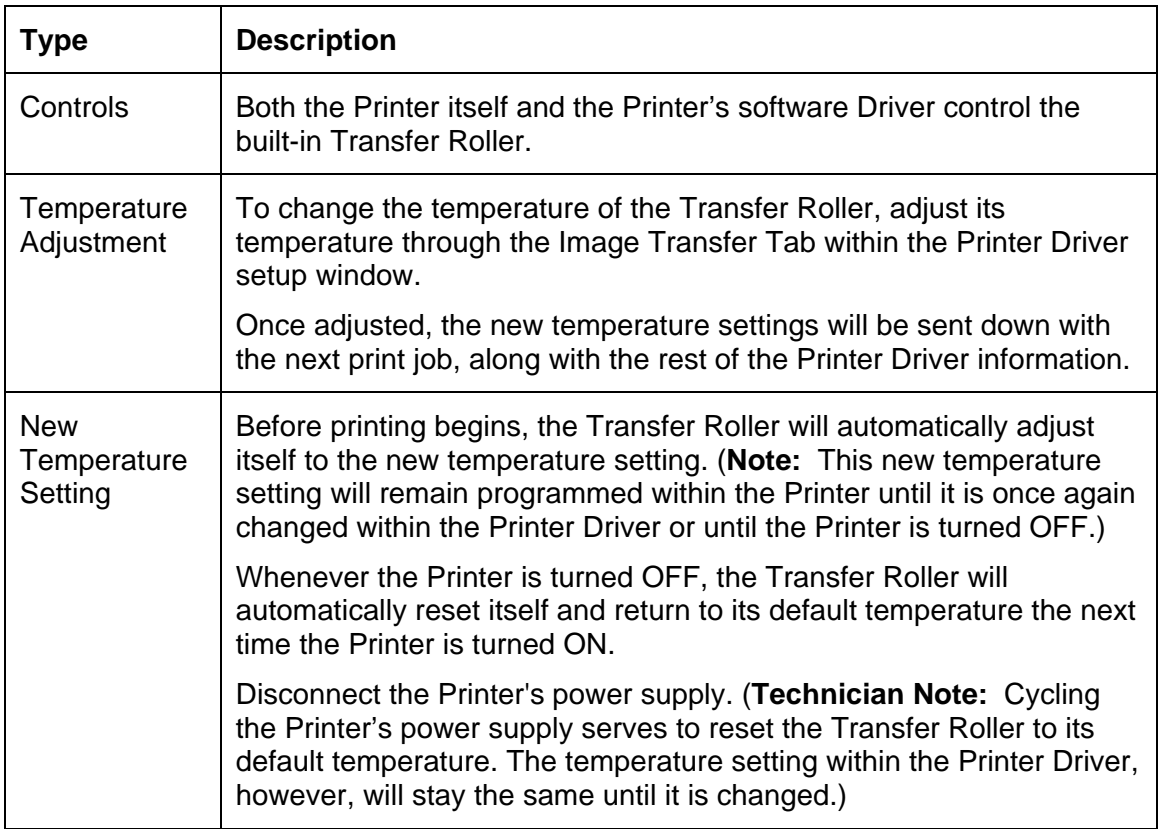

## **Printer Components: Flipper Table**

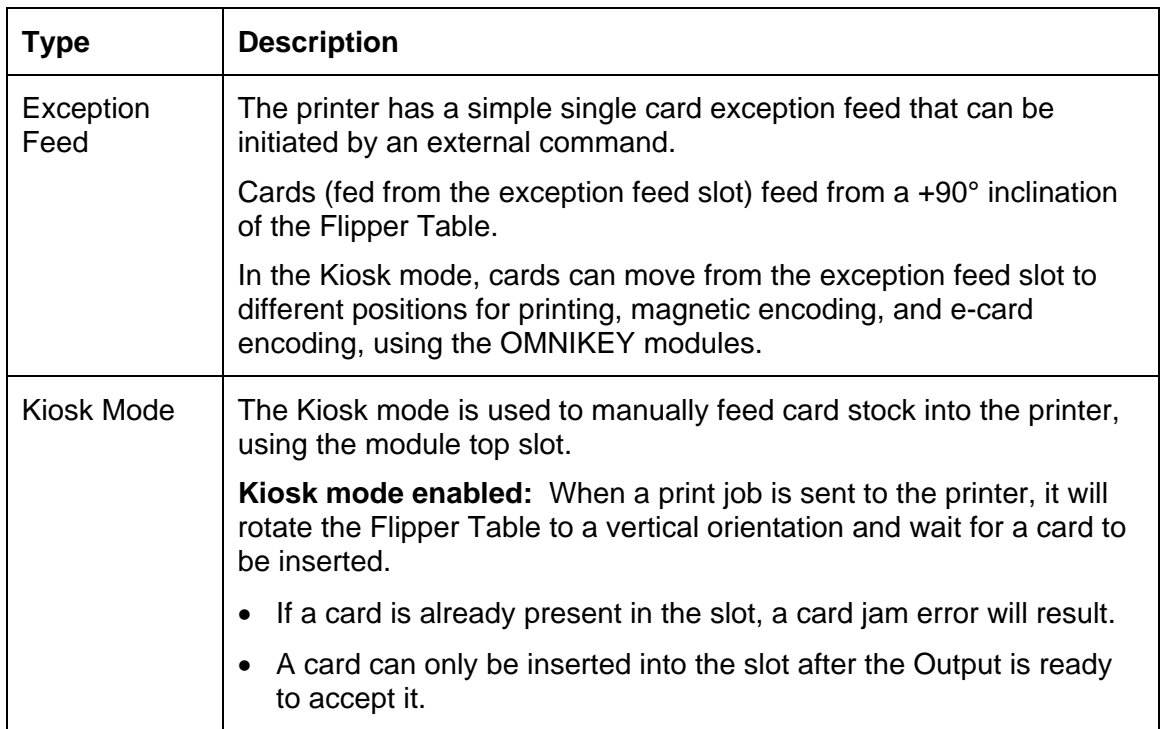

# **Section 3: Installation Procedures**

# **Safety Messages (review carefully)**

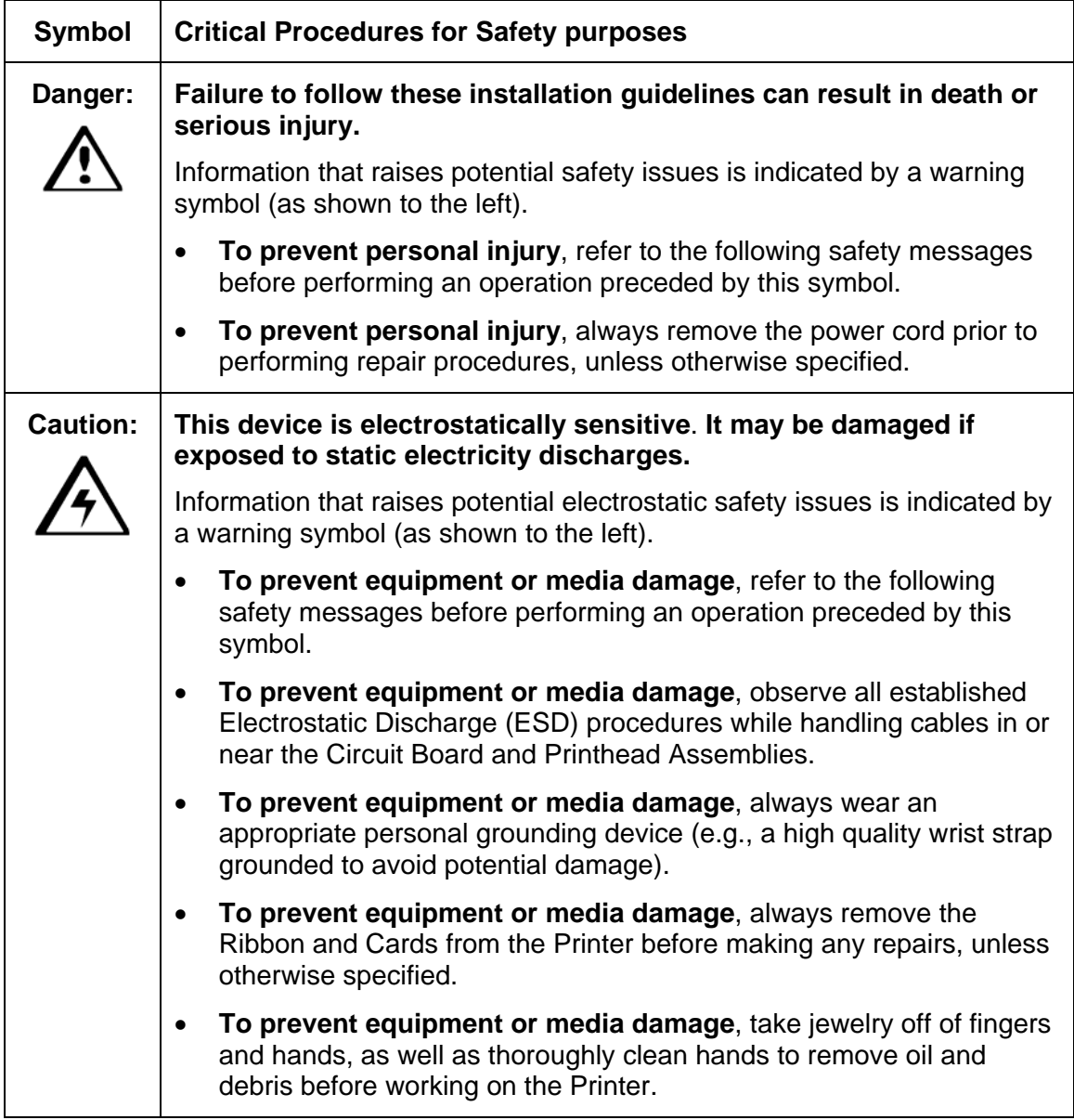

# **Introduction**

The following guide will walk you through the installation of the Fargo Driver.

#### **Time Requirement**

This software installation process will require approximately 2 to 6 minutes (depending on the speed of your PC).

### **System Requirements**

The System Requirements are as follows:

• IBM-PC or compatible, Windows® 32 bit 2K/XP, Pentium® class 500 MHz computer with 256MB of RAM or higher, 500MB free hard disk space or higher, USB 1.1

## **Inspecting the Printer**

While unpacking your Printer, inspect the carton to ensure that no damage has occurred during shipping. Make sure that all supplied accessories are included with your unit.

## **Unpacking the Printer**

The following items are included with your Printer:

- Software Installation CD (includes Printer Driver, Online User's Guide and Printer Diagnostic Tool)
- Power Supply with Power Cord (**Note:** This product is intended to be supplied by a Listed Power Unit marked "Class 2" and rated for 24 V dc, 3.75 to 5 A.)
- Card Cleaning Roller
- Card Cartridge
- Warranty Card
- Registration Card

**(Important:** Please use the original packaging when shipping the Printer/Output.)

#### **Unpacking the Printer (continued)**

Display A – Included with your Printer

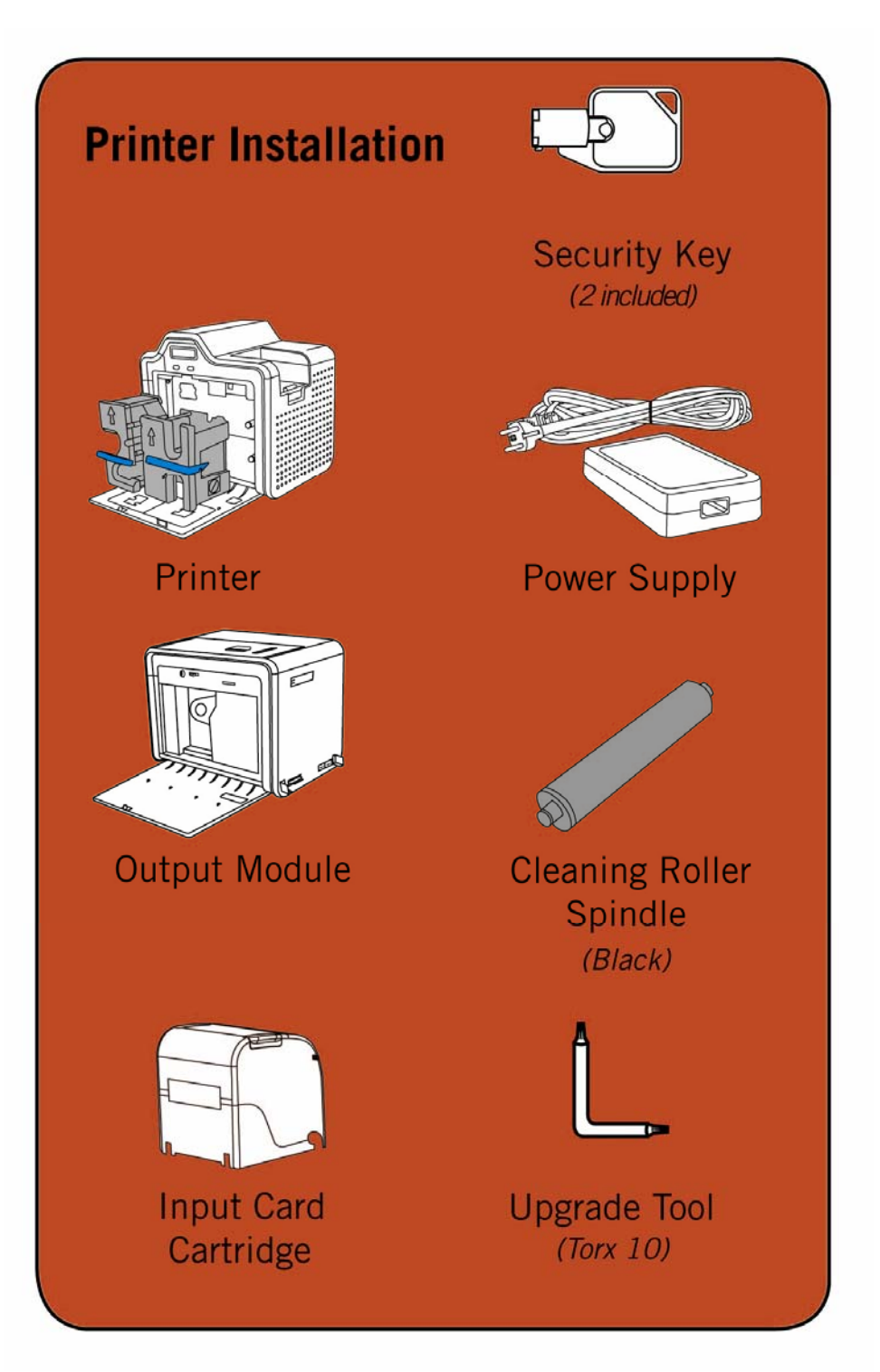

HDPii High Definition Card Printer/Encoder User Guide (Rev. 1.1) 3-3

## **Choosing a Good Location**

Follow these guidelines:

- Place the unit in a location with adequate air circulation to prevent internal heat build-up.
- Use the Printer's dimensions as a guideline for the minimum clearances to the unit. (**Note:** Allow for adequate clearance above the unit to accommodate the height of the unit with its Covers open.)
- Do not install unit near heat sources such as radiators or air ducts or in a place subject to direct sunlight, excessive dust, mechanical vibration or shock.

## **About Moisture Condensation**

If the unit is brought directly from a cold to a warm location or is placed in a very damp room, moisture may condense inside the unit. Should this occur, print quality may not be optimum.

Leave the unit turned OFF in a warm, dry room for several hours before using. This will allow the moisture to evaporate.

 **Caution:** For safety purposes, Ethernet is not intended for a direct connection outside of the building.

# **Module Installation Procedures**

## **Installing the Output Module Accessory**

**Parts included:** Output Module Accessory Kit, Torx tool and screws

**Tools needed:** Torx Tool (included in kit)

**Estimated Repair Time:** 20 minutes

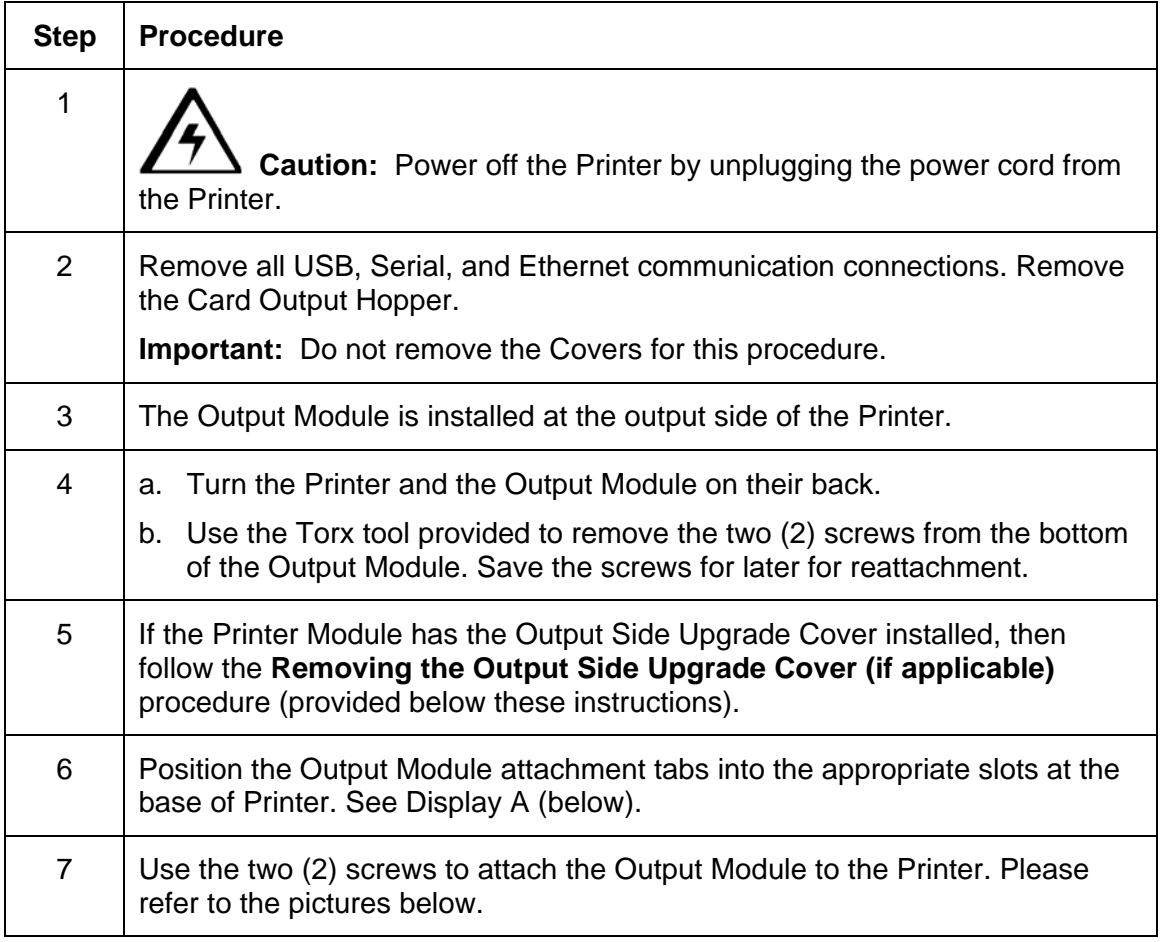

*Continued on the next page* 

## **Output Module Accessory (continued)**

Display A - Slide the Output Module attachment tabs into the appropriate slots at the base of Printer Module. This picture shows the Printer and the Output Module.

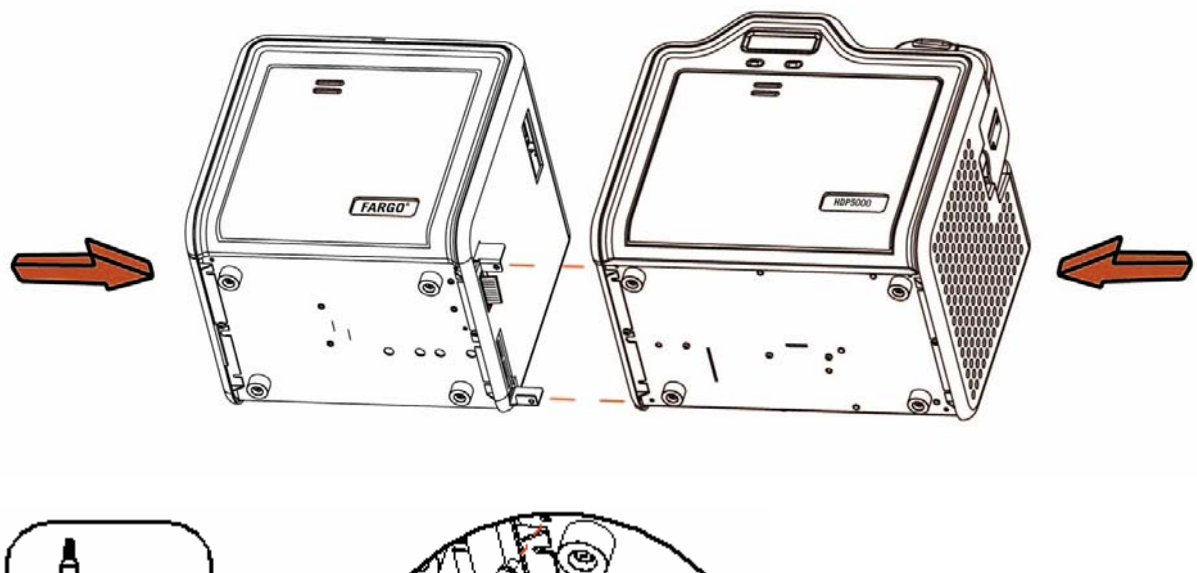

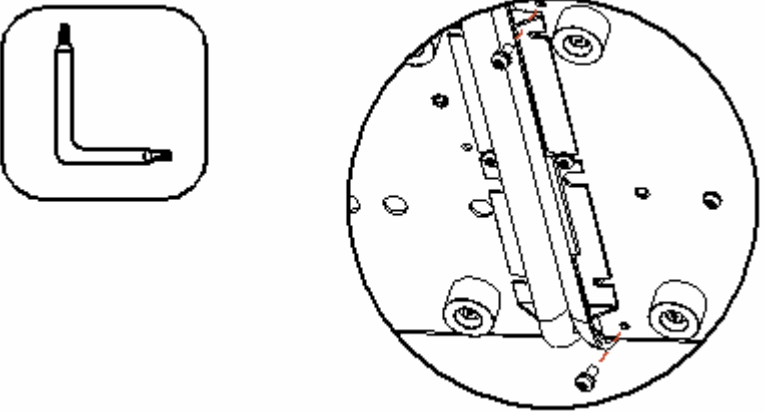

## **Removing the Output Side Upgrade Cover (if applicable)**

**Tools needed:** Press the Release tab with a flat blade. Use the Snap and Clip process.

**Estimated Repair Time:** 1 minute

**Important:** This procedure only applies if the Printer comes equipped with the Output Side Upgrade Cover (D910139-XX).

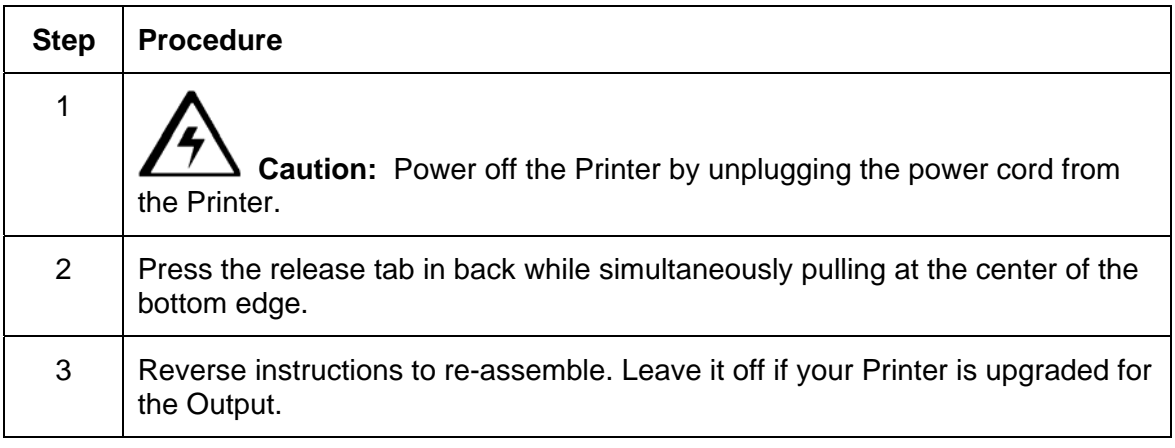

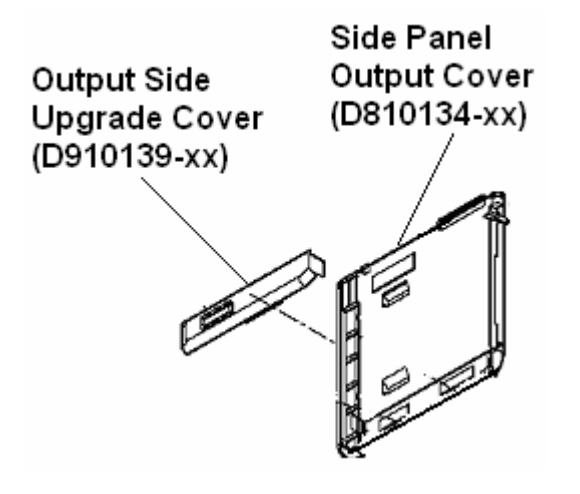

# **Printer Loading Procedures**

#### **Loading the Print Ribbon**

**Note:** Card Printers require highly specialized supplies to function properly.

- To maximize Printer life, reliability, printed card quality and durability, you must use only Certified Supplies.
- For this reason, your Fargo warranty is void, where not prohibited by law, if you use non-Certified Supplies.

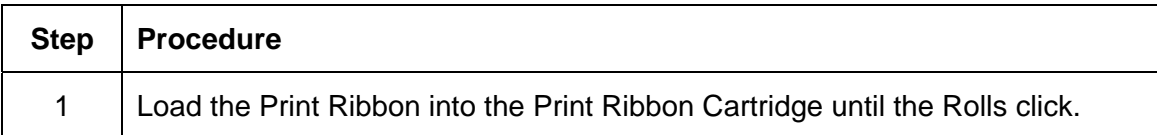

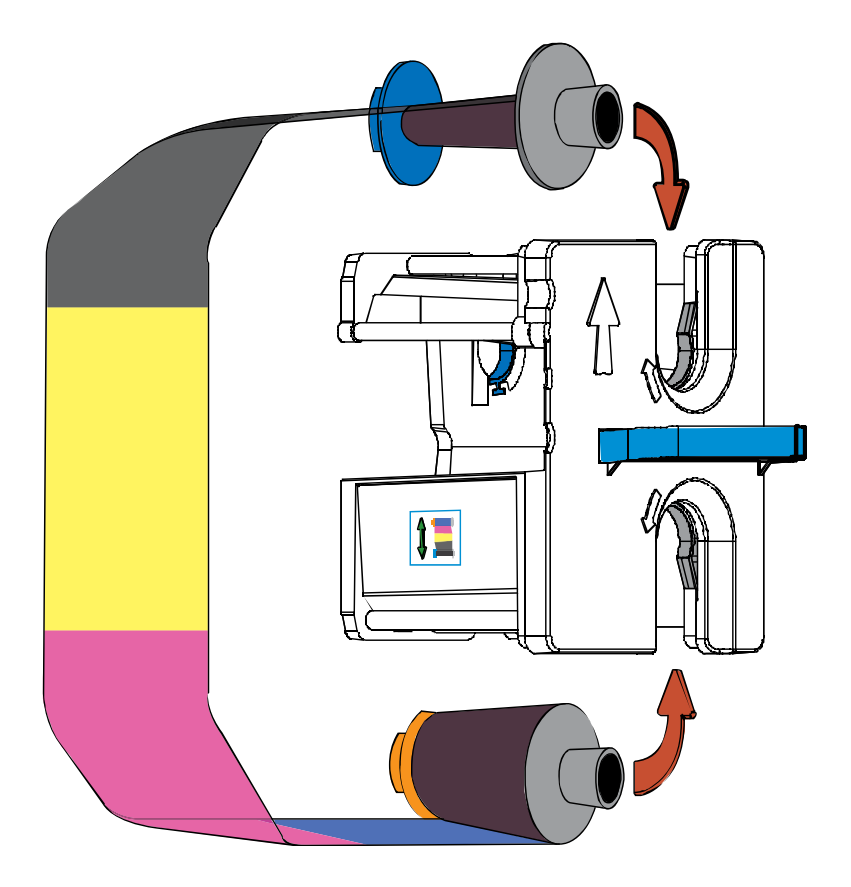

## **Loading the Print Ribbon (continued)**

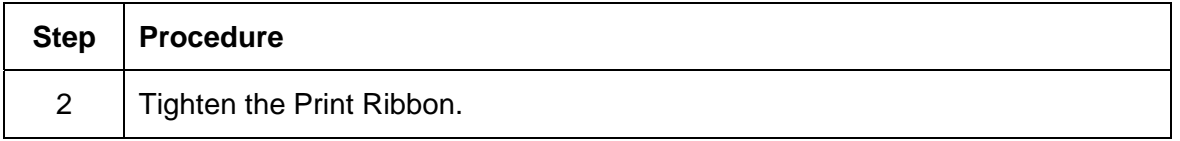

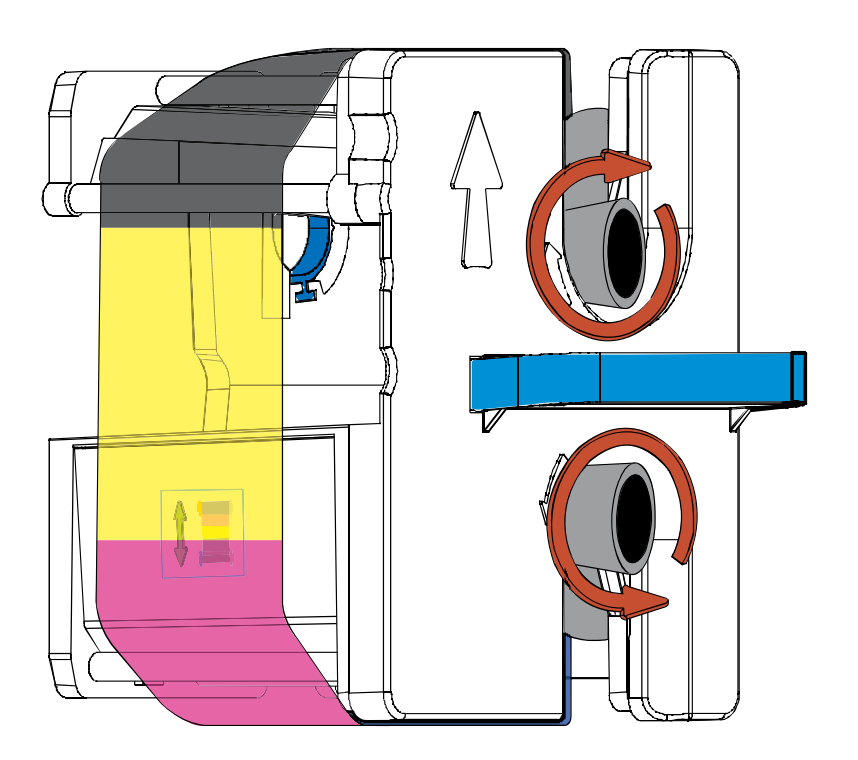

#### RESTRICTED USE ONLY **EXECUTED** USE ONLY

## **Loading the Print Ribbon (continued)**

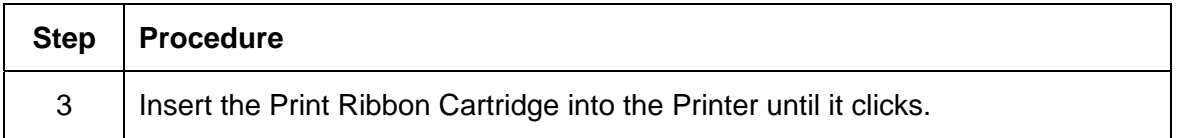

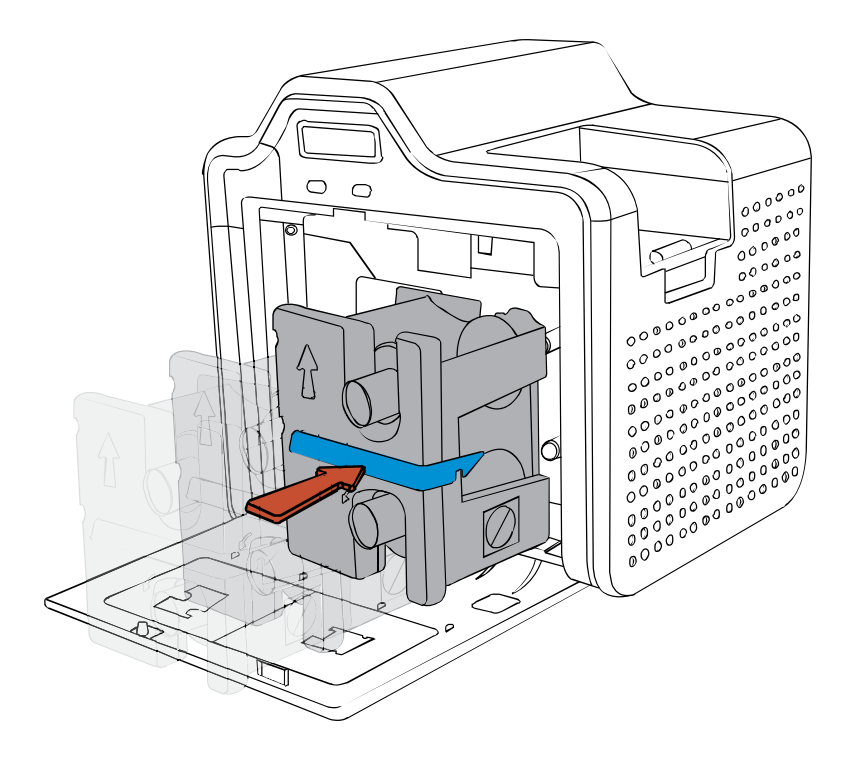

## **Loading the Clear Transfer Film**

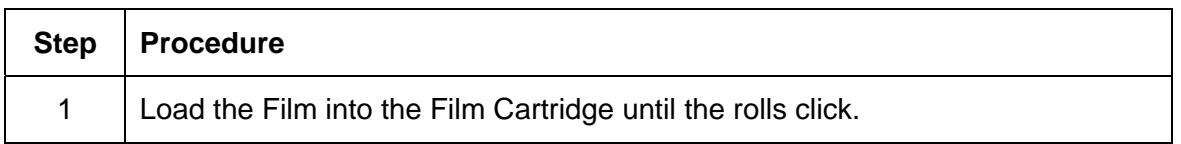

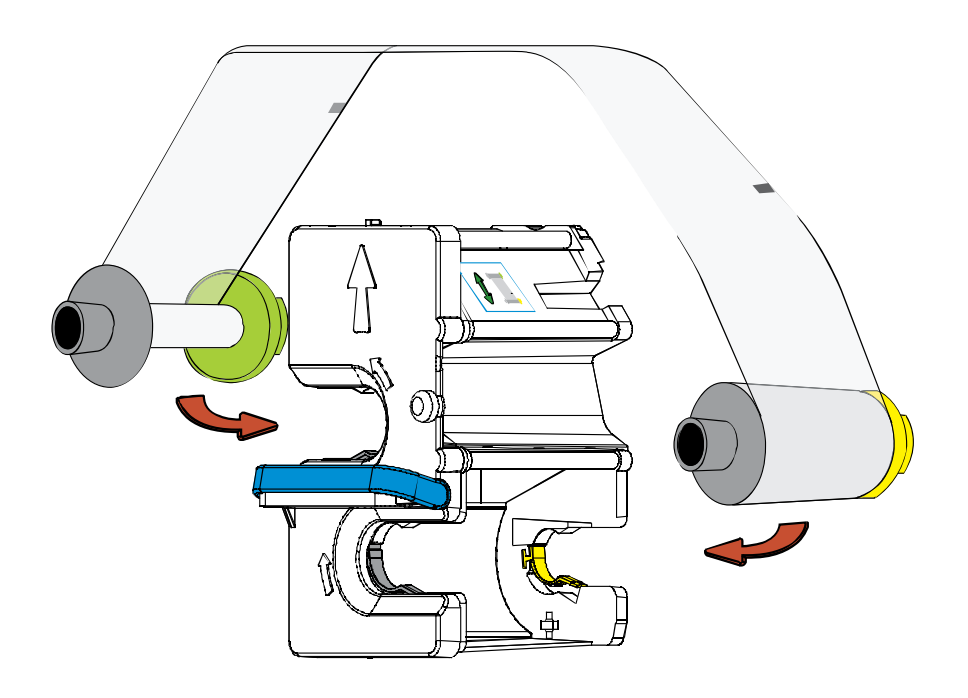

## **Loading the Clear Transfer Film (continued)**

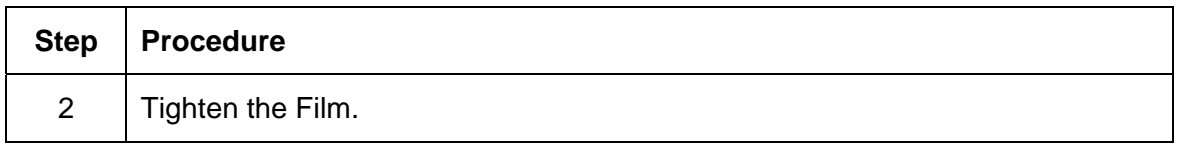

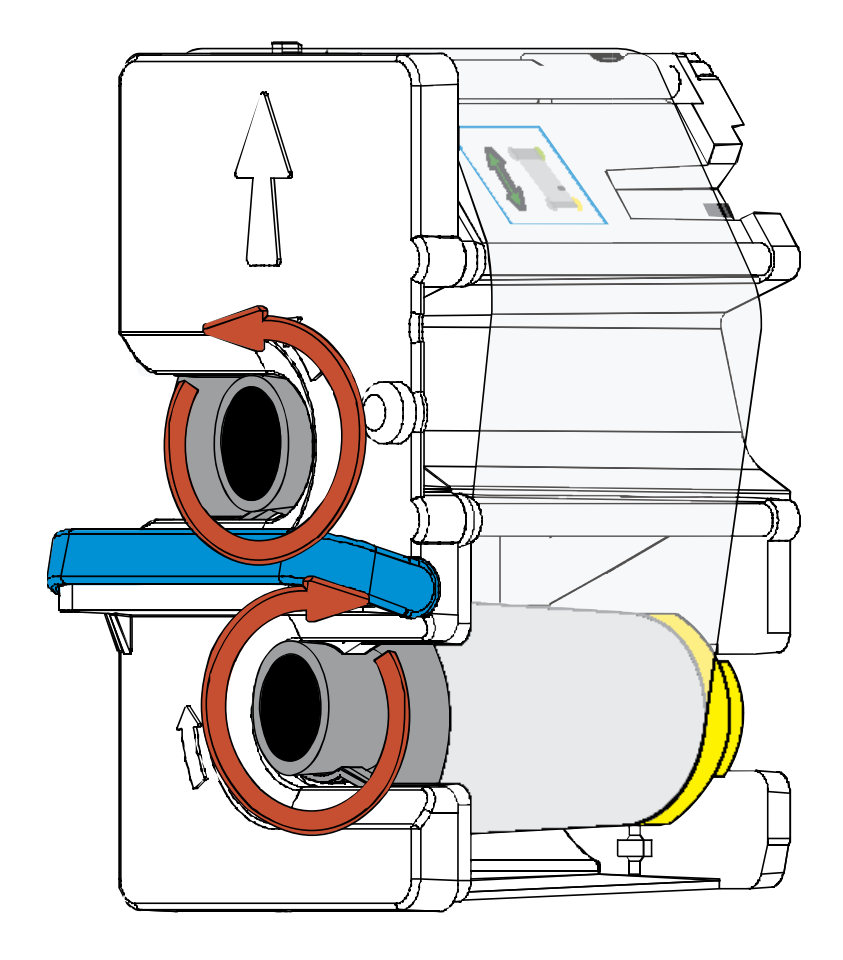

## **Loading the Clear Transfer Film (continued)**

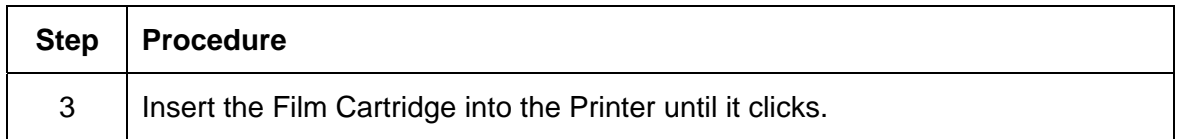

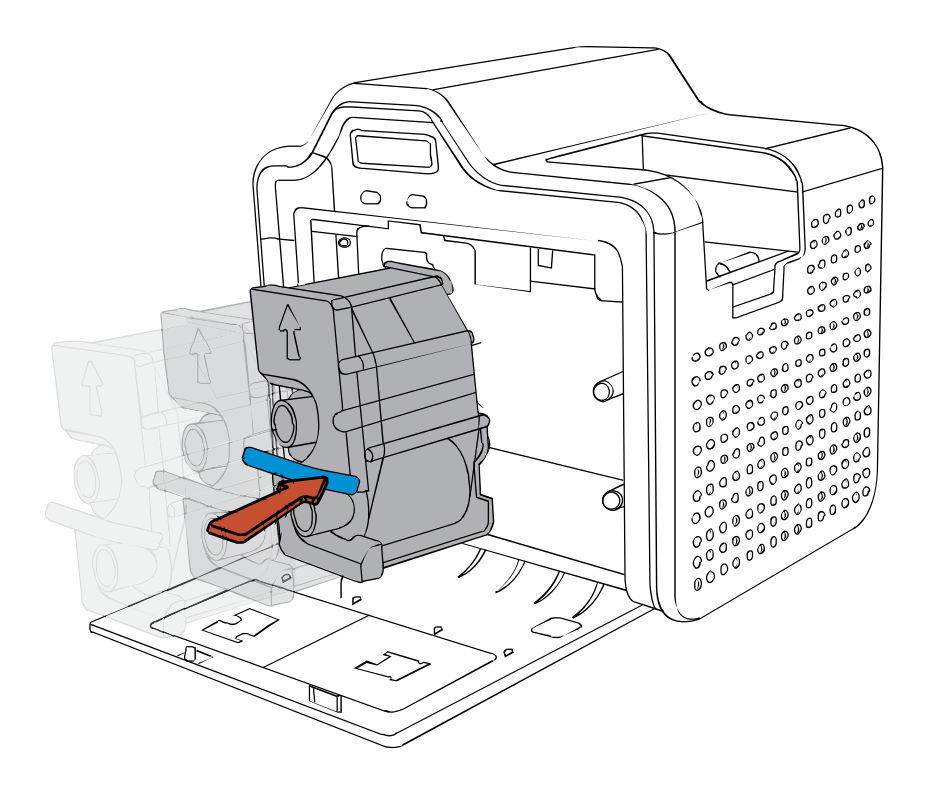

## **Inserting the Card Cleaning Roller**

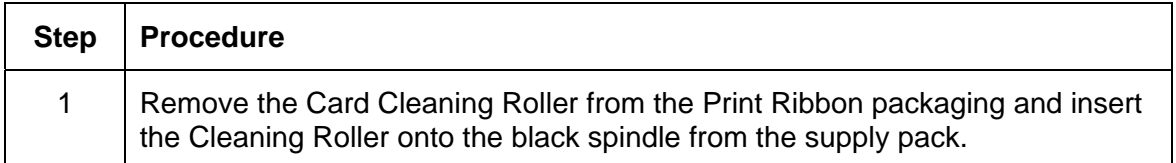

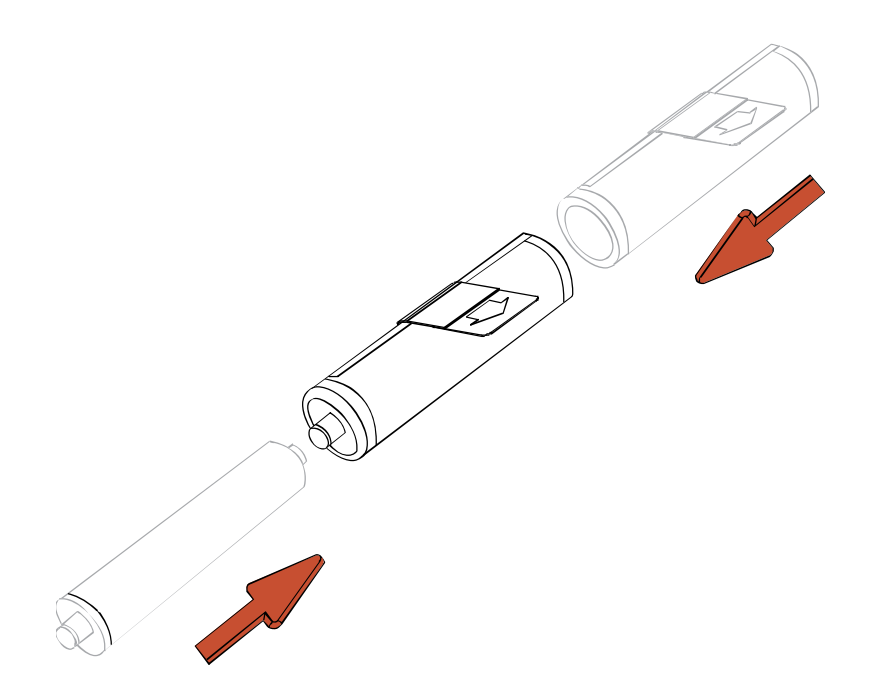

## **Inserting the Card Cleaning Roller (continued)**

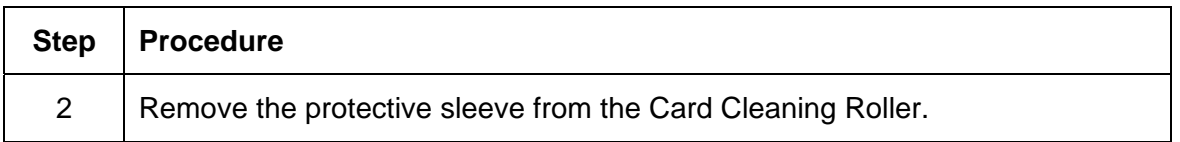

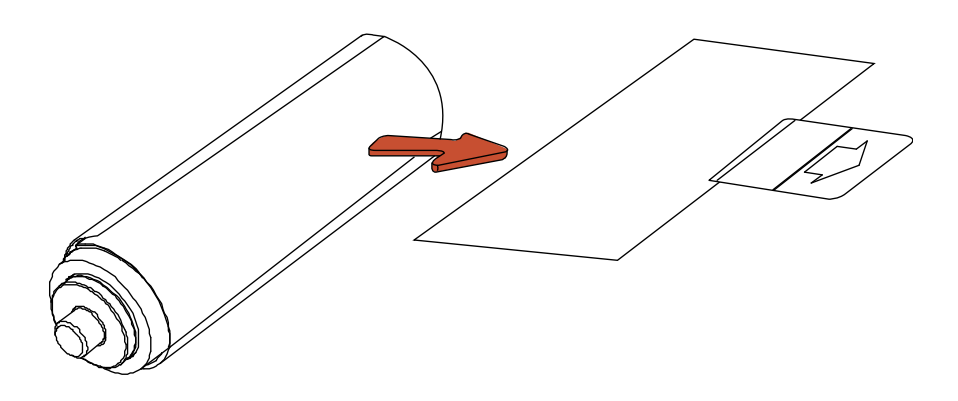

## **Inserting the Card Cleaning Roller (continued)**

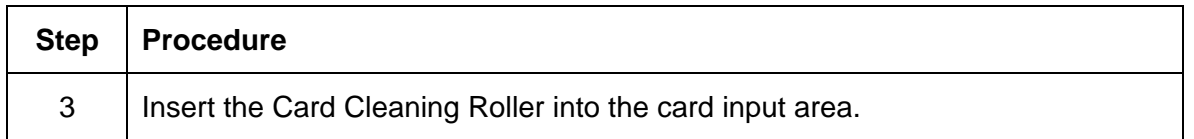

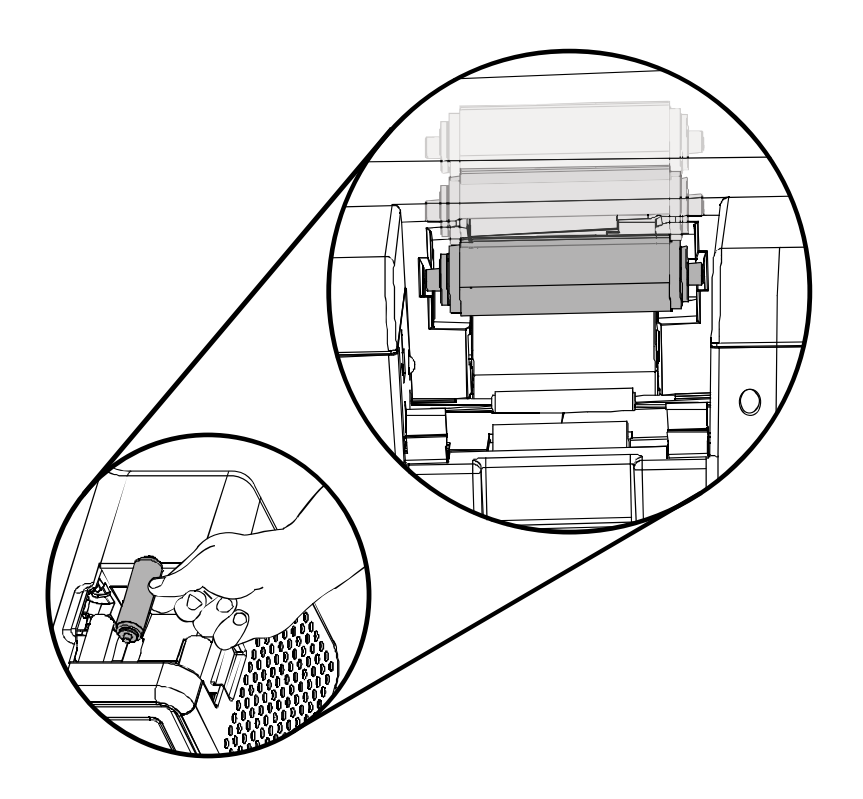

## **Loading the Blank Cards**

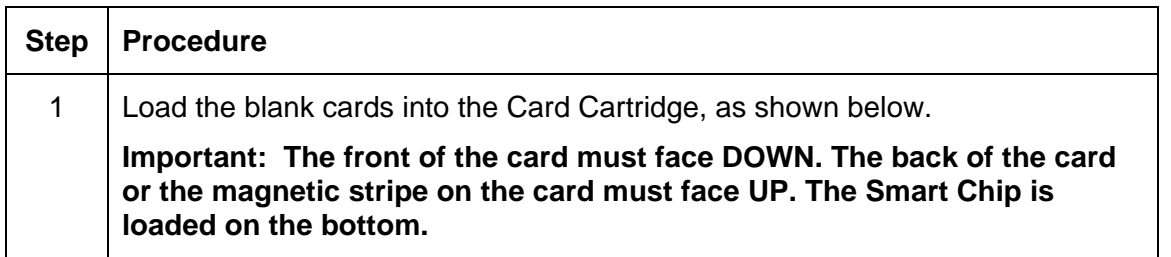

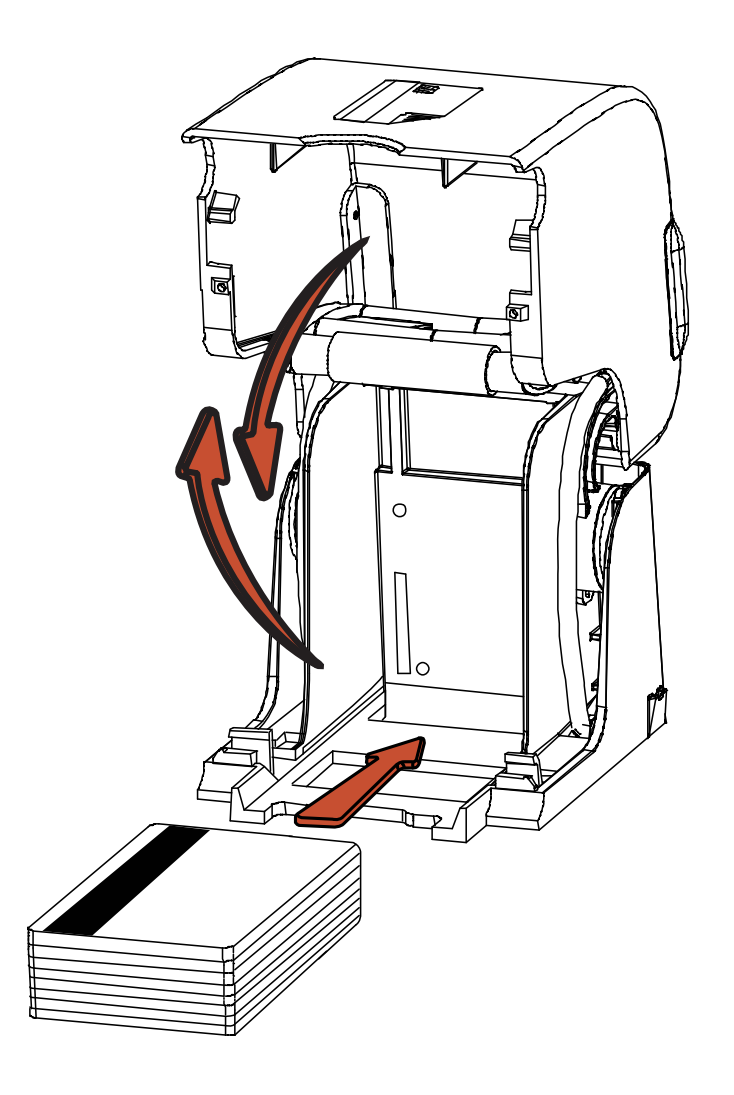

## **Loading the Blank Cards (continued)**

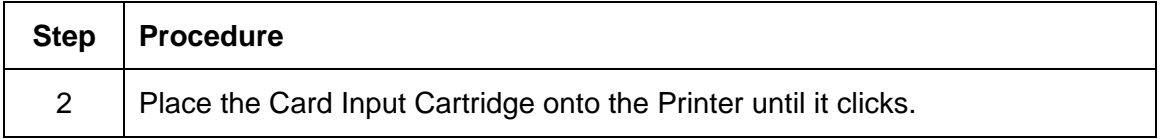

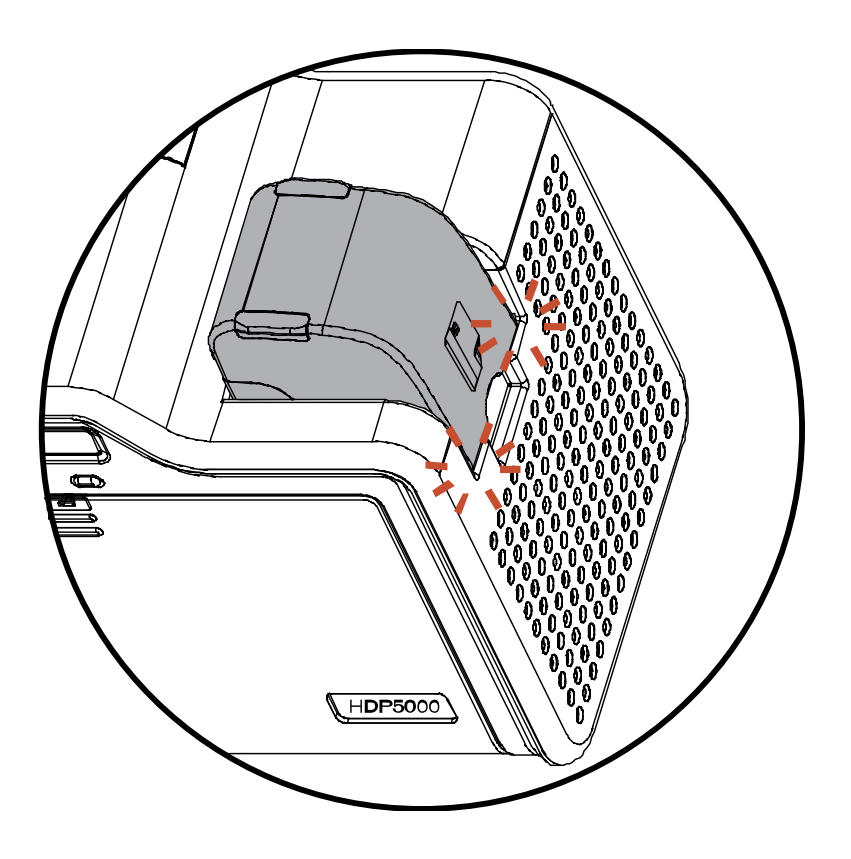

## **Connecting Power to Printer**

 **Caution:** Do not remove the red Warning sticker across the USB connection. Do not plug in the USB cable until prompted to do so during the installation of the Printer Driver. See the [Installing the Printer Driver on Windows XP and Windows 2000](#page-59-0) procedure.

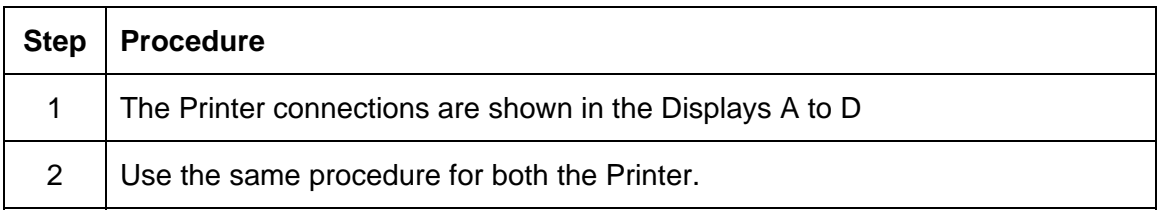

Display A - Connecting the AC power cable to the power supply.

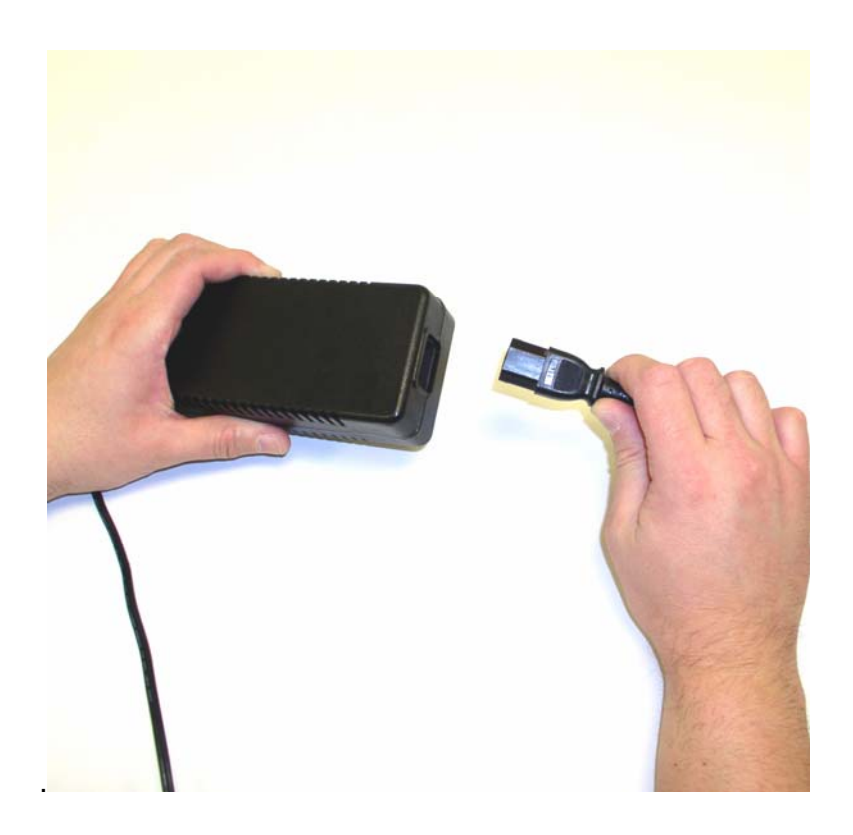

#### **Connecting Power to Printer (continued)**

Display B - Connecting the other end of the AC power cable to a Surge Protector. See both notes below.

**Note No. 1:** Instead of connecting the AC power cable directly into an AC outlet, it is recommended that a Surge Protector be used to protect against power surges.

**Note No. 2:** Some buildings have surge protection built into the electrical outlets. Please consult your building supervisor regarding this feature.

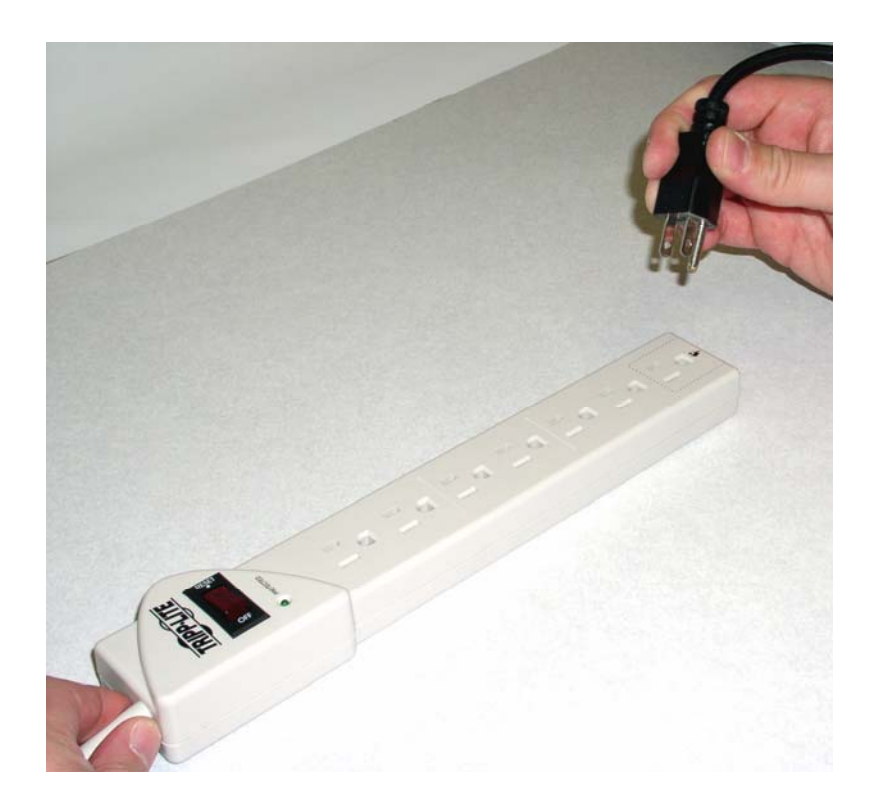

## **Connecting Power to Printer (continued)**

Display C - Connecting the plug from the power supply to the Printer, as shown below.

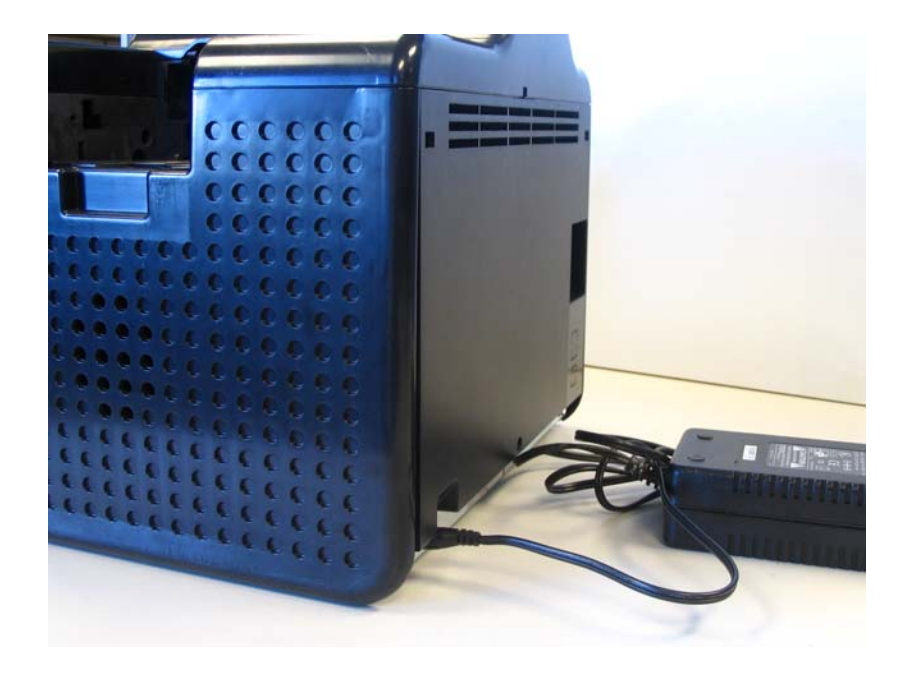

# <span id="page-59-0"></span>**Printer Driver Installation Procedures**

## **Installation Procedures**

## **Installing the Printer Driver**

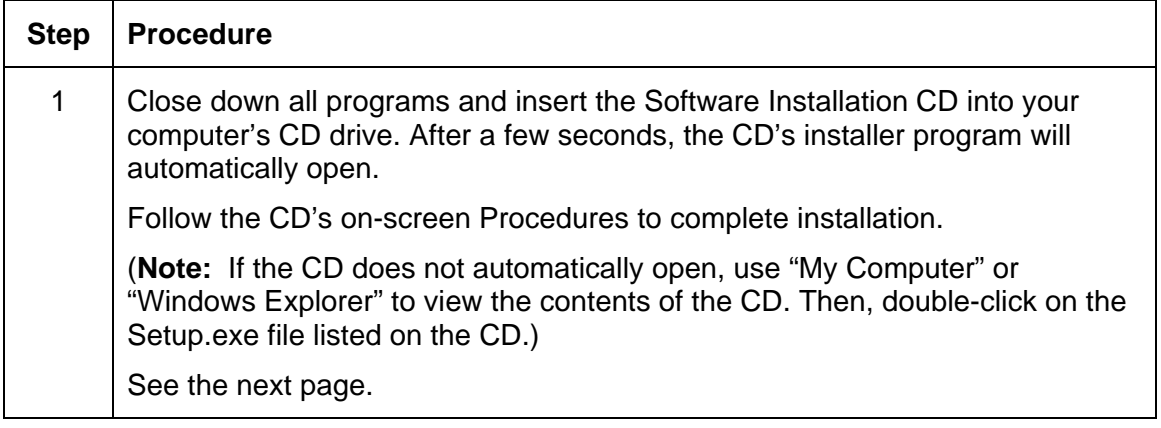

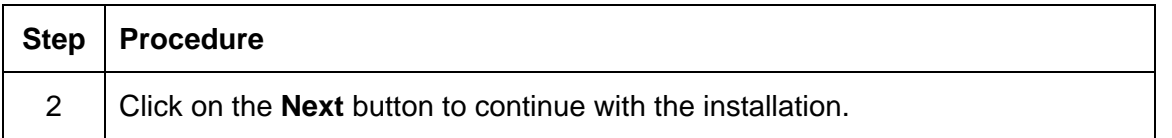

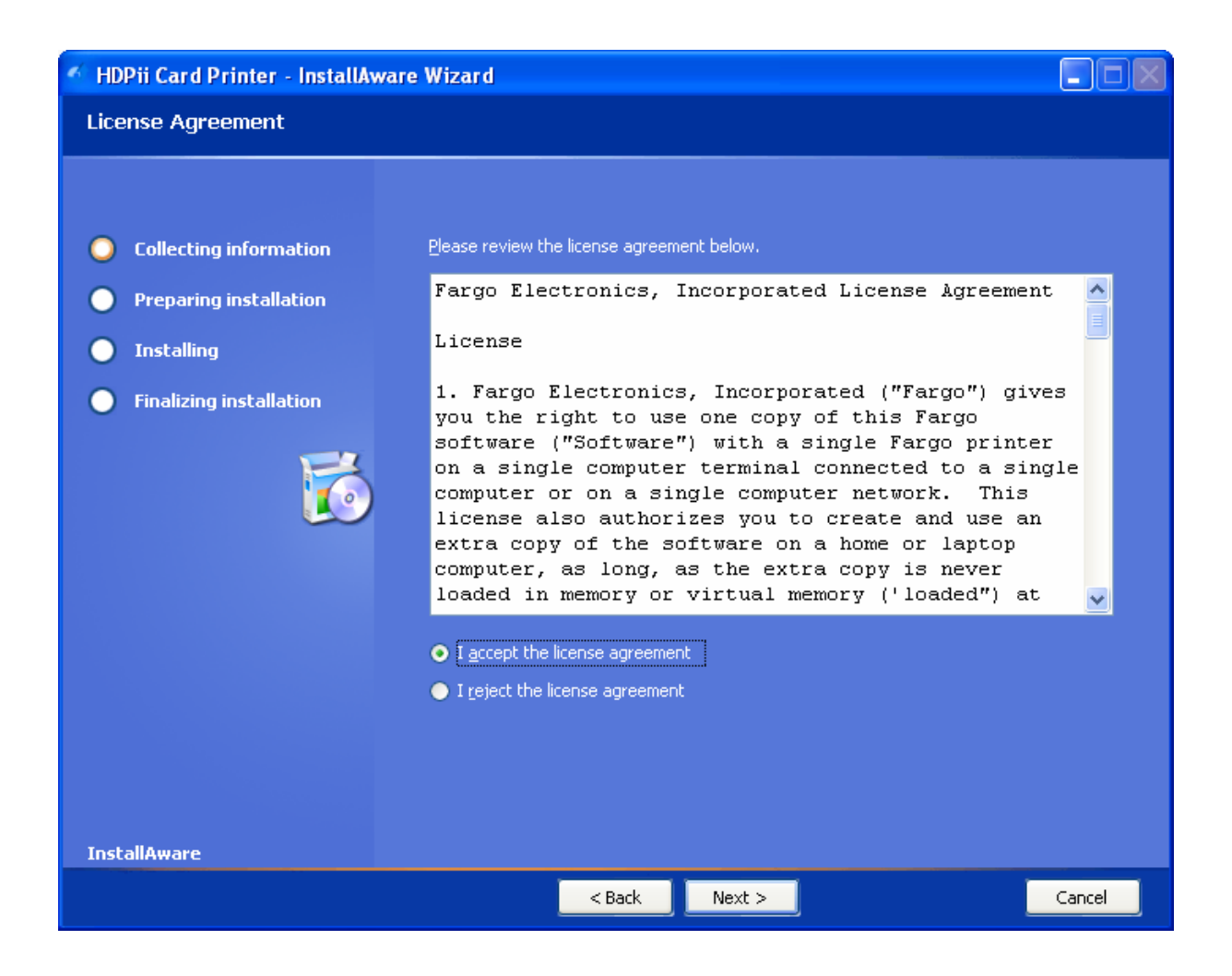

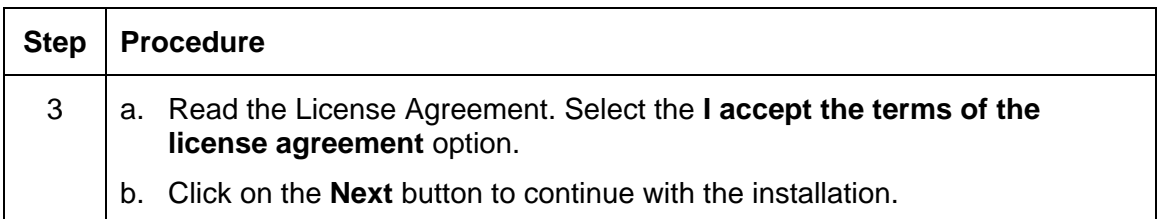

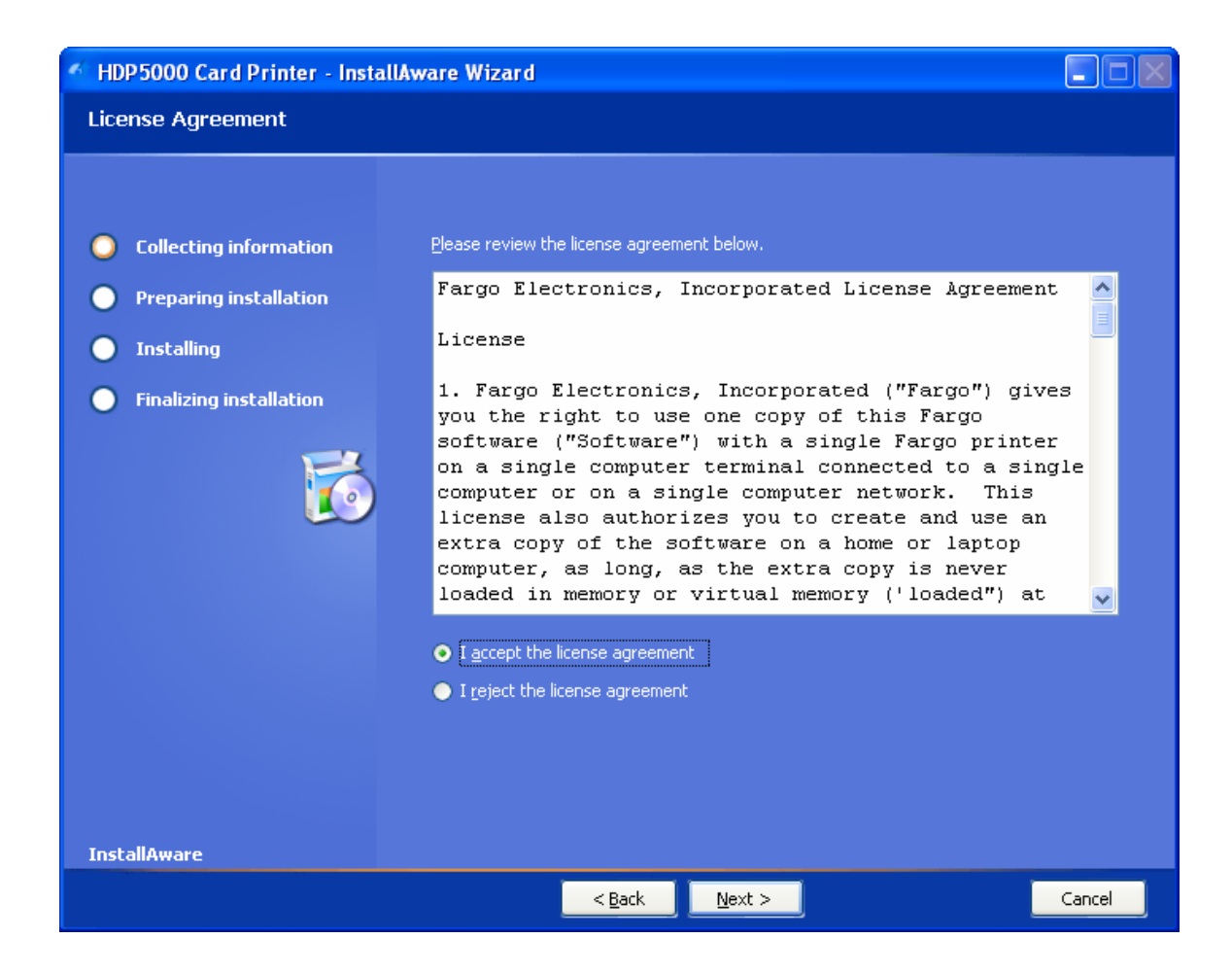

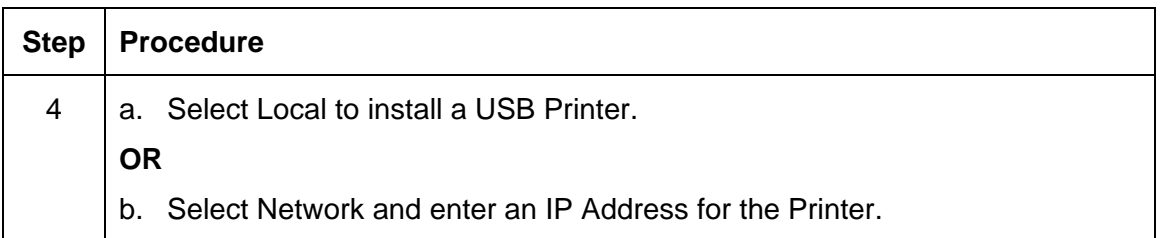

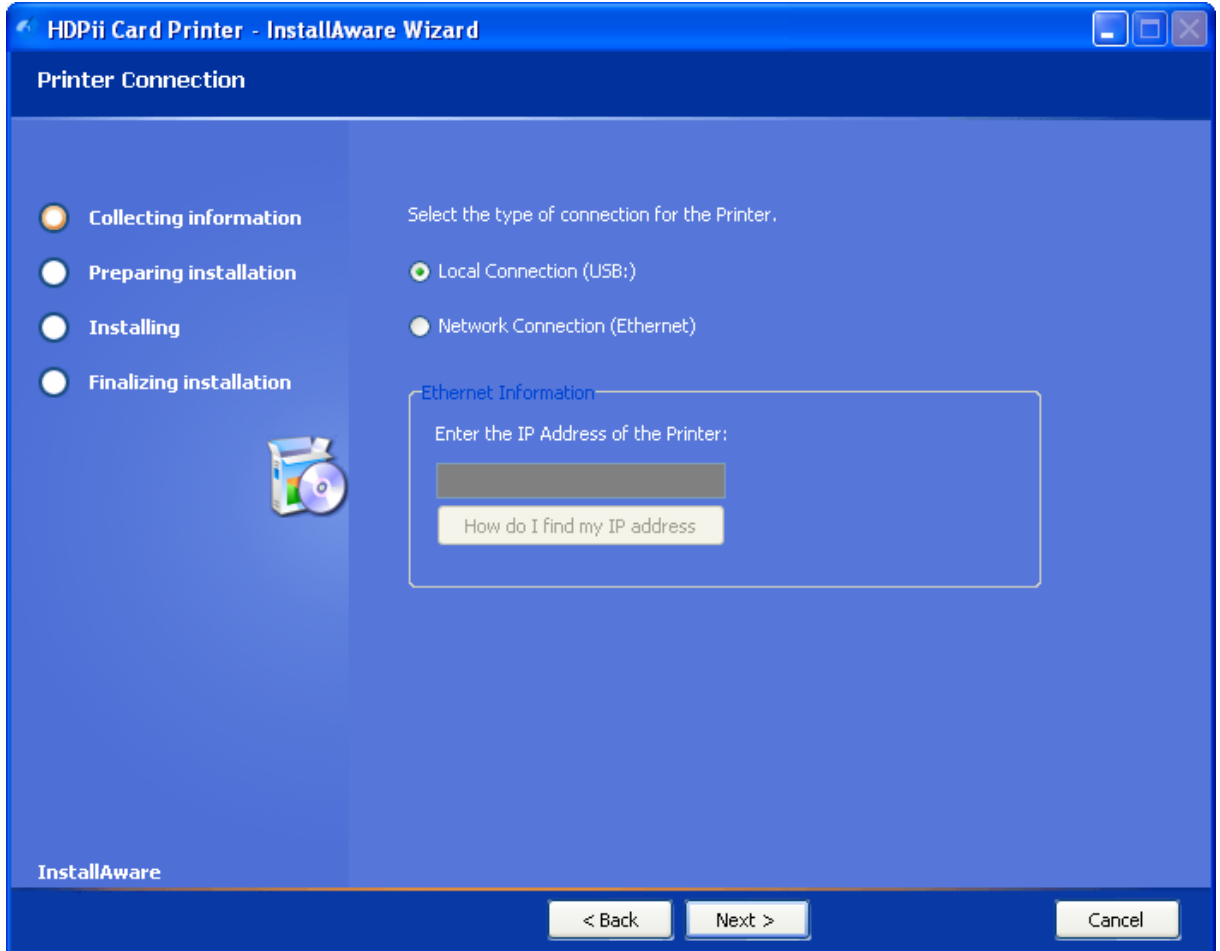

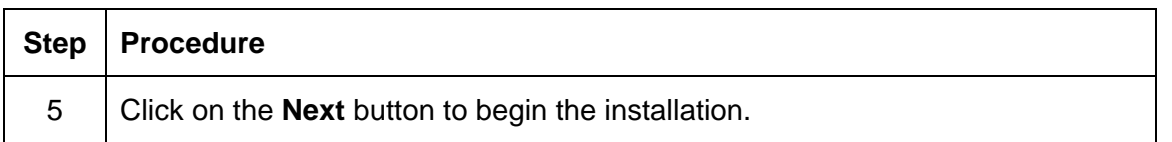

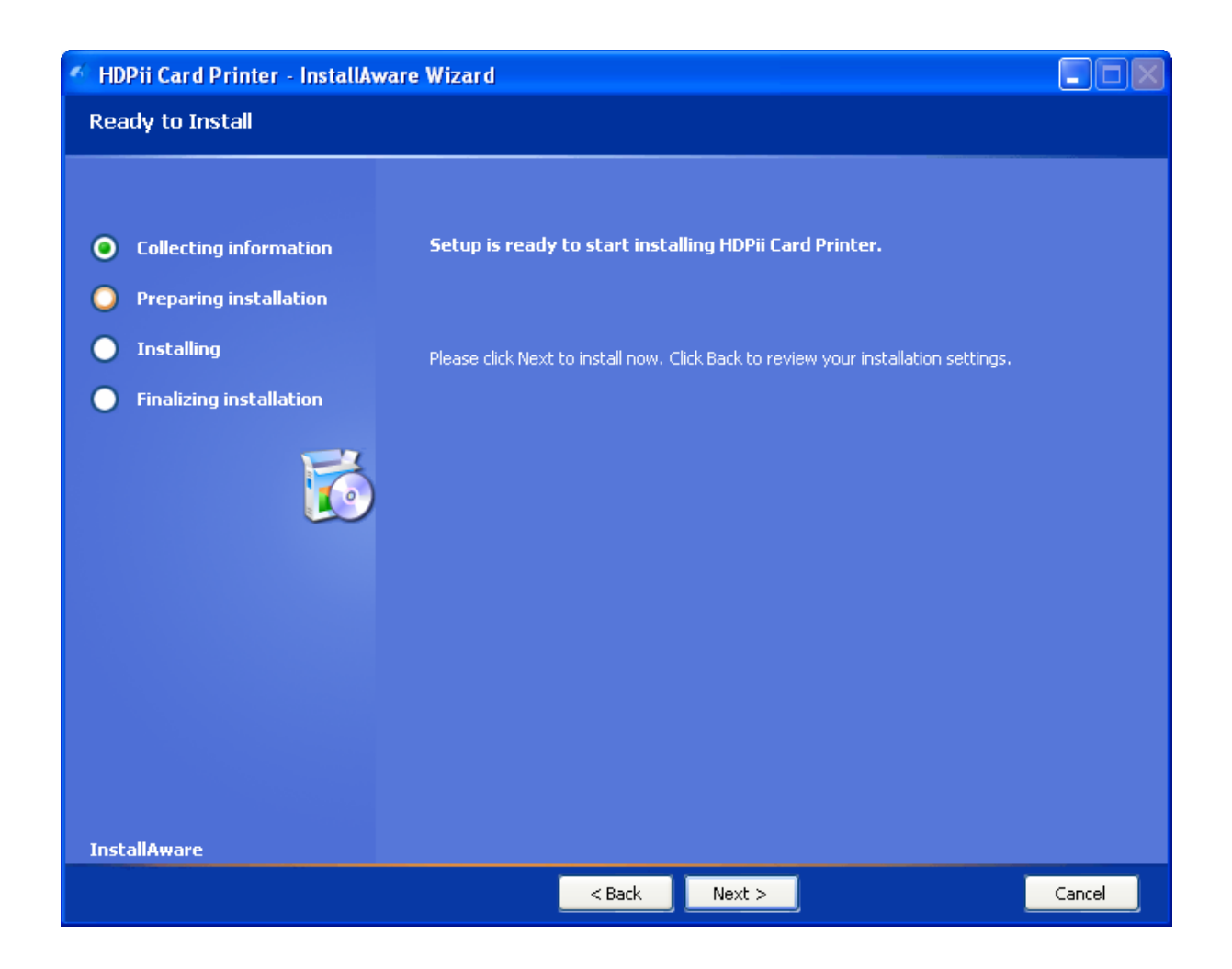

HDPii High Definition Card Printer/Encoder User Guide (Rev. 1.1) 3-26

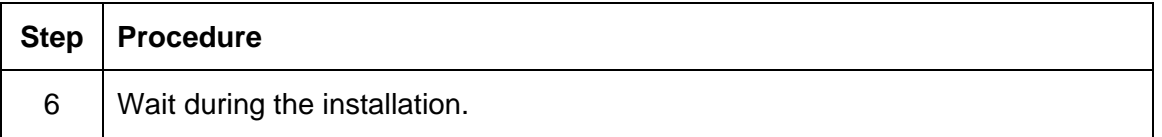

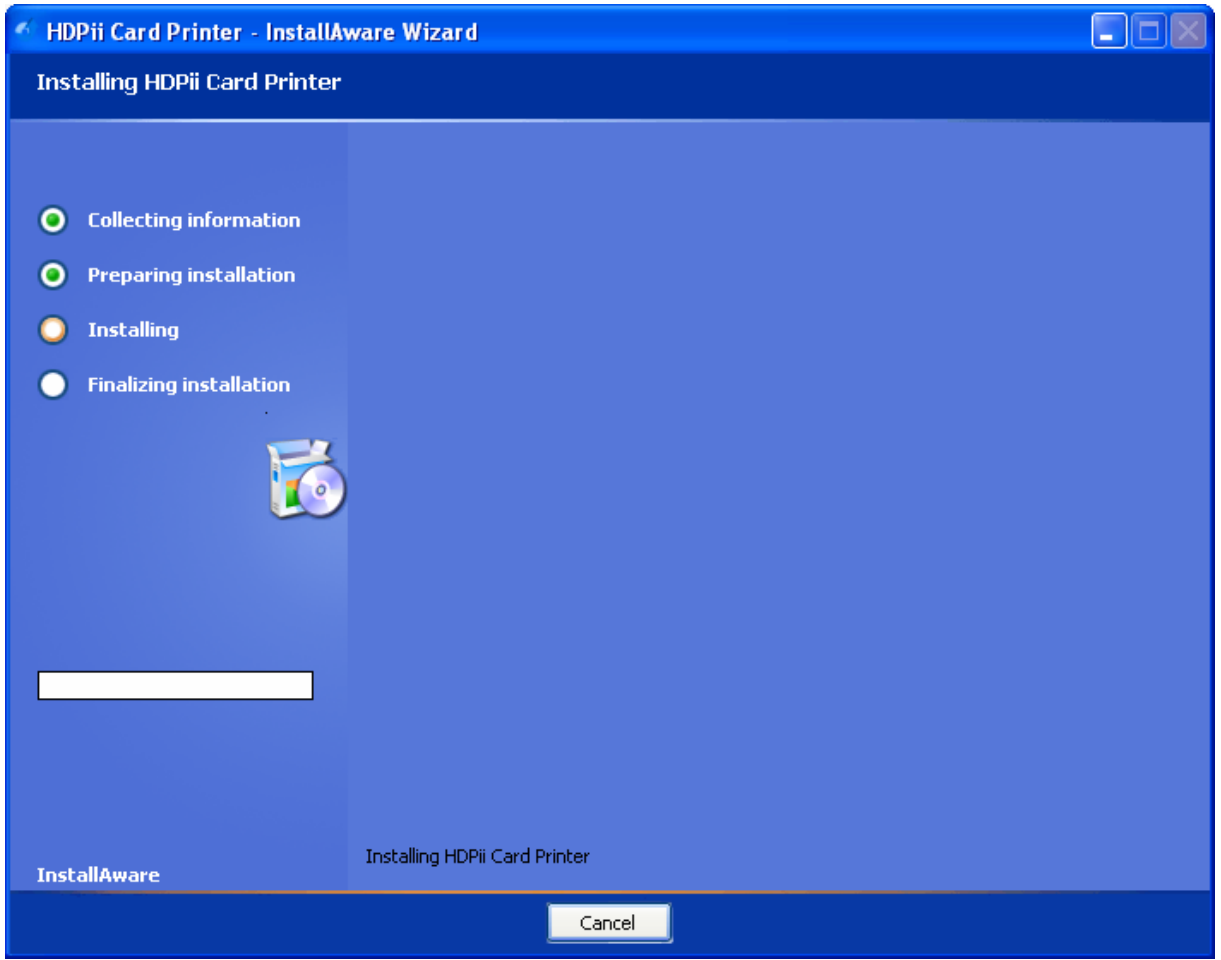

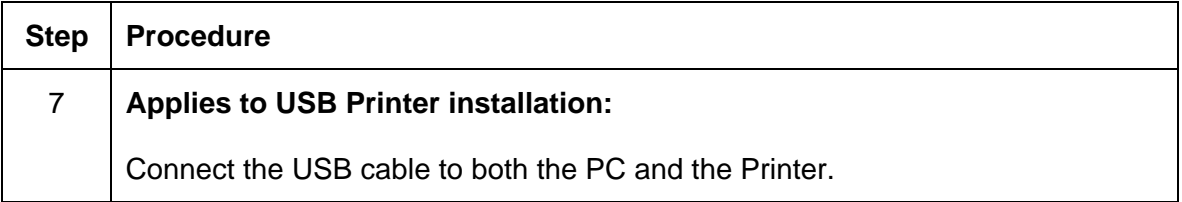

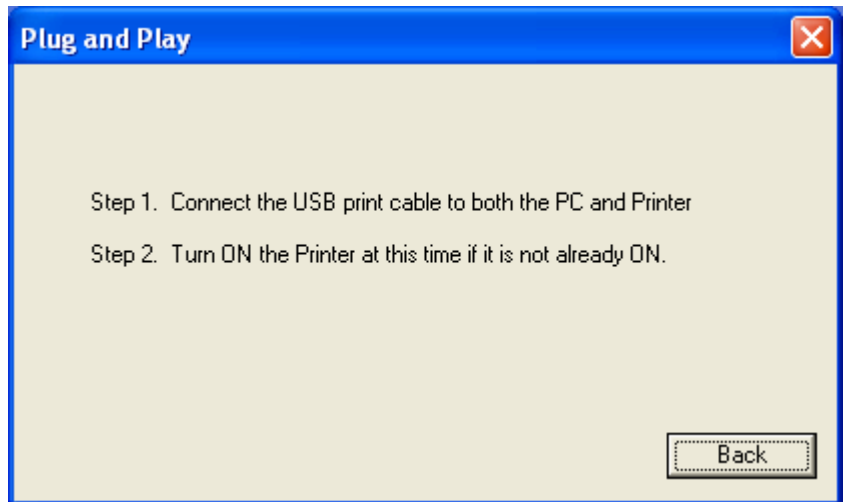

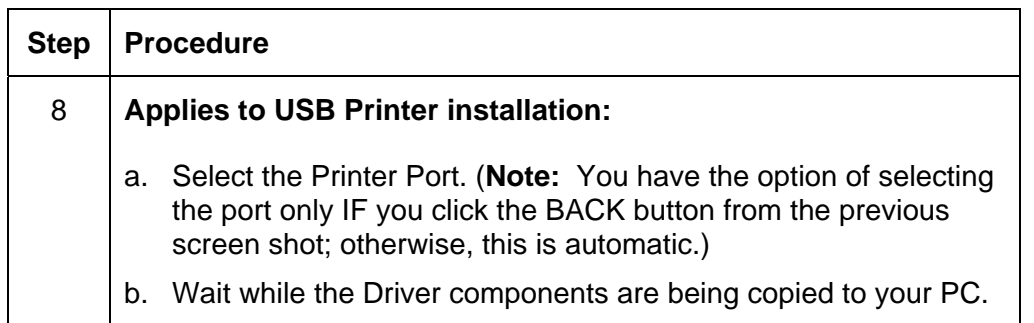

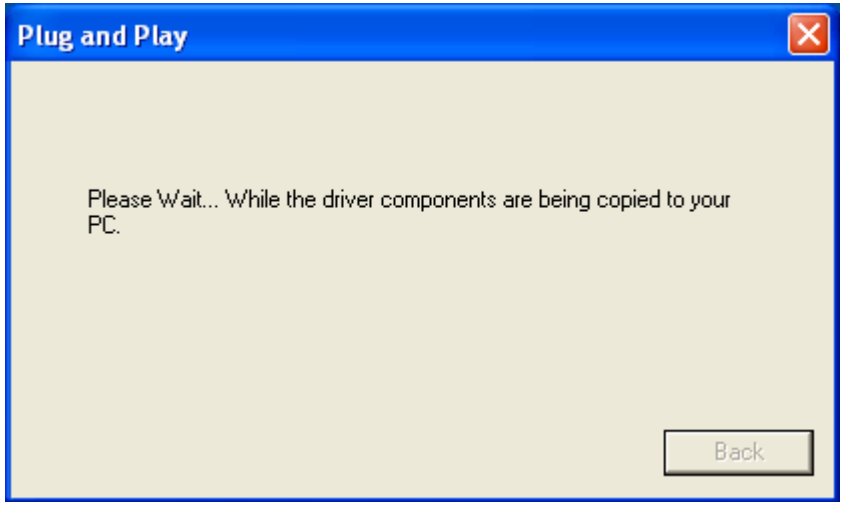

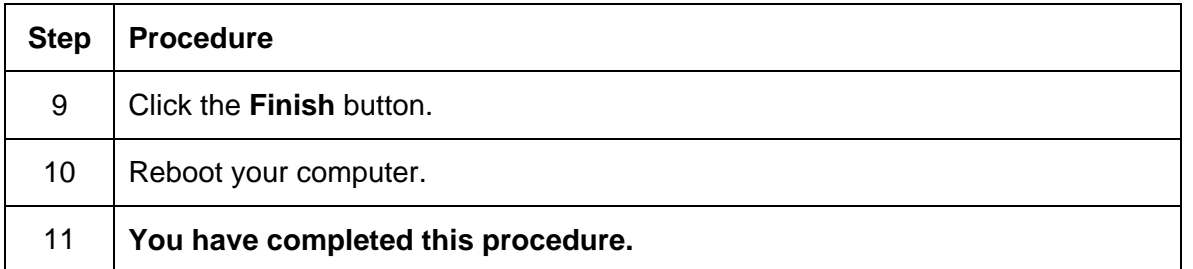

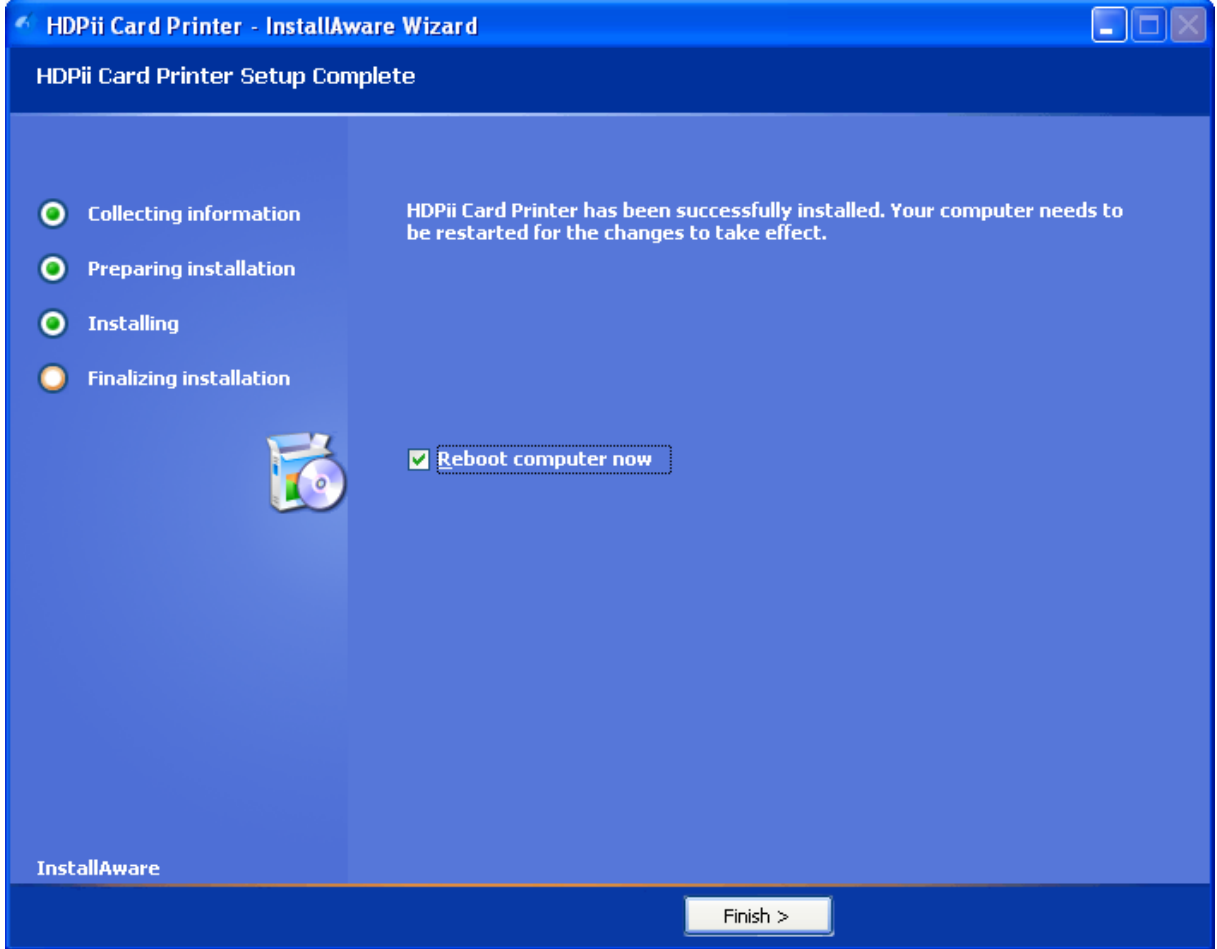

# **Printing a Test Print Image**

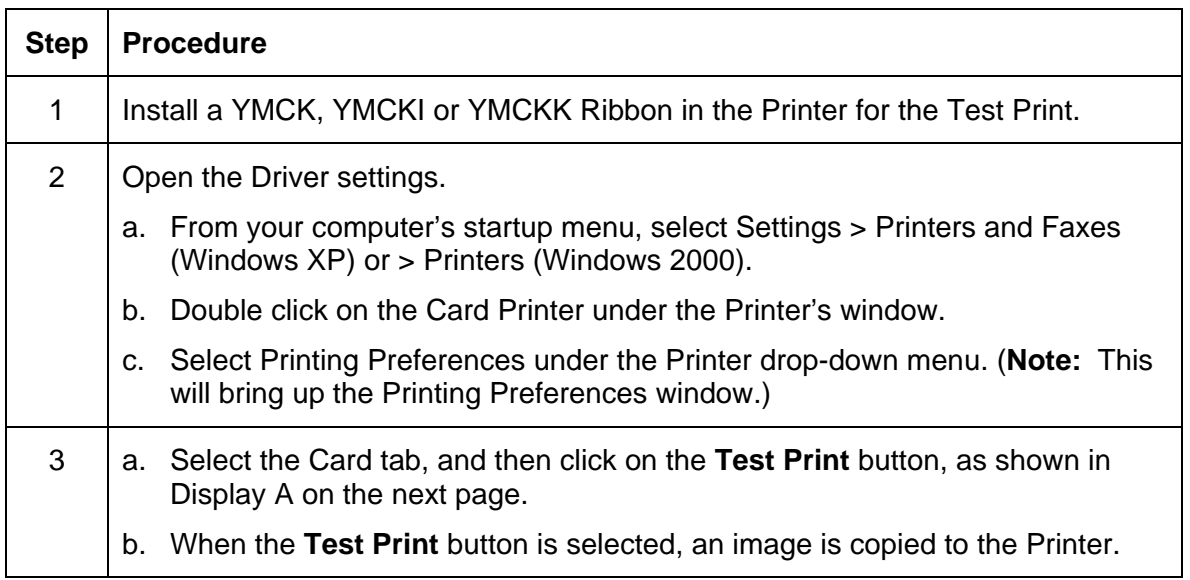

## **Printing a Test Print Image (continued)**

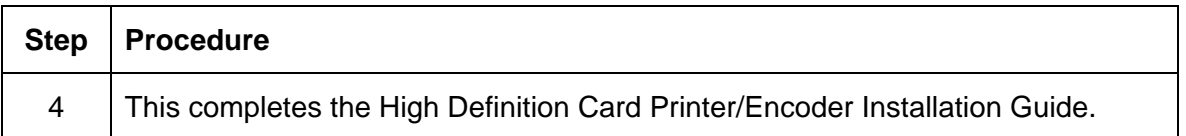

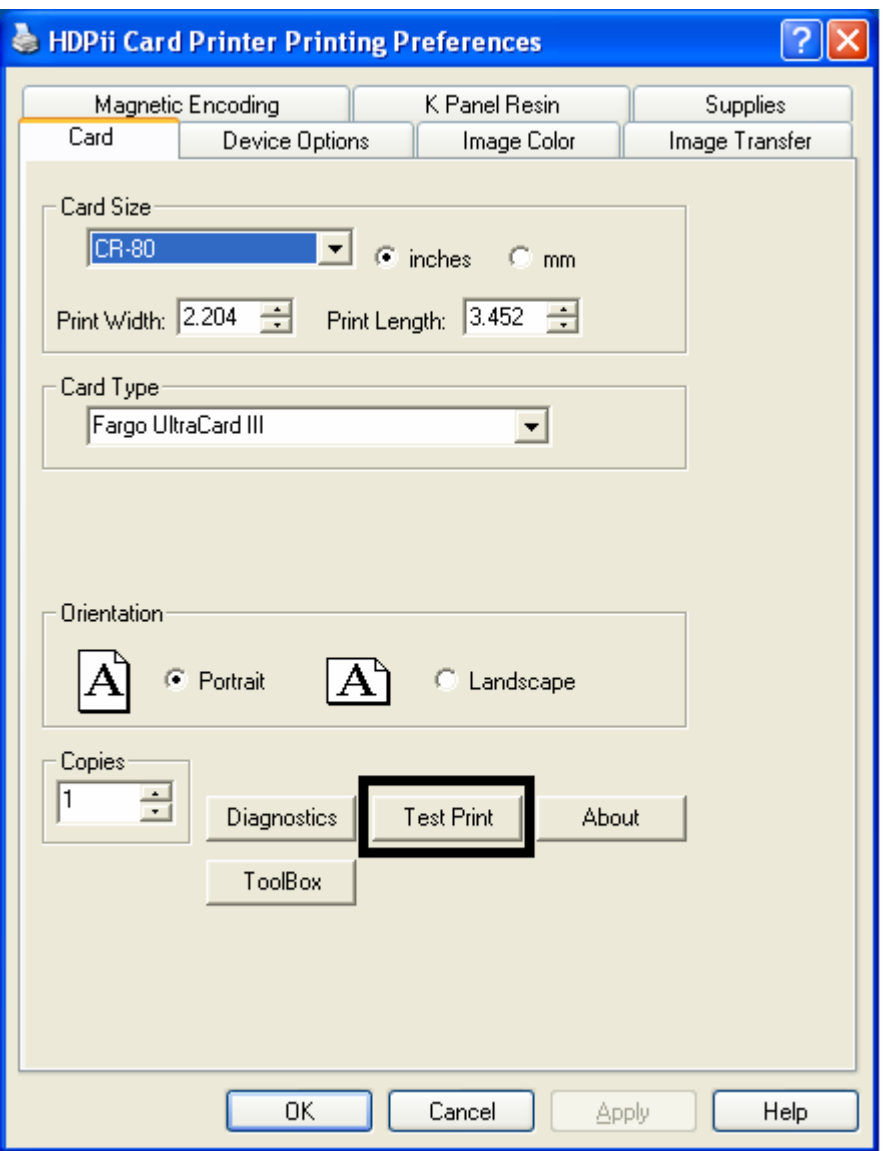

HDPii High Definition Card Printer/Encoder User Guide (Rev. 1.1) 3-32

# **Section 4: Accessory Procedures**

# **Safety Messages (review carefully)**

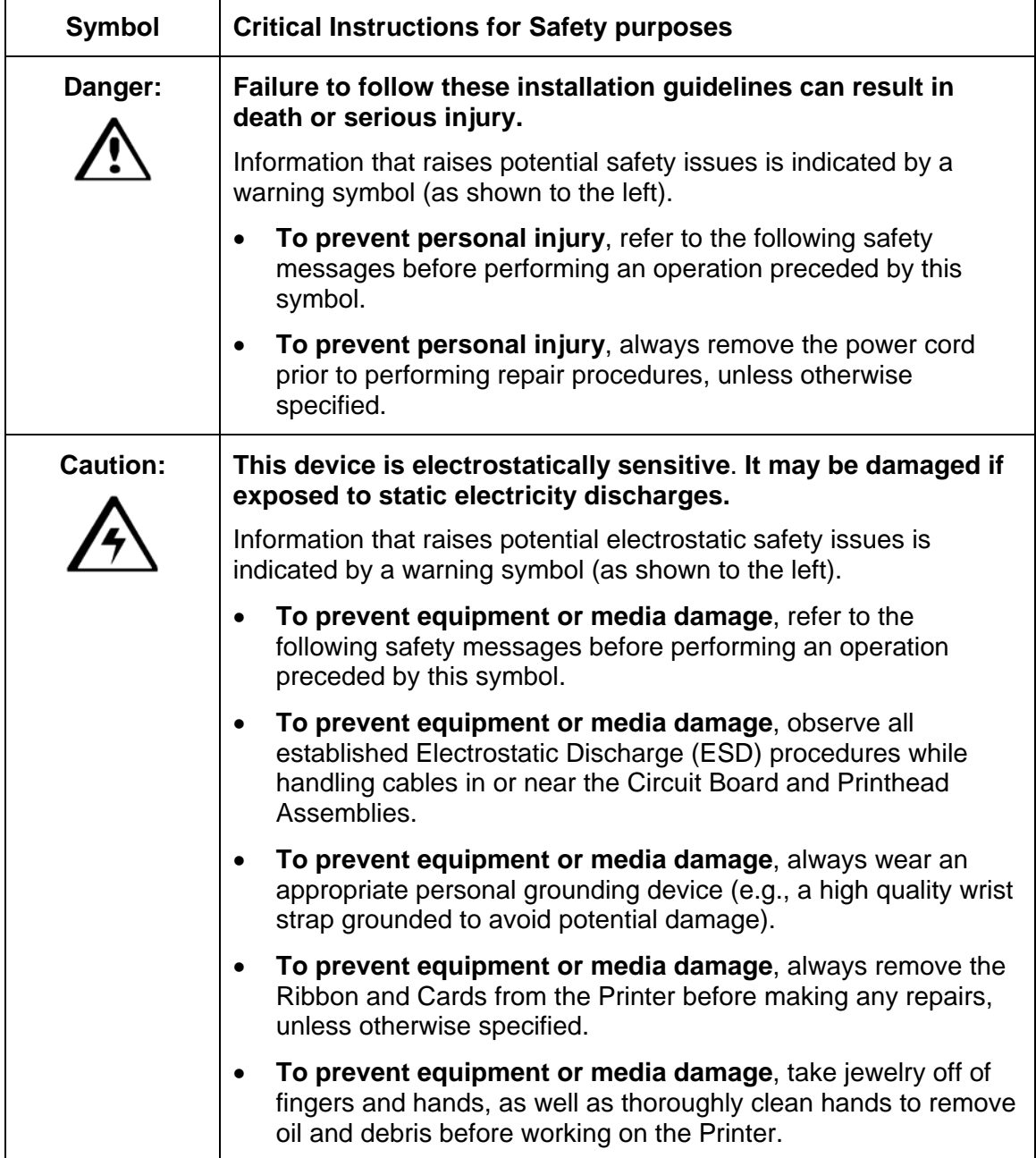

# **Using the Security Lock Slot**

**Important:** Compatible locks are not sold by Fargo Electronics; however, they are readily available from computer stores.

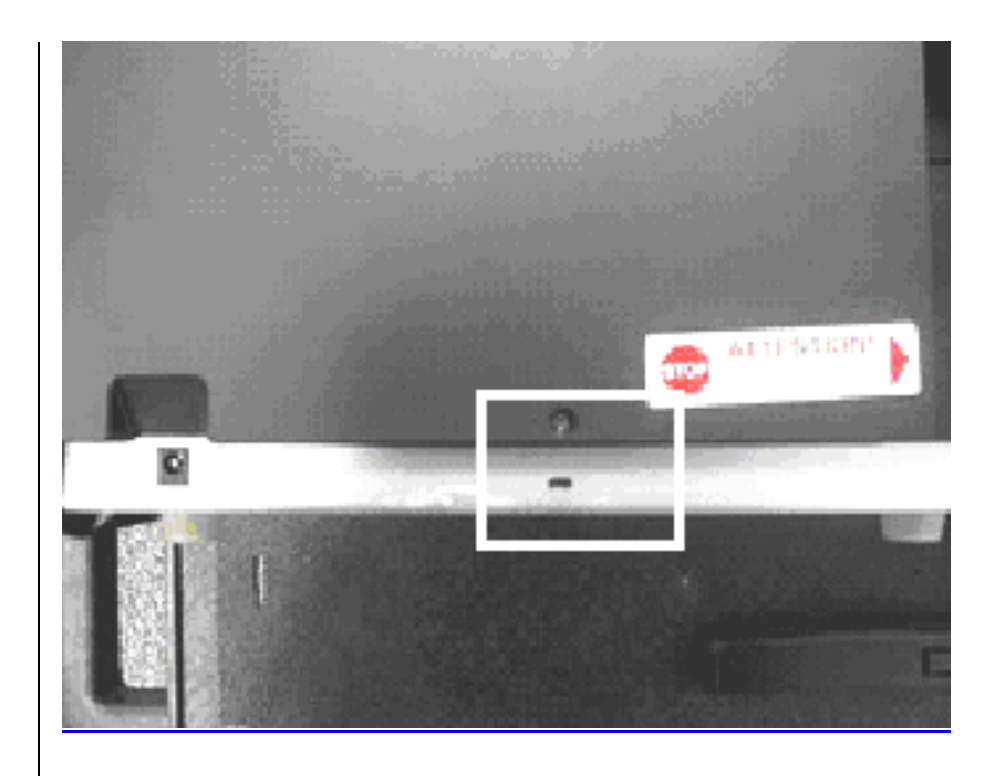
#### **Using the Security Lock Slot on the (continued)**

The Printer has a Security Lock Slot located in the back lip of the metal chassis to accommodate a standard laptop security lock.

- To prevent unauthorized removal of the Printer, attach an industry standard security cable to an immovable object and then lock the cable to the Security Lock Slot. (**Note:** Fargo does not sell any type of locking device, but provides this feature for your added security.)
- The lock slot has a plastic covering that needs to be penetrated by the lock. (**Note:** Simply push the lock end into the slot with adequate force to break the protective film.)

Follow the locking procedure recommended by the lock vendor.

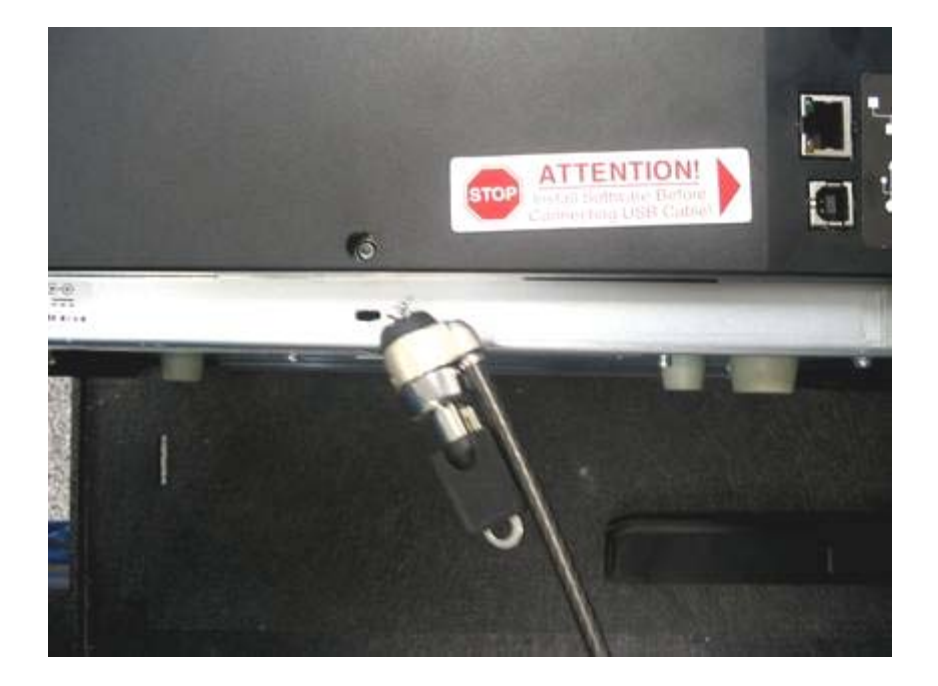

# **Section 5: General Troubleshooting**

The purpose of this section is to provide the User with specific procedures relating to the LCD Messages, Communication Errors, Card Feeding Errors, Encoding Errors, Printing Process Errors, Transfer Process Errors and Diagnosing the Image Problems for the Printer.

**Important!** Card Printers require highly specialized print Ribbons to function properly. To maximize Printer life, reliability, printed card quality and durability, you must use only Certified Supplies. For this reason, your Fargo warranty is void, where not prohibited by law, if you use non-Certified Supplies. To order additional materials, please contact your authorized reseller.

## **LCD Messages**

The LCD display shows the current status of the Printer. Refer to the cause and solution tables in this section for all possible LCD messages. (**Note:** These tables display the LCD messages in alphabetical order. If the LCD message is communicating an error or requires an action, these tables will also offer a solution to what should be done.)

## **Safety Messages (review carefully)**

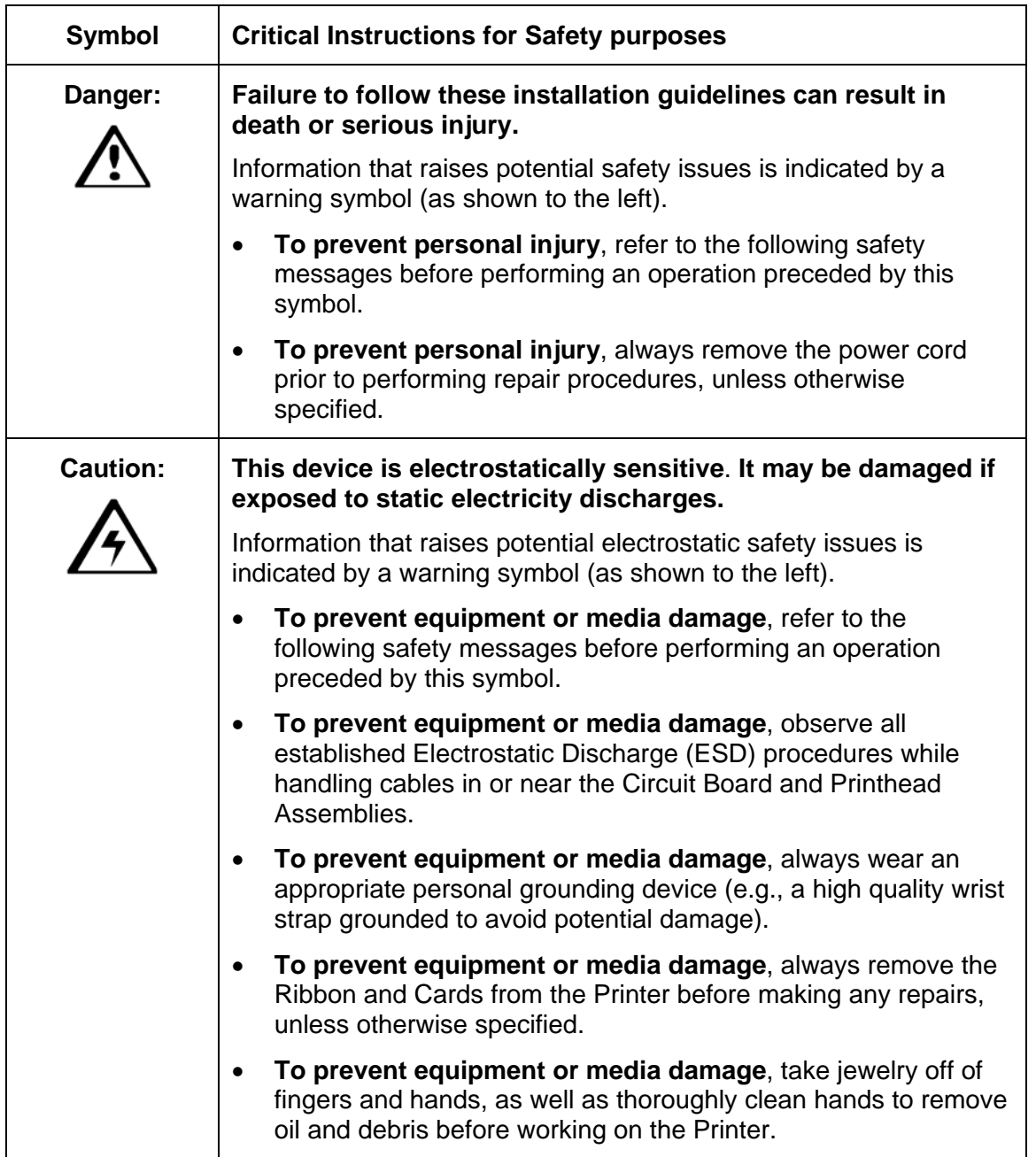

## **Troubleshooting - LCD and Printer Error Message Tables**

This section provides two troubleshooting tables for the LCD error messages and the Printer error messages. Each table uses a 3-column presentation to present a specific LCD or Printer error message, its cause and its solution.

- This allows the troubleshooter to identify the error and its cause, and then perform the procedure (provided in the solution column).
- This standard mode of identifying the problem and its solution should provide an efficient method of troubleshooting this printer.
- If you encounter problems beyond the capabilities of these two error message tables, you should contact www.fargosupport.com

#### **How to use the LCD Error Message Table (example provided)**

The PC Error Message in Column 1 (LCD Error Message) provides the Lower Left Corner Number. This number identifies the PC Error Message screenshot with its respective LCD Error Message.

- Note the correlation between Column 1 (below) and the PC Error Message window (below).
- This allows you to correlate the LCD Error Message with the PC Error Message (identifying number), then troubleshoot your Printer as needed.

**Display – Single Example from the LCD Error Message Table** 

| <b>LCD Error Message</b>                                                                             | Cause                                                               | <b>Solution</b>                                                                                                    |
|----------------------------------------------------------------------------------------------------|---------------------------------------------------------------------|----------------------------------------------------------------------------------------------------|
| Unable to Feed Card<br>(PC Error Message<br>Nos. 14 and 81)<br>Matches with the<br>screenshot below. | The Printer is unable to feed<br>a card from the Card<br>Cartridge. | Verify there are cards in the<br>cartridge.<br>Verify cards are not stuck<br>together or jammed, and they<br>are the correct thickness. |

#### **Display – Unable to Feed Card (screenshot; Lower Left Corner Number, 14)**

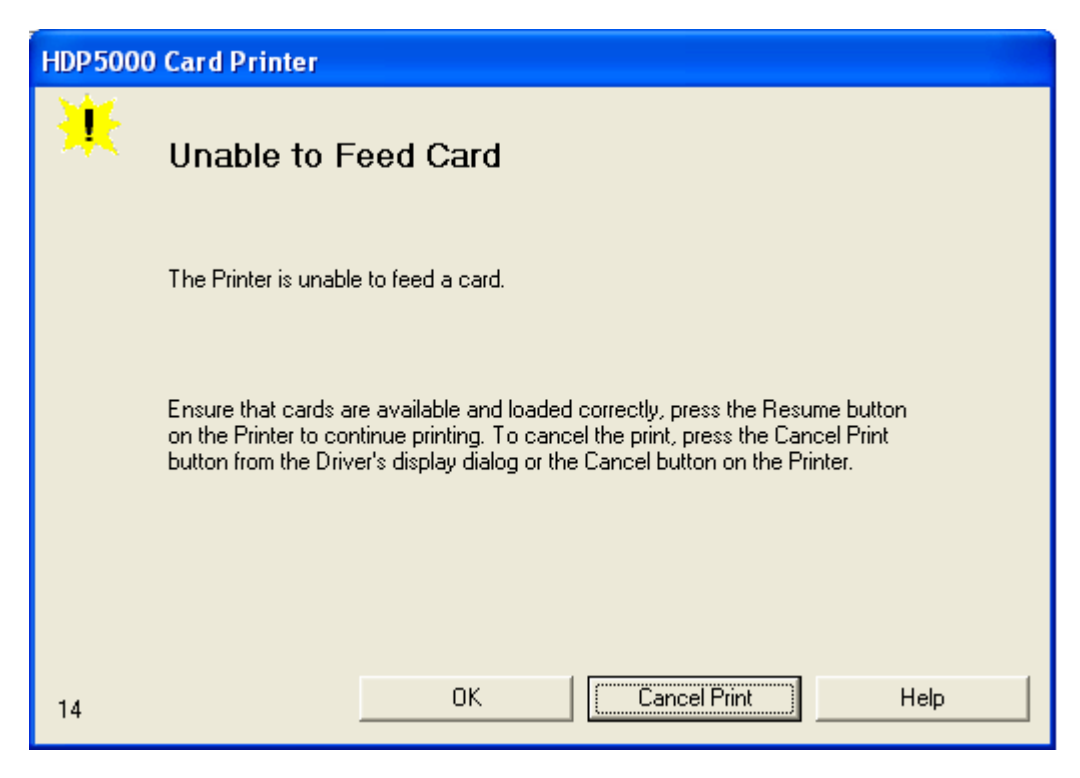

HDPii High Definition Card Printer/Encoder User Guide (Rev. 1.1) 5-4

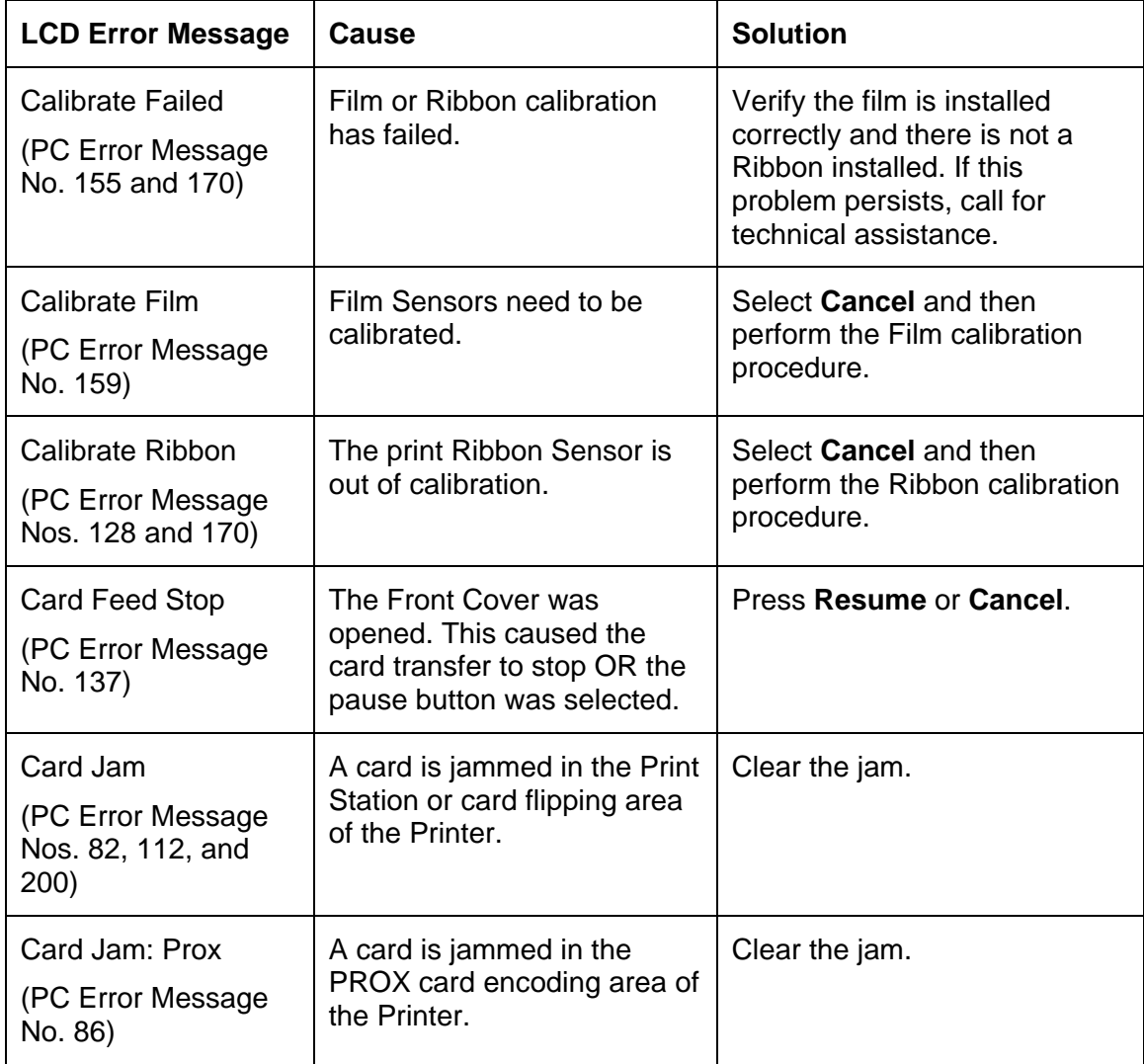

## **Troubleshooting with the LCD Error Message Table**

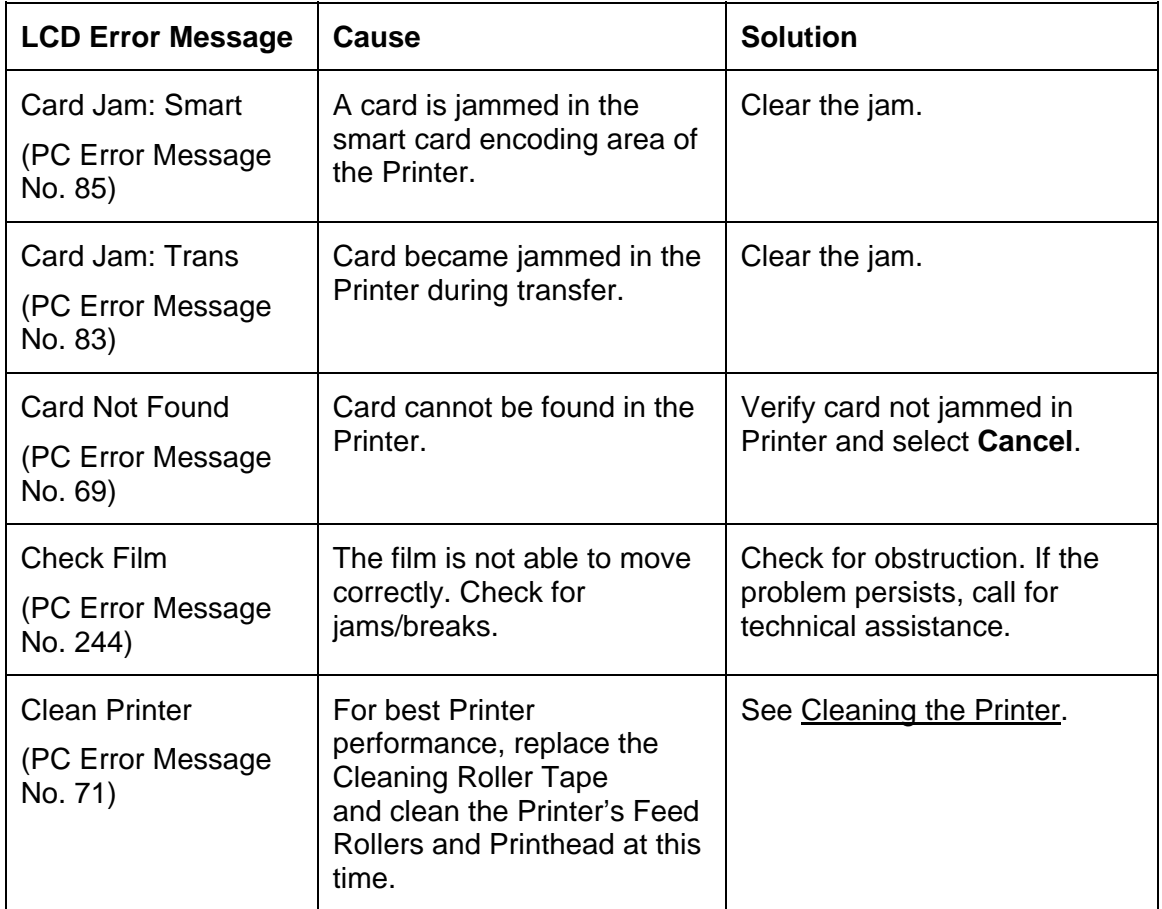

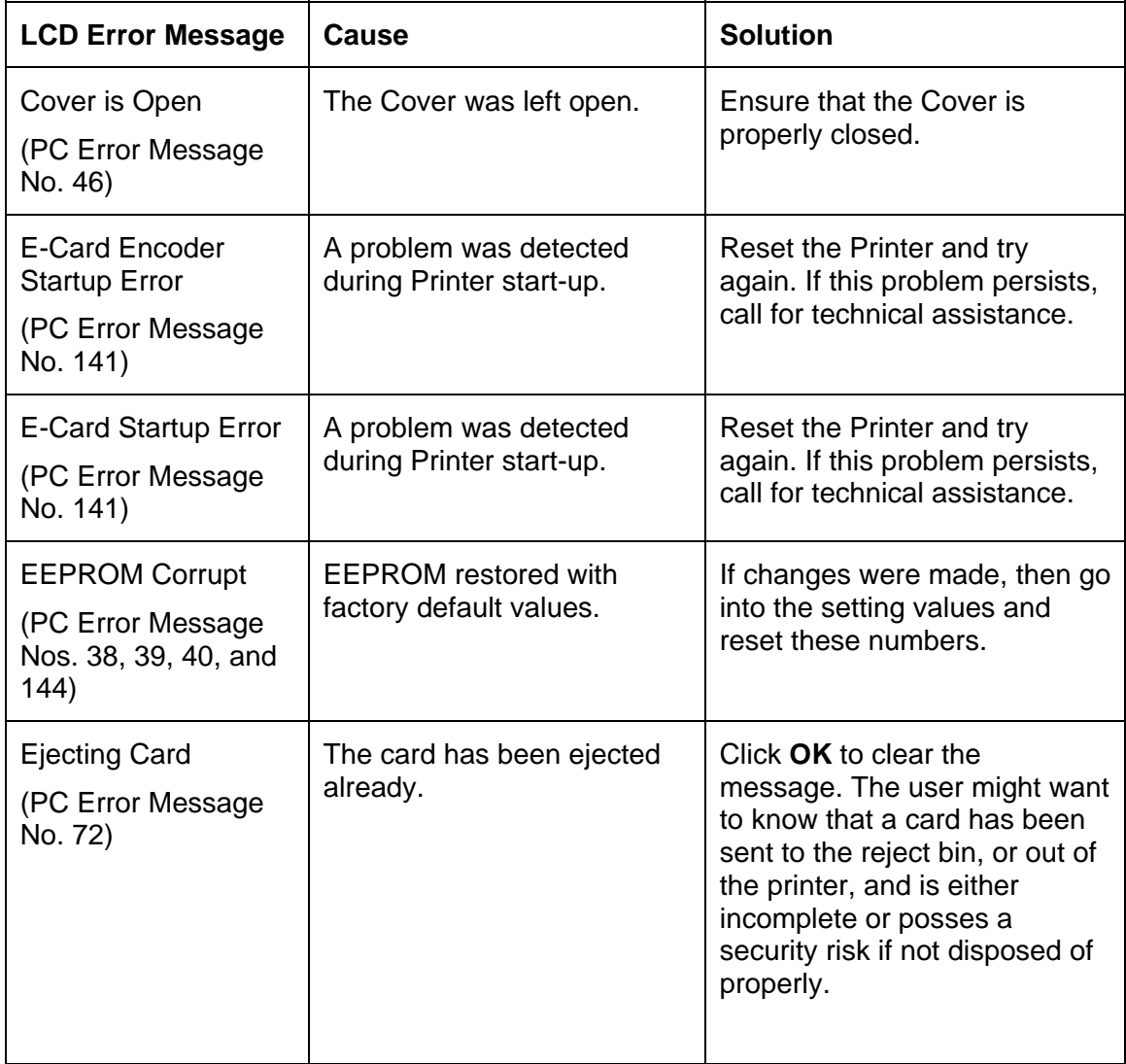

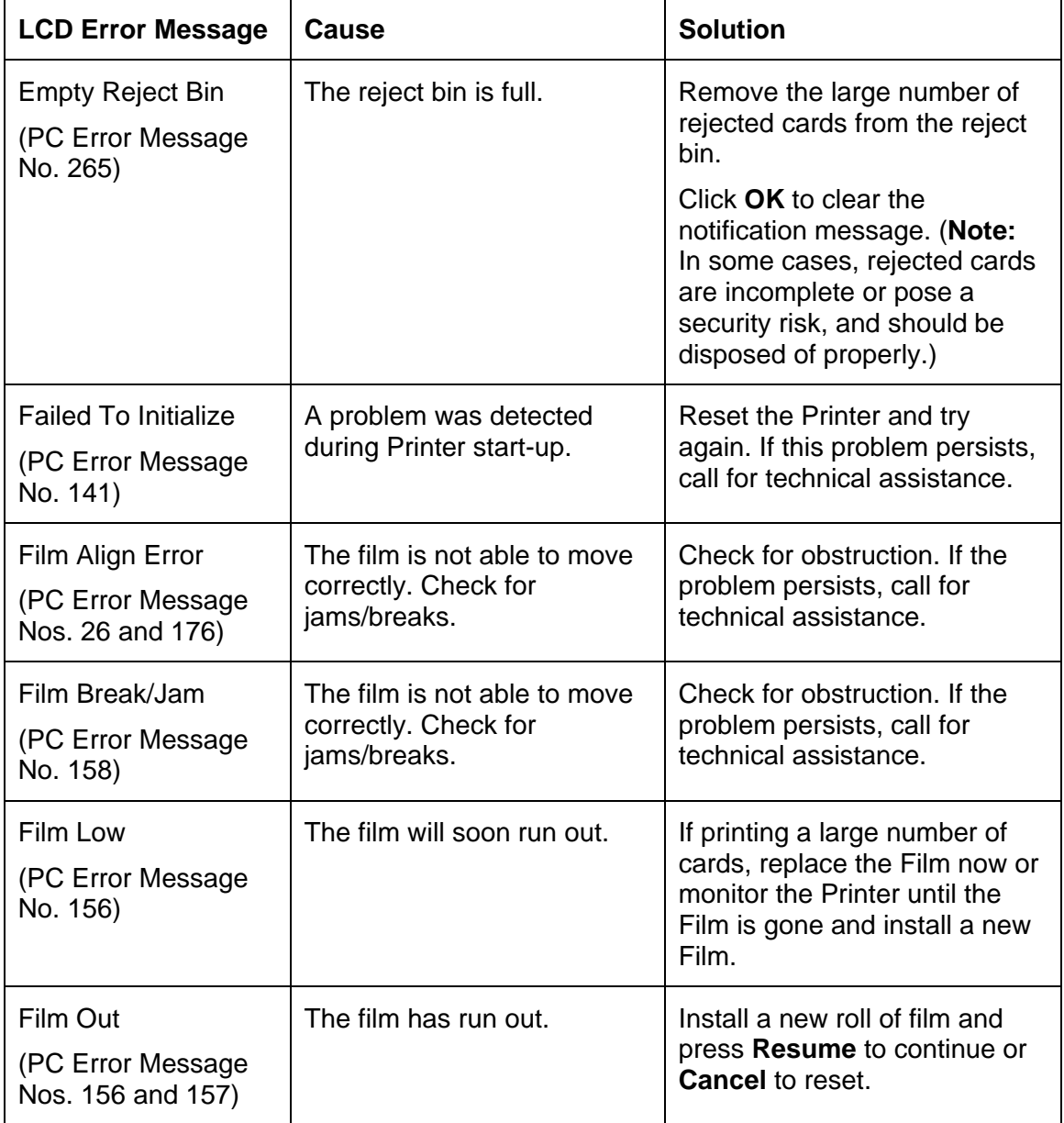

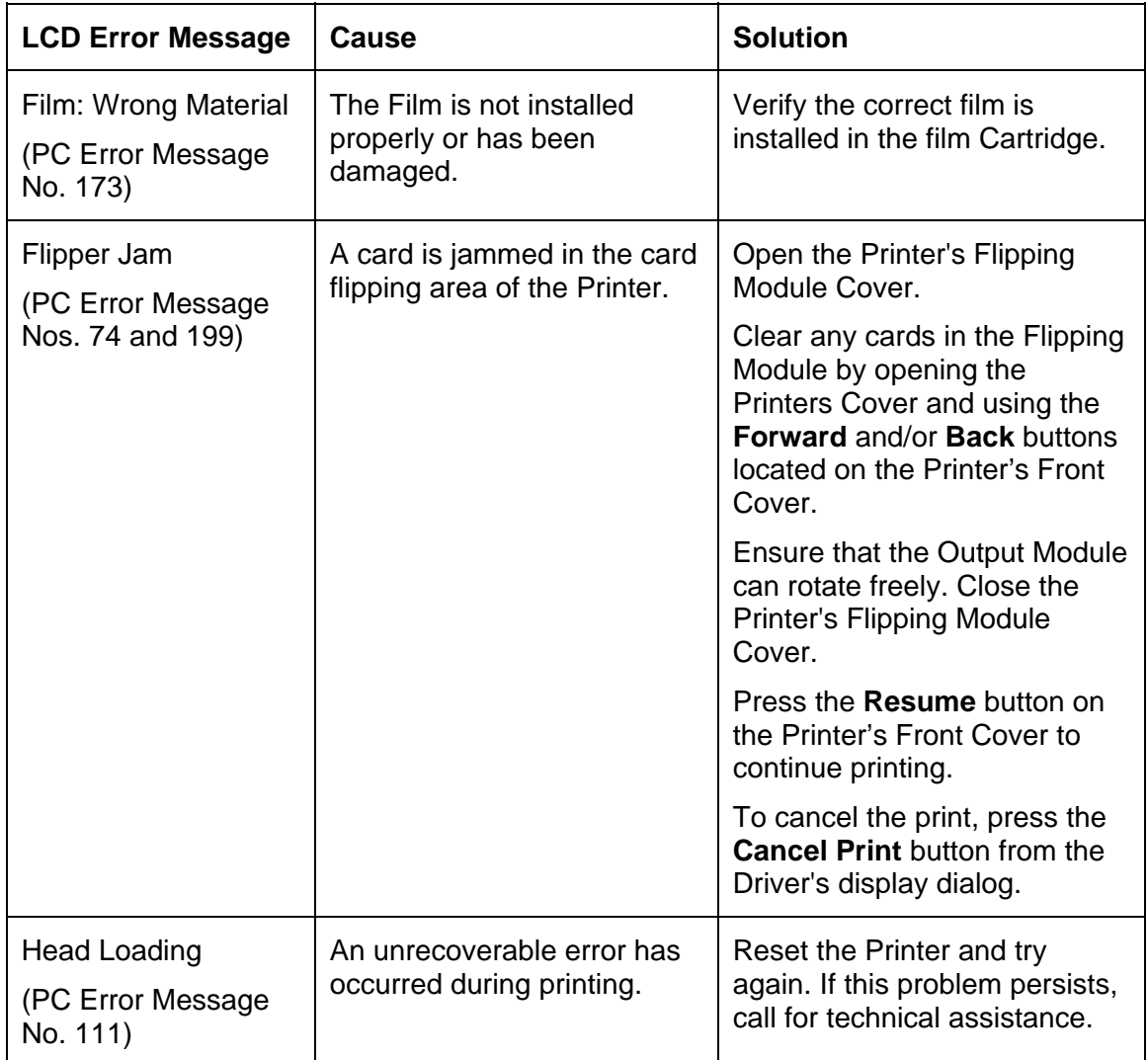

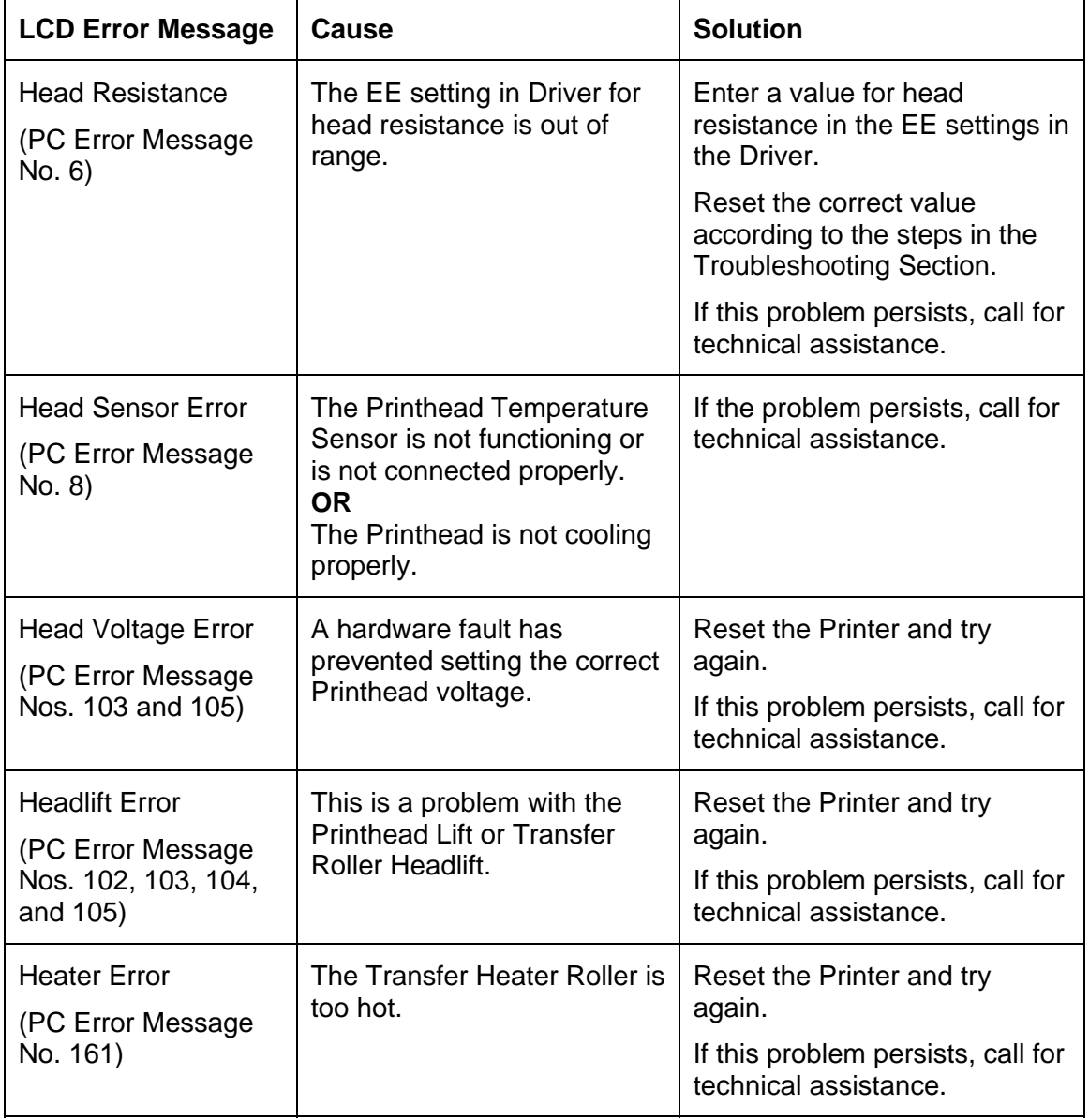

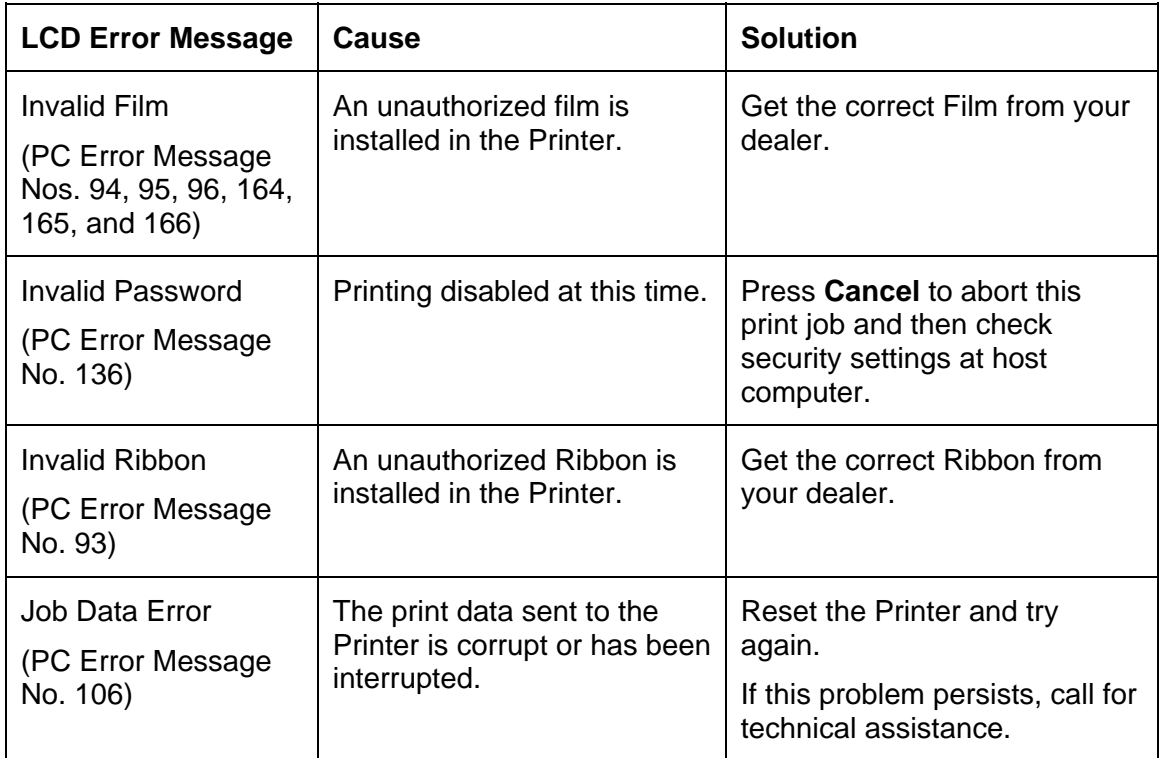

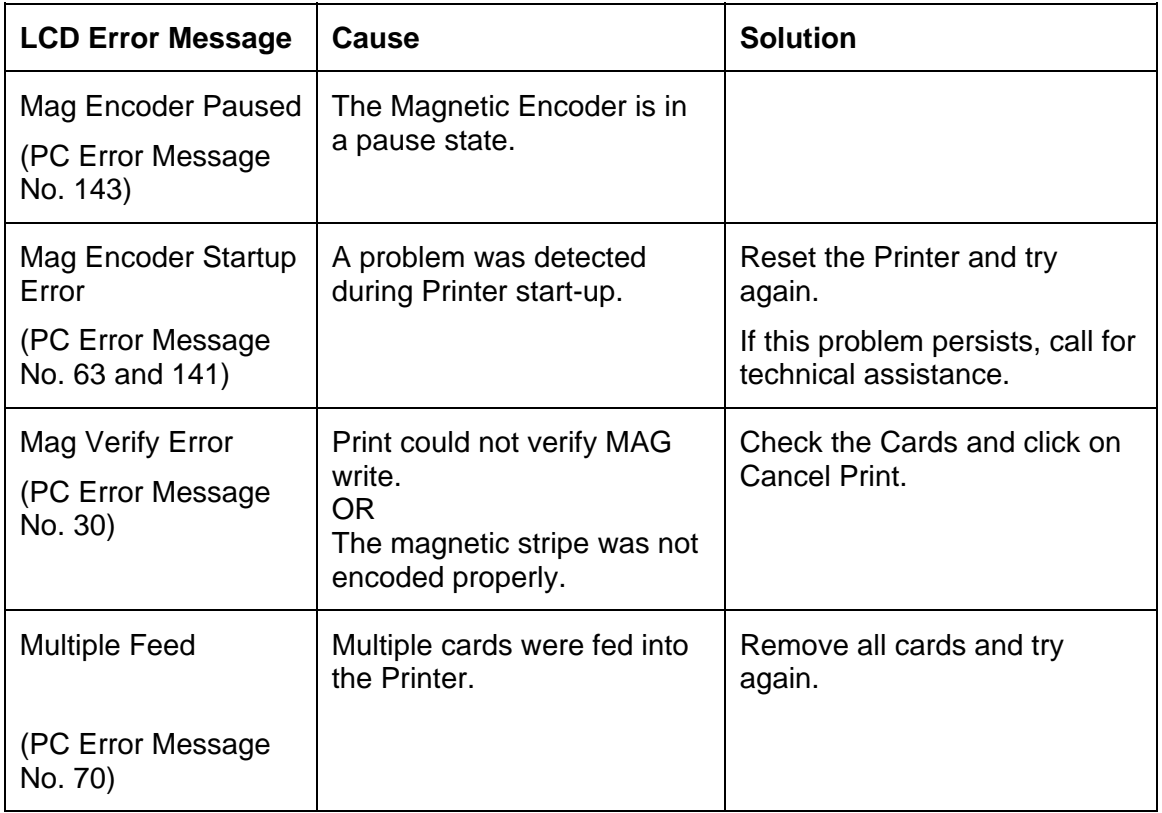

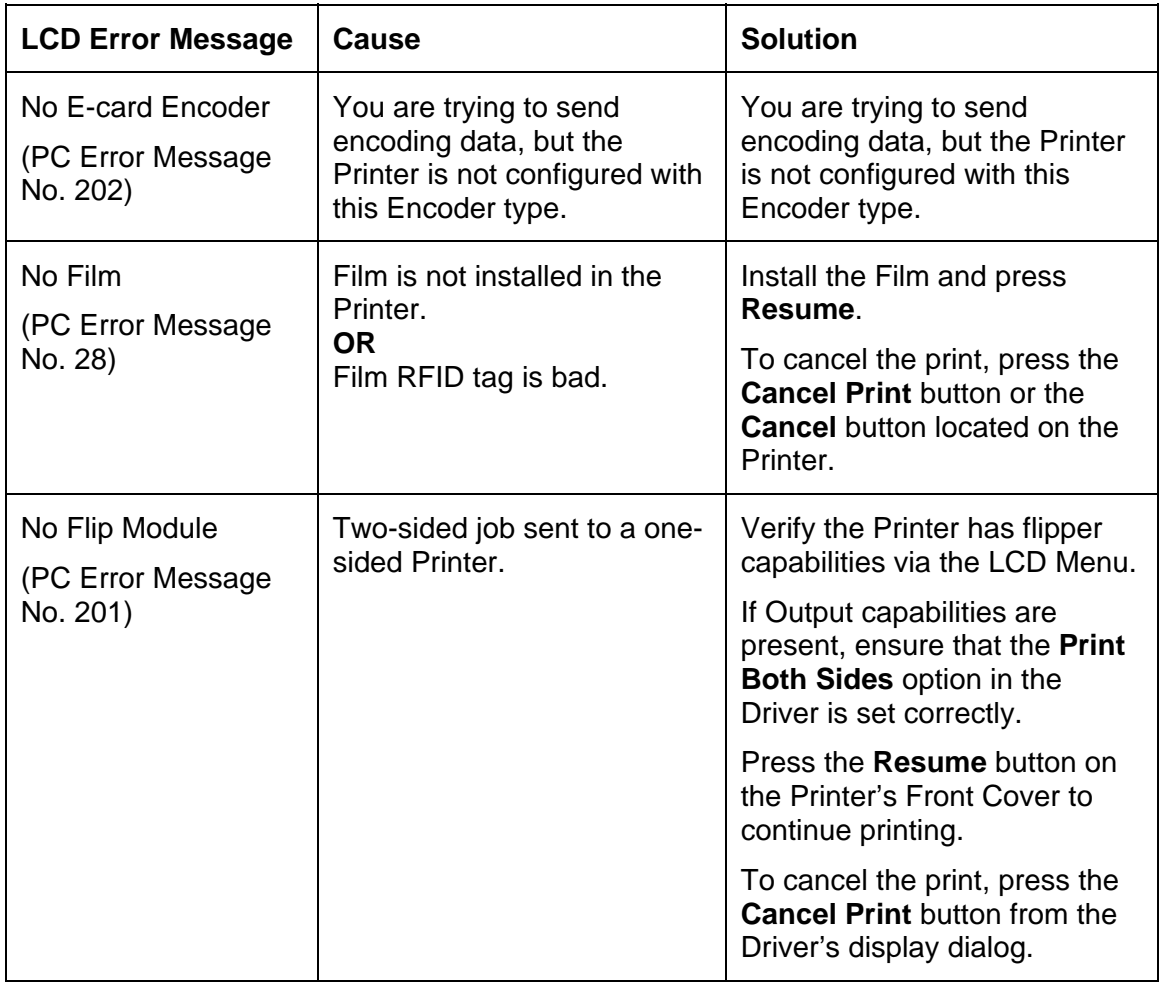

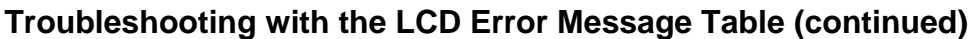

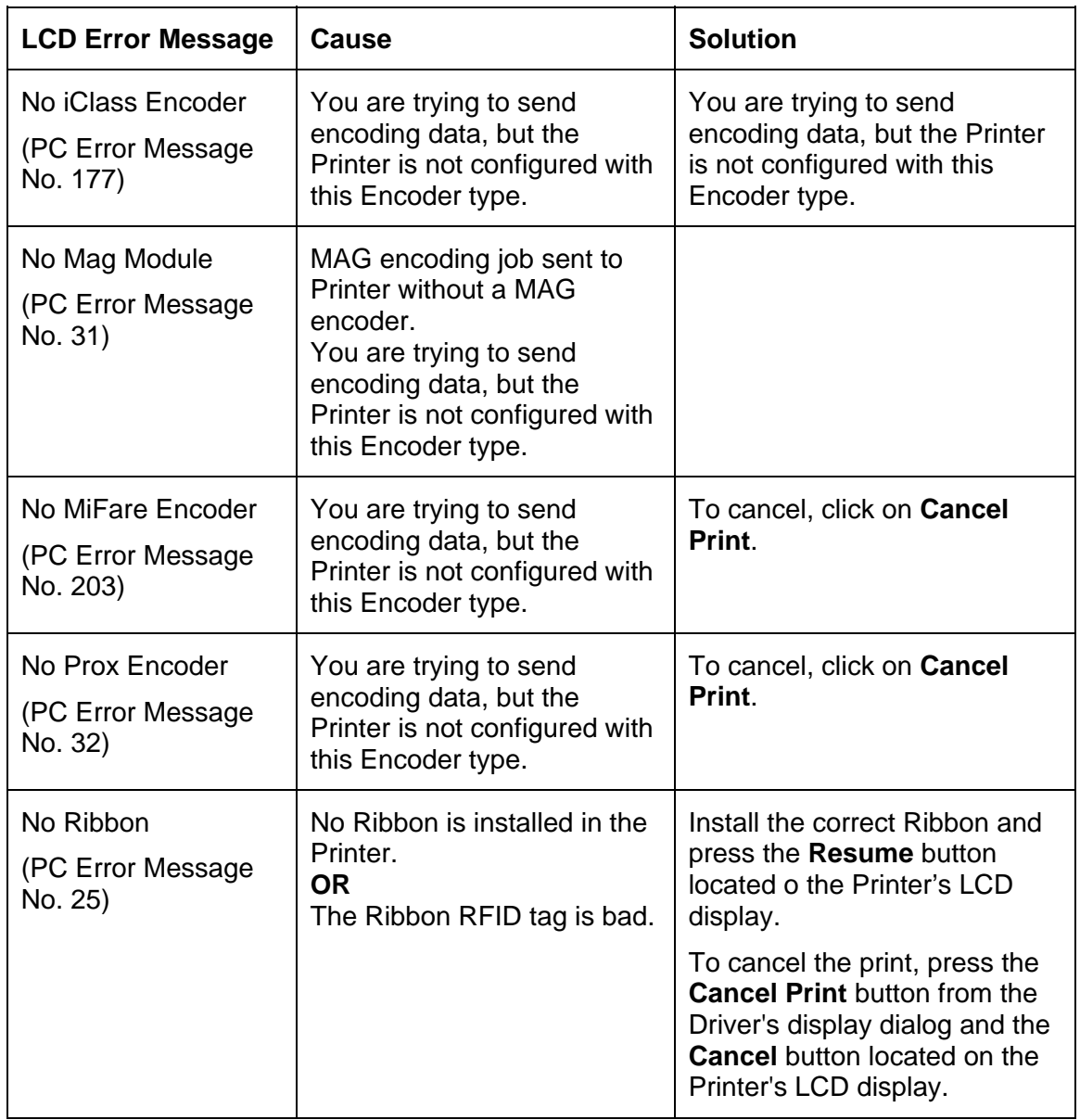

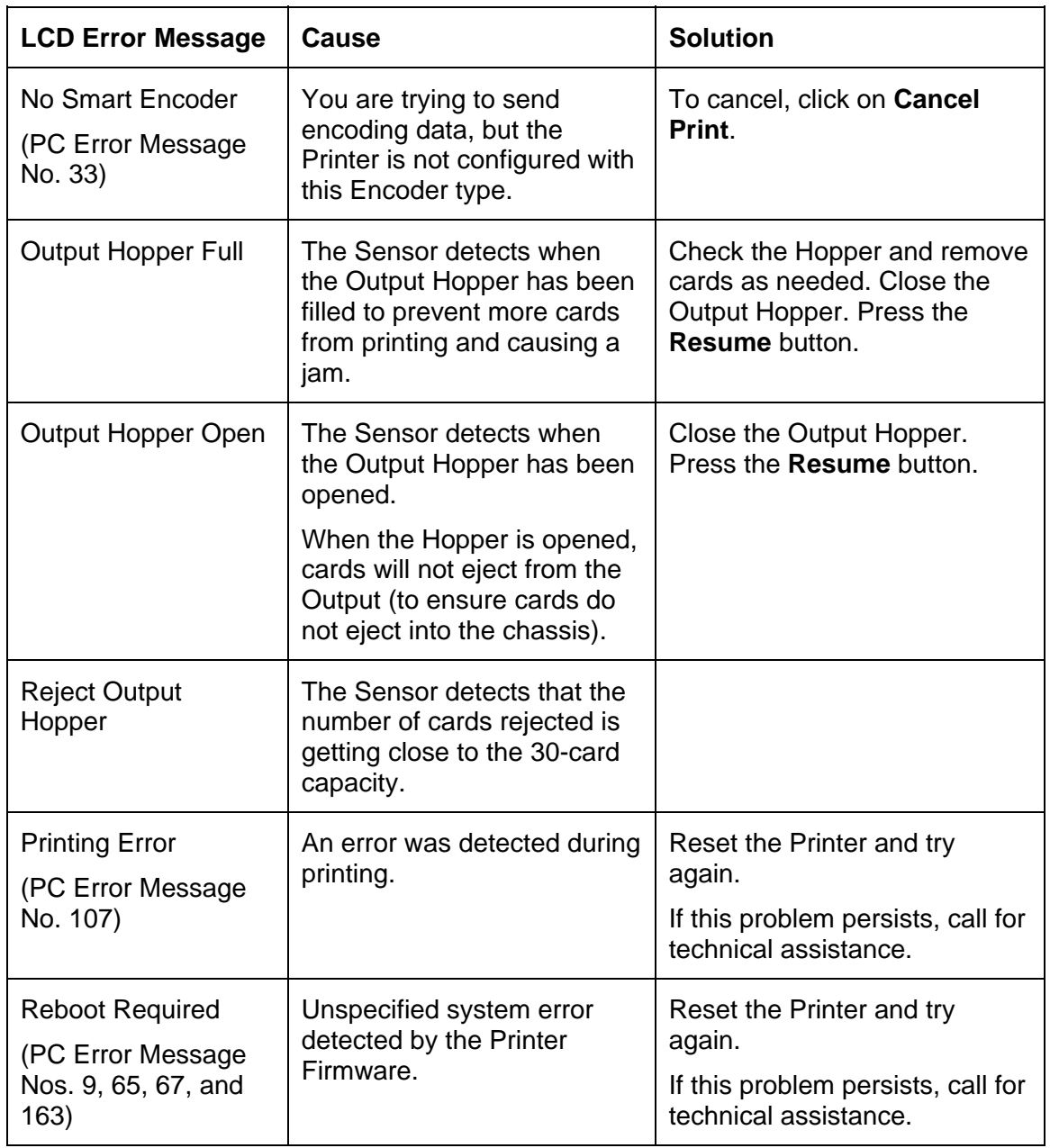

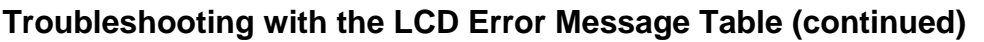

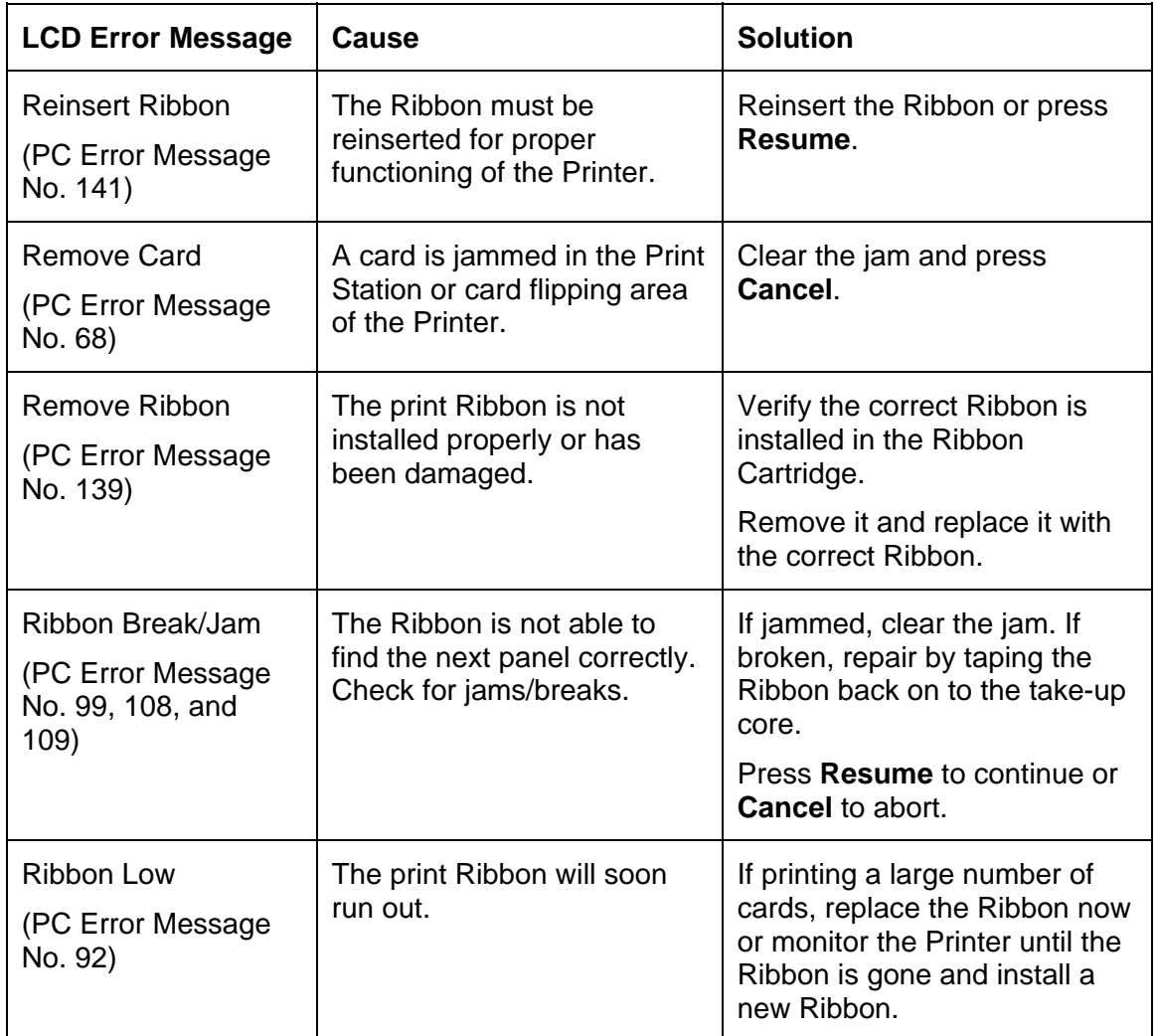

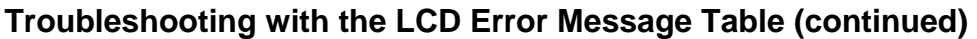

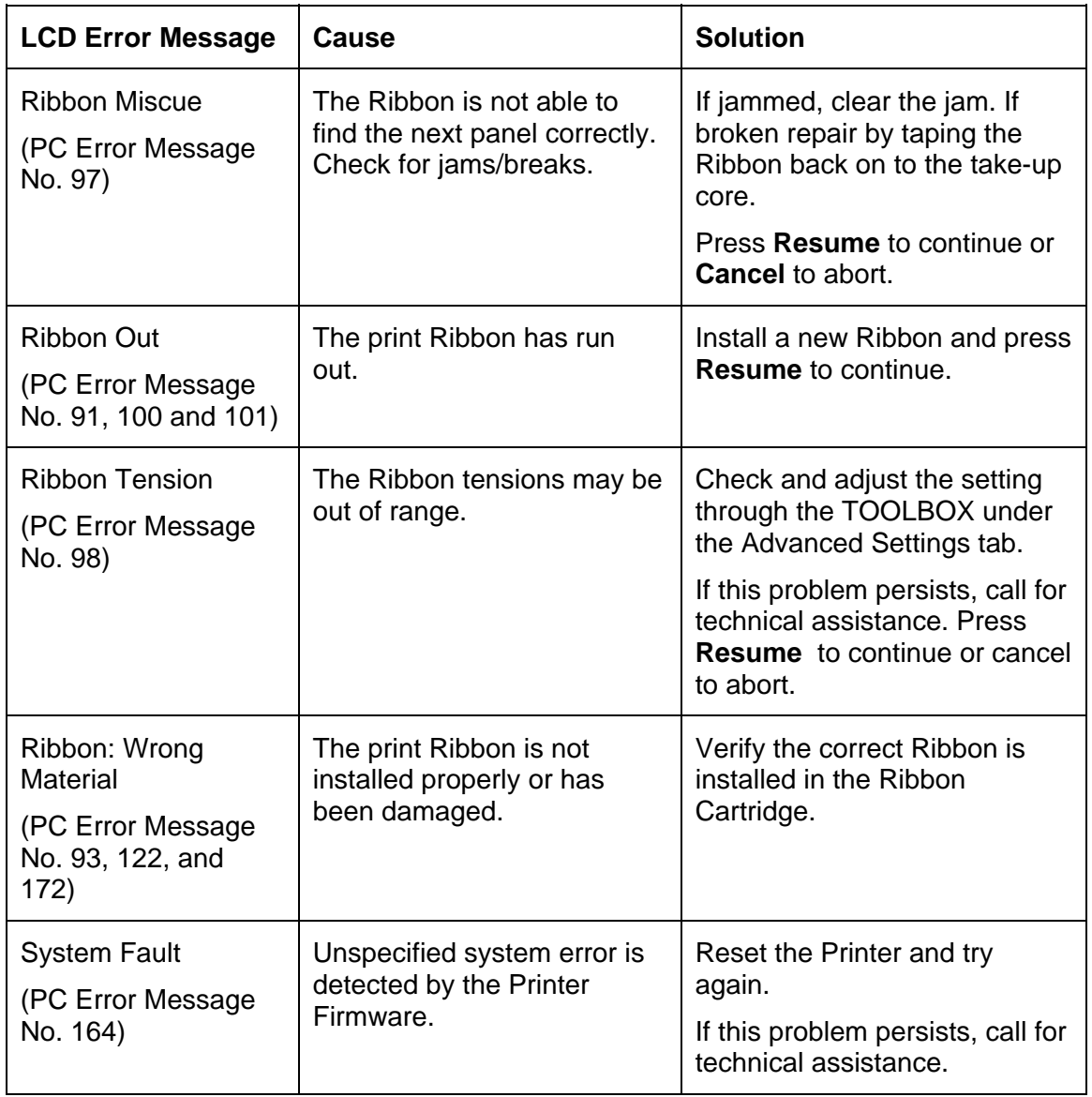

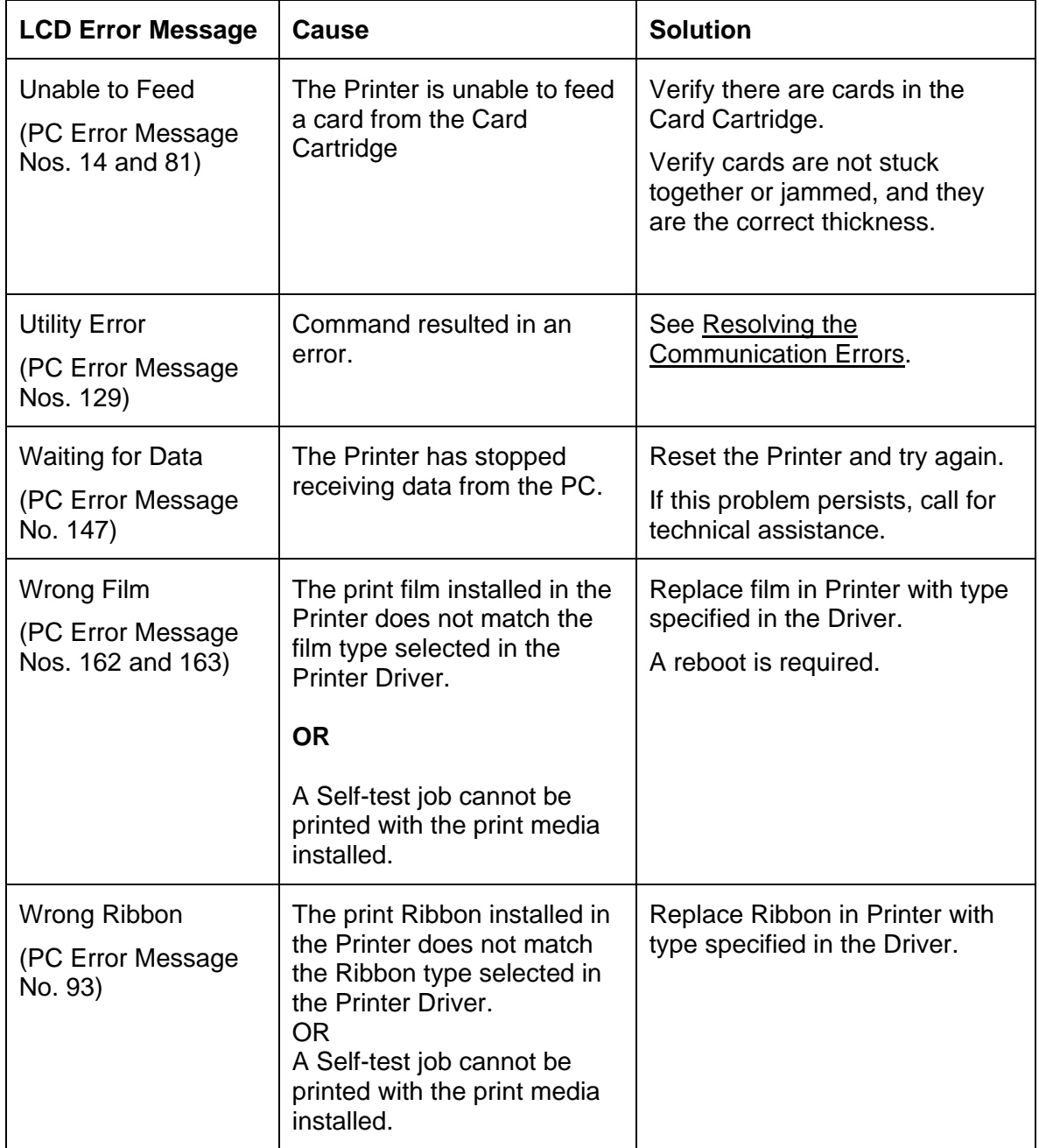

## **Troubleshooting with the Printer Error Message Table**

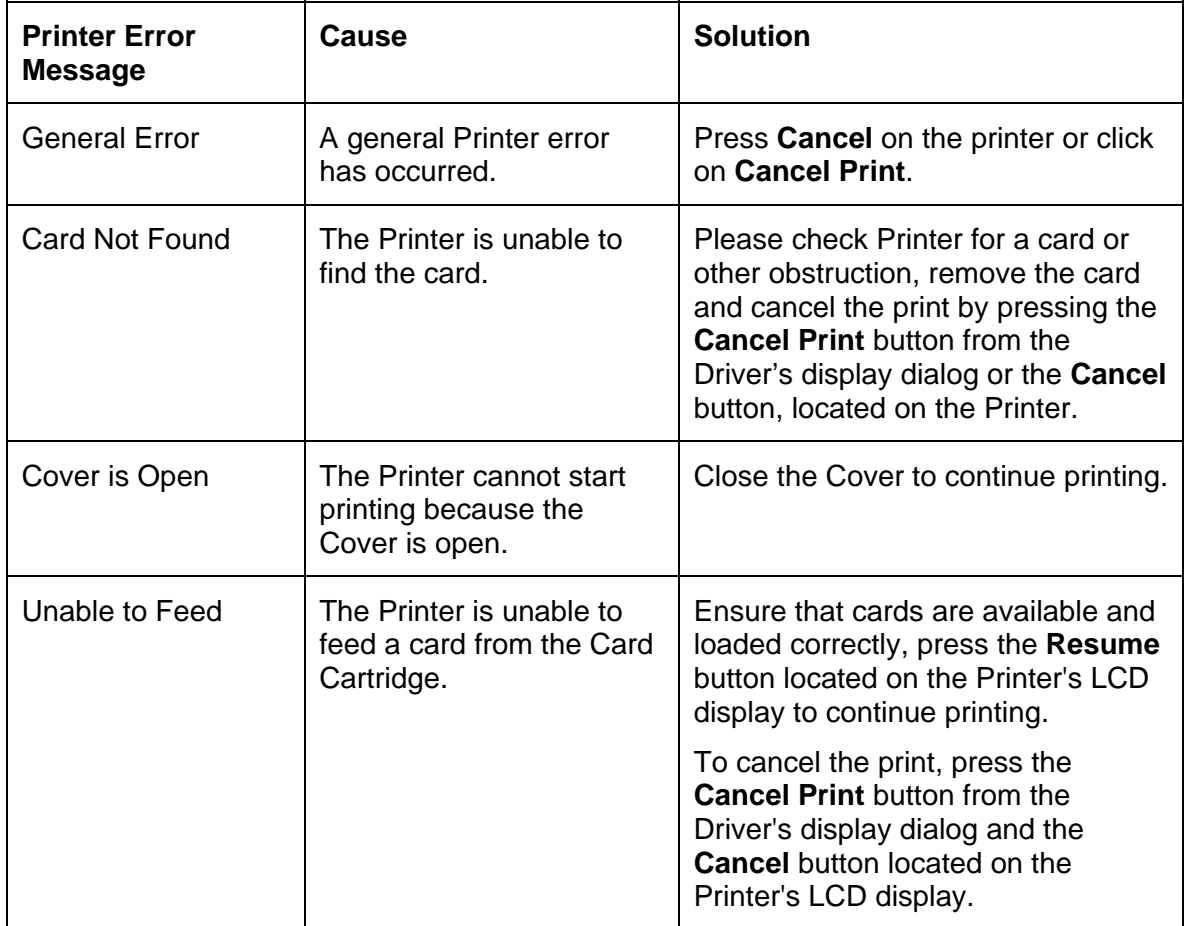

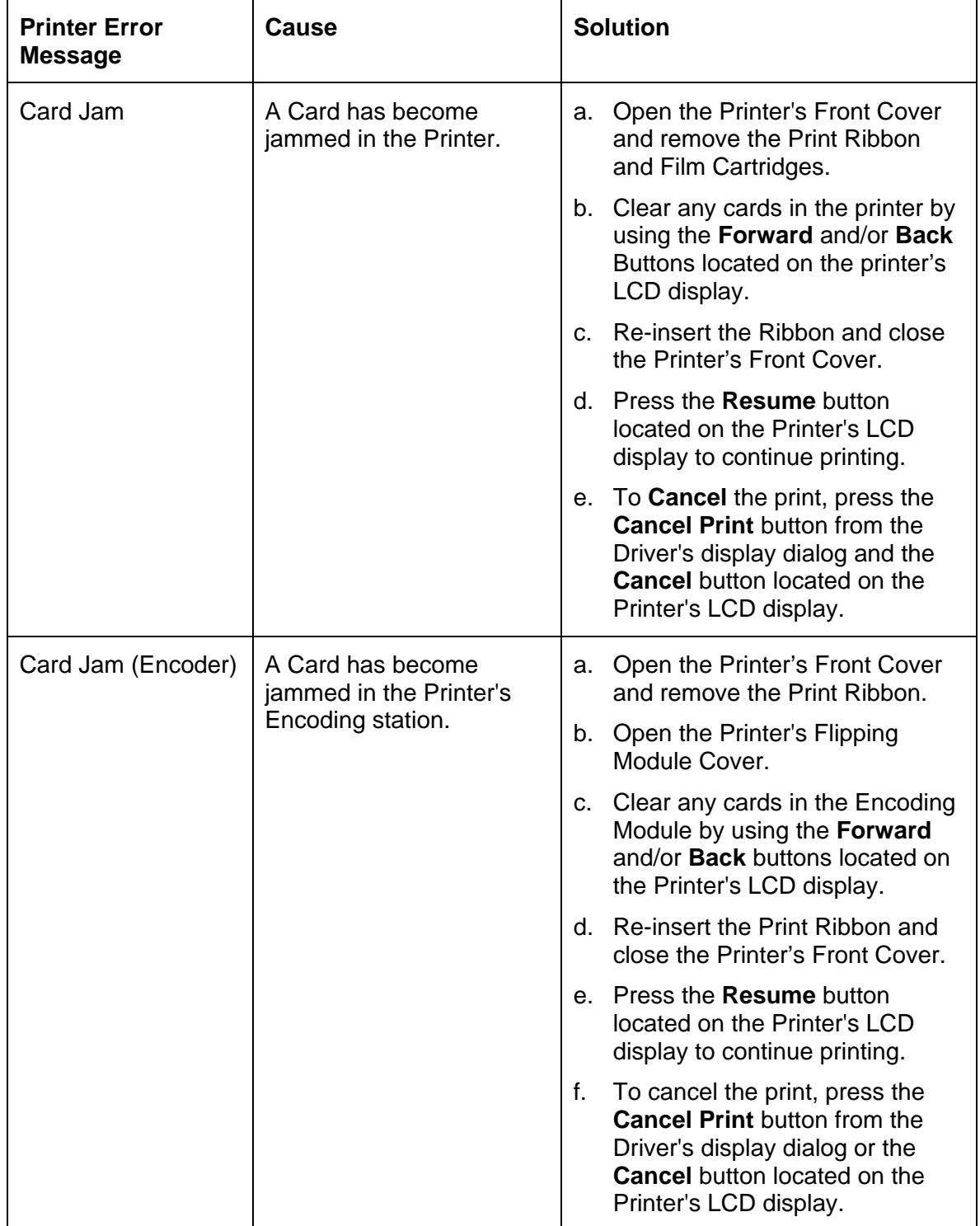

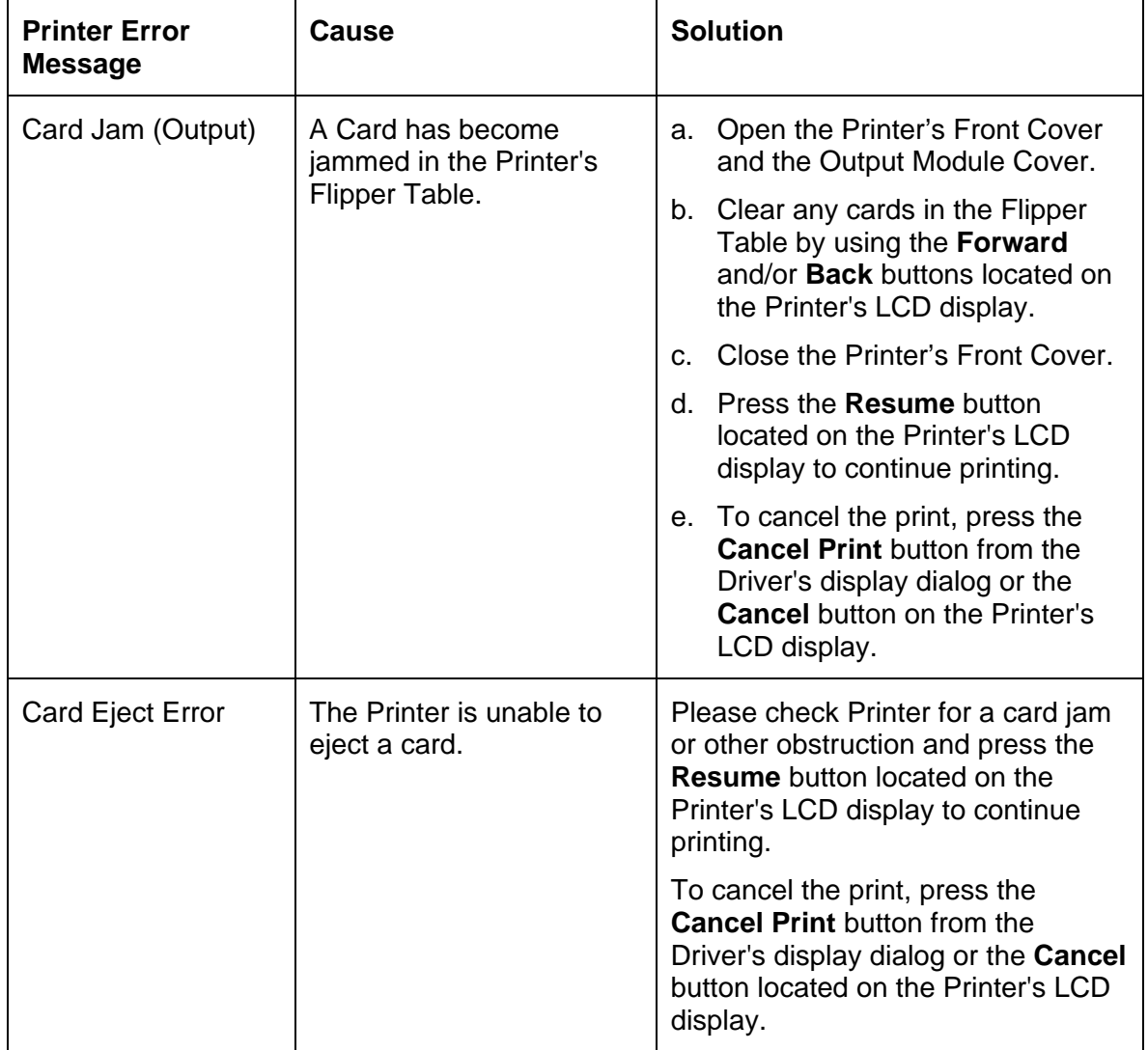

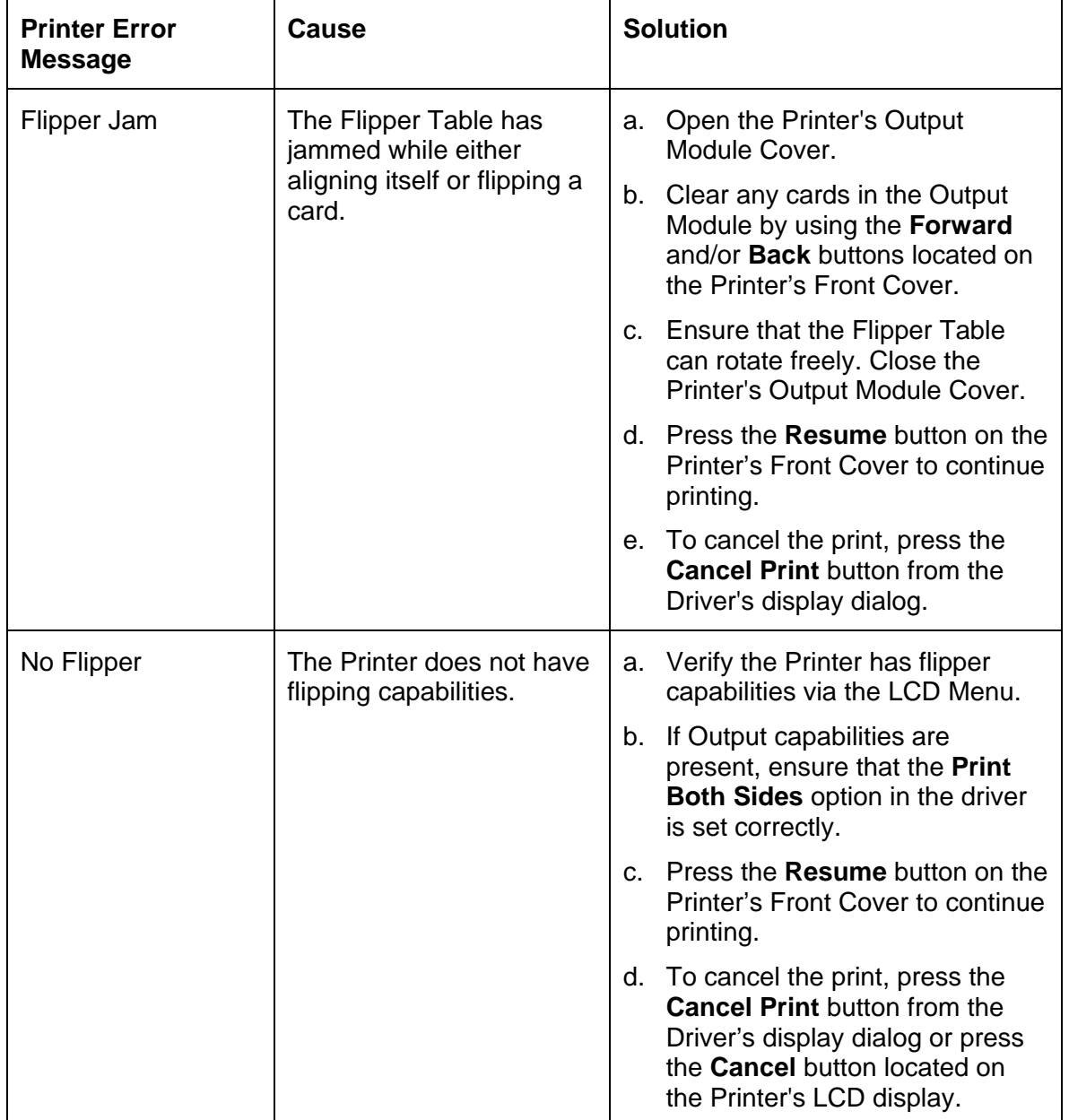

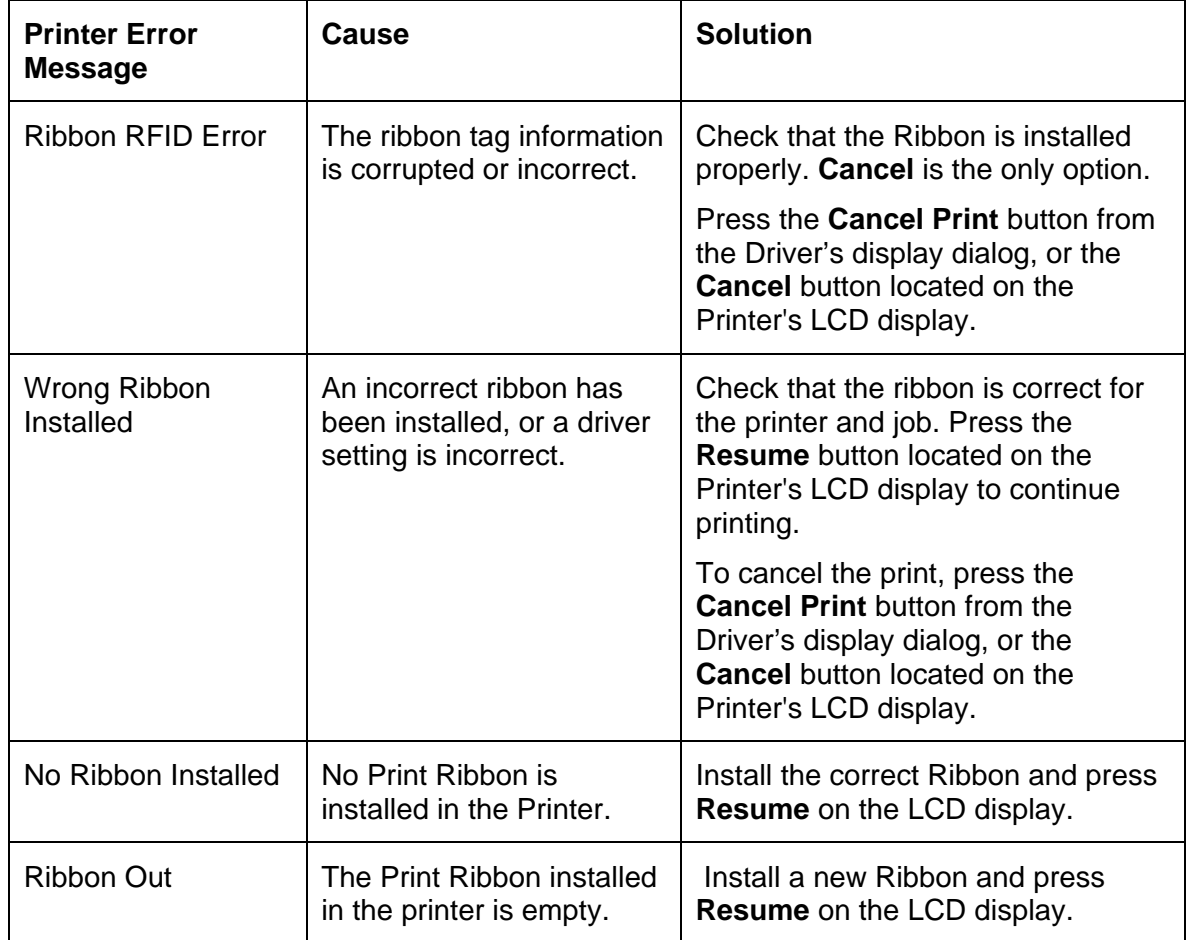

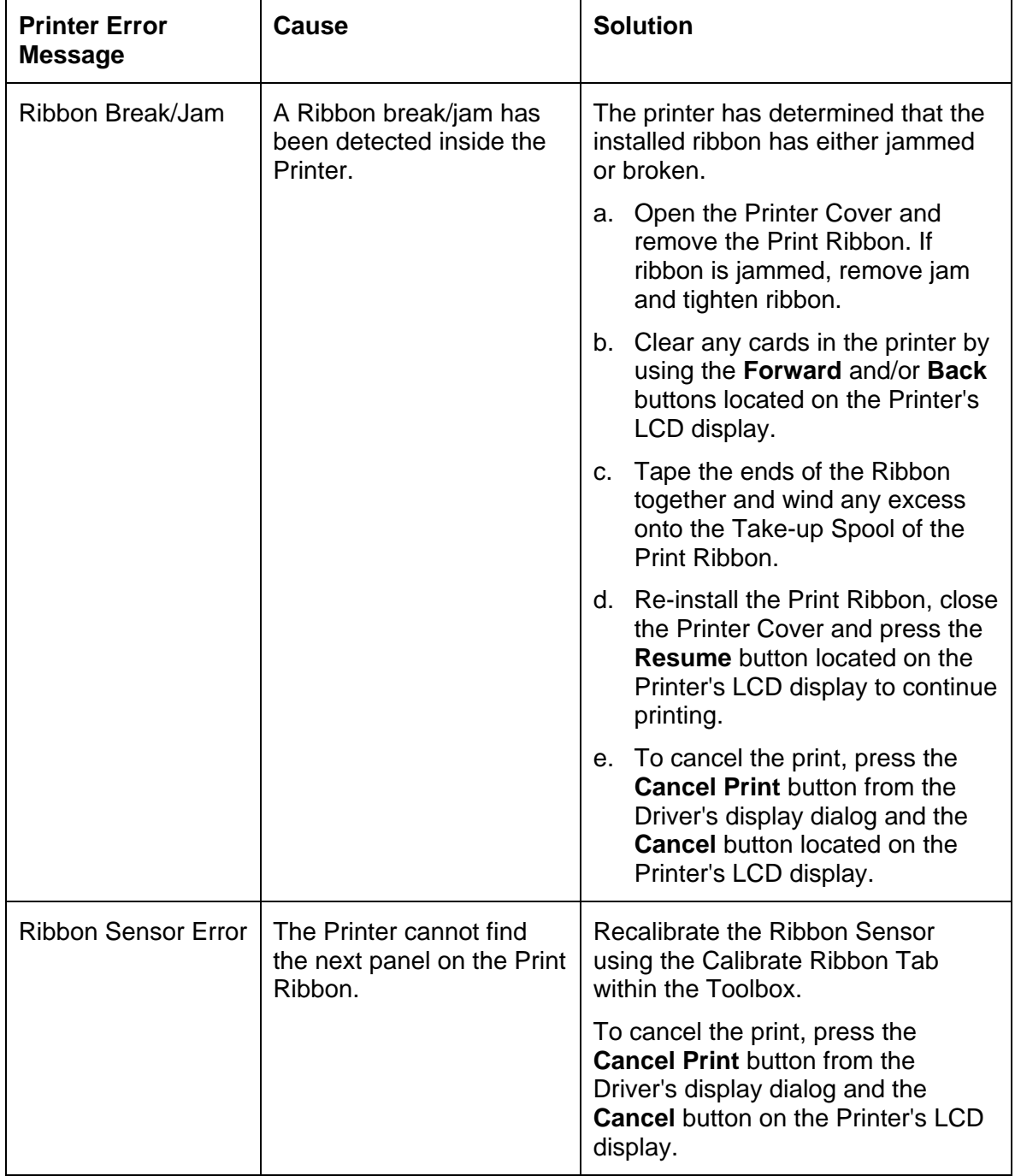

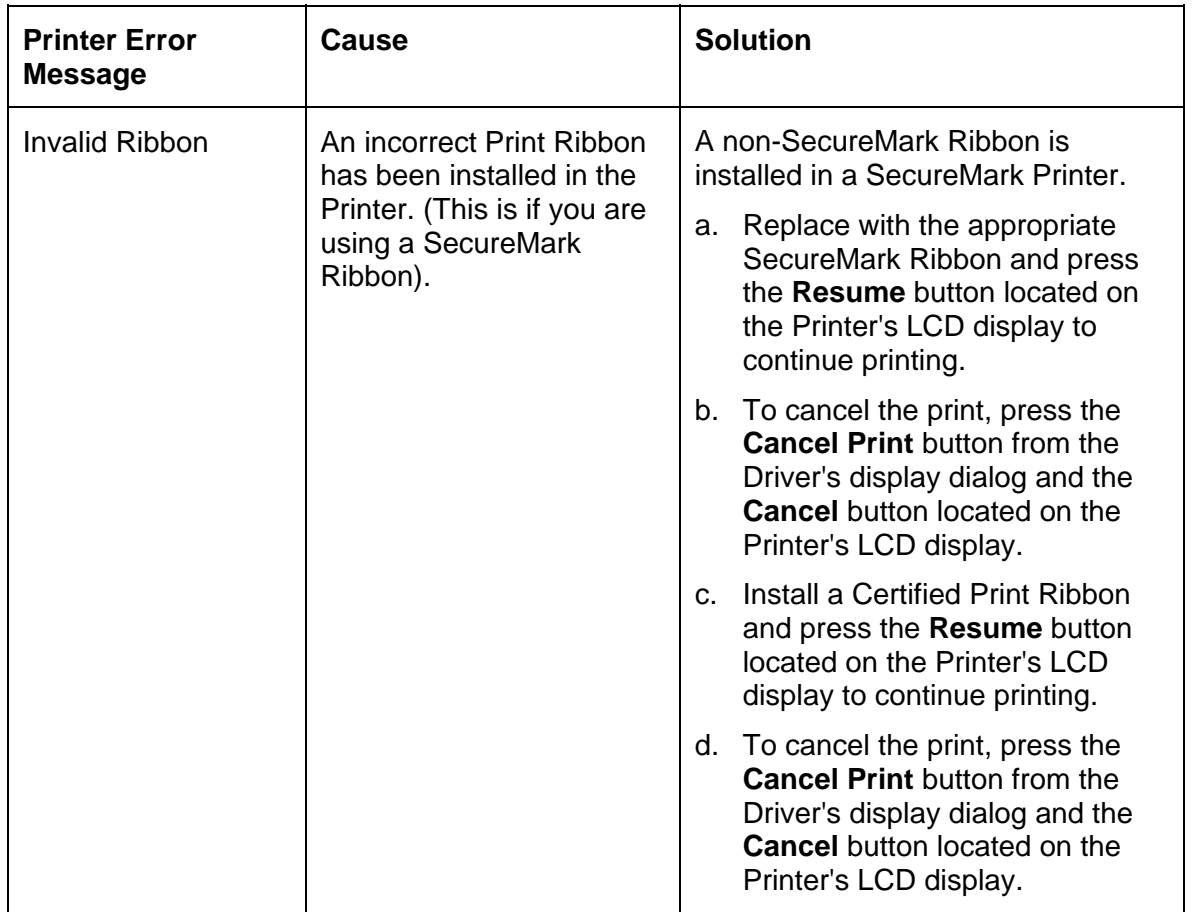

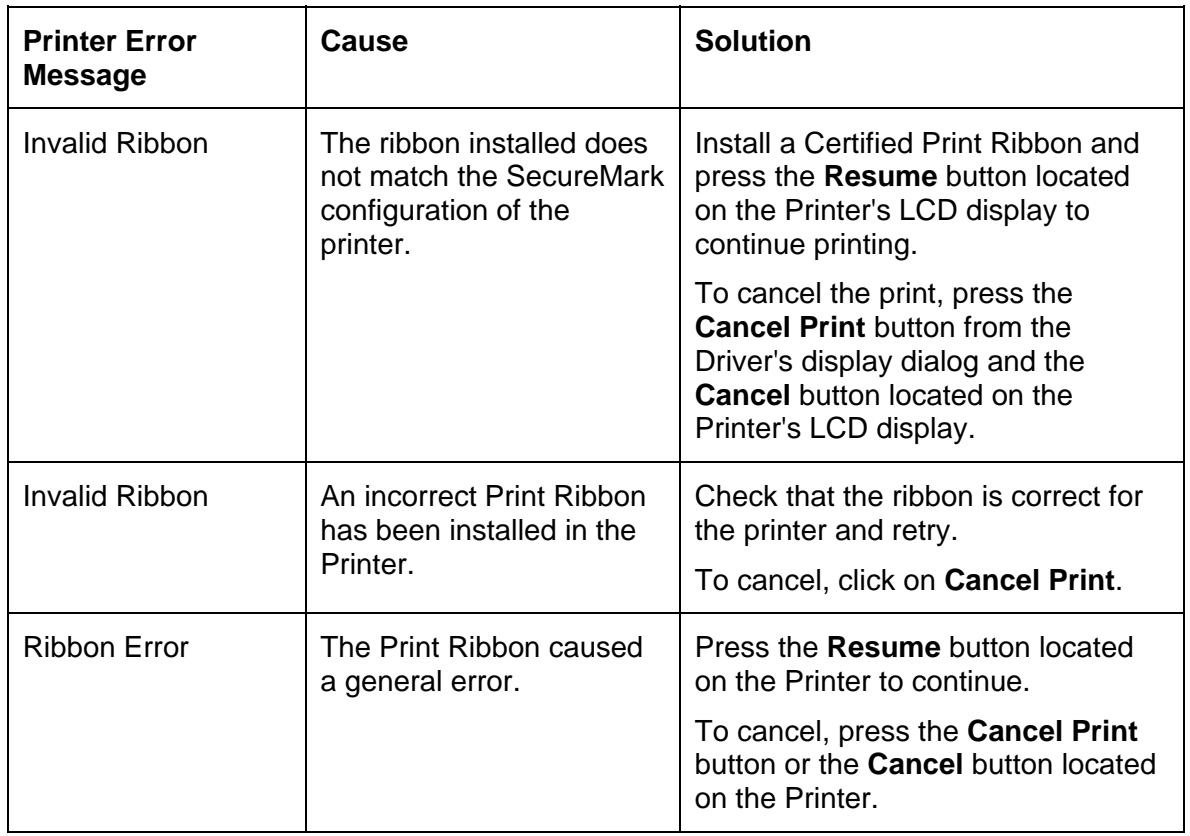

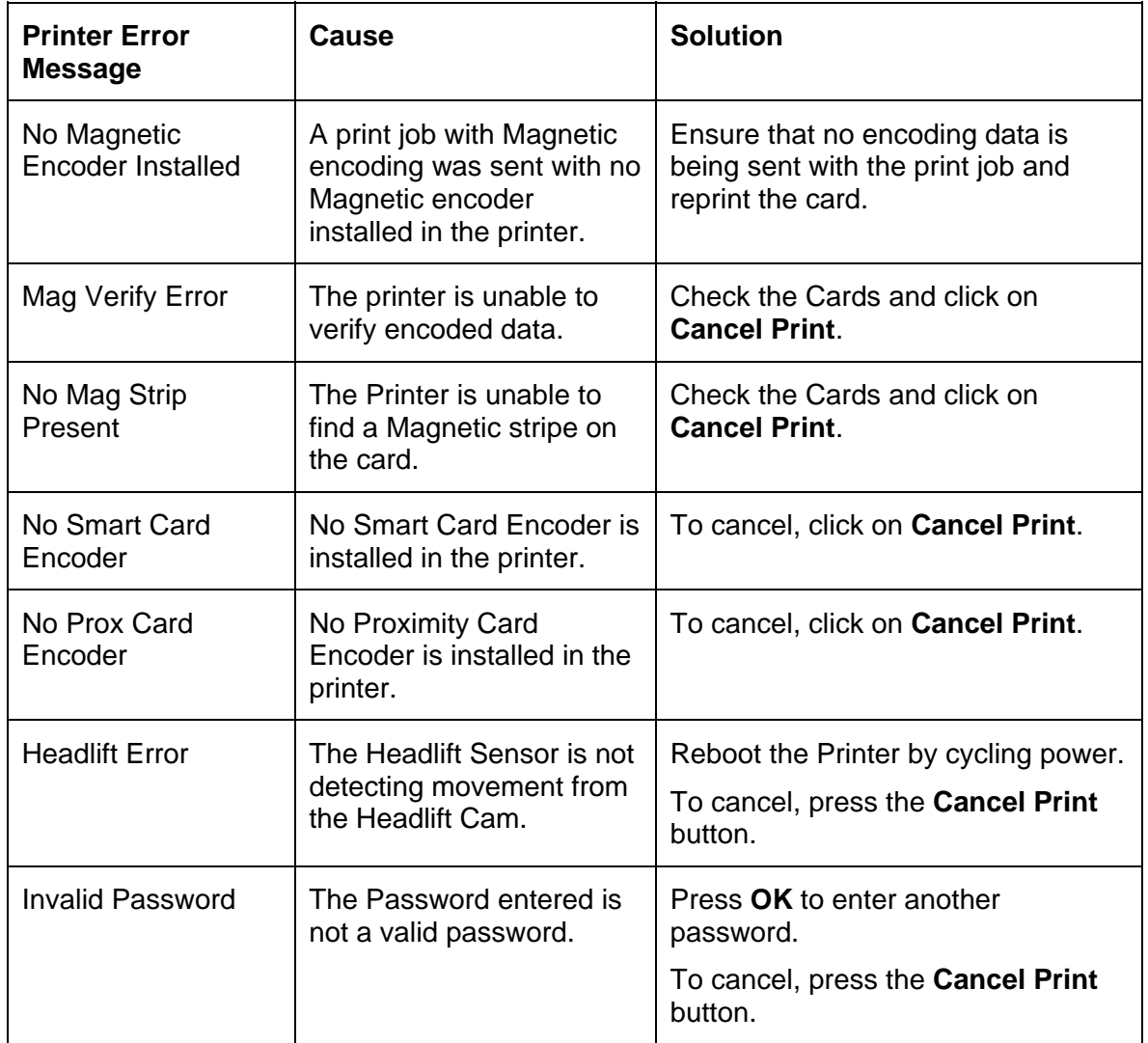

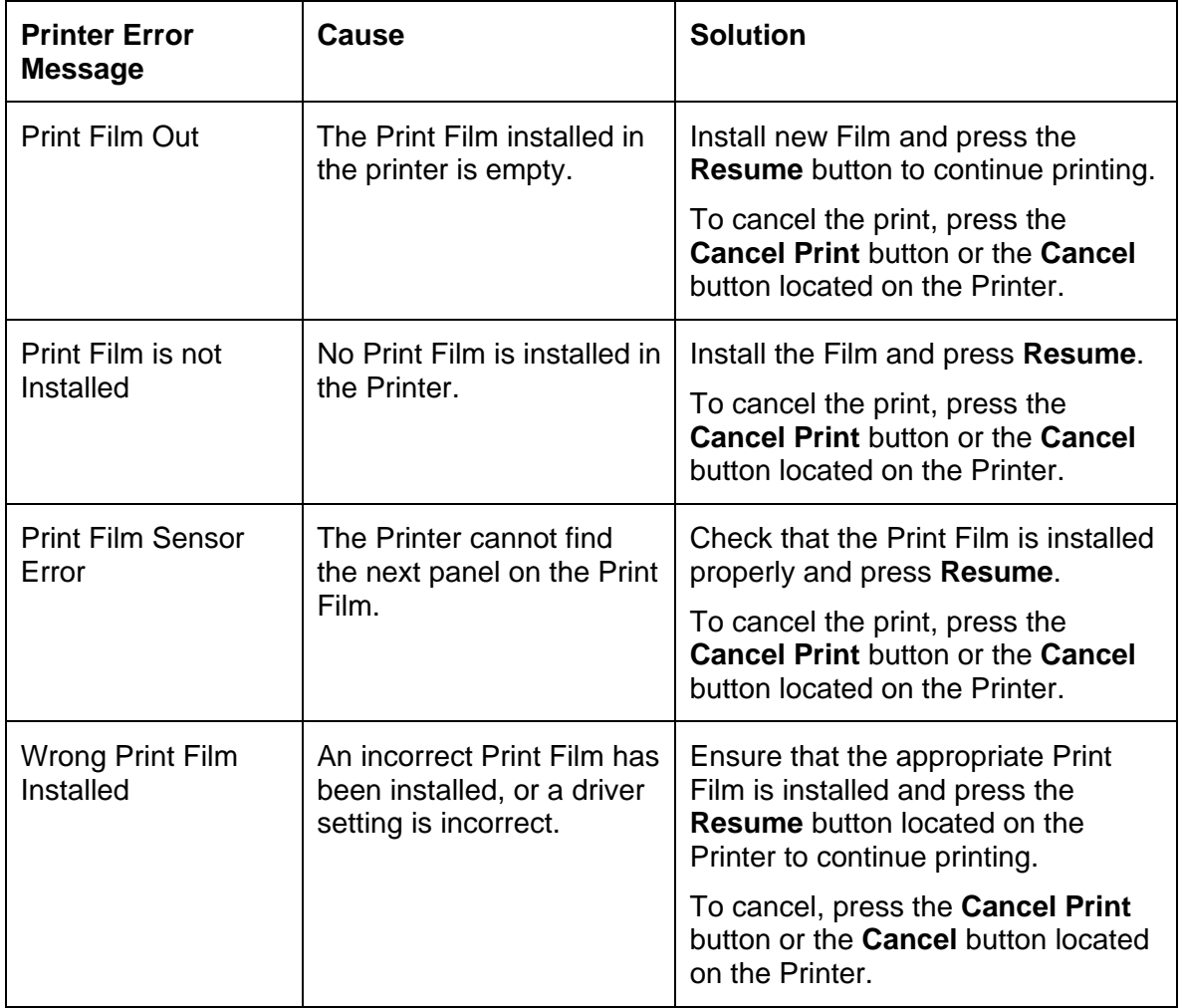

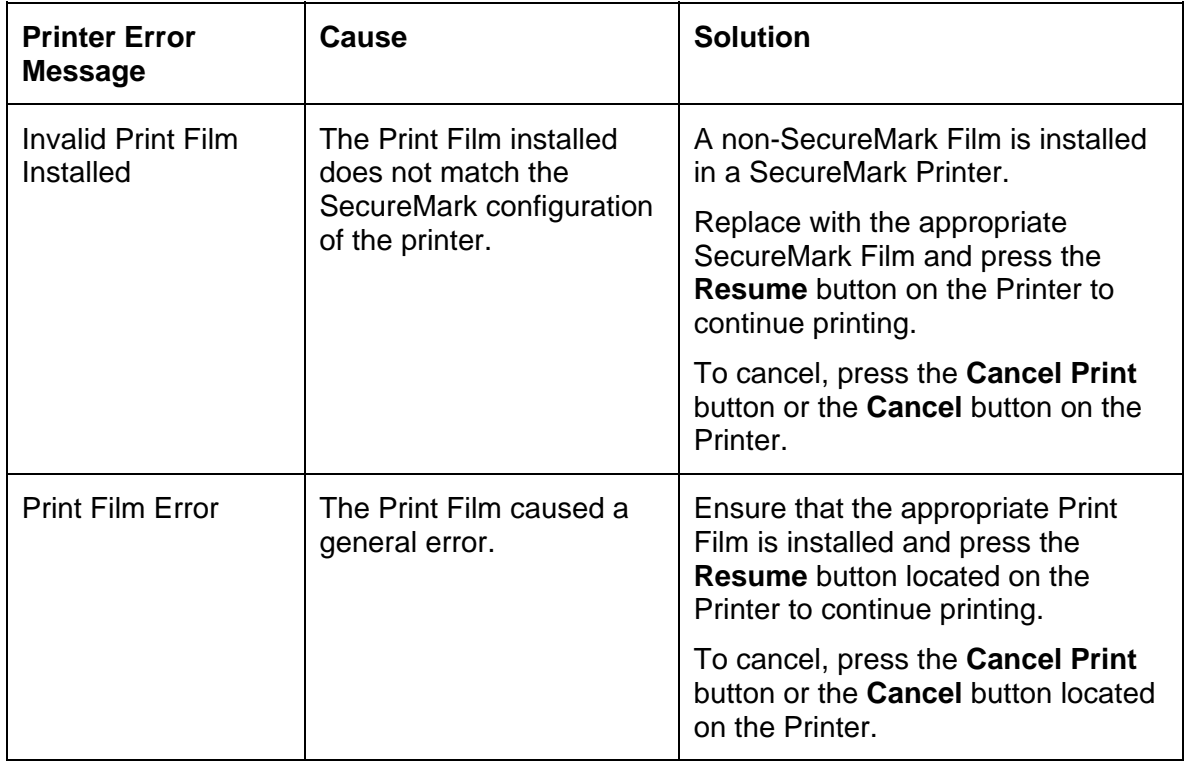

#### **Troubleshooting with the Printer Error Message Table**

## <span id="page-102-0"></span>**Communications Errors**

#### **Resolving the Communication Errors**

**Symptom(s):** Incorrect output, communications error on PC or Printer, stalling, no response from Printer, no job printed, "paper out" error.

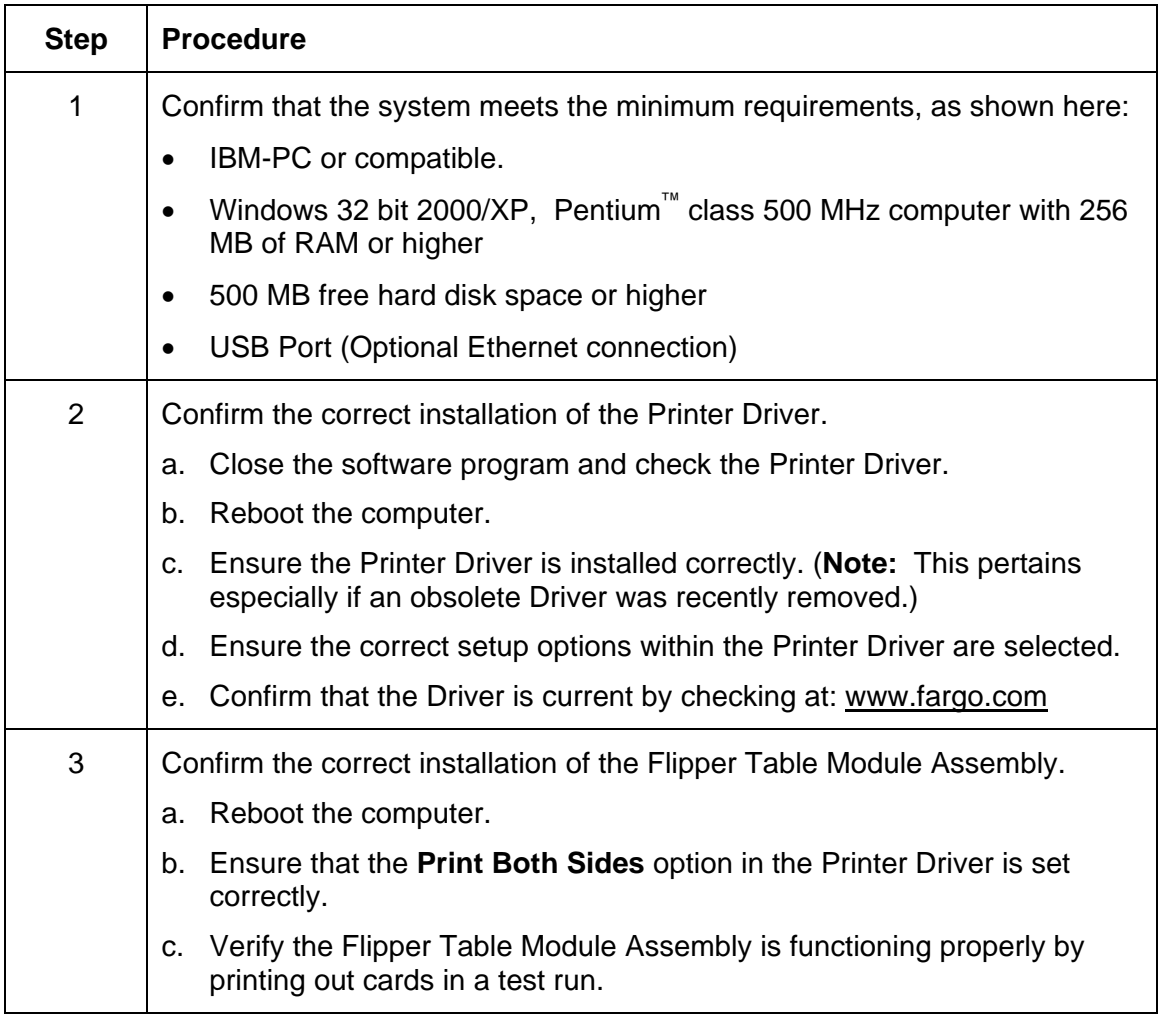

Г

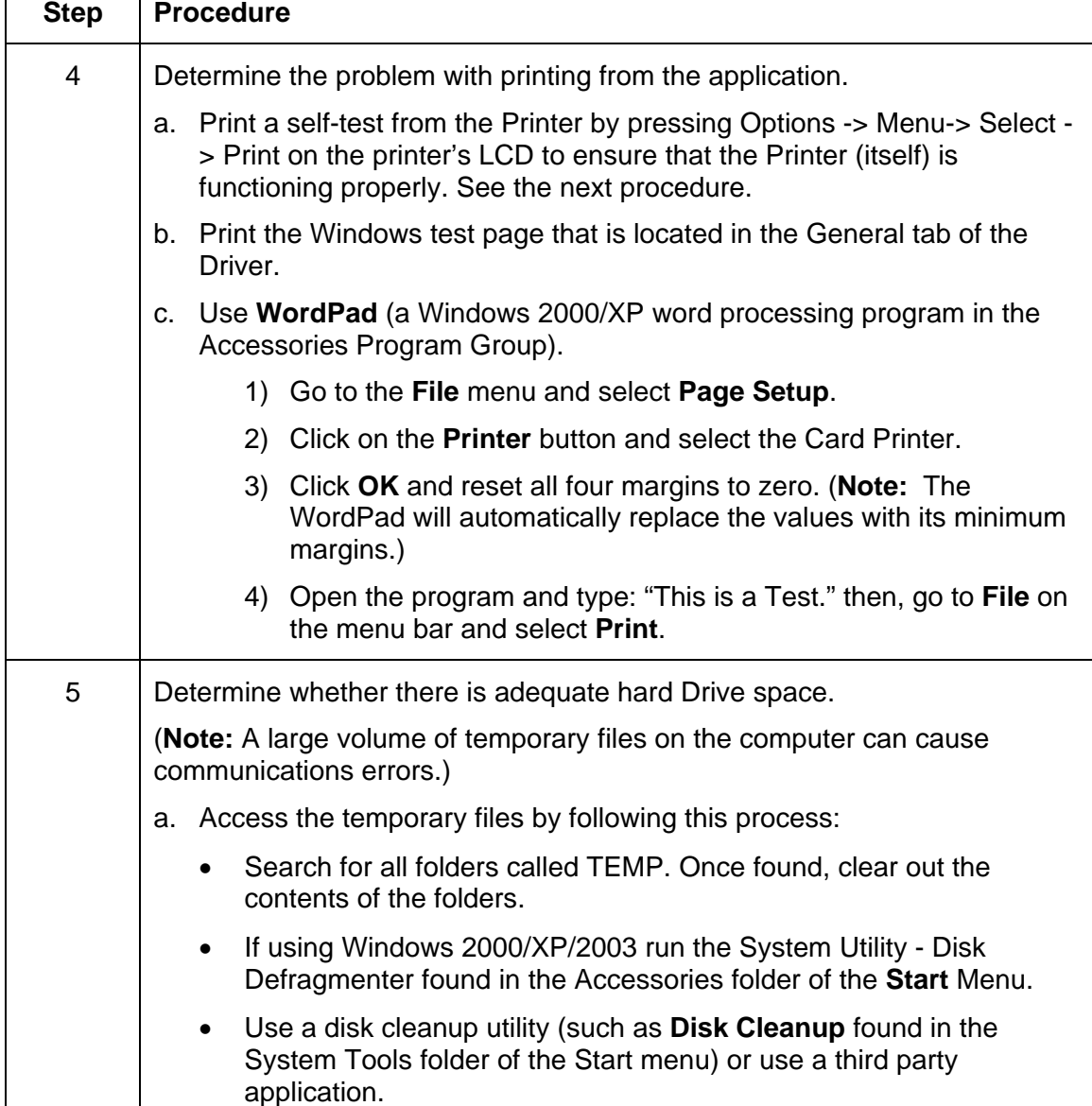

#### **Resolving the Communication Errors (continued)**

## **Printing a Test Image**

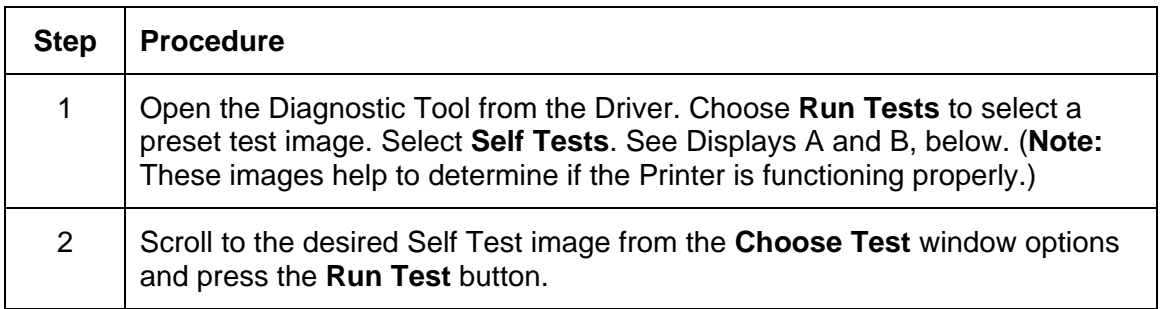

Display A – Click on the **Diagnostic** button.

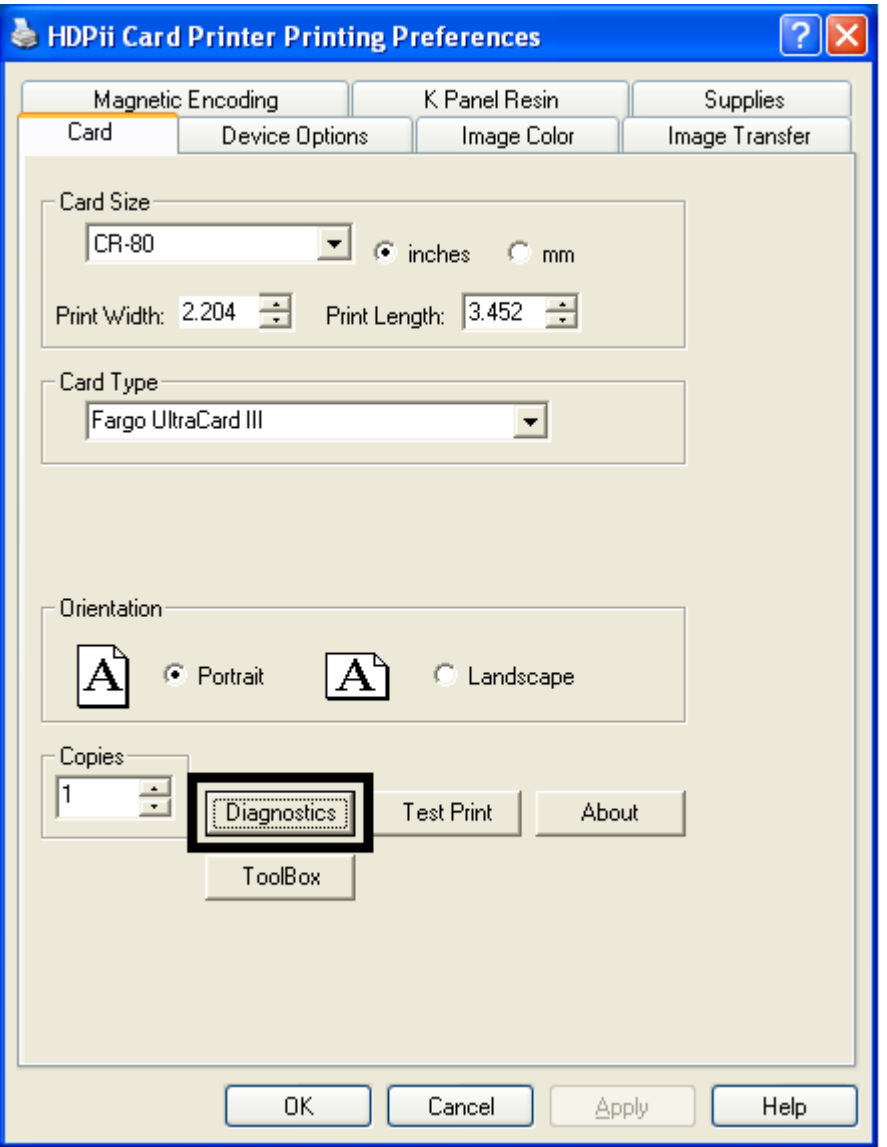

HDPii High Definition Card Printer/Encoder User Guide (Rev. 1.1) 5-32

#### **Printing a Test Image**

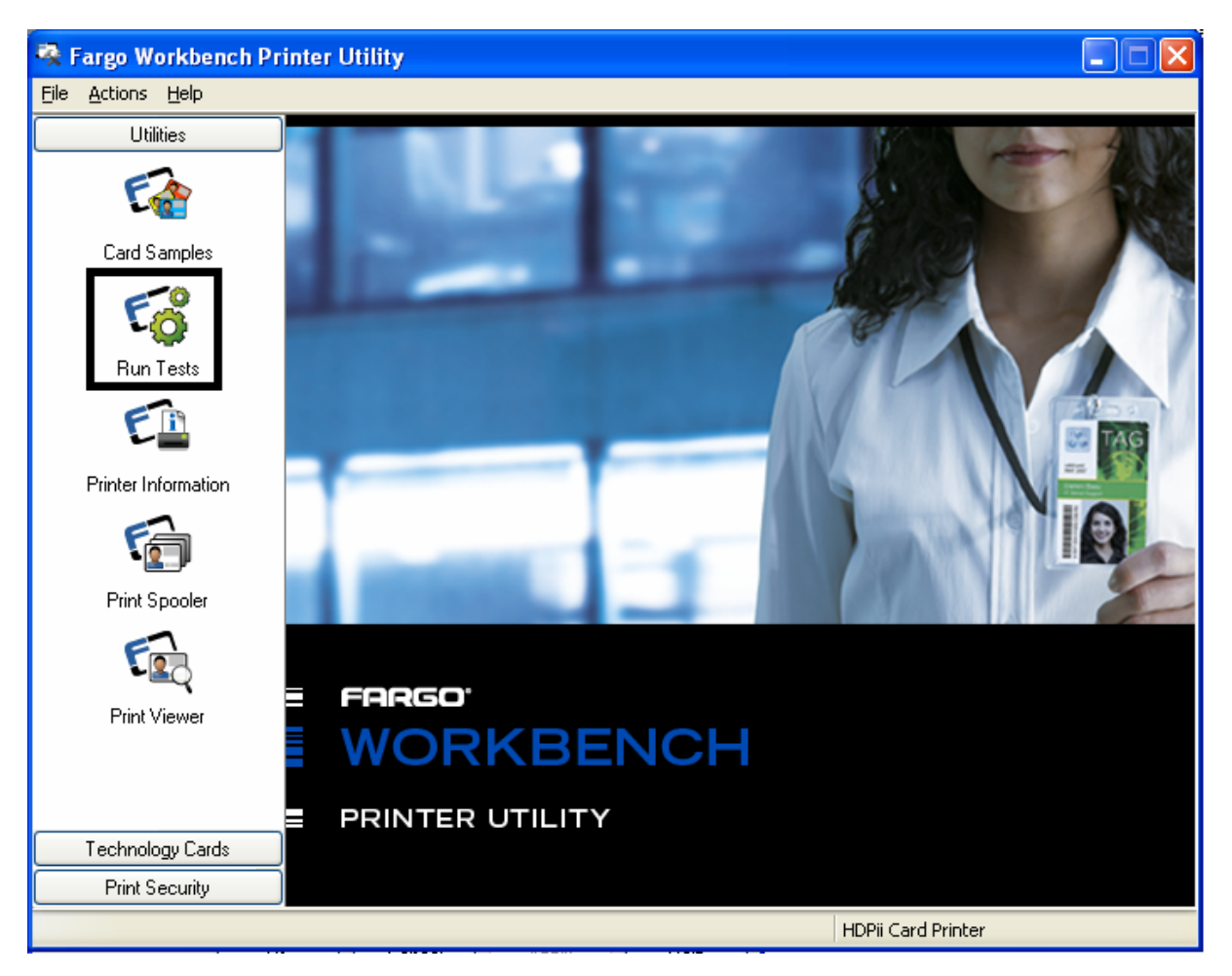

Display B – Click on the **Run Tests** button. See the previous page.

### **Reviewing the Alignment Self Test Card**

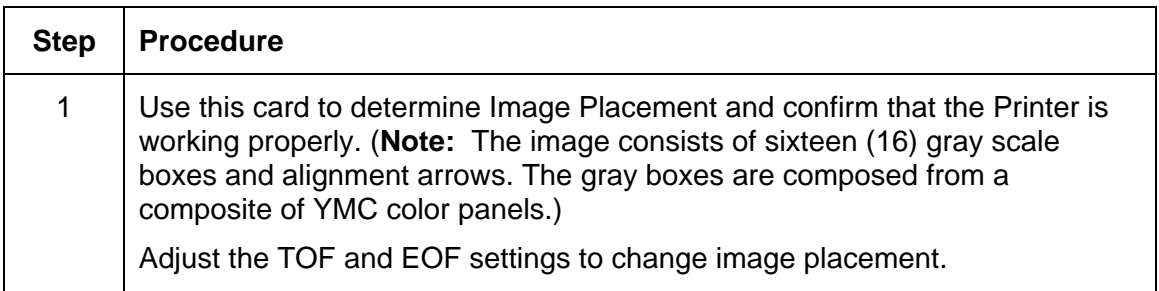

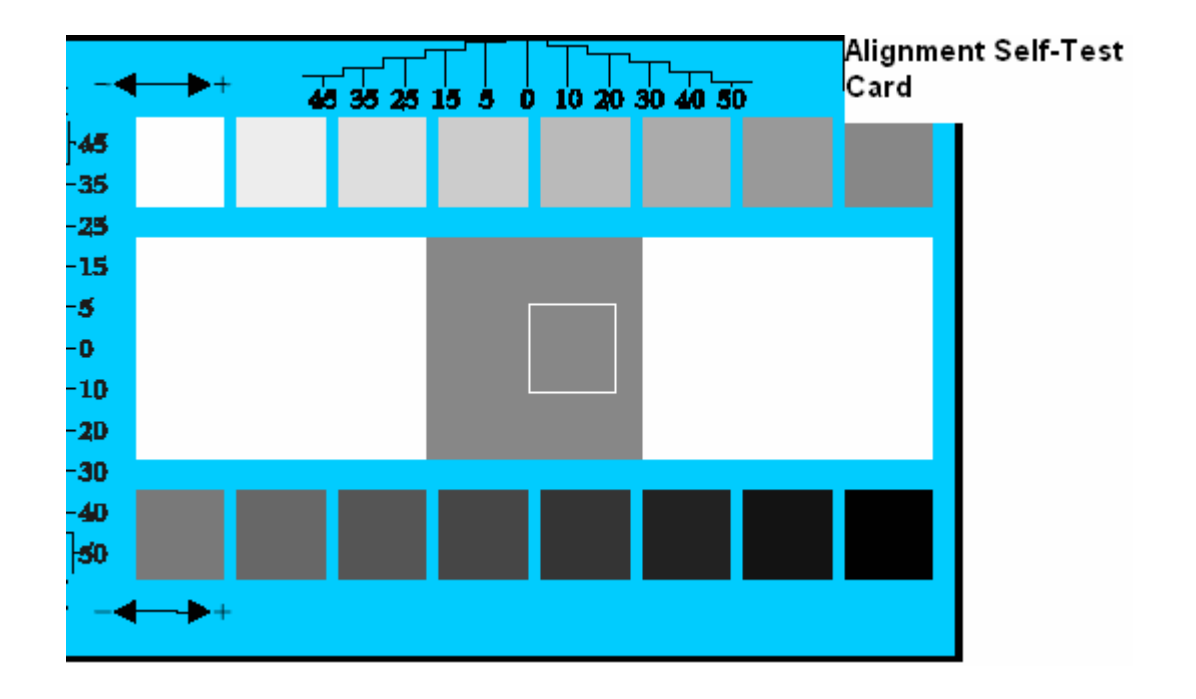

## **Reviewing the Color Bars Self Test**

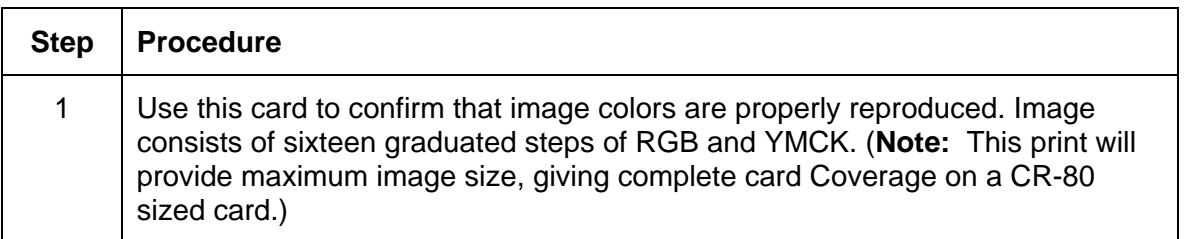

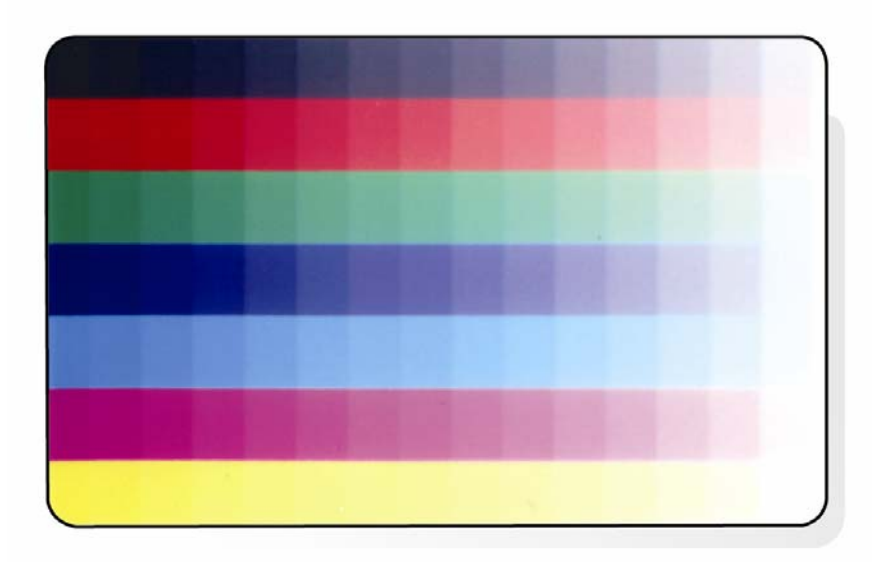
#### **Reviewing the Device Settings Self Test**

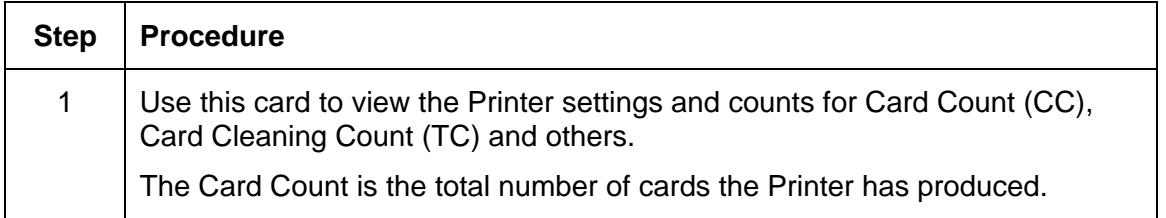

**User Printer Settings** Model:HDP5000 S/N:00000075 FW Rev: 1.1.6 Jul 31 2007<br>MAC Address: 0:13:44:0:2:4b Image Darkness: - 5 Print Top Of Form: 0<br>Print Left Of Form: 2 Mag Top Of Form: 0 Print Flip (Angle/Level): 0/0<br>
Encoder Flip Angle: 0<br>
Head Resistance: 3000<br>
Transfer (TOF/EOF): -9/0<br>
Transfer Temp Offset: 0 Ribbon Print Ten (T/S): 0/0<br>Film Print Ten (T/S): 0/0 Film Transfer Ten (T/S): 0/0<br>Resin Heat Adj: 0<br>(Sleep/Standby) Time: 120/0 EATDisable: 0 WrinkleCompEnable: 1 Film Print Cooling Level: 0 Film Tfr Cooling Level: 0 BlushPoint: 0 LCDContrast: 0 CleaningRate: 0 InfoMsgSetting: 0 Card Count: 1774

### **Reviewing the YMCK Self Test**

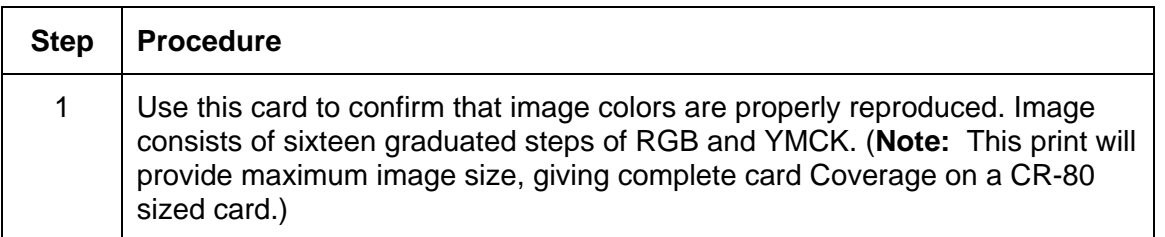

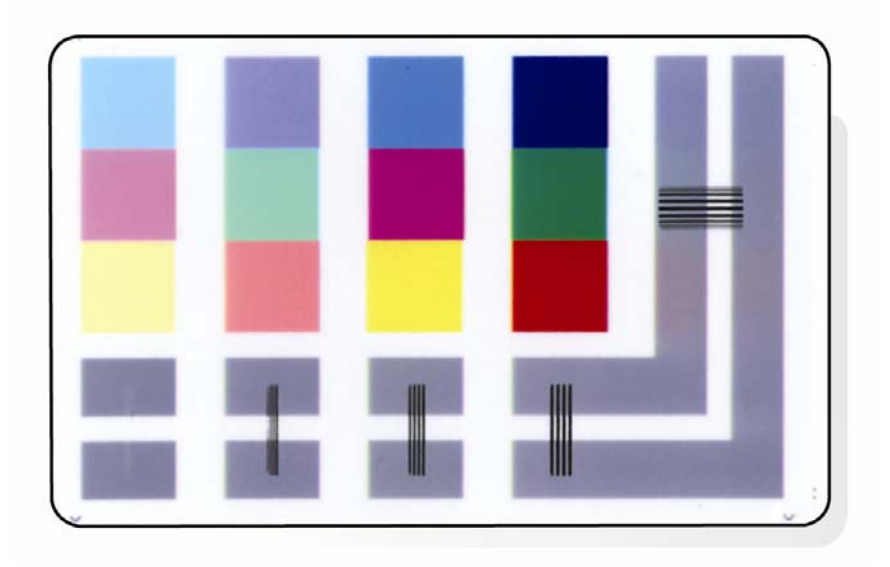

### **Reviewing the Magnetic Self Test**

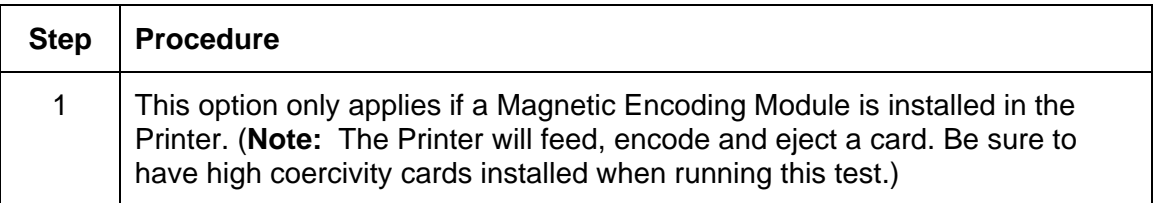

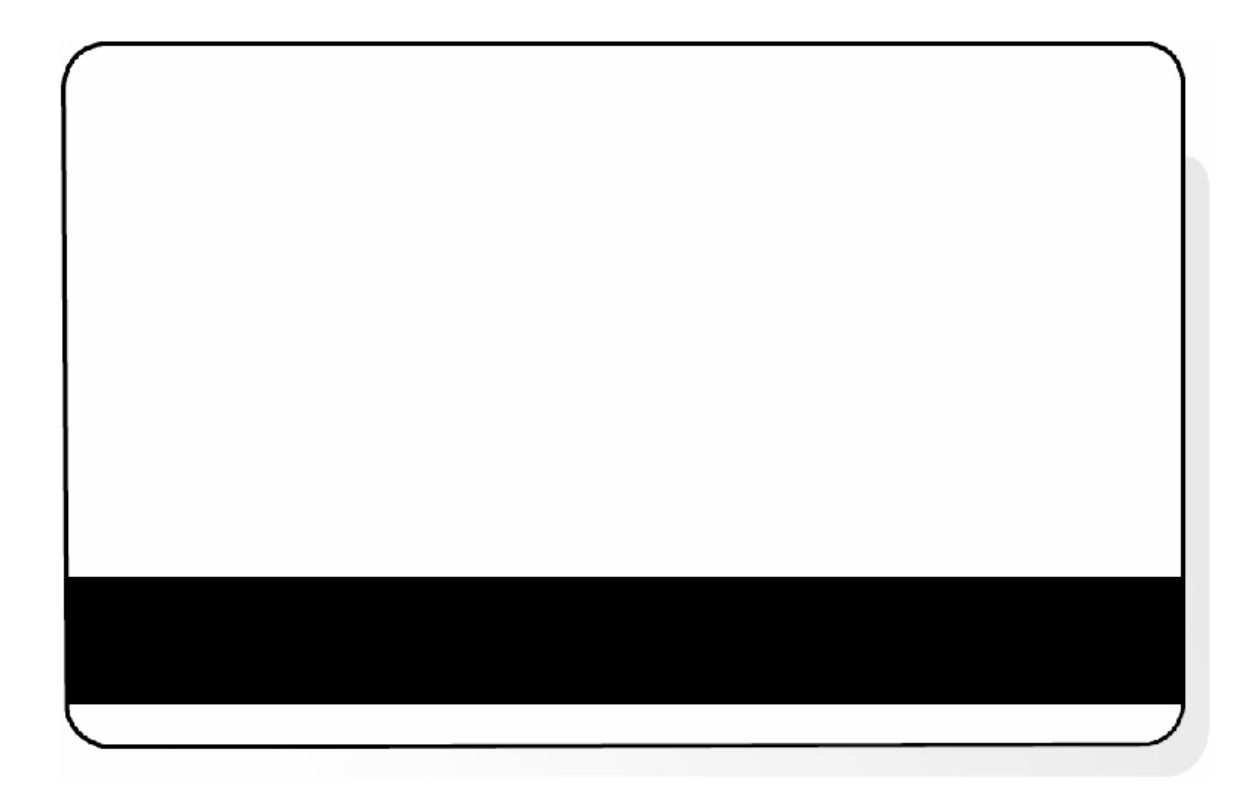

### **Reviewing the Resin Self Test**

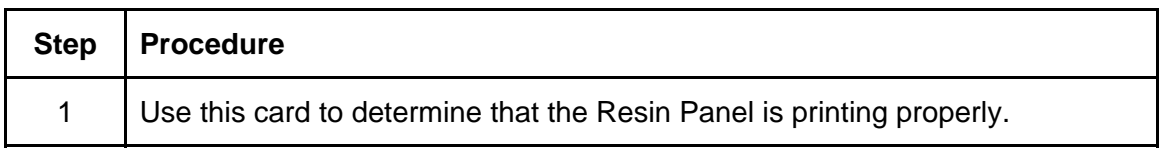

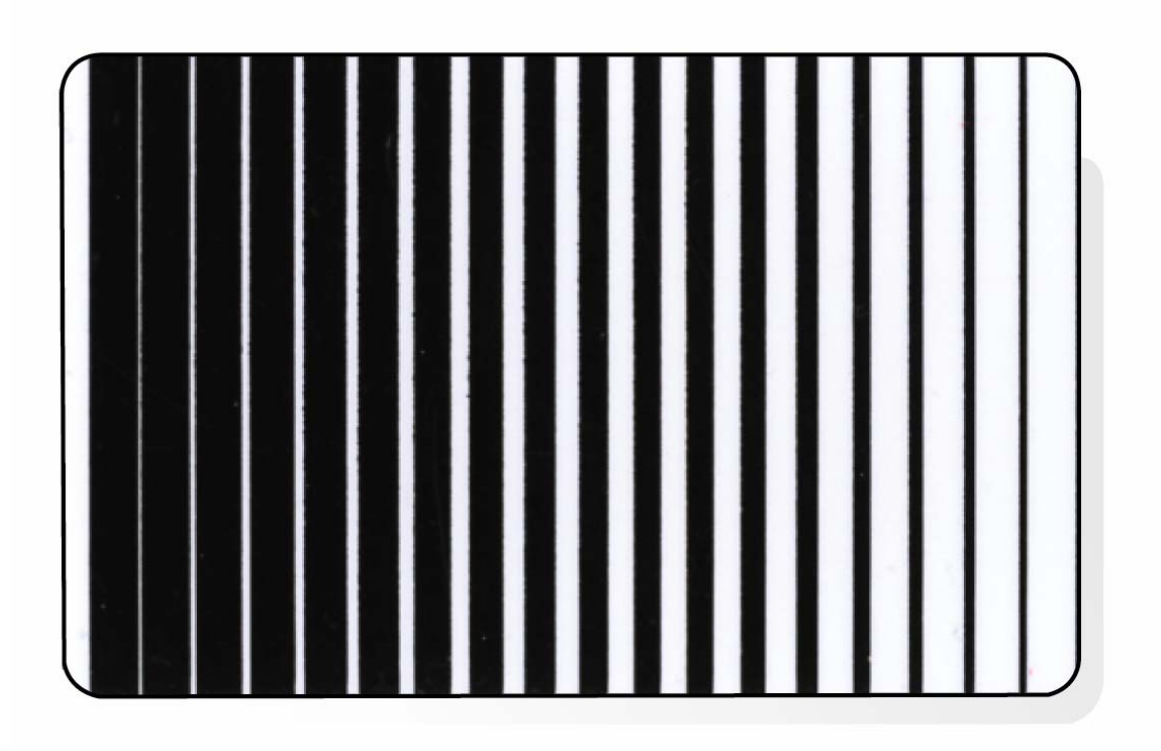

# **Section 6: Ethernet Option Section**

## **Introduction**

The Ethernet option includes the Ethernet port and the internal Printer Server.

- **Printer Management:** The Printer Driver provides bi-directional status information so you can monitor and manage the Printer just as you would any other networked Printer.
- **Compatibility:** The Fargo Ethernet option provides compatibility with TCP/IP and 802.3 Ethernet protocols with an IEEE 802.3 10/100Base-T Ethernet female RJ45 connector.
- **Application:** The Ethernet Option applies to the Fargo High Definition Card Printer/Encoder. With the Ethernet Option properly installed and configured, these Printers are able to print in the same manner as a Printer directly connected to the PC via a USB interface.

# **Technical Specification - Ethernet Option**

Here are the system requirements for Ethernet.

 **Caution:** For safety purposes, Ethernet is not intended for a direct connection outside of the building.

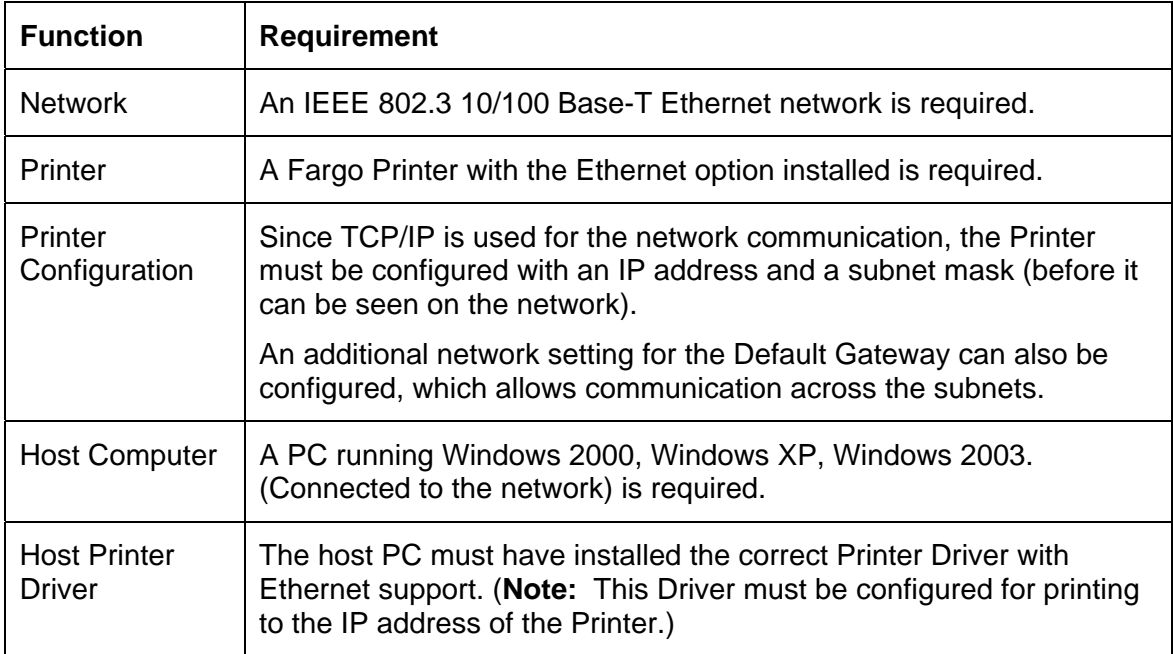

# **Functional Specification - Ethernet Option**

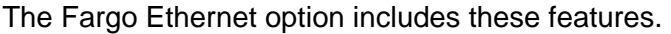

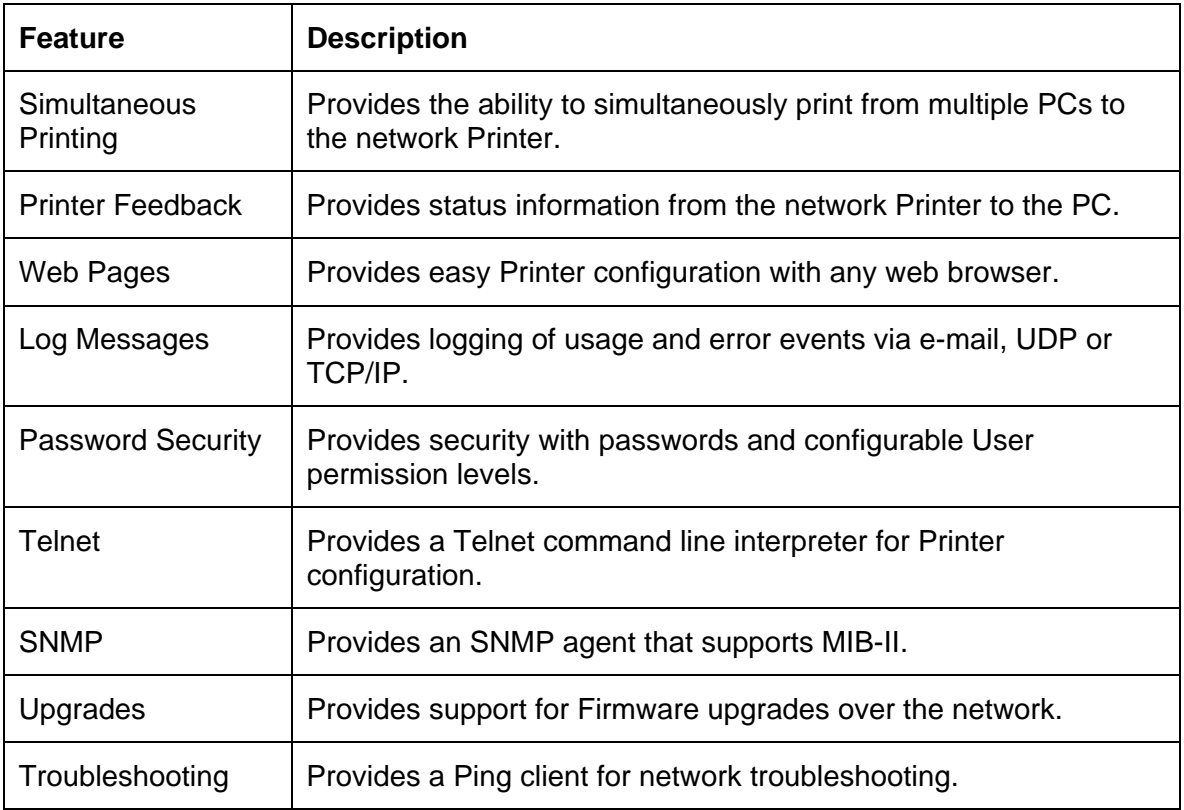

# <span id="page-115-0"></span>**Network Services - Overview**

The Ethernet option provides the services described in this section. (**Note:** Other additional services include a Ping client, address assignment and Printer discovery functions.)

#### **Reviewing the Print Server**

The Print Server provides printing services in the same manner as a Printer connected directly to a USB interface except that the Printer is connected through the local area network to the client PC. The Print Server must be properly configured in order to provide this printing capability.

- The Print Server is capable of queuing up to eight (8) client PCs while printing. Communications between each PC and the Ethernet-enabled Fargo Printer are implemented over a bi-directional TCP/IP interface.
- All clients are able to send print jobs to the Printer and monitor Printer jobs and errors with the standard Windows printing system using the Fargo Printer Driver installed on their local PC.

In this way, the User knows whether or not a print job has been successful. Also, the User knows what problems have been encountered while processing the print job. Printing using Ethernet works in a manner similar to the USB-connected PC/Printer.

#### **Reviewing the Web Page Server**

An HTTP service serves web pages that provide an interface through which to configure and monitor the Printer. (**Note:** Users may also monitor all print jobs that have been sent to the Printer from any client PC.)

#### **Reviewing the Network Management Interface**

The Ethernet enabled Printer operates as an SNMP agent to allow central administrators to monitor and configure the network interface and the Printer. (**Note:** A standard host MIB-II is implemented to maximize the utility of the Printer on the network.)

#### **Reviewing the Telnet Server**

The Ethernet interface has a command line interpreter. (**Note:** The User can connect to the Printer using a Telnet session on their PC, issue commands to the Printer and receive response from the Printer.)

The Telnet commands are primarily used for network administration, and they will not be used by most Users. (**Note:** These commands will query the state of the Printer and configure various settings for the Printer. These include network settings, logging setting, User names and User passwords.)

# **Network Management Interface**

The SNMP interface is described below.

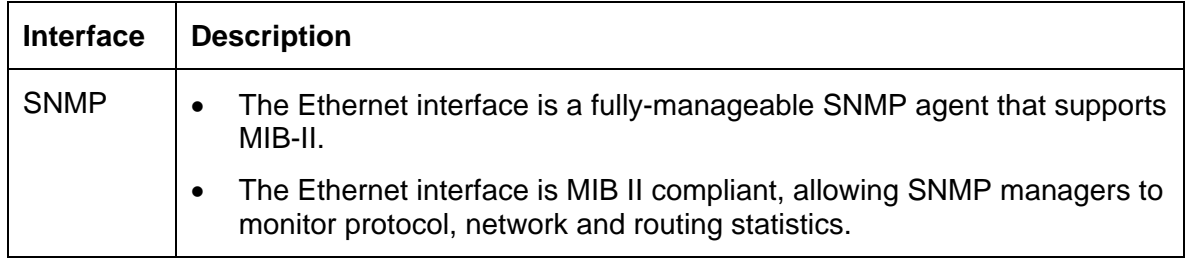

# **Telnet Command Line Interface**

### **Initiating a Telnet Session**

This procedure shows how to initiate a Telnet session from a PC in order to access the Telnet services provided by the Printer.

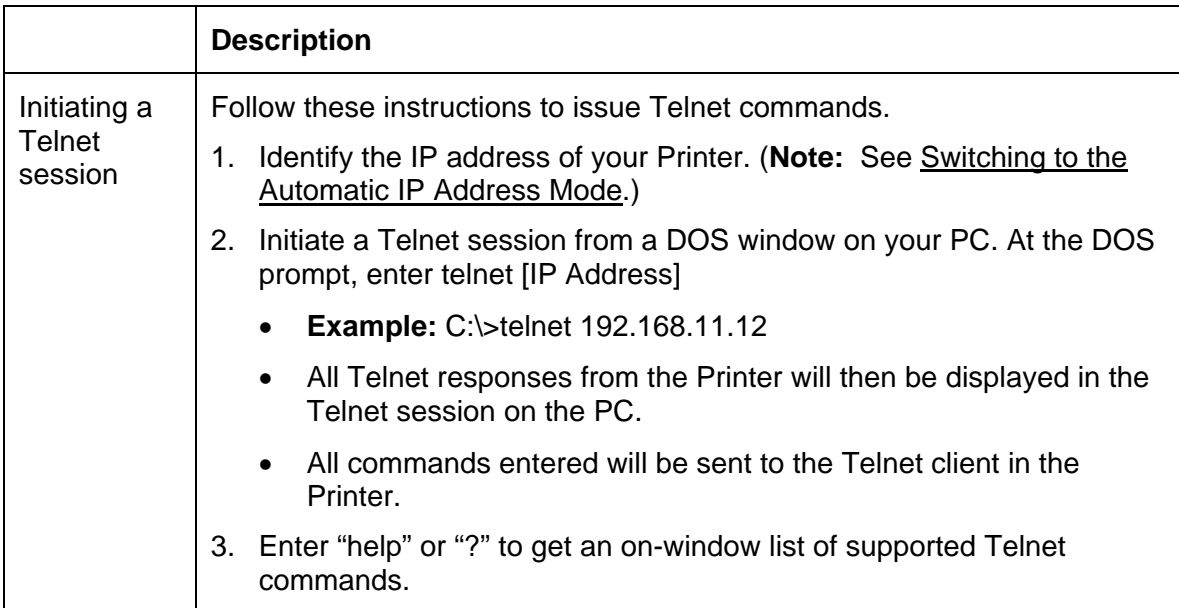

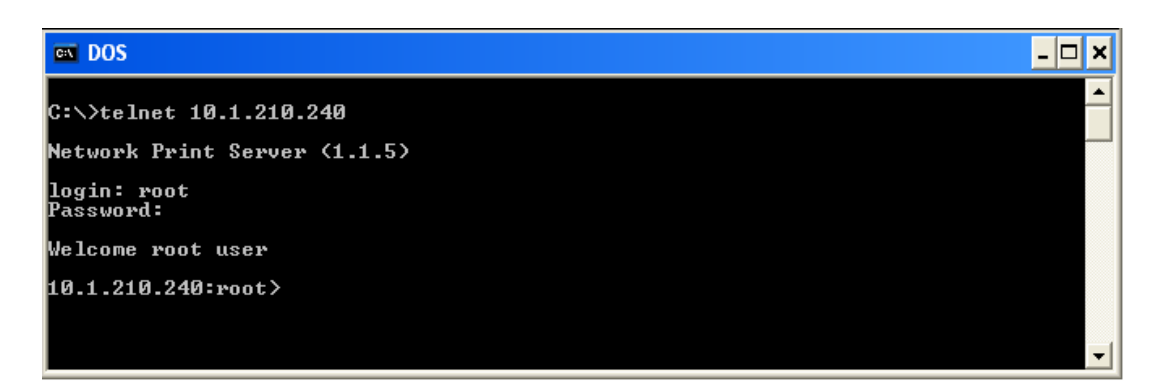

HDPii High Definition Card Printer/Encoder User Guide (Rev. 1.1) 6-5

### **Reviewing the Telnet Command Table**

The following table describes available Telnet commands. (**Note:** You can enter partial fullword commands, and the Printer will respond with additional help. For example, you can enter "list", and the Printer will respond with all subcommands to the list command.)

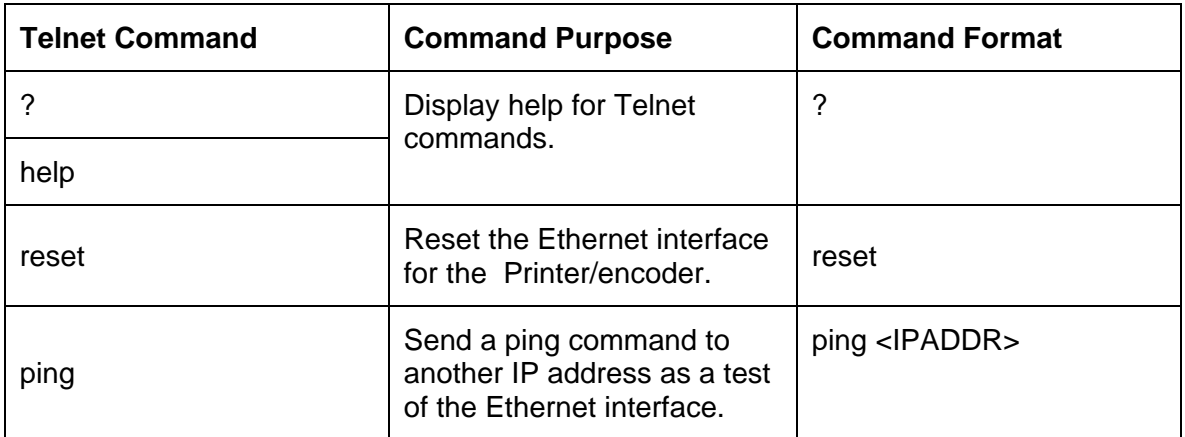

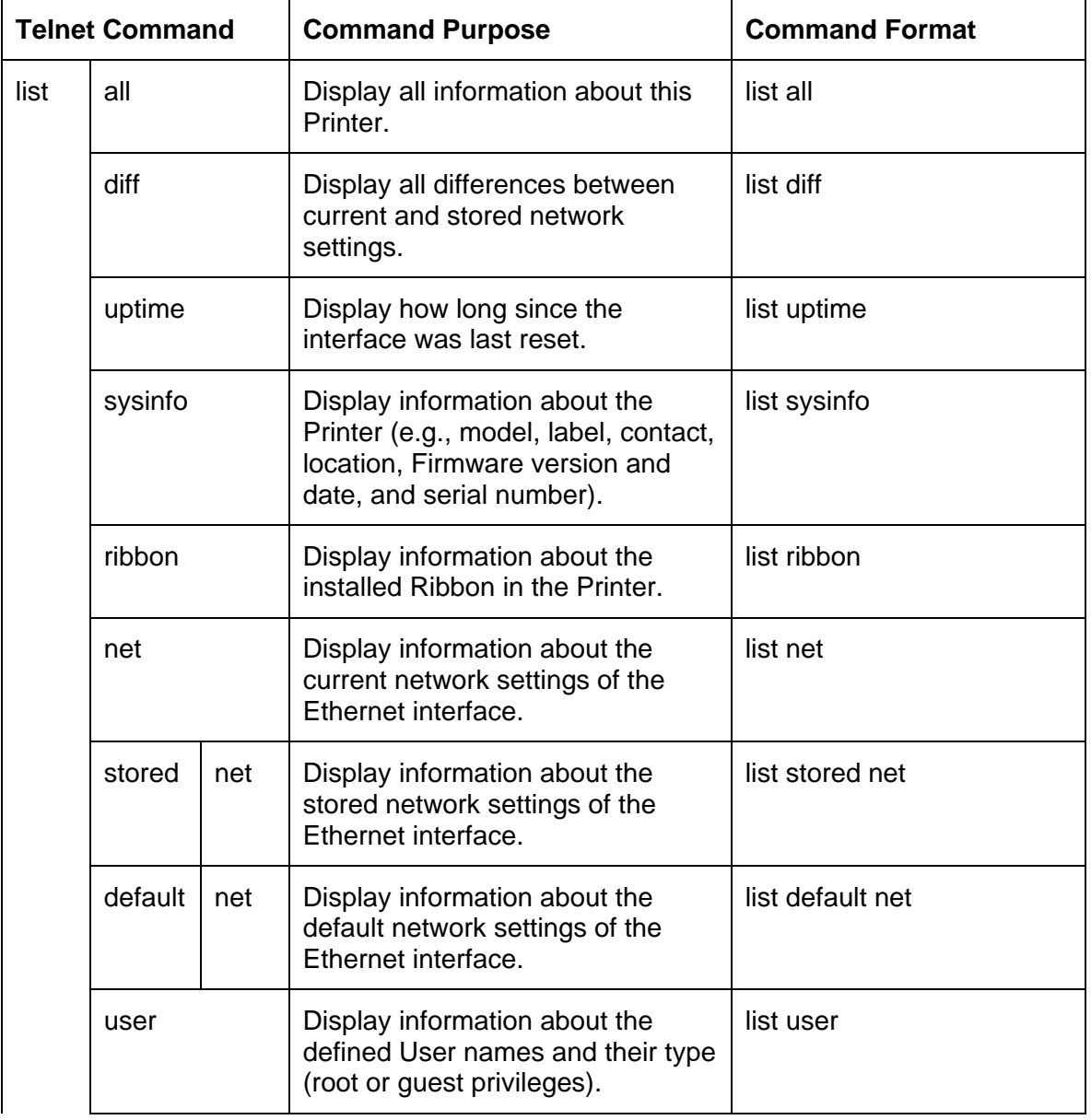

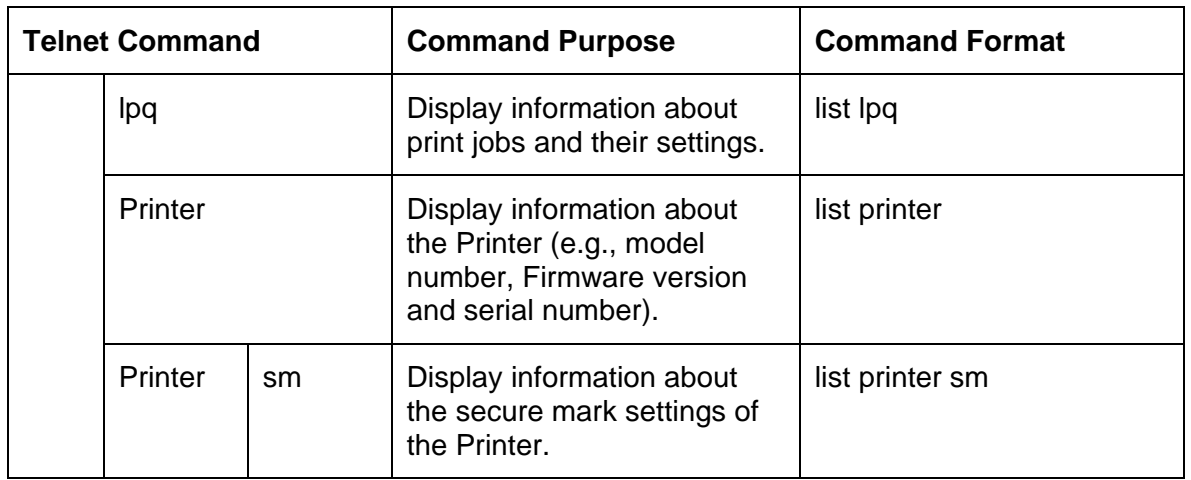

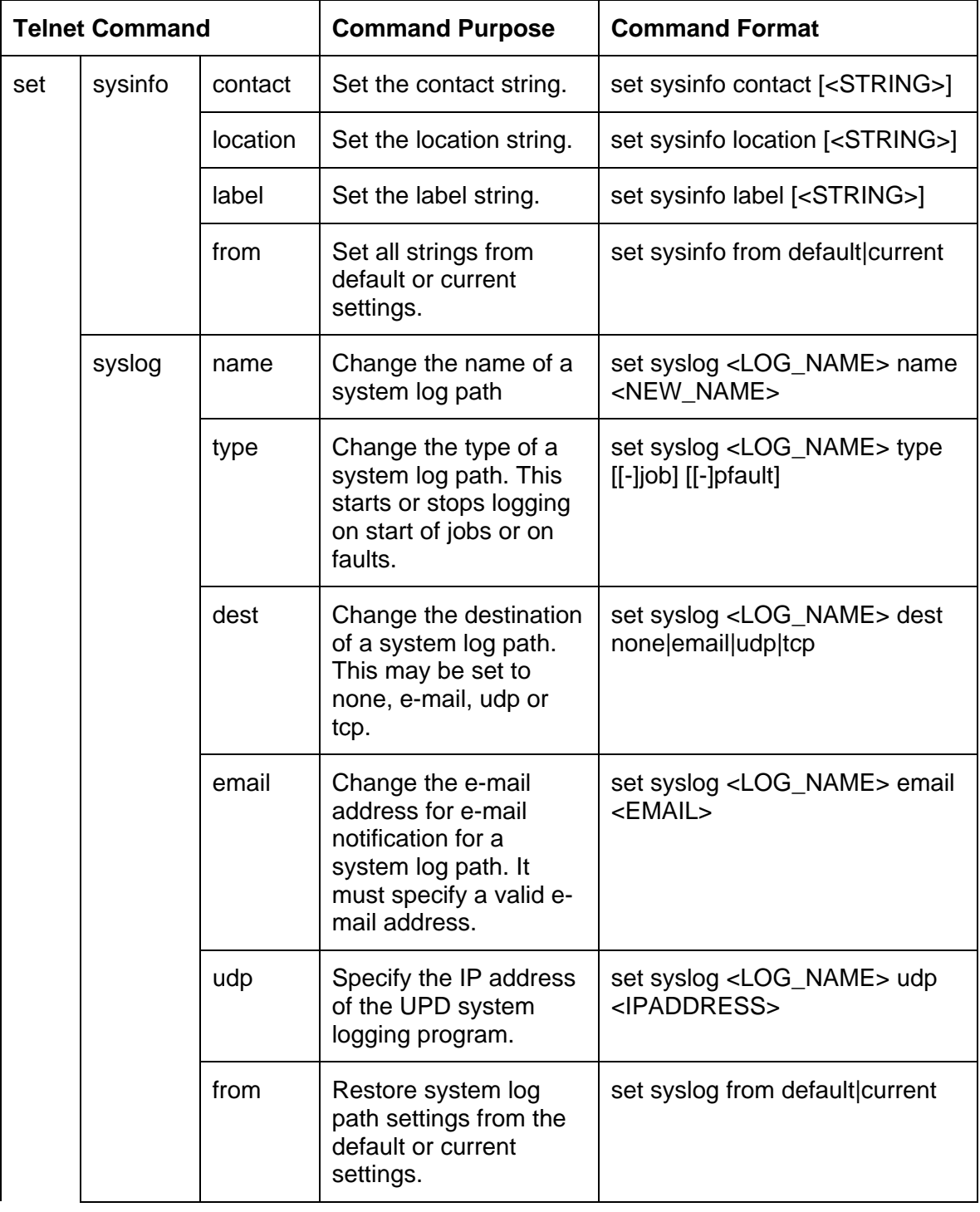

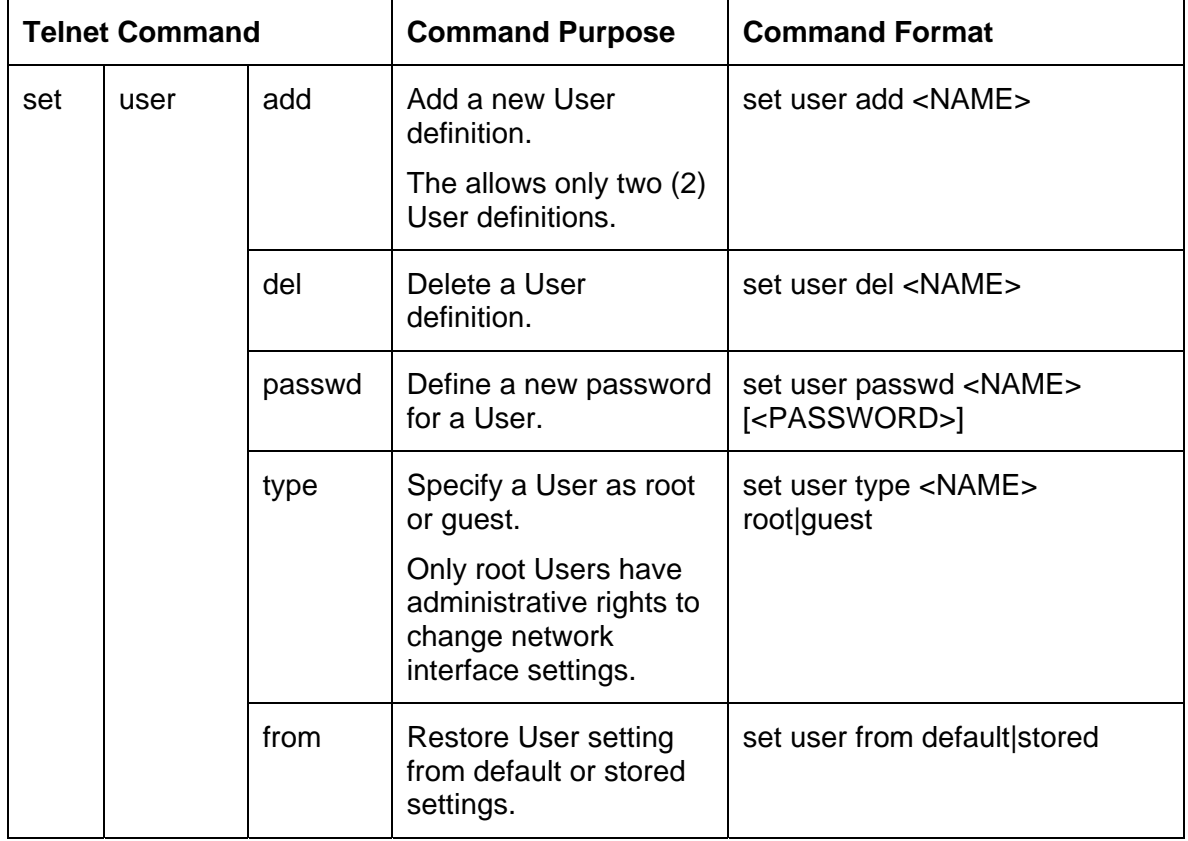

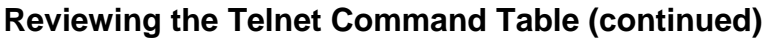

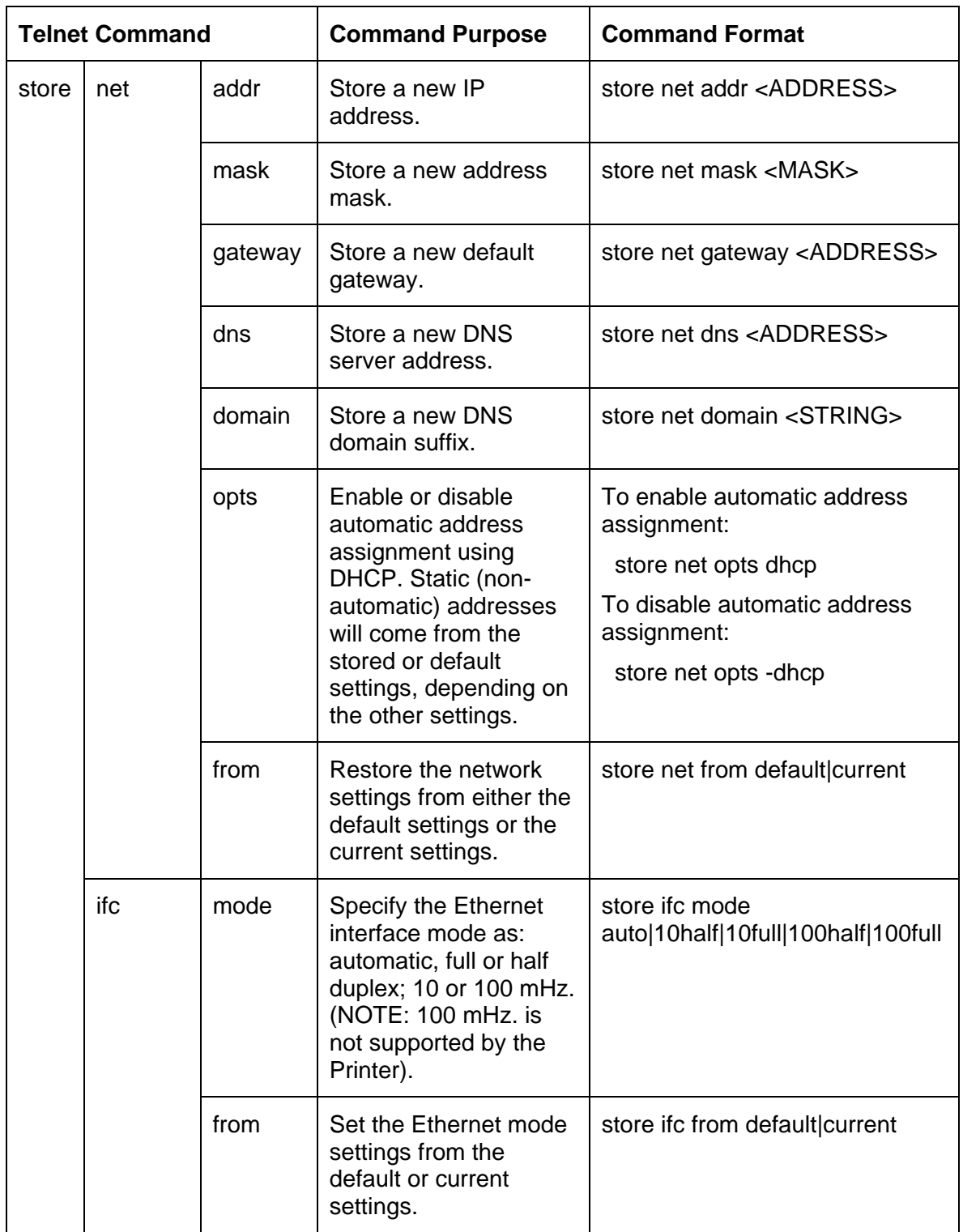

<span id="page-123-0"></span>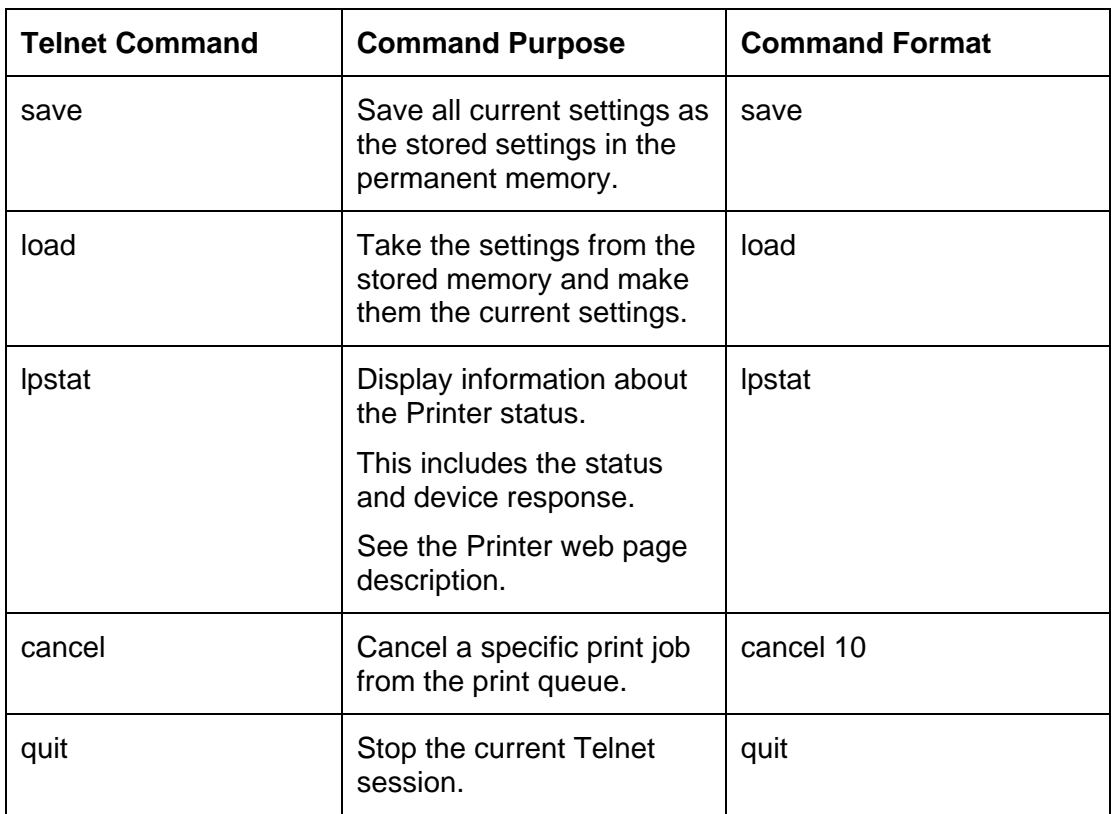

# **Ethernet Web Pages – Standard Procedures Reviewing Web page security**

You can use the web pages from your Fargo Ethernet-connected Printer to view several attributes about the Printer. Users must have administrative rights, and they must enter the correct password to alter settings of the Printer. See the [Reviewing the Web Page Server](#page-115-0) section.

# **Logging In**

When a User attempts to change any setting, they are asked for a User name and password. (**Note:** The Guest Users can only view settings.)

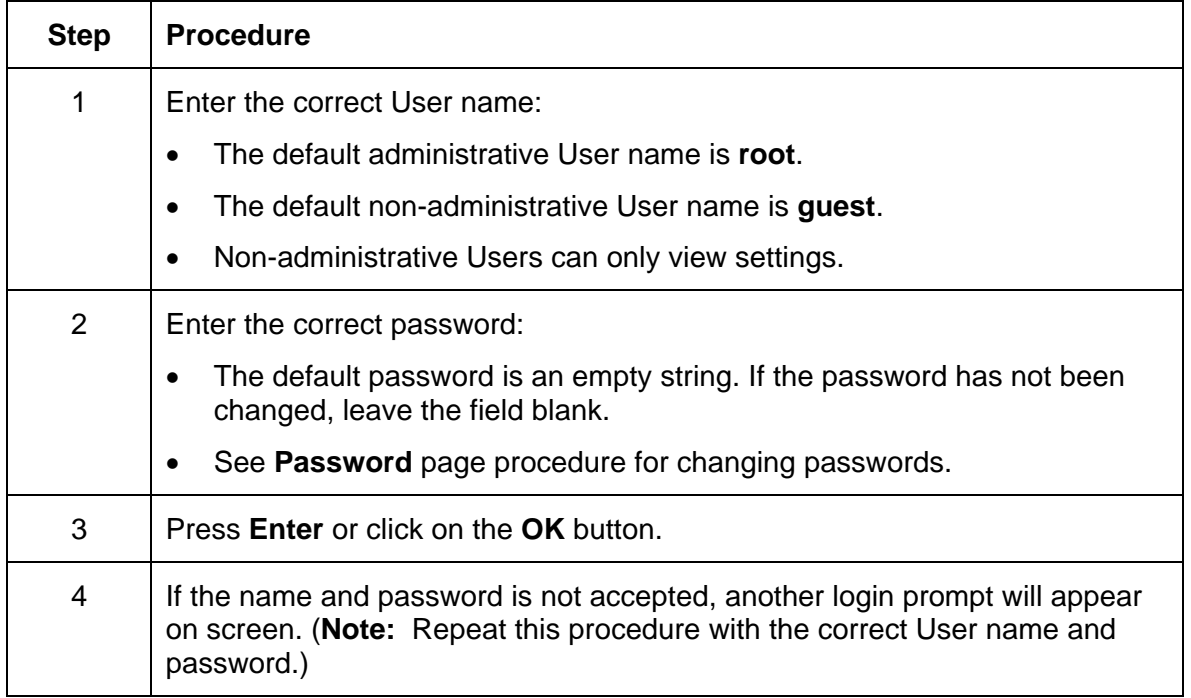

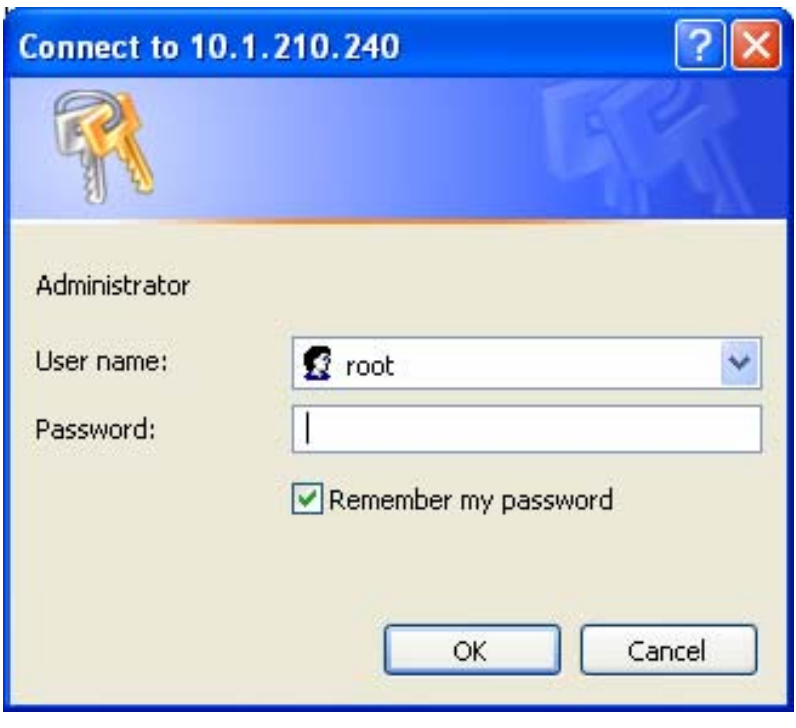

HDPii High Definition Card Printer/Encoder User Guide (Rev. 1.1) 6-13

## **Accessing the Home page**

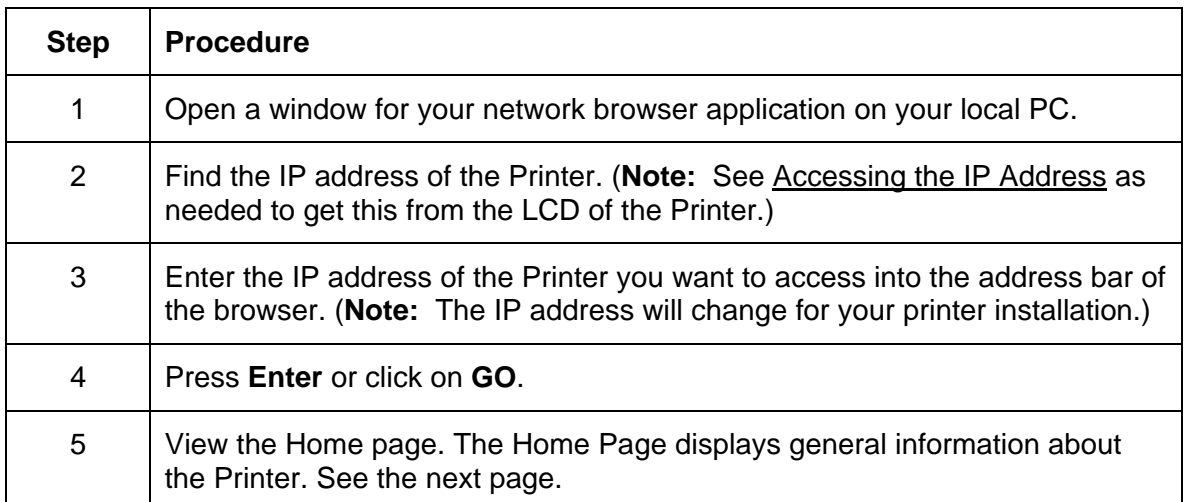

Display A – See Procedural Steps 2 and 3 (above)

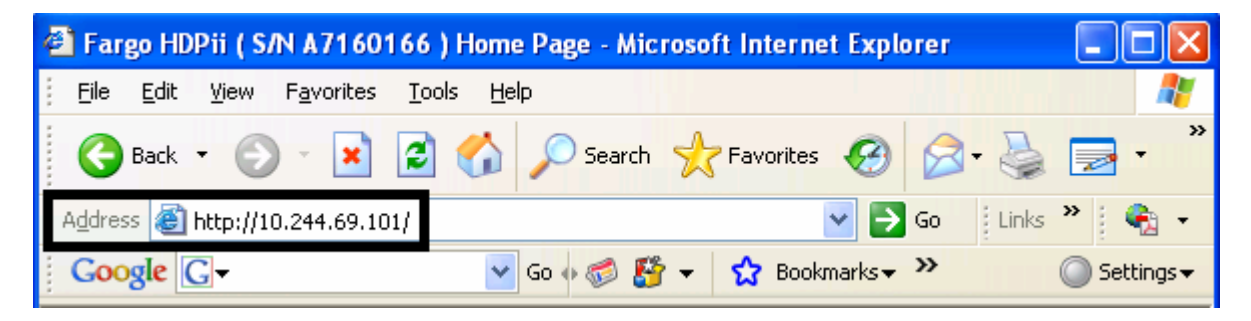

# **Reviewing the Home Page**

This section provides a display of the Home Page.

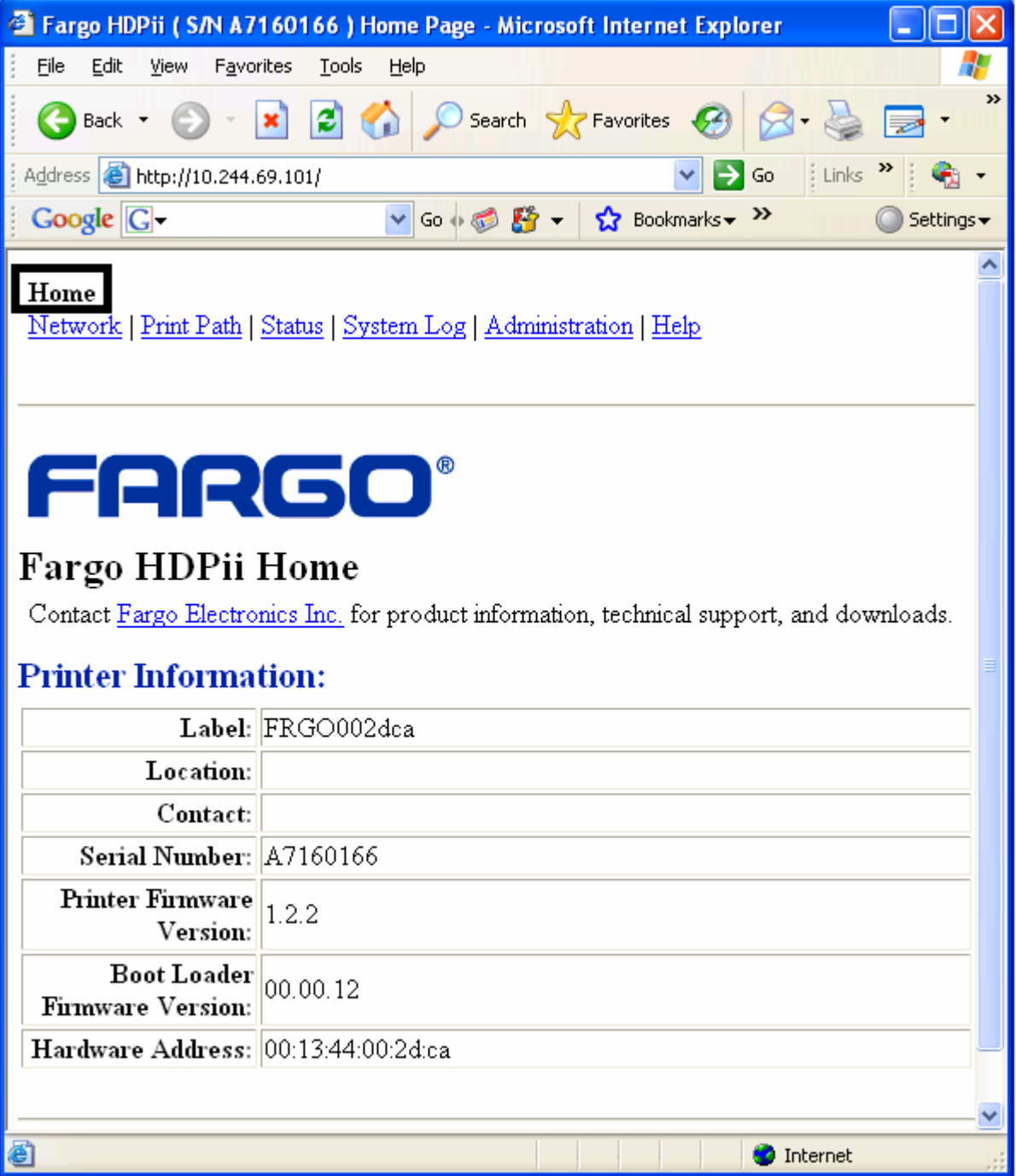

### **Reviewing the Home Page Categories and Fields (table)**

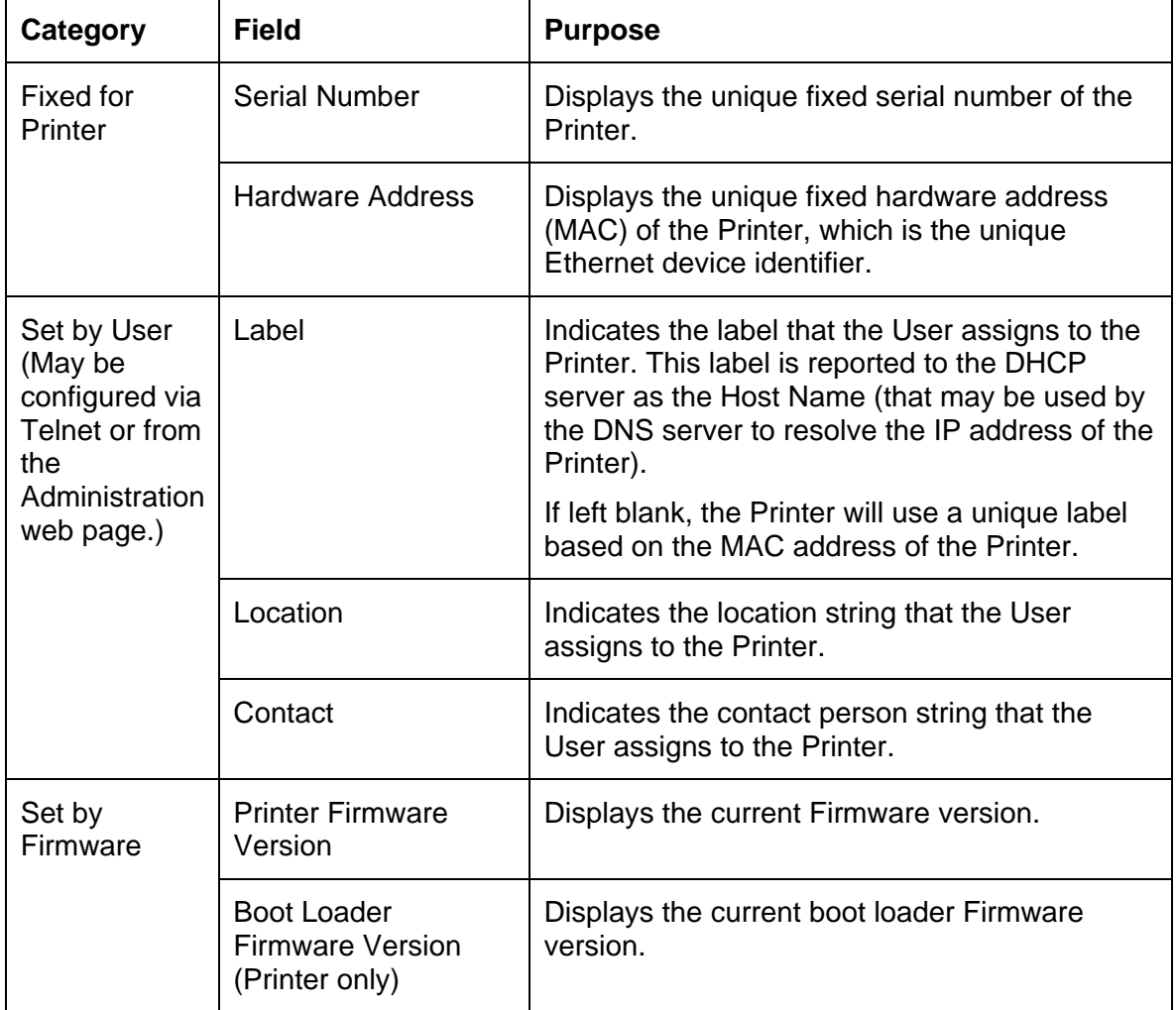

You can view these categories and fields in the following table.

## **Configuring the Network Settings**

The procedures needed to configure the network settings are presented in this section.

### **Accessing the Network Settings page**

The Network page displays the current network settings and allows the User to change the settings.

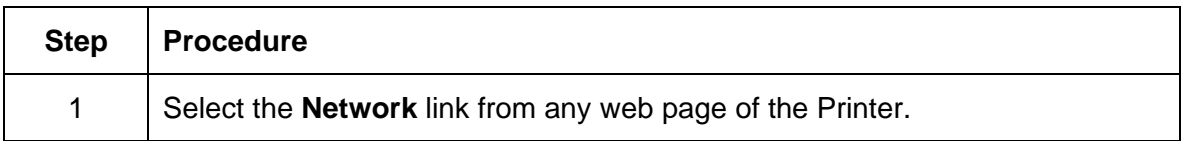

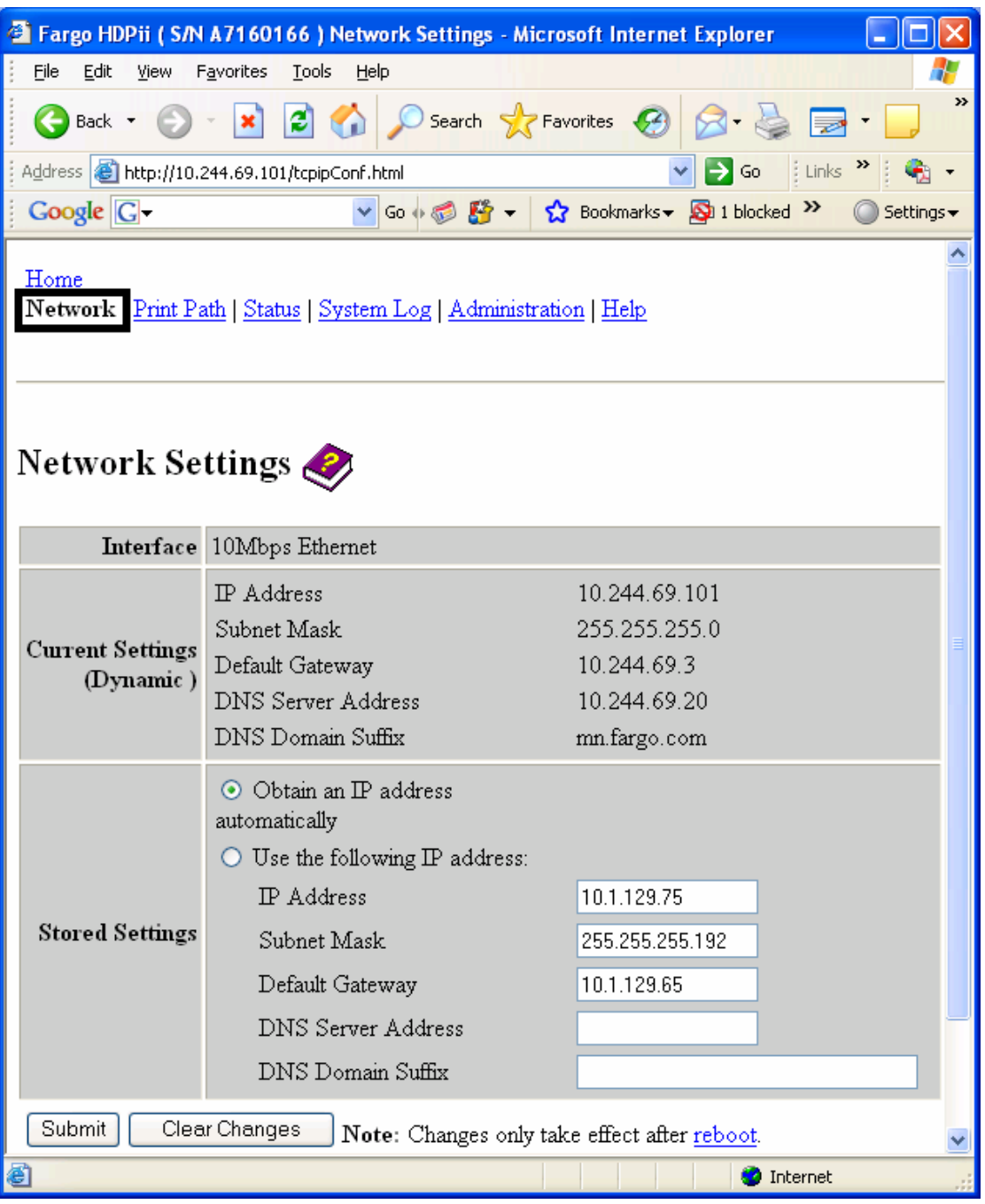

HDPii High Definition Card Printer/Encoder User Guide (Rev. 1.1) 6-17

### **Reviewing the Interface**

The Interface display indicates the network speed supported by the Printer.

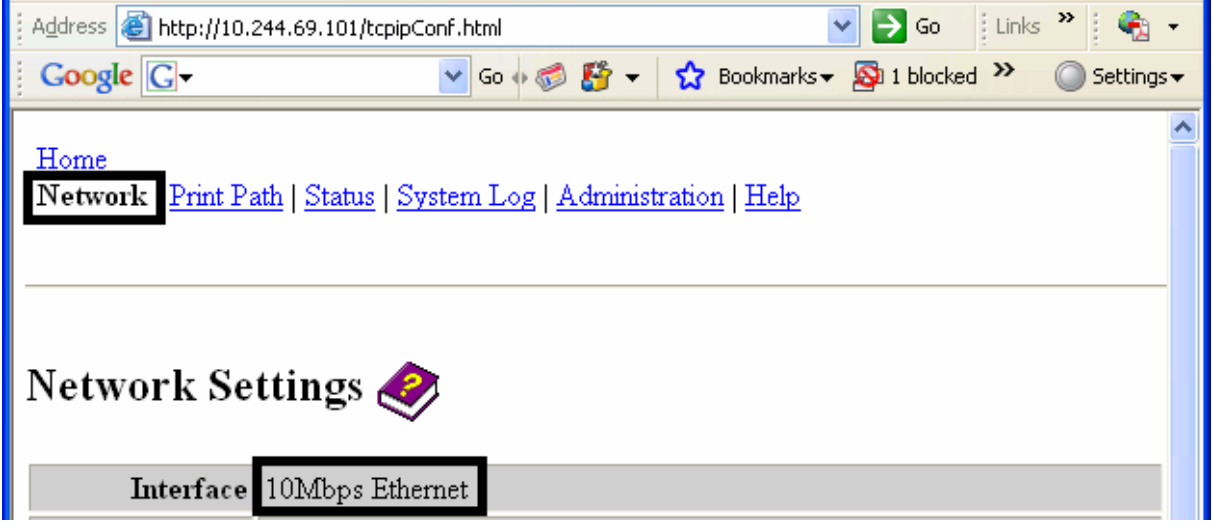

### <span id="page-130-0"></span>**Reviewing the Current Settings**

The Current Settings page section displays the current active network settings for the Printer.

- These are also labeled as "Dynamic" if they were provided by DHCP or "Static" if they came from the Stored Settings.
- The current settings will be "Dynamic" only if **Obtain an IP address automatically** was selected when the Printer was restarted last.

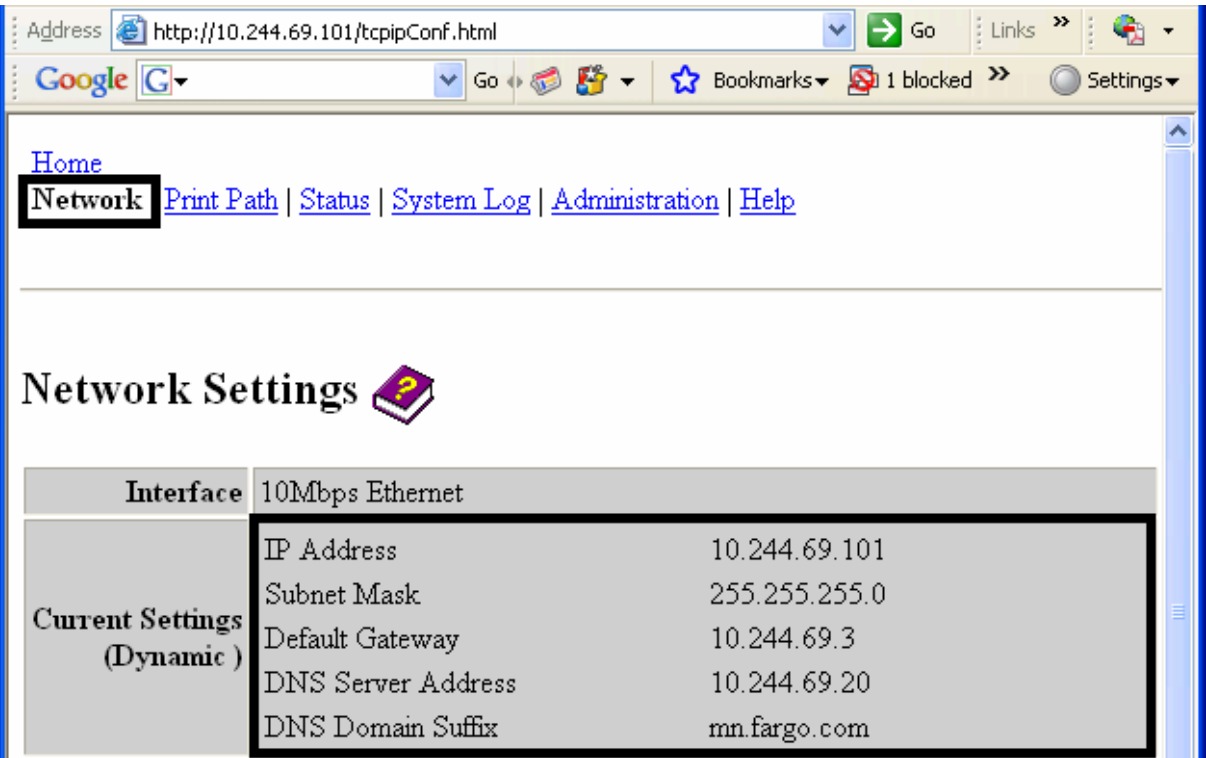

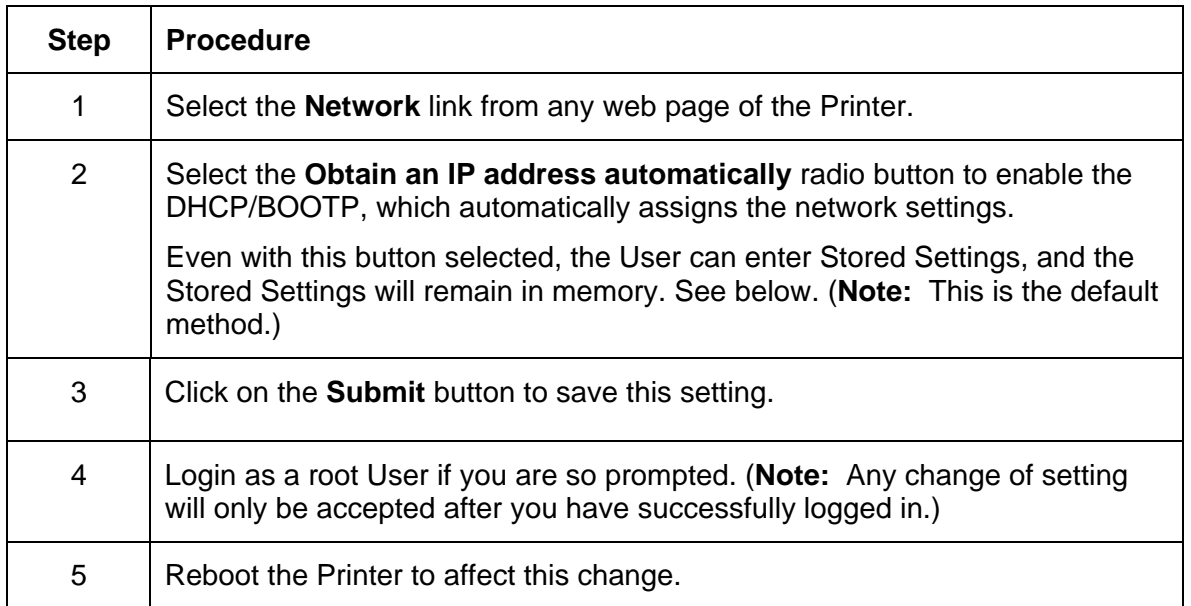

### **Switching to the Automatic IP Address Mode**

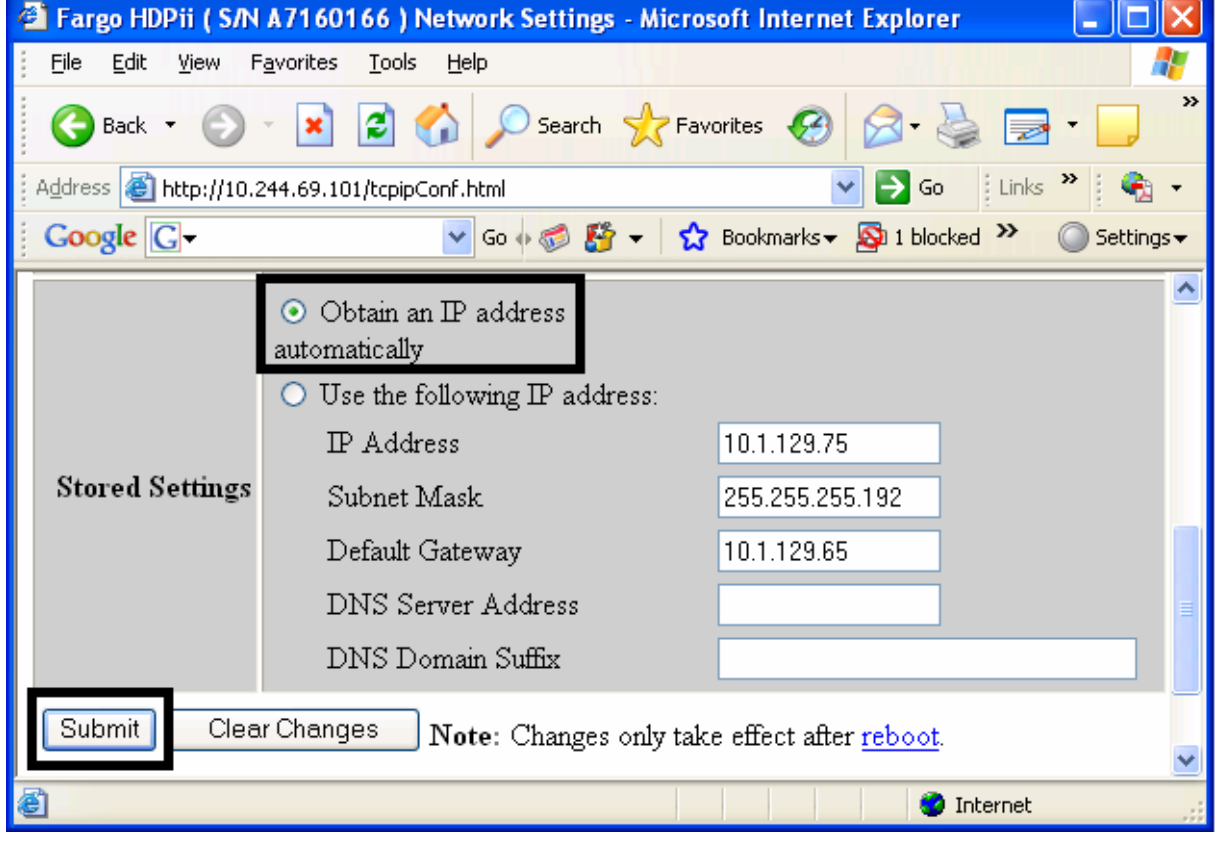

HDPii High Definition Card Printer/Encoder User Guide (Rev. 1.1) 6-20

### **Changing to the Static IP Address Mode**

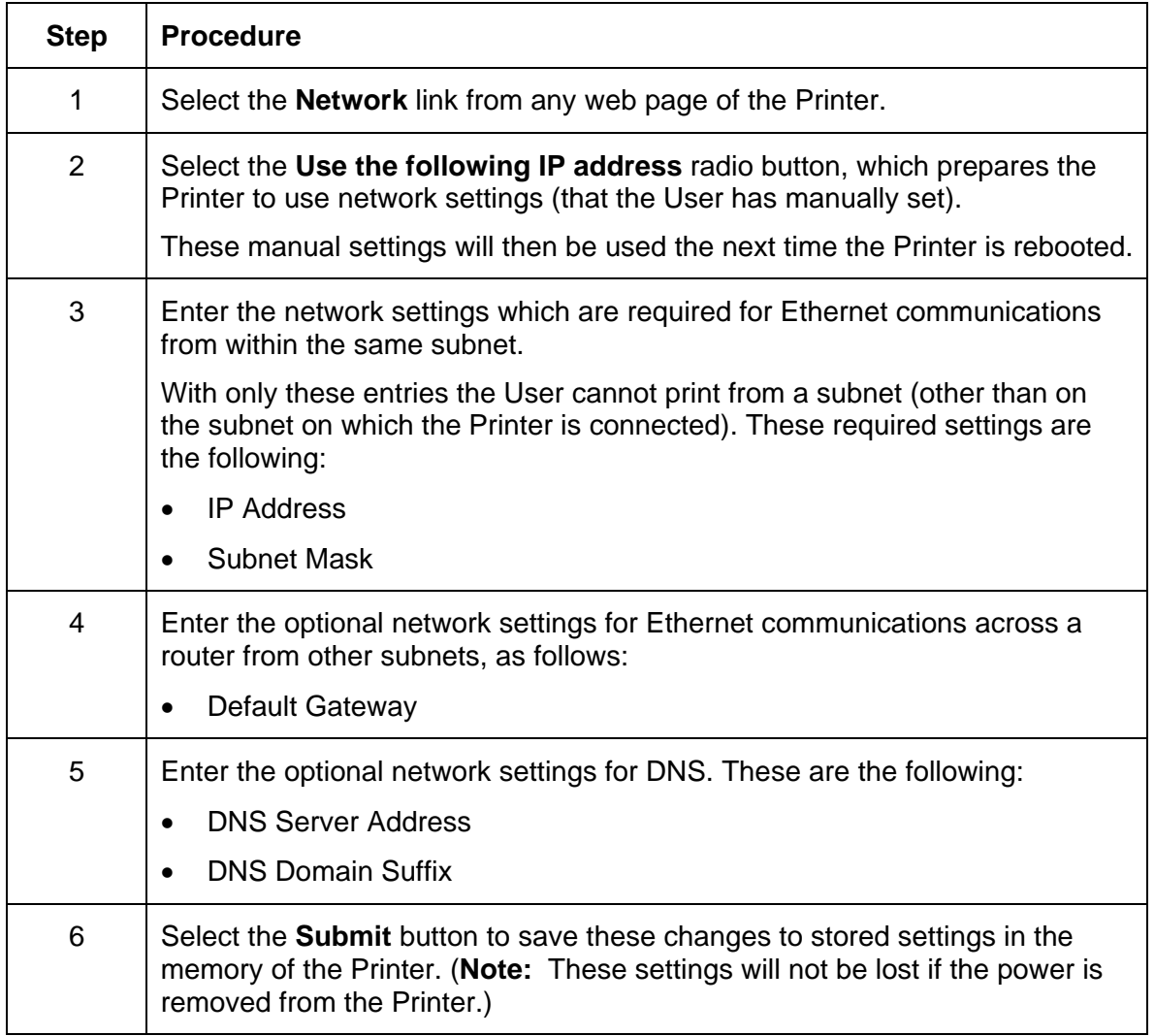

*Continued on the next page* 

### **Changing to the static IP address mode (continued)**

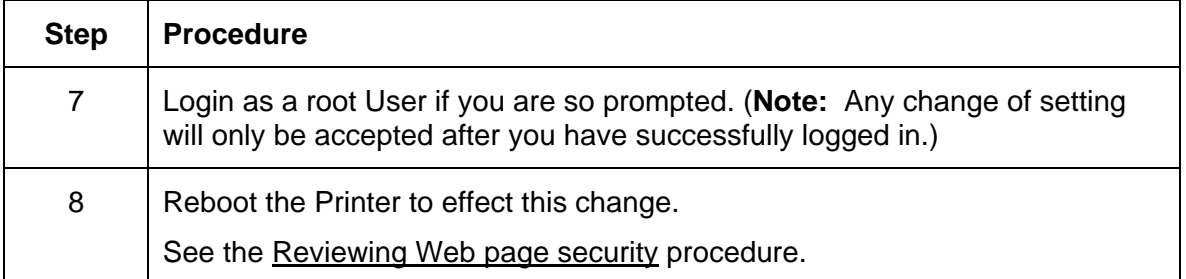

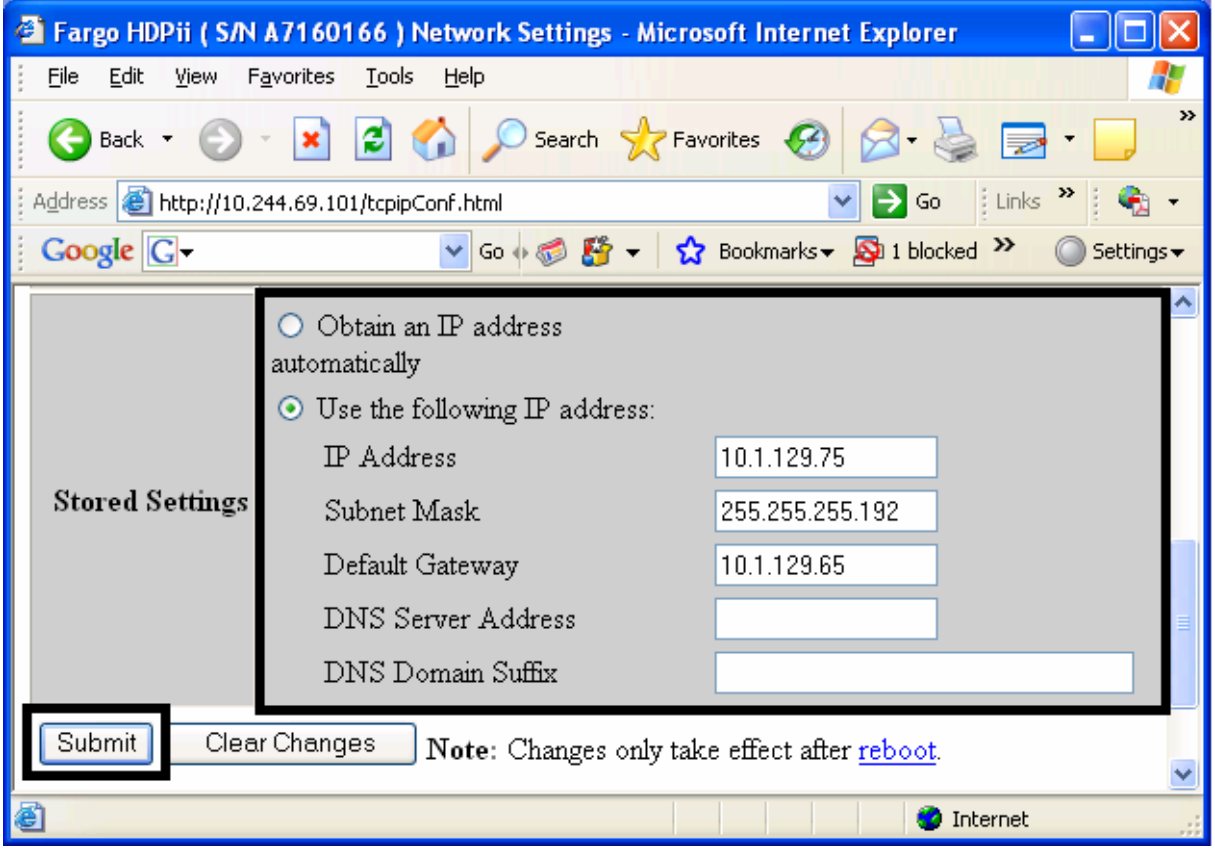

### **Using the Clear Changes button**

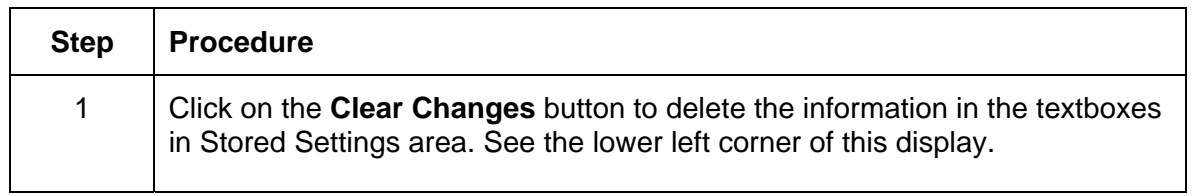

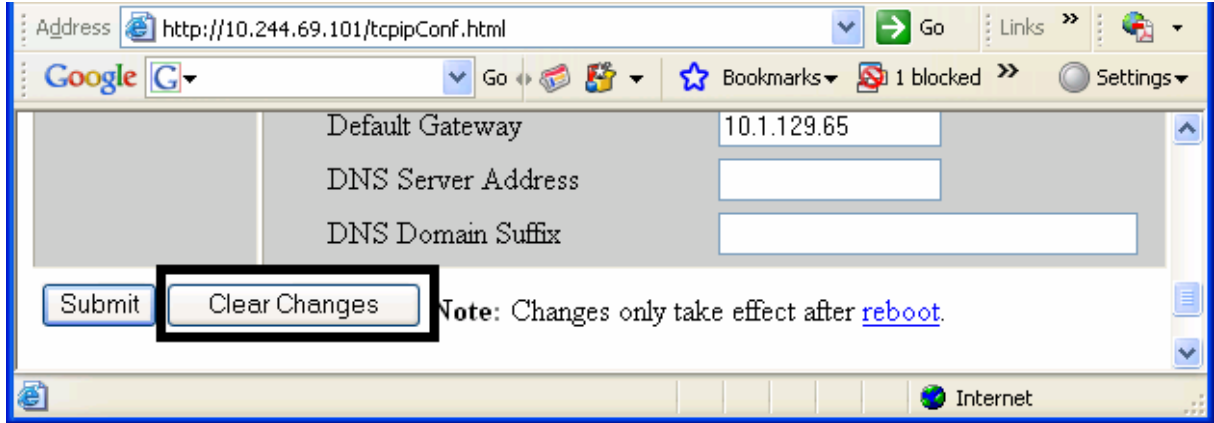

# **Using the Media Information page**

This page displays Media information about the Ribbon and Film (currently installed in the Printer).

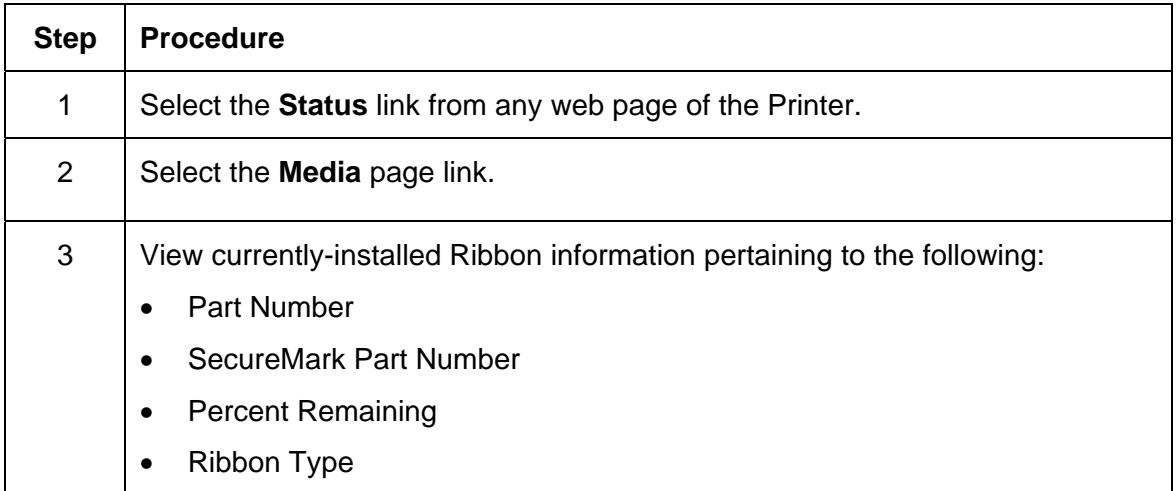

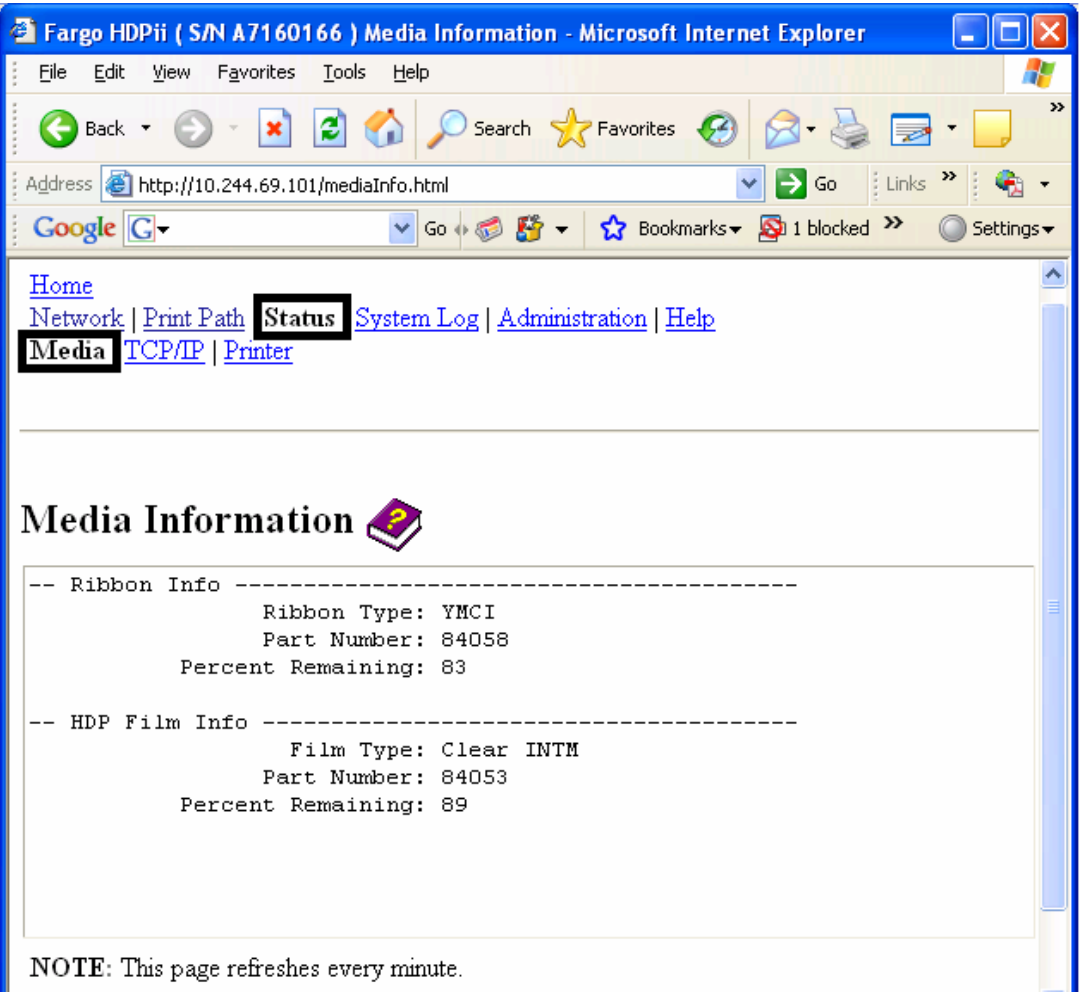

HDPii High Definition Card Printer/Encoder User Guide (Rev. 1.1) 6-24

# <span id="page-136-0"></span>**Using the TCP/IP page**

The TCP/IP page displays the TCP/IP Status of each Printer connection, which are not configurable. See the next two pages for displays.

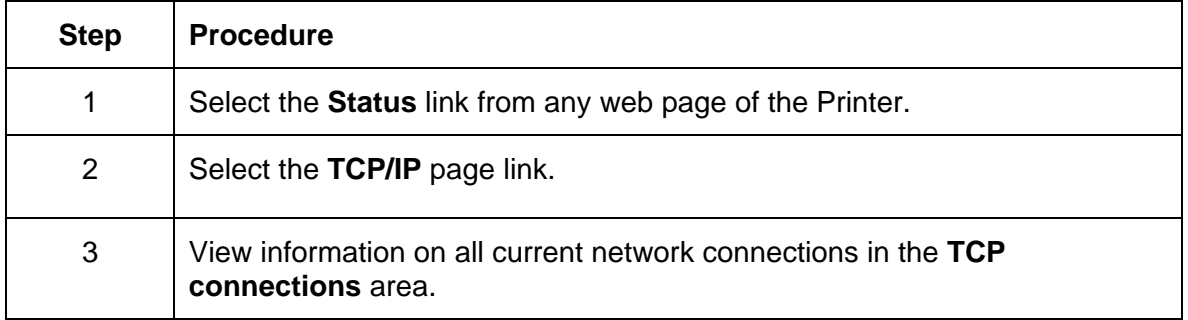

*Continued on the next page* 

### **Using the TCP/IP page**

See the [Using the TCP/IP page](#page-136-0) procedure.

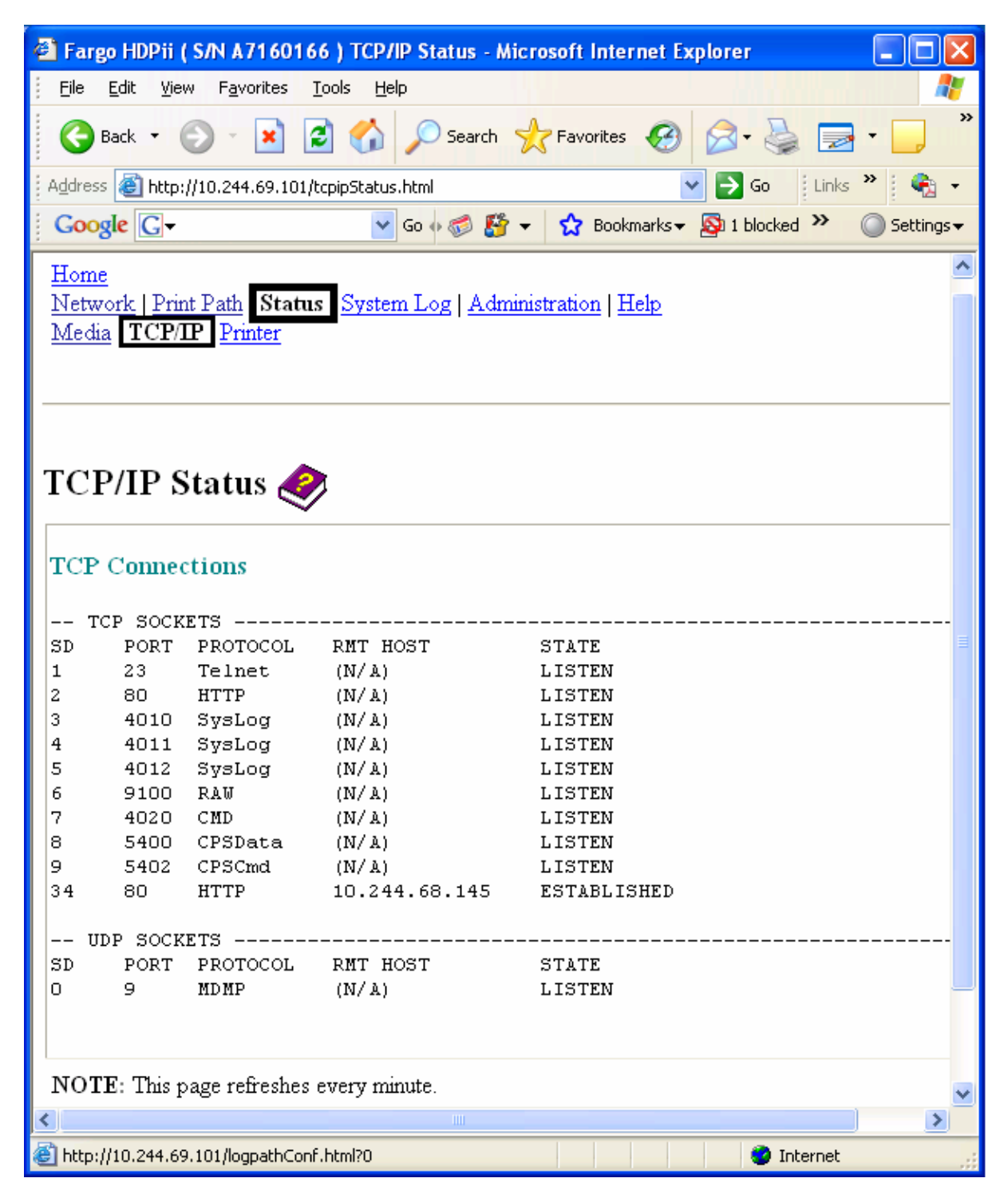

HDPii High Definition Card Printer/Encoder User Guide (Rev. 1.1) 6-26

# **Using the Printer page**

You can use the Printer page to review current information about the Printer device settings and print jobs. Device settings include the following:

- The **status** which displays information about the current print job.
- The **device** which displays information about the Printer.

The fields are described below. See the next page to view the entire Printer page.

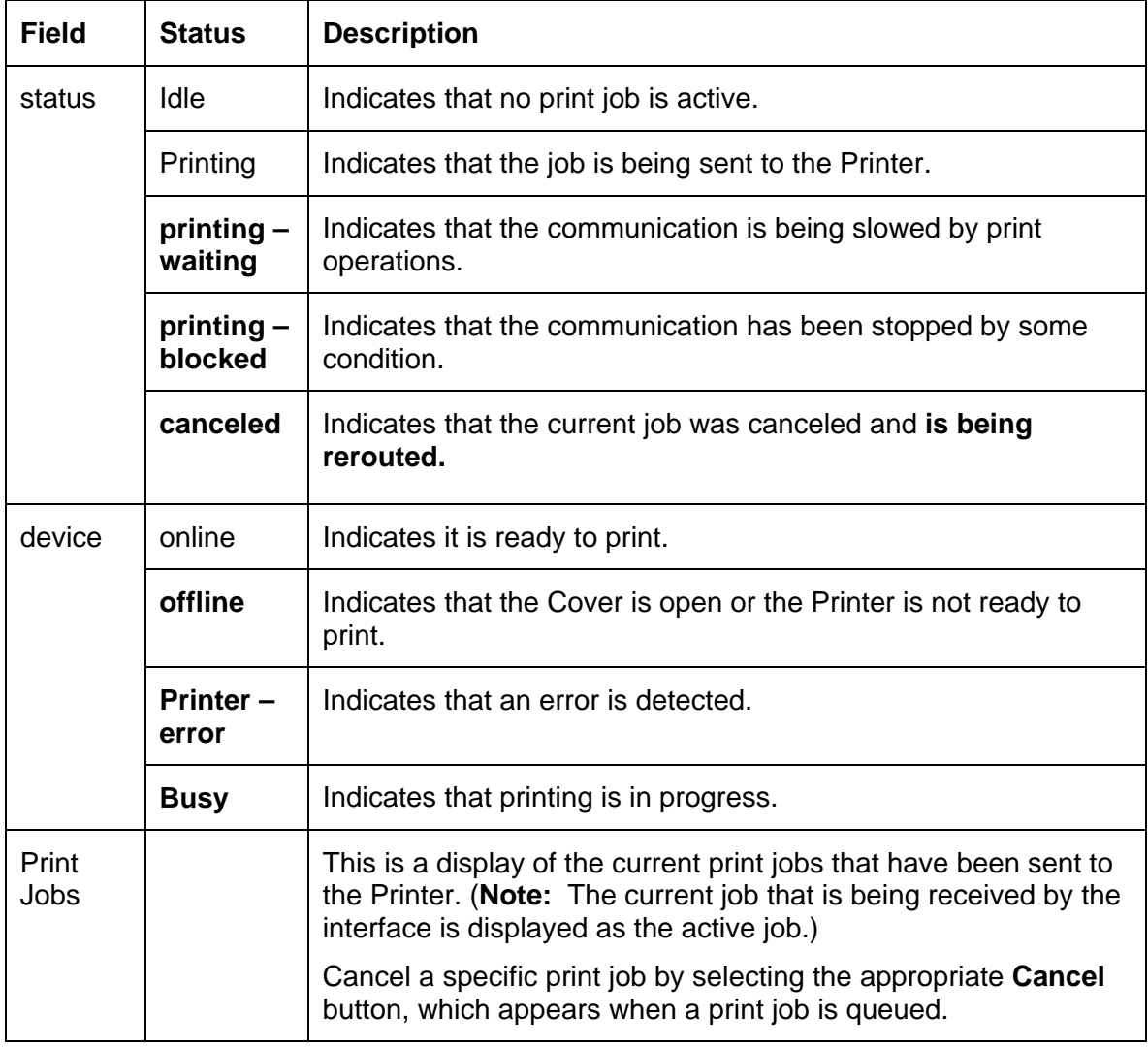

#### **Reviewing the Printer page (continued)**

See the previous page for descriptions of the fields.

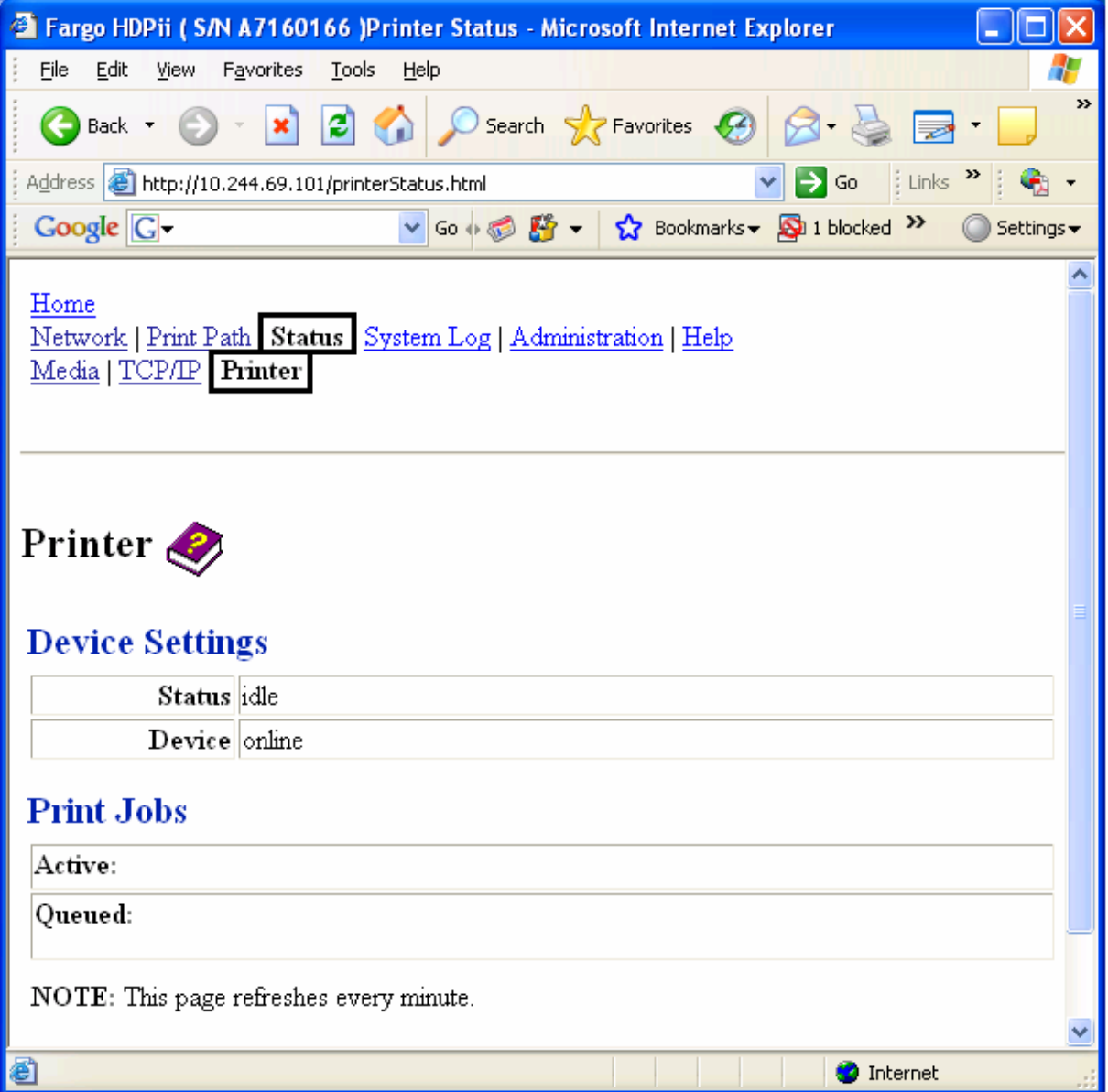

## **Using the System Log page**

The System Log page displays the current system log settings and allows the User to change the settings. (**Note:** These settings configure how system logging occurs. There are two logs.)

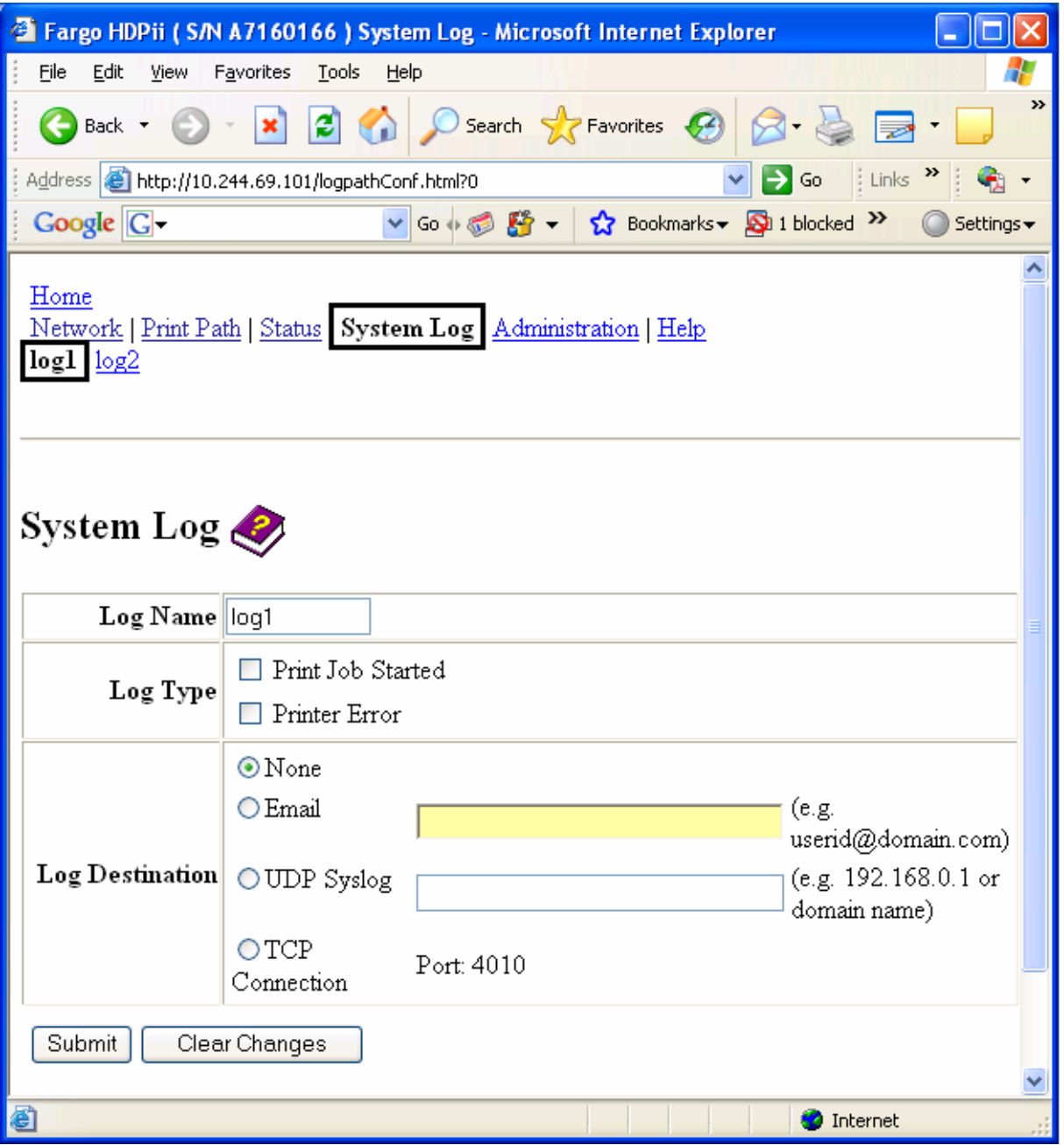

### **Changing the Log Name**

By default the names are log1 and log2. However, you can rename them from this page. (**Note:** This also updates the link to the corresponding web page.)

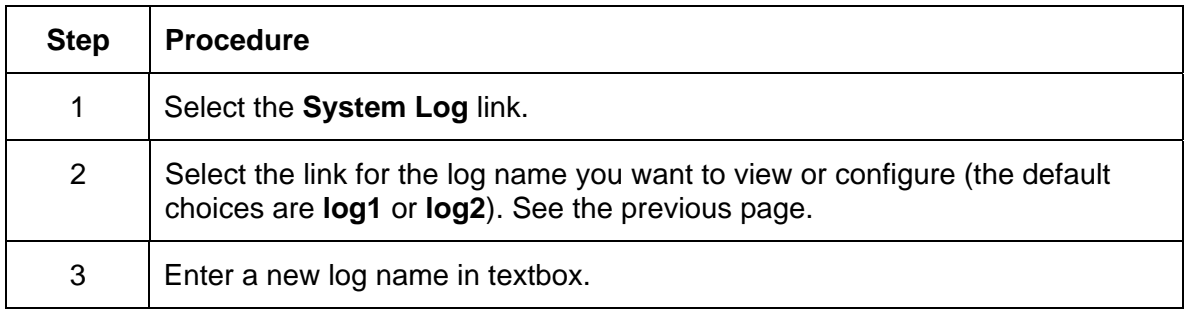

*Continued on the next page* 

### **Changing the Log Name**

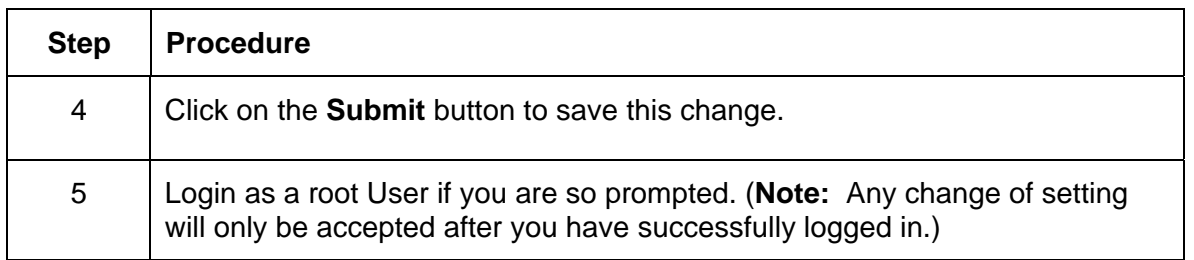

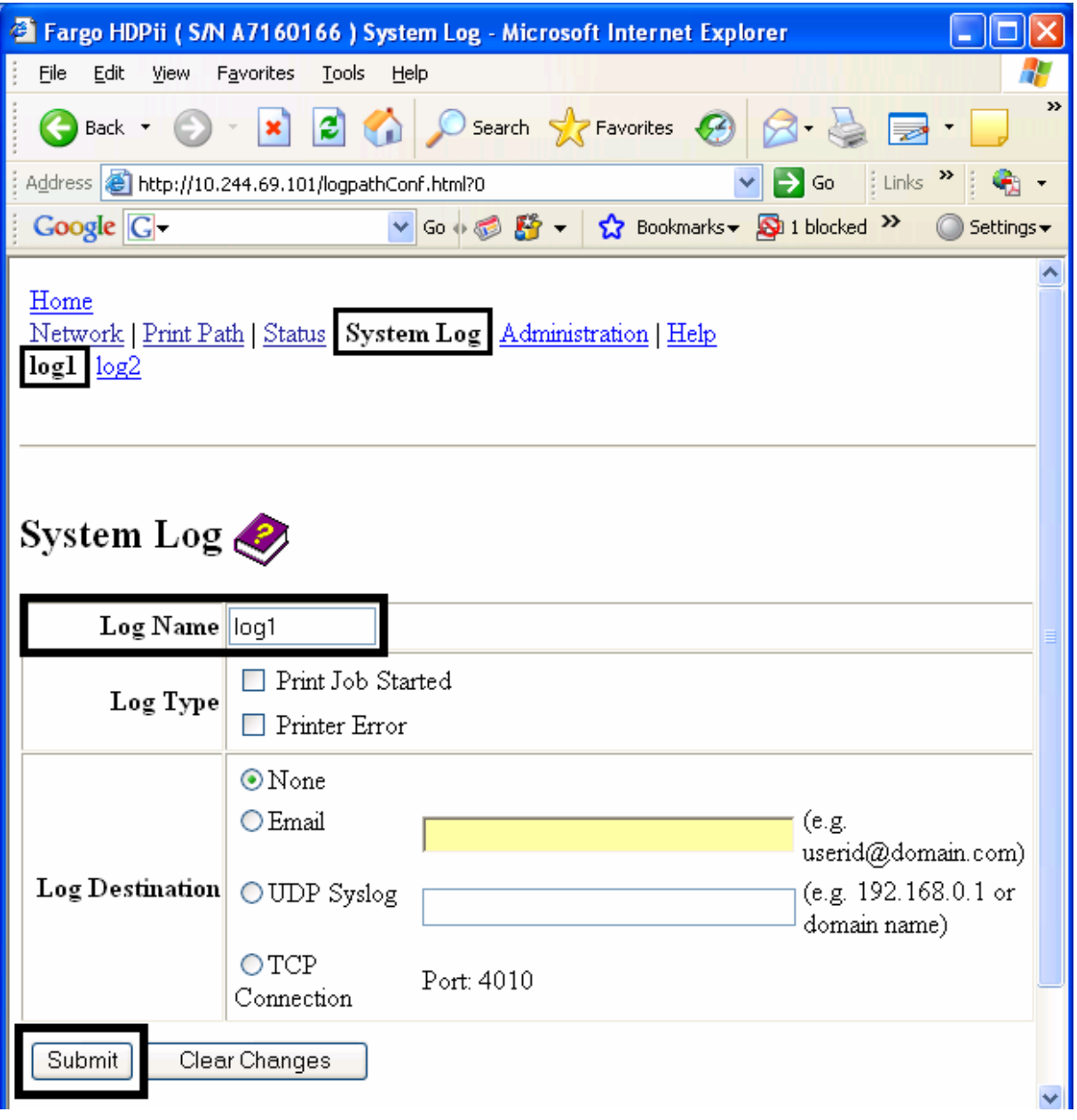

### **Selecting the Log Type**

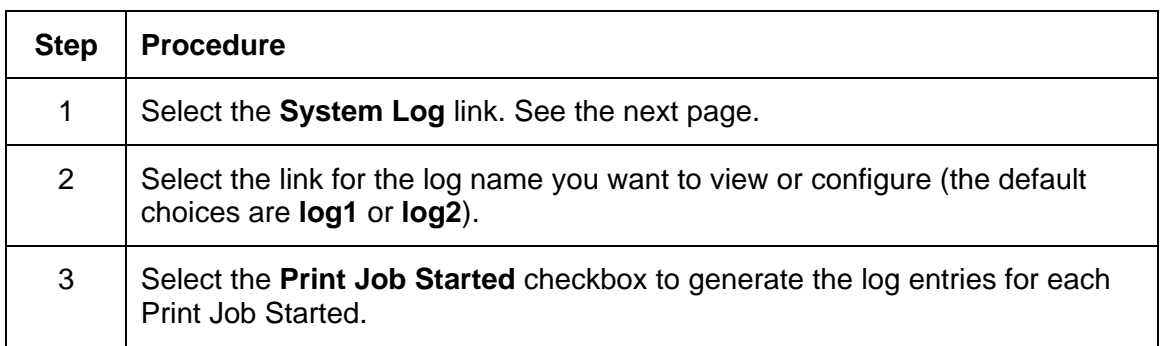

*Continued on the next page*
## **Selecting the Log Type**

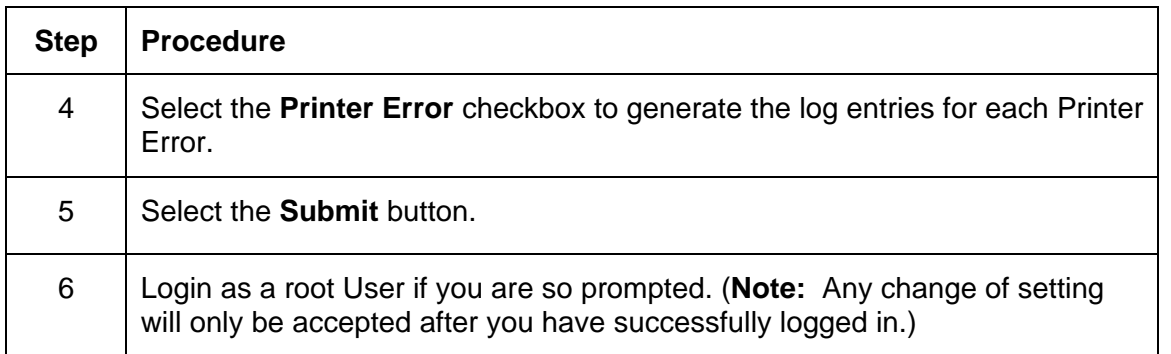

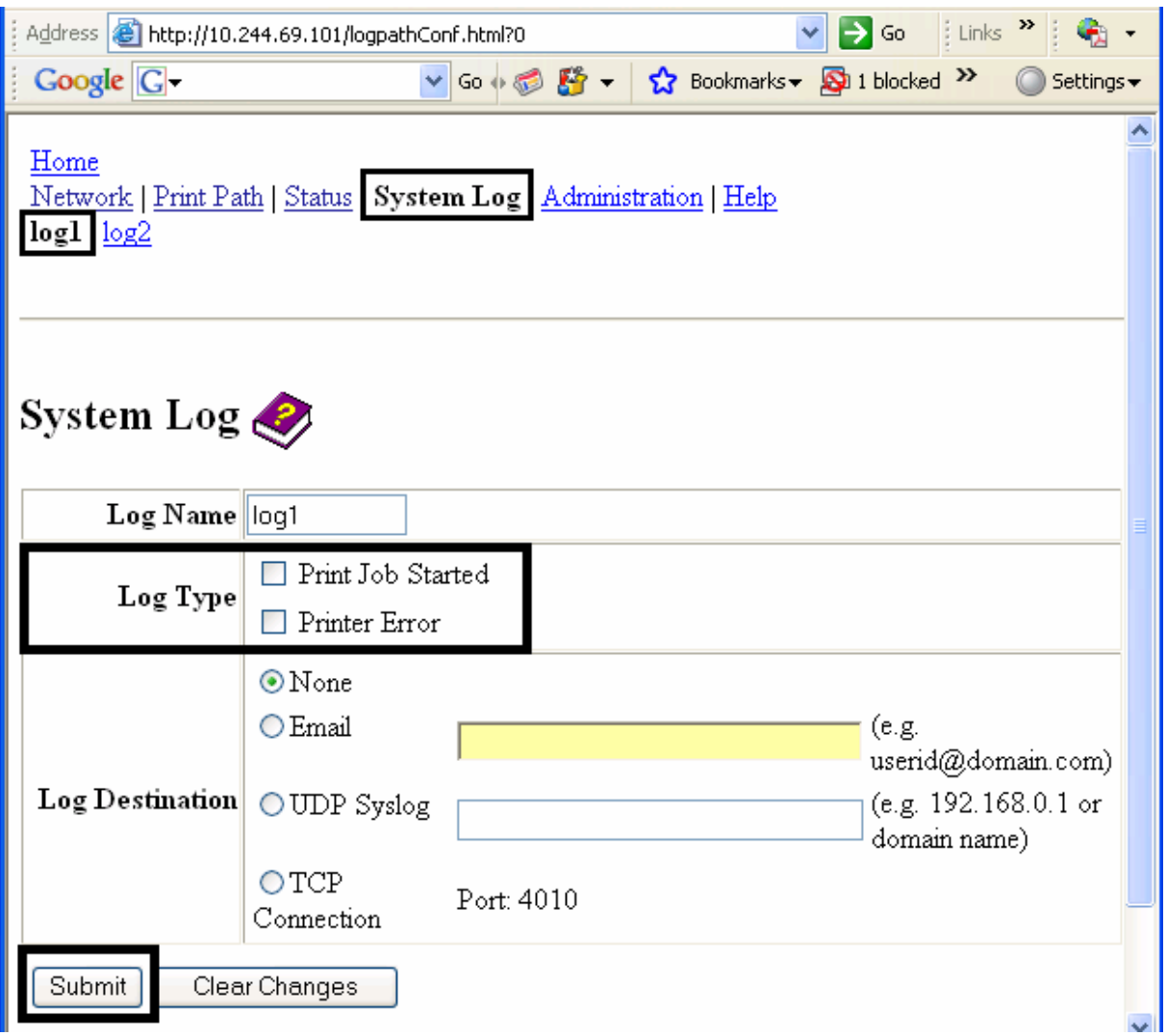

# **Selecting the Log Destination**

Specify one destination for the log.

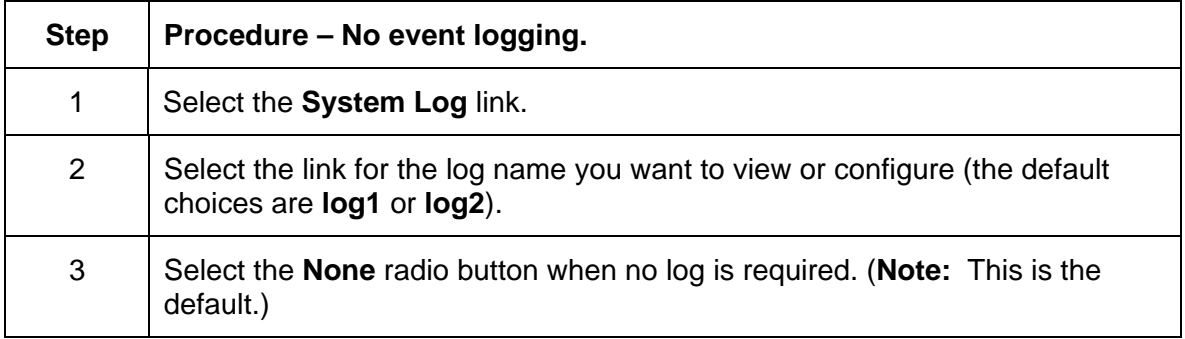

## **Selecting the Log Destination**

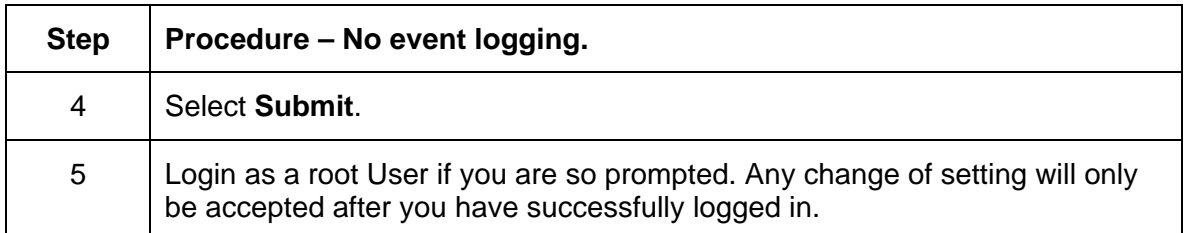

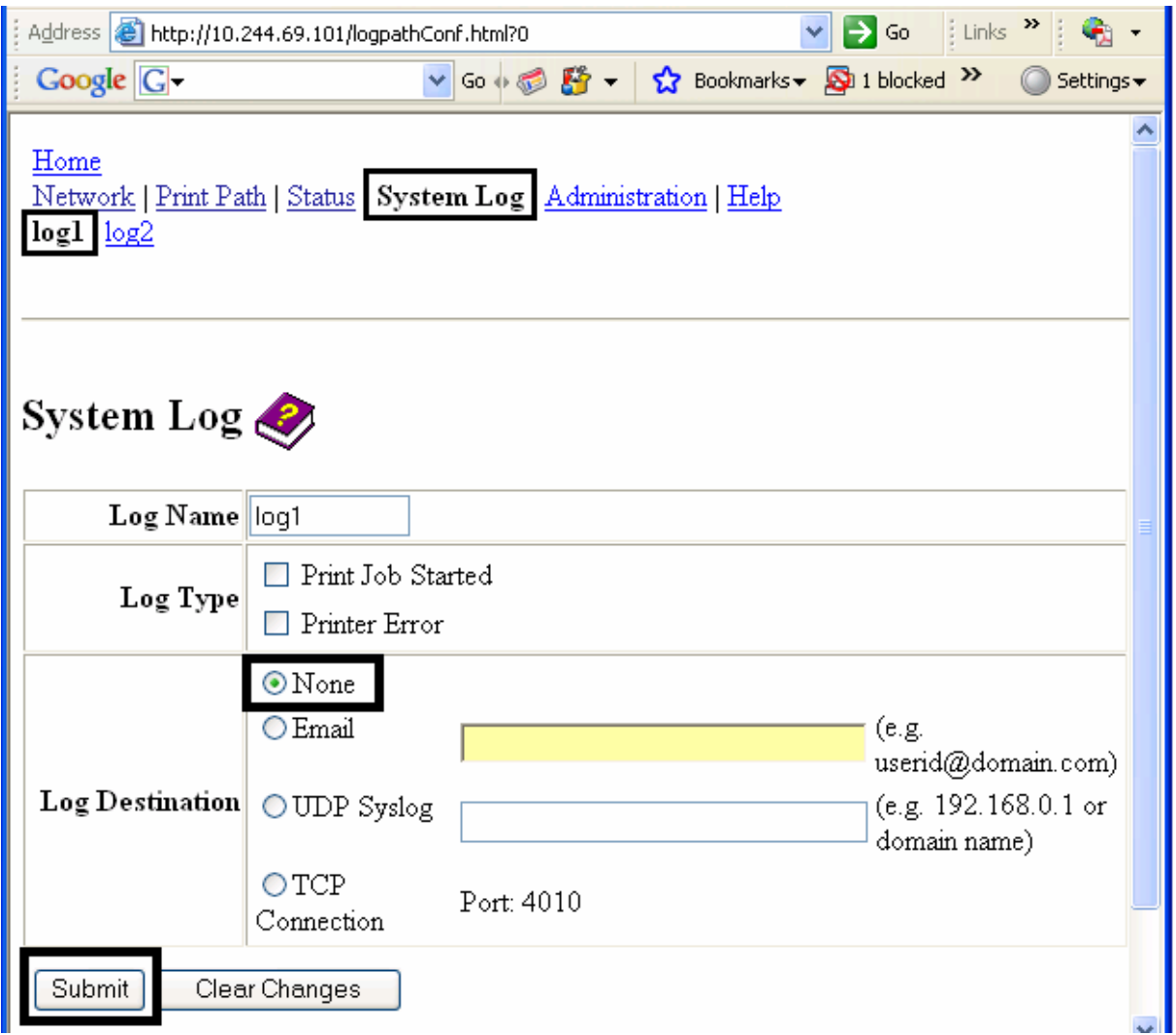

## **Setting up Email Event logging**

Follow this procedure to enable logging using email notification:

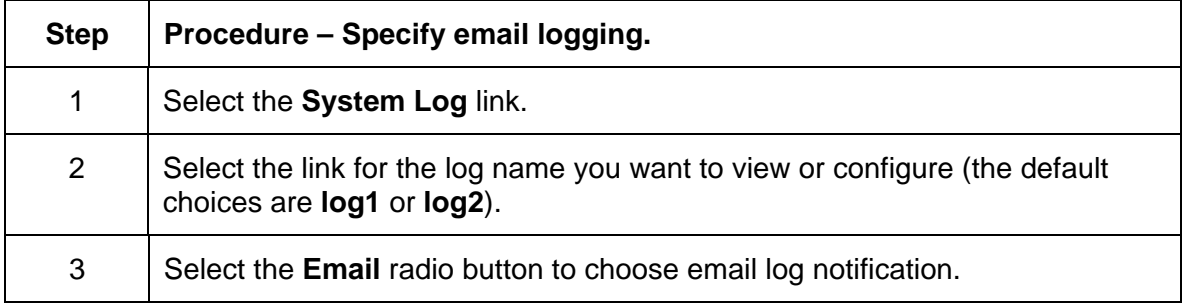

## **Setting up Email Event logging**

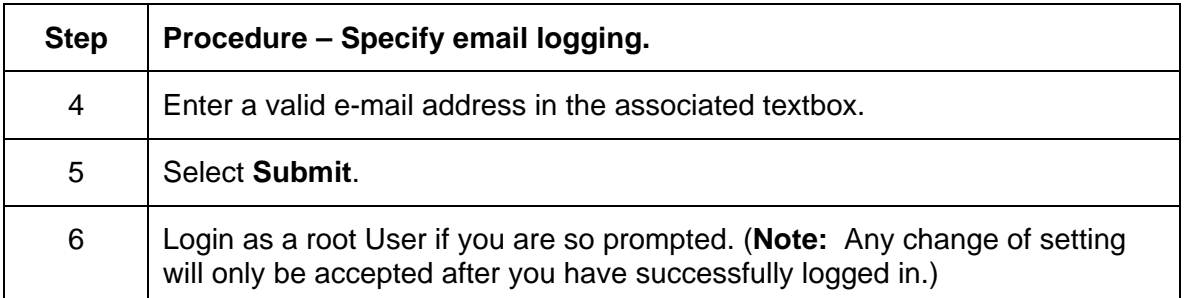

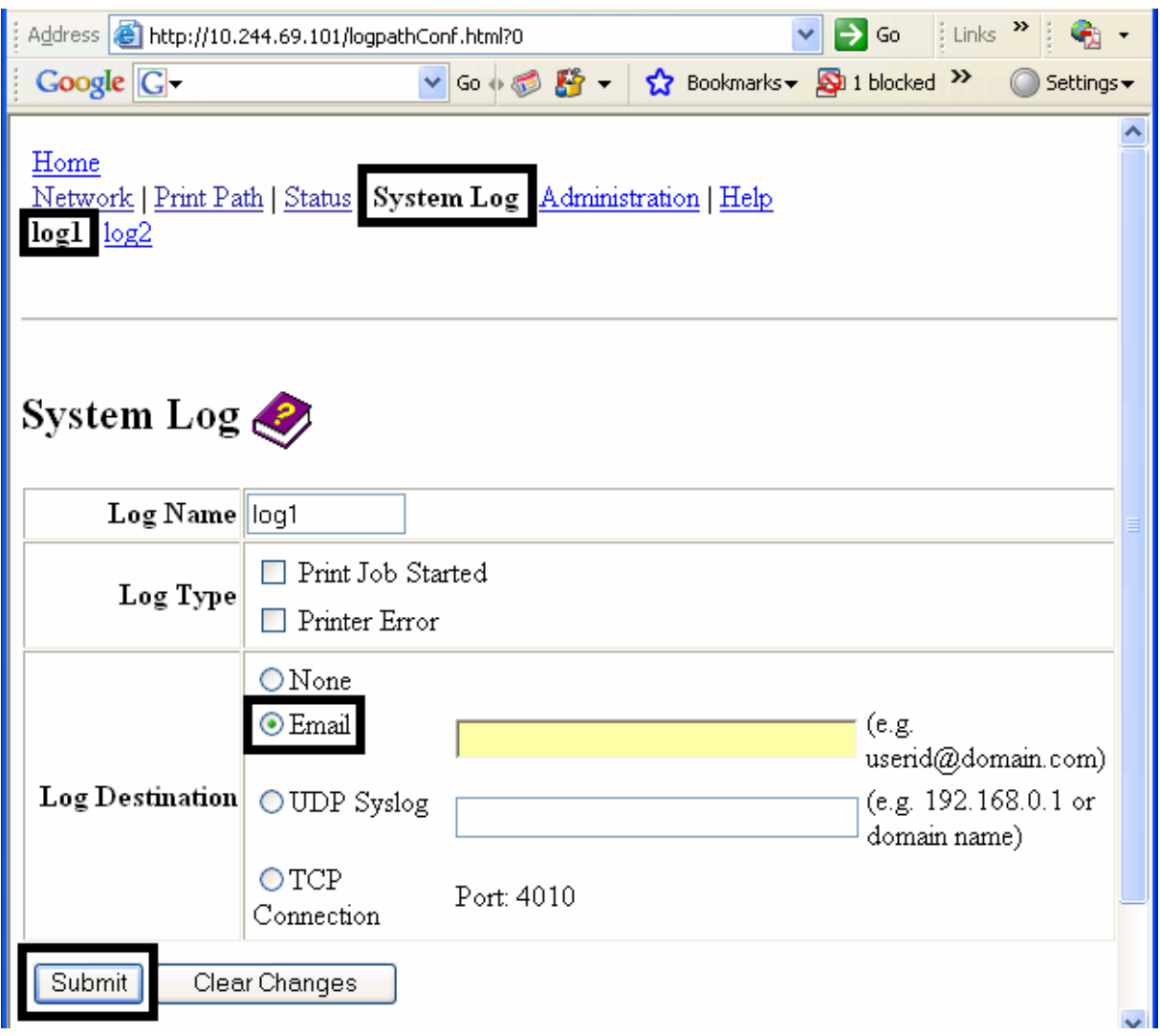

# **Specifying UDP Event logging**

Follow this procedure to enable logging to a UDP Syslog program.

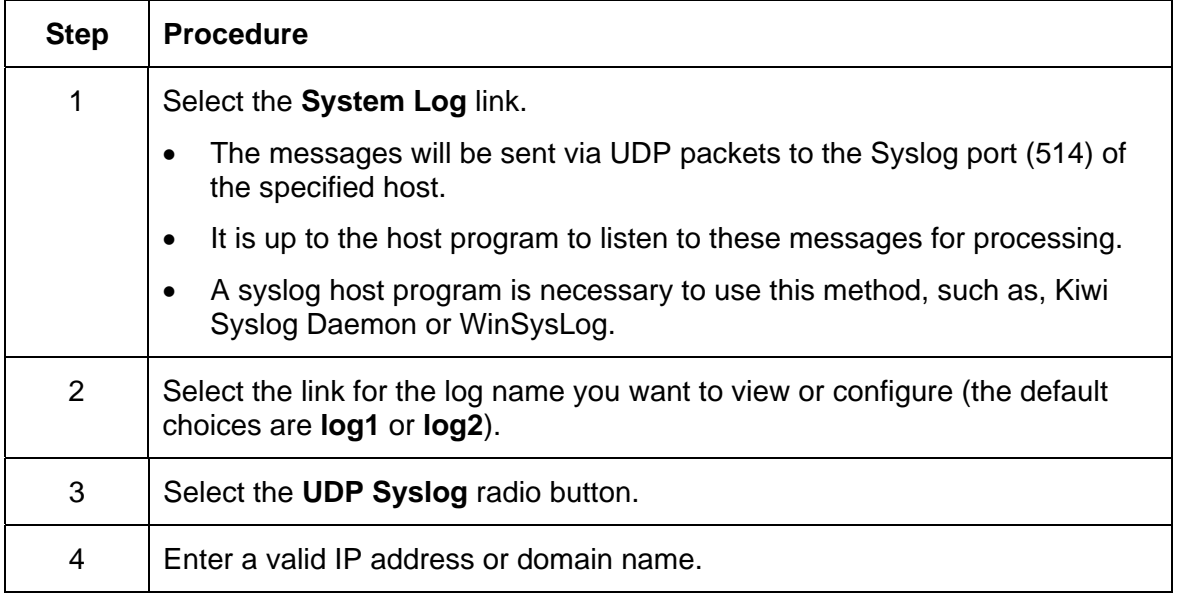

## **Specifying UDP Event logging**

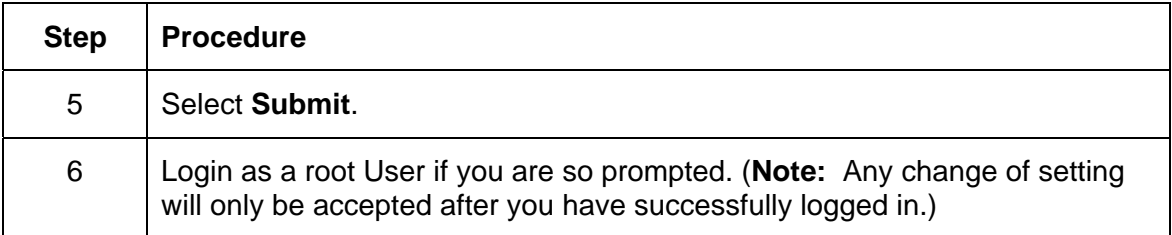

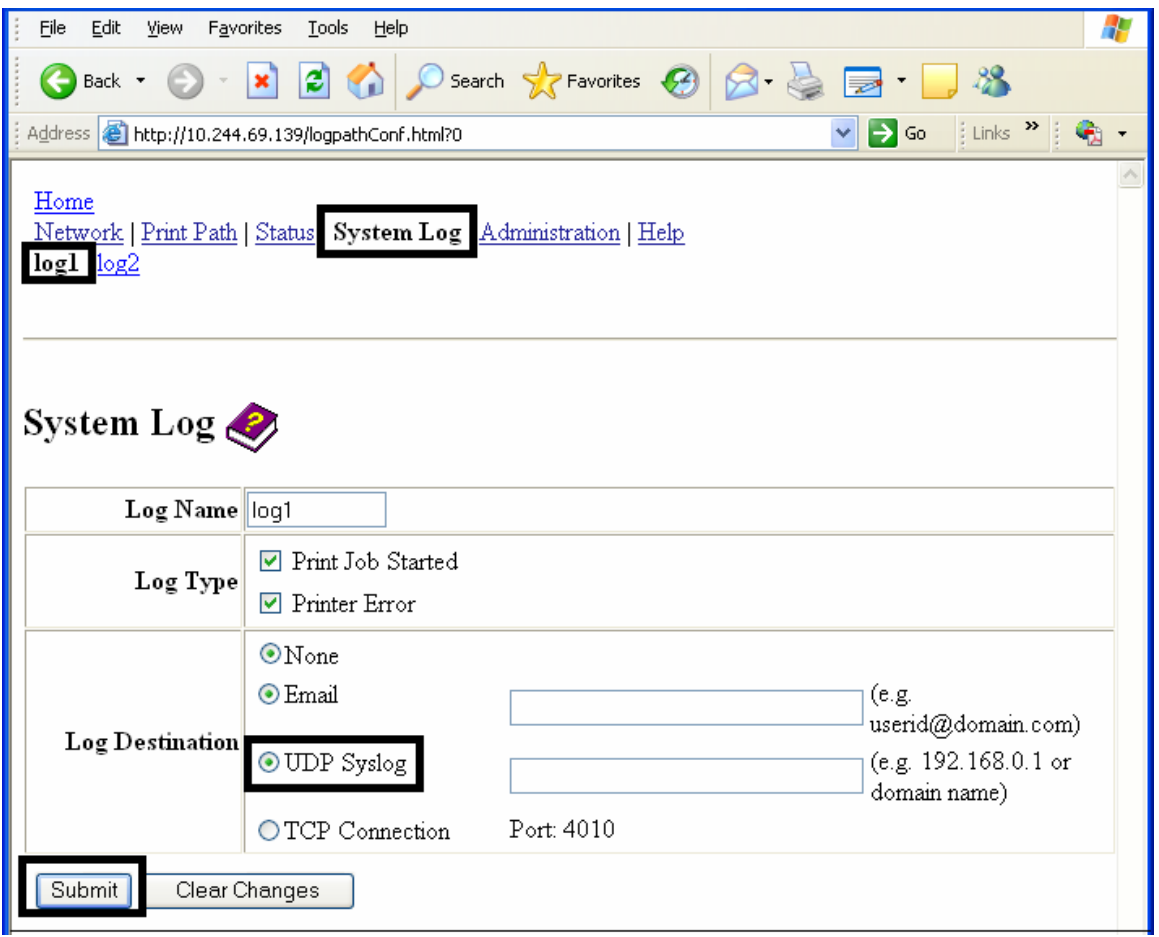

# **Specifying TCP Event logging**

Follow this procedure to send logging messages to a pre-existing IP connection made on the TCP port.

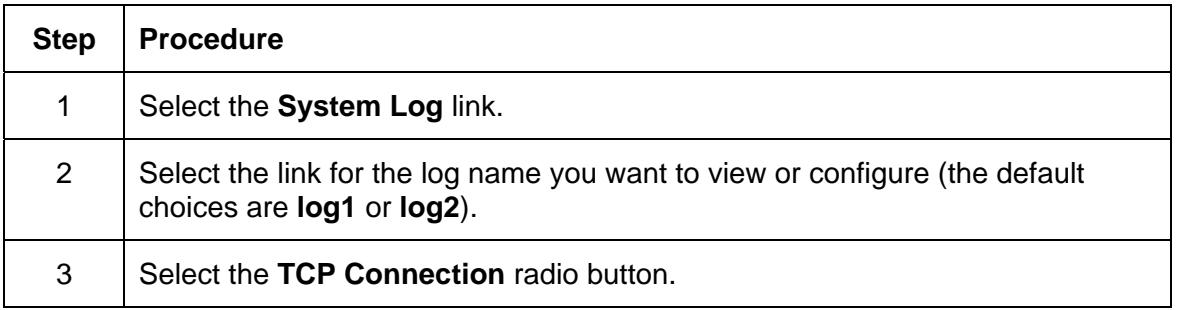

## **Specifying TCP Event logging**

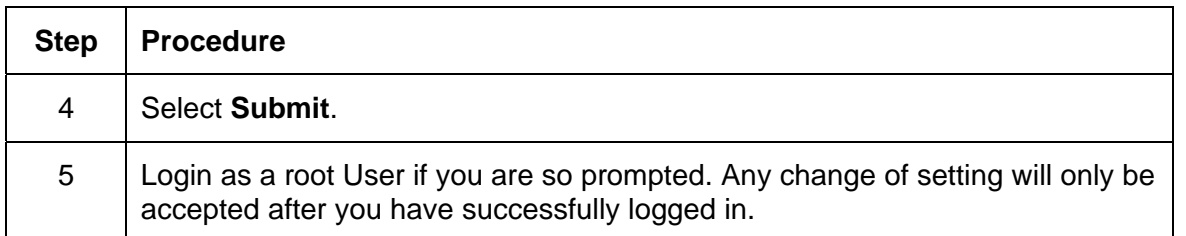

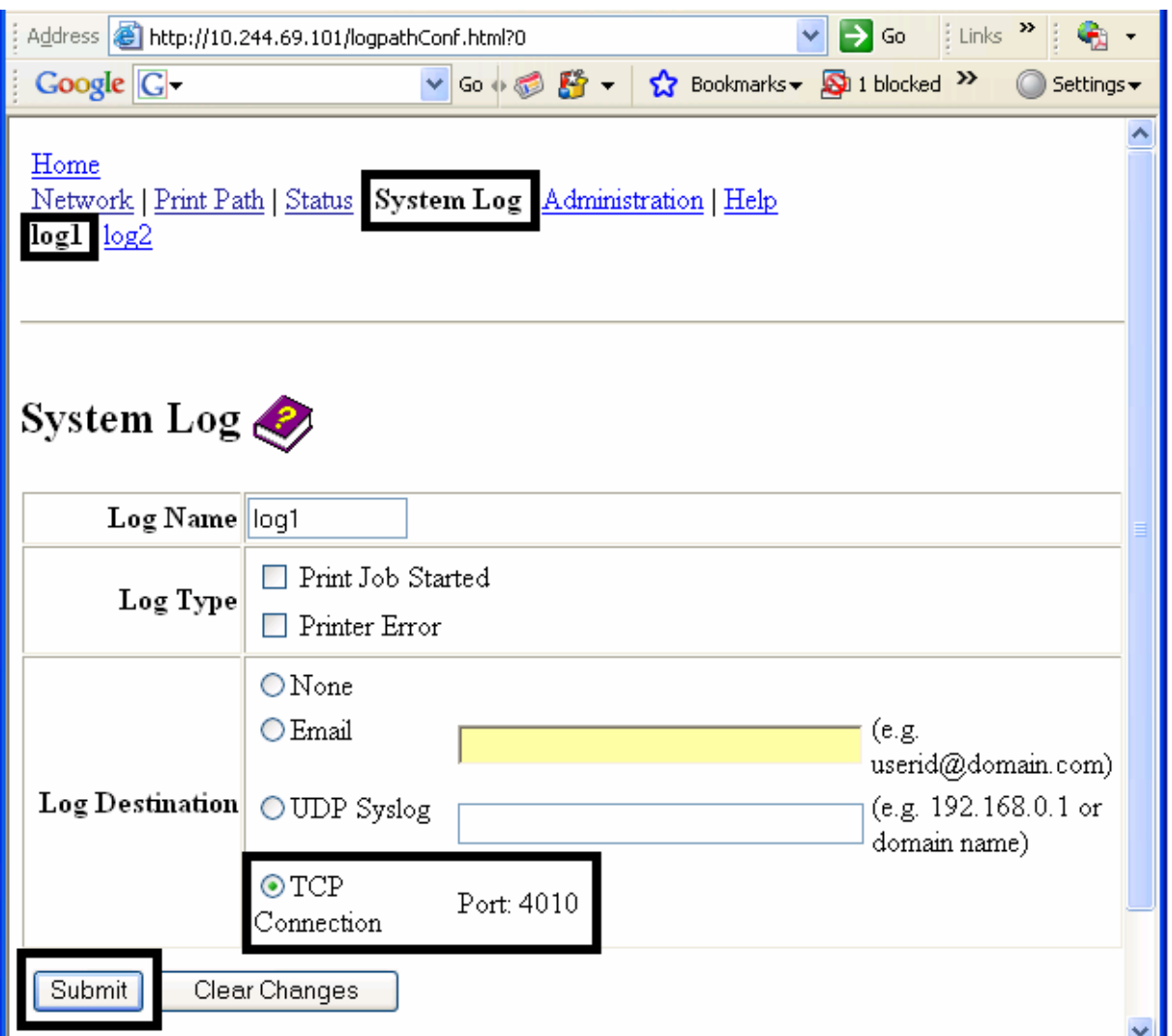

## **Specifying TCP Event logging (continued)**

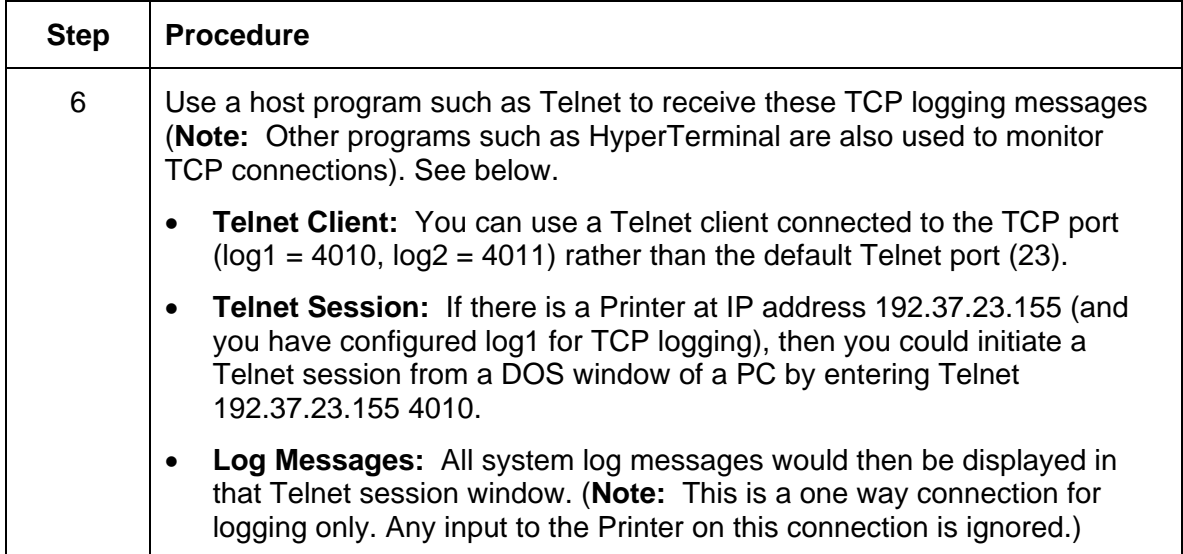

# **Using the Administration pages**

The purpose of the Administration pages is to allow the User to upgrade, reboot, modify passwords and enter User-specified system information strings.

## **Using the System Information page**

The System Information page displays the current system information and allows the User to change the system information (which appears on the Home page). See the [Using the Home](#page-125-0)  [page](#page-125-0) for definitions.

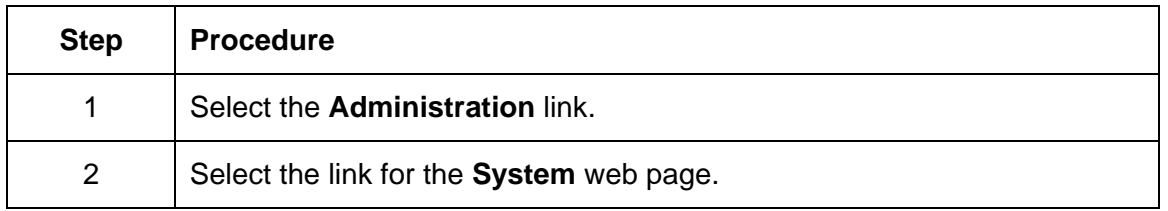

#### **Using the System Information page (continued)**

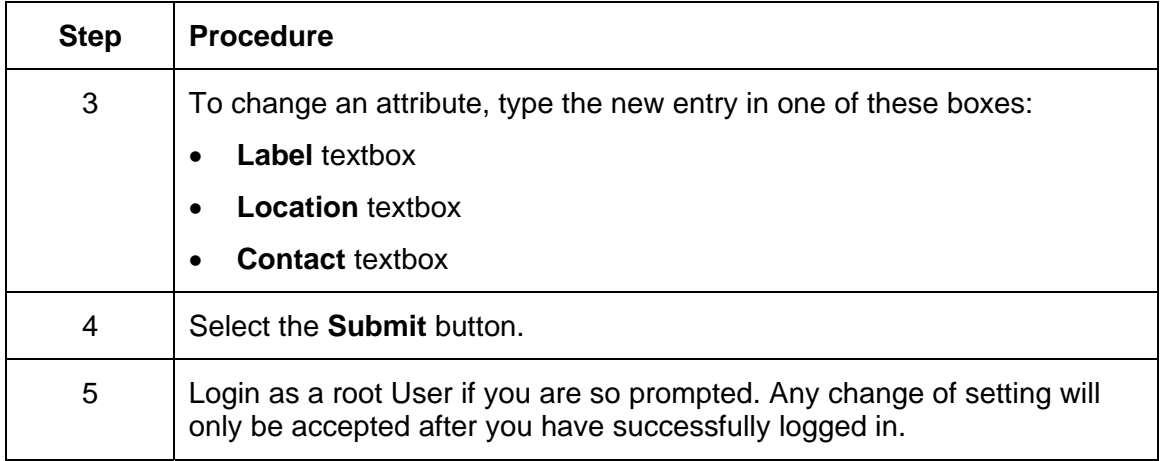

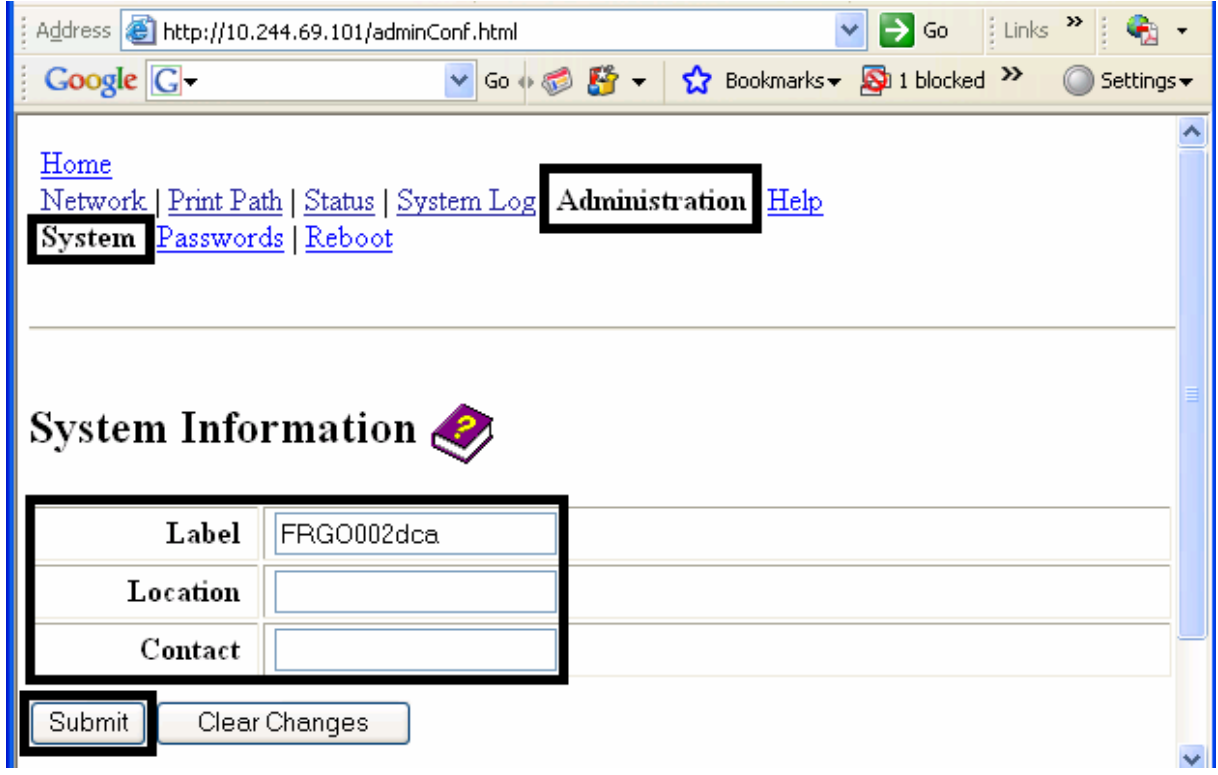

## **Changing the Root Password**

The Passwords page allows the User to change the passwords needed to login as a User. Changes to all settings require a login. (**Note:** However, these changes are only protected by password after the password has been set. Users can only be added or removed using Telnet commands.)

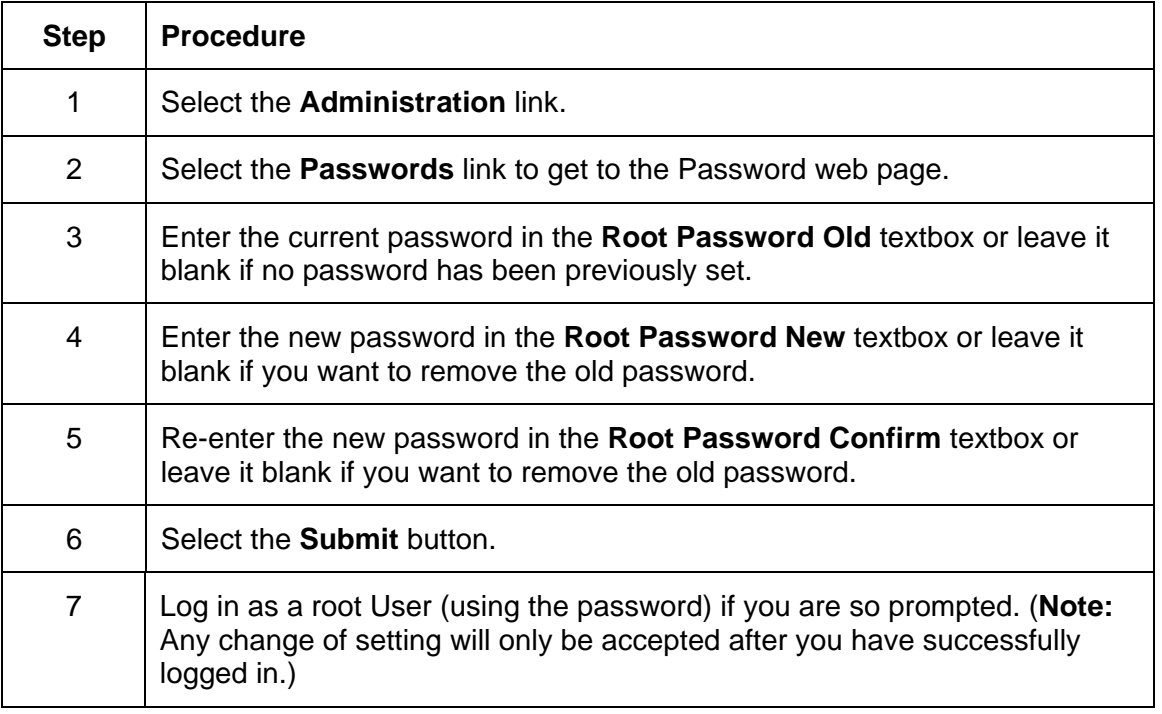

# **Using the Reboot pages**

Rebooting the restarts the complete Printer, which includes the Print Server.

## **Rebooting the Printer**

The Reboot page allows the User to reboot or reset the Printer and/or enter the upgrade mode.

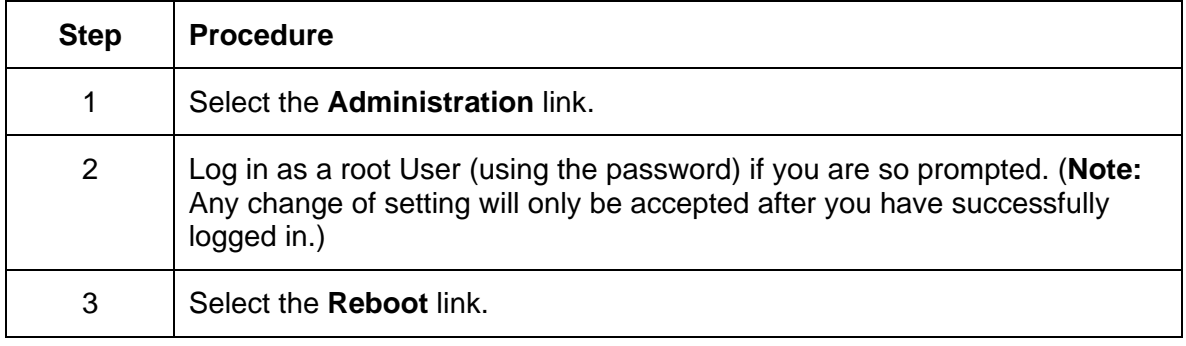

## **Rebooting the Printer**

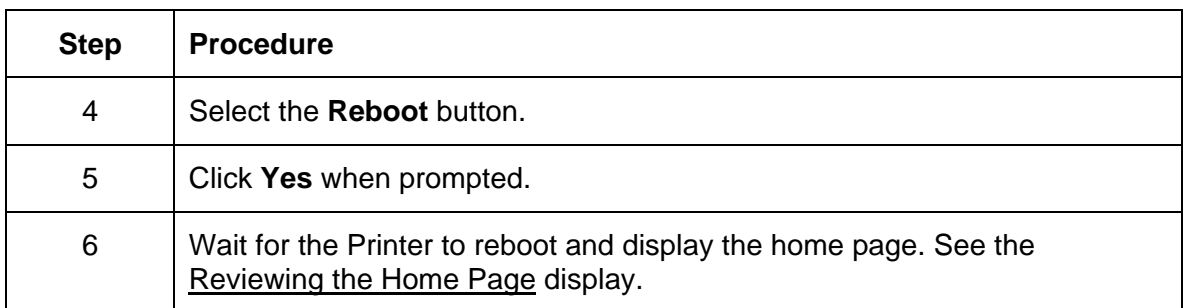

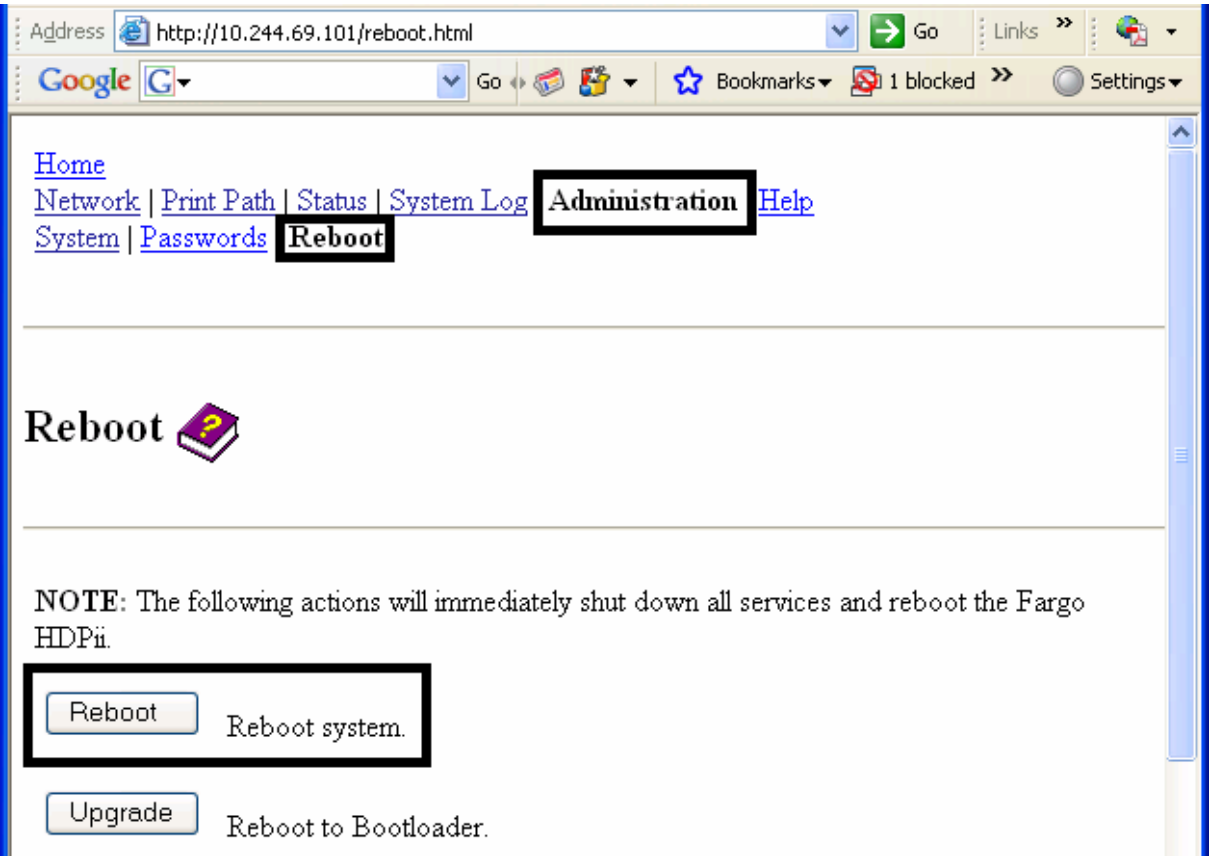

## **Upgrading the Main Firmware**

The Upgrade page allows the User to upload new Firmware to the Printer. For the Printer/encoder, this Upgrade page provides for upgrading the main Printer Firmware which includes the Print Server Firmware.

It is only available to the after the Printer has been rebooted into the upgrade mode.

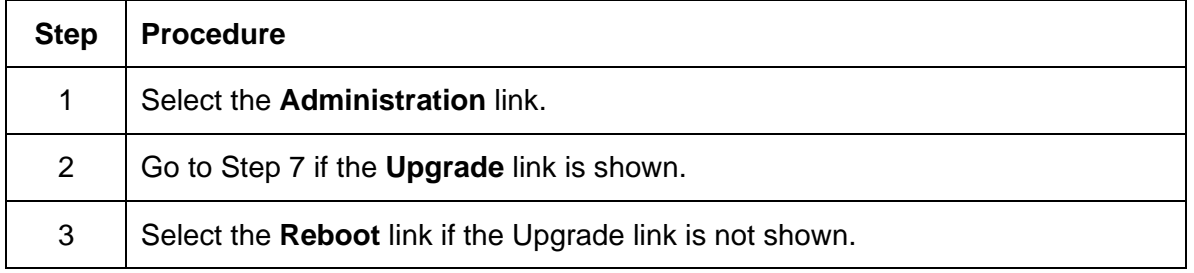

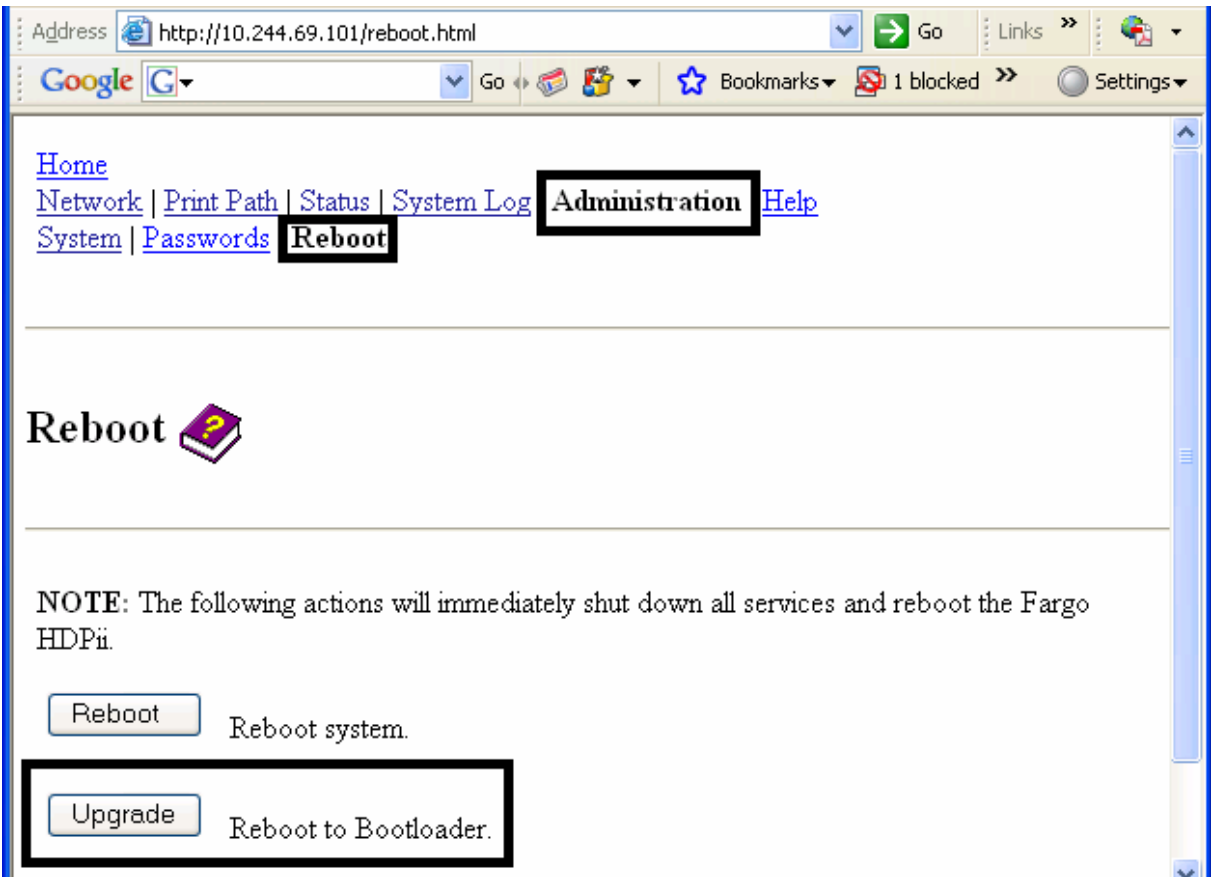

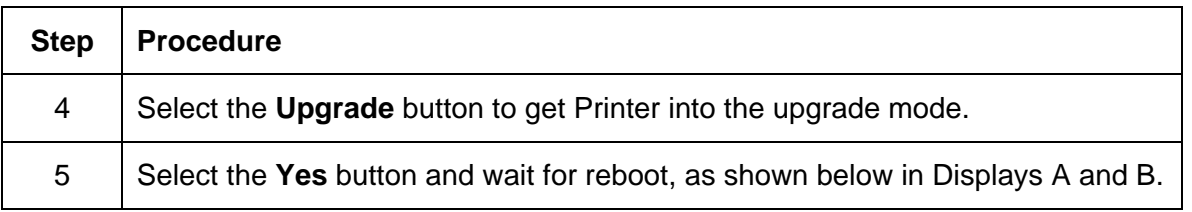

#### **Display A – Rebooting into the Upgrade Mode**

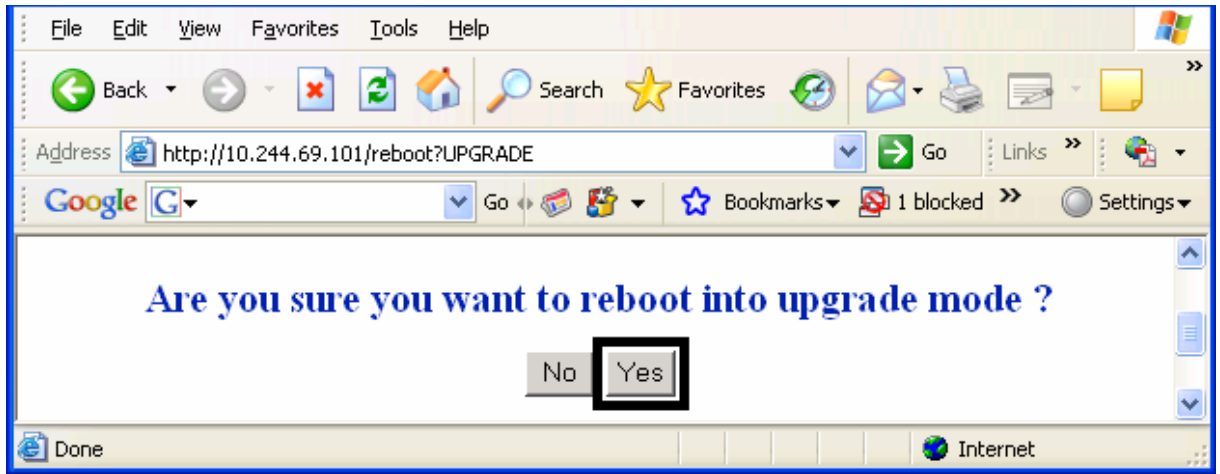

#### **Display B – Waiting for the Upgrade Mode**

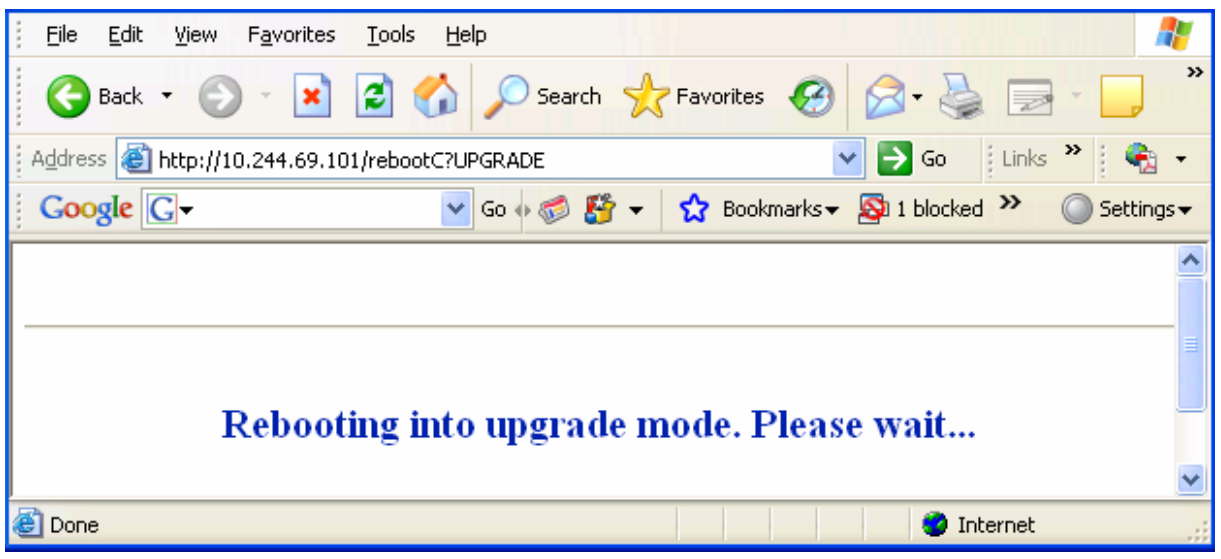

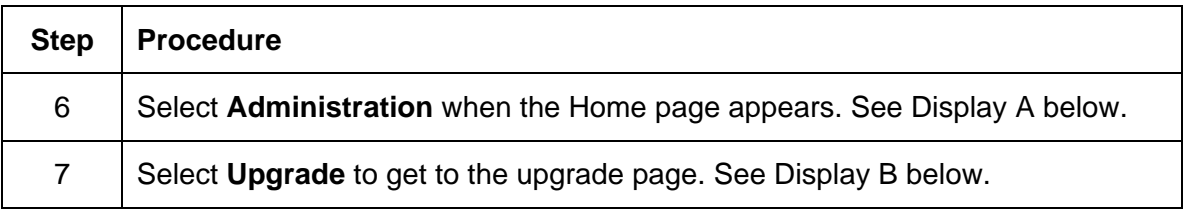

#### **Display A – Selecting Administration**

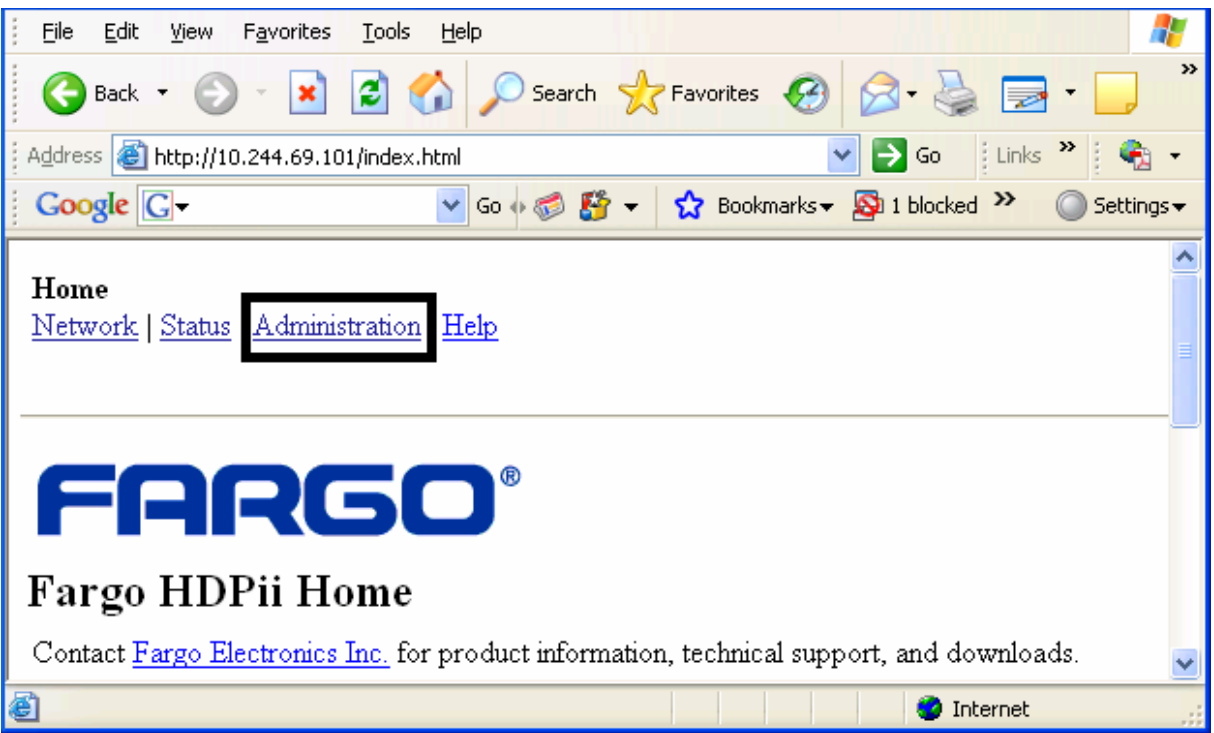

#### **Display B – Selecting Upgrade**

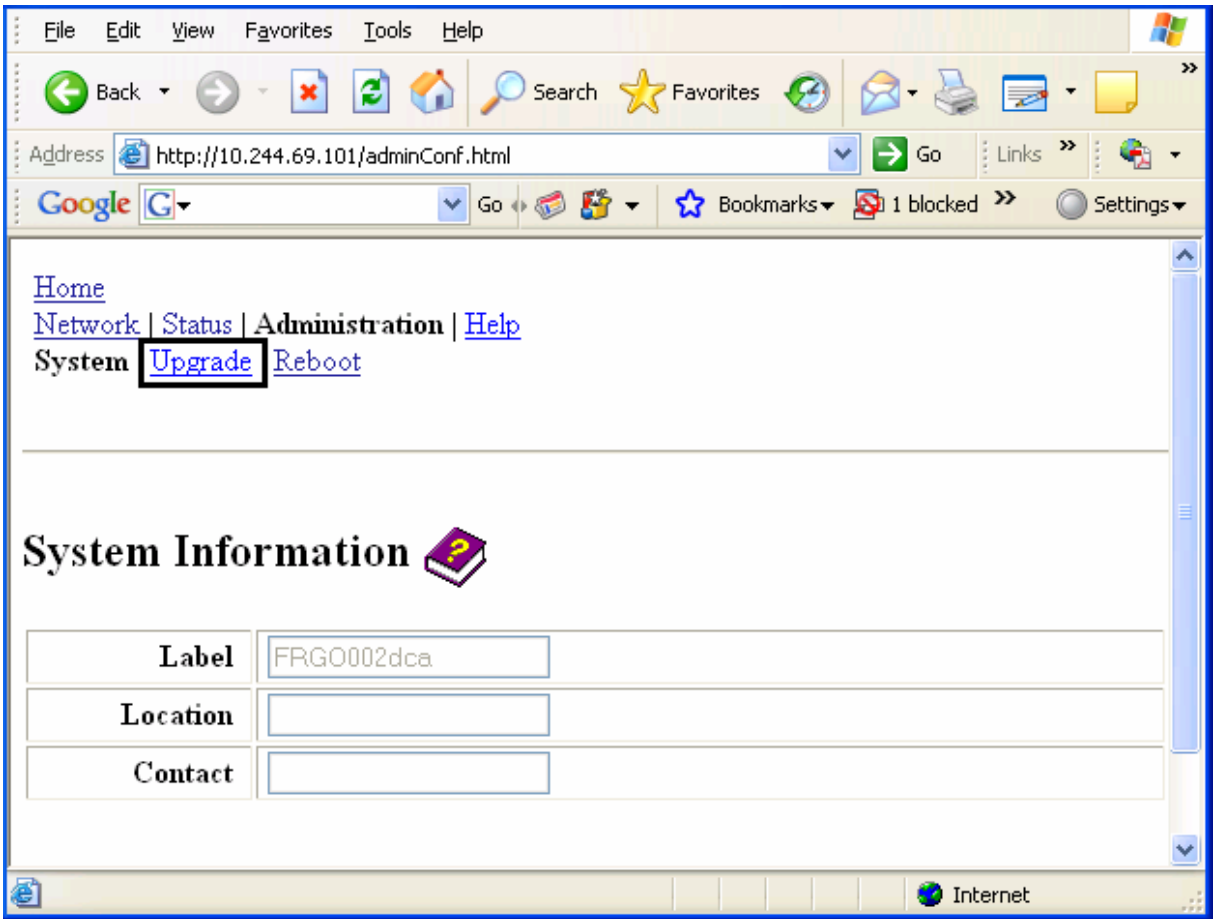

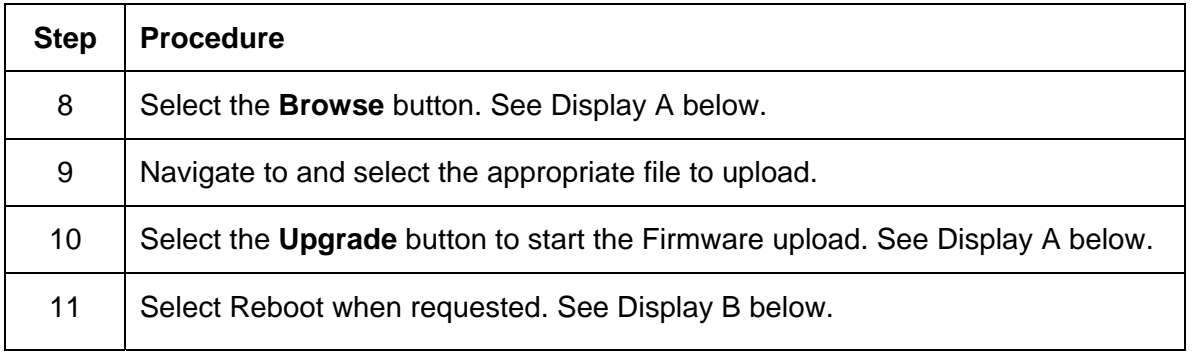

#### **Display A – Selecting the Browse and Upgrade buttons.**

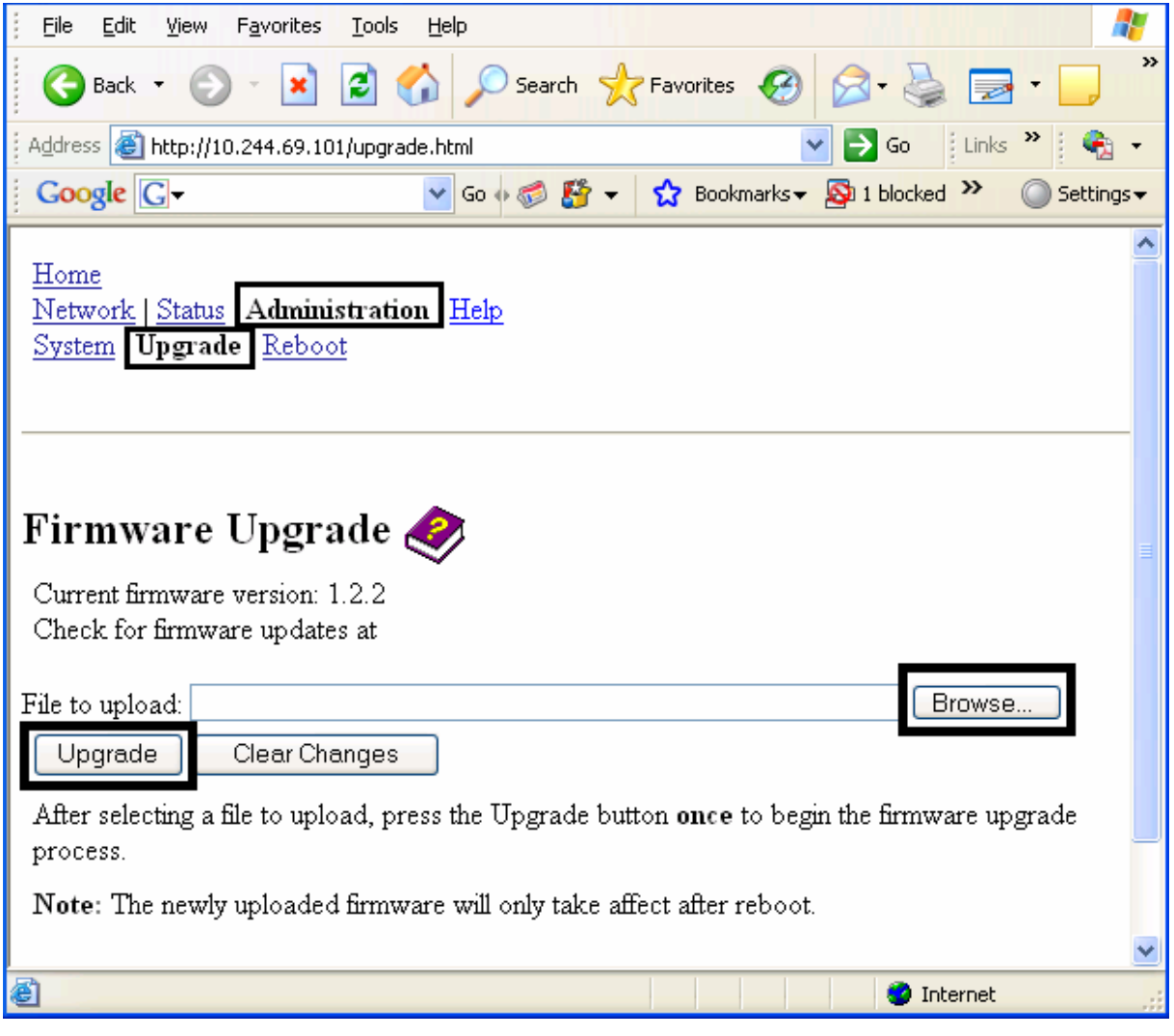

#### **Display B – Continuing to reboot**

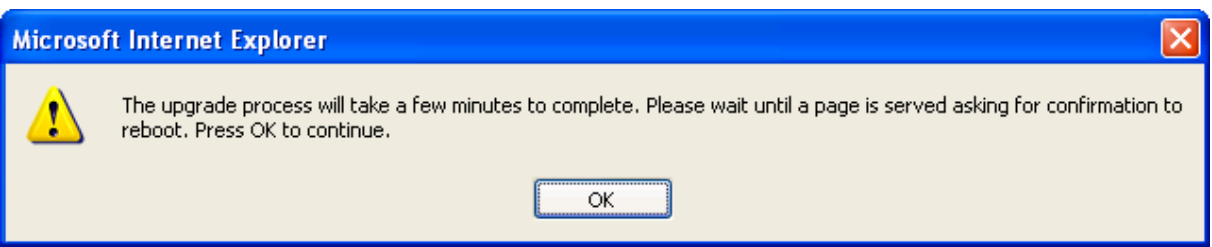

# **Using the Print Path page**

The purpose of the Print Path page is to allow the User to view or change the TCP port numbers used to communicate to the printer.

- If these settings are left to the default entry of 0 then the default ports of 9100, 5400 and 5402 will be used for the **RawSocket TCP Port**, the **CPS Data TCP Port** and the **CPS Command TCP Port** respectively.
- The **CPS Command TCP Port** is dependent on the setting of the **CPS Data TCP Port** and always two units higher.

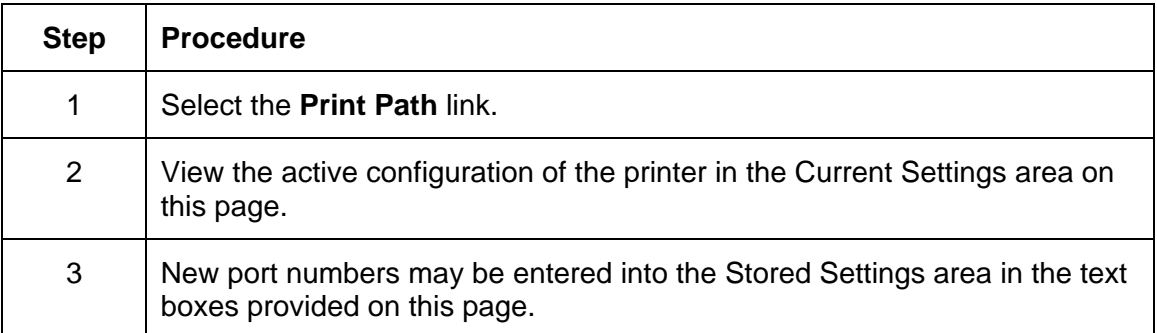

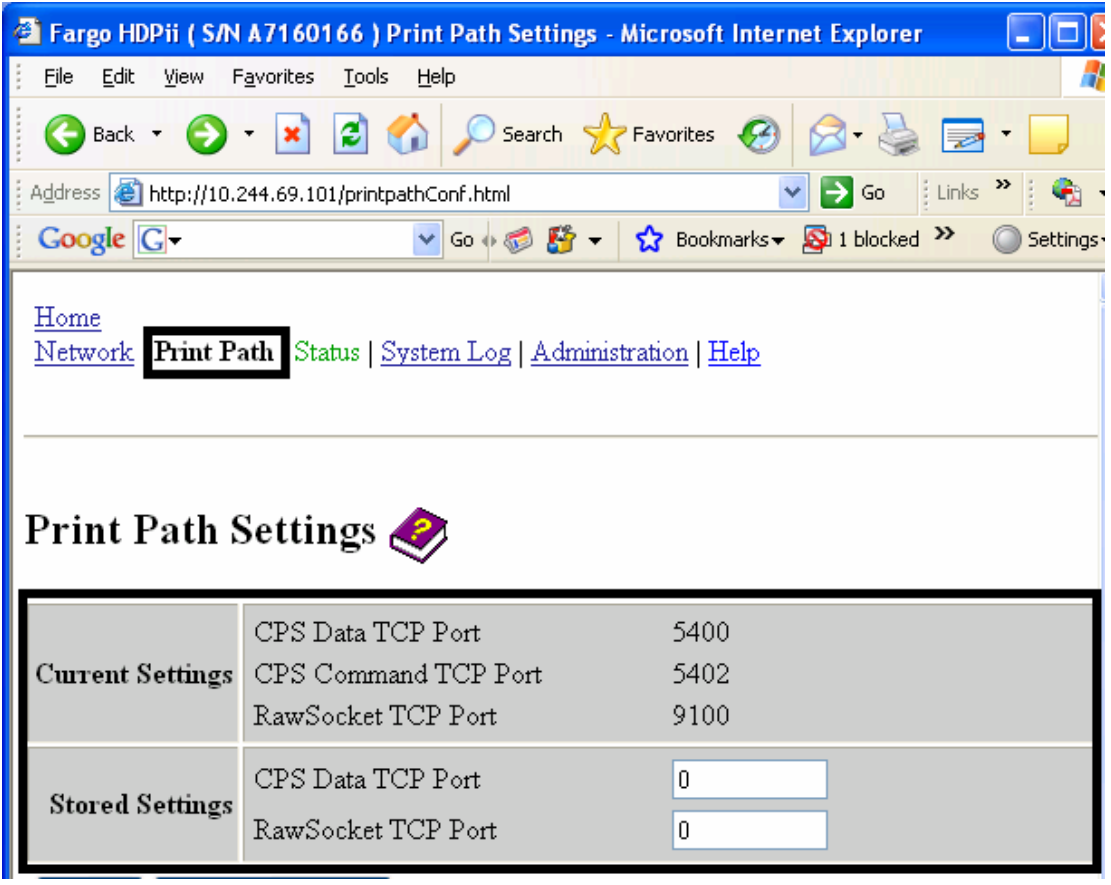

## **Using the Print Path page (continued)**

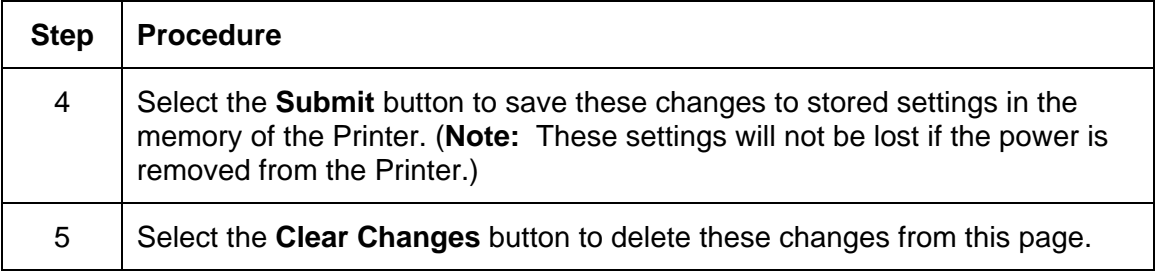

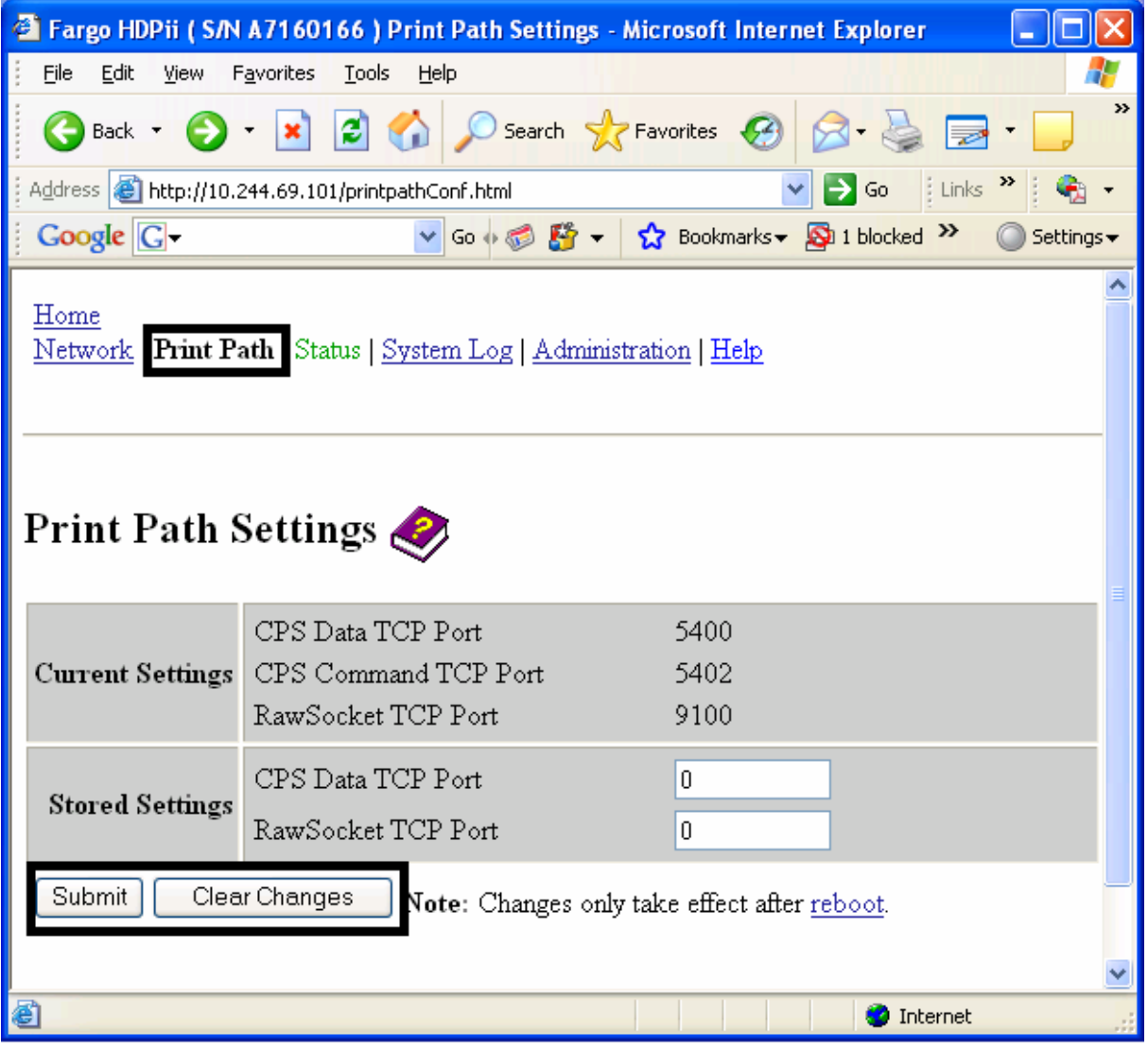

## **Using the Help page**

The Help page displays the **Help** information.

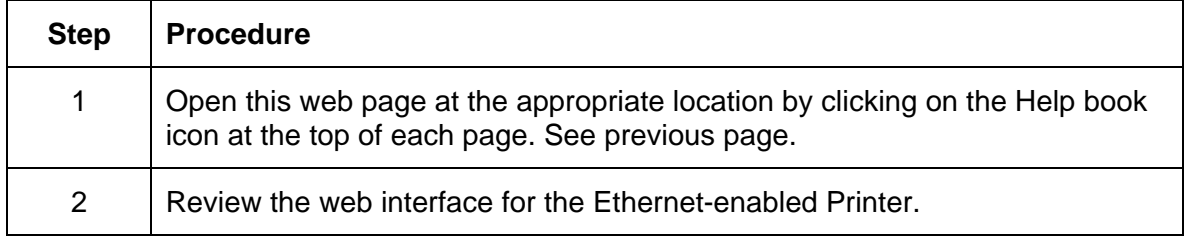

# **Additional Procedures**

# **Accessing the Ethernet Status LEDs**

The Ethernet Status LEDs can be found on the back of Printers.

#### **Reviewing the LED Table**

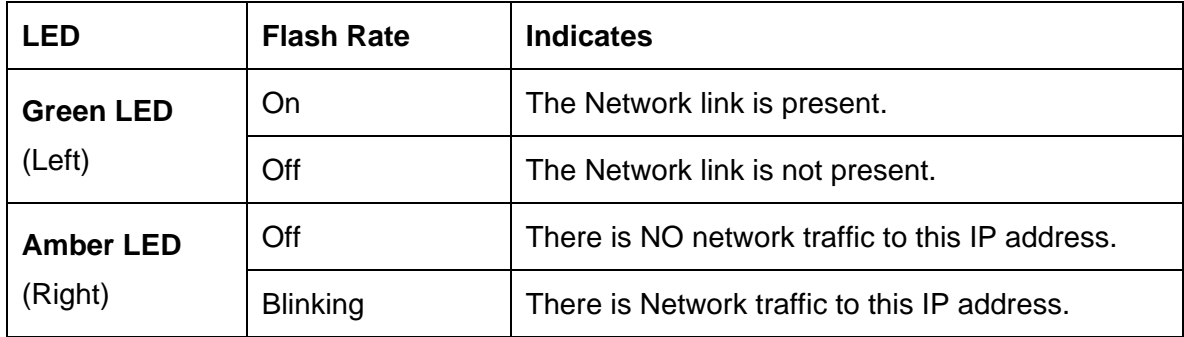

# **Upgrading the Main Firmware with the Fargo Workbench Printer Utility**

The Main Printer Firmware upgrades are done with the same procedure as the USBconnected Printer.

- The PC doing the upgrade must have a Driver installed for the Fargo Printer to be upgraded.
- Alternatively, a User can upgrade the Main Printer Firmware by using the Upgrade web page.

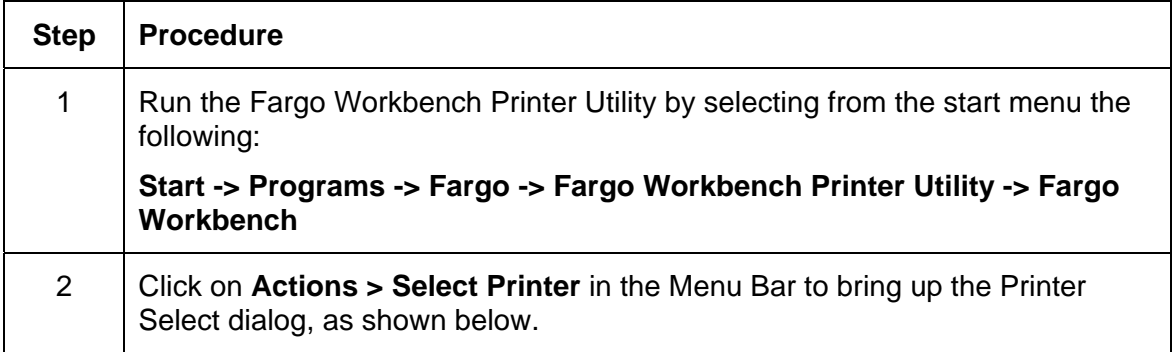

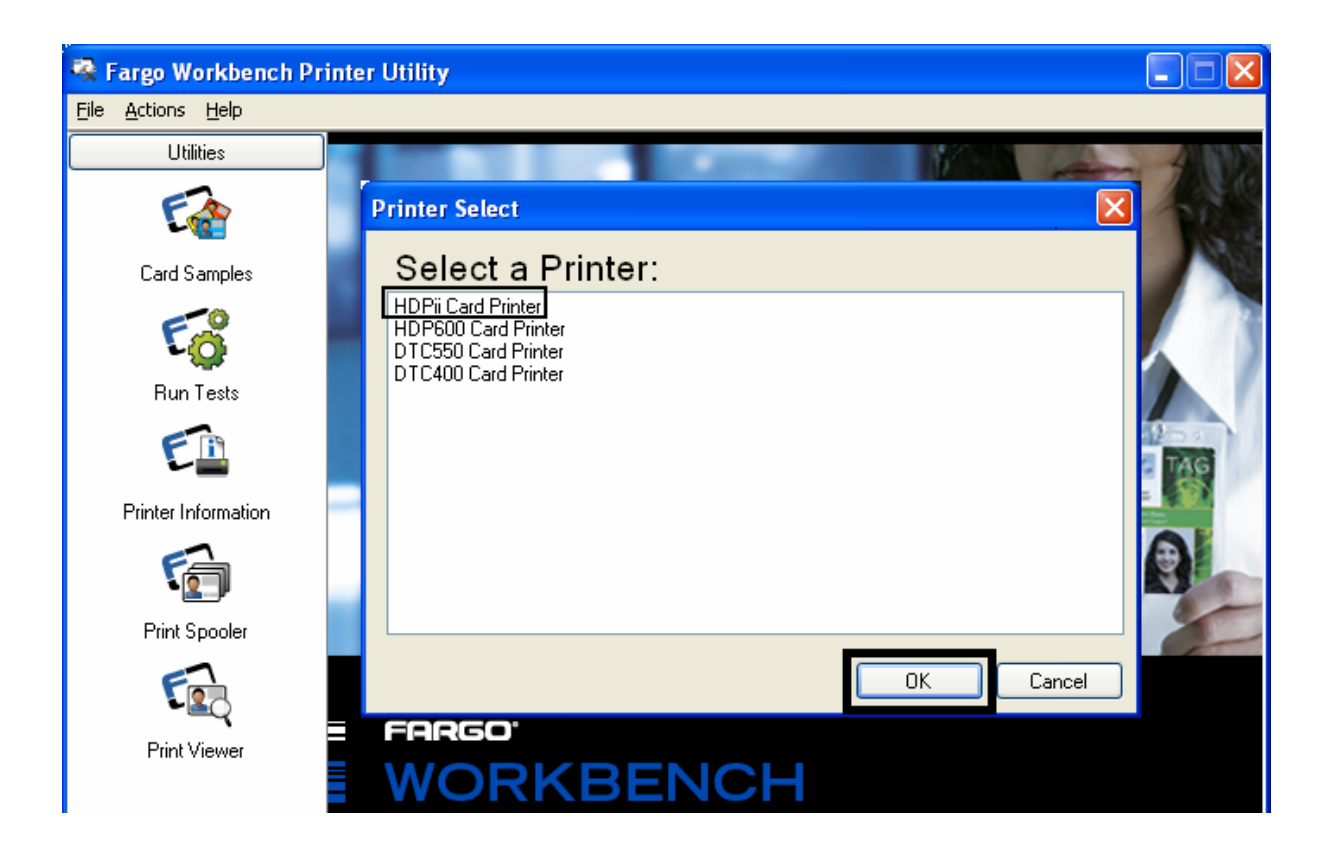

#### **Upgrading the Main Firmware with the Fargo Workbench Printer Utility (continued)**

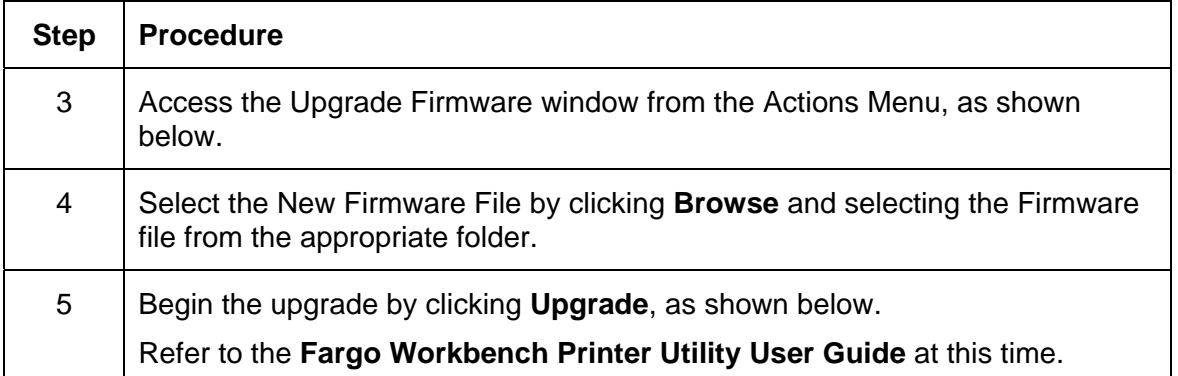

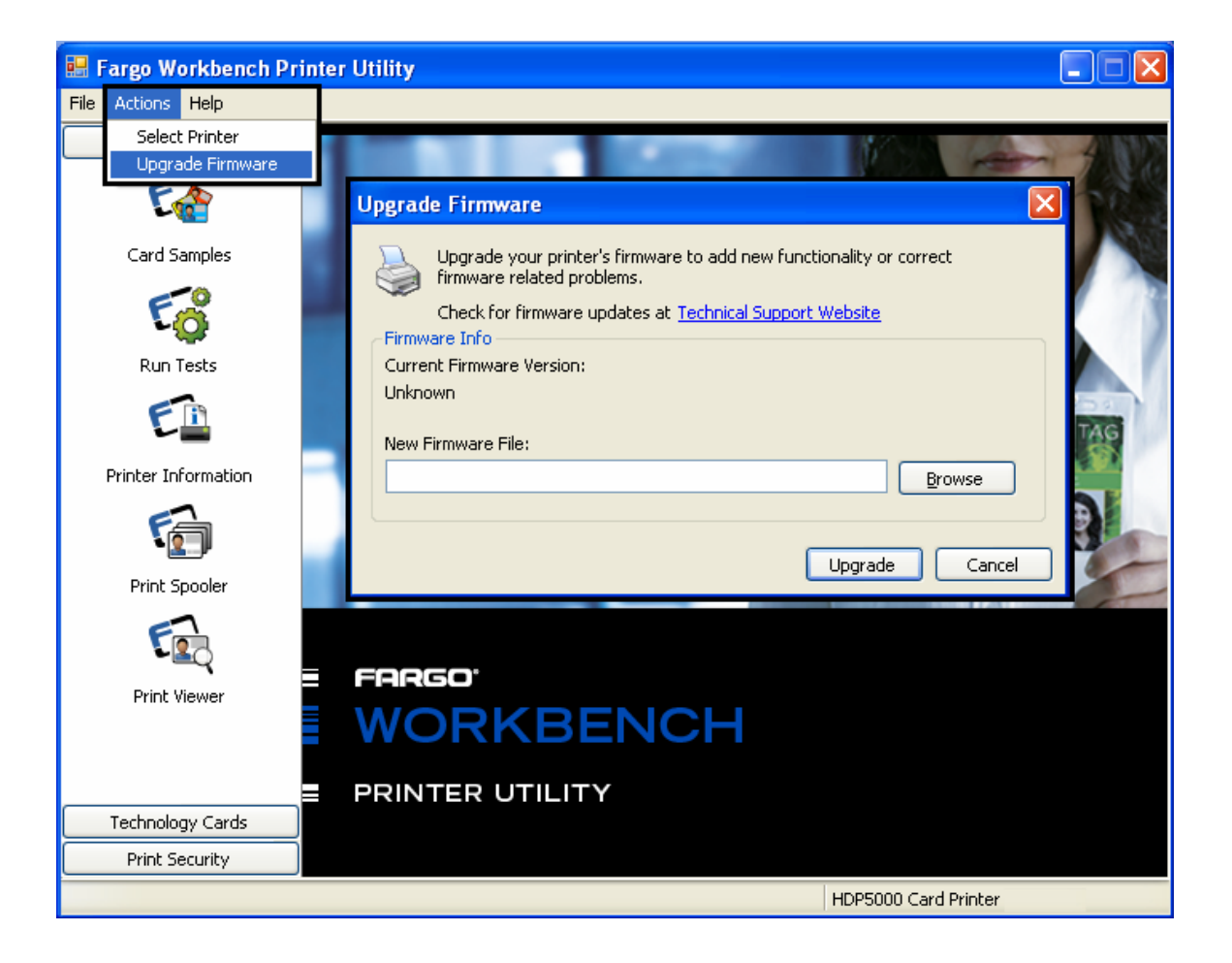

# <span id="page-170-0"></span>**Restoring the Factory Settings for Ethernet**

There may be times when you are unable to use the current configuration of the Ethernet interface. (**Note:** This could be because you have lost the password for your Printer or you just cannot get it to work properly.)

#### **Resetting the settings**

The has a menu selection that allows the User names and passwords to revert to default. To reset these settings, select:

Menu: Setup Printer : Network Settings : Reset Passwords.

### **Changing the LCD Network Settings**

The Printer/encoder will display new menu entries when (a) the Ethernet option is installed and (b) the Printer has established communications to a host device.

• You can use these procedures to change network settings by using the new LCD menus.

#### **Accessing the Network Setup Menu**

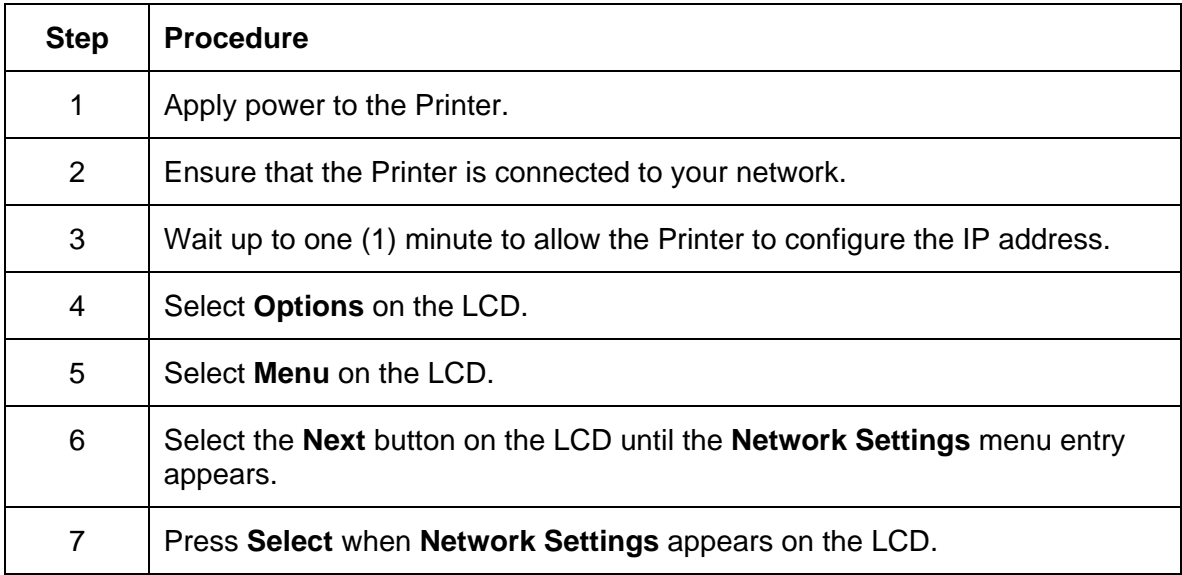

## **Changing the DHCP Setting**

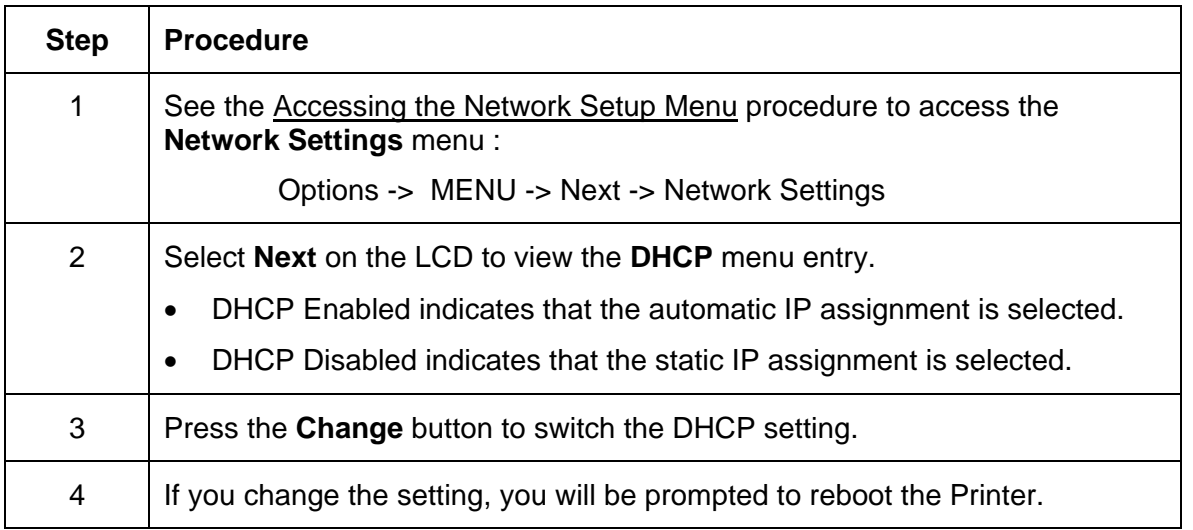

## **Changing the ANEG setting**

The ANEG status indicates the current setting of the network configuration of the Ethernet interface.

- This value can be set explicitly by the User to force the Ethernet interface configuration in cases where auto negotiation fails.
- Failure of the automatic network configuration can cause slow data transmission, longer print times or network connection problems.

Follow the procedure provided below.

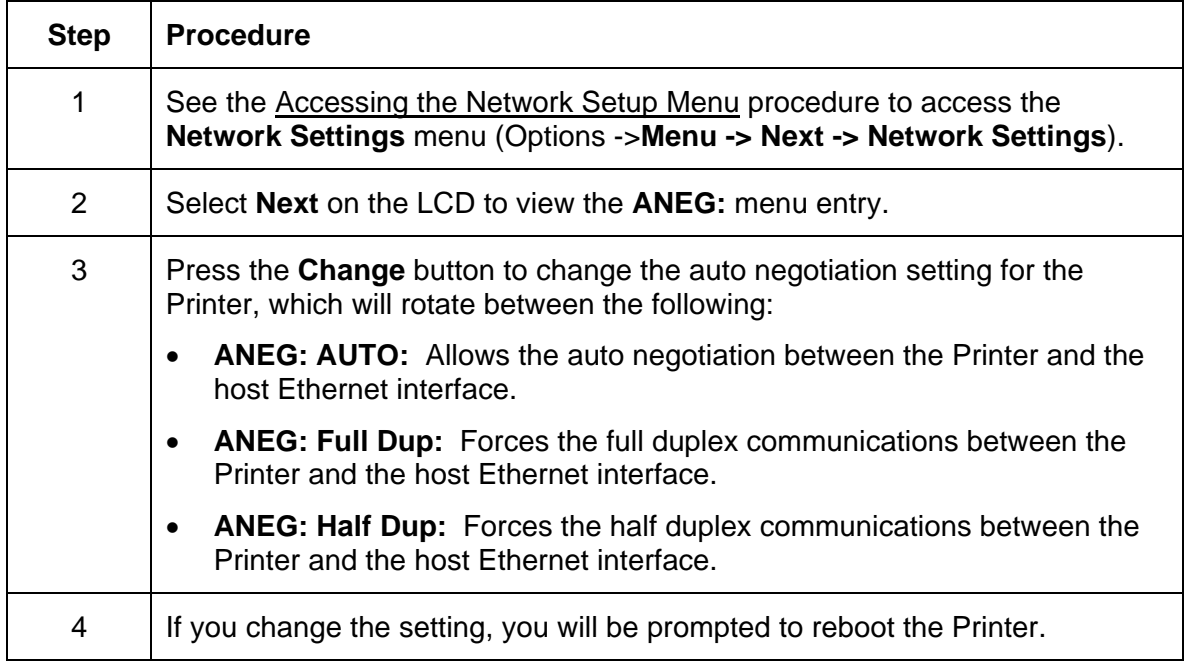

# **Saving addresses**

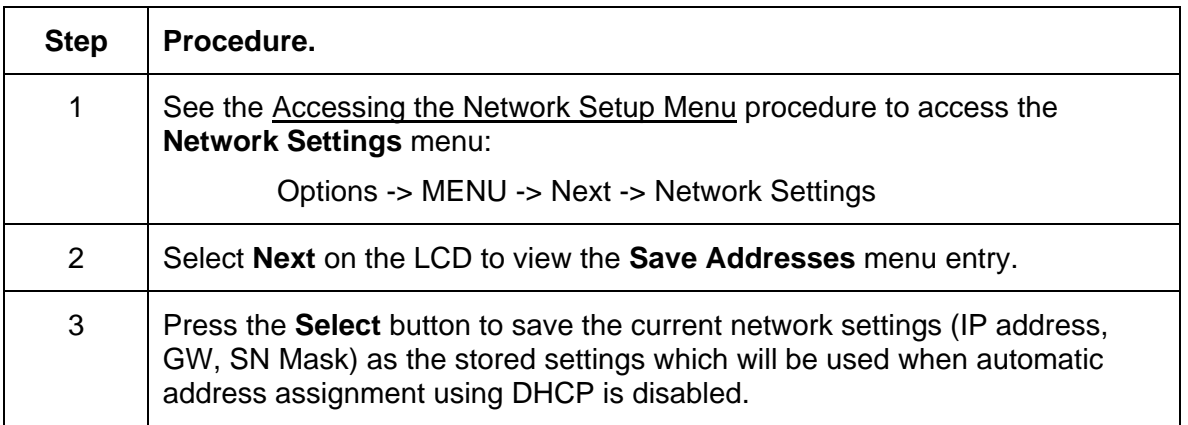

# **Resetting Passwords**

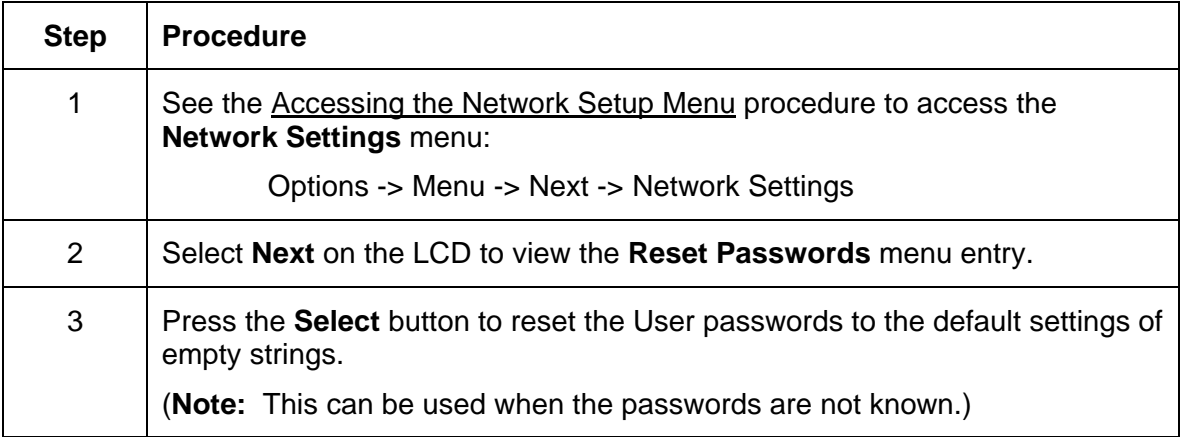

## **Accessing the IP Address**

Follow this procedure:

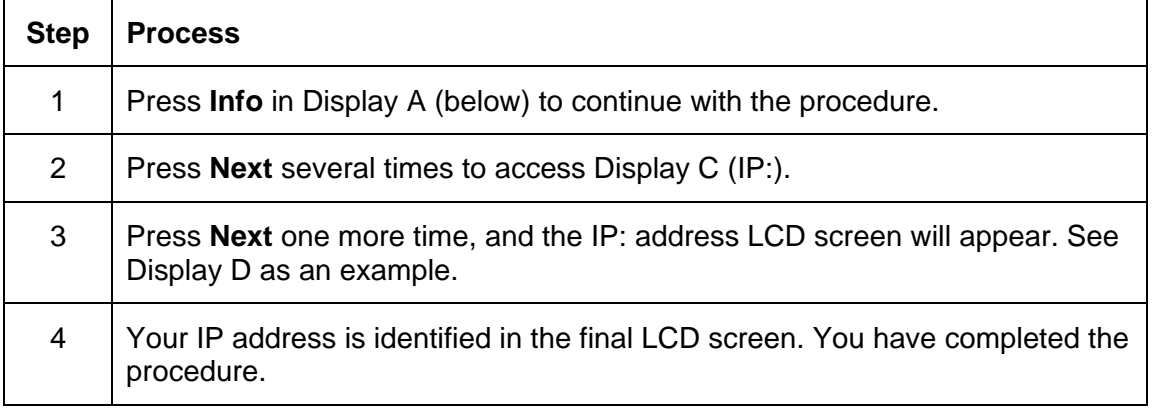

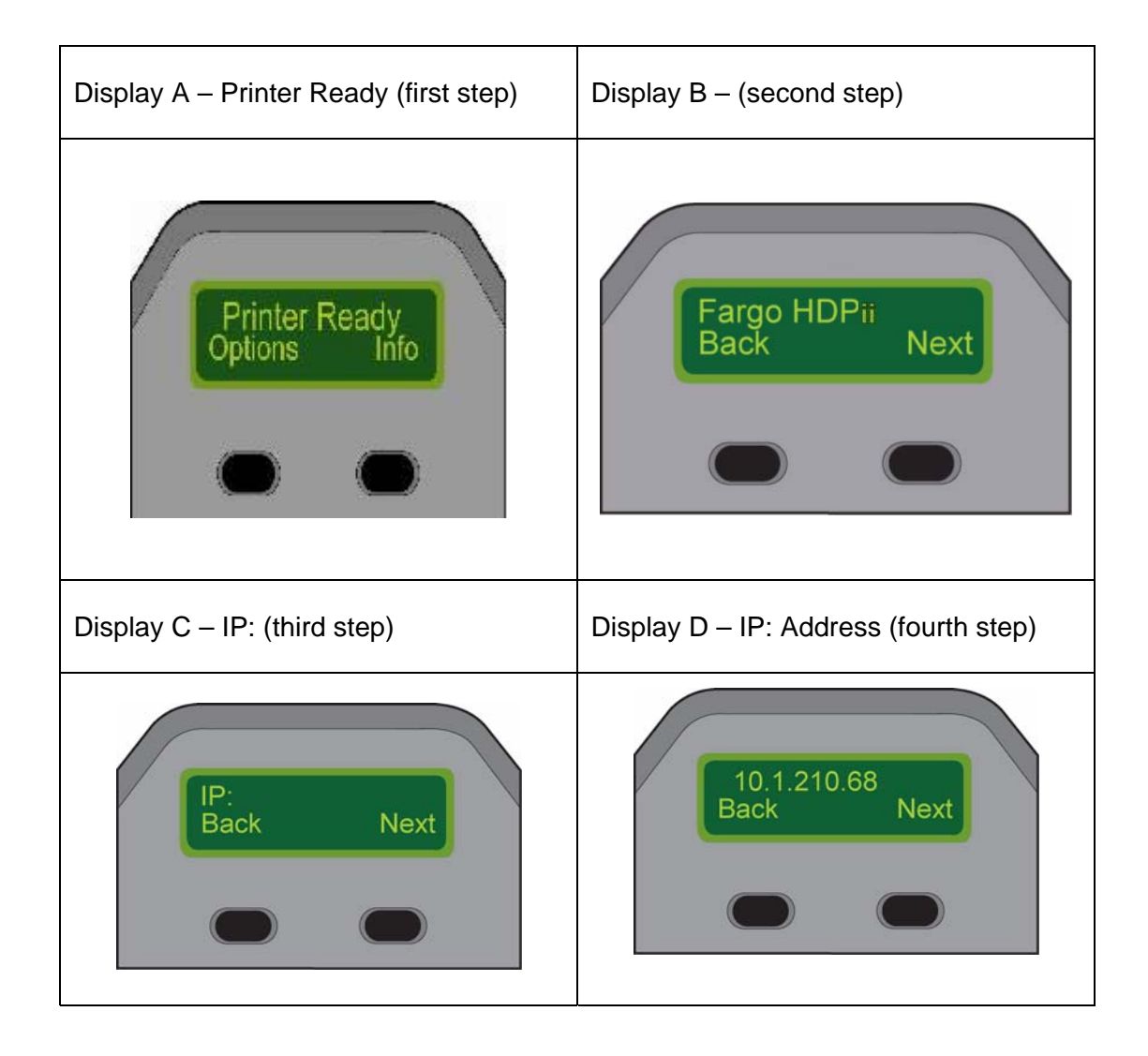

# **Ethernet Printer Troubleshooting Procedures**

## **Troubleshooting procedures**

If you are having trouble connecting to your Ethernet Printer or printing to it, you should go through each of the following procedures.

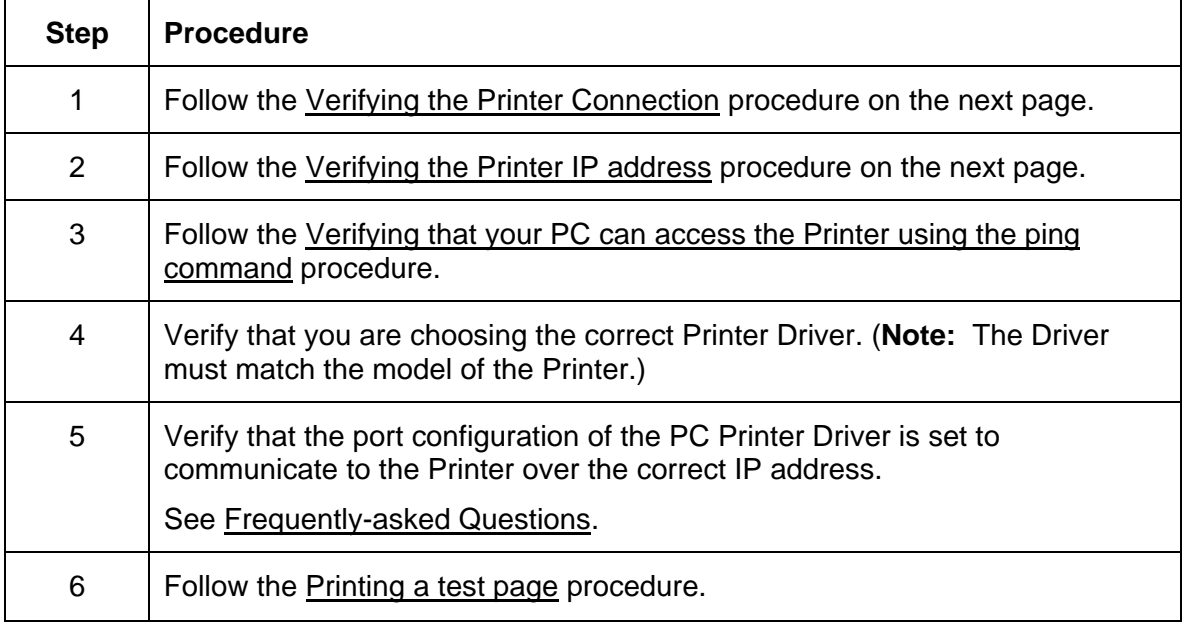

# <span id="page-175-0"></span>**Verifying the Printer Connection**

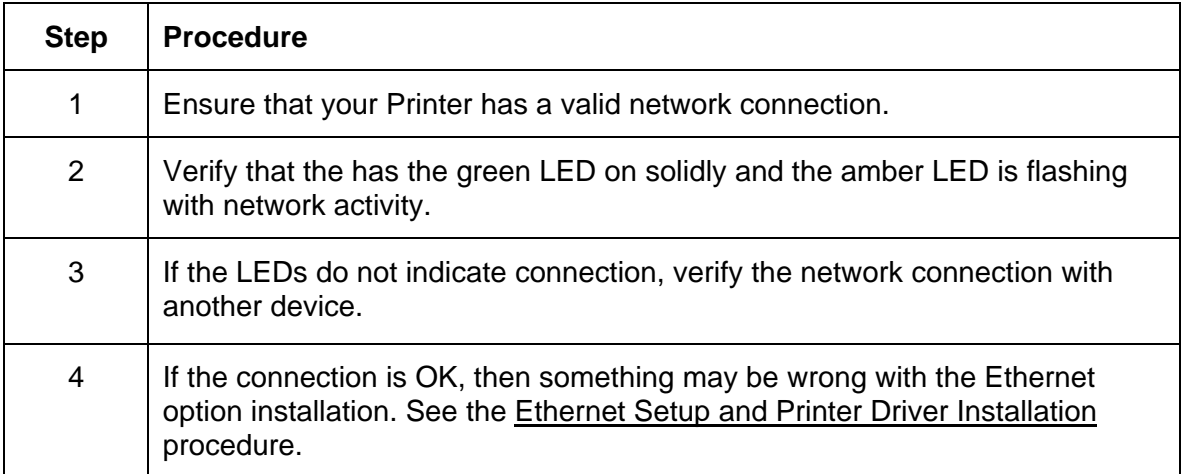

## **Verifying the Printer IP address**

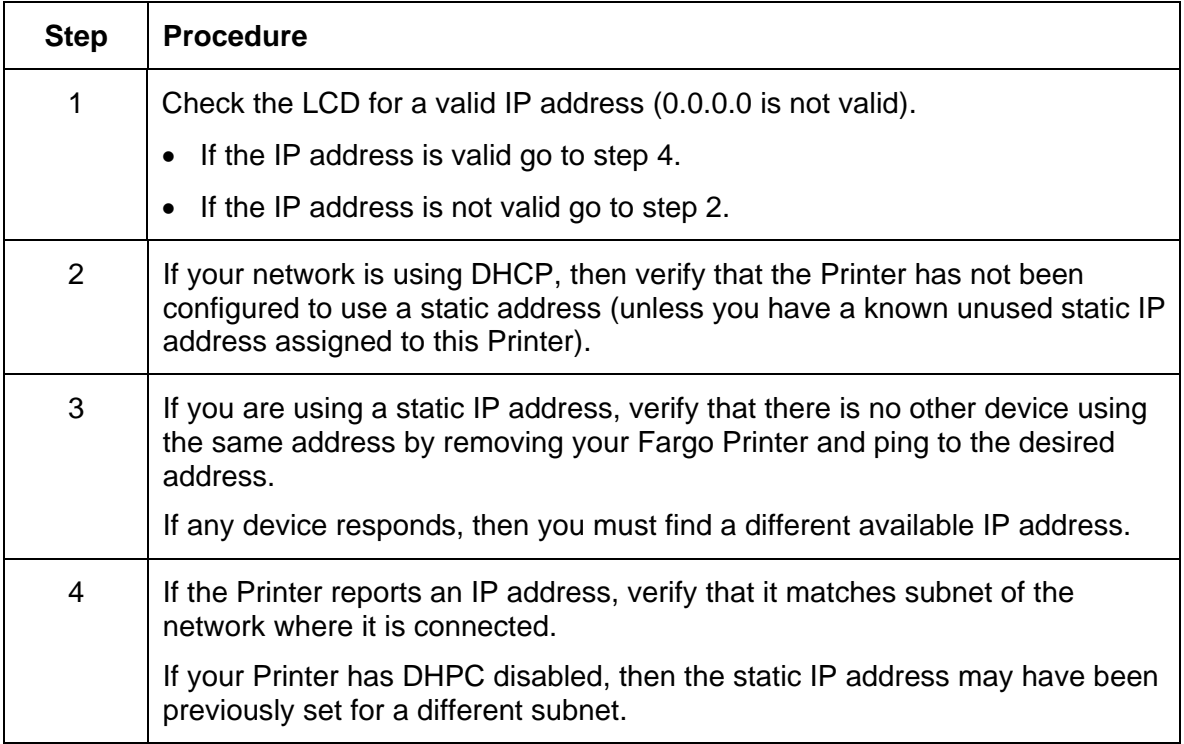

### <span id="page-176-0"></span>**Verifying that your PC can access the Printer using the ping command**

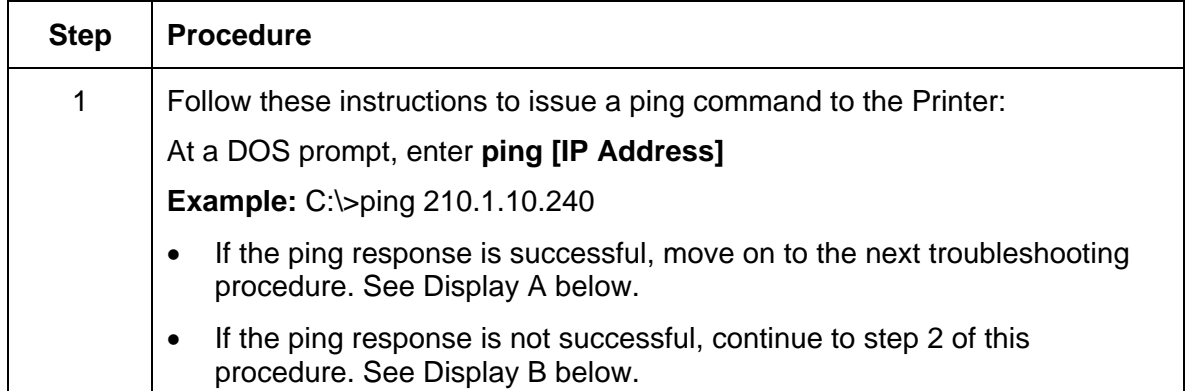

**Display A - Example of sending a ping to the Printer with a successful response** 

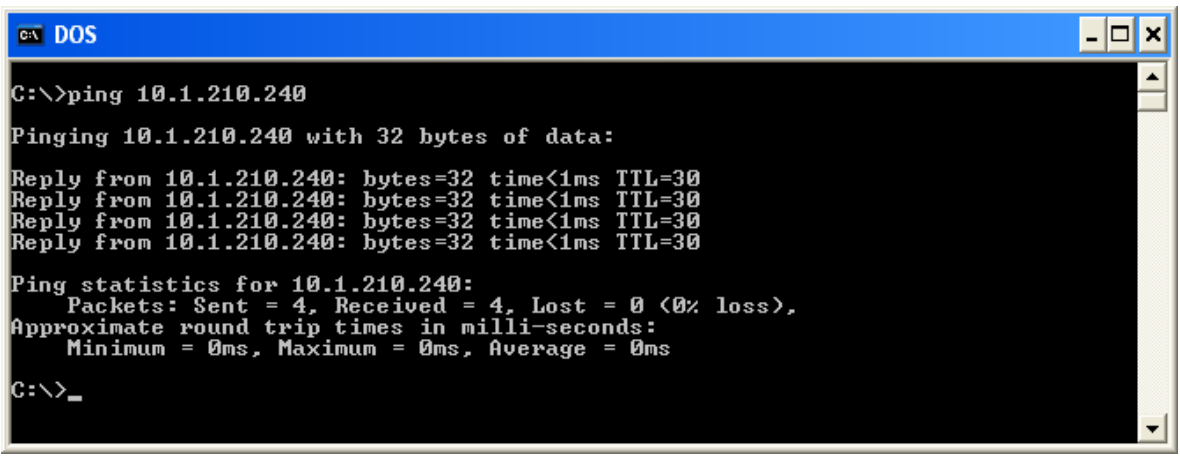

**Display B - Example of ping timeout to an invalid IP address** 

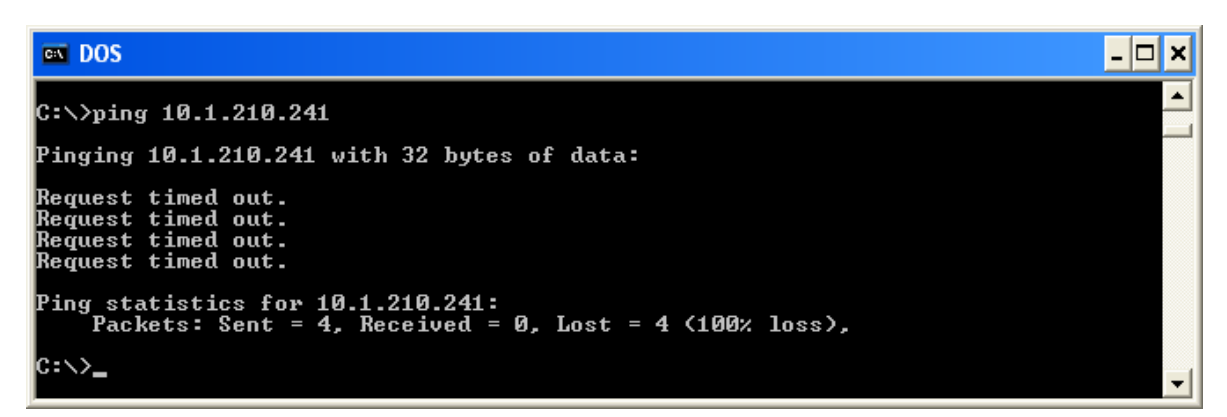

#### <span id="page-177-0"></span>**Verifying that your PC can access the Printer using the ping command (continued)**

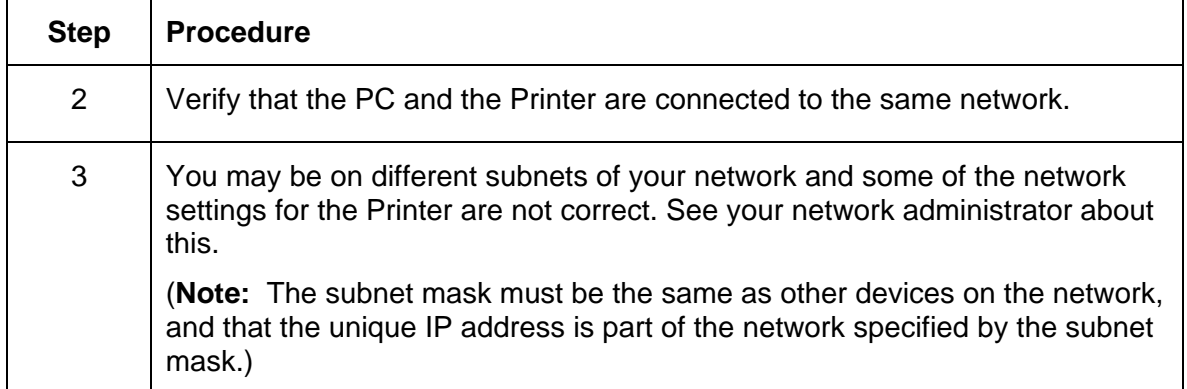

#### **Printing a test page**

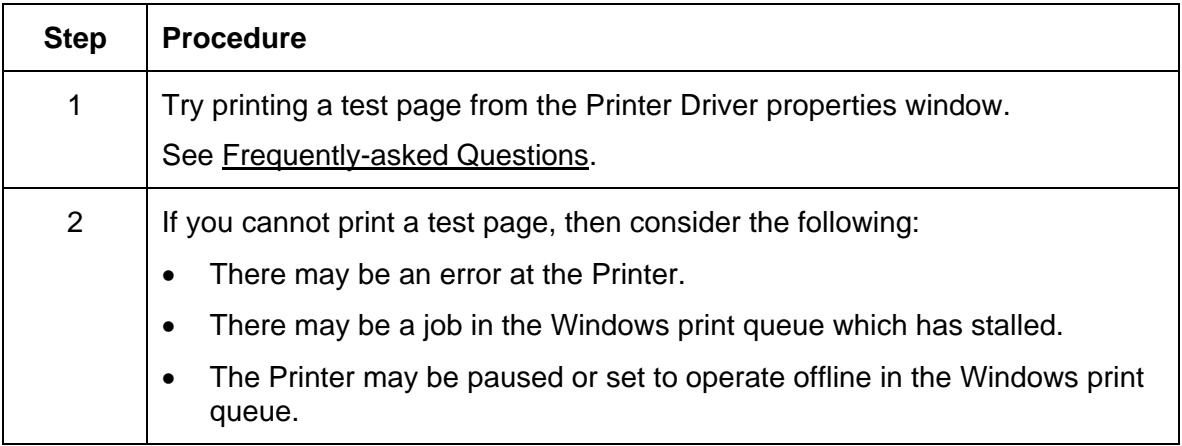

# <span id="page-178-0"></span>**Reviewing Frequently-asked Questions**

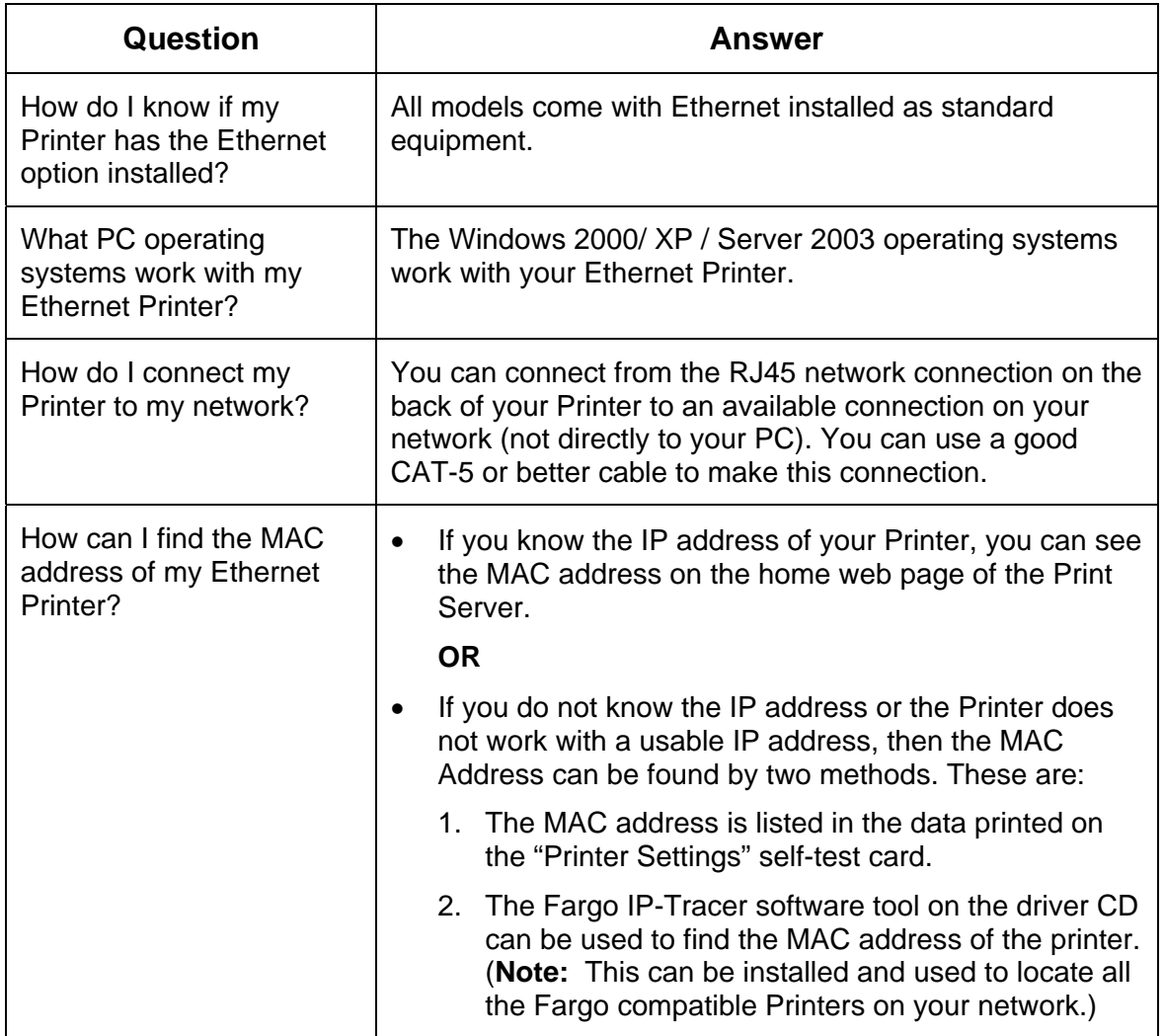

#### **Reviewing Frequently-asked Questions (continued)**

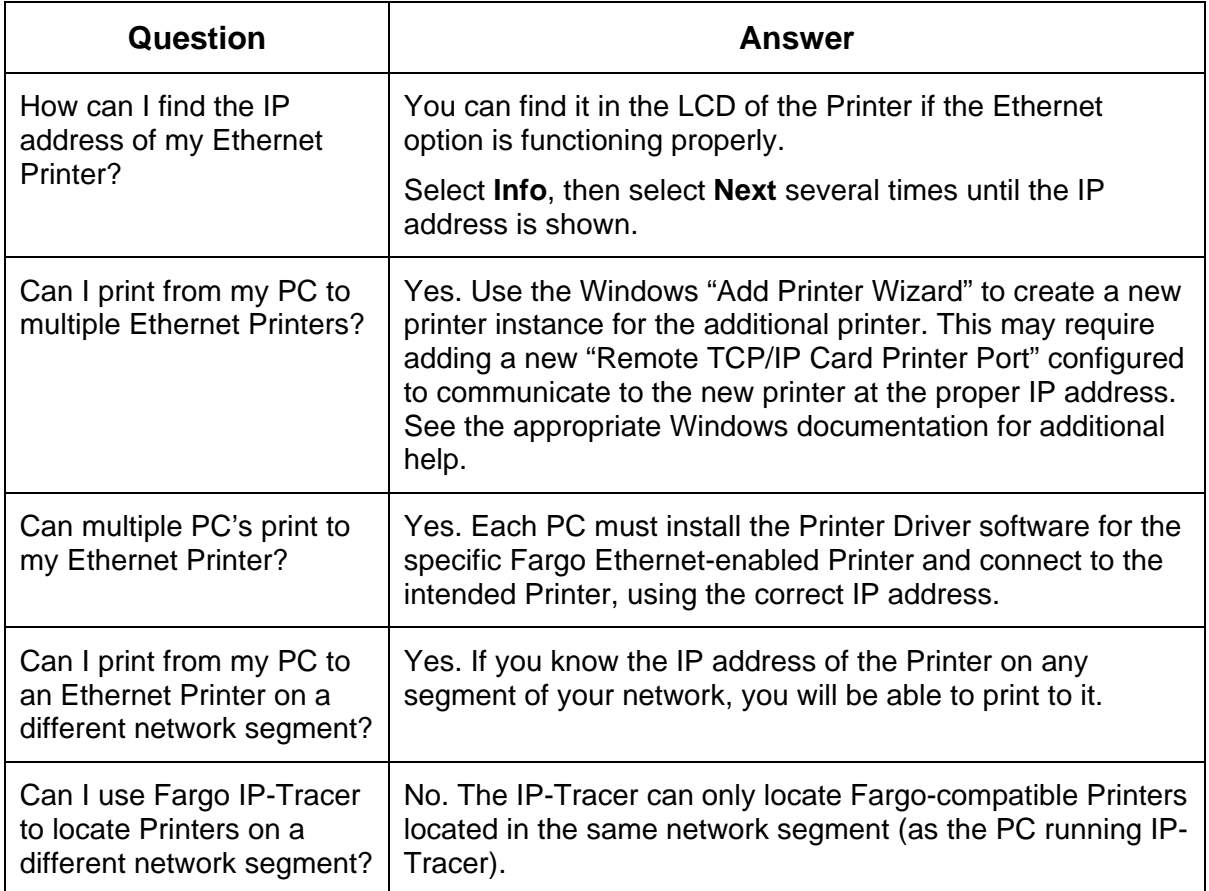
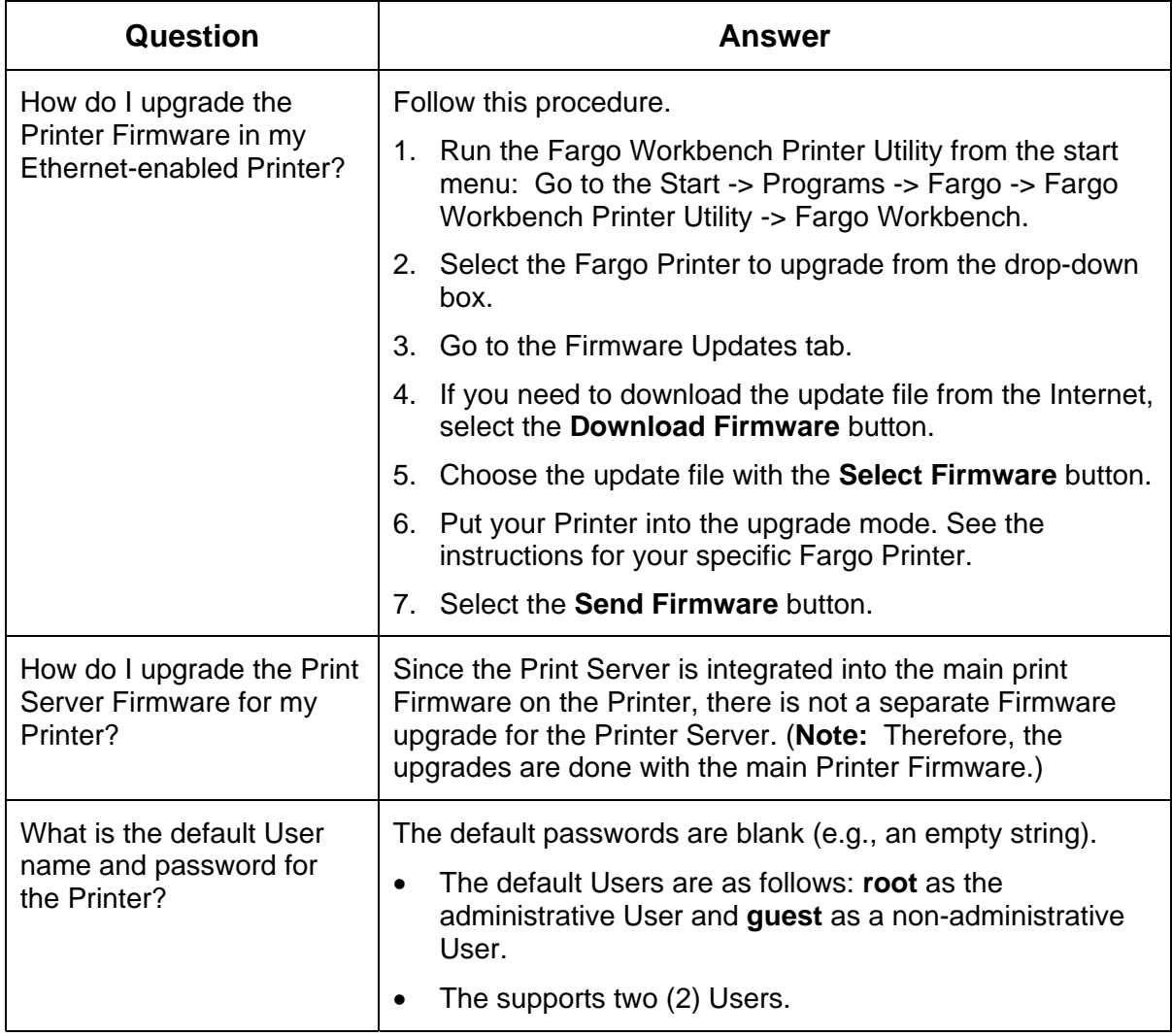

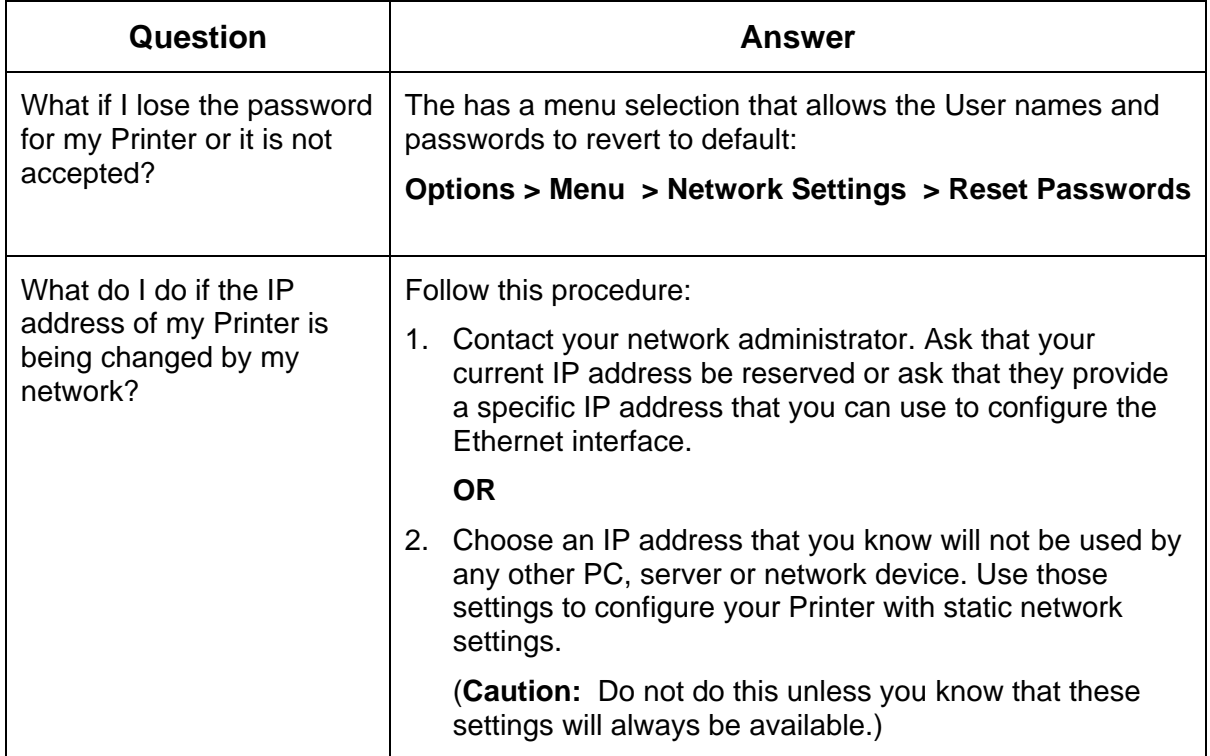

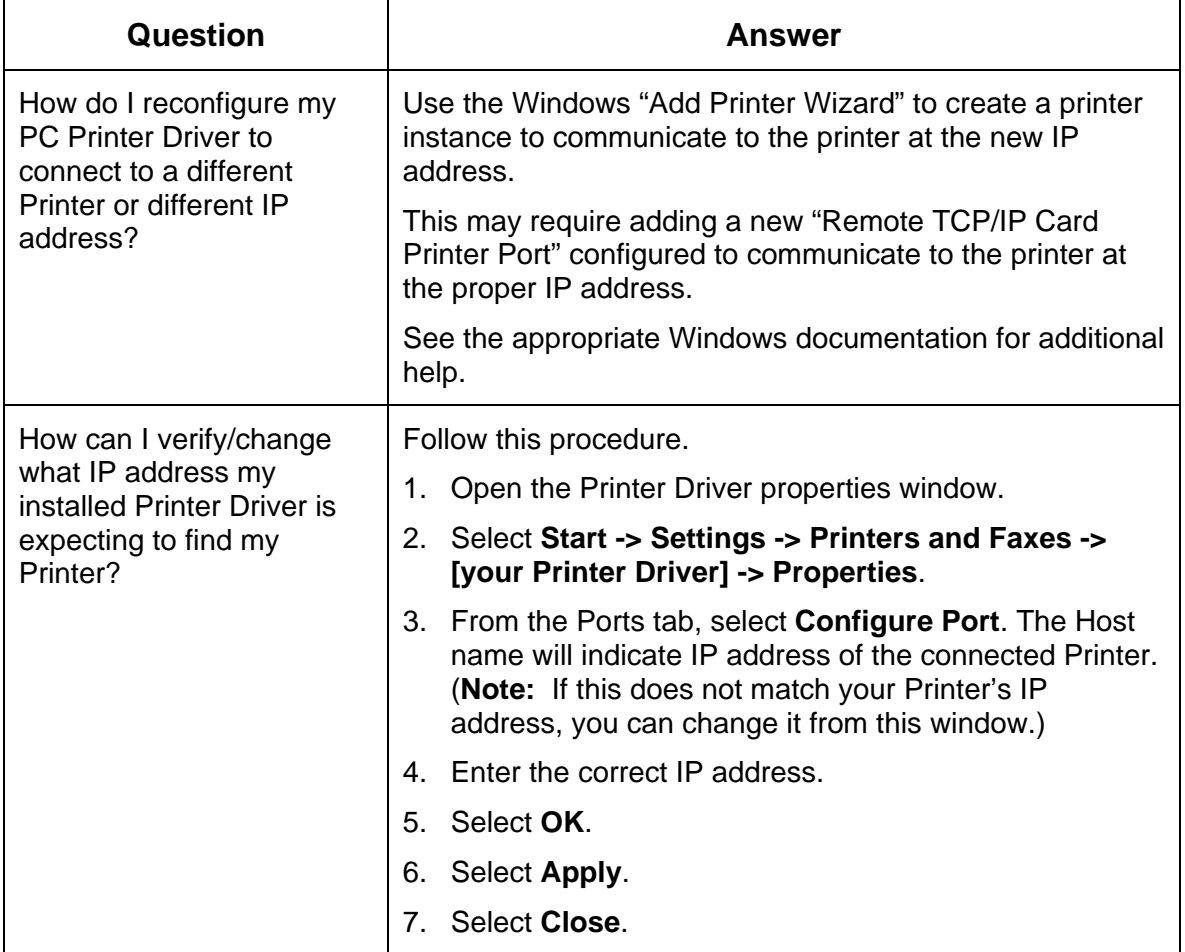

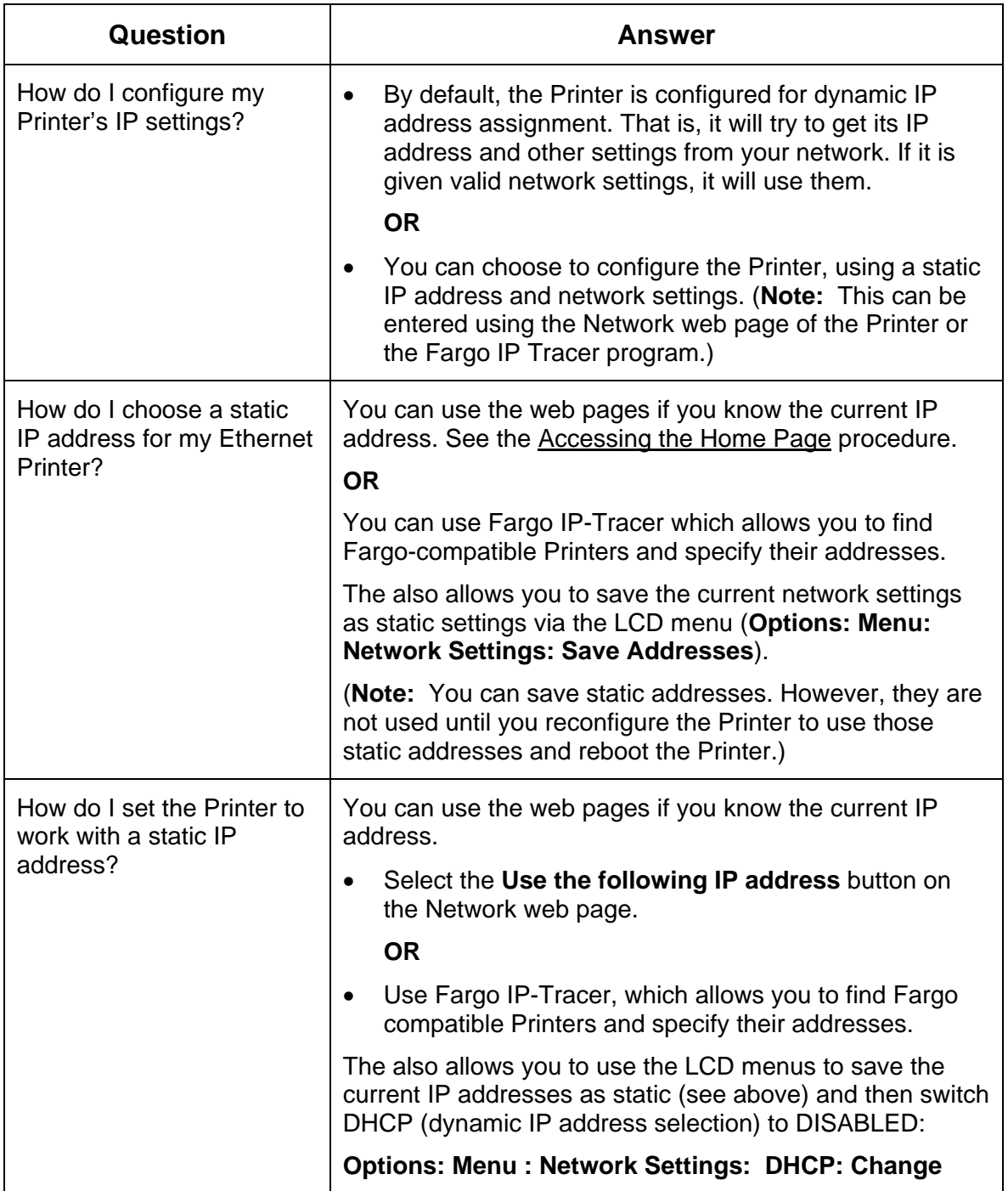

### **Reviewing Frequently-asked Questions**

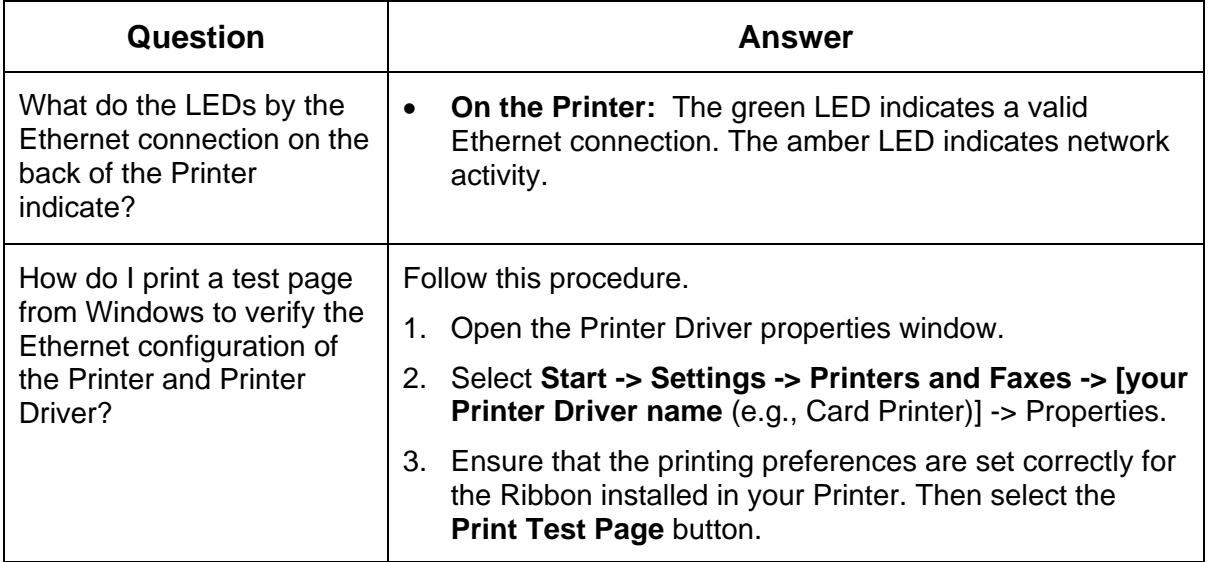

# **Glossary of Terms**

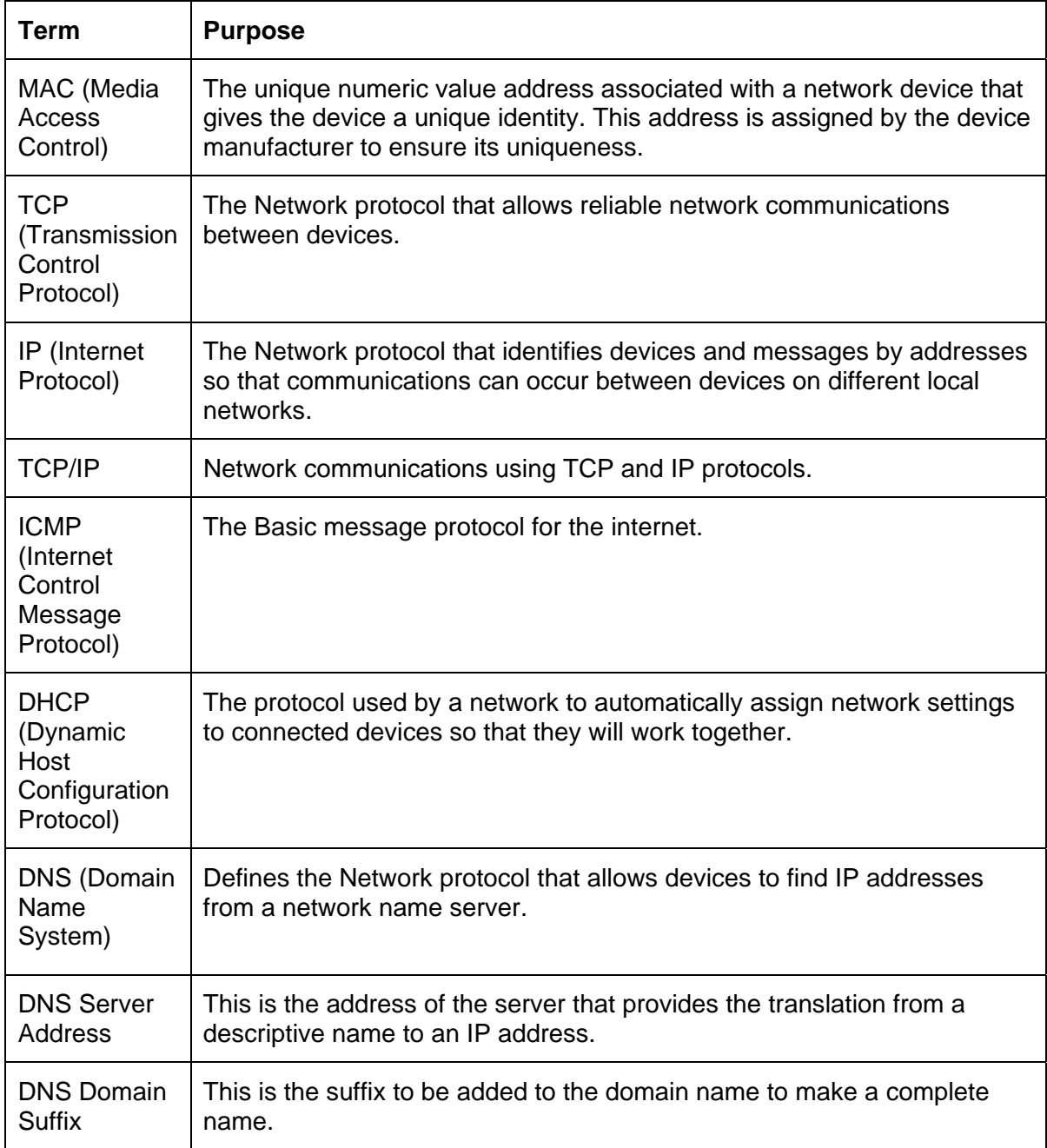

### **Glossary of Terms (continued)**

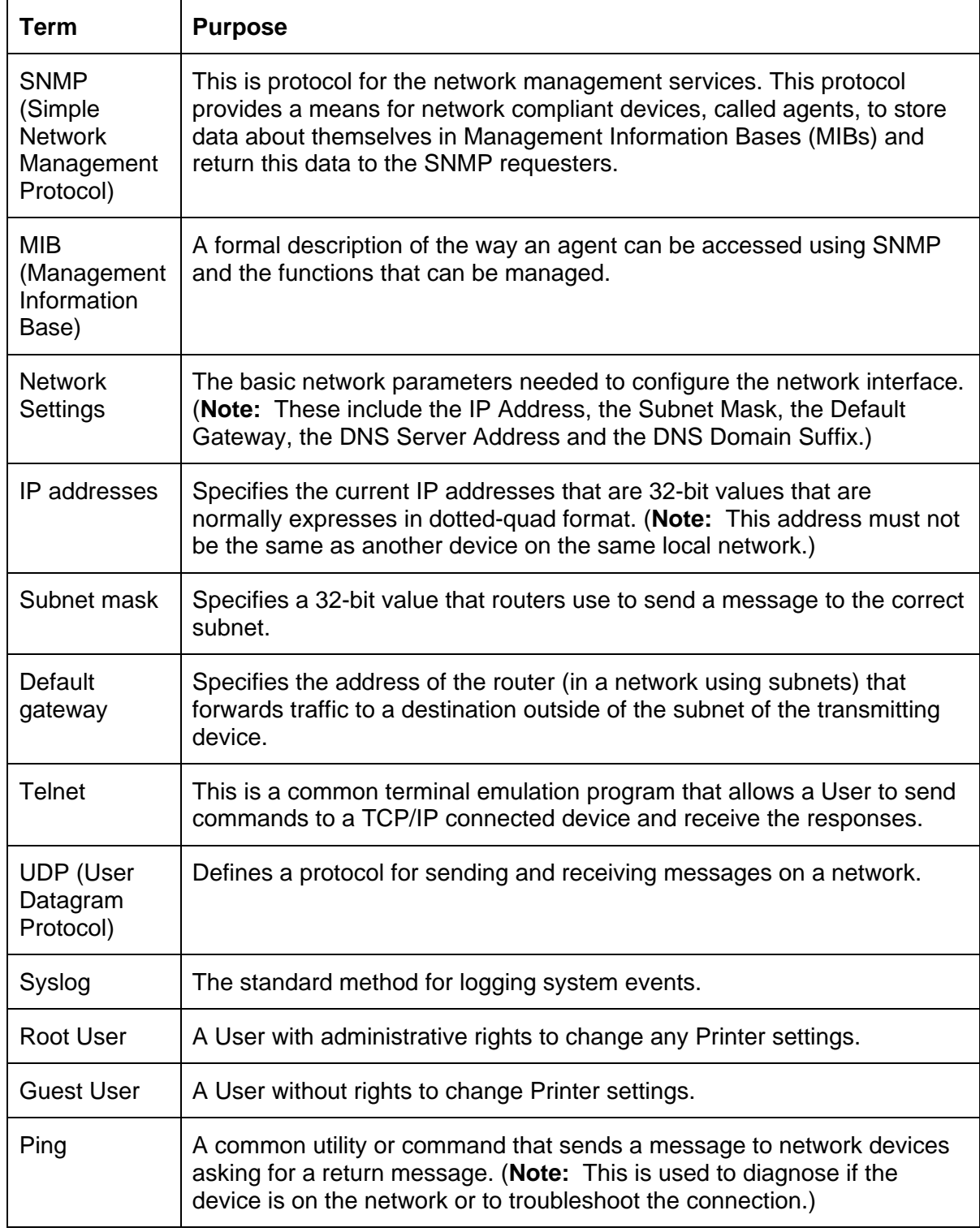

# **Section 7: Printer Adjustments**

The purpose of this section is to provide the User with specific information on Printer adjustment procedures.

# **Safety Messages (review carefully)**

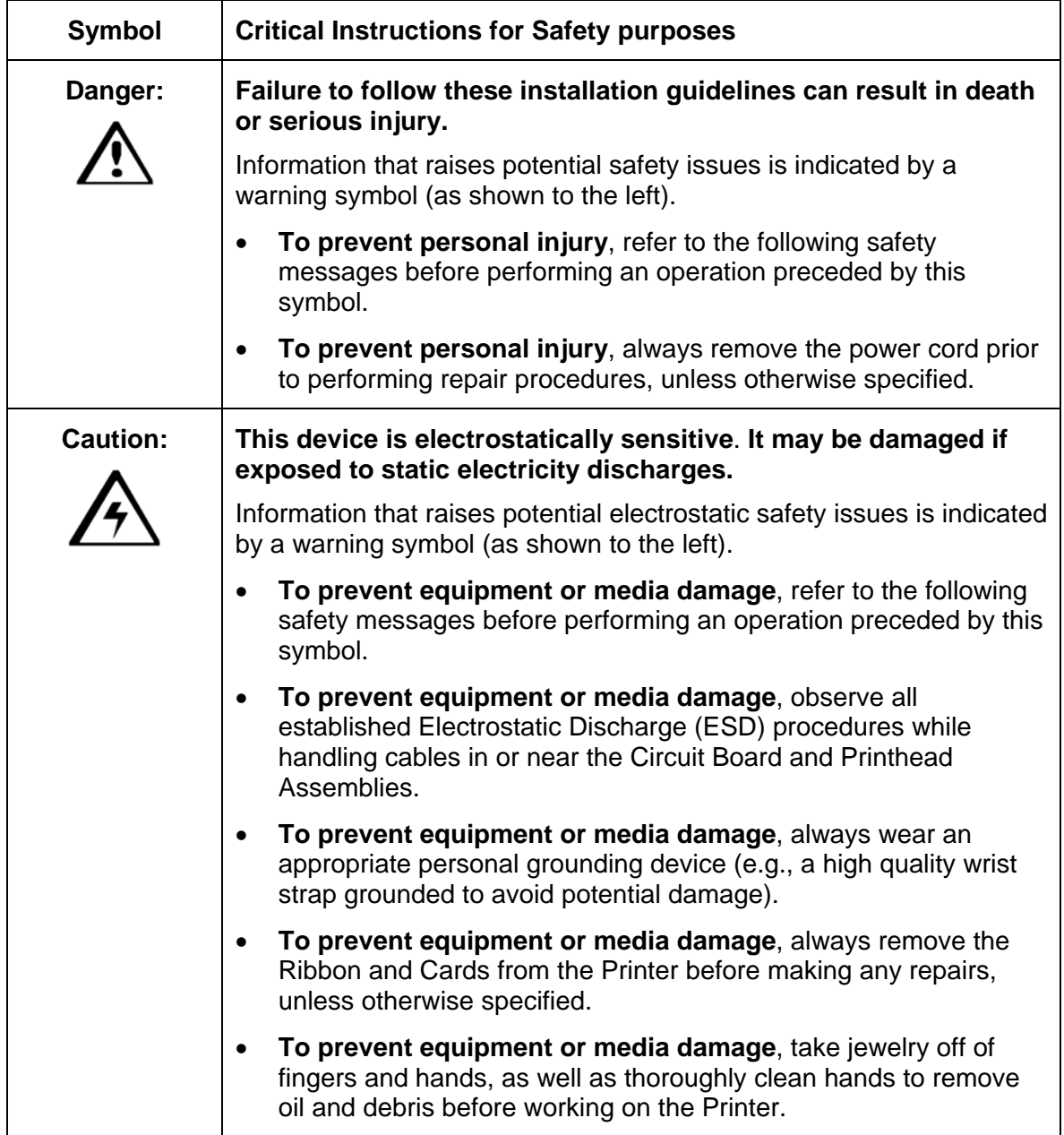

**Important!** Card Printers require highly specialized Print Ribbons to function properly. To maximize Printer life, reliability, printed card quality and durability, you must use only Certified Supplies. For this reason, your Fargo warranty is void, where not prohibited by law, if you use non-Certified Supplies. To order additional materials, please contact your authorized reseller.

# **Printing on Alternate Card Stocks**

### **Selecting the Right Cards and optimizing the Print Process**

In order to optimize the Card Printer's capabilities for cards with hard-to-print surfaces, we recommend evaluating the card stock selection before installation of the Printer.

The variability in cards based on:

- **Different surface textures and different sources of raw materials:** This may require different Film transfer parameters.
- **Varied methods of assembling IC smart cards and proximity cards:** These particular adhesives used to glue a smart chip to a plastic card may react differently to a Transfer Roller's pressure and temperature.
- **Cleanliness of card stock:** The process does not eliminate the need to use clean card stock. The best-looking card always starts with the cleanest card surface. Dirt and debris on a card can show up as blemishes on the card surface and may reduce the life of the image itself.

### **Selecting the Appropriate Printer Driver settings**

You have these card selections (to choose from):

- Fargo UltraCard III (Default Card Type)
- Fargo Ultracard
- HID ISO Prox Standard (13xx)
- HID ISO Prox Composite (15xx)
- HID Identity Standard (IDx20A)
- HID Identity Composite (HTx20E)
- HID iCLASS Standard (20xx)
- HID iCLASS Composite (21xx)
- HID FlexSmart Standard (14x0)
- HID FlexSmart –Composite (14x6)
- HID FlexSmart Prox Std (14x1)
- HID FlexSmart Prox Comp (14x7)
- Indala FlexISO Standard (FPISO)
- Indala FLexISO XT-Composite (FPIXT)
- Custom 1
- Custom 2

In addition, you have these selections (to choose from):

- **Defaults:** The Printer Driver software has default Transfer Temperature and Dwell Time settings that deliver the best transfer for these card types. These defaults automatically configure based on the card type, Ribbon type and whether printing single- or dual-sided.
- **Card Type Selection:** Before printing, if using these standard Fargo card types, check to make sure that the appropriate card type option selected from the Card tab of the Printer Driver:
- **Proper Settings:** It is very important to note that not all card types will be accommodated by these default settings. In some cases, experimentation may be needed to find the proper settings.

#### **Selecting the Appropriate Printer Driver settings**

For the cases where custom settings are required, the Printer Driver's Card Type option also includes **Custom 1 and Custom 2** options.

- **Settings:** These settings allow designating a unique Card Type name, which then saves custom Image Transfer settings.
- **Custom 1:** For example, Custom 1 could be changed to read as My Cards. Custom transfer settings would then be available whenever this Card Type option is selected and would be saved each time the Printer Driver setup window is closed.
- **Custom Card stock:** To determine the proper settings for custom card stock, Fargo recommends the Tape adhesion Test.

### **Conducting the Tape Adhesion Test**

It is important to conduct tape adhesion tests because Fargo cannot be certain which transfer temperature and Dwell Time will work best (when printing cards other than UltraCard III). (**Note:** The optimal transfer settings may vary from card type to card type.)

 **Caution:** Inadequate time and temperature could produce cards that are more vulnerable to accelerated wear and dye migration. Use sufficient time and temperature to transfer Film to the card to ensure a long lasting, durable card.

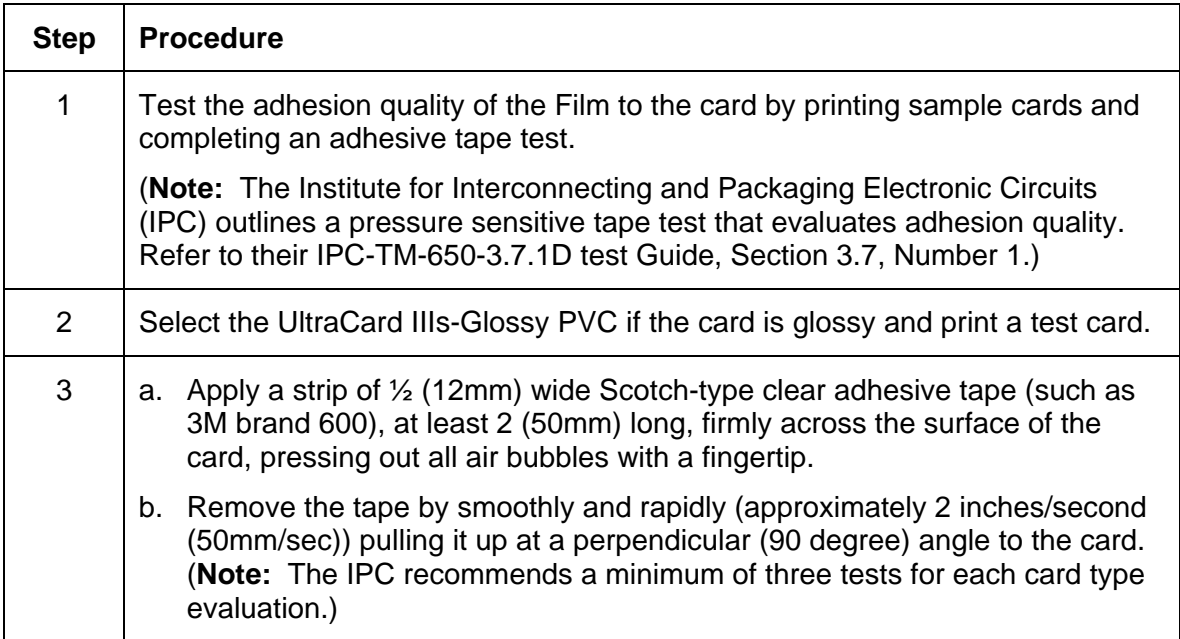

## **Conducting the Tape adhesion Test (continued)**

See the previous page.

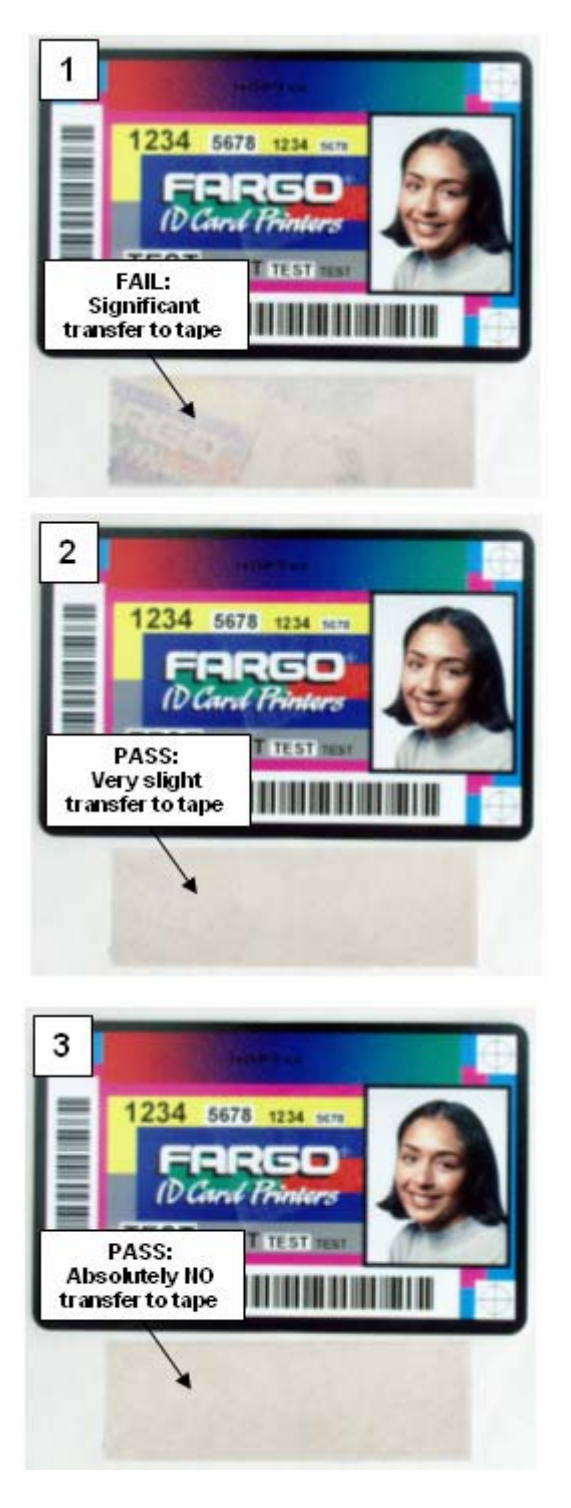

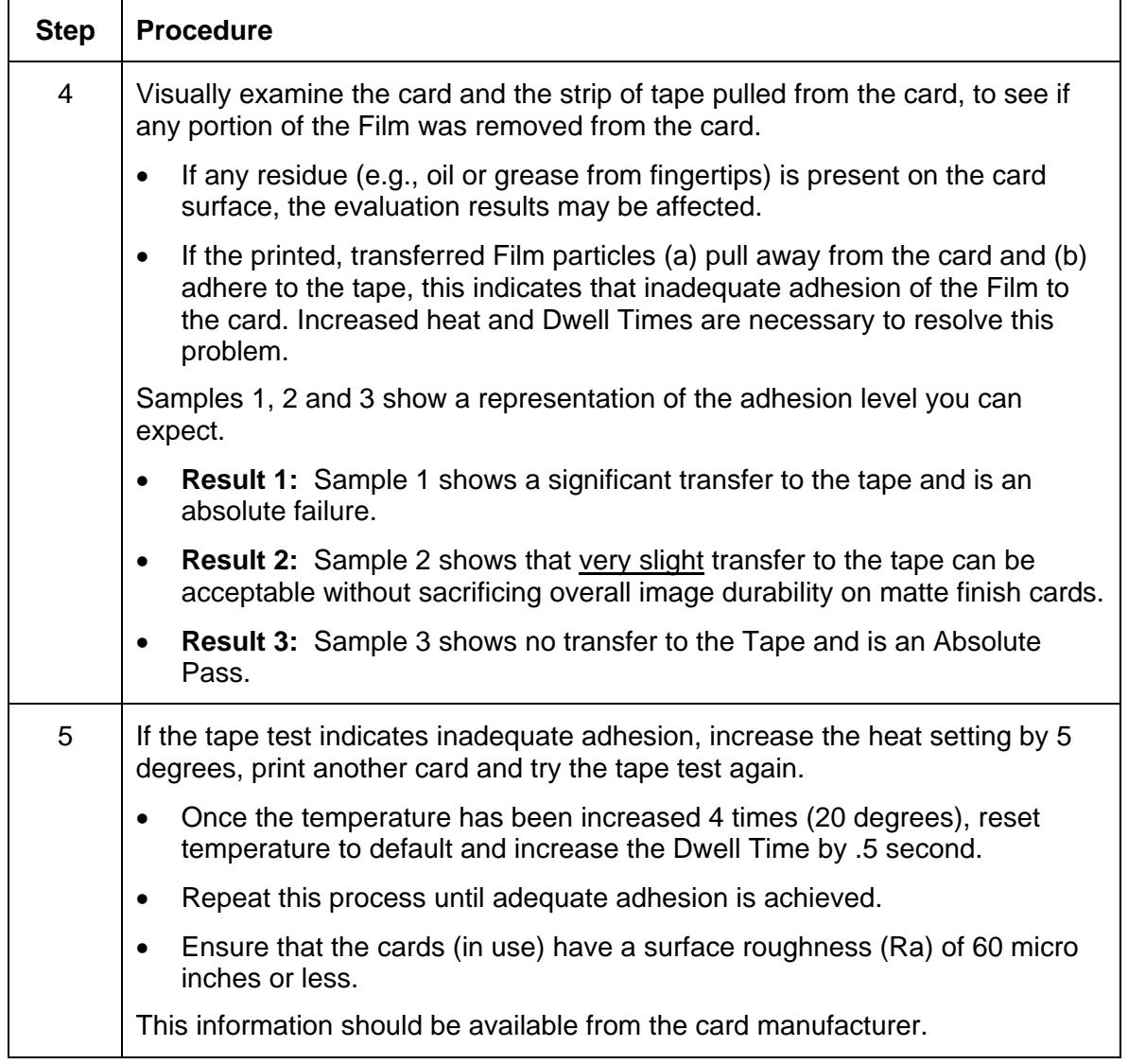

### **Conducting the Tape adhesion Test (continued)**

# **Printer Driver Options**

### **Installing Printer Driver Updates**

Occasionally, new Printer Driver versions are released which have new or updated features.

- Before installing an updated Printer Driver version, always delete the existing Printer Driver version from the system.
- To do this, select Start, Programs and point to the Fargo folder.
- Then, select the **Uninstall Printer Driver** icon for the specific Printer model (as shown here).

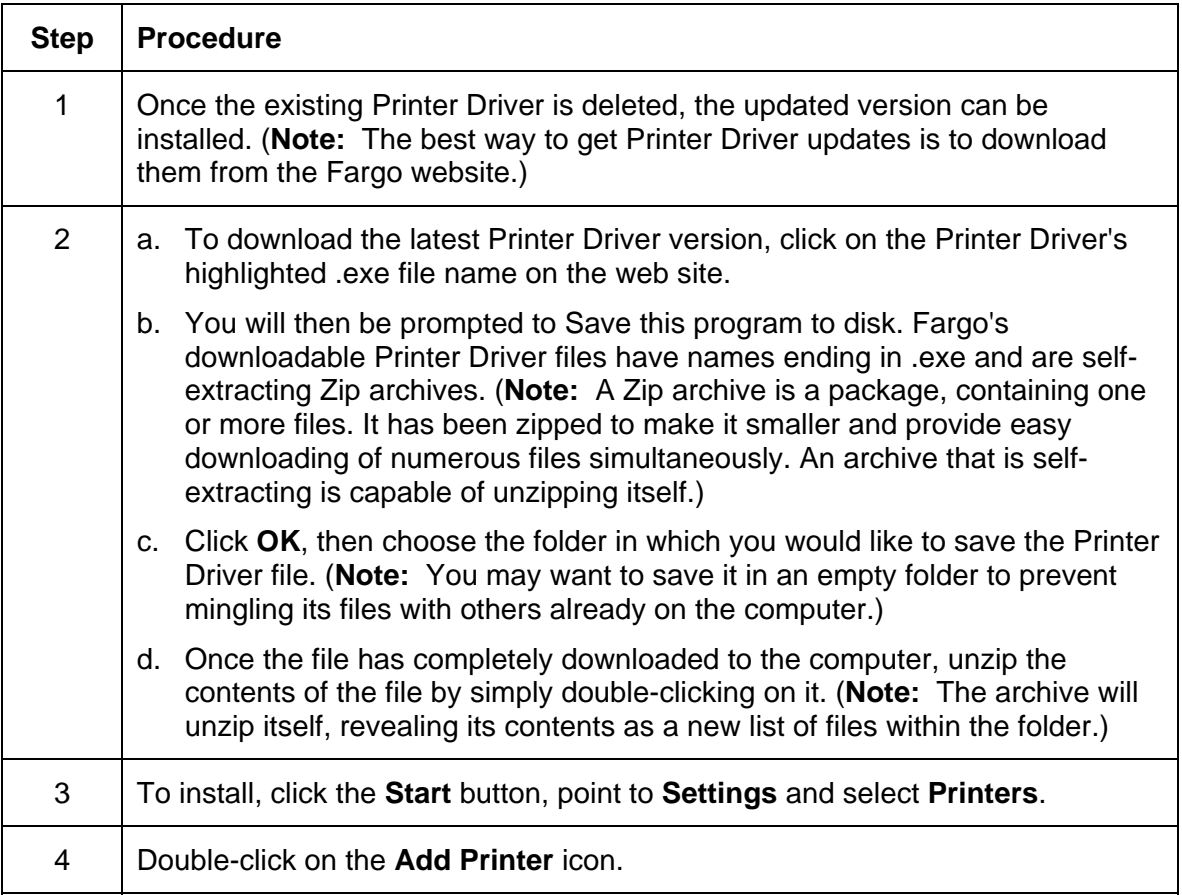

### **Installing Printer Driver Updates**

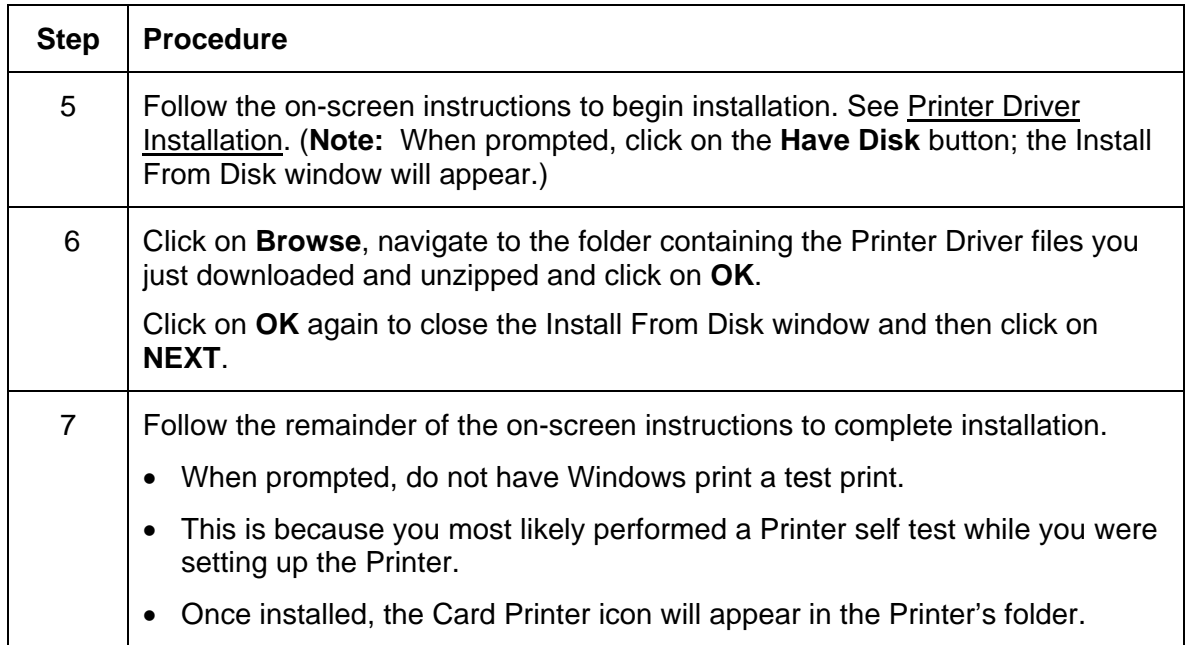

# **Setting Up the Printer Driver**

Once the appropriate Printer Driver for the computer has been installed, you will need to set the Driver up with the proper print options. To open the Printer Driver setup window, please refer to the following steps for the specific operating system:

### **Setting up Windows 2000/XP/2003**

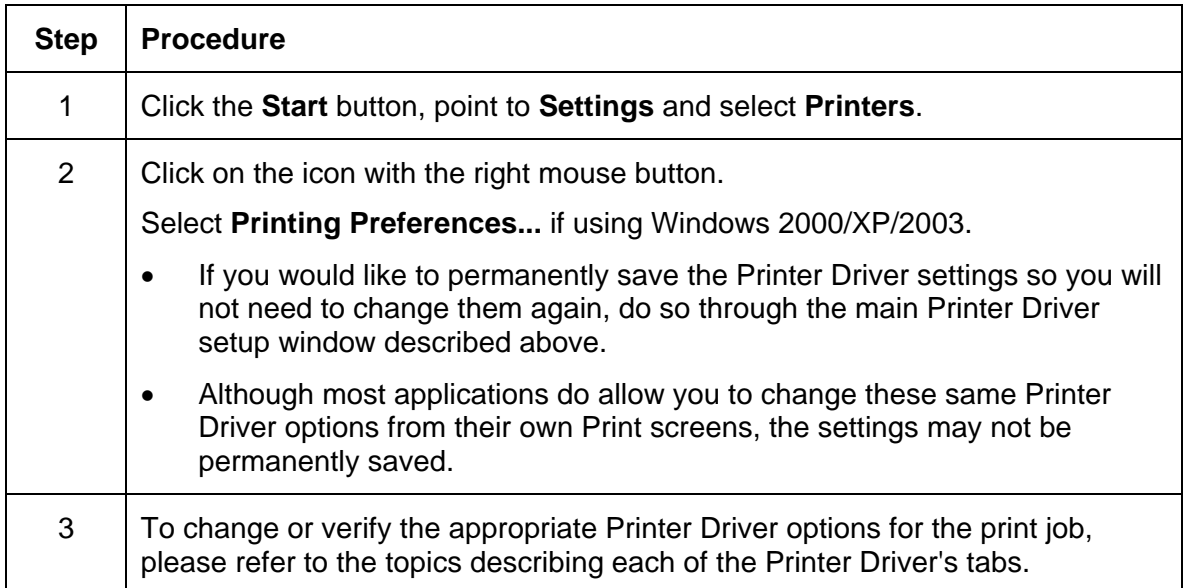

### **Using the OK, Cancel and Help buttons**

Here are the descriptions:

- **OK button:** Closes dialog box and saves Driver configuration changes that have occurred since Driver dialog box has been opened.
- **Cancel button:** Closes dialog box and cancels Driver configuration changes that have occurred since Driver dialog box has been opened.
- **Help button:** Launches Help indexed to help for the corresponding active tab.
- **Apply button:** Not active for the user.

# **Using the Card tab**

Use this option to control specific Printer functions.

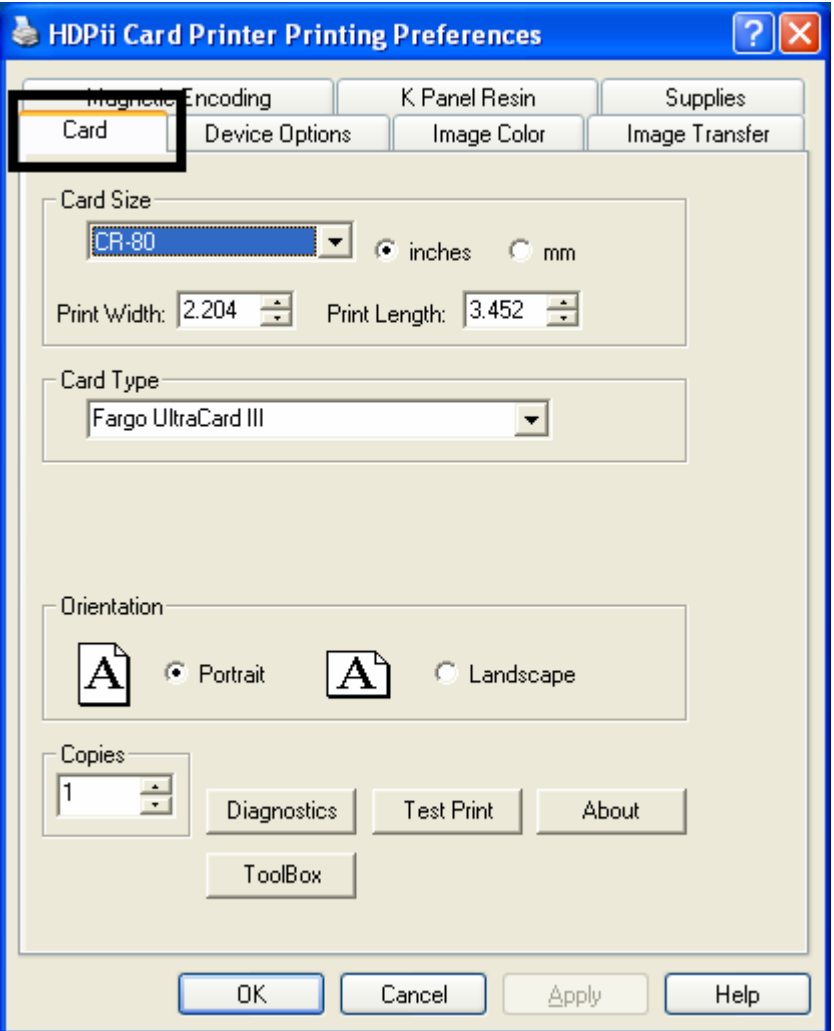

# **Selecting the Card Size**

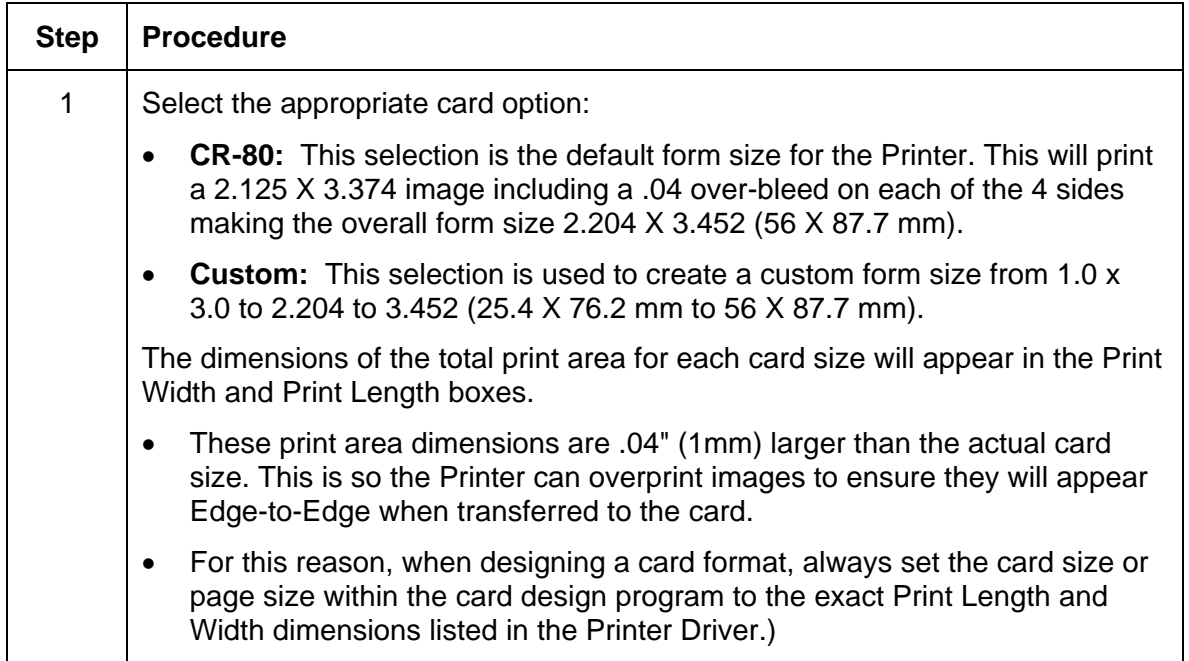

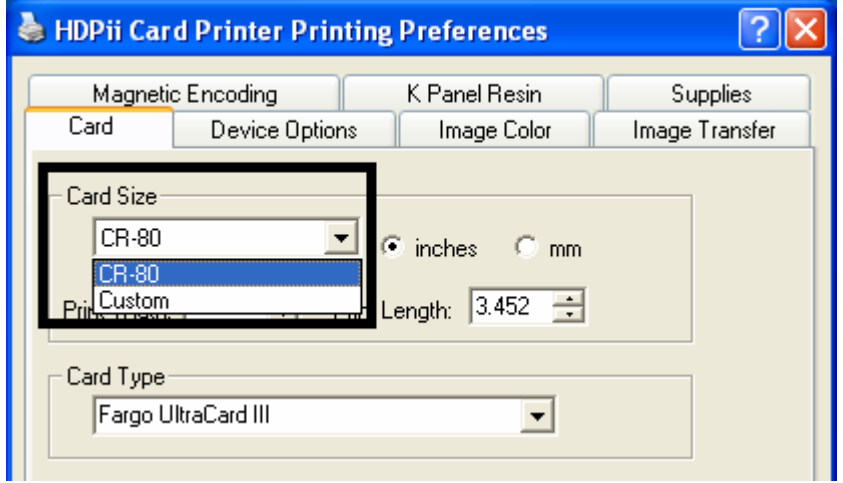

# **Selecting the Card Type**

Select the appropriate card type according to the composition of the card stock.

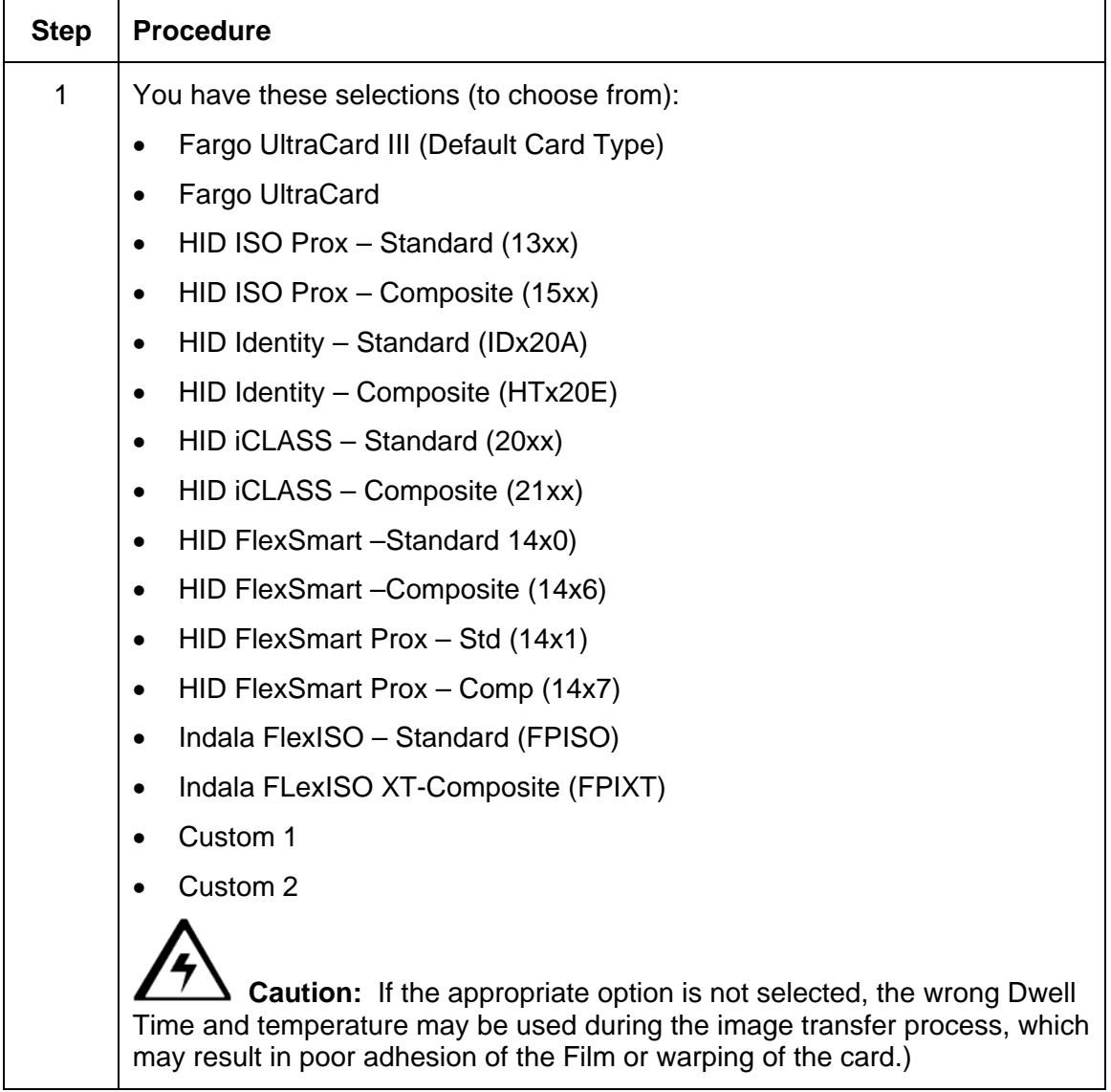

### **Selecting the Card Type**

See the previous page.

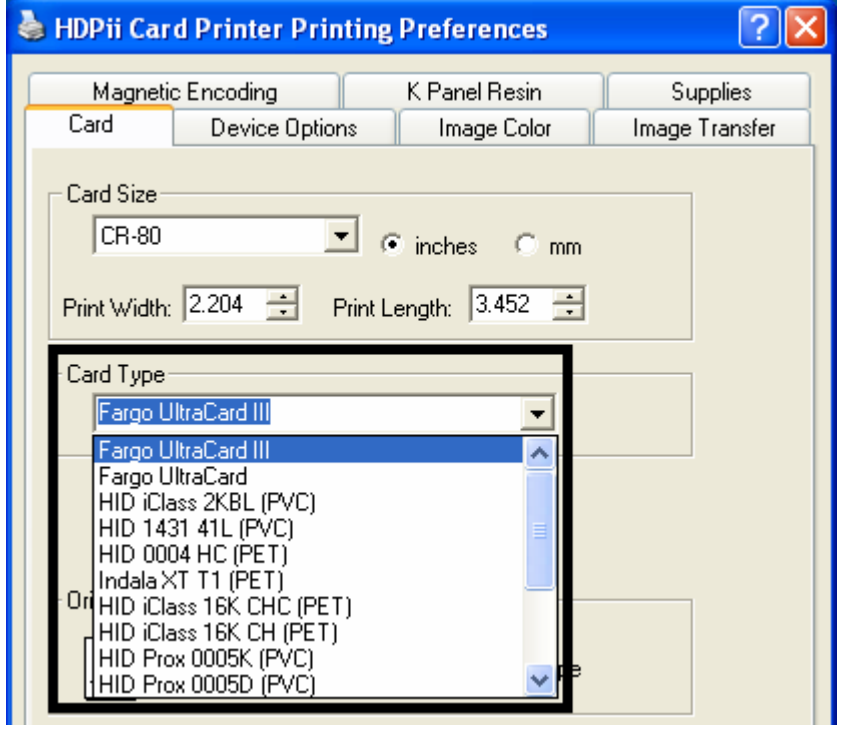

### **Selecting the Card Type (continued)**

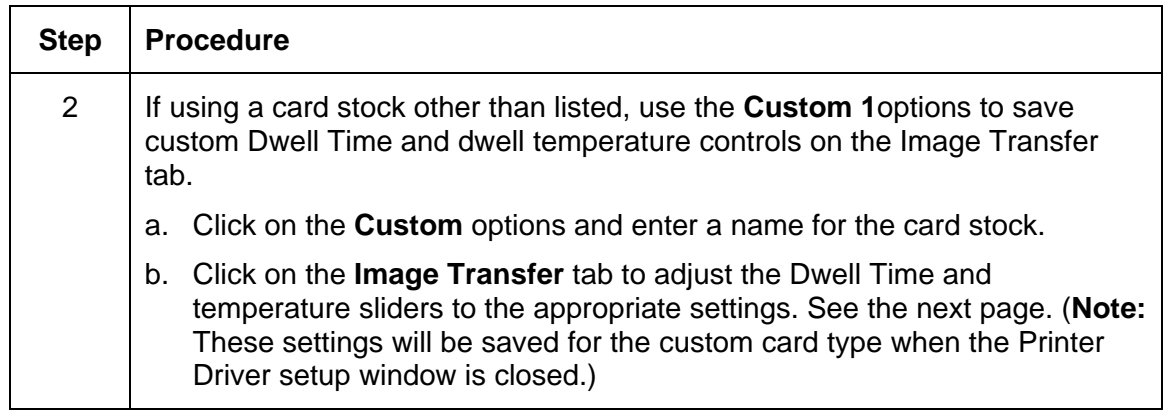

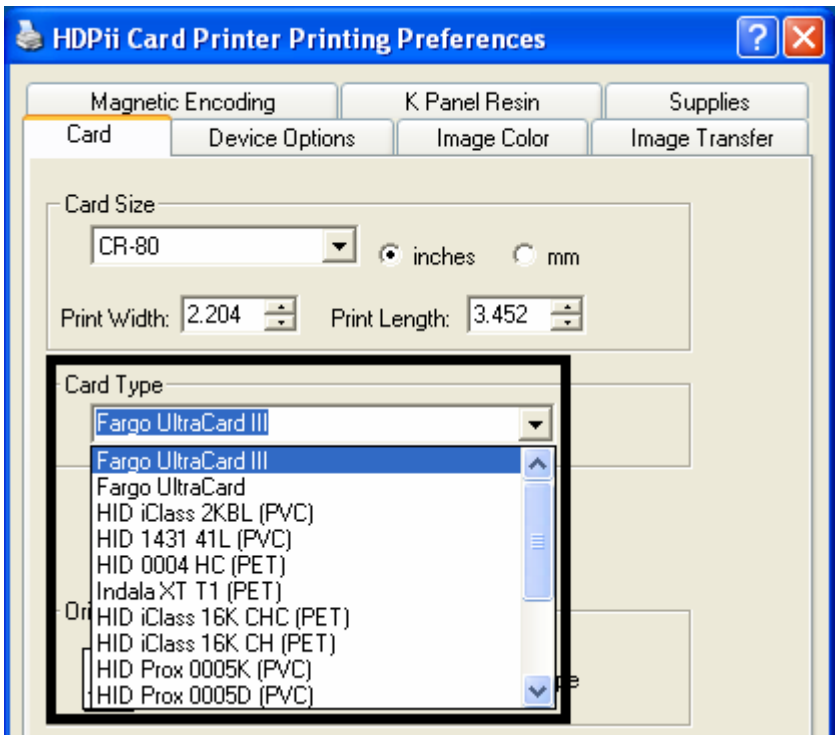

### **Selecting the Card Type (continued)**

Please see Step 2b on the previous page.

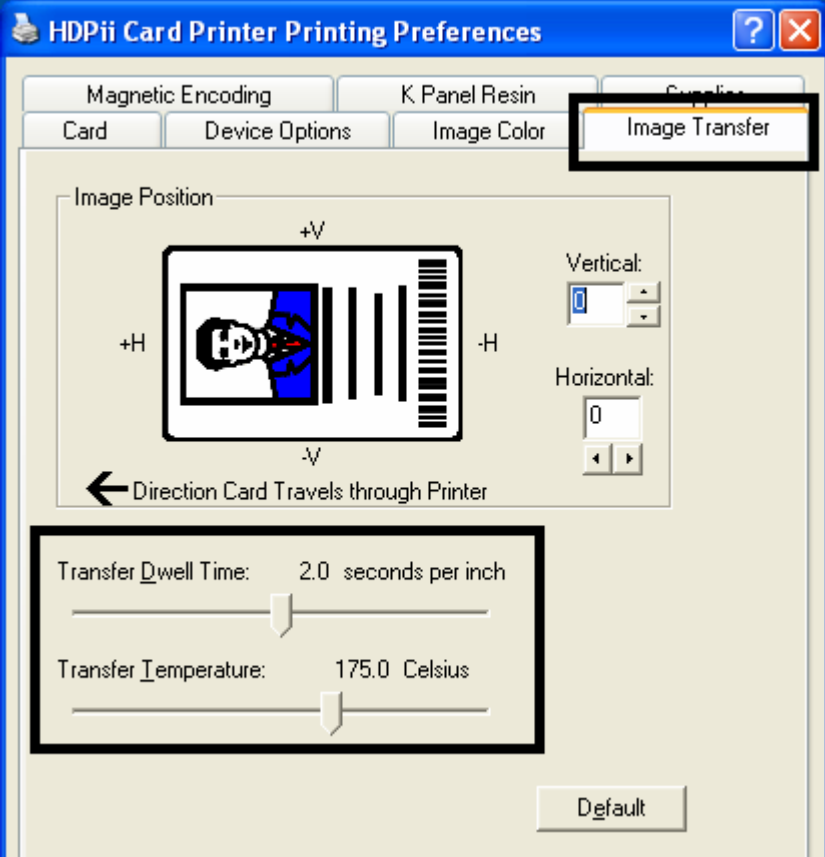

# **Setting the Orientation**

Select either the **Portrait** or **Landscape** radio buttons for Orientation.

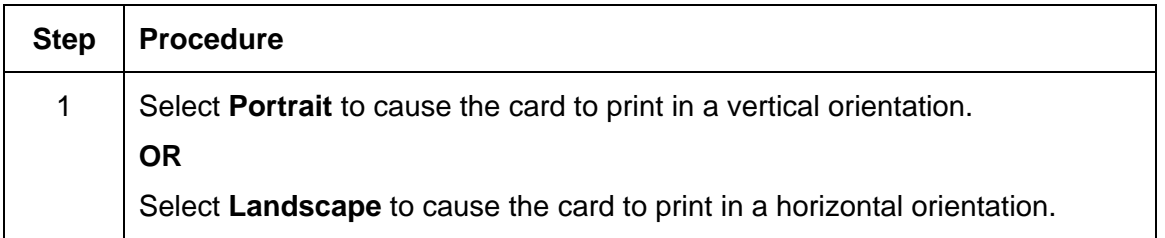

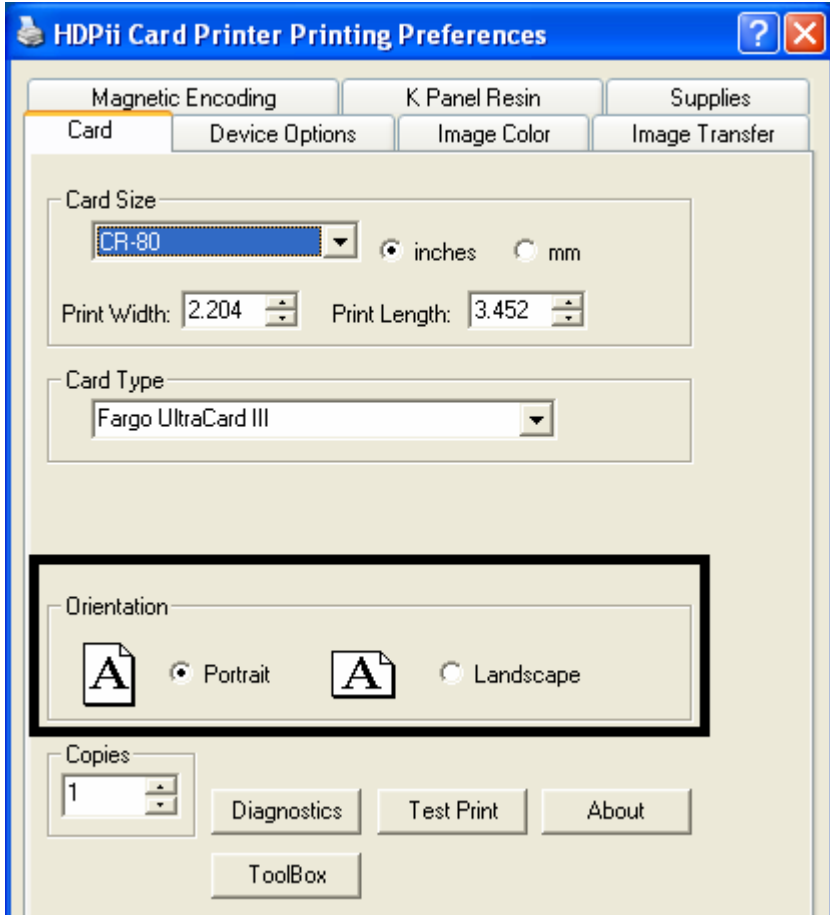

# **Specifying the number of Copies**

Specifies the number of copies to be printed.

• The upper limit is 10000 and the lower limit is 1.

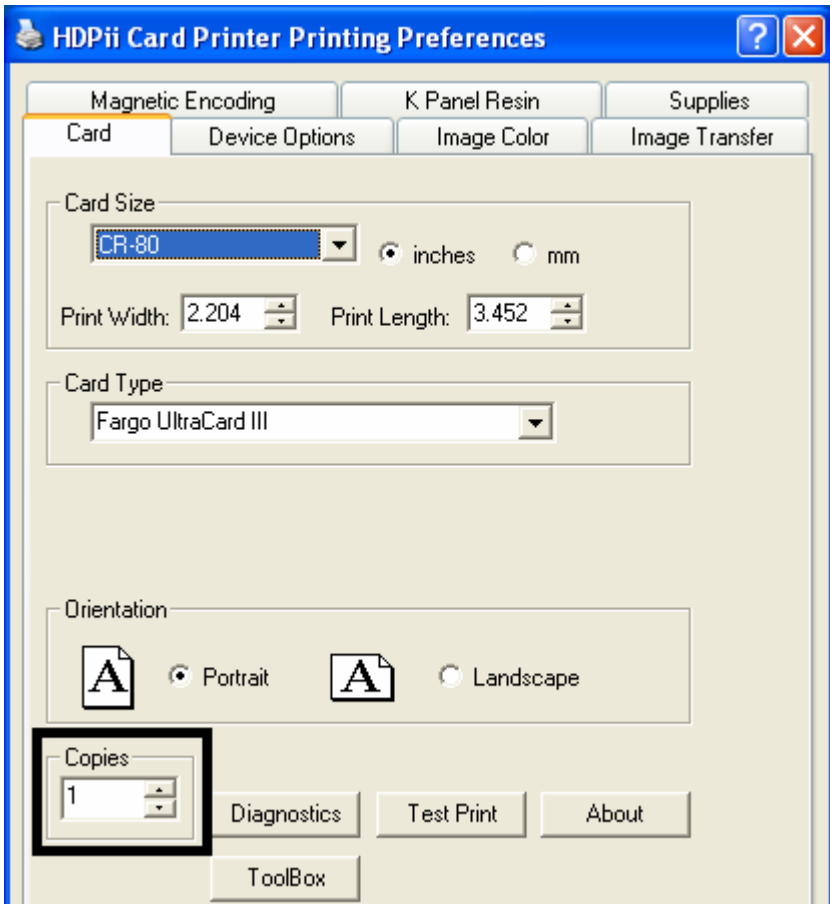

## **Selecting the Diagnostics button**

This will launch the Diagnostic tool (if installed).

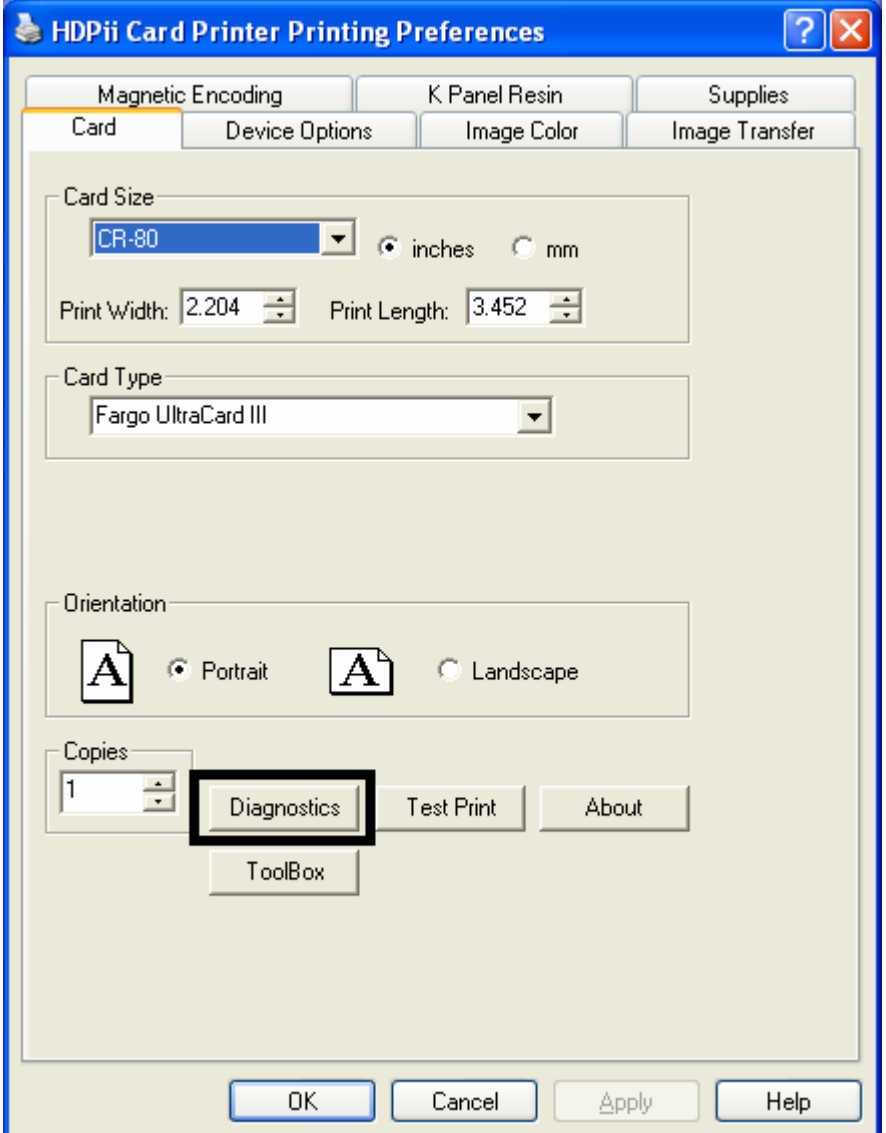

### **Selecting the Test Print button**

When selected, a test PRN file will be sent to the Printer. See below. This file will print a Full Color plus Resin print on the front side of the card and a Resin or black only image on the backside. This image is the same as what is supplied in the Printer's Supply Pack.

- For YMCK, the PRN file is full color and resin on front only.
- For YMCKK, the PRN file is full color front with resin on front and then the back is resin.
- For YMC, the PRN file is full color and front only.
- For YMCKH, the PRN file is full color with resin and front only.
- For YMCKI, the PRN file is full color, with resin, and with an inhibit area on the front only.

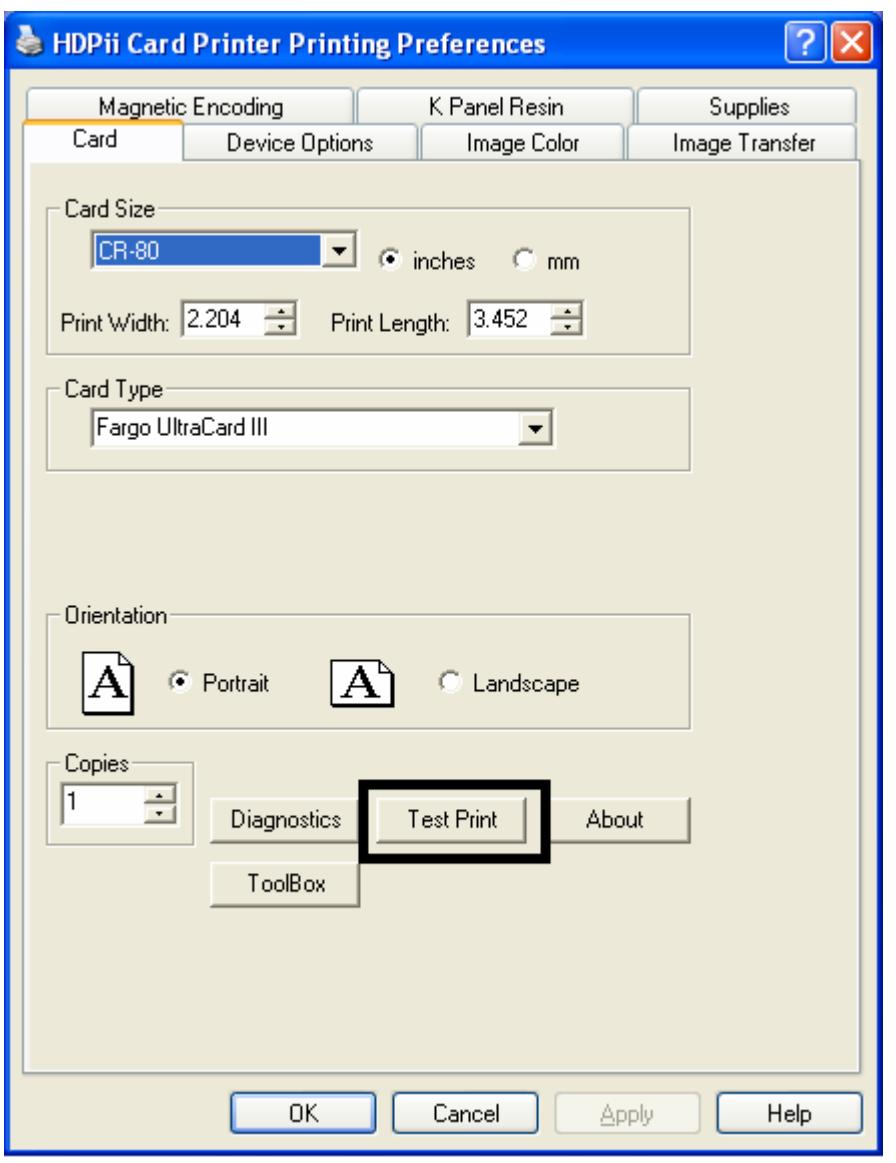

# **Selecting the About button**

Select the **About** button to open a dialog box containing the copyright information as well as the Driver's version number and date code.

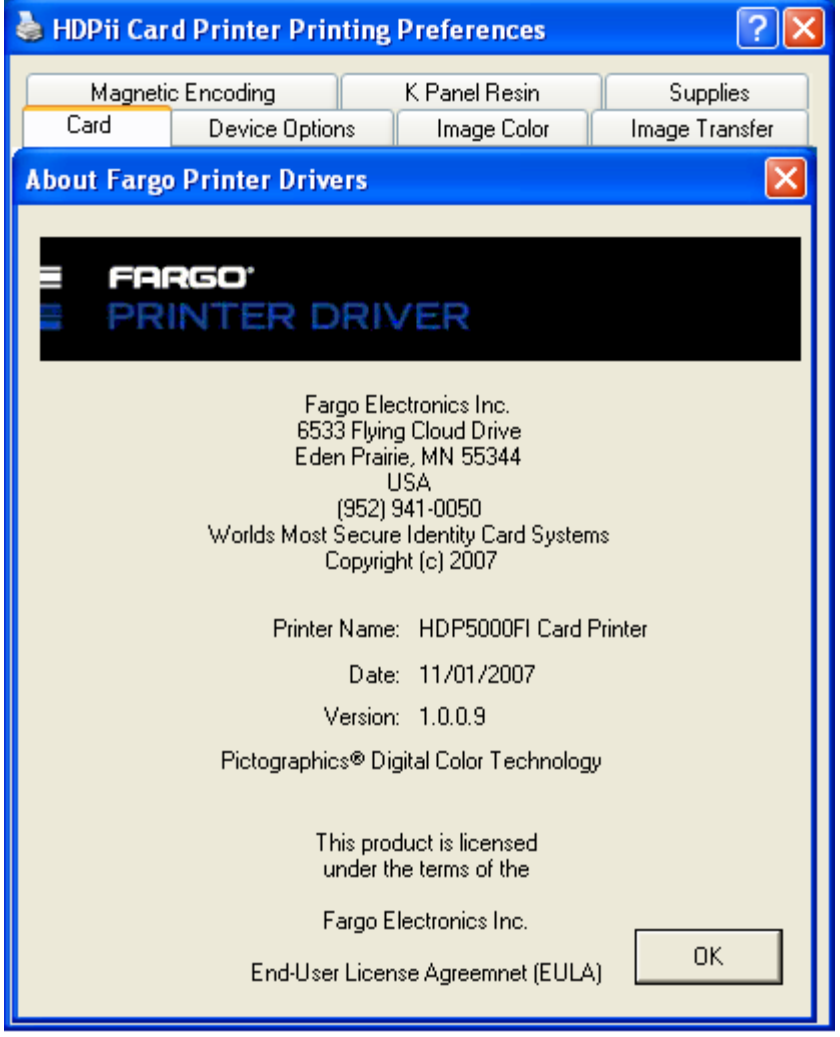

# **Selecting the Toolbox button**

Select the **[Toolbox](#page-281-0)** button. See the **Toolbox** section for more information and procedures.

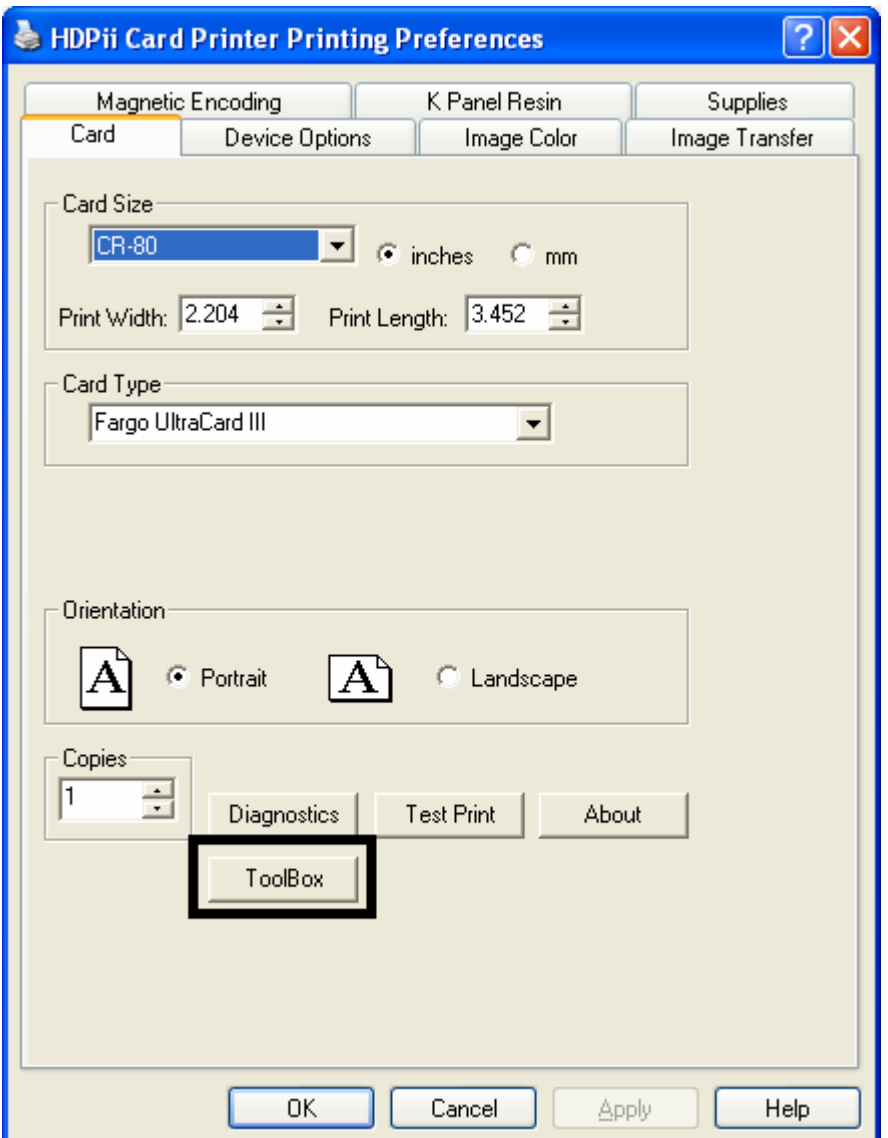

# **Using the Device Options tab**

This section describes the use of the Device Options tab.

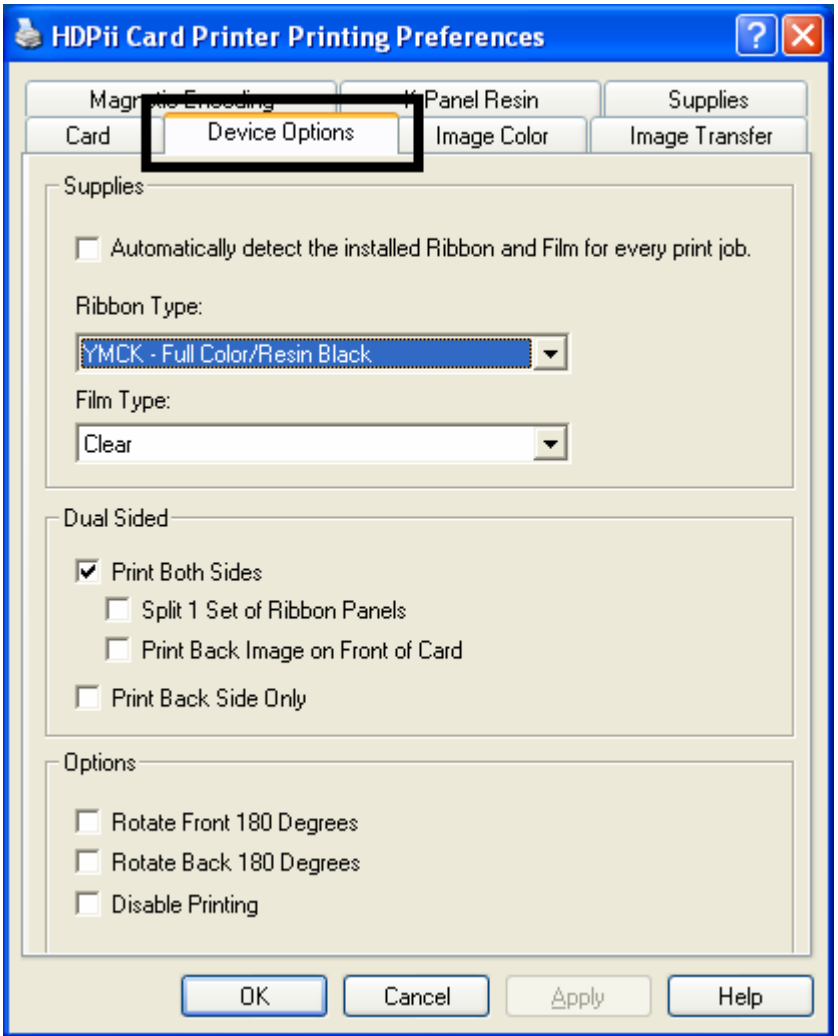

# **Detecting Supplies at Print Time Function**

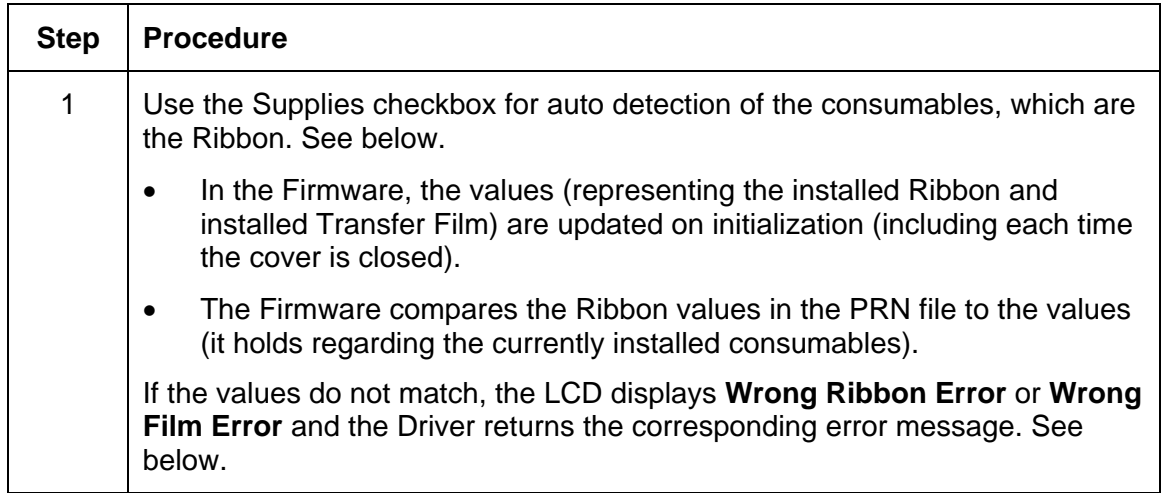

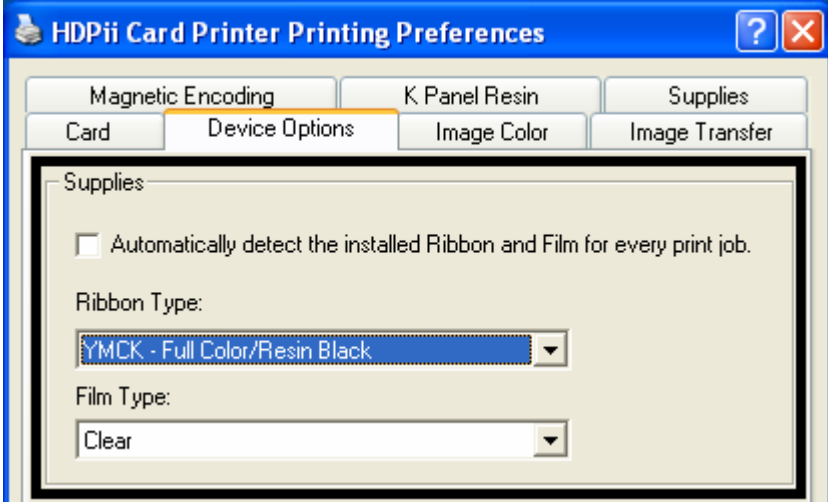

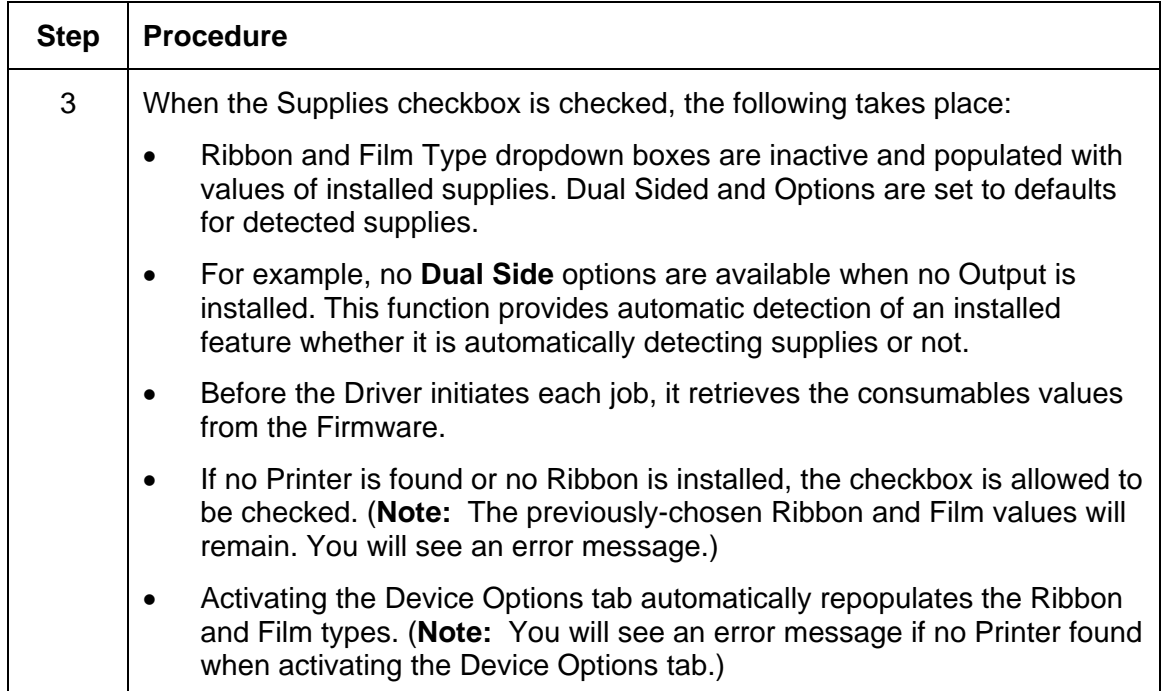

## **Detecting Supplies at Print Time Function (continued)**

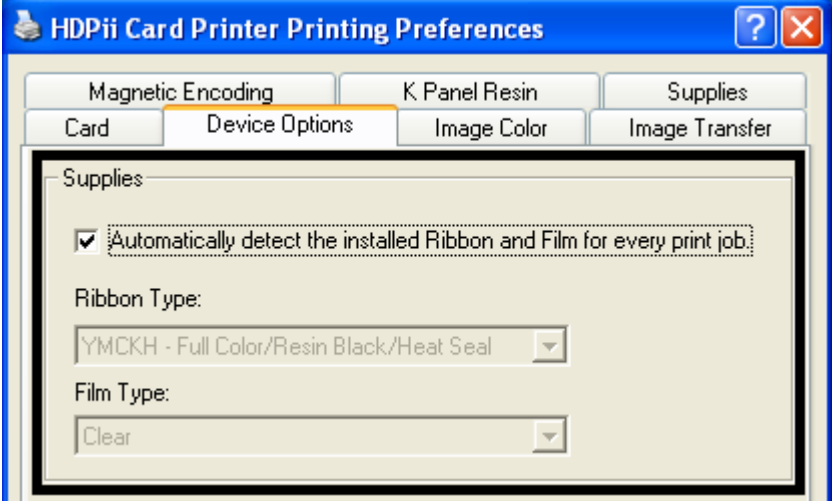

## **Detecting Supplies at Print Time Function (continued)**

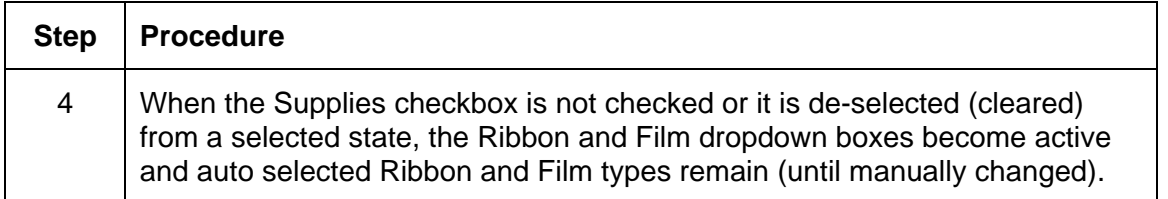

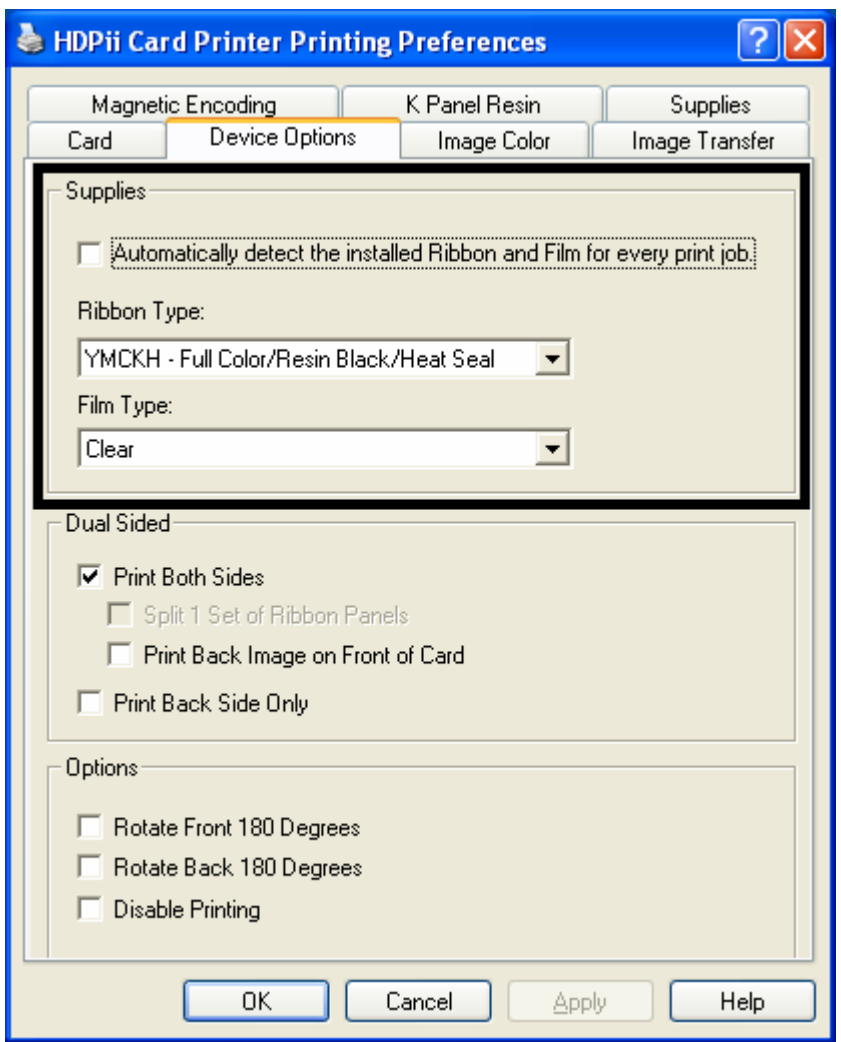

### **Adjusting the Ribbon Type**

Use the Ribbon Type dropdown menu to match Ribbon type. (**Note:** The Inhibit or **I** designation under YMCI, YMCKI, and YMCKIKI indicates the ability to prevent the transfer of film to the card surface. Users can select these Ribbon types to prevent film from transferring over security features, signature panel or other areas of special interest on the card surface.)

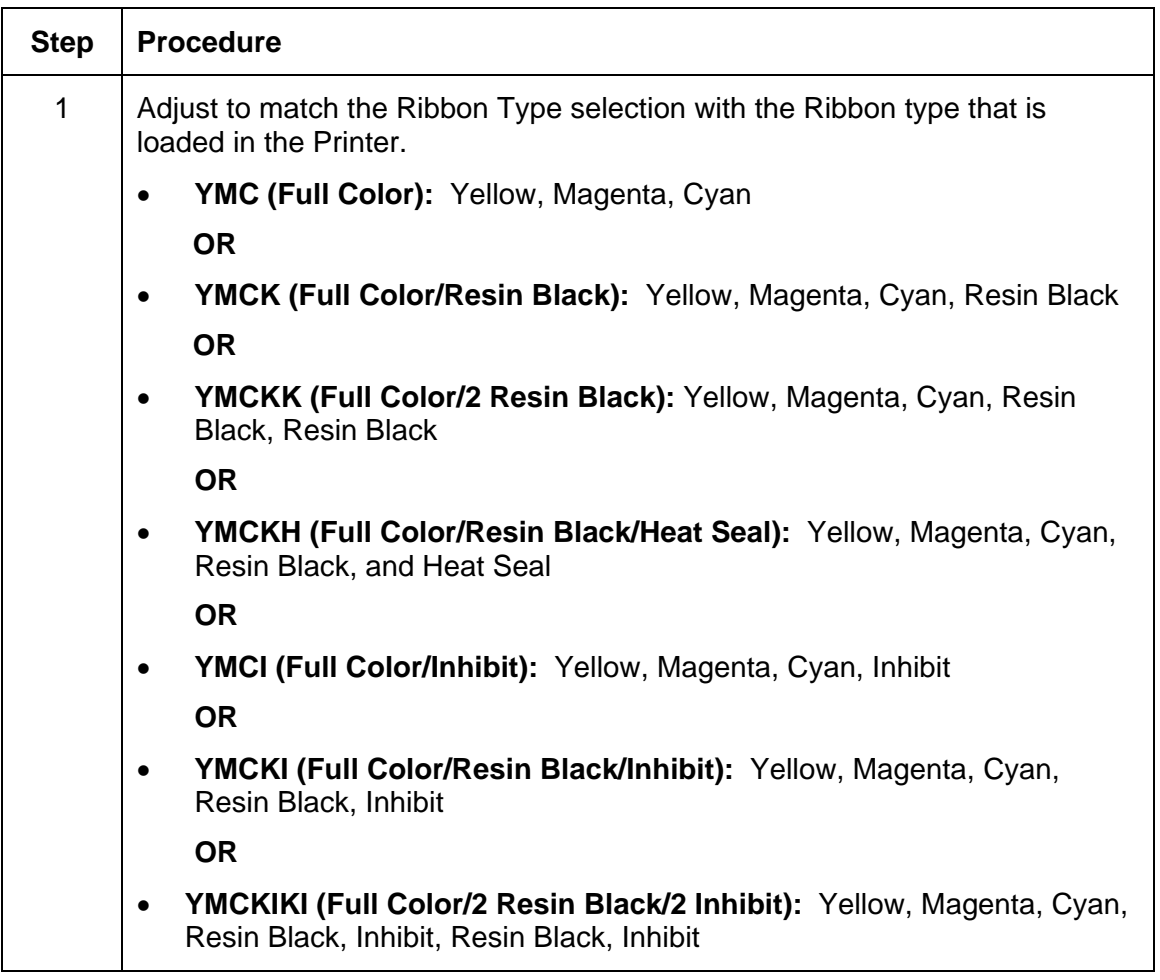

### **Adjusting the Ribbon Type (continued)**

See the procedure on the previous page.

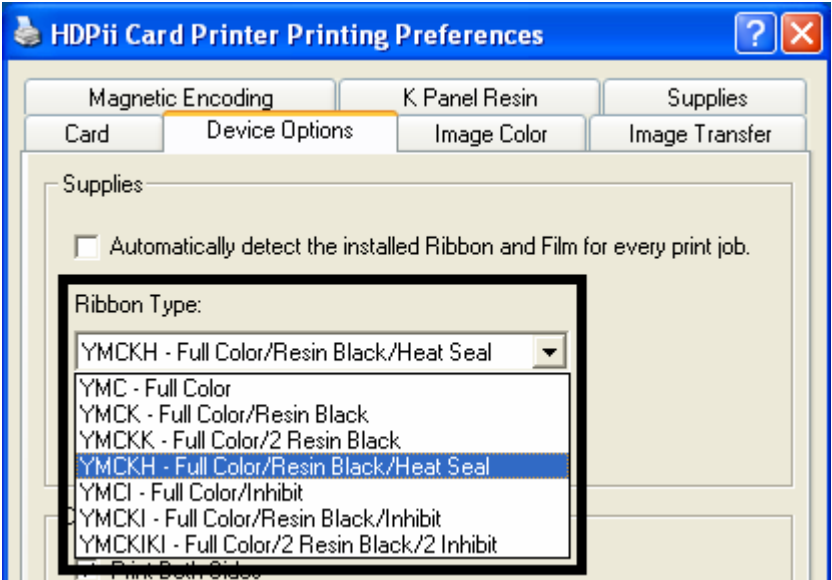

# **Adjusting the Film Type**

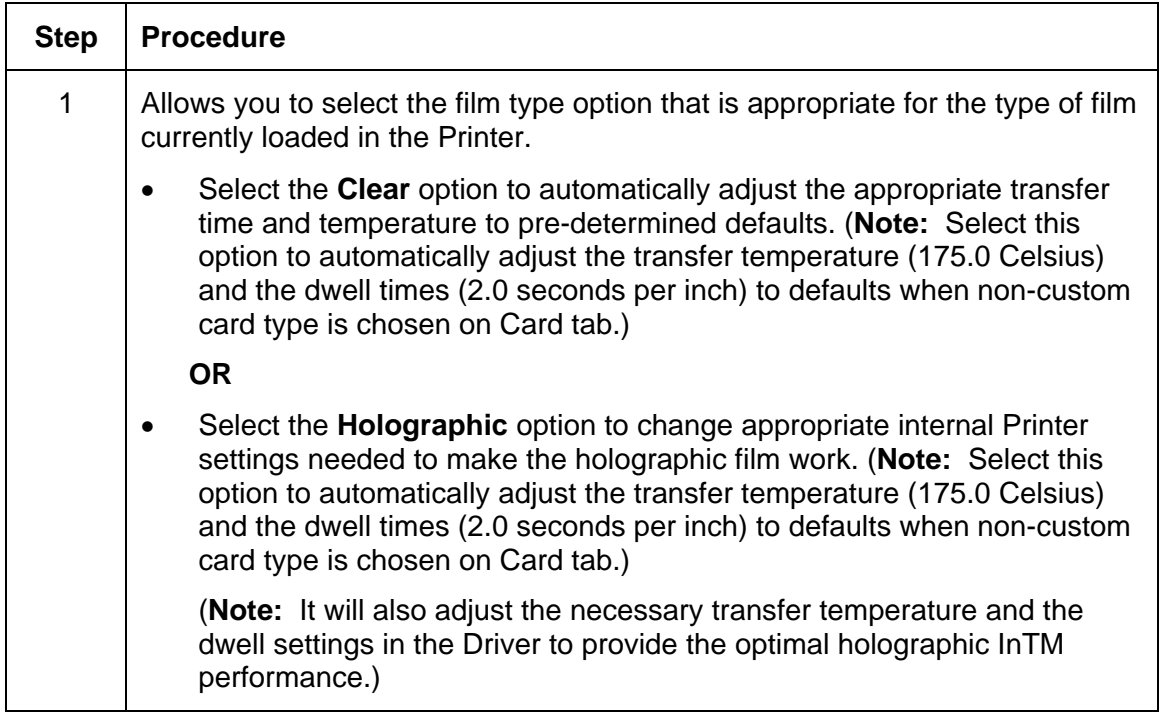

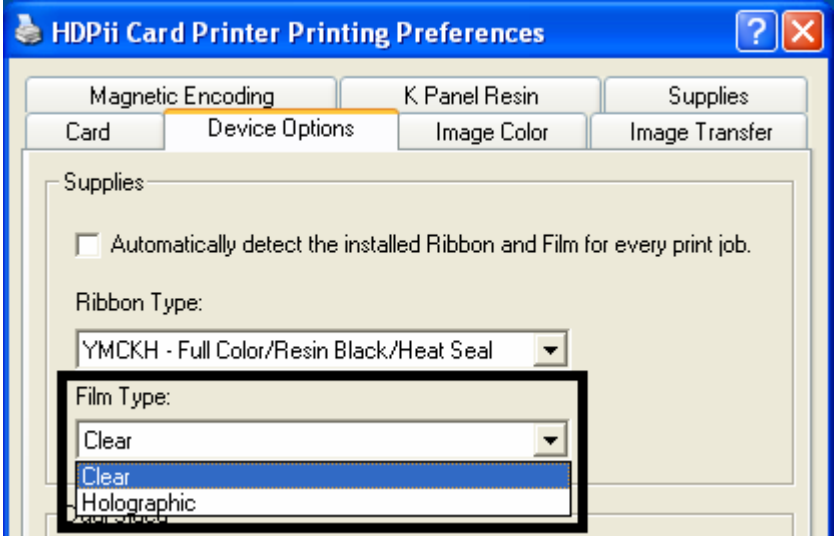
# **Using the Dual Sided Group Functions**

The Dual Sided group checkboxes (shown below) are grayed out if no Output is automatically found or if the Dual Sided is manually turned off. See the procedures in this section for more instructions.

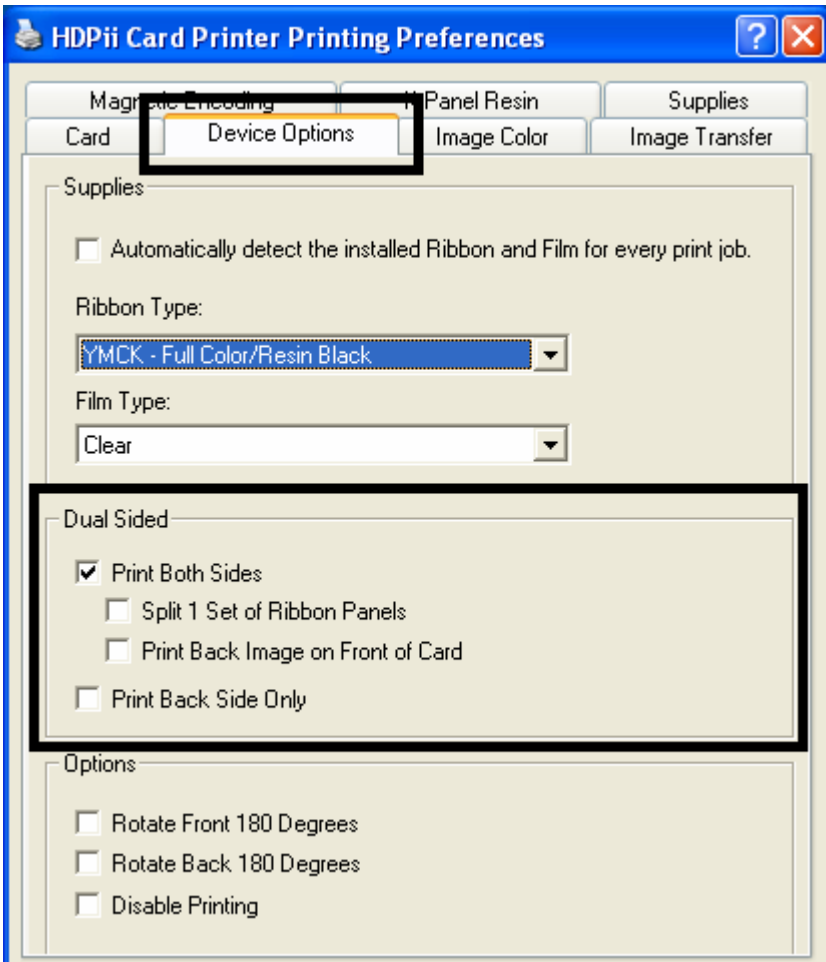

# **Using the Dual Sided - Print Both Sides option**

Use this option to automatically print on both the front and backside of a card.

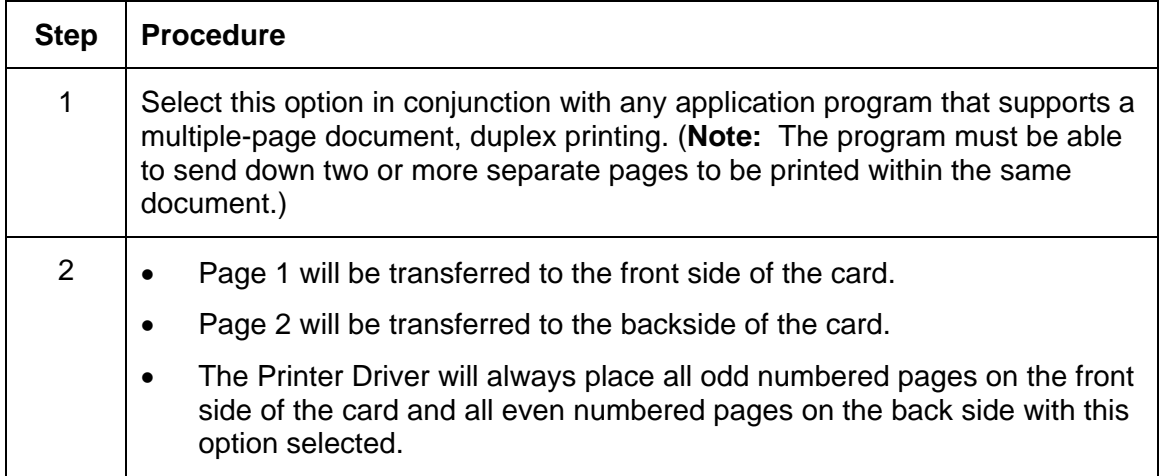

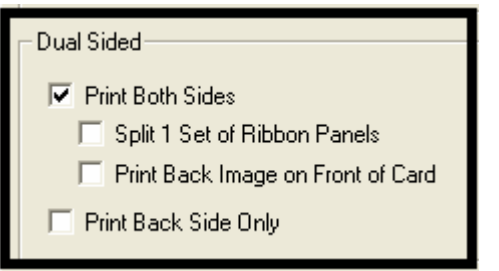

#### **Using the Print Both Sides - Split 1 Set of Ribbon Panels option**

Use this option to provide the most economical means of printing a dual-sided card since a single set of Ribbon Panels will be split to print both the front and backside of a card.

- This option becomes active when **Print Both Sides** is checked.
- The Default is active and unchecked except for YMCKK, which is checked.

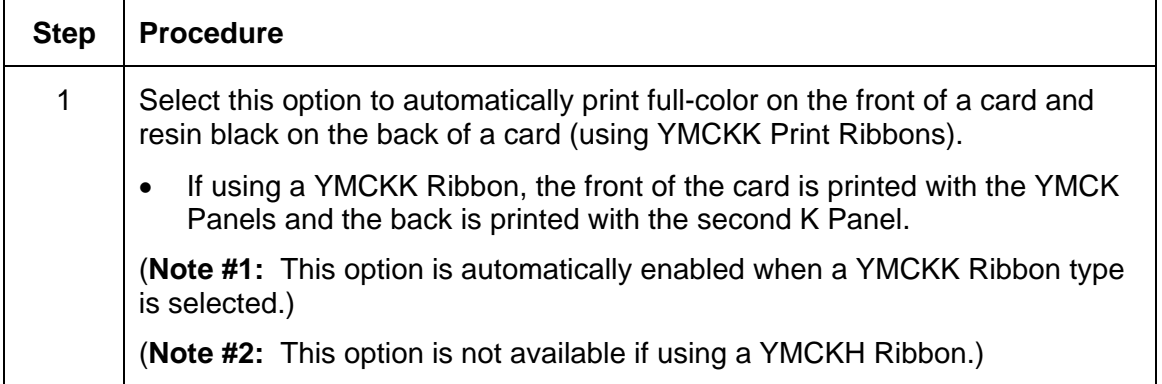

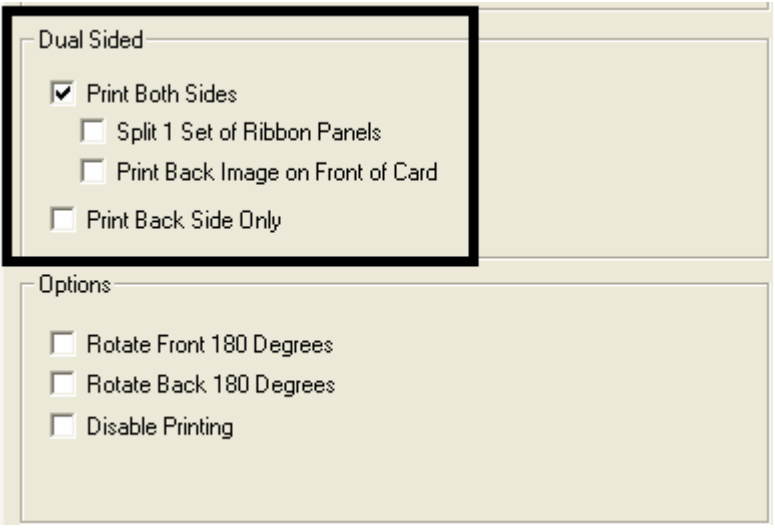

### **Using the Print Both Sides - Print Back Image on Front of Card option**

This option becomes active when **Print Both Sides** is checked. The Default is active and unchecked.

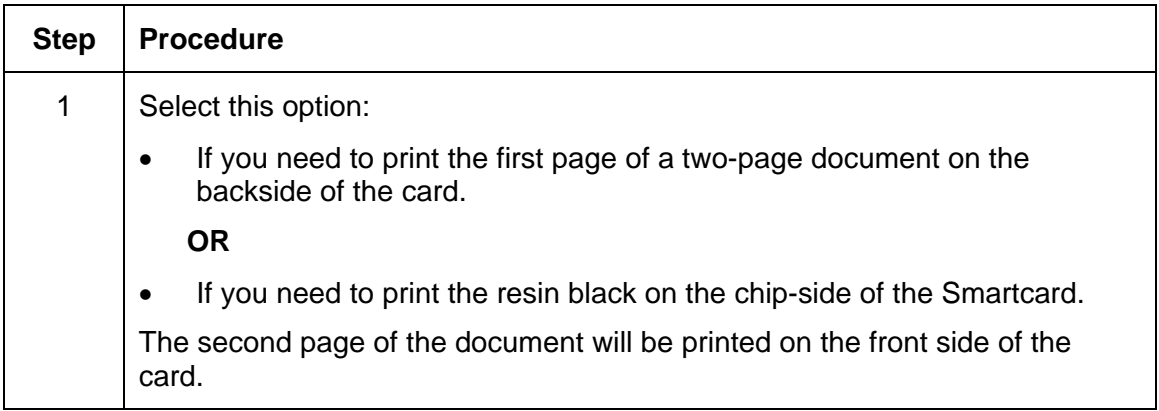

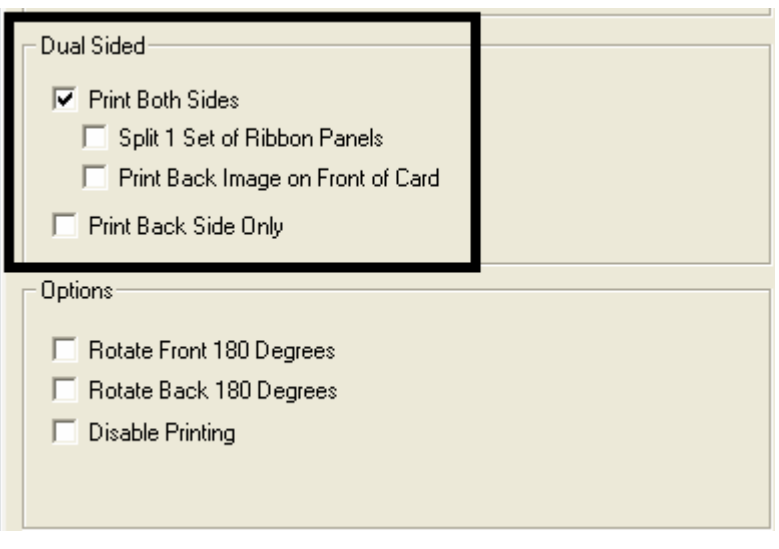

# **Using the Dual Sided - Print Back Side Only option**

Use this option to print only onto the backside of cards. (**Note:** The **Print Back Side Only**  checkbox default is active and unchecked.)

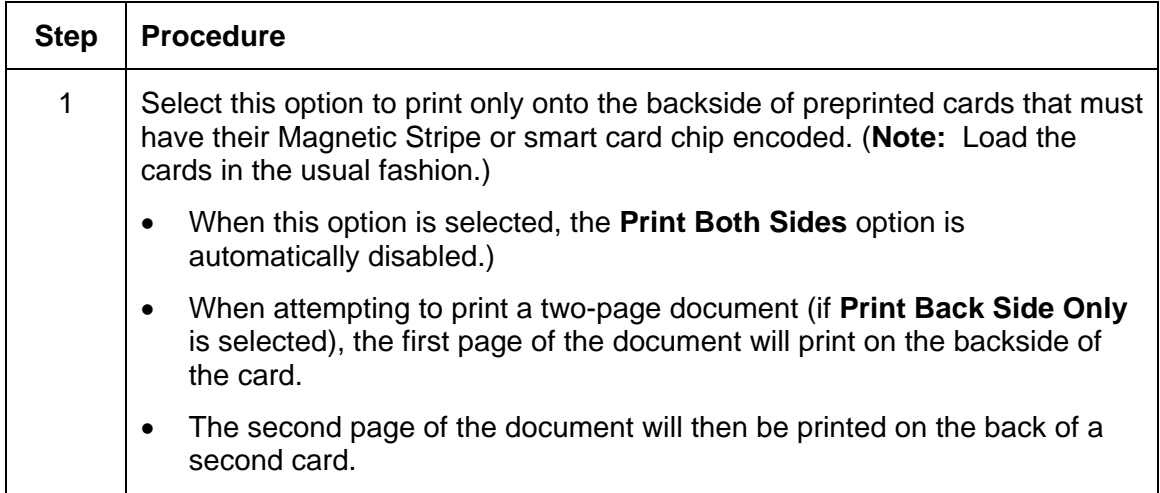

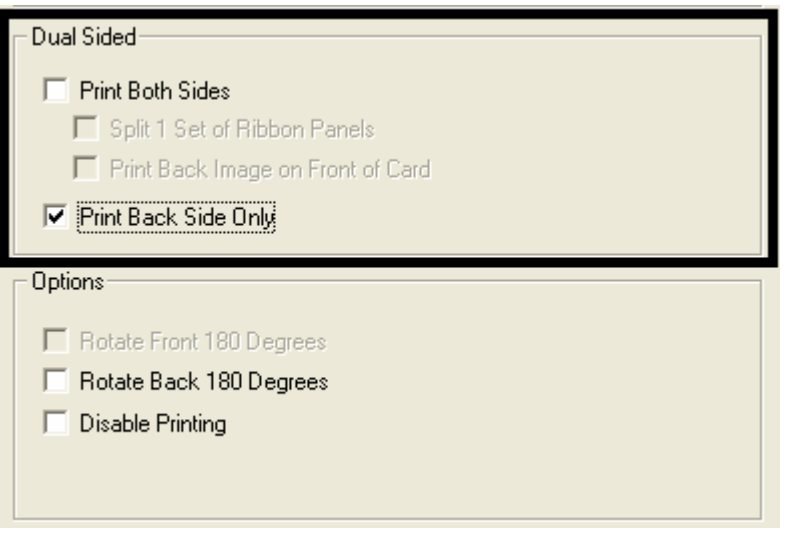

# **Using the Device Options Group**

The functions under the Options Group are described in this section.

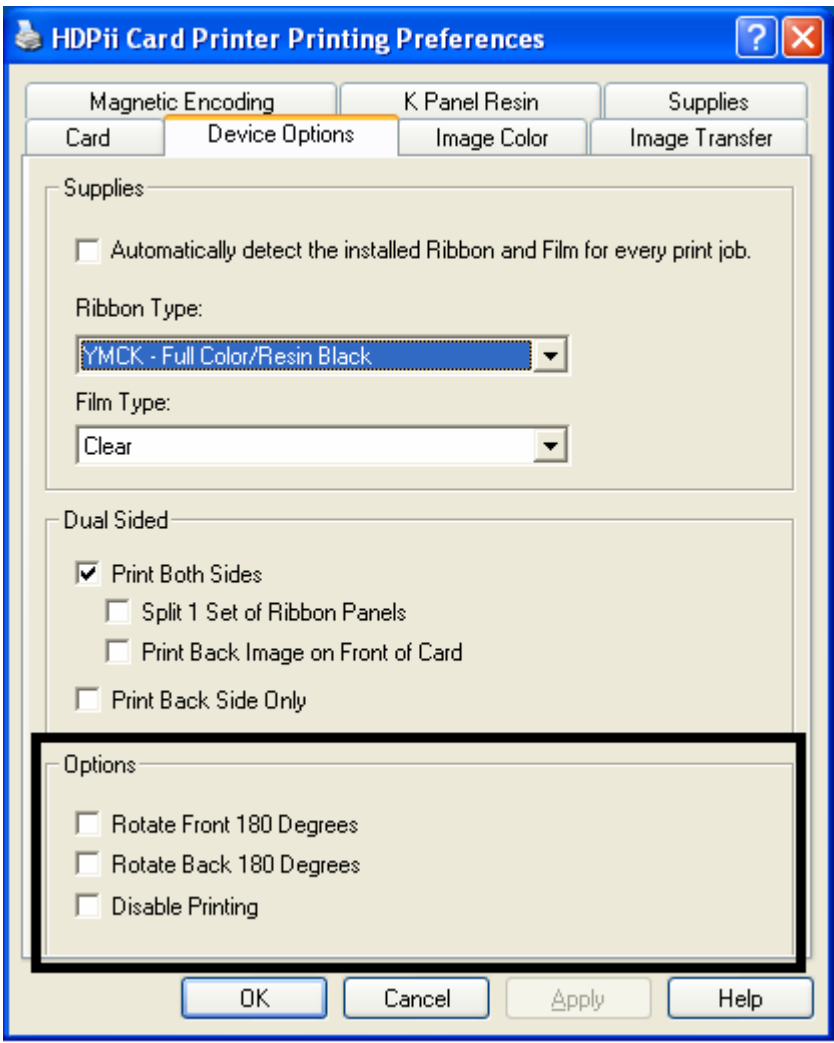

### **Using the Rotate Front 180 Degrees or Rotate Back 180 Degrees options**

Use this option to change the position of the printed image in relation to the set location of a card's Magnetic Stripe or smart chip.

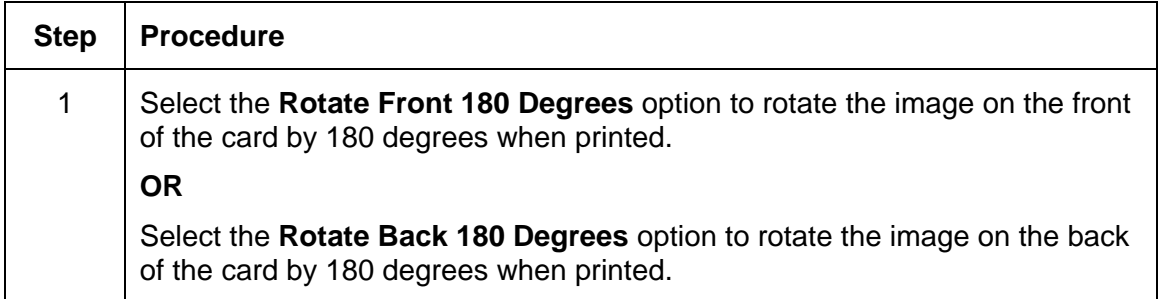

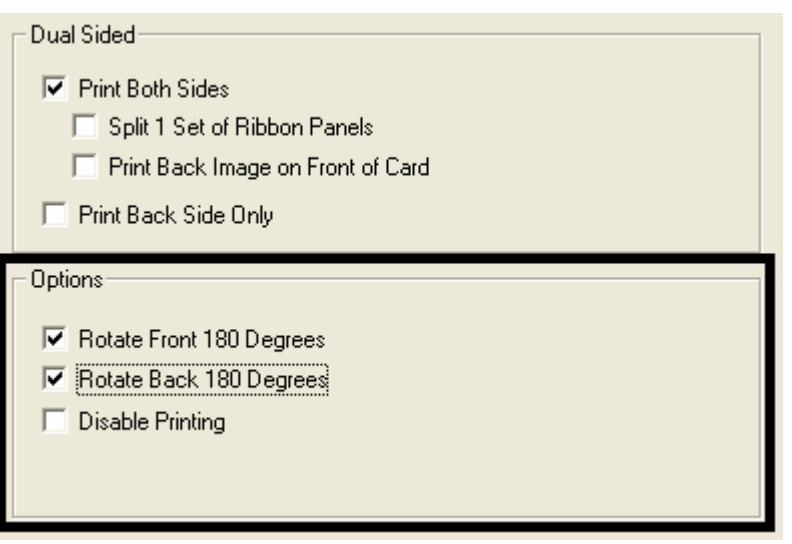

### **Using the Disable Printing option**

Use this option to disable the printing capabilities of the Printer while still allowing the Printer to encode cards. (**Note:** This option is useful to encode or re-encode preprinted cards without wasting additional time or printing supplies.)

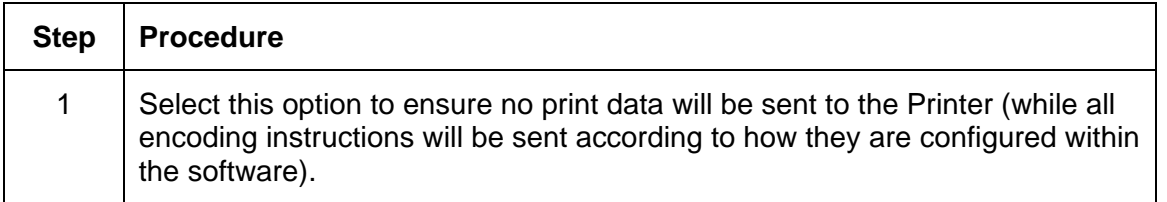

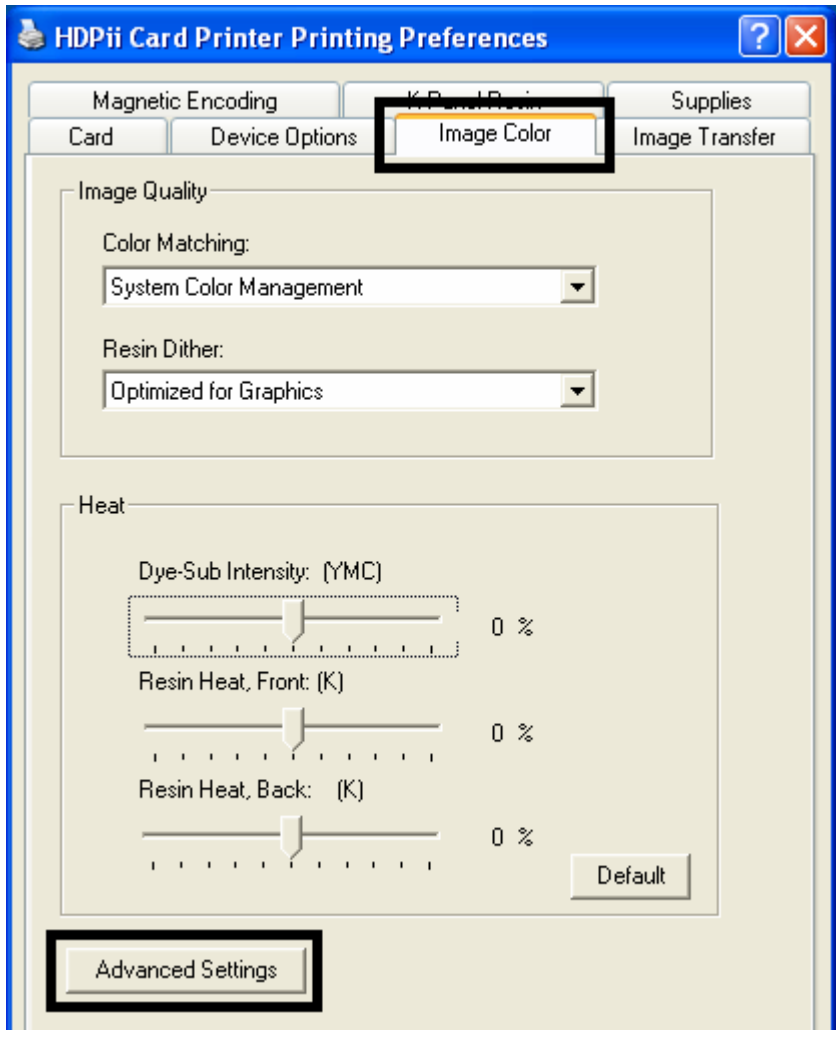

# **Using the Image Color tab**

Use this tab to adjust color properties. (**Note:** The Printing Preferences window has the same Image Color tab functionality as the Printing Preferences window.)

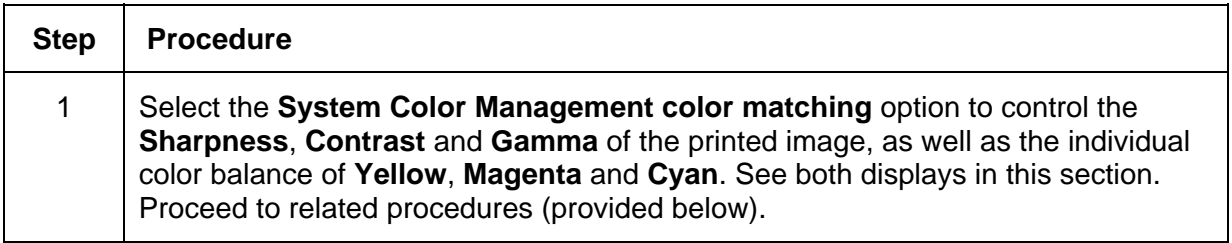

Display A – Image Color tab

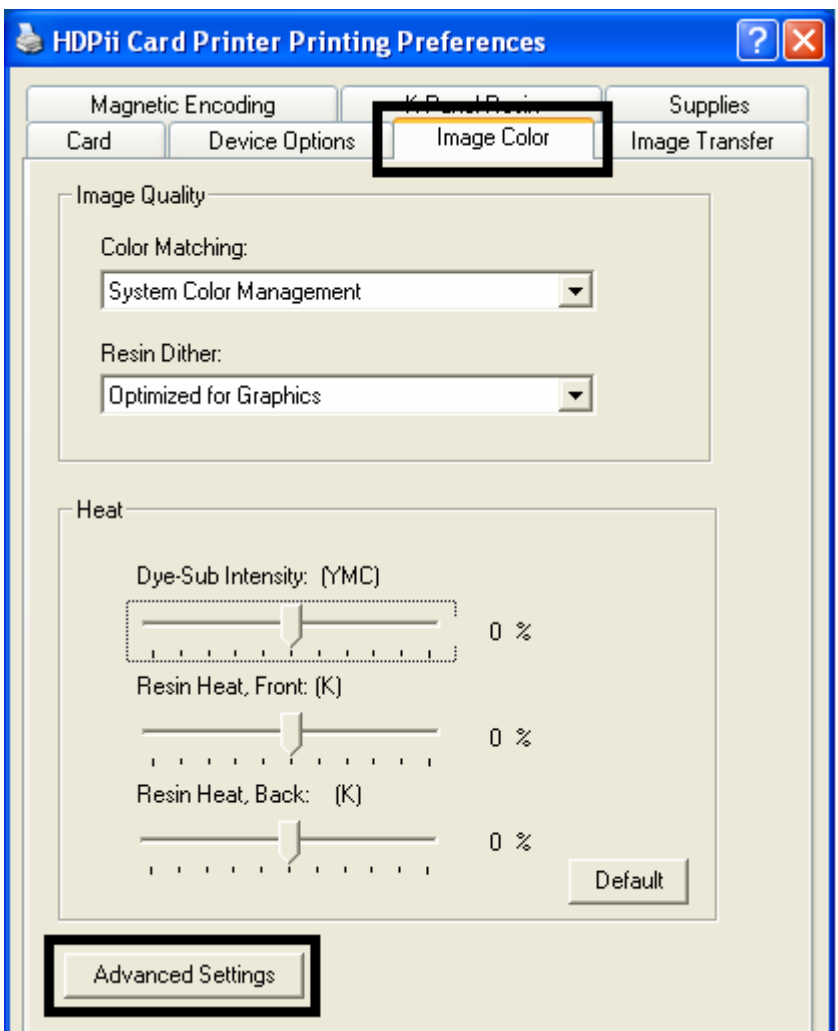

#### **Using the Image Color tab**

Display B – Image Color tab > Advanced Image Color window

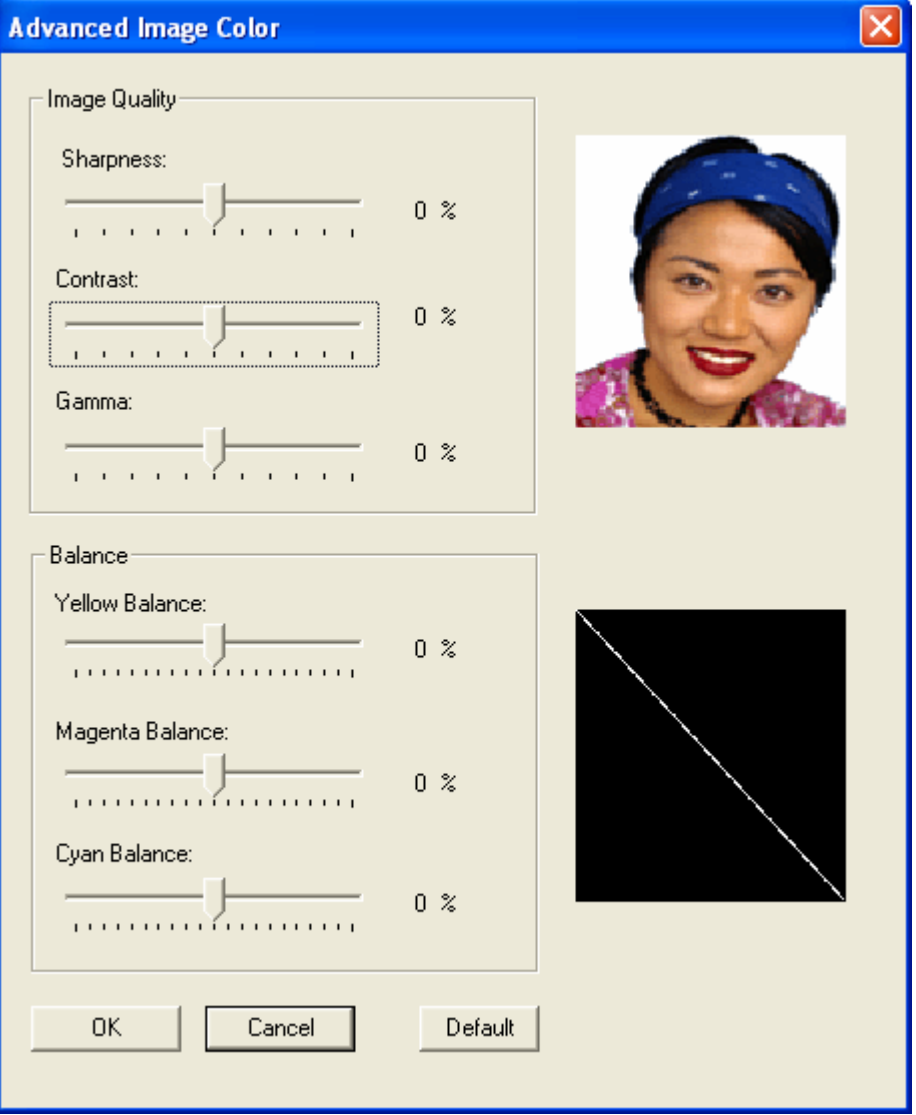

# **Using the Quality – Color Matching dropdown**

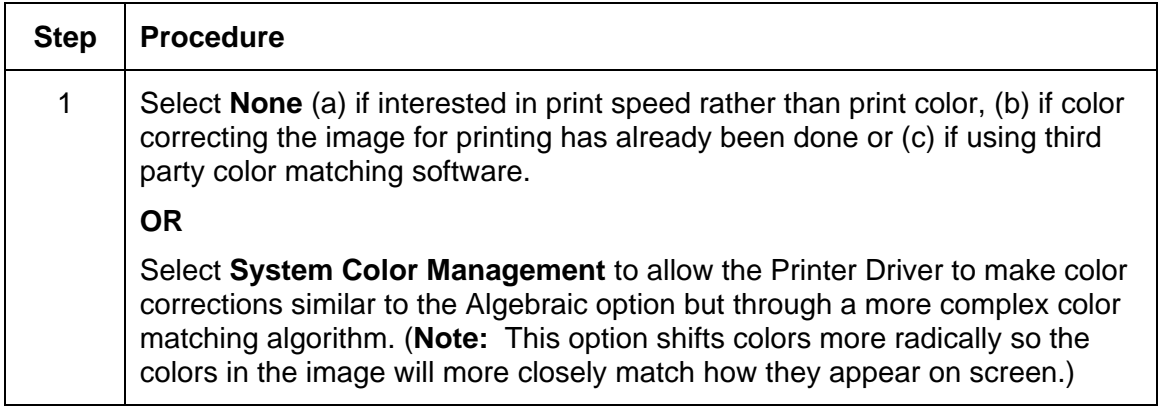

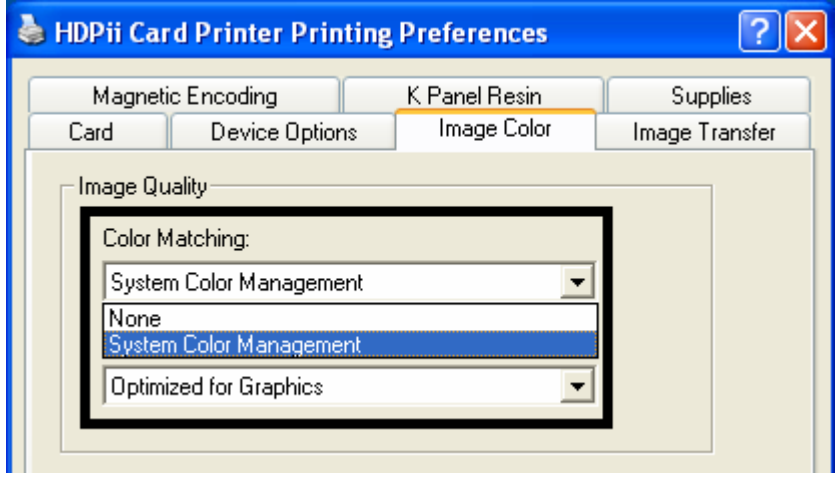

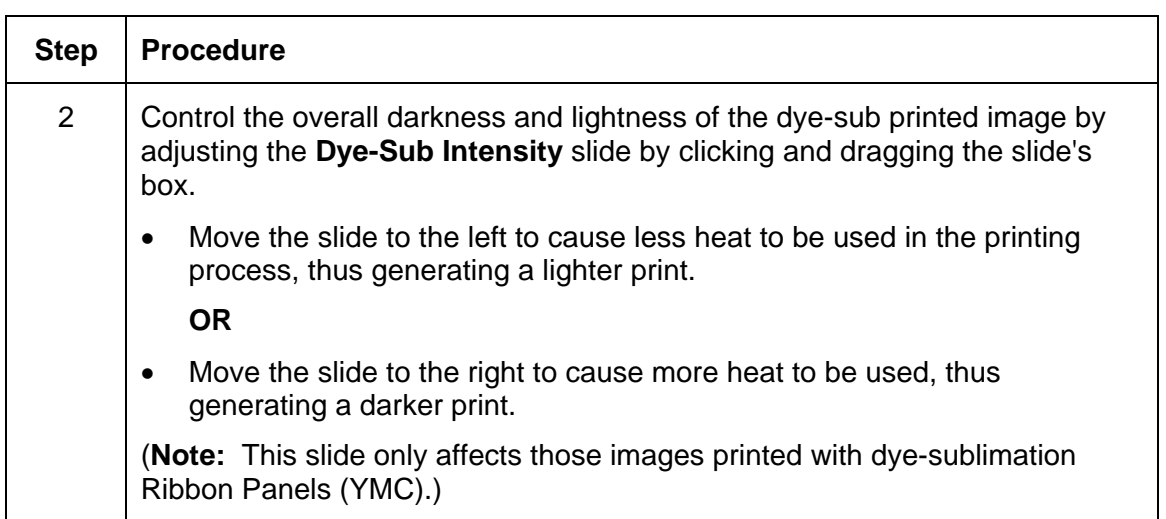

#### **Using the Quality – Color Matching dropdown (continued)**

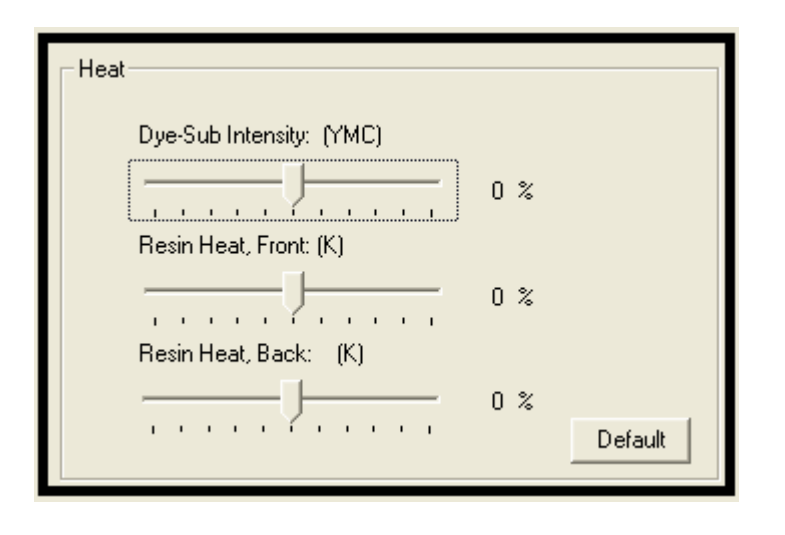

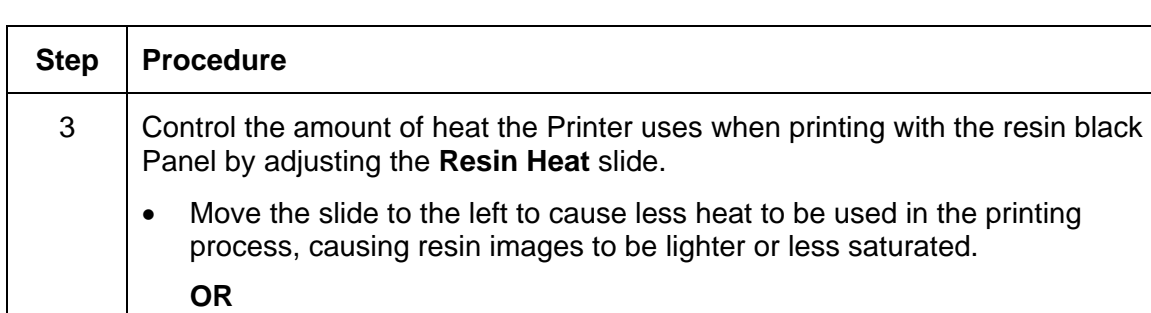

#### **Using the Quality – Color Matching dropdown (continued)**

• Move the slide to the right to cause more heat to be used, causing resin images to be darker or more saturated.

(**Note:** This control can be helpful for fine-tuning the sharpness of resin text and bar codes.)

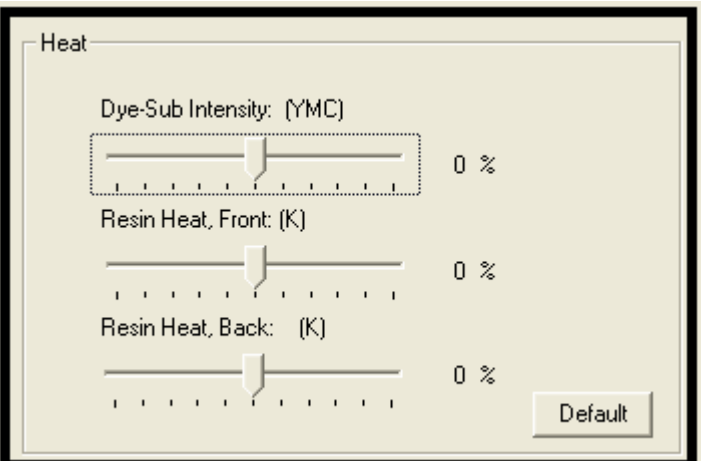

# **Using the Quality – Color Matching dropdown (continued)**

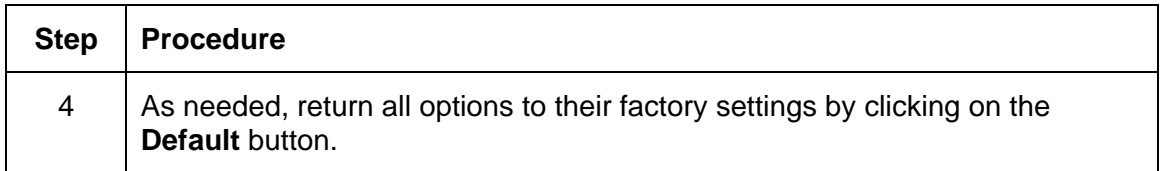

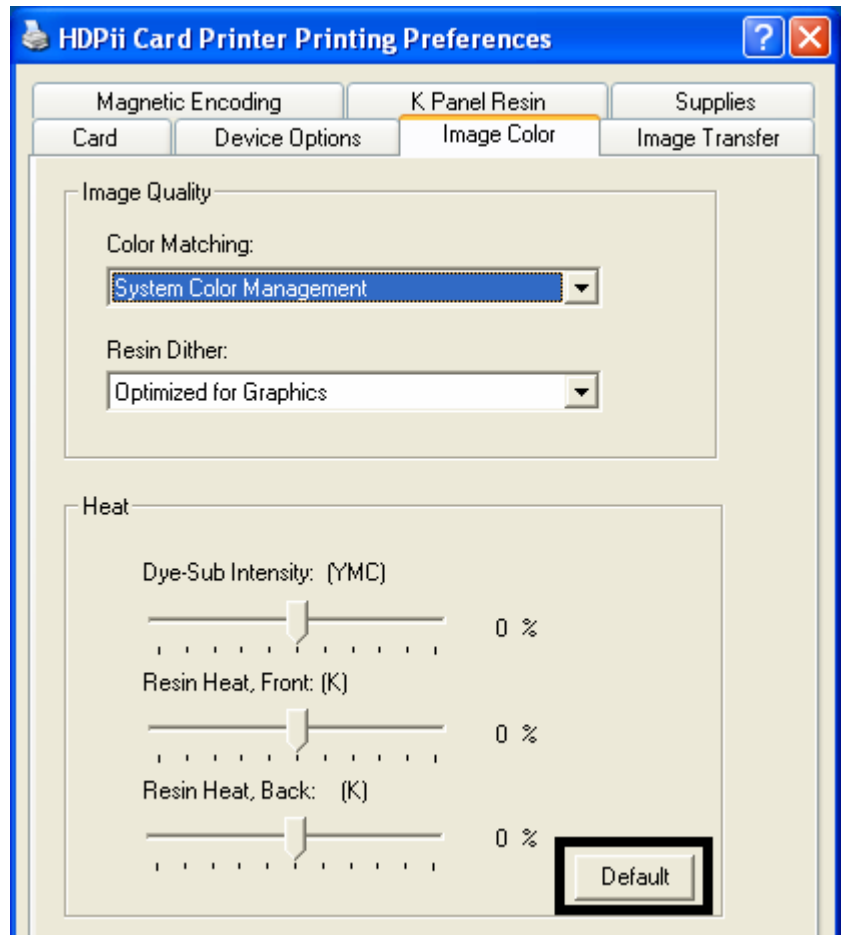

### **Adjusting for the Resin Dither**

Select the appropriate dither method according to the type of image to be printed. (**Note:** This option only affects those objects printed on the backside of a card with the resin black Panel of a YMCK or YMCKK Print Ribbon. This is only enabled when using at least one K panel and dual sided enabled, splitting one set of panels.)

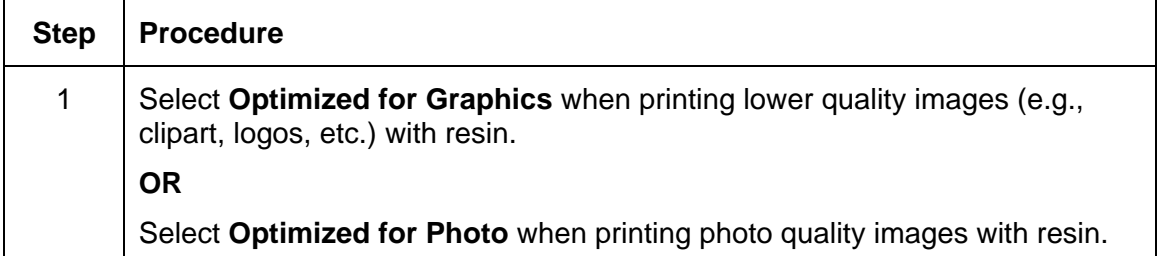

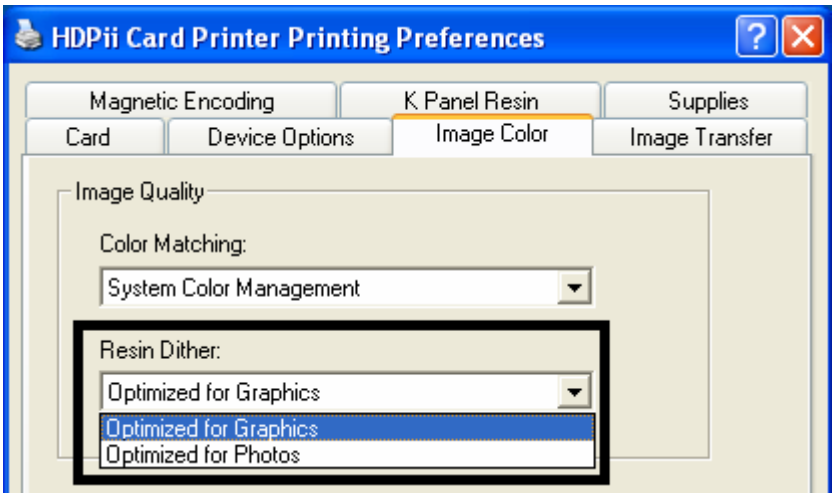

# **Using the Advanced Image Color window**

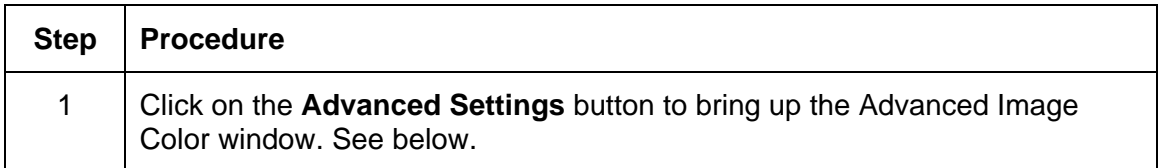

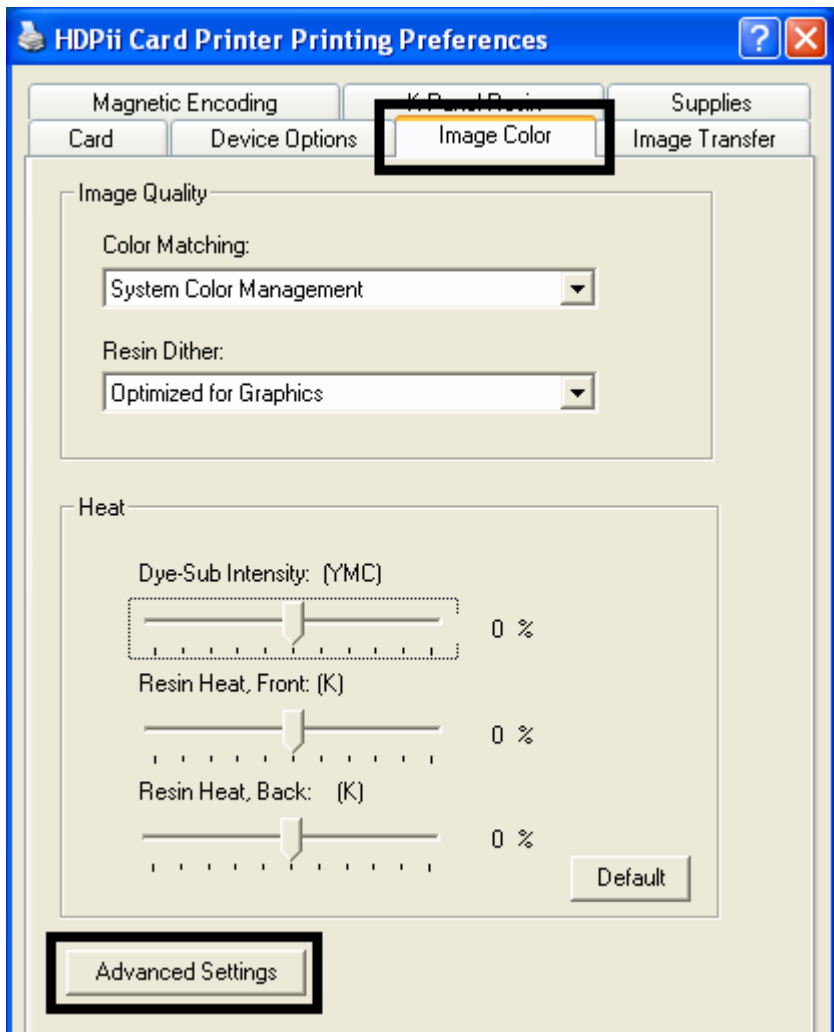

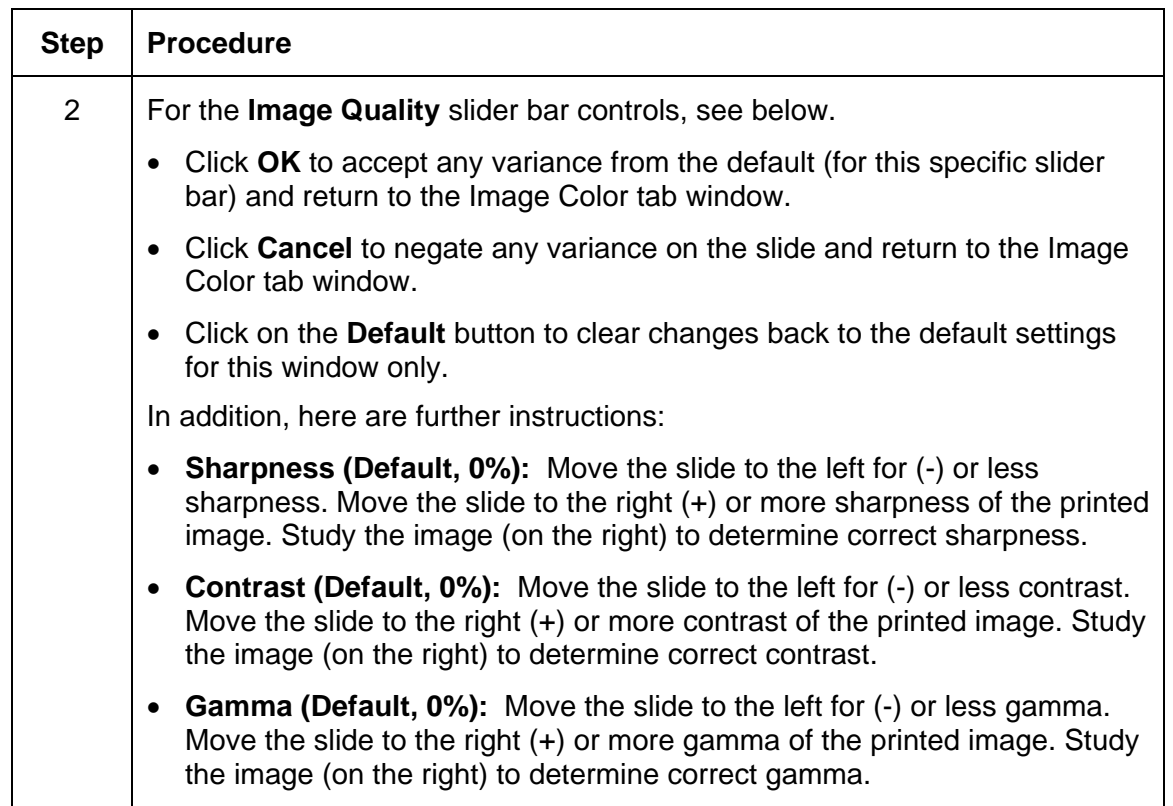

See the previous page.

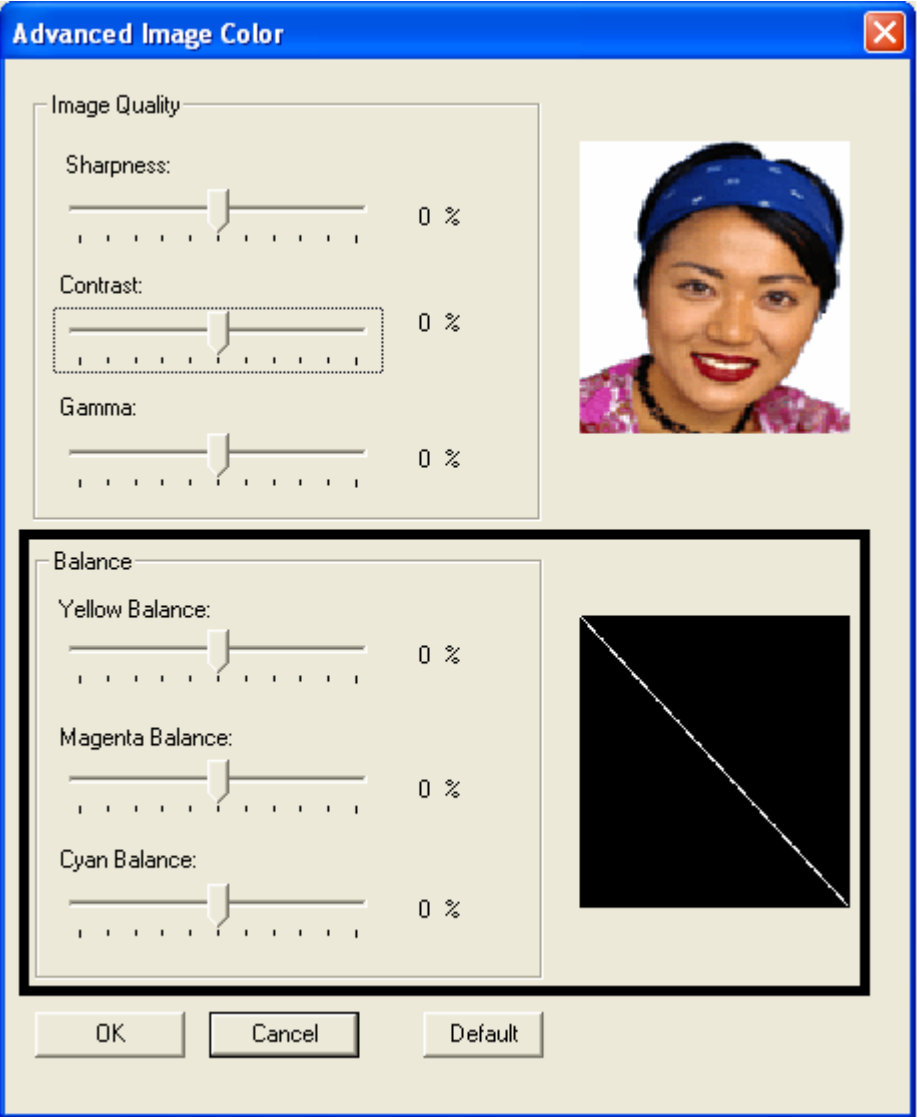

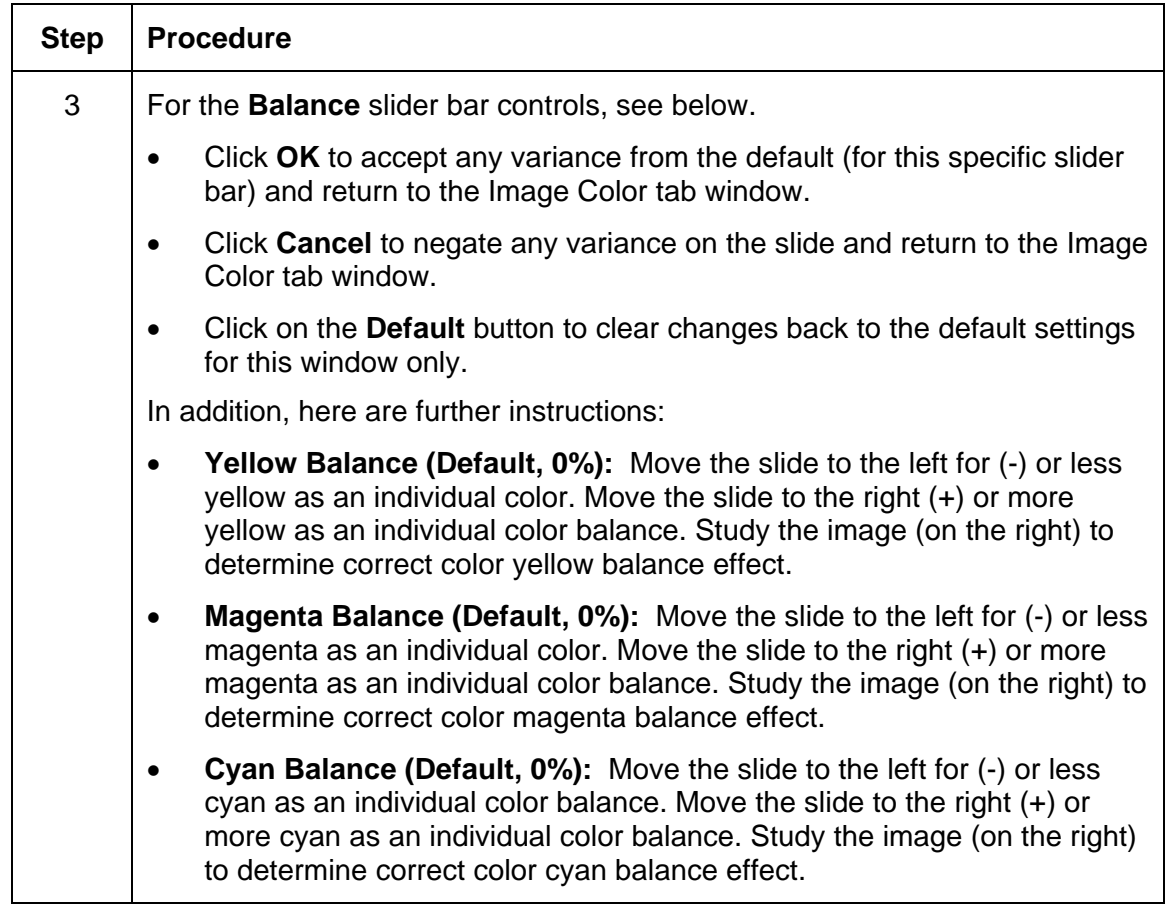

See the previous page.

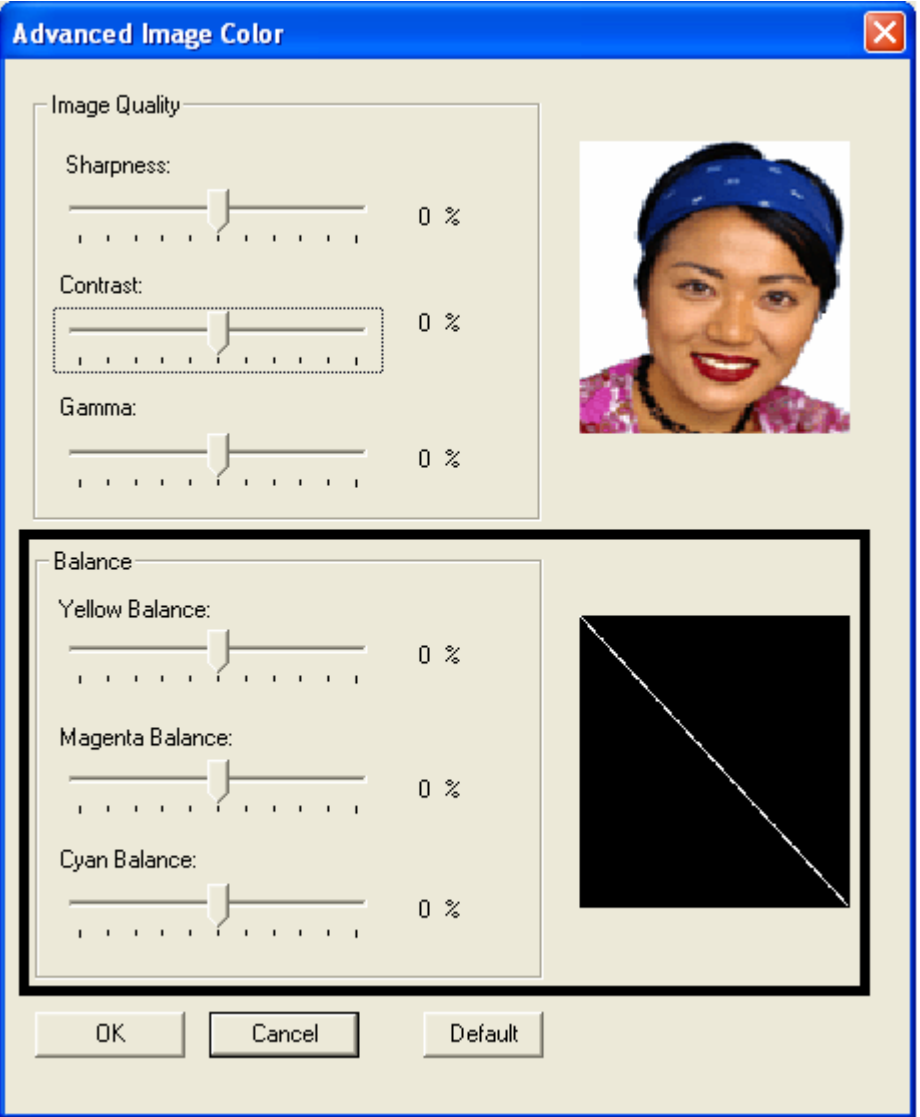

#### **Using the Advanced Image Color window**

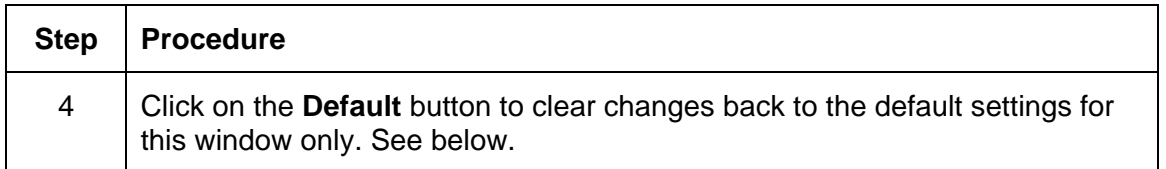

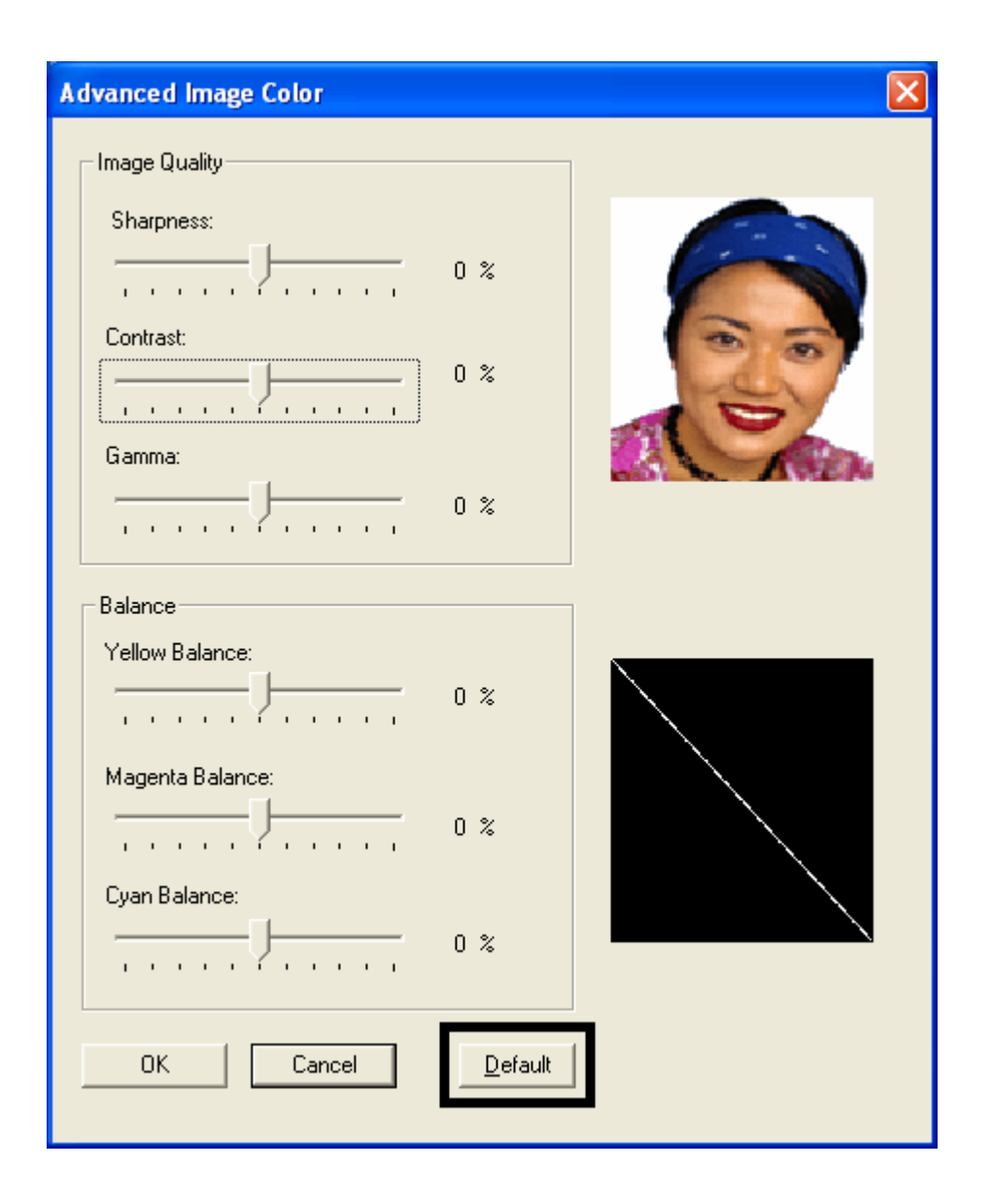

# **Using the Default button on the Image Color tab**

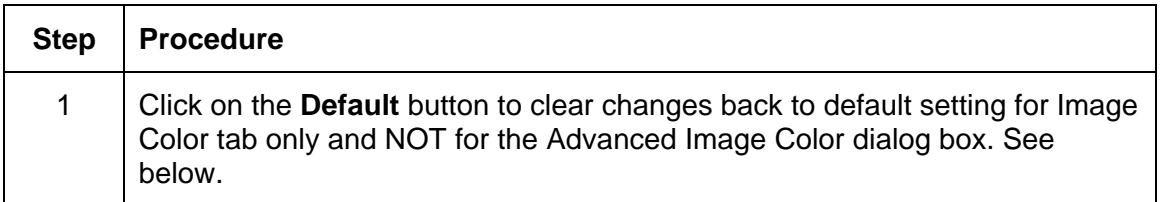

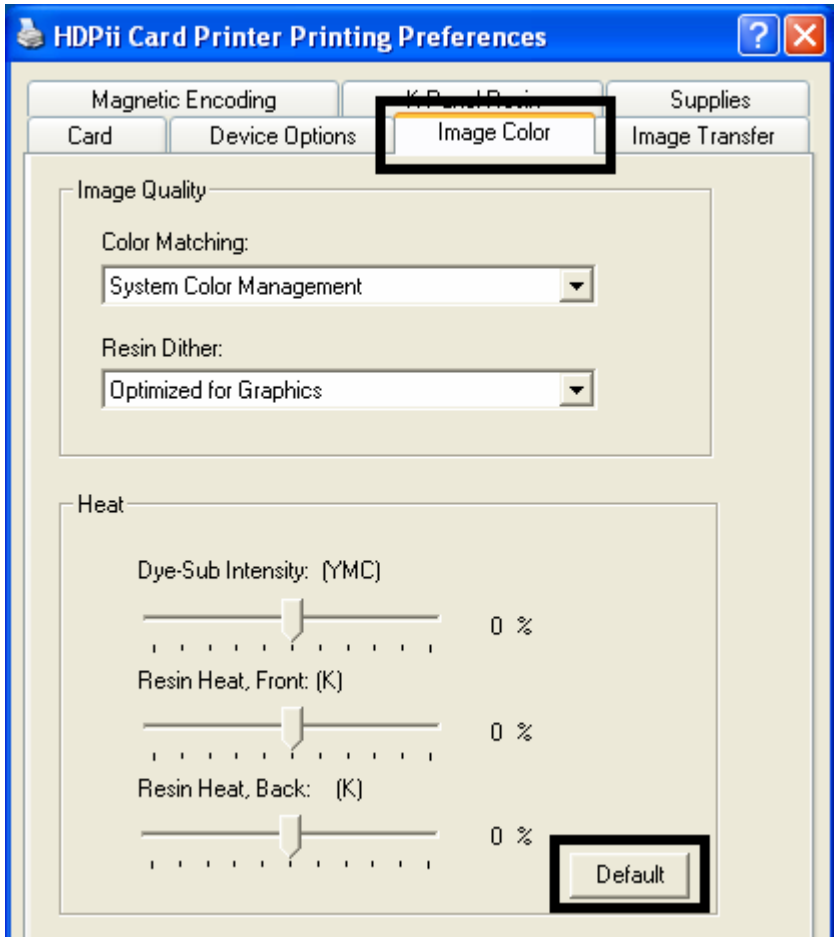

# **Using the Image Transfer tab**

Use this tab to adjust the **Image Position**, **Transfer Dwell Time** and **Transfer Temperature**. (**Note:** The Printing Preferences window has the same Image Color tab functionality as the Printing Preferences window.)

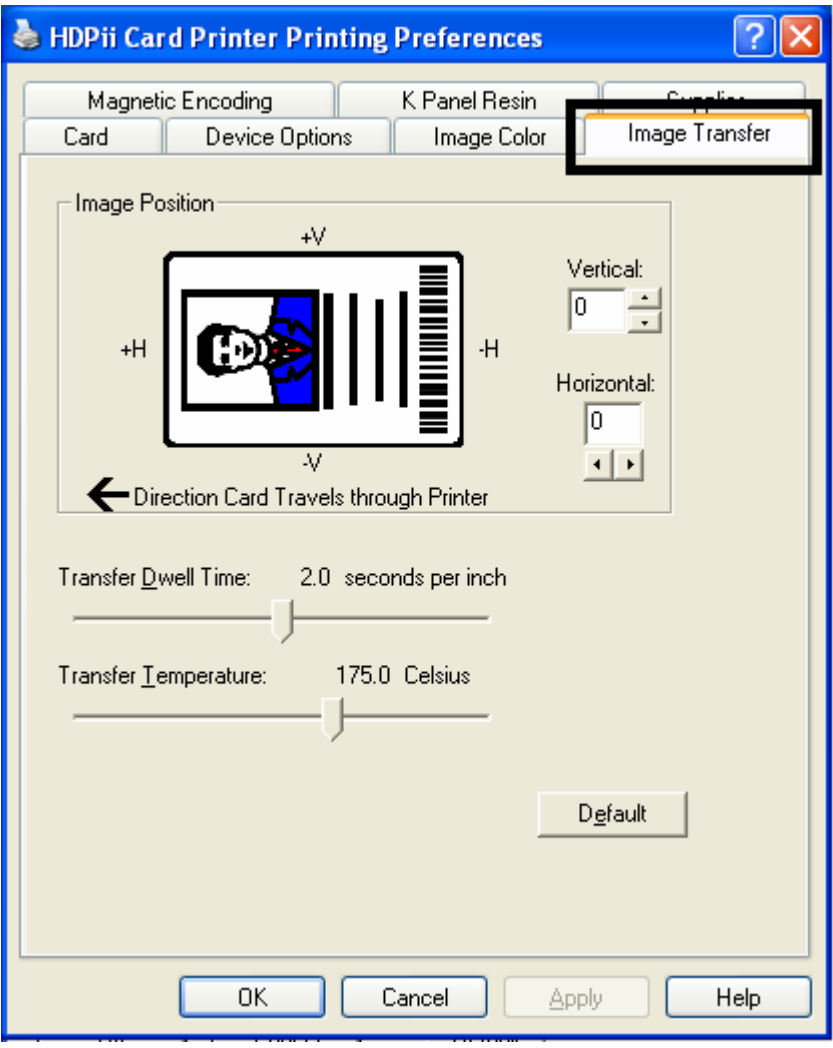

# **Adjusting the Image Position controls**

Use the **Image Position** controls to position the image on a card (to be adjusted).

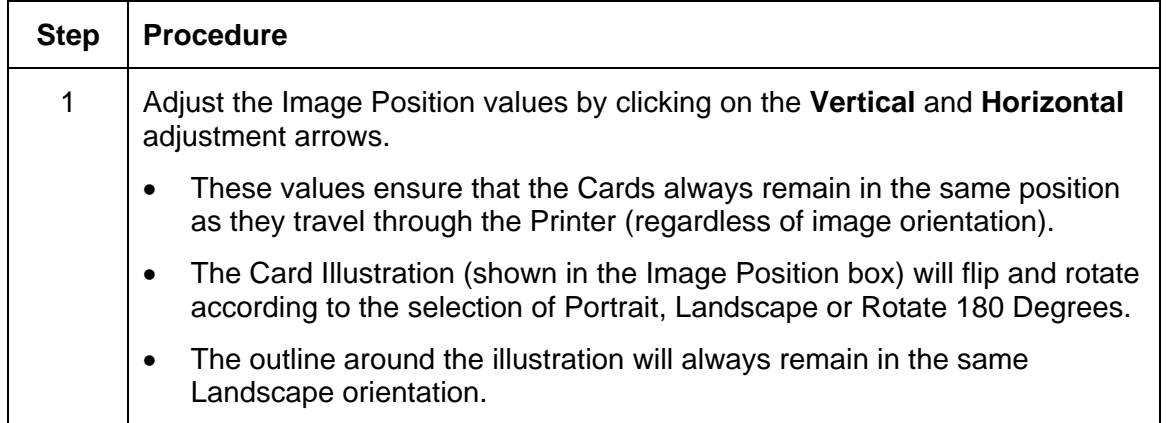

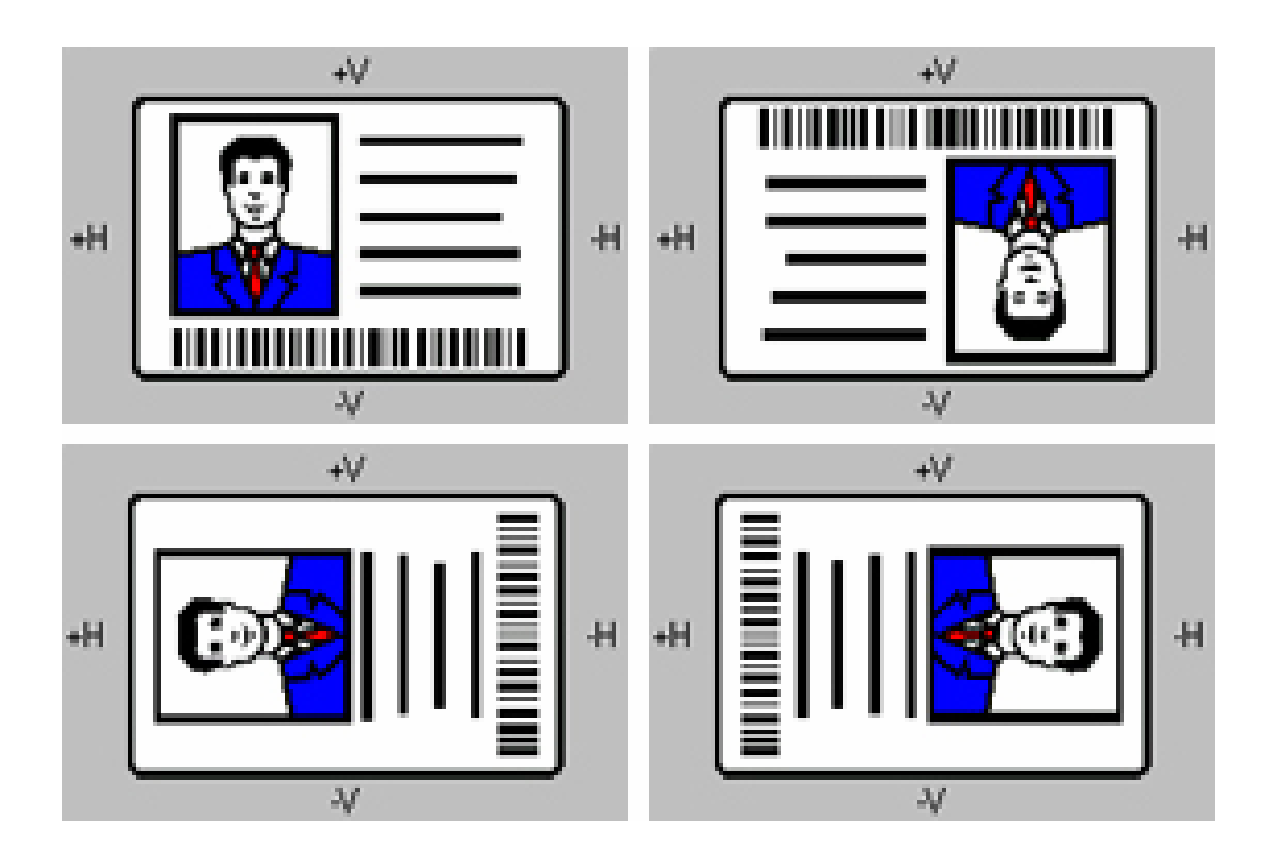

#### **Adjusting the Image Position controls (continued)**

The display (below) represents how the printed image will move in relation to the fixed card position as positive and negative image placement values are entered.

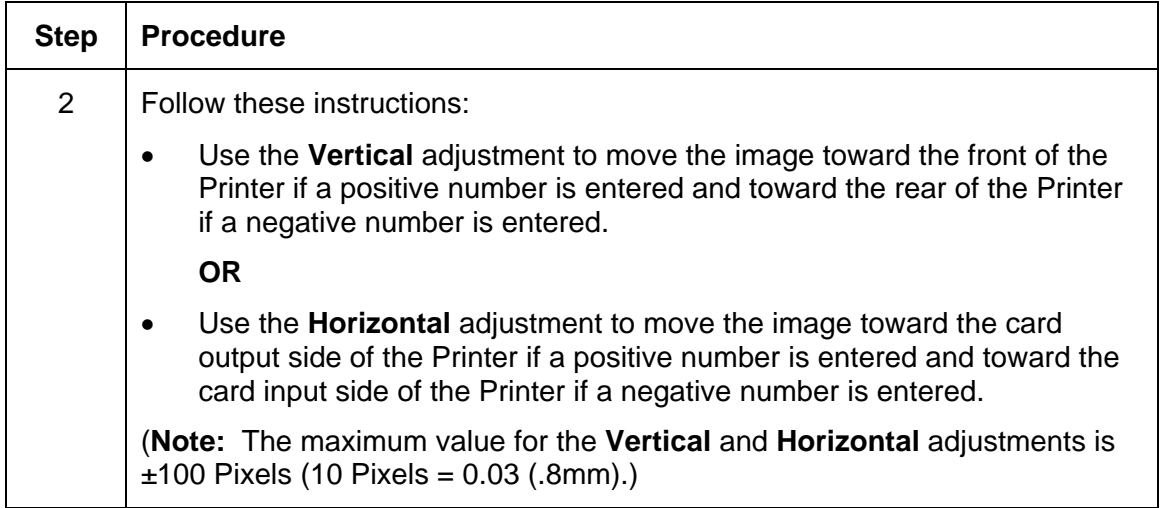

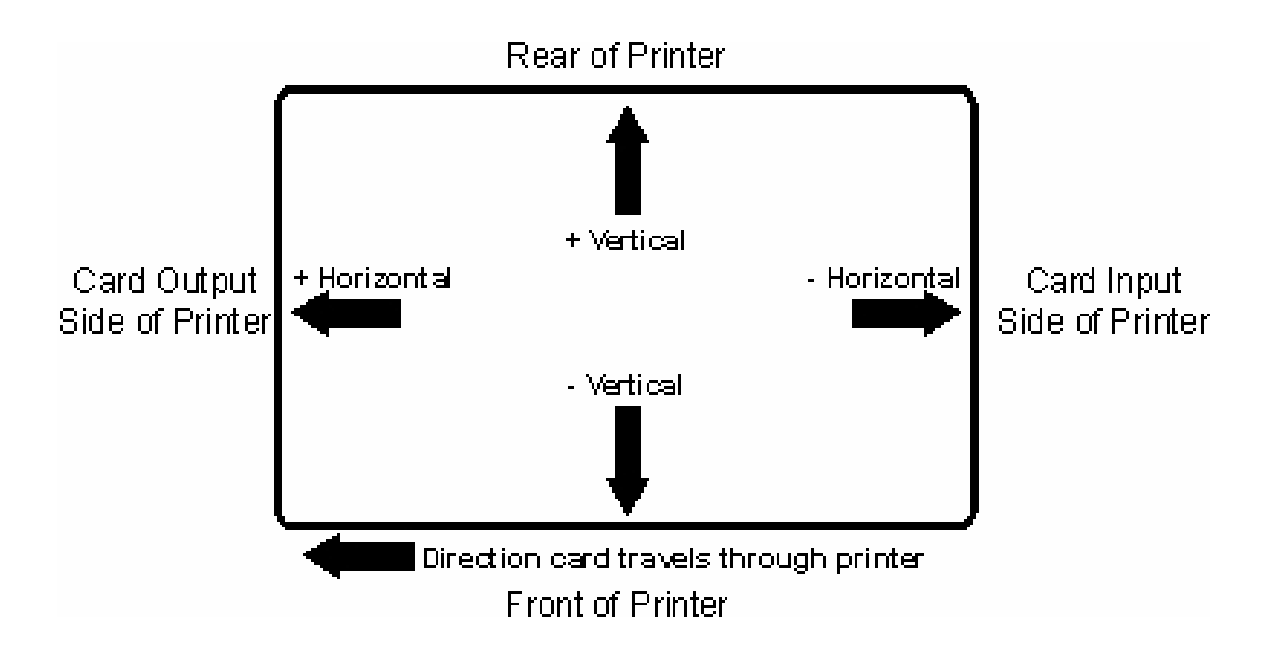

#### **Adjusting the Transfer Dwell Time and Temperature**

Use the Image Transfer option to control of the **Transfer Dwell Time** and **Transfer Temperature**.

- These settings control the speed and temperature at which printed images are transferred from the Film to the card. These settings may vary depending on the card type.
- The Printer Driver automatically optimizes these settings according to the selection made in the **Card Type** option.
- Changes made to the Dwell Time and temperature settings are saved for the selected **Card Type** option (upon exiting the Printer Driver setup in the Printer's Control Panel).

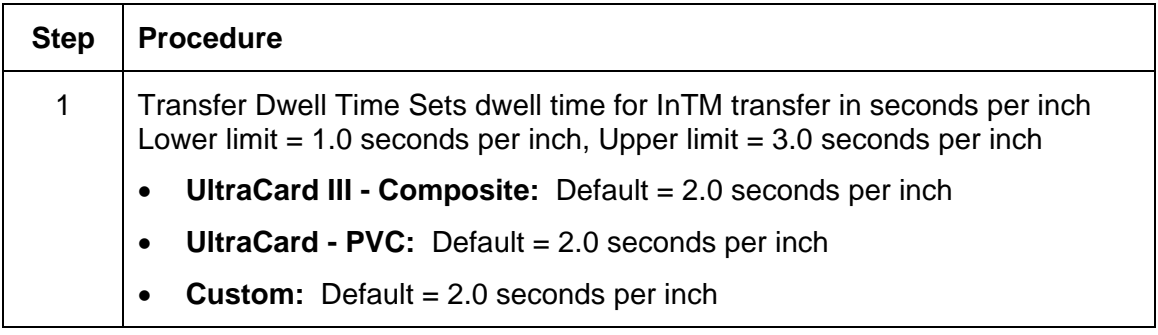

#### **Adjusting the Transfer Dwell Time and Temperature (continued)**

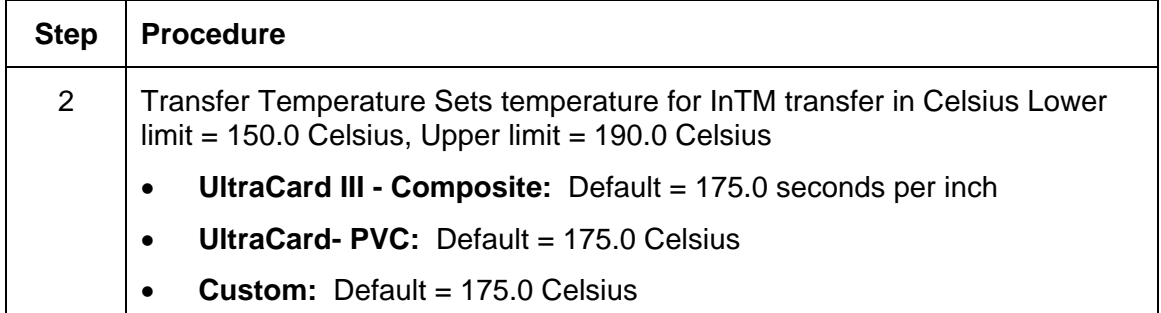

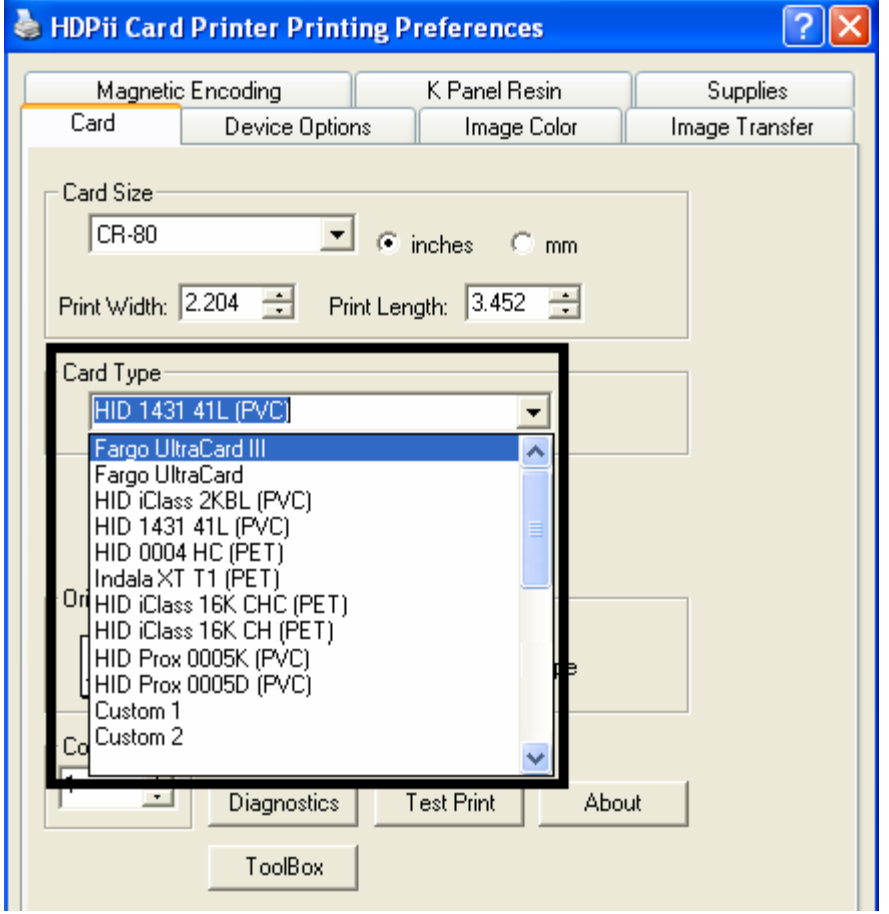

# **Adjusting the Transfer Dwell Time and Temperature (continued)**

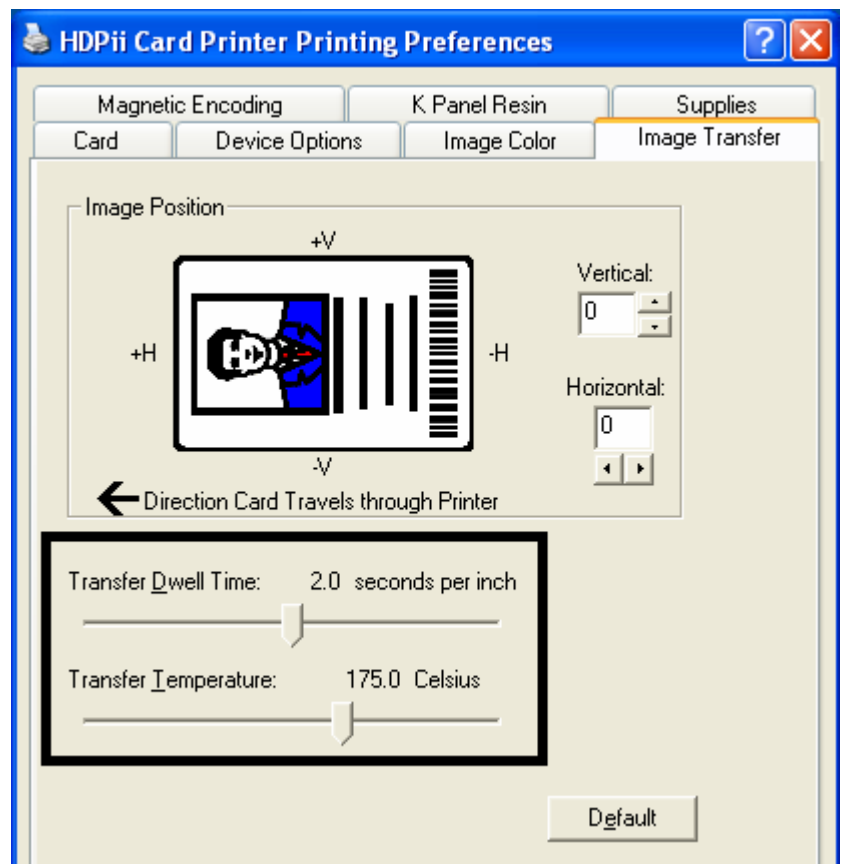

# **Adjusting the Transfer Dwell Time and Temperature**

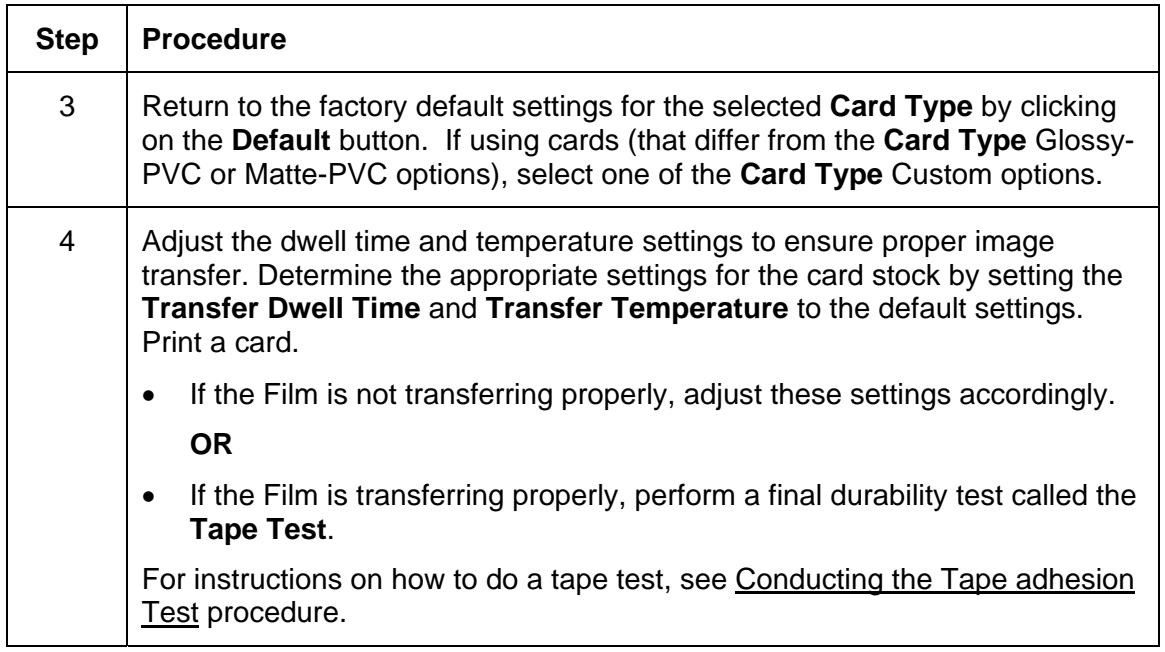

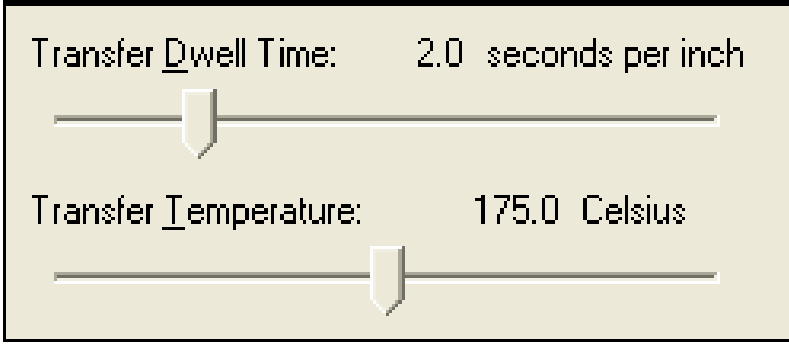

# **Using the Default button**

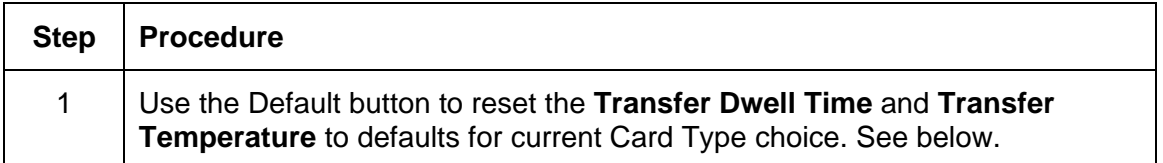

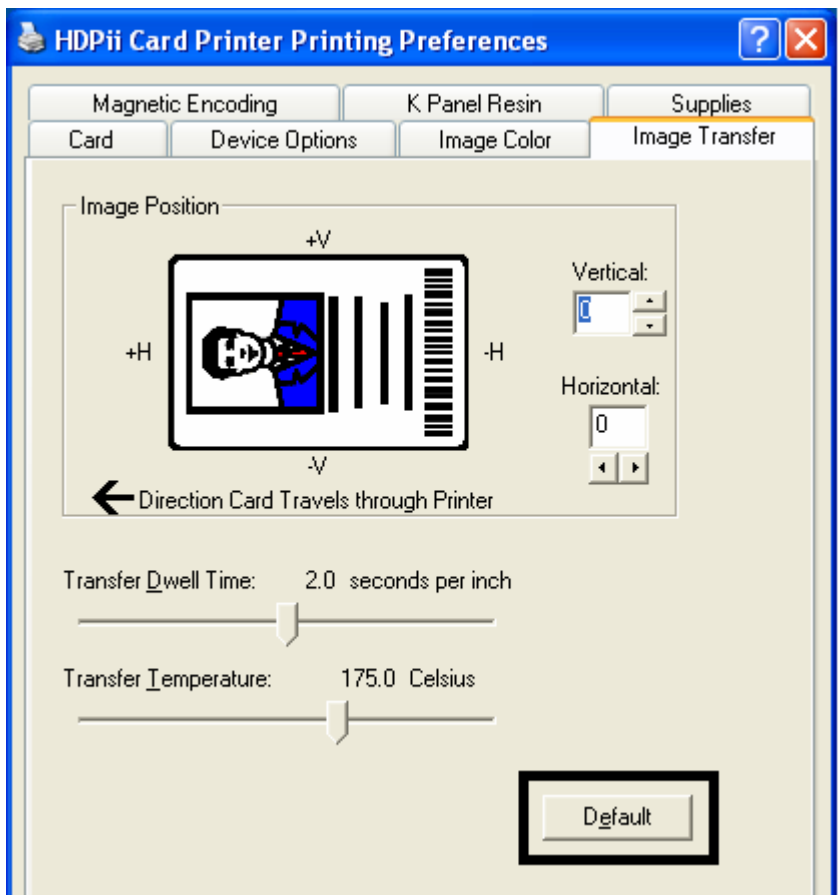

# **Using the Magnetic Encoding tab**

Use these options only if the Printer has an optional Magnetic Stripe Encoding Module installed. The Card Printer can be installed with one of two types of factory-installed Magnetic Stripe Encoding Modules: an ISO or JIS II Encoder Module. (**Note:** If no Encoder is detected, the tab is active but all functions are grayed out.)

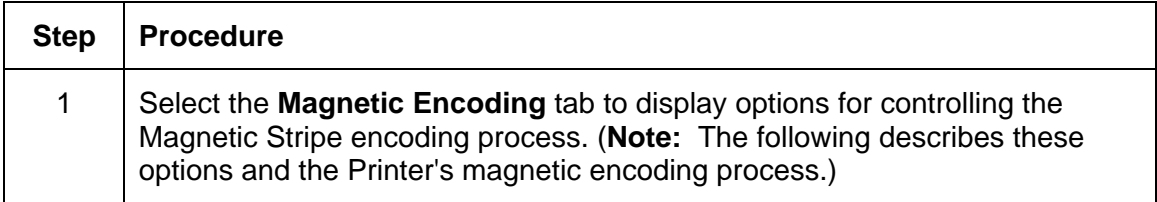

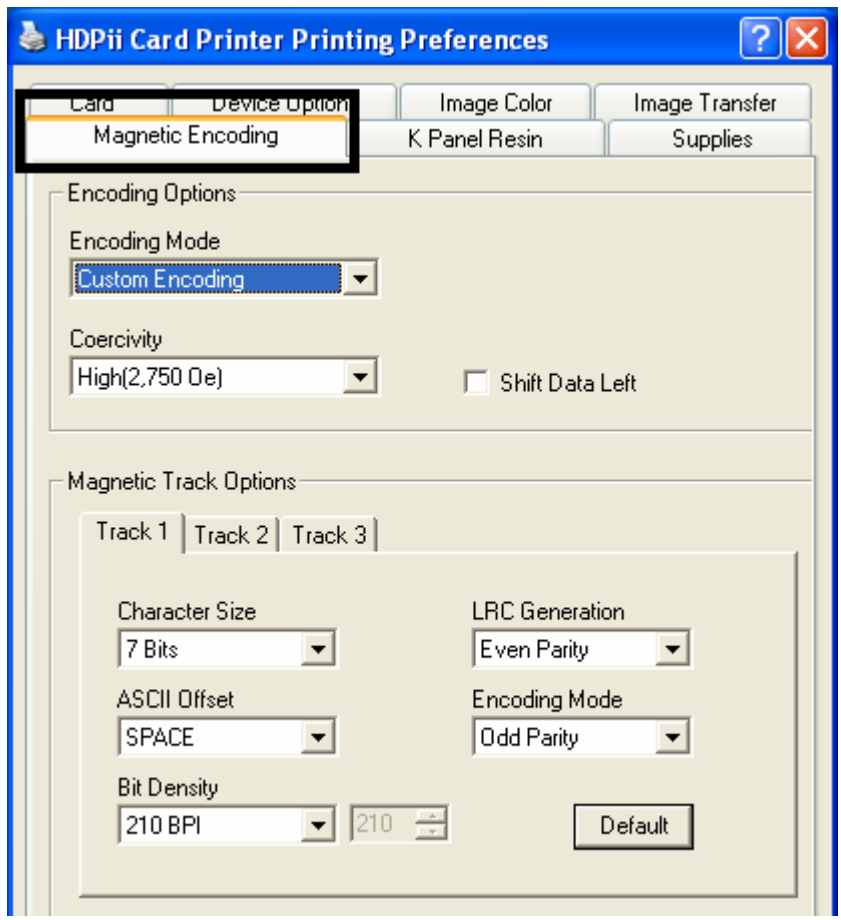

#### **Using the Encoding Mode dropdown**

Use the **Encoding Mode** option to specify which magnetic encoding standard to use. This will change the encoding mode and coercivity setting or modify the ISO standards for Tracks 1, 2 and 3, by correctly modifying these Magnetic Encoding options. One of four modes can be selected by this Encoding Mode dropdown:

- ISO Encoding
- Custom Encoding
- Raw Binary Encoding
- JIS II Encoding

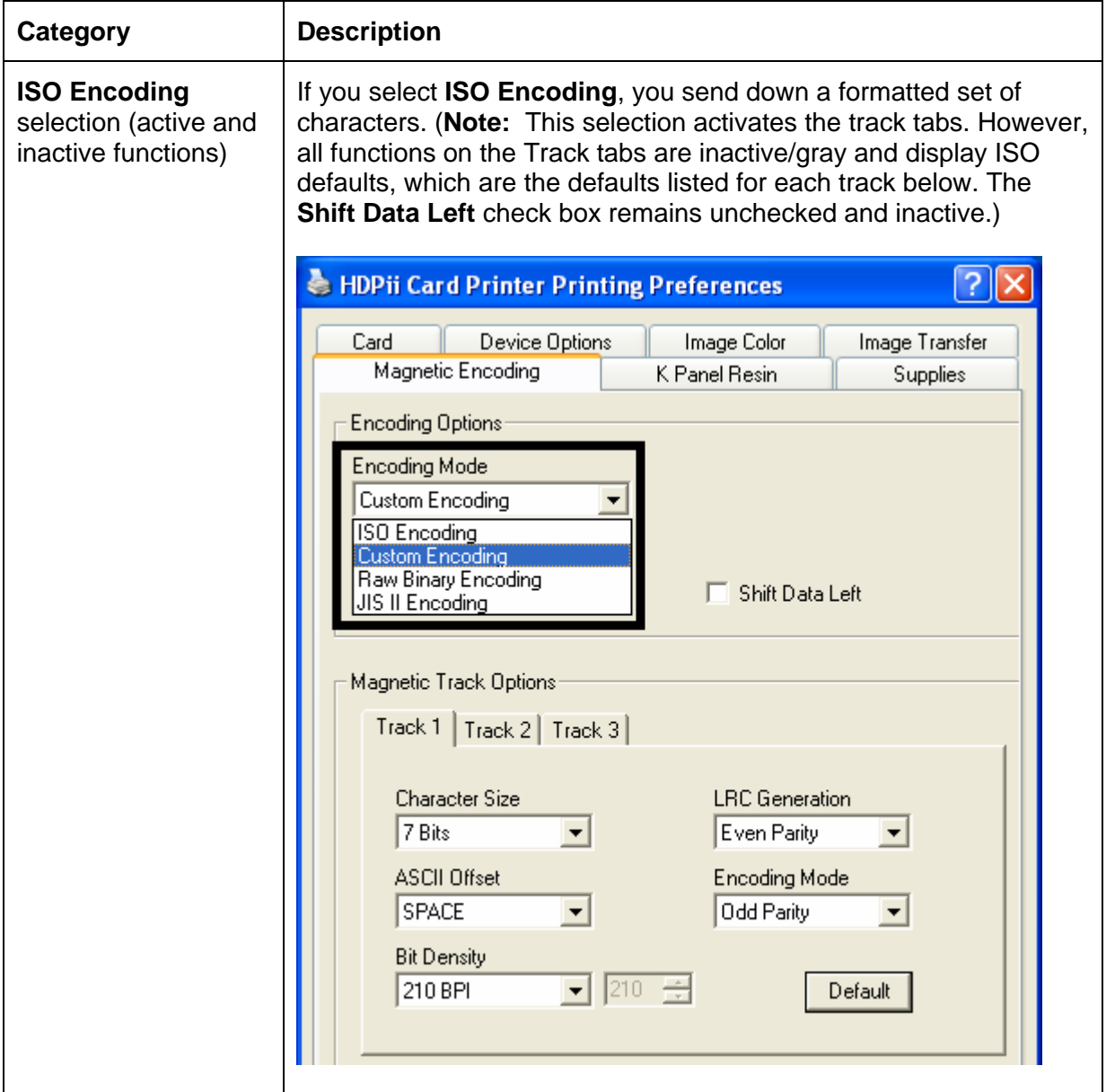

# **Using the Encoding Mode dropdown list (continued)**

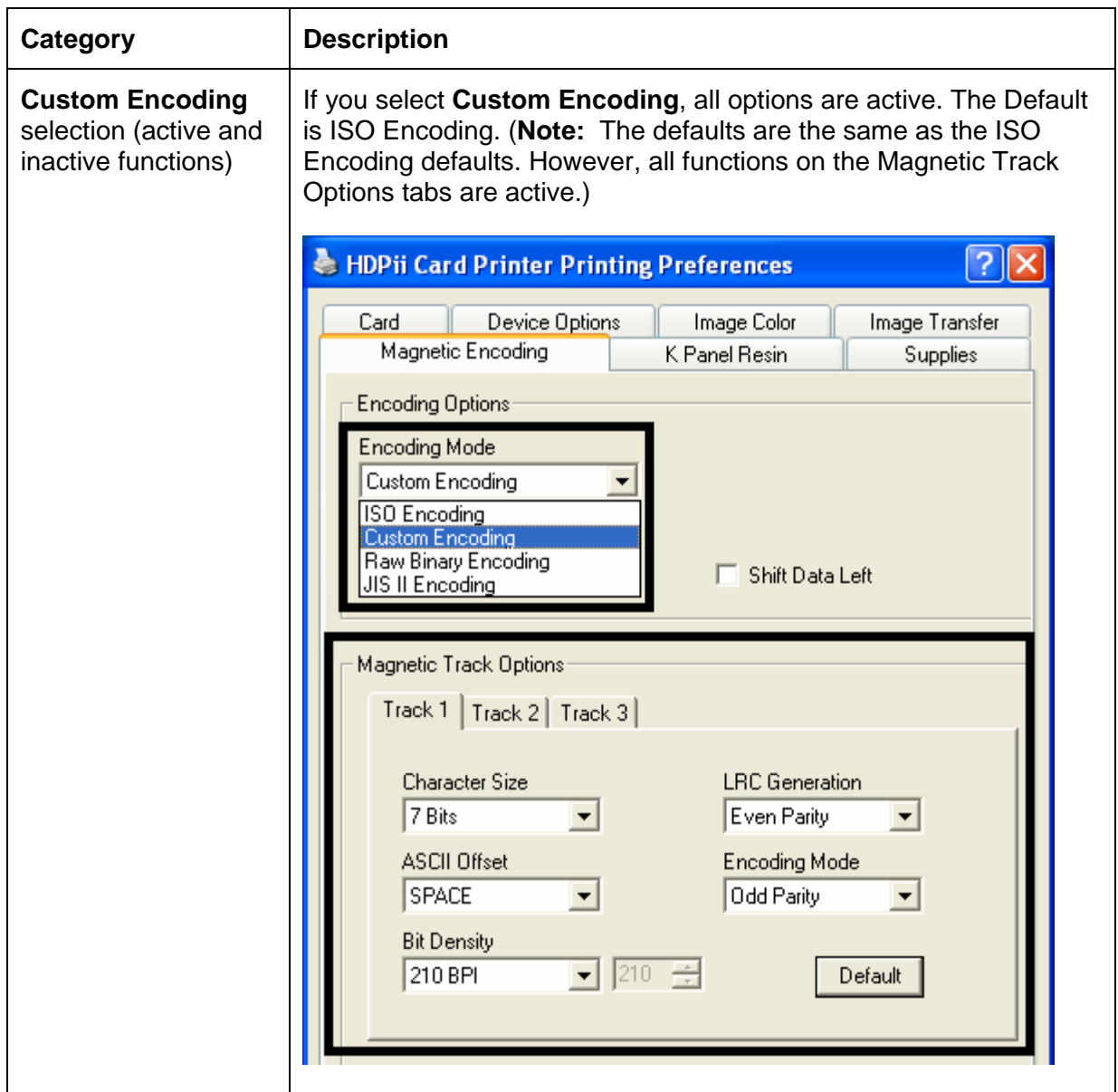

# **Using the Encoding Mode dropdown list (continued)**

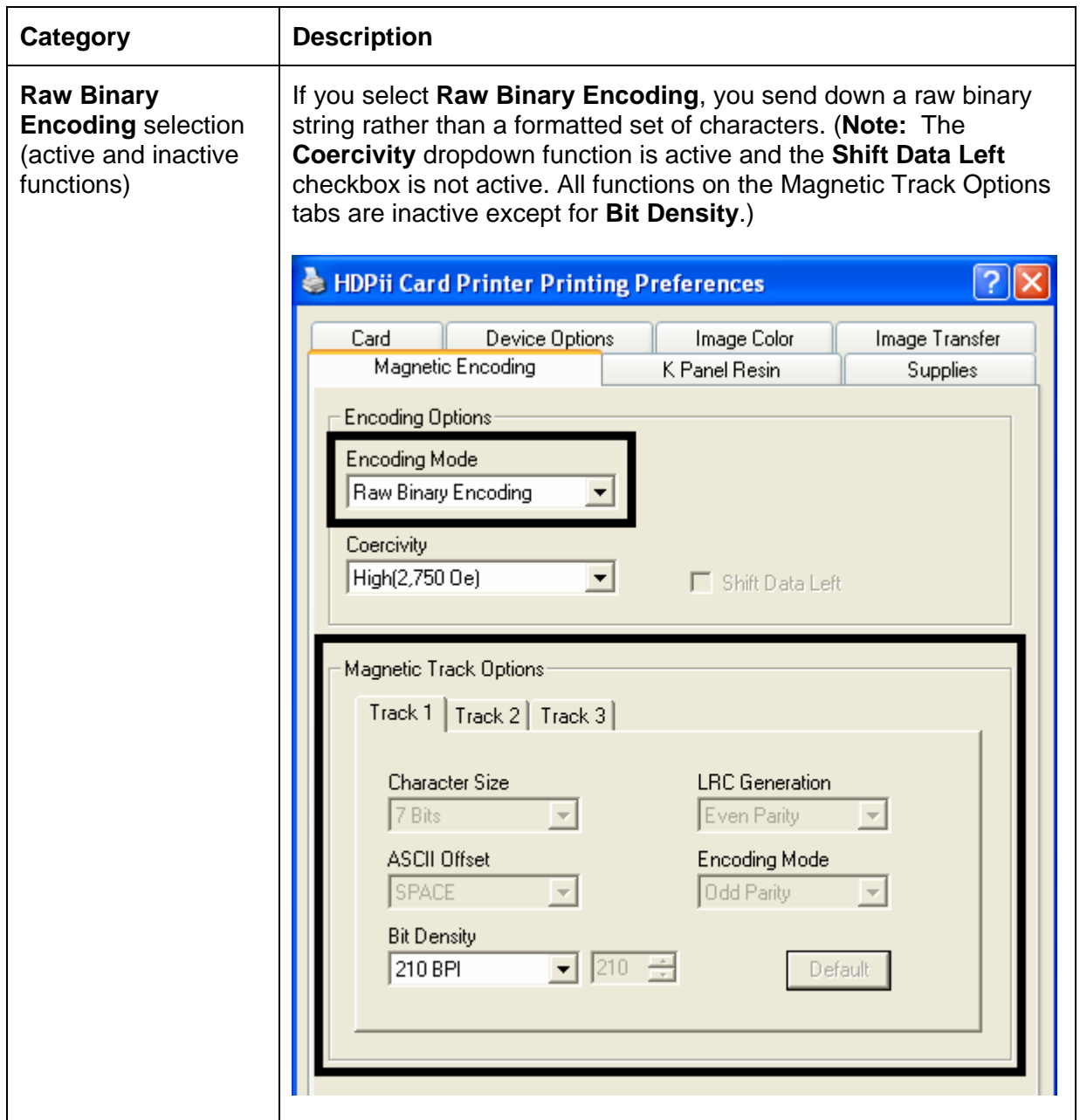

#### **Using the Encoding Mode dropdown list**

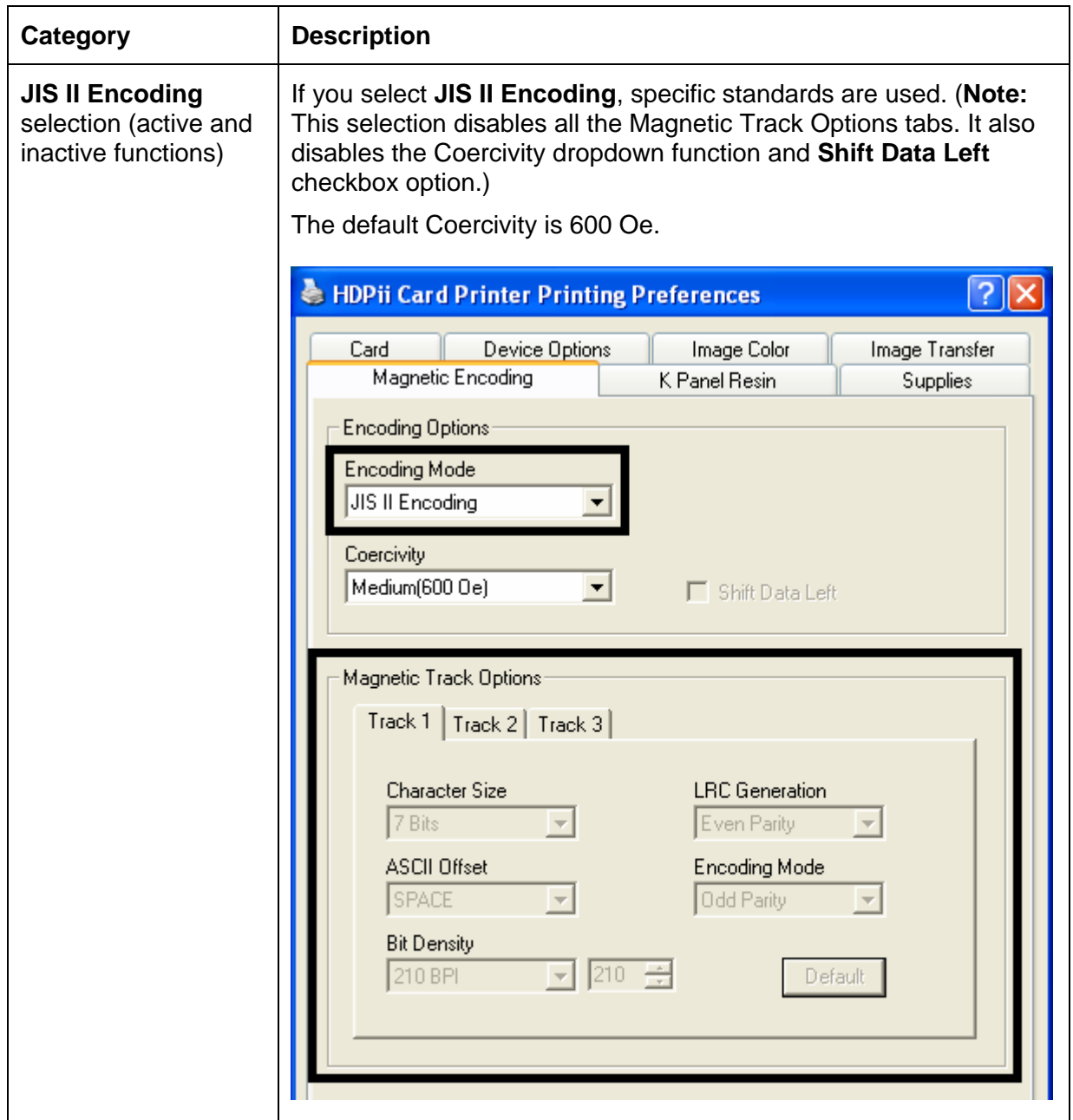

### **Selecting the Coercivity/Magnetic Track**

Use the **Coercivity** option to specify coercivity of the cards being used.

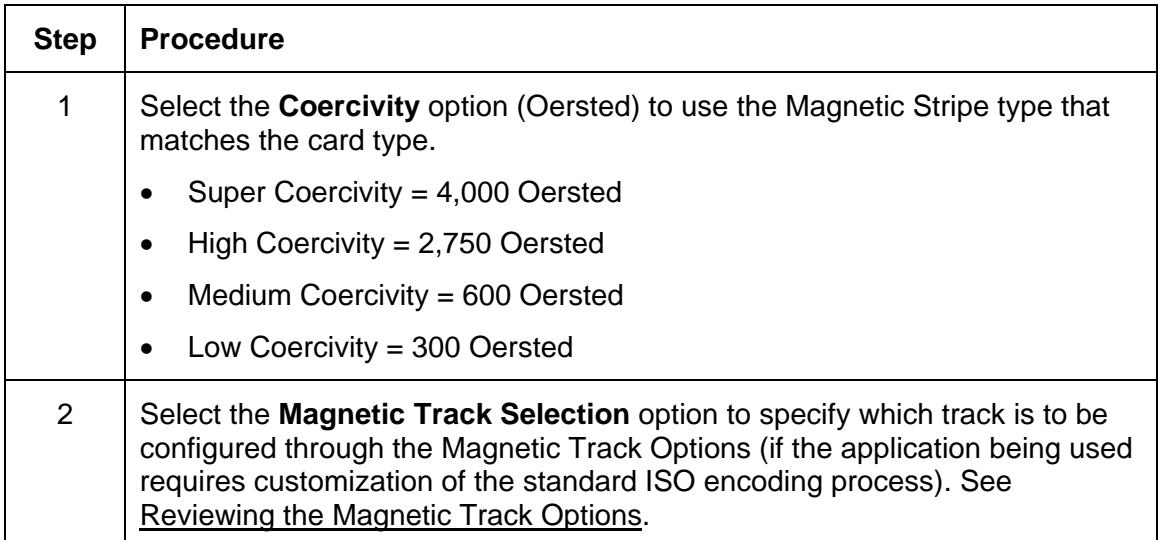

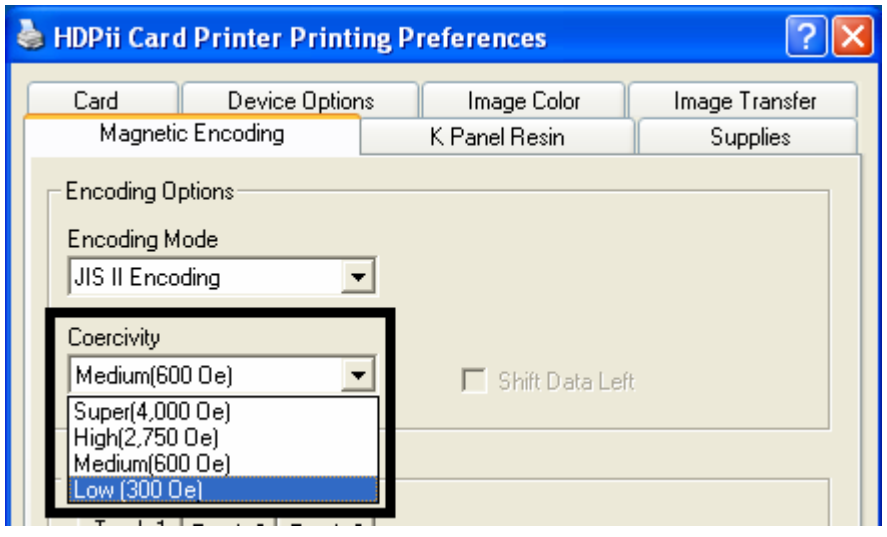
## **Reviewing the Shift Data Left Function**

Use the **Shift Data Left** option, which applies to all tracks when selected. (**Note:** When this option is unchecked, it is the default.)

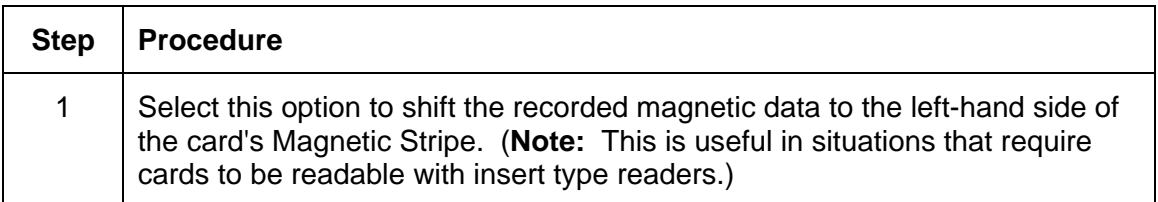

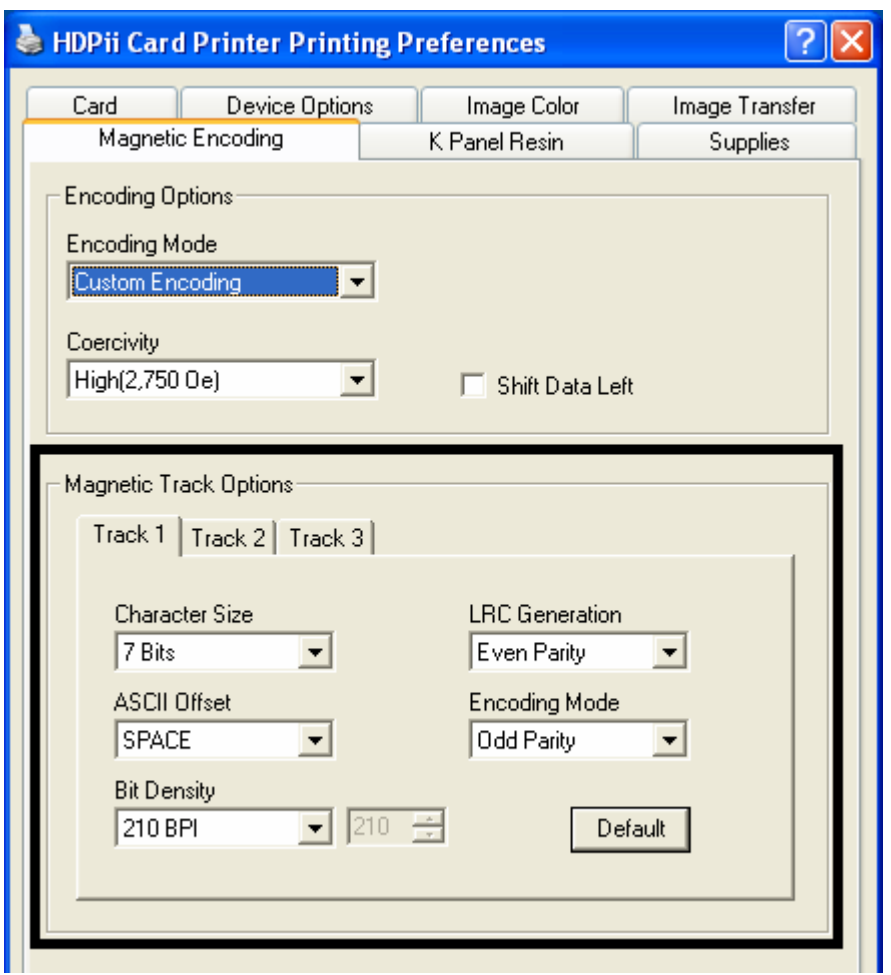

## **Reviewing the Magnetic Track Options**

Use these options to customize the ISO encoded data format for each of the Magnetic Stripe's three tracks. (**Note:** Click **Default** to reset the defaults for the current Magnetic Track Options tab only.)

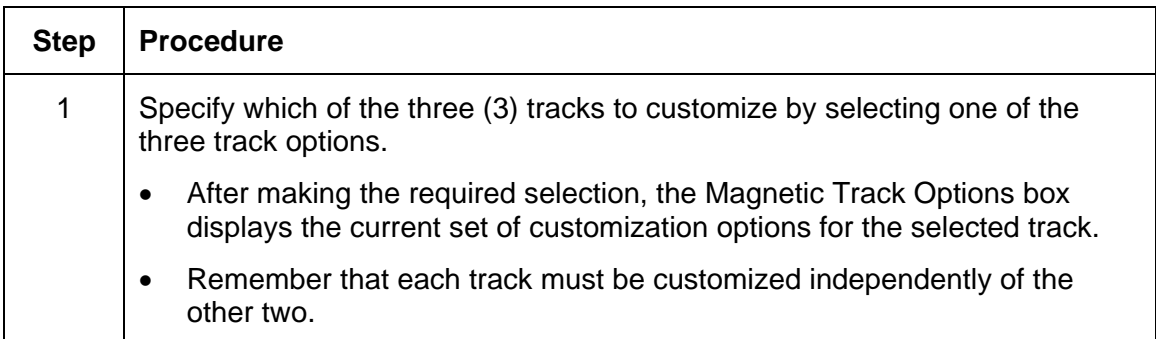

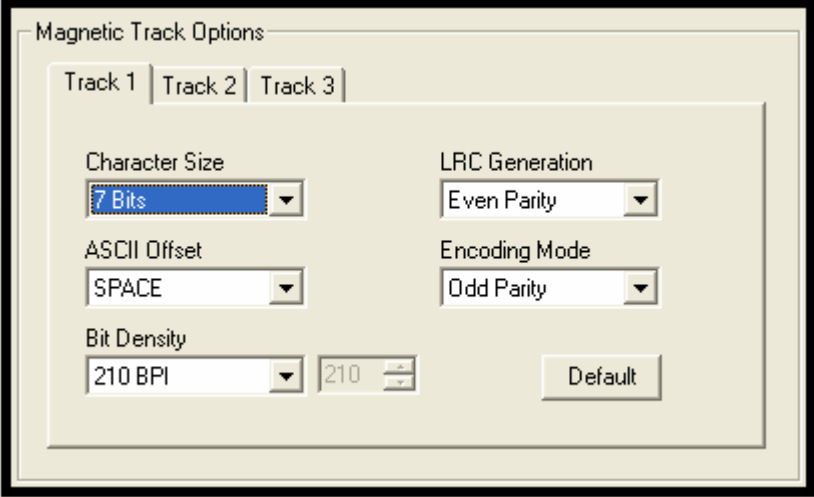

## **Reviewing the Magnetic Track Options**

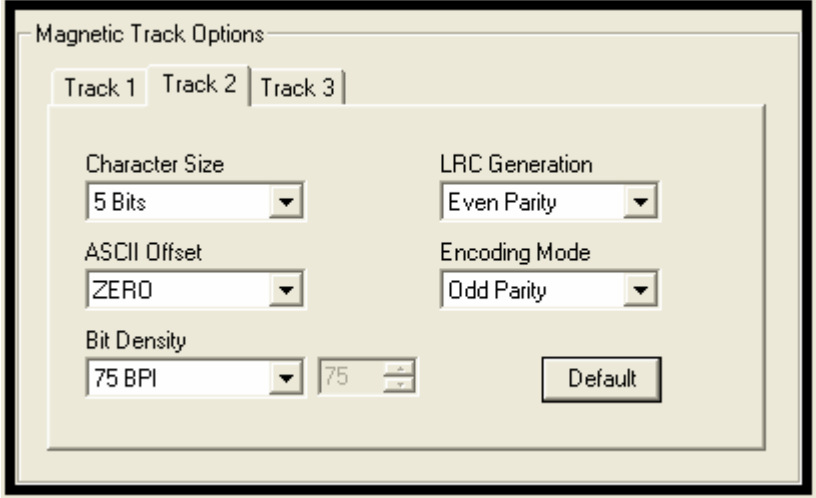

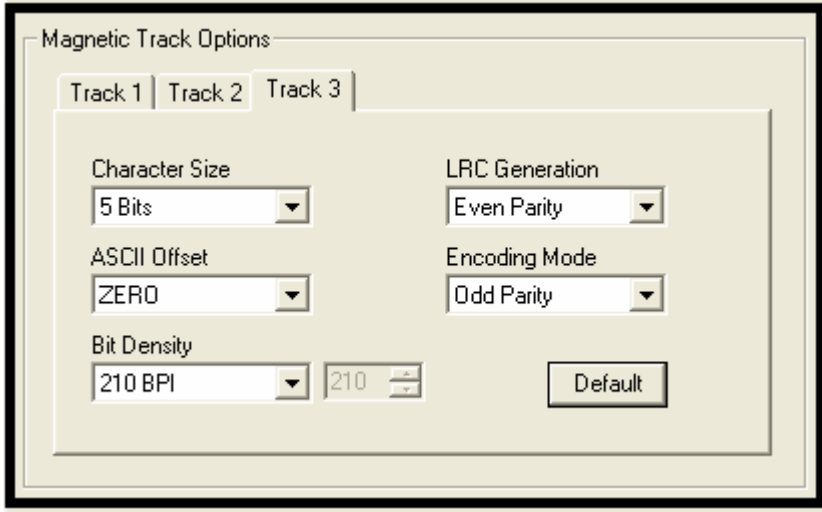

#### **Using the Magnetic Track Options**

Use the **Magnetic Track** options for these purposes:

- Customize the ISO-encoded data format for each of the Magnetic Stripe's three tracks.
- Customize each track independently of the other two.
- Specify which track to customize by selecting one of the three track options.)
- Click **Default** to reset the defaults for the current Magnetic Track Options tab only.

(**Note #1:** After making the required selection, the Magnetic Track options box displays the current set of customization options for the selected track.)

(**Note #2:** For most applications, the default settings for these options do not need to be changed.)

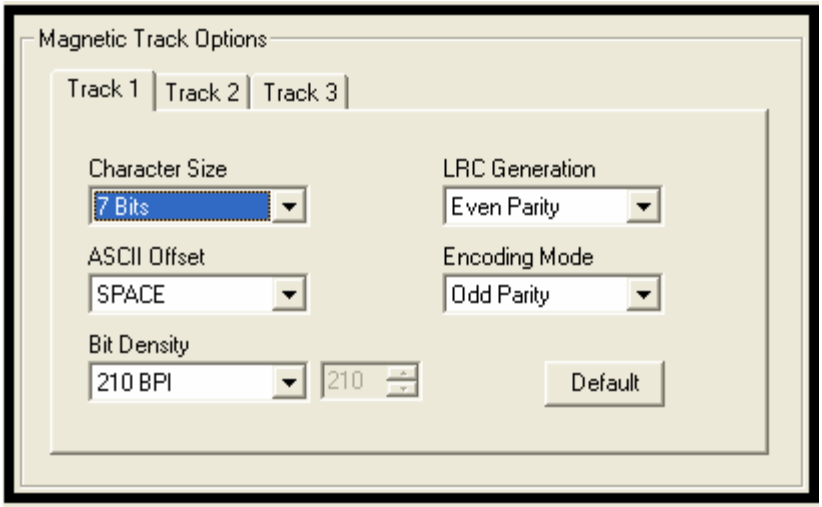

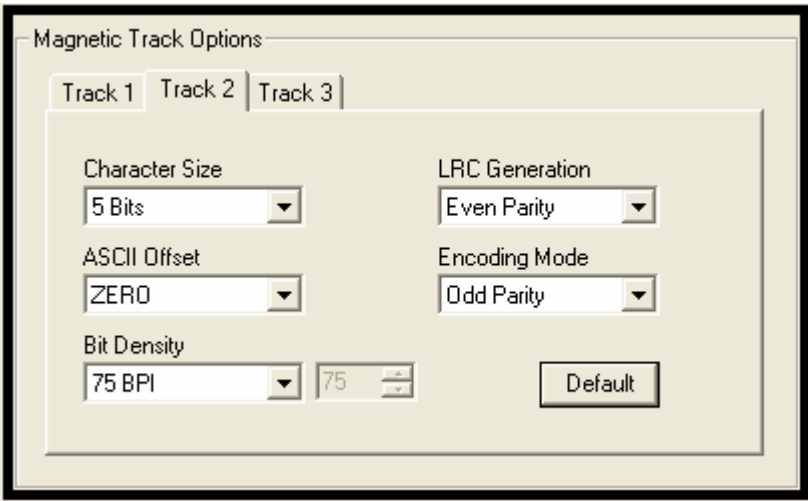

HDPii High Definition Card Printer/Encoder User Guide (Rev. 1.1) 7-69

#### **Using the Magnetic Track Options**

See the previous page.

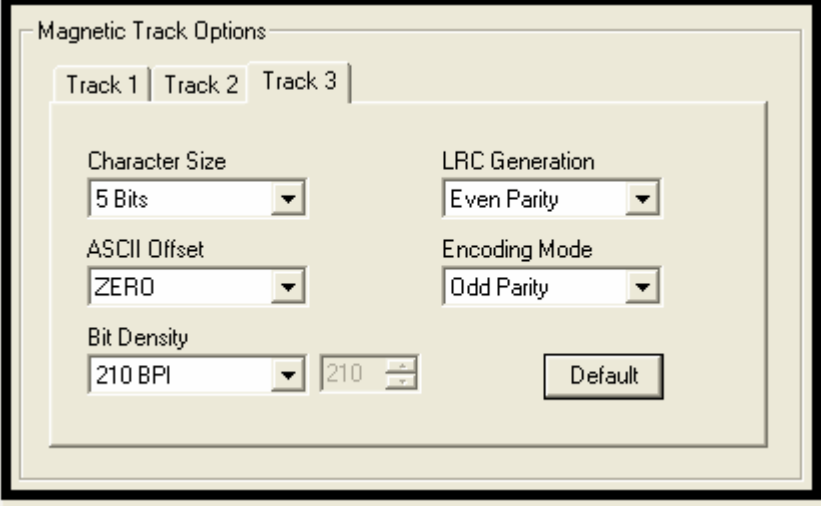

## **Using the Character Size buttons**

Use this option to customize the Character Data Size (Bits per Character) used to encode the magnetic data on the currently selected track. (**Note:** This character size includes the parity bit (if enabled).)

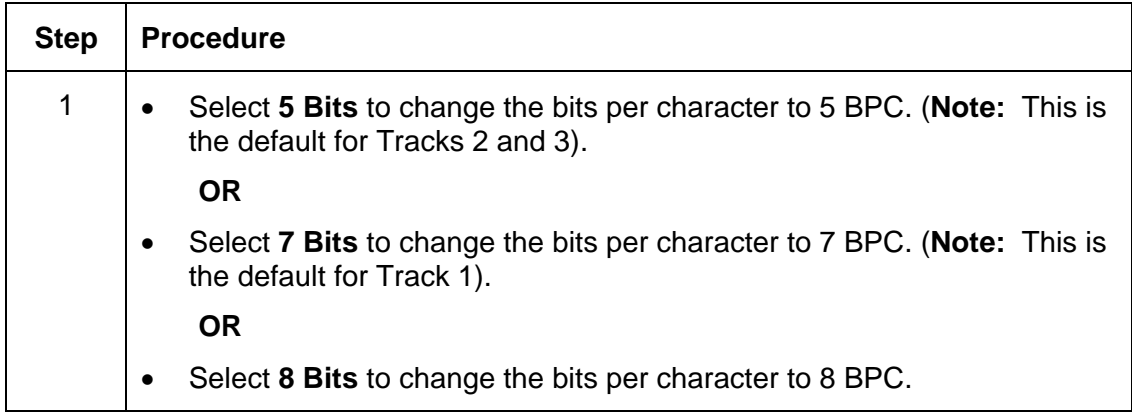

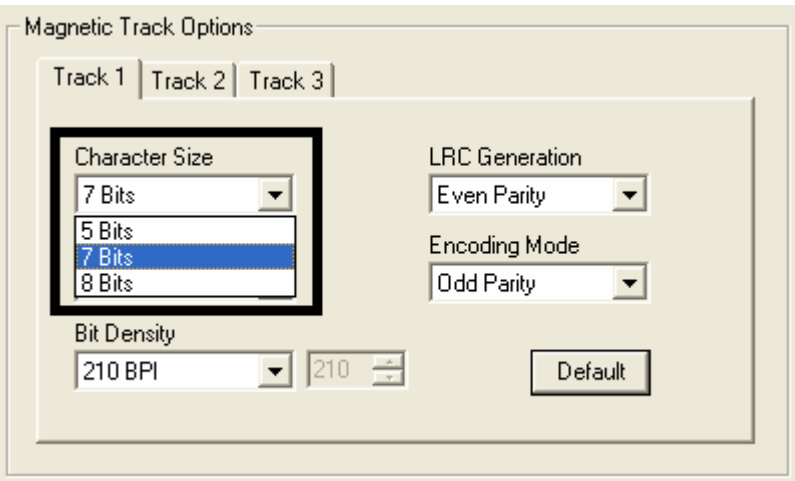

#### **Using the ASCII Offset dropdown list**

Use this option to customize the Character ASCII Offset used to encode the magnetic data on the currently selected track. (**Note:** This character-offset value is subtracted from the ASCII value of each Magnetic Stripe data character prior to encoding on the track.)

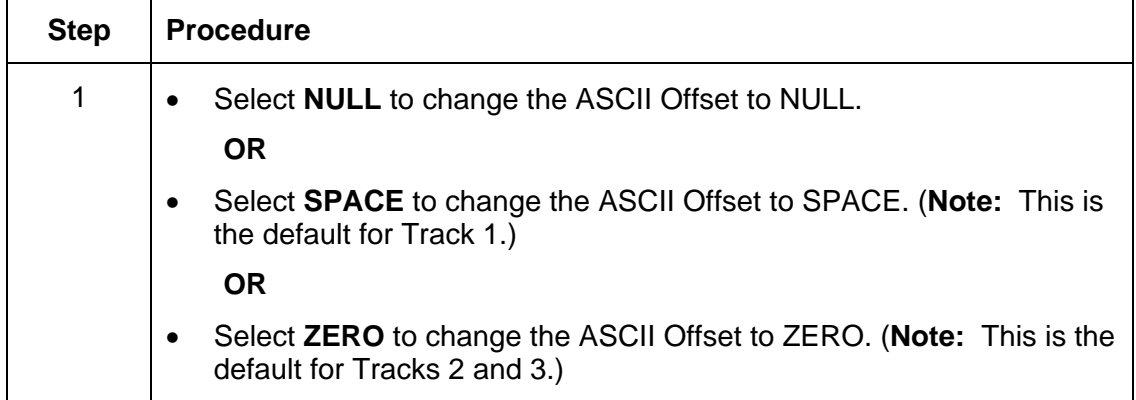

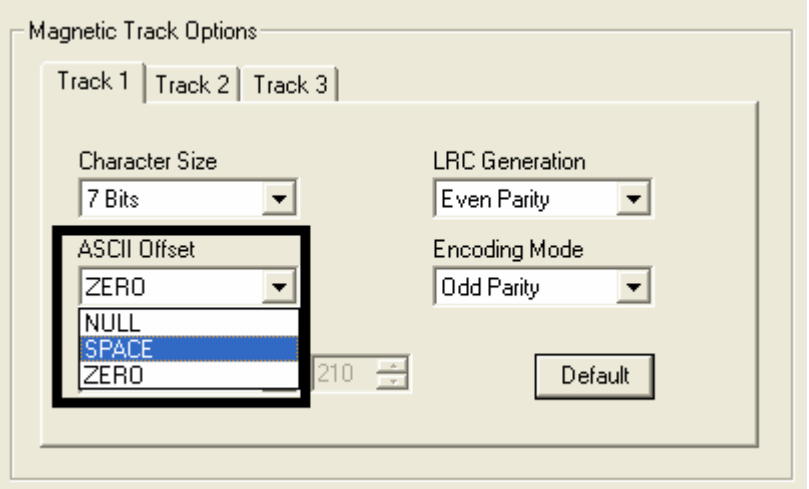

## **Using the Bit Density dropdown list**

Use this option to customize the Bit Recording Density (Bits per Inch) used to encode the magnetic data on the currently selected track.

The default ISO Standard selections for this option are as follows:

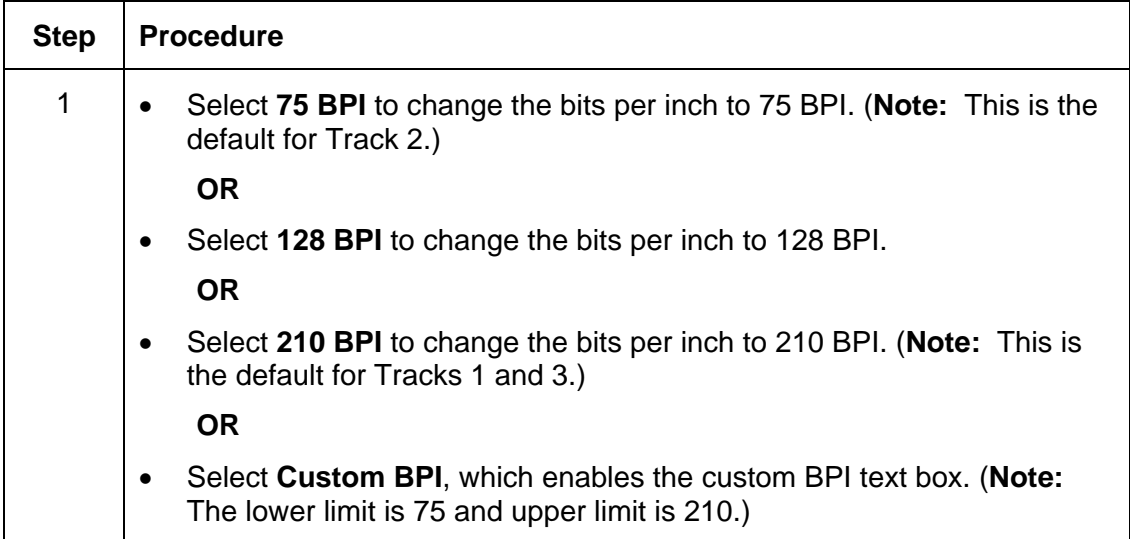

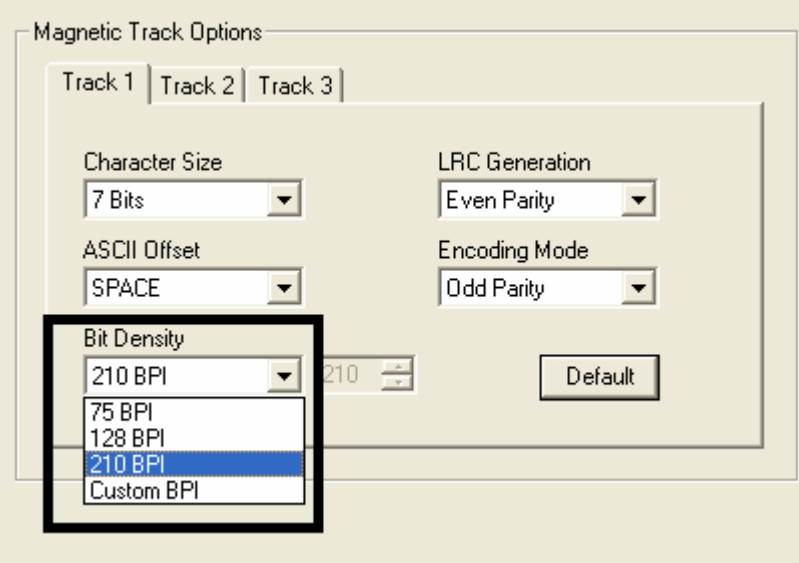

#### **Using the LRC Generation dropdown list**

Use this option to customize the LRC Generation Mode (used to encode the magnetic data on the currently selected track).

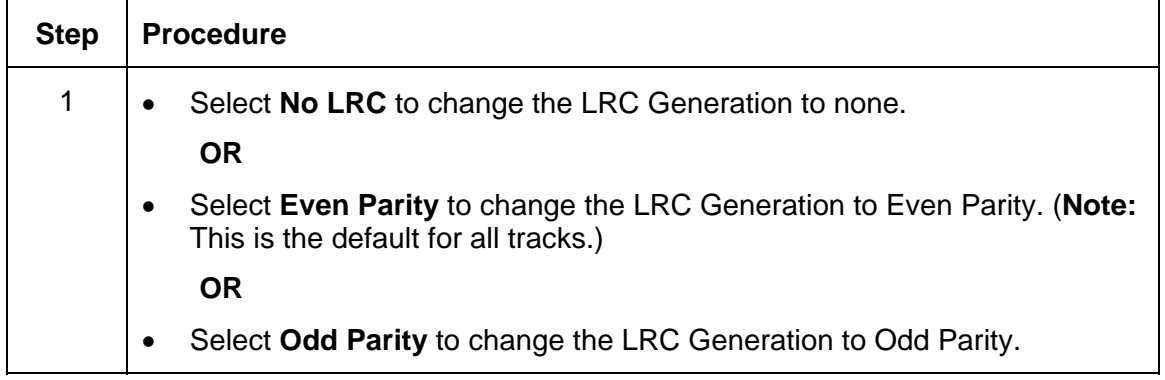

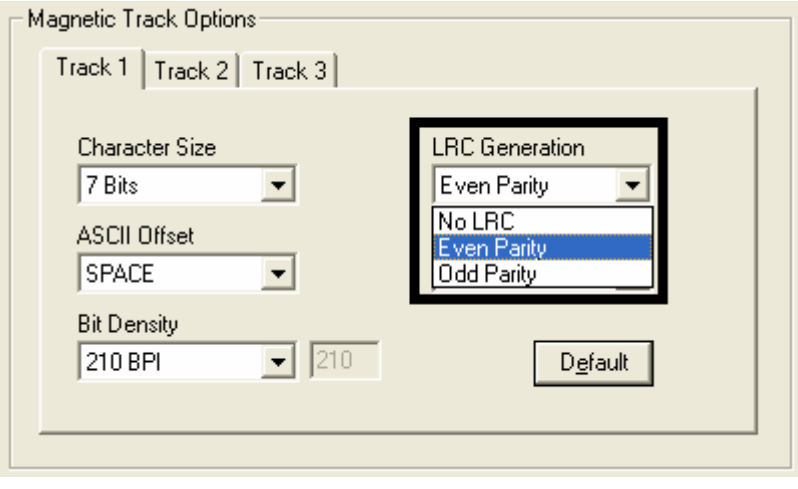

#### **Using the Encoding Mode dropdown list**

Use this option to customize the Encoding Mode (used to encode the magnetic data on the currently selected track).

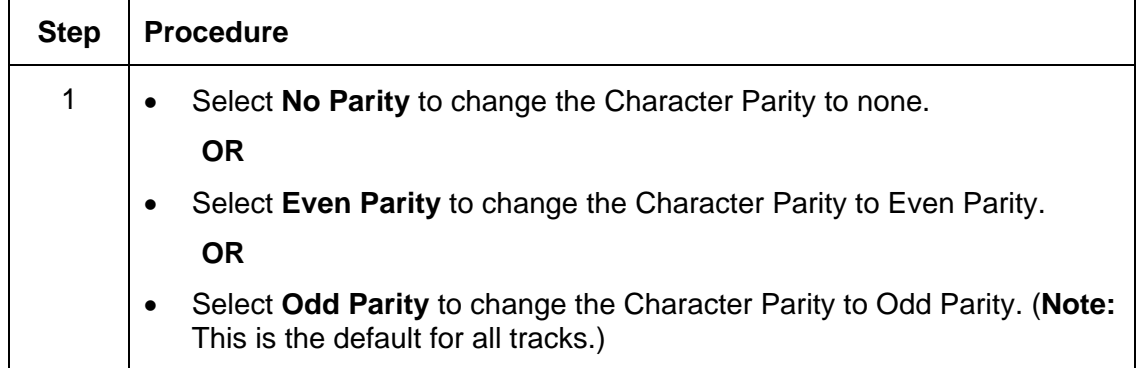

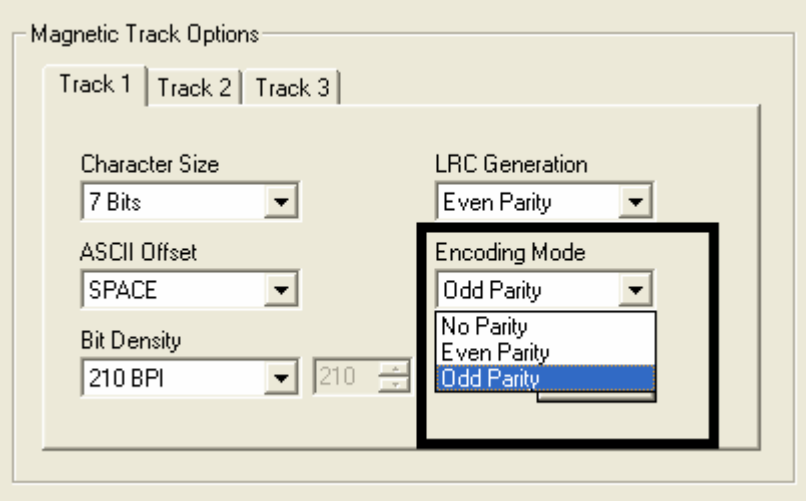

## **Reviewing the ISO Track Locations**

The magnetic Encoding Module encodes onto tracks in accordance with an ISO 7811-2 Magnetic Stripe. For track locations, review the display below.

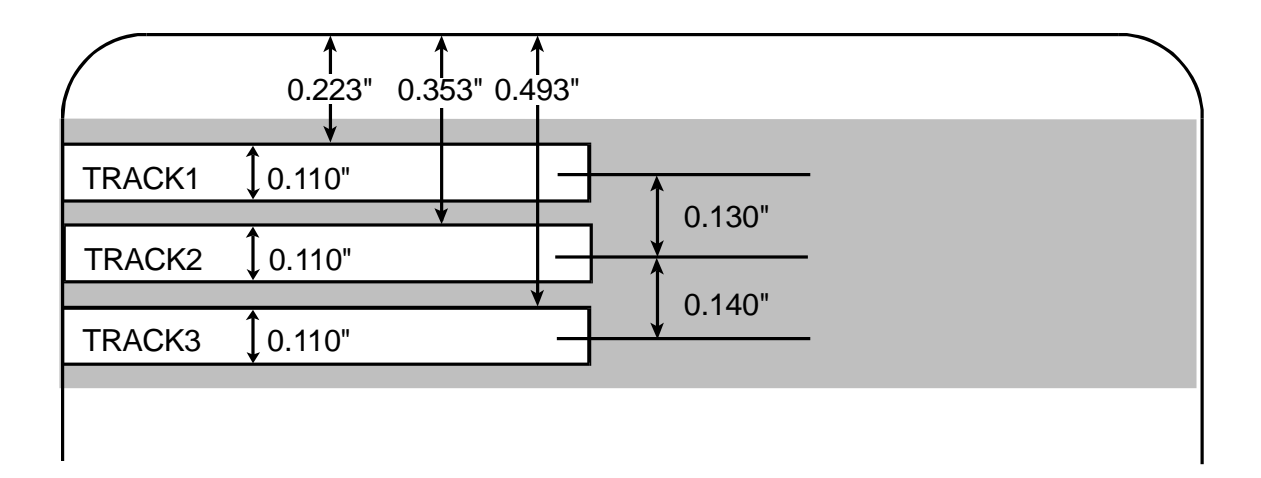

#### **Sending the Track Information**

Magnetic track data is sent in the form of text strings from the application software to the Printer Driver.

- In order for the Printer Driver to differentiate between Magnetic Track data and the rest of the printable objects, specific characters must be added to the magnetic data to be encoded.
- These specify the data that is to be encoded, the tracks to encode and mark the start and stop of the data string.
- In some cases, these specific characters are automatically added to the string of track data by ID software applications.
- In most cases, the user must carefully add these characters to the string of Magnetic Track data. If these characters are not added to the track data, the text intended for the Magnetic Track will appear as printed text on the card.
- To avoid this, track information must be entered as described below.

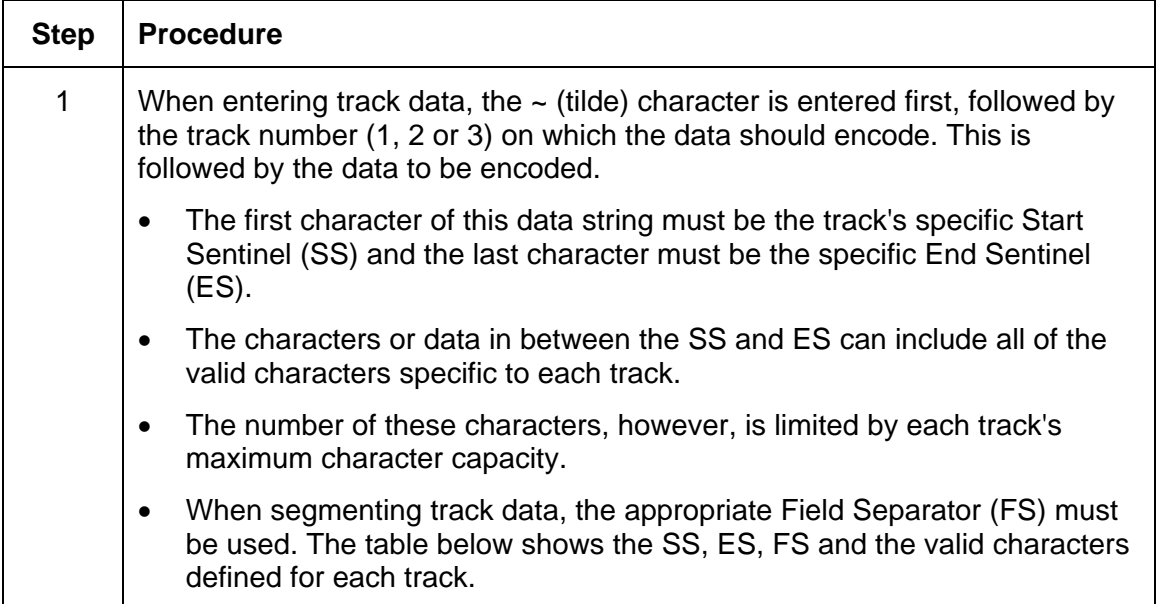

## **Reviewing the Sample String**

- Track 1: ~1%JULIEANDERSON^1234567890?
- Track 2: ~2;1234567890987654321?
- Track 3: ~3;1234567890987654321?

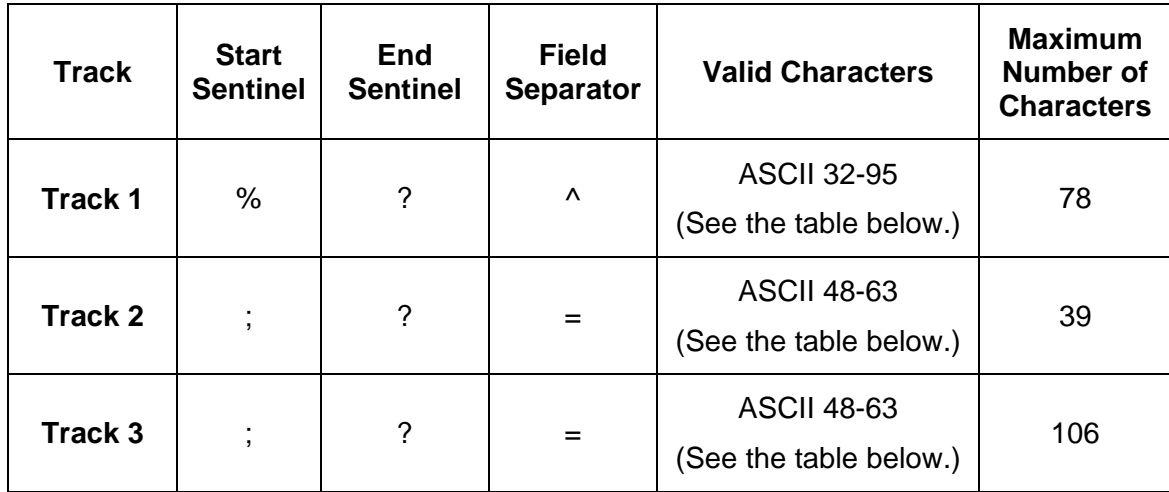

## **Reviewing the ASCII Code and Character Table**

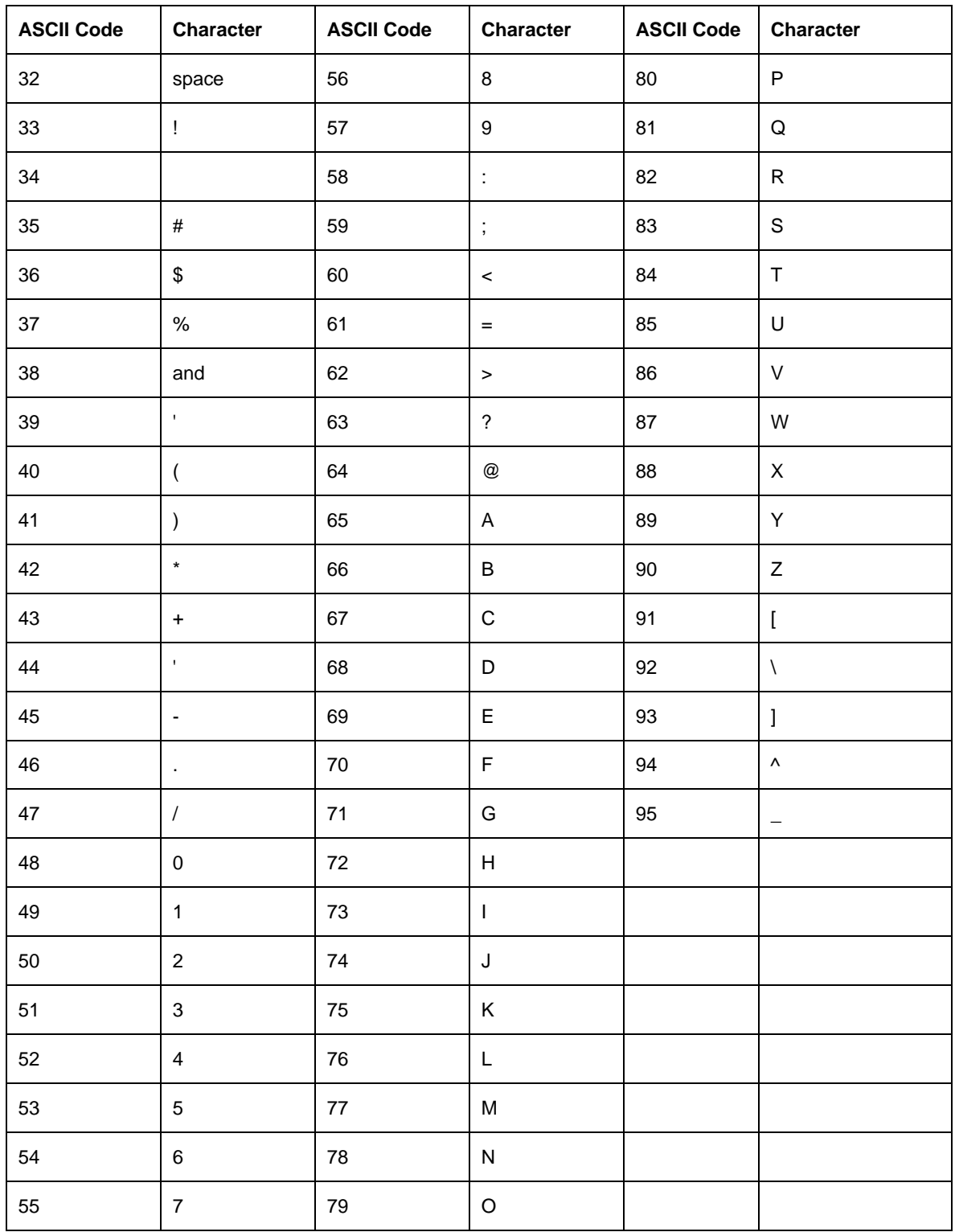

HDPii High Definition Card Printer/Encoder User Guide (Rev. 1.1) 7-79

## **Using the Default button (Image Transfer tab)**

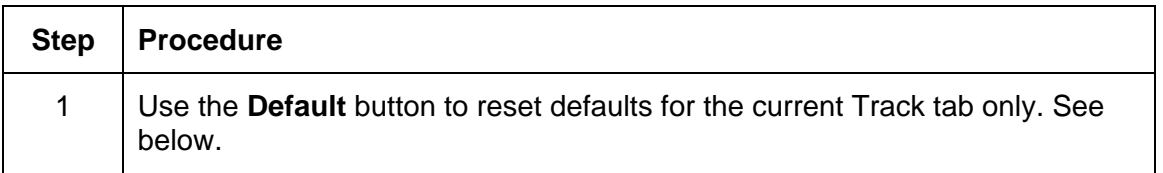

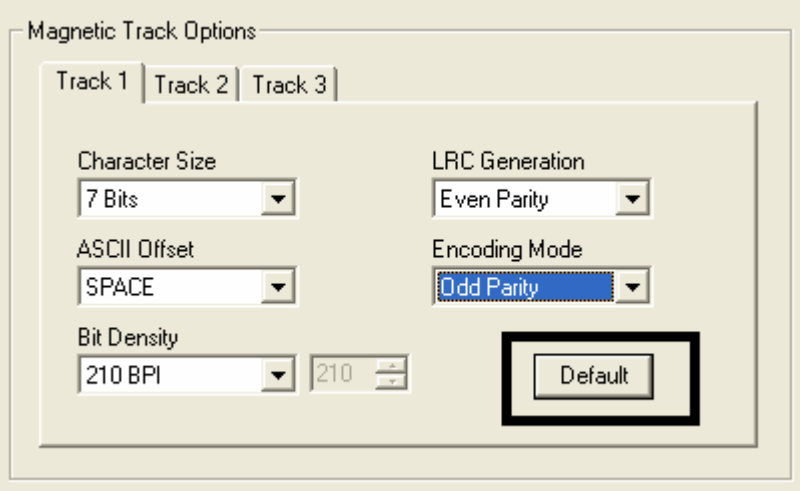

# **Using the K Panel Resin tab**

Use this tab to adjust the Card Size, the Direction the Card Travels through the Printer, the Print All Black with K Panel (options) and the Defined Areas. Use this tab to control where the resin black (K) Panel of a full-color Ribbon is printed. (**Note:** When Disable Printing under the Device Options tab is selected, this tab will be active while all functions will be grayed out.)

- If printing with a Ribbon type that does not have a K Panel, such as the YMC Ribbon type, all K Panel Resin options will be grayed out. Resin black text is desirable due to its sharp, saturated color and resin black barcodes are required to ensure readability when scanned by an infrared barcode reader. (**Note:** The Printer Driver will automatically print all TrueType black text and TrueType barcodes only with the resin black (K) Panel of the Print Ribbon by default.)
- If printing black text or barcodes that are not TrueType fonts or black graphics, select one of the three options listed under **Print All Black with K Panel** (see the next page). (**Note:** The Printer Driver will print areas of the image where it finds black coloring with the Print Ribbon's resin black (K) Panel as specified by each of the following options.)

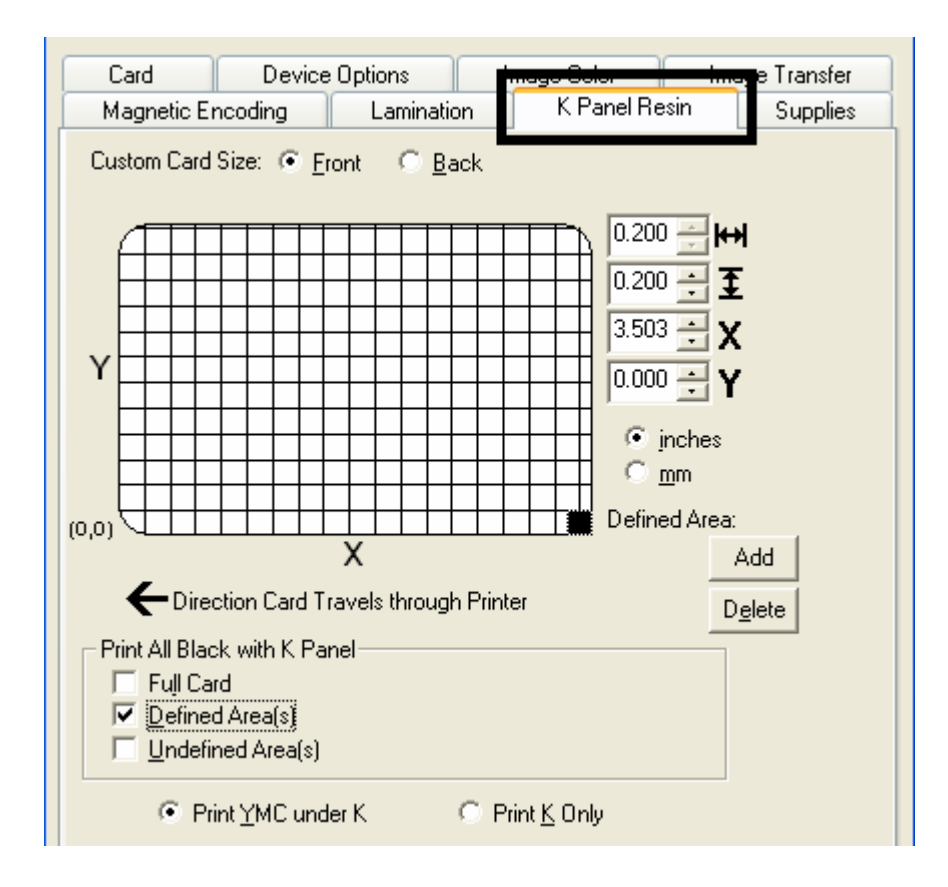

HDPii High Definition Card Printer/Encoder User Guide (Rev. 1.1) 7-81

## **Using the Scroll controls**

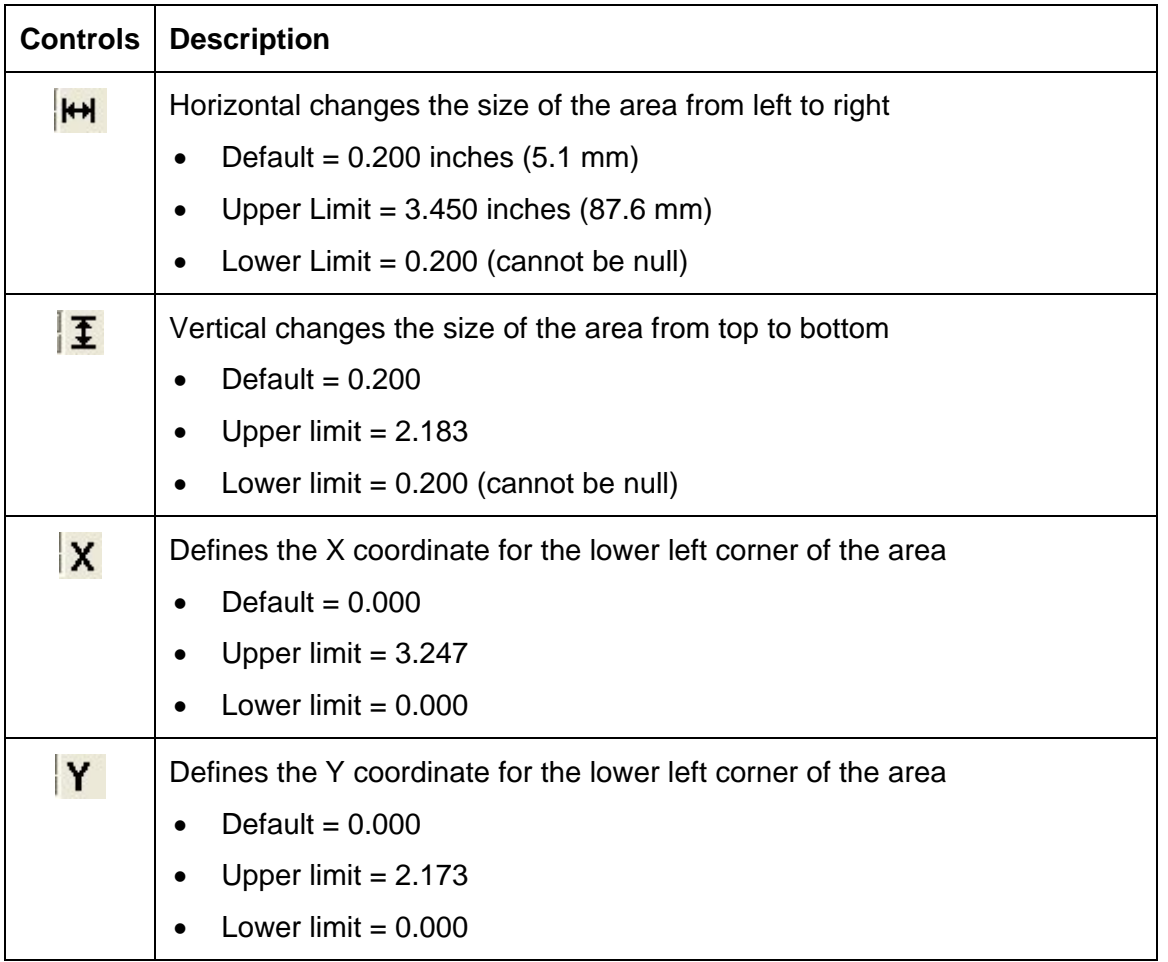

## **Using the Click and Drag capability**

Click and drag the corners and the sides of an area to change size and location of area.

• The Horizontal, Vertical size and X, Y coordinates update accordingly.

Click and drag the area to change the location.

• The X, Y coordinates update accordingly.

#### **Selecting "inches or mm" radio button**

Select from the **inches** or **mm** radio button to change the measurement type. (**Note:** This is similar to the choice on the Card tab.)

- The **inches** radio button displays the area size and the location in inches.
- The **mm** radio button displays the area size and the location in mm.

#### **Using the Add and Delete buttons**

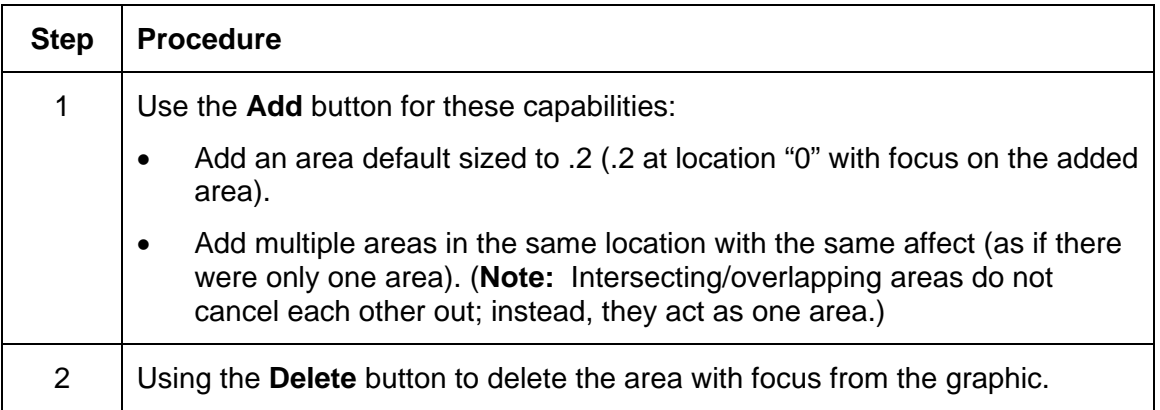

## **Selecting the Full Card**

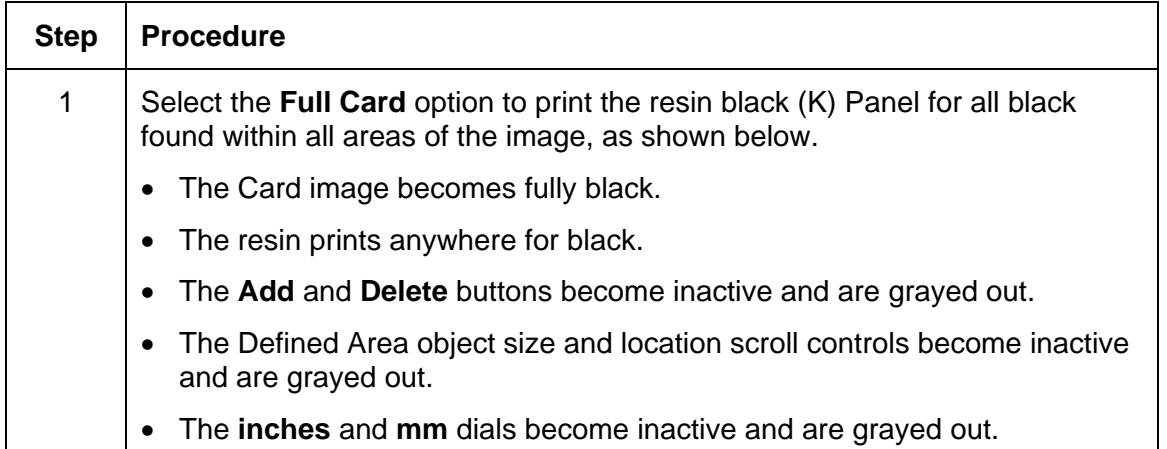

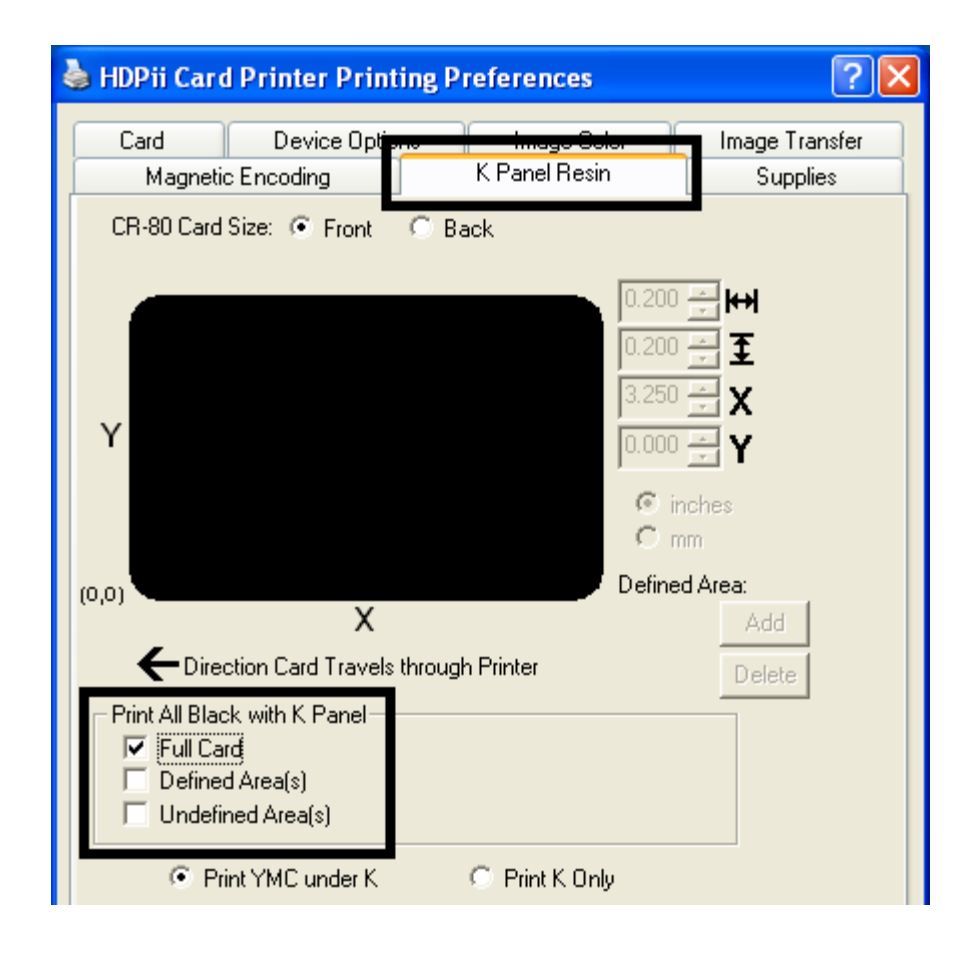

HDPii High Definition Card Printer/Encoder User Guide (Rev. 1.1) 7-84

## **Selecting the Defined Area(s)**

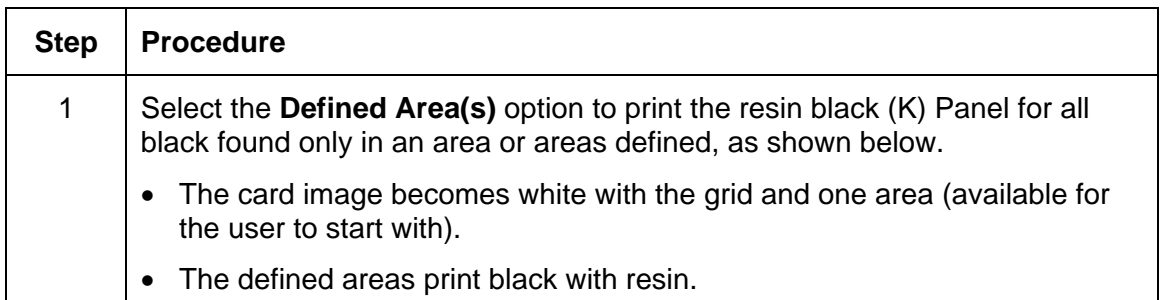

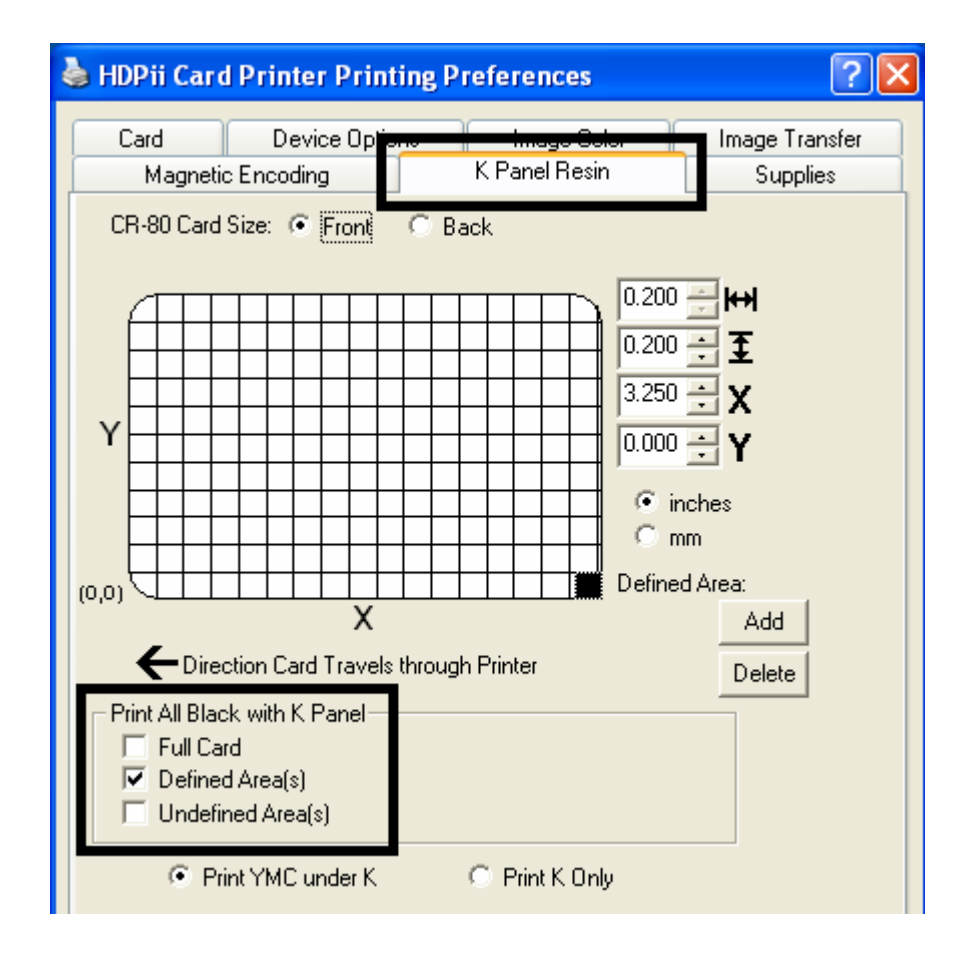

## **Selecting the Undefined Area(s)**

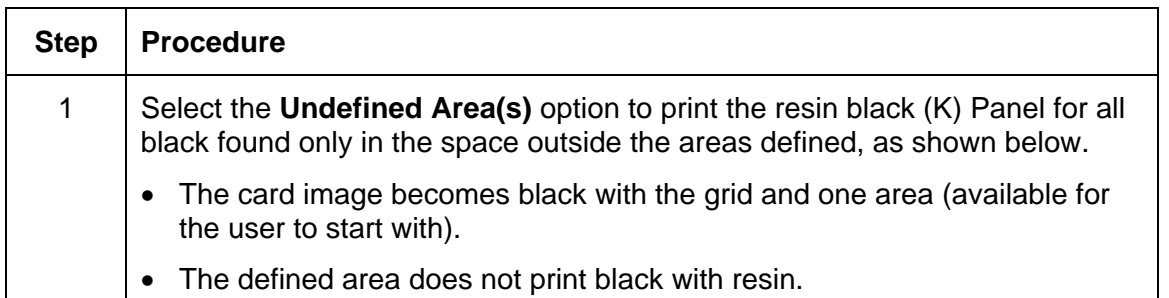

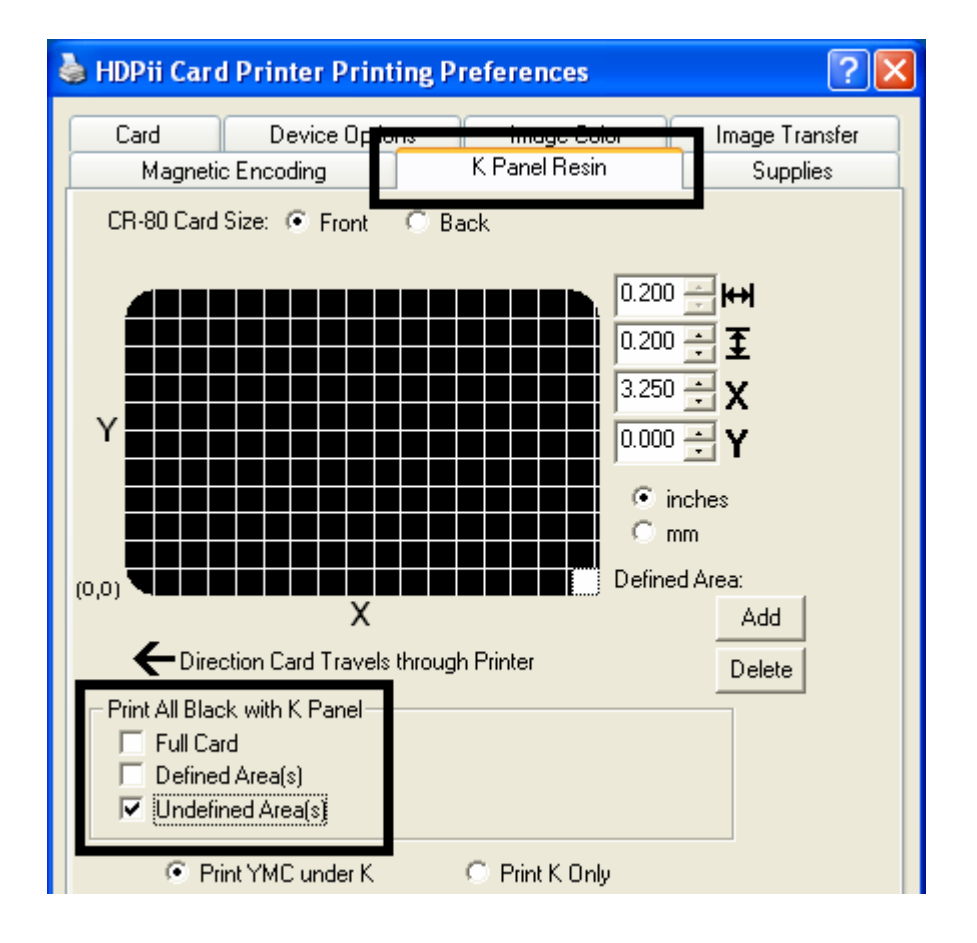

#### **Defining the Area to activate the Card Grid**

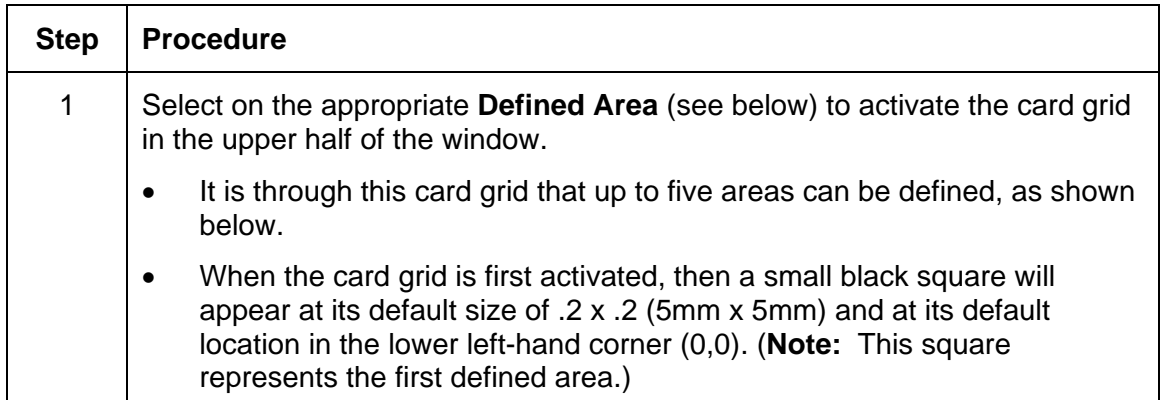

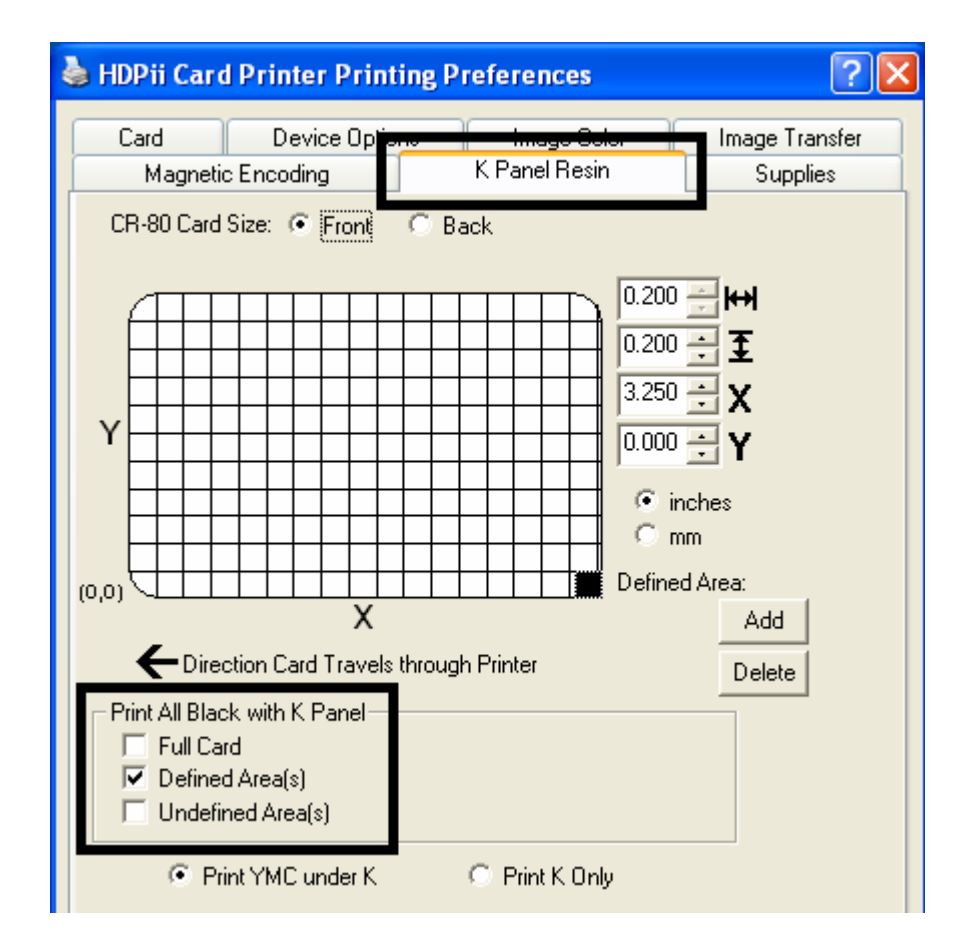

HDPii High Definition Card Printer/Encoder User Guide (Rev. 1.1) 7-87

#### **Measuring the Total Card area**

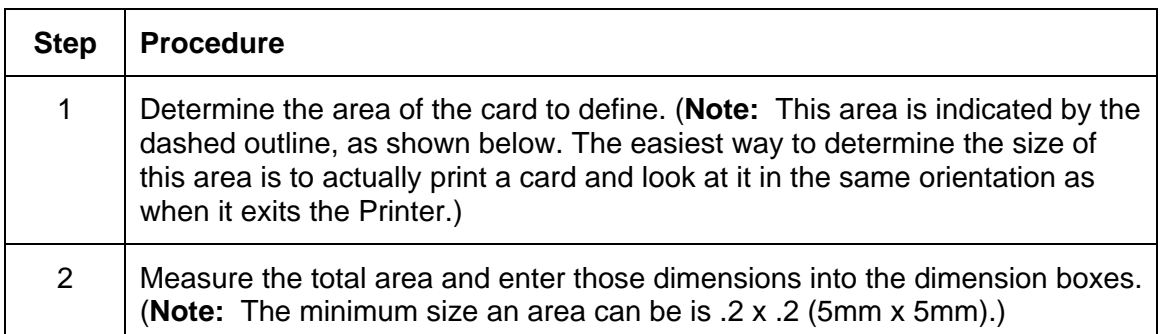

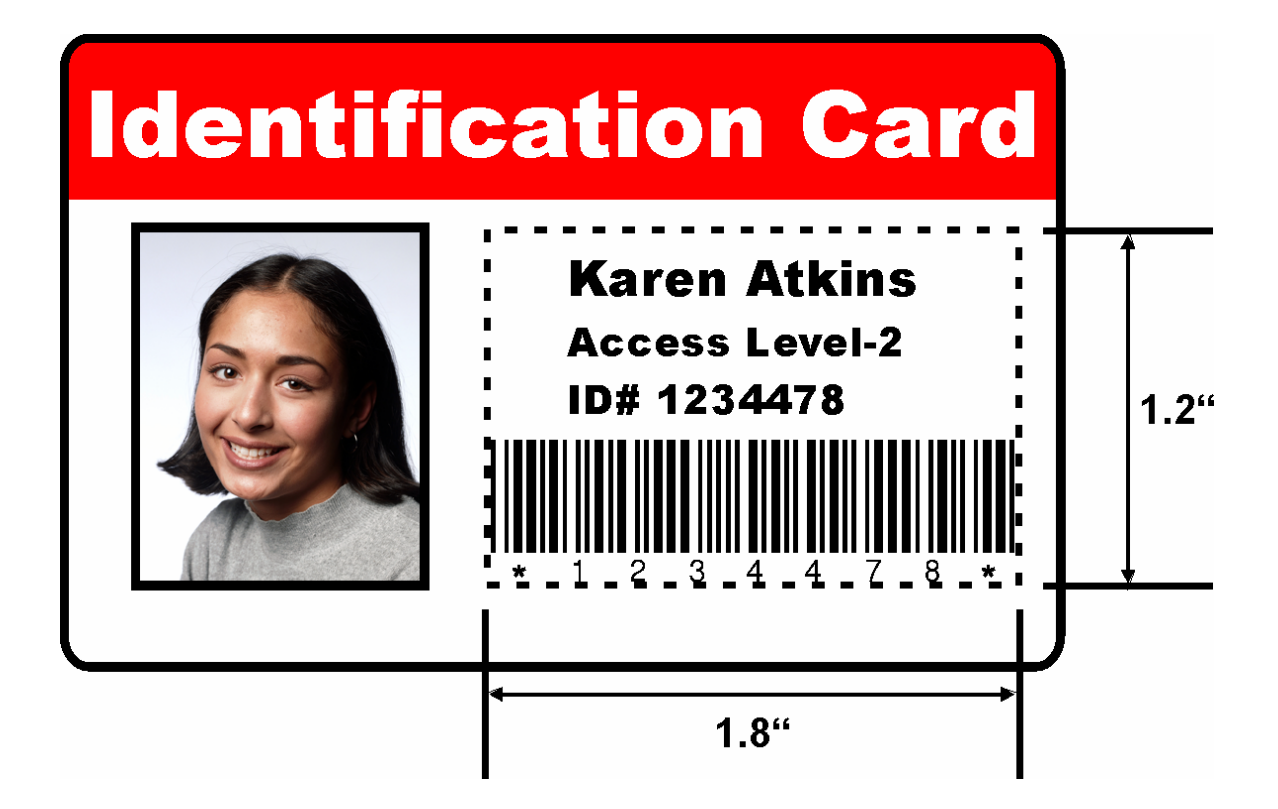

#### **Measuring the Area to be positioned on the Card**

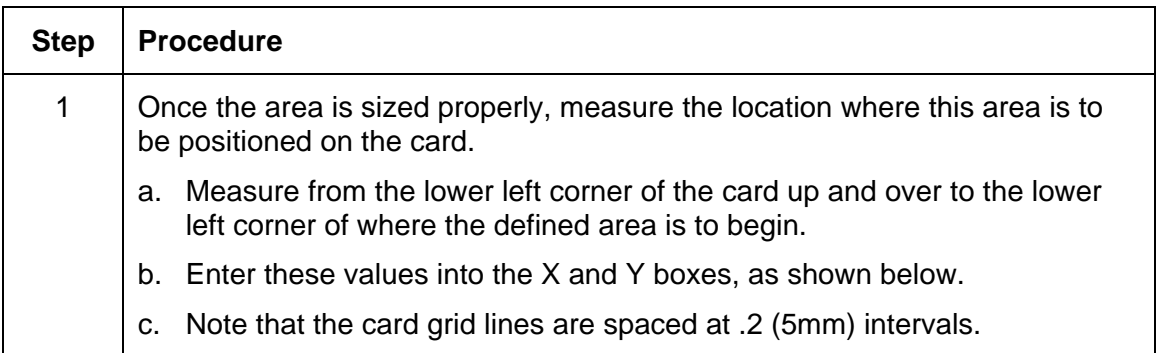

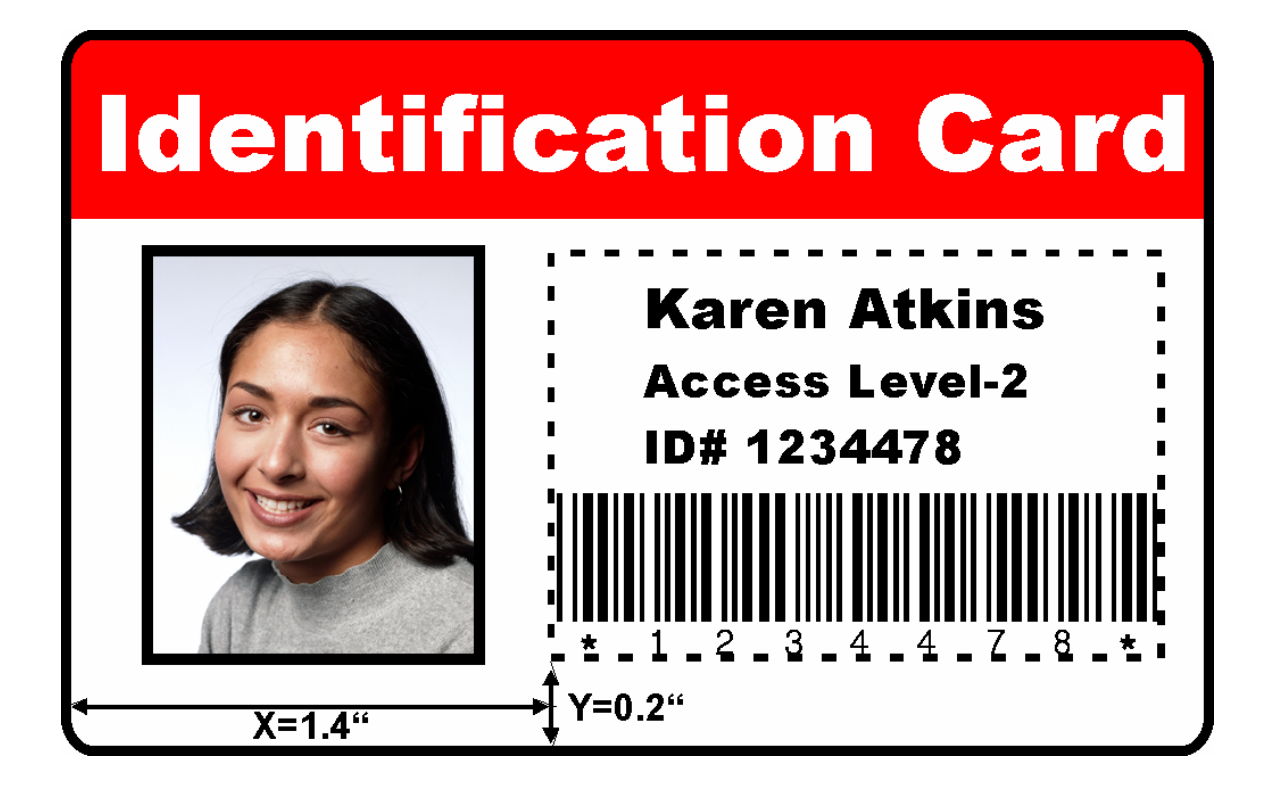

## **Selecting the Print YMC under the K and Print K Only options**

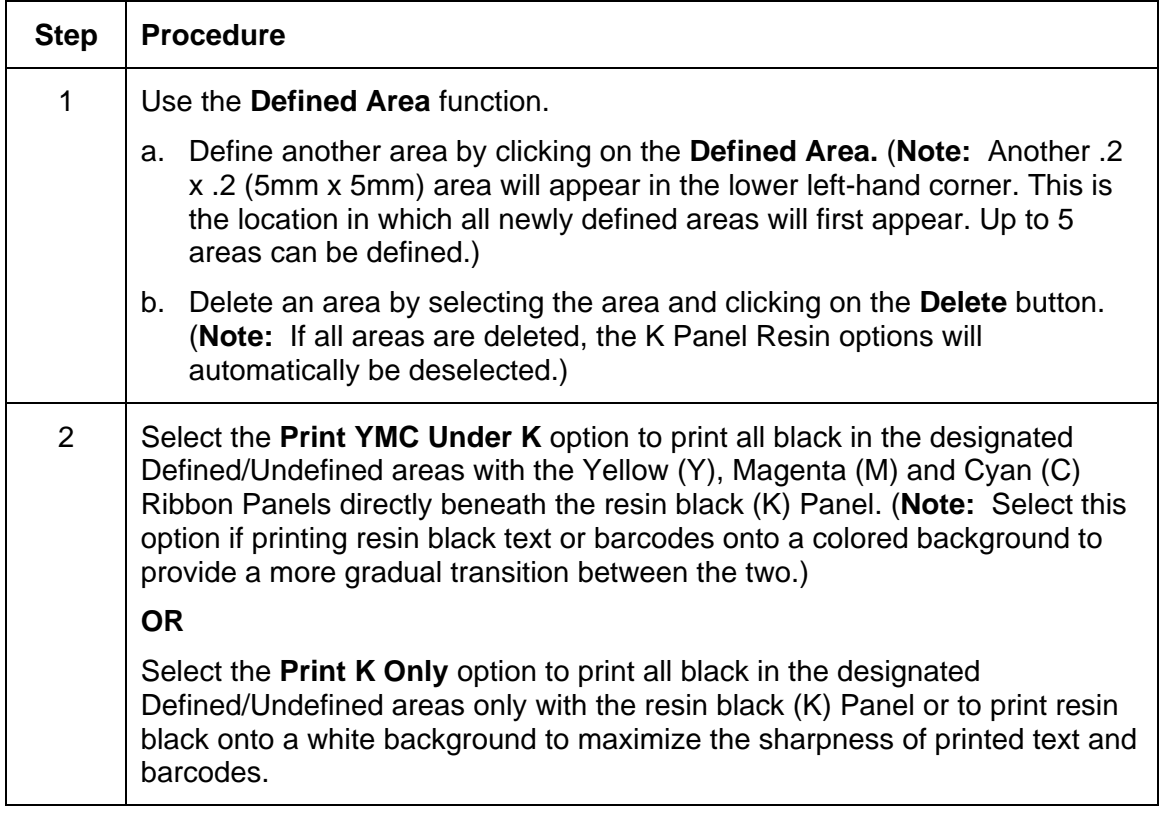

#### **Selecting the Print YMC under the K and Print K Only options**

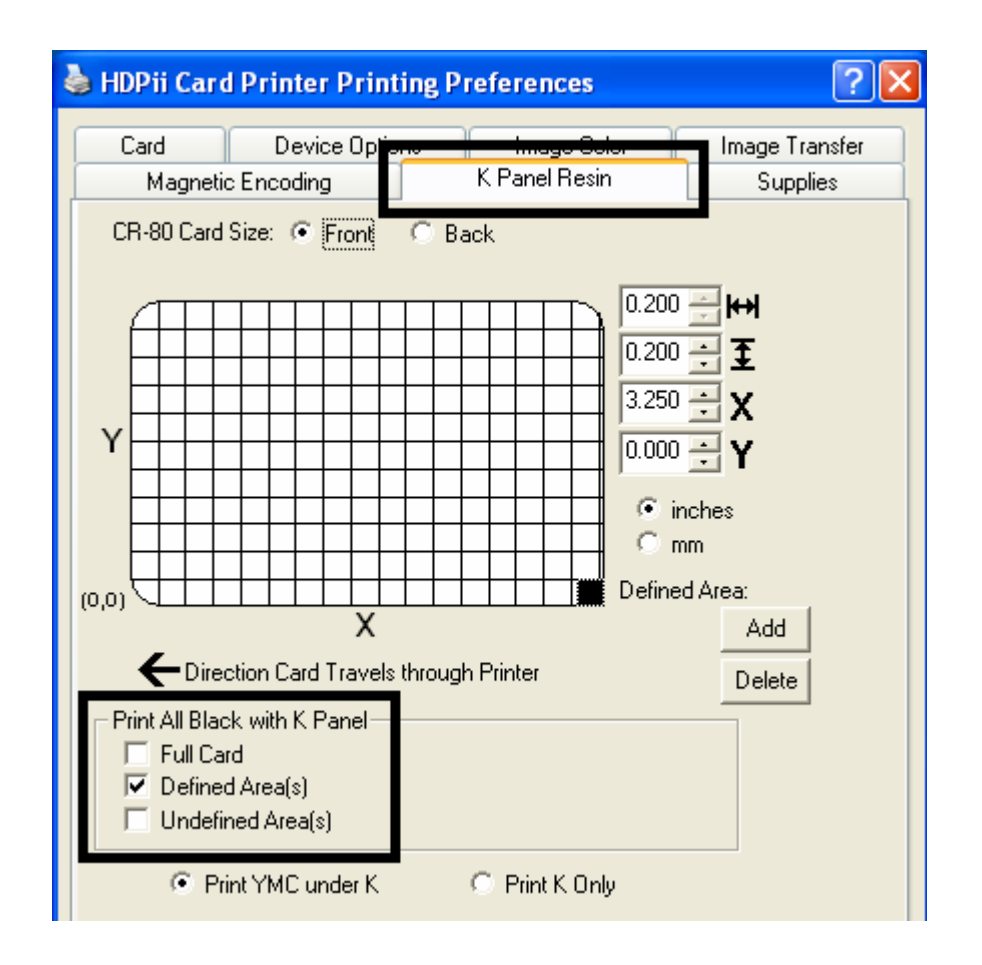

# **Using the Printer Supplies tab**

Use the options on this tab to view information about the Ribbon and Film installed in the Printer. (**Note:** The gauges are horizontal.)

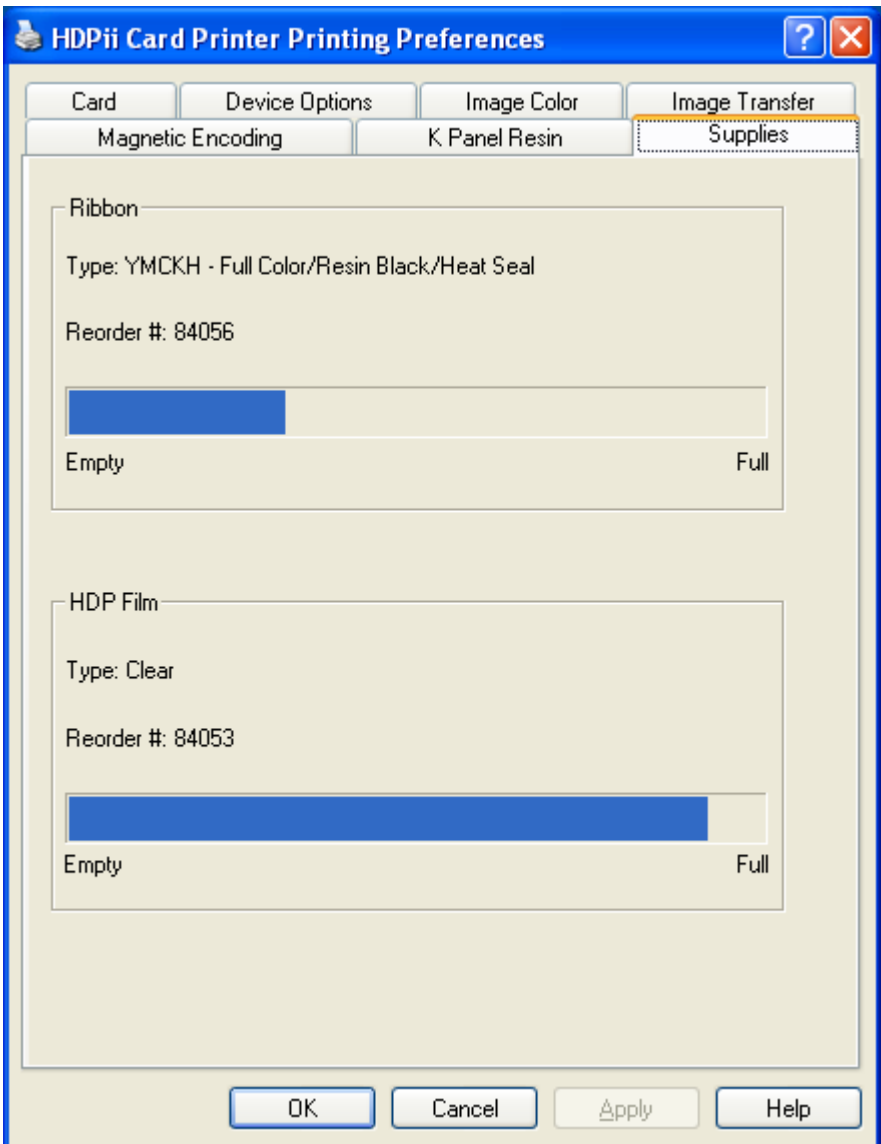

## **Reviewing Information on the Supplies tab**

Here are the guidelines for automatic positioning on the Supplies tab.

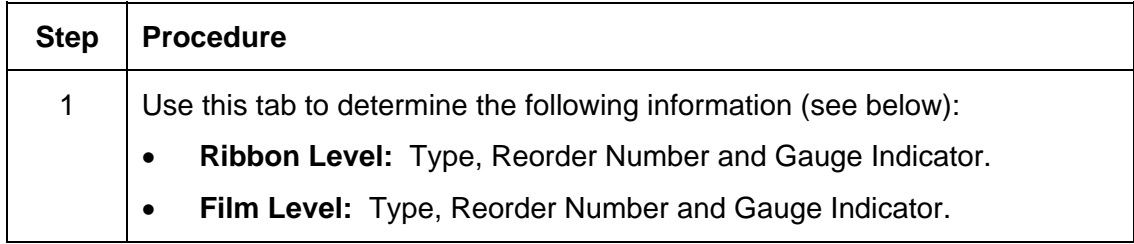

#### **Reviewing Information on the Supplies tab**

Relates to the procedure on the previous page.

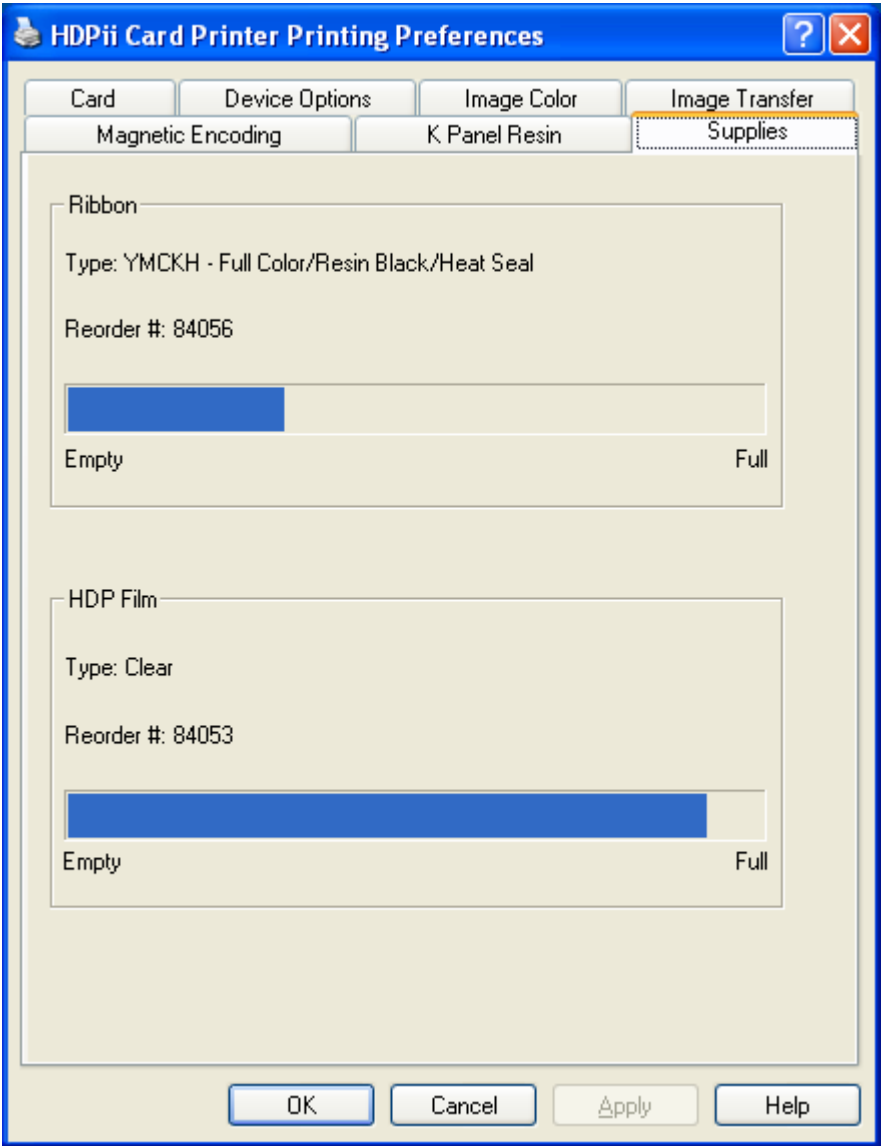

HDPii High Definition Card Printer/Encoder User Guide (Rev. 1.1) 7-94

# **Section 8: Inhibit Panel Usage**

# **Using the Inhibit Panel (HDPII)**

You can use the Inhibit Panel (**I** designation under YMCI, YMCKI, and YMCKIKI) to define areas on the surface of the card, in order to prevent the transfer of film to the card surface. Examples of where the I Panel has potential use are to ensure that signature panels, security holograms or pre-printed graphics are not covered or obscured by print images or transfer film.

- **When Active:** This feature is active when using YMCI, YMCKI, or YMCKIKI Ribbons.
- **Application Usage:** An application which supports the use of text based objects is used to access and work with the Inhibit Panel.

## **Using Inhibit Panel (via the Fargo Workbench Printer Utility)**

You can use the Fargo Workbench Printer Utility to generate an Inhibit Panel Layout. (**Note:** This utility allows the operator to add a rectangular area(s) that define which areas are to be inhibited.)

- **Inhibit Panel Placement:** Each print job (generated from that individual client workstation) will generate the instructions within the print job that place the corresponding area(s) on the I-panel.
- **Operating Systems:** This method works on all applications generating print jobs to the HDPii under all operating systems. (**Note:** This is regardless of whether the printer (being used) is a shared instance from another workstation or an instance local to that particular workstation.)

#### **Using Inhibit Panel (via the Fargo Workbench Printer Utility (continued)**

Follow these instructions:

- To create an inhibit area using the Fargo Workbench Printer Utility, see **Using the Inhibit Panel Layout Applet** in the Help file associated with the specific application.
- To open the Fargo Workbench Printer Utility, select (on your desktop)

Start > Programs > Fargo > Fargo Workbench Printer Utility > Fargo Workbench

• Please verify that you have the latest version of the Workbench installed. The latest version is located on [www.fargosupport.com](http://www.fargosupport.com/)

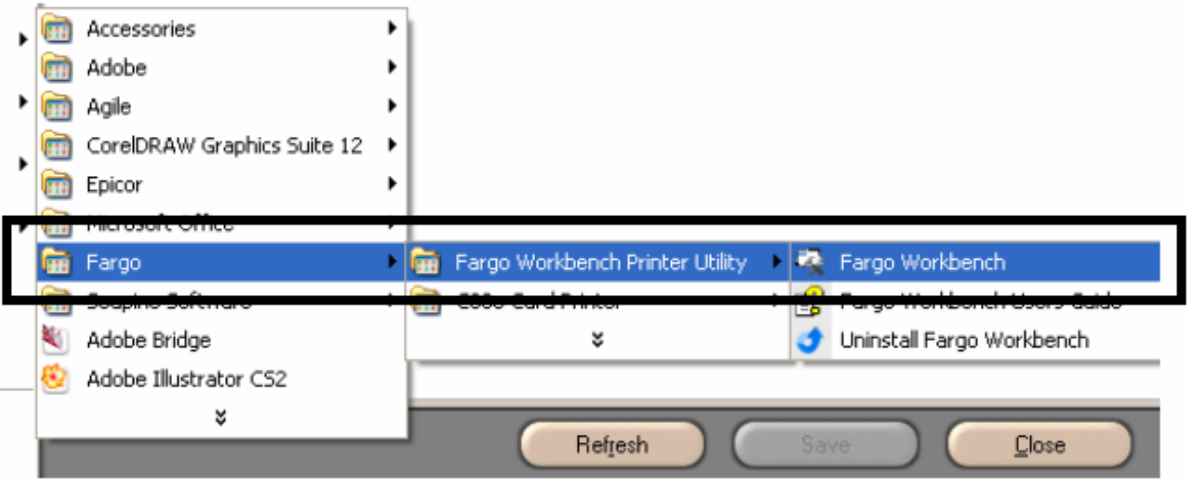

#### **Using Inhibit Panel (via the Fargo Workbench Printer Utility) (continued)**

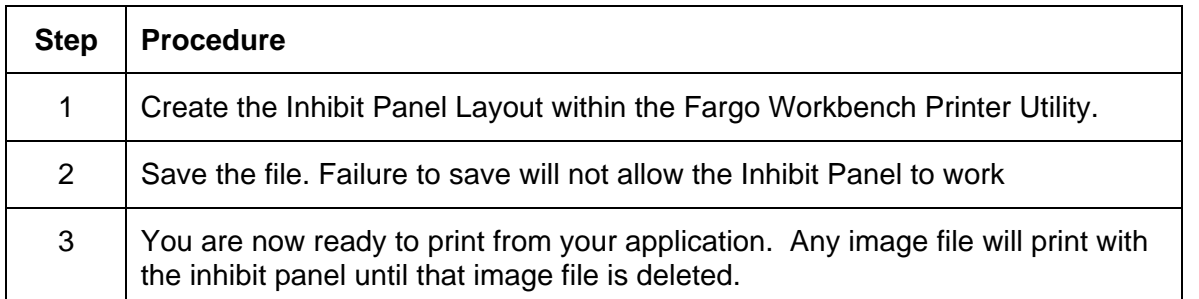

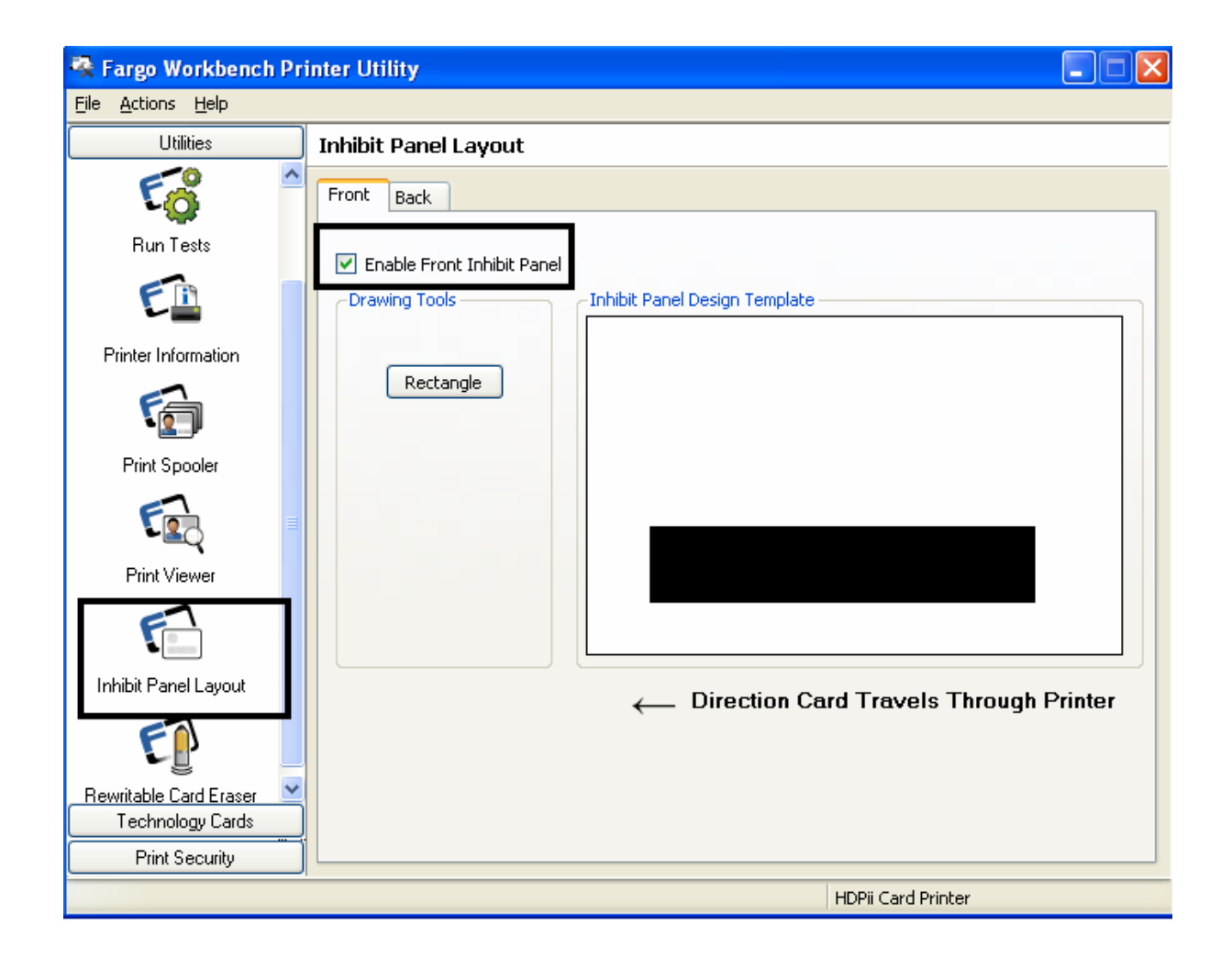

#### **Using Inhibit Panel with an Application**

Some applications can utilize the inhibit panel by using text objects containing a "~i" within the print job itself. The " $\sim$ i" is followed by the file path and file name of a bitmap file, which is merged when the print job is rendered.

- Rendering is the process which changes the application output to instructions that the printer understands.
- This string will be removed from the print and the bitmap will be used to define the area where the transfer is to be inhibited.

#### **Generating Text Objects**

- **Incompatible Applications (which do not print text as objects):** Some Windows applications create print jobs, but do not generate text objects within the print job output.
	- $\circ$  These types of application are not compatible with the inhibit panel and will not generate the correct print output. If an application saves its files as a single bitmap the text will not be sent to the printer to be handled correctly.
	- $\circ$  In this case the " $\sim$ i" string may appear printed on the card instead of being substituted with the inhibit bitmap.
	- o Examples of applications (which are incompatible with inhibit printing) are Notepad and Microsoft Paint. Microsoft Paint can be used for the creation of the INHIBIT BMP.
- **Compatible Applications (which utilize text objects compatible with the Inhibit Panel):** Windows applications which generate text objects to Windows GDI are compatible with inhibit panel operation. (**Note**: Compatible applications will allow you to edit text strings after the file has been saved. Examples of compatible applications are Corel Draw, Microsoft Word, and Microsoft WordPad.)

### **Rendering Print Jobs**

Rendering of the print job occurs on the given local workstation if the Printer Driver is installed for use on that particular workstation.

- **Shared Instance**: However, if the Printer Driver is a shared instance (e.g., shared from another workstation), the print job is rendered (converted to something that the printer understands) on the workstation where the Printer Driver is shared from while under Microsoft Windows 2000, XP and 2003.
- **Print Job Rendering**: Under Microsoft Windows Vista, the rendering of the print job may be performed on either the workstation sharing the printer or the workstation creating the print job, depending upon the setting chosen in the printer instance.
- **Rendering Engine:** Since the Printer Driver looks for the file with the "~i" command, the file location specified within the command is relative to the sharing workstation on Windows 2000, XP and 2003.
	- o Under Windows Vista the default configuration is to render the job on the workstation that is generating the print job.
	- $\circ$  The bitmap image file must exist in the location specified on the sharing workstation or on the printing workstation, depending upon your settings for that printer on the workstation generating the print job.
- **Example:** Place a "~iC:\Test\inhibit.bmp" text object within a Word Pad print job against a non-shared (e.g., local) HDPII printer under Windows XP to cause the Printer Driver to look for a file with that name and location on the local workstation. (**Note:** This is because the Printer Driver processing occurs on the local workstation.)
- **Inhibit Area Location:** The location of the inhibit area within the print job is the upper left hand corner, where the text object is placed upon the drawing within the application. (**Note:** The inhibit file bitmap must contain one bit per pixel (e.g., monochrome).)
- **Print Size:** If the inhibit bitmap is larger than the page print size, it is trimmed to fit it. The normal print size for a HDPII CR-80 card is 2.204 inches by 3.452 inches.
	- $\circ$  With that print size, the maximum size of the inhibit bitmap area would be 661 pixels by 1035 pixels.
	- $\circ$  If the inhibit bitmap is smaller than the page print size, it will still be used by the driver and be referenced to the upper left hand corner of the ~i text object.
- **Bitmap Black Areas:** The black areas of the bitmap are the areas that will correspond to where the inhibit material will prevent the transfer of dyes on to the card.

#### **Using the Inhibit Panel (via Application)**

The inhibit bmp file can be generated with any bit map editor. The following procedure explains how this is done with Microsoft Paint.

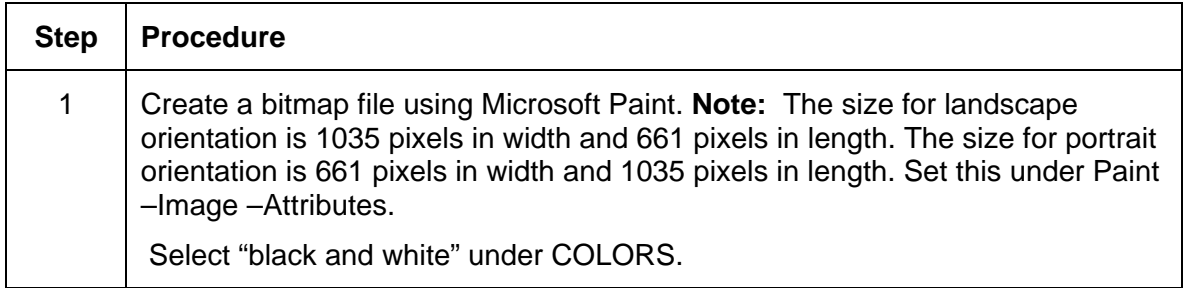

#### **Landscape Orientation (see below)**

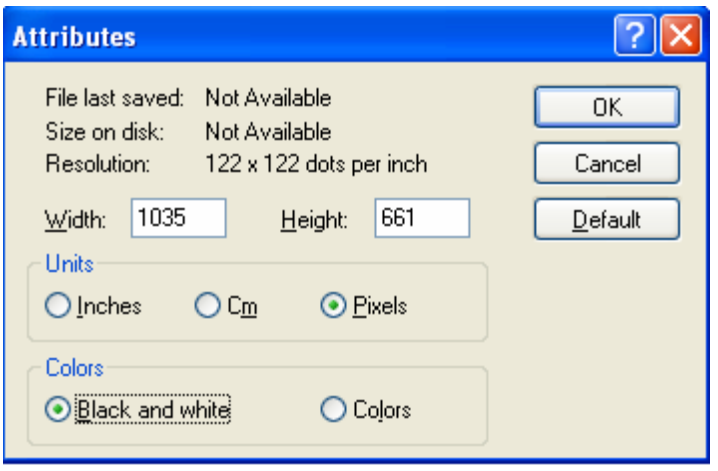

#### **Portrait Orientation (see below)**

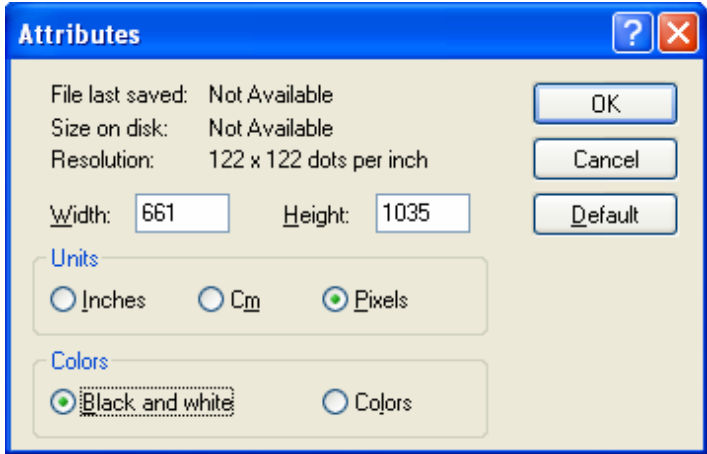

## **Using the Inhibit Panel with an Application (continued)**

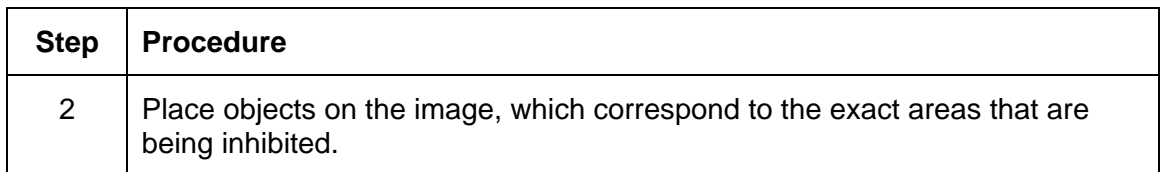

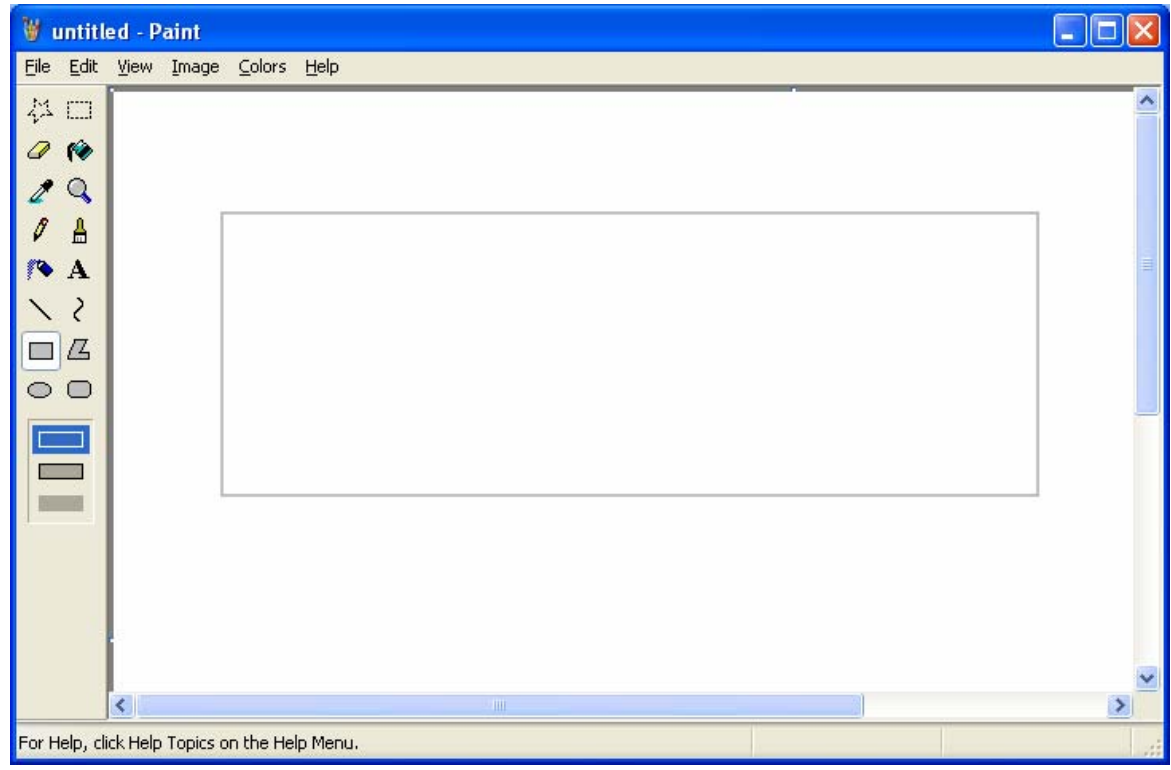
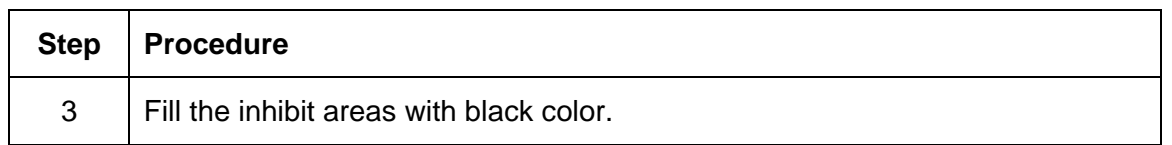

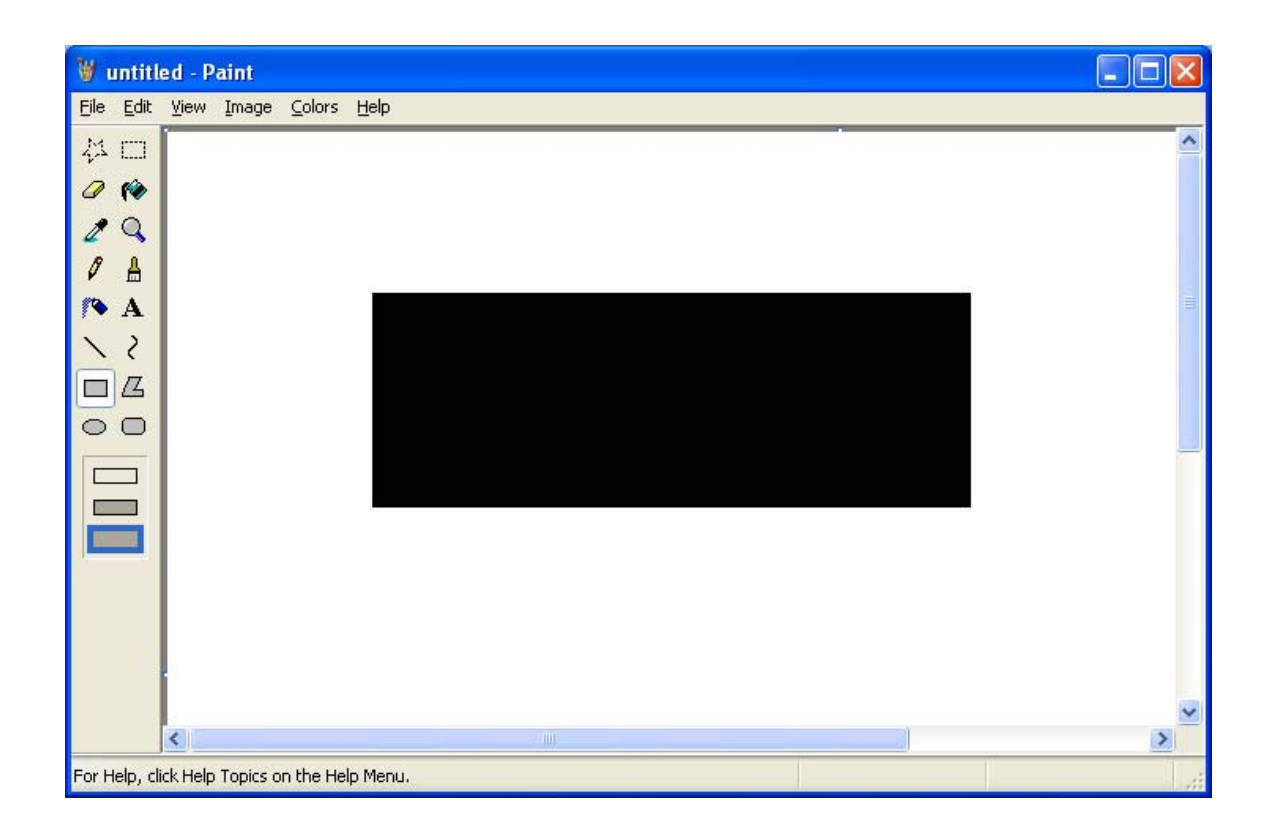

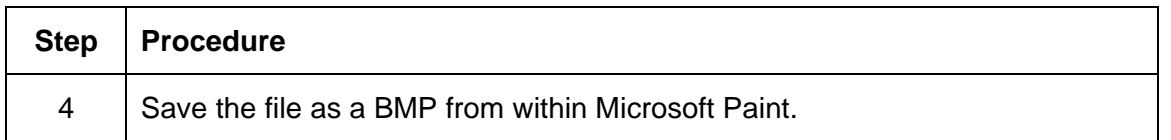

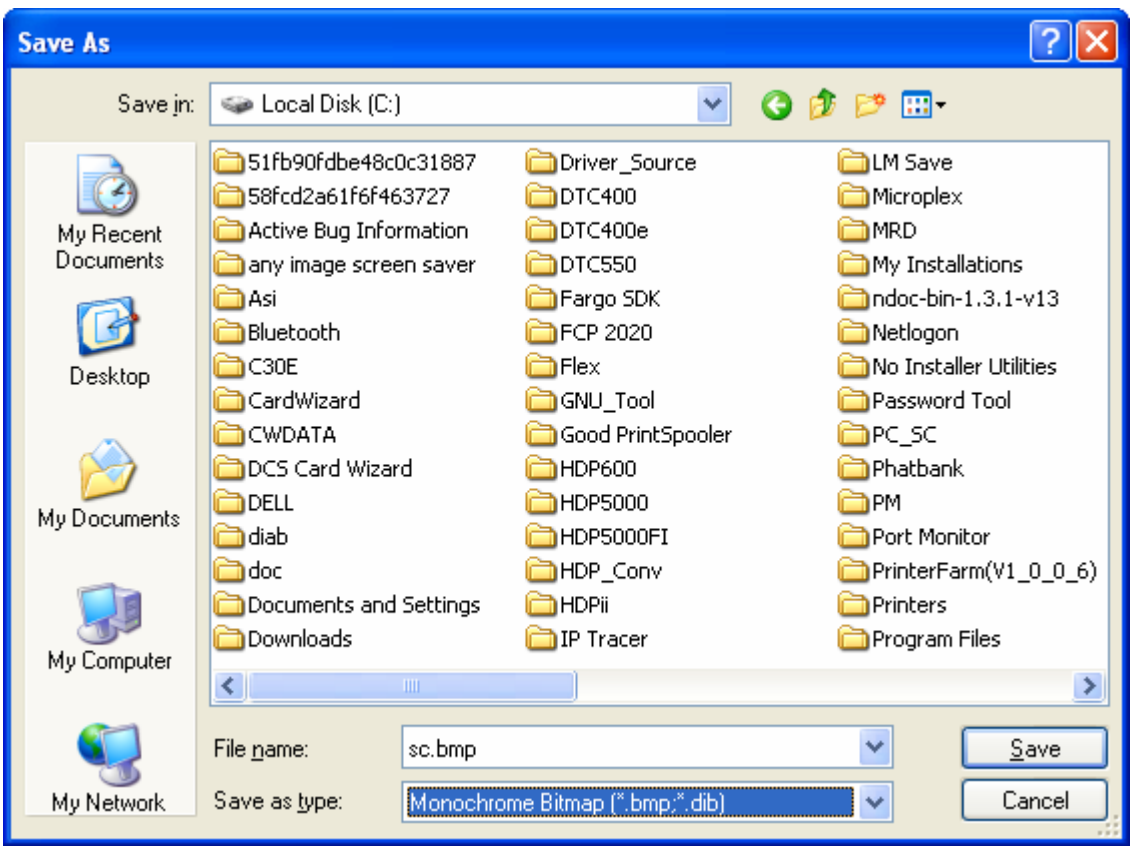

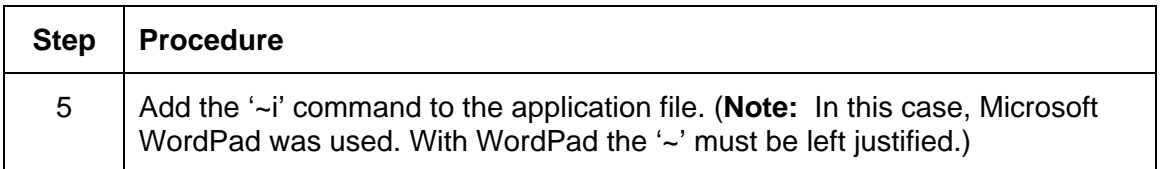

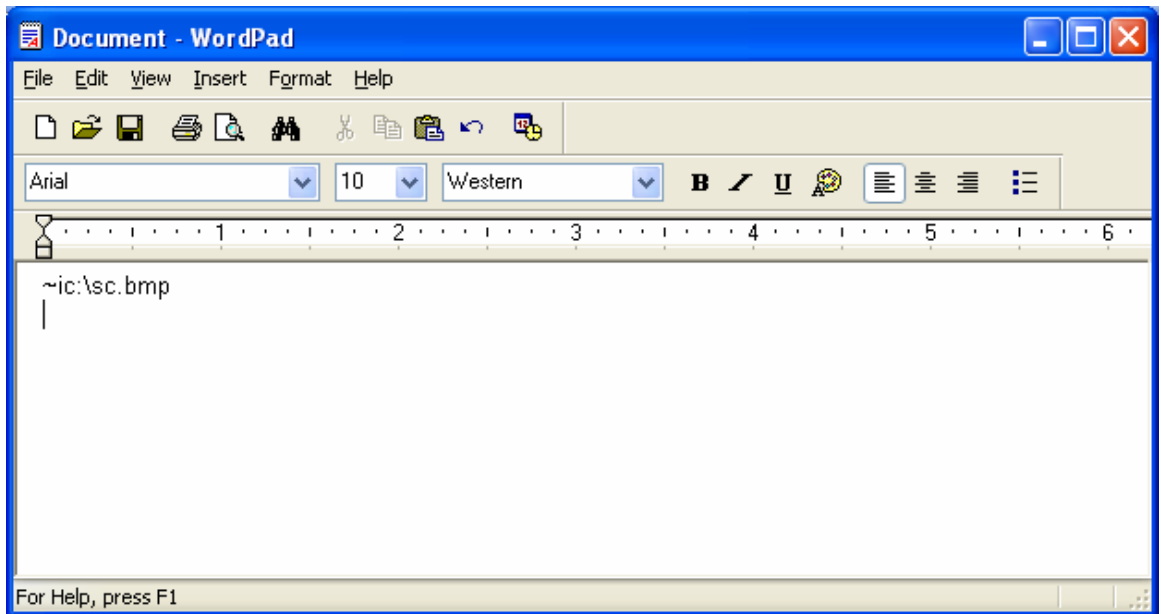

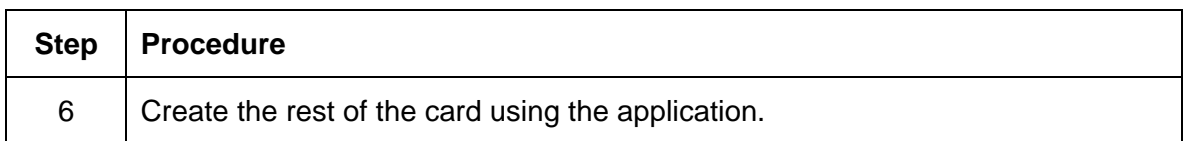

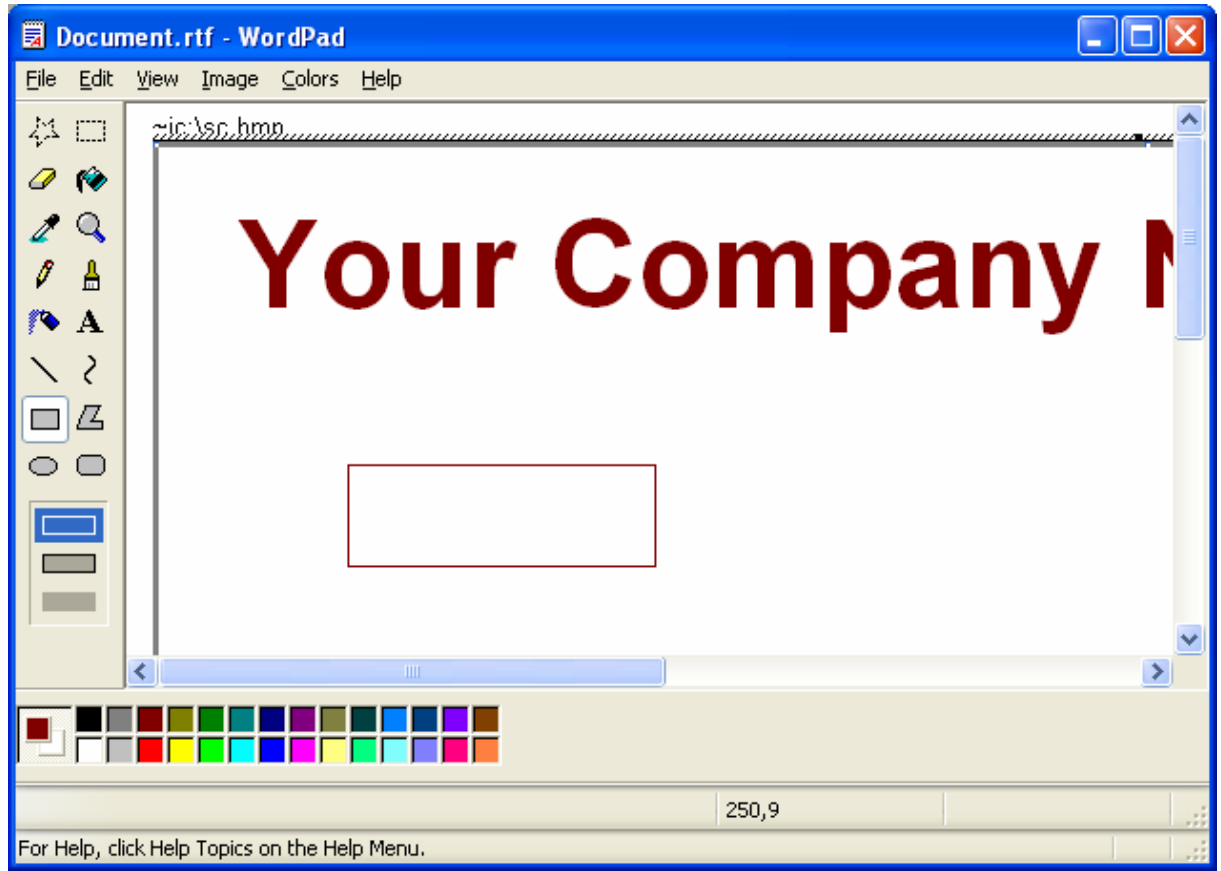

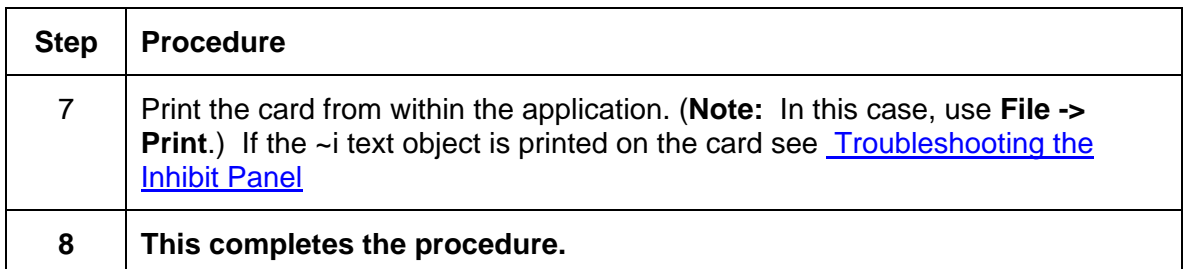

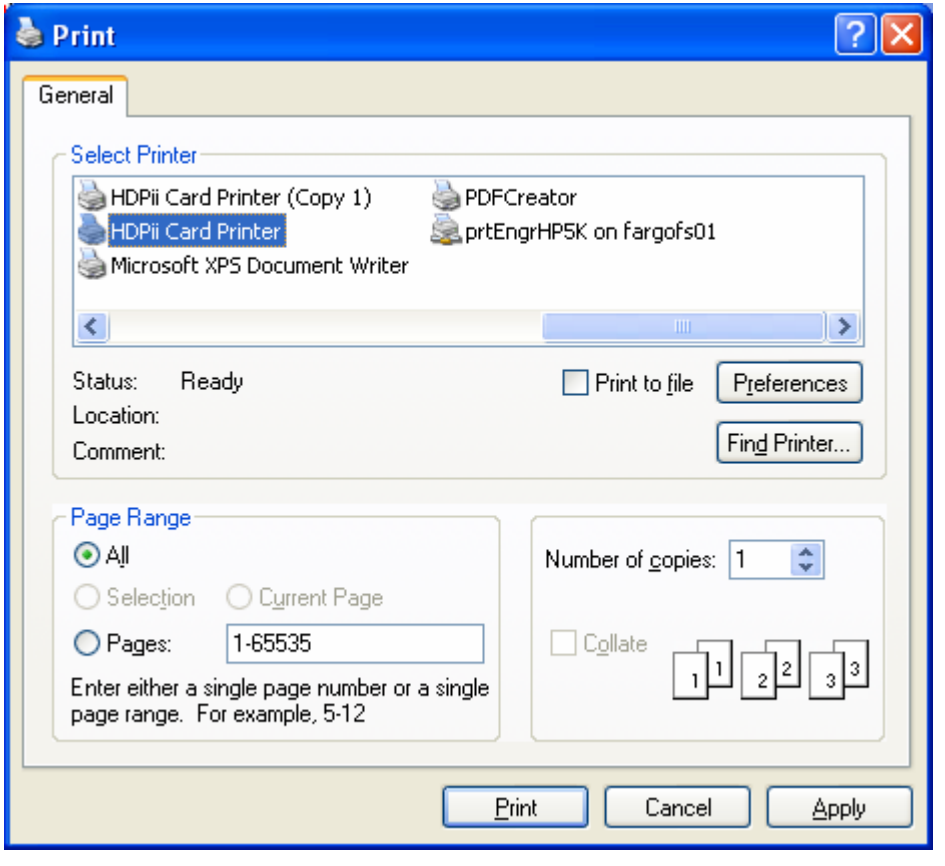

## **Using the Test Print**

The printer has a test print file, which can be sent to the printer to verify the Inhibit Panel functionality. This test image uses a pre-formatted inhibit area and will not test a user-defined inhibit bitmap. To use this test of the inhibit panel perform these steps.

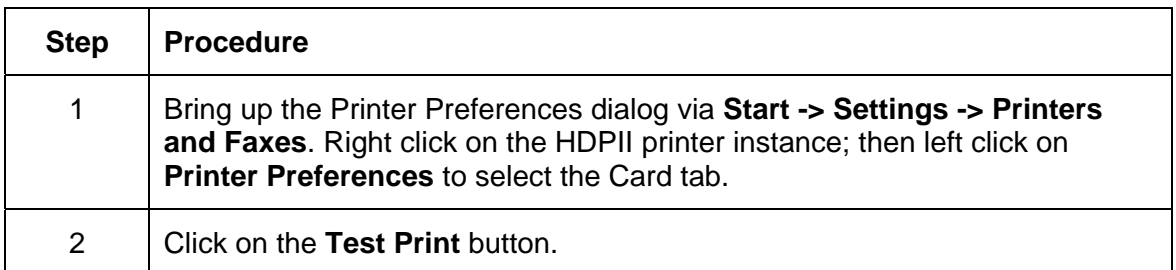

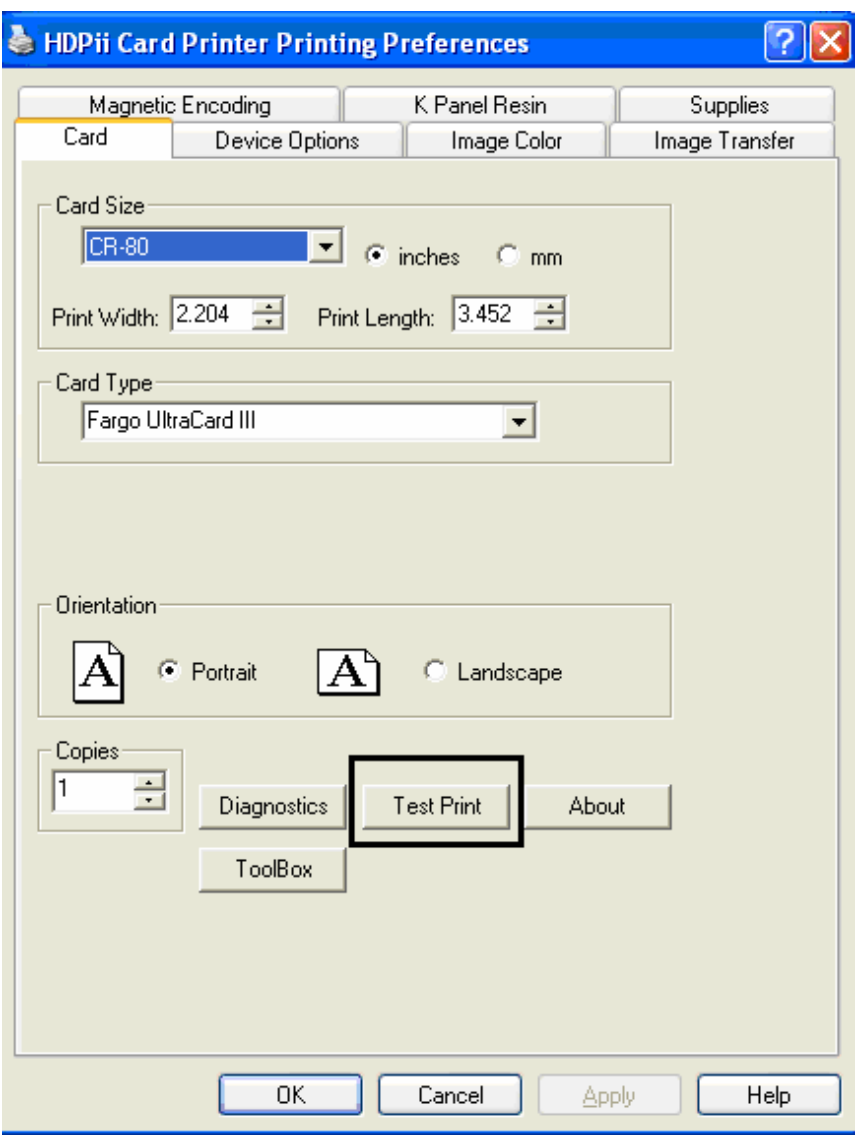

HDPii High Definition Card Printer/Encoder User Guide (Rev. 1.1) 8-13

# **Using the Test Print**

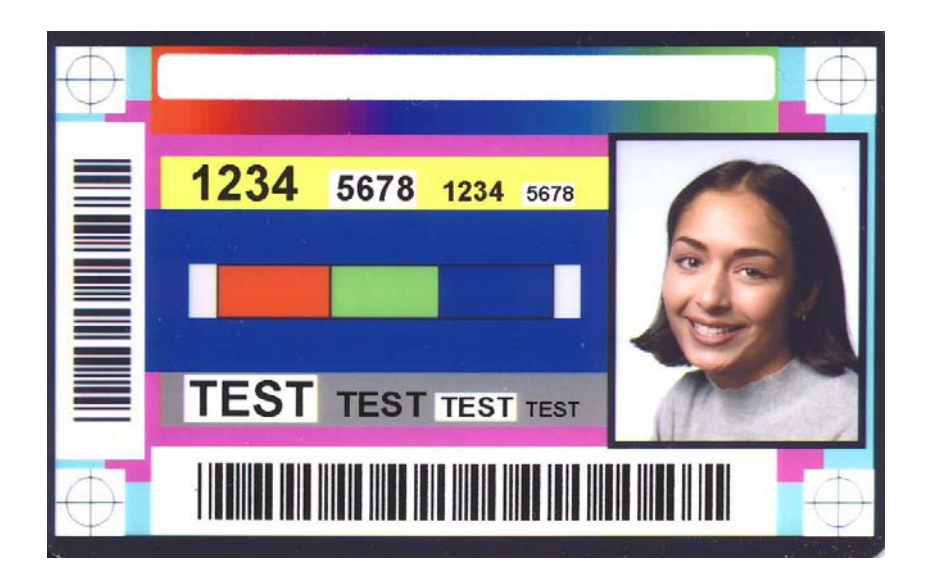

## **Troubleshooting the Inhibit Panel**

If you are having trouble getting the Inhibit Panel to produce the expected results, verify the following information.

- You have used a lower case "~i", not an upper case "~I". Some applications have an auto-correct feature that will change the case on the small 'i'.
- The bitmap file (being used) is at the location on the workstation (see notes above regarding shared printer instances) as specified by the text object.
- The bitmap file is monochrome (e.g., black and white).
- The size of the bitmap image is large enough to cover the space you are seeking to inhibit. (**Note:** The printer resolution is 300 dpi on both the horizontal and vertical axis, which will aid you in placement of the image. Oversize images will be truncated at the size of the card.)
- The bitmap image should be created in the same orientation as your application image (e.g., landscape or portrait).
- Some Windows applications have a mode where prints are converted to a bitmap before printing which will prevent proper inhibit panel operation.
- In some applications, such as Microsoft WordPad, the '~' must be left justified or it may print on the card and the inhibit functionality will not work.

# **Section 9: Toolbox**

This section describes the Toolbox function.

# **Accessing the Toolbox**

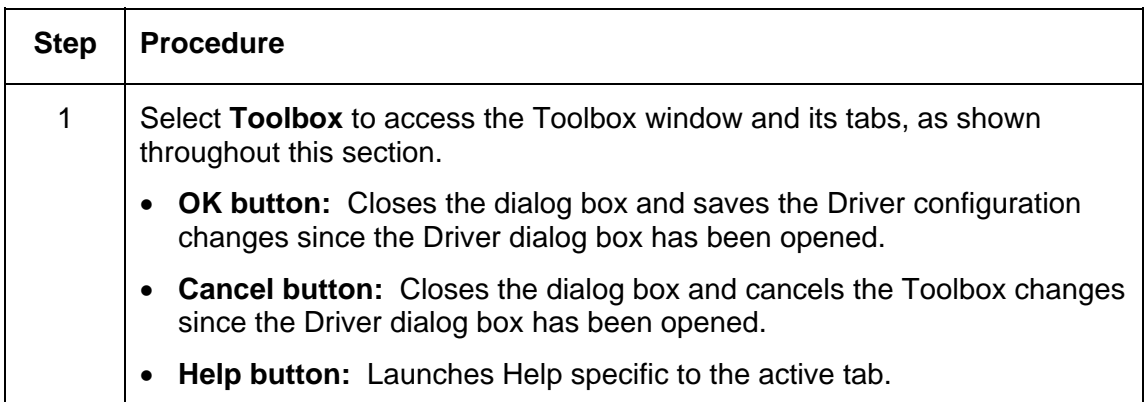

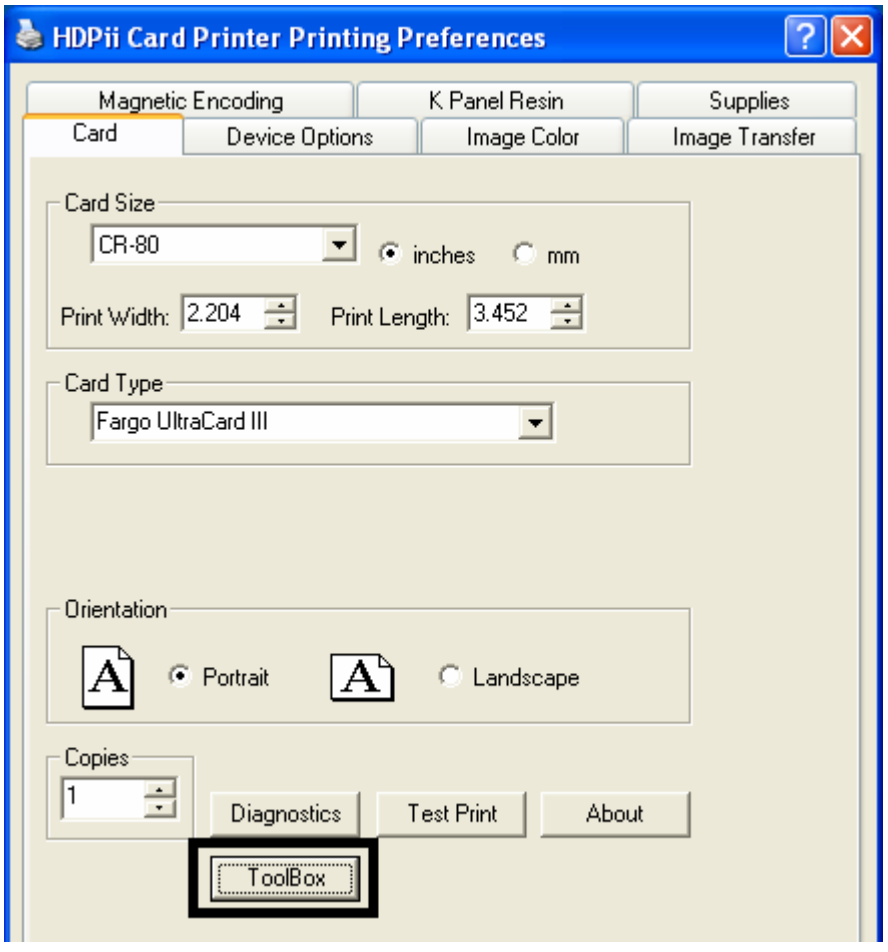

# **Selecting the Configuration tab**

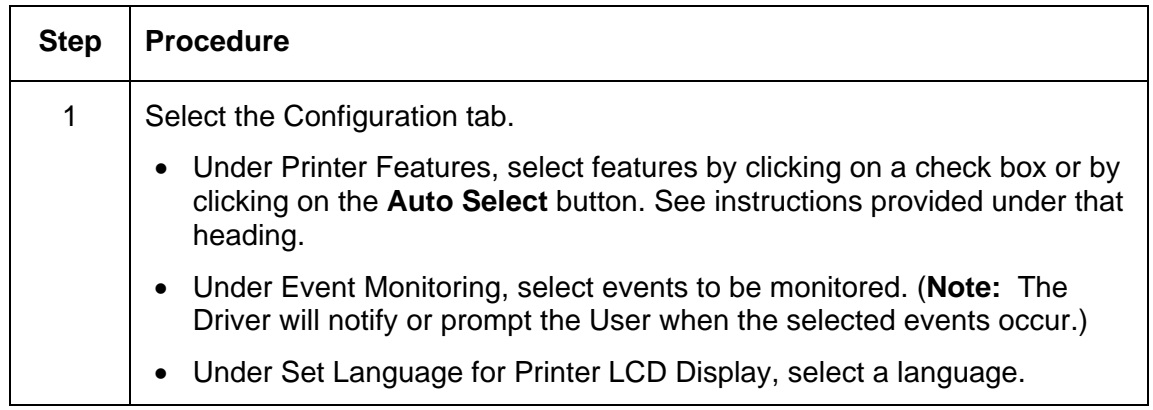

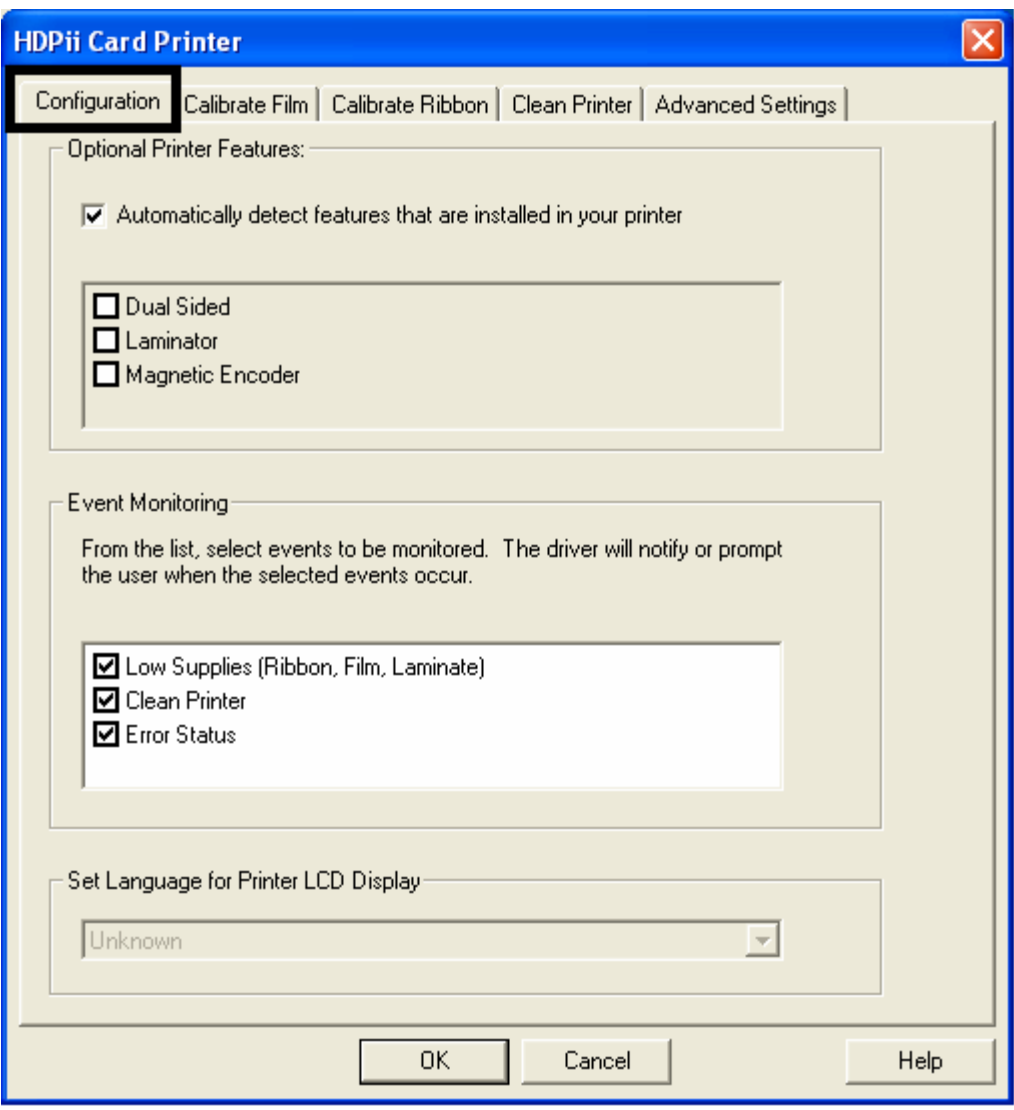

# **Using the Configuration Tab**

### **Using the Optional Printer Features Group Box**

The Default setting is checked.

- If checked, upon **Configuration** tab activation, the Driver retrieves the installed Printer features information from the Firmware and automatically checks the appropriate check boxes for Dual Sided, and Magnetic Encoder.
- If checked, the Dual Sided and Magnetic Encoder checkboxes are read only.
- If checked and no Printer is found or bi-directional capabilities are disabled or unavailable, the error message (shown below) is displayed.
- If unchecked or cleared, feature check boxes become active and can be manually set.
- If the Driver is reinstalled, it resets to the default of checked.

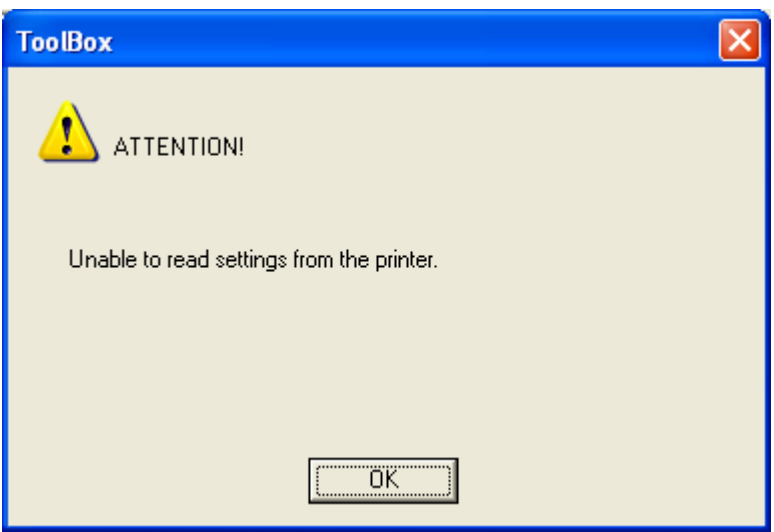

# **Using the Event Monitoring Group Box**

This Event Monitoring group box displays the Low Supplies (Ribbon and Film).

- **The default setting is checked.** If checked, the Ribbon Low message box is displayed with every print job when Printer reports low Ribbon to the Driver.
- **Do not show this message again:** The check box allows the user to suppress message per Driver instance. Default = unchecked.

### **Reviewing the Ribbon Low message**

Display – Ribbon Low dialog

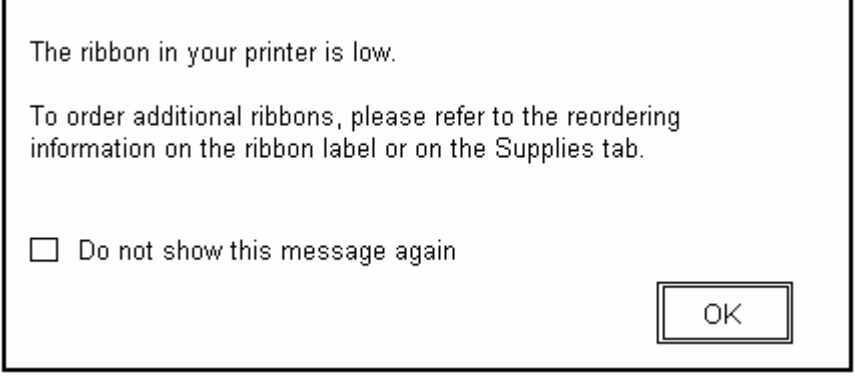

### **Using the Film Low message**

The default setting is checked.

- If checked, Film Low message box is displayed with every print job when Printer reports low Ribbon to the Driver.
- **Do not show this message again.** The check box allows the user to suppress message per Driver instance. Default = unchecked.

Display – Film Low dialog

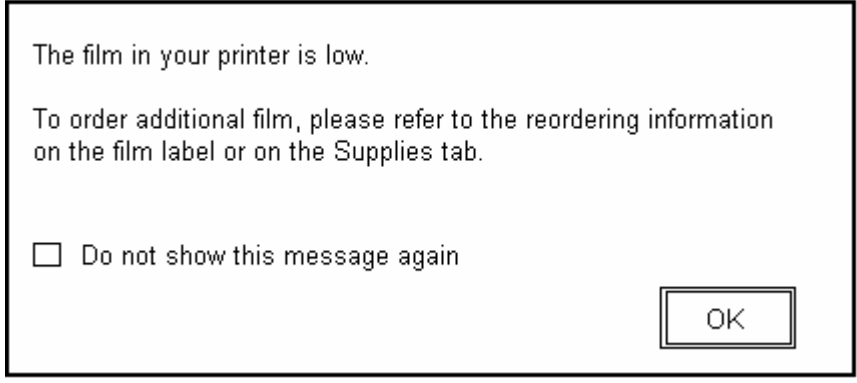

## **Selecting the Set Language for Printer LCD Display Group Box**

The LCD Language can be chosen or changed from the Driver during installation, from the Driver Toolbox Configuration tab or directly from the LCD. The last language chosen from any of these methods is the active language for the LCD.

- English is the default.
- Languages (available in drop down list) are the languages available in the language set (currently resident in the Firmware).

# **Selecting the Calibrate Film tab**

The two buttons for the Calibrate Film tab are described below.

- **Calibrate button:** Sends calibrate film command to Printer. Follow the instruction on the page for setting up the Printer.
- **Help button:** Launches help specific to this tab.

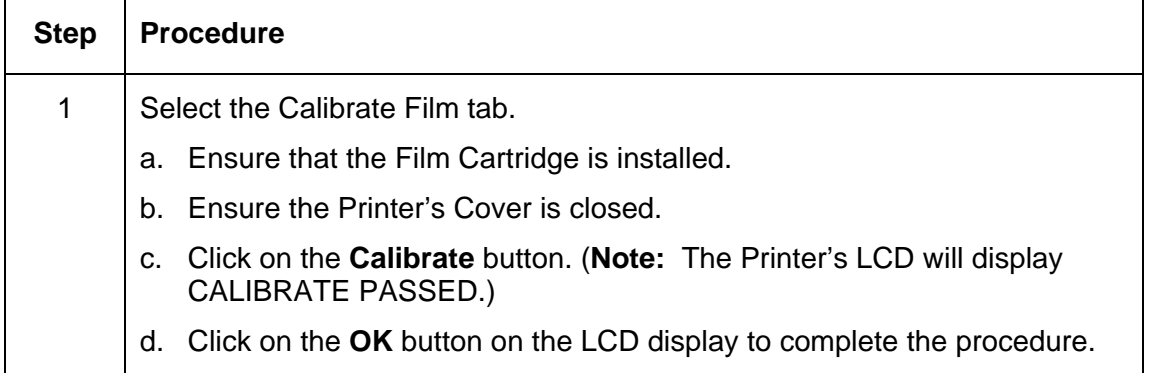

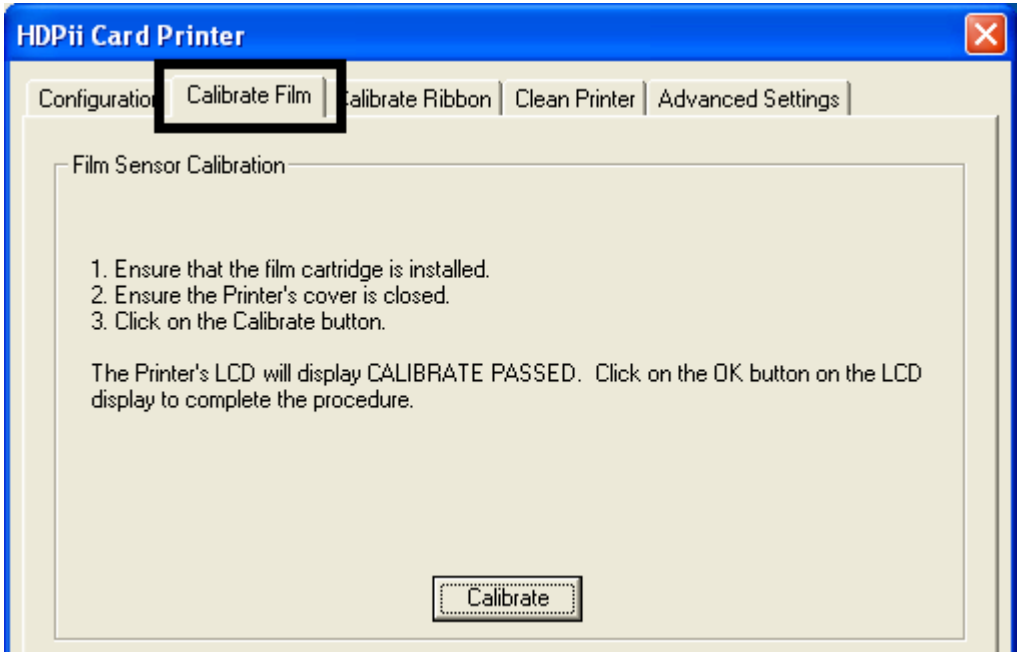

# **Selecting the Calibrate Ribbon tab**

The two buttons for the Calibrate Ribbon tab are described below.

- **Calibrate button:** Sends the Calibrate Ribbon Command to Printer. Follow the instructions below to set up the Printer.
- **Help button:** Launches help specific to this tab.

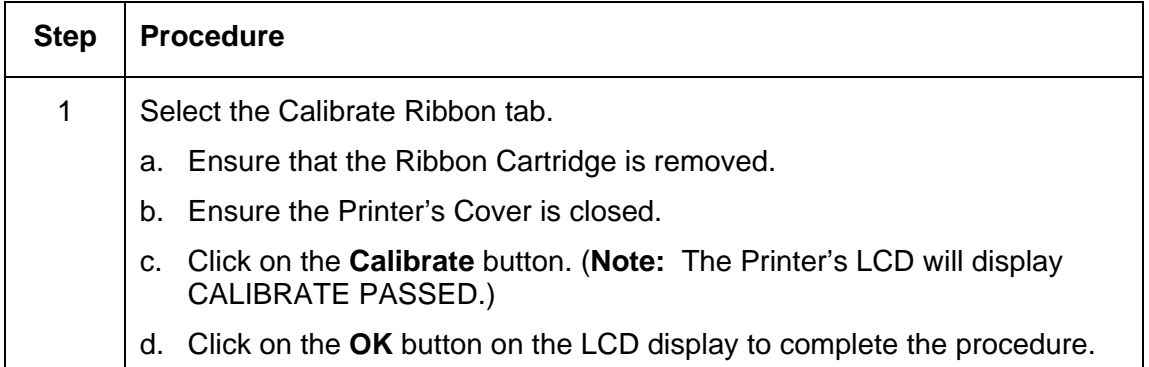

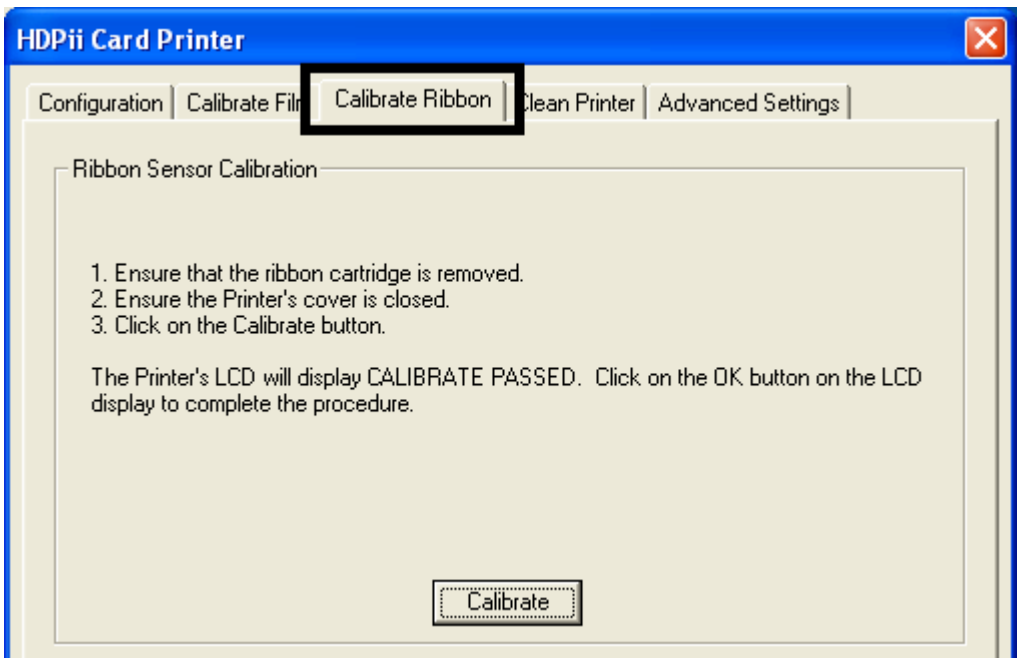

# **Selecting the Clean Printer tab**

The button for the Clean Printer tab is described below.

- **Clean Button:** Launches cleaning routine. Follow the instruction on the page for setting up the Printer.
- **Help button:** Launches help that is specific to this tab.

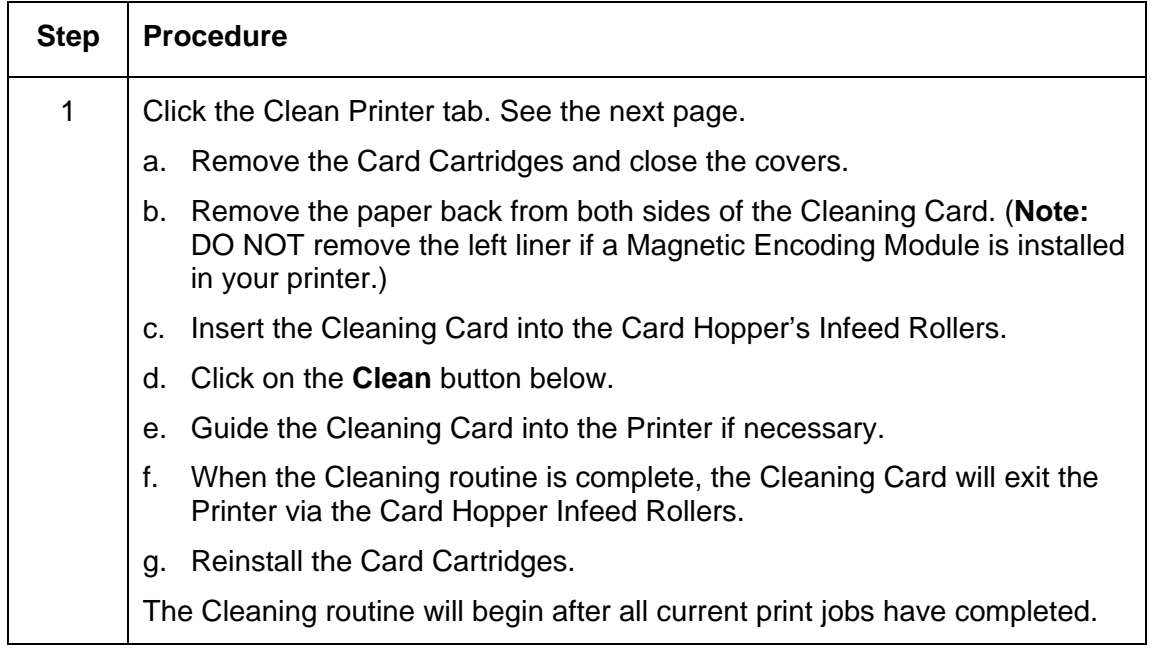

*Continued on the next page* 

## **Selecting the Clean Printer tab (continued)**

See the procedure on the previous page.

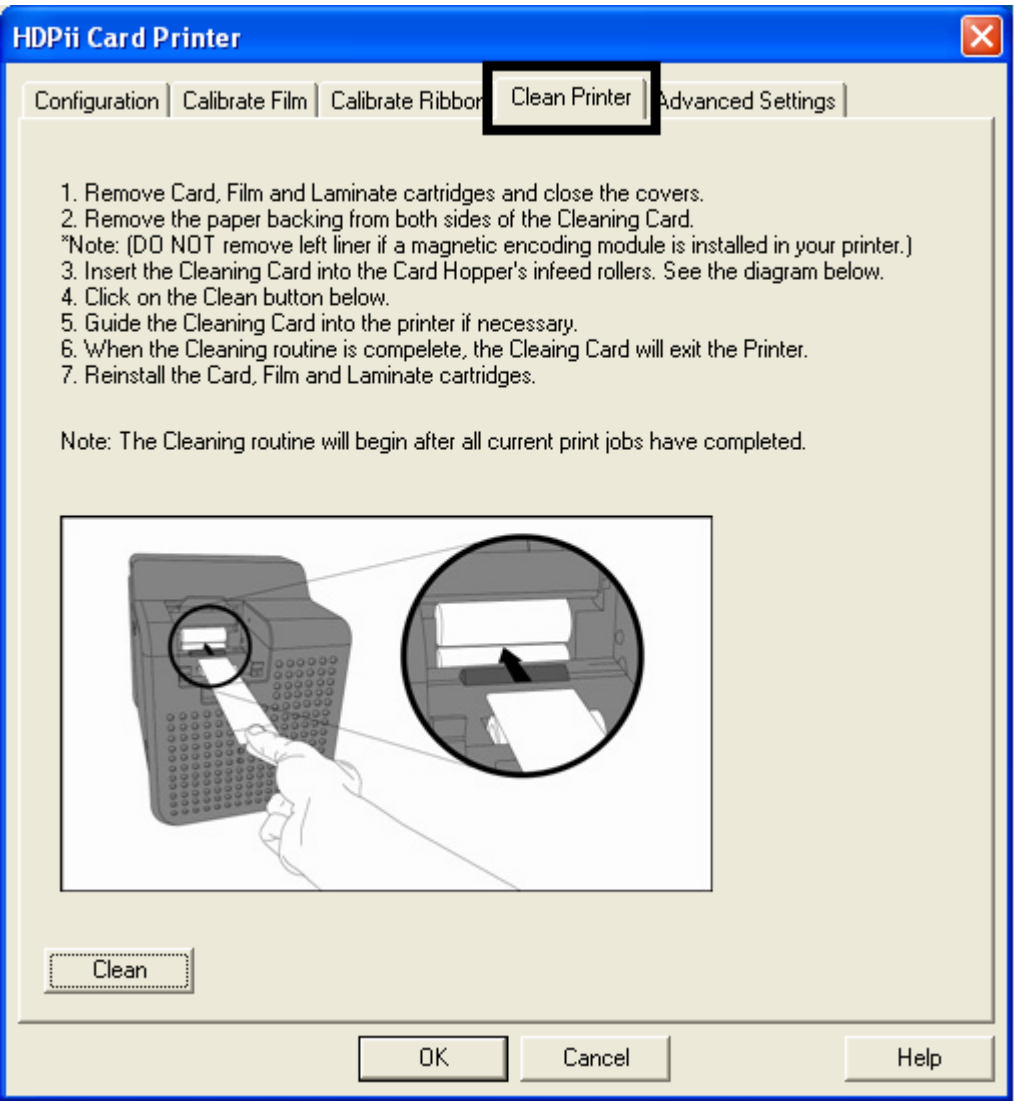

HDPii High Definition Card Printer/Encoder User Guide (Rev. 1.1) 9-24

## **Using the Clean Printer Group Box**

The default setting is checked. If checked, **Printer Cleaning Notification** dialog box is displayed when Firmware EE setting changes after 3000 cards. (**Note:** Firmware EE setting resets upon clean command being sent to the Firmware.)

- **Clean Now radio button:** This is the default every time this message box launches.
- **Clean Now radio button:** When this is chosen (and click **OK**), the **Toolbox** is launched open to **Clean Printer** tab.
- **Remind Me radio dial:** This activates a drop down for the user to choose a number of cards to print until the next reminder. If the user chooses **Never**, then the **Clean Printer**  notification is cleared from **Configuration** tab. (**Note:** This is because IF the **Clean Printer** notification is checked, the user might believe that the reminder is working while **Never** means the reminder will never be displayed.)
- **OK button:** Use this button to close the dialog box and execute the user choice.
- **Cancel button:** Use this button to close the dialog box with no changes to the state of Printer setting. If the user exits the Toolbox without clicking **Clean**, then the Printer Cleaning Reminder dialog box will reappear on the next print.

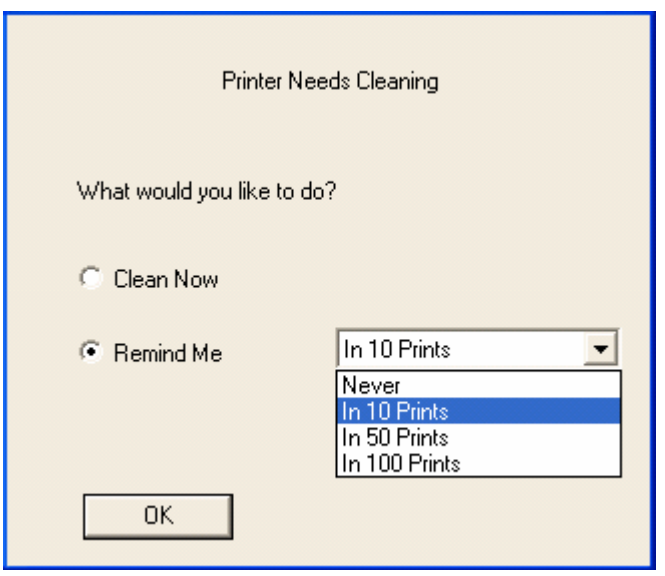

# **Selecting the Advanced Settings tab**

Use the **Advanced Settings** tab for adjusting the internal Printer settings, which are customized for every Printer at the factory and saved directly within the Printer's memory. (**Note:** You can select the Restore Defaults to restore the internal default settings.)

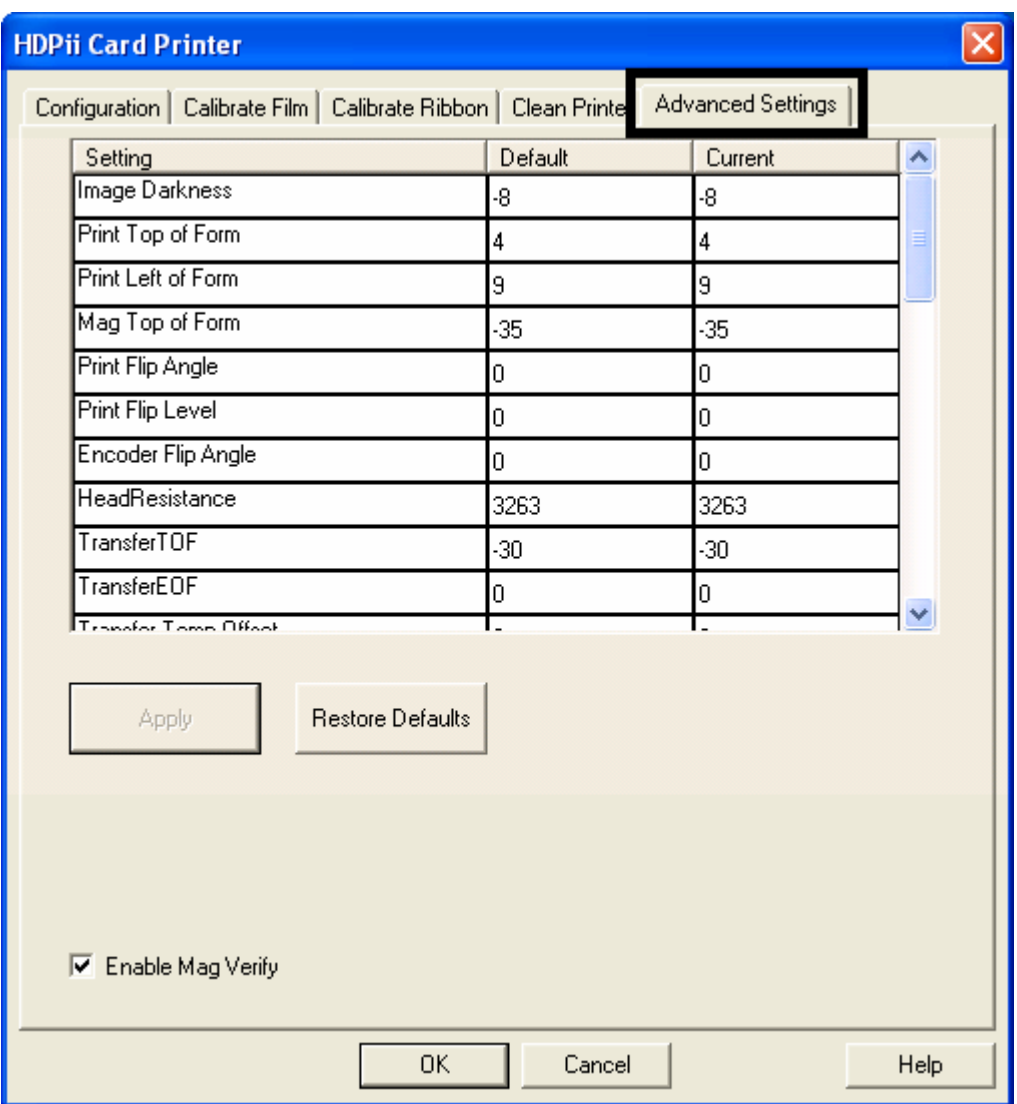

#### **Selecting the Advanced Settings tab (continued)**

These change values for Firmware settings. See below.

- **Setting Column:** Displays label for setting
- **Default Column:** Displays default value for setting
- **Current Column:** Displays current value for setting
- Change the value by clicking on the value to activate spin control or type.
- **Apply Button:** Applies changed values.
- **Restore Defaults Button:** Restores default values.

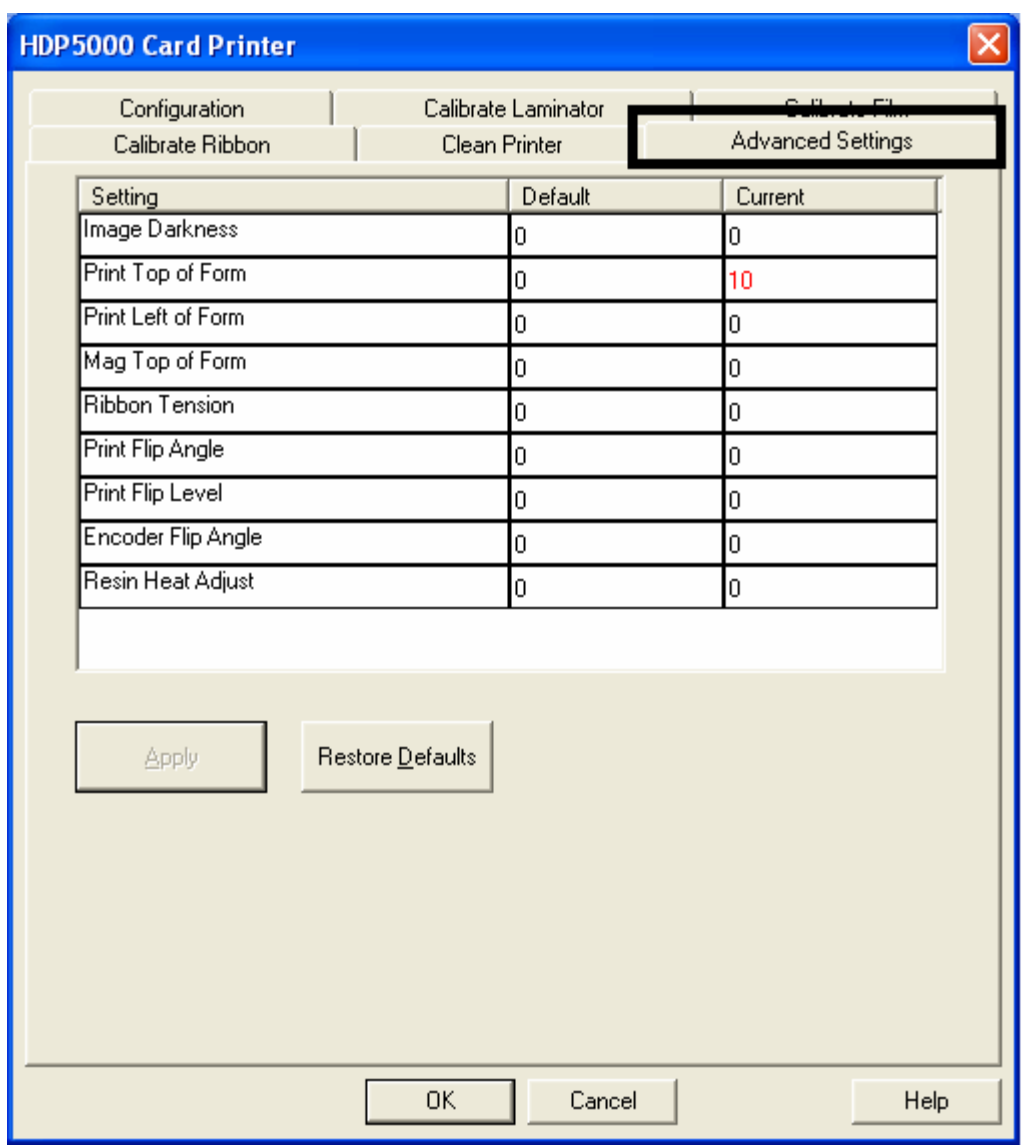

HDPii High Definition Card Printer/Encoder User Guide (Rev. 1.1) 9-27

### **Reviewing the No Printer Connected error message**

If there is no Printer connected or if the Driver is unable to communicate with the Printer, the following error will be displayed and the grid will be blank.

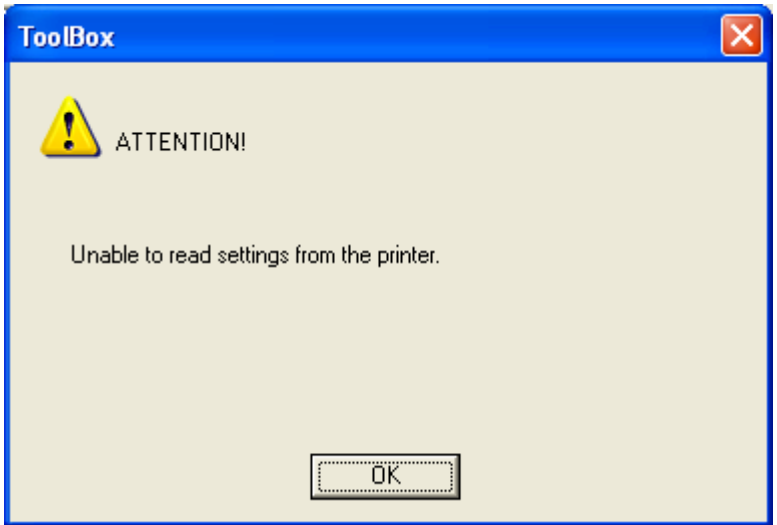

### **Reviewing the Value outside the Range error message**

If typing a value outside the range, an error message will display specific to the setting when leaving the spin control to click any other spin control, button or tab.

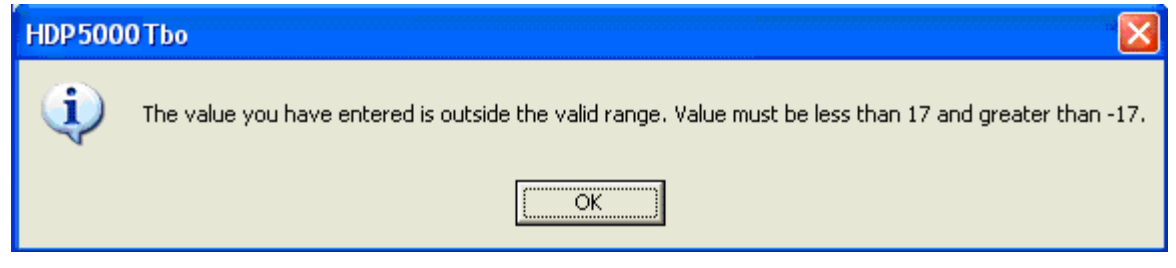

# **Section 10: Cleaning**

The Cleaning Kit part number for this Printer is 089200. For more detailed instruction, please refer to the Cleaning Kit Instruction Sheet in the kit.

**Important:** The Printer should be cleaned on a regular basis to ensure that the Printer consistently produces high quality output.

 **Danger:** Be sure to disconnect the Printer's power cord whenever performing any type of maintenance procedure unless otherwise directed.

**Important:** Card Printers require highly specialized Print Ribbons to function properly. To maximize Printer life, reliability, printed card quality and durability, you must use only Certified Supplies. For this reason, your Fargo warranty is void, where not prohibited by law, if you use non-Certified Supplies. To order additional materials, please contact your authorized reseller.

# **Using the Required Supplies**

For the maintenance procedures outlined for the Printer, you will need a Printer Cleaning Kit, available from the reseller. This optional kit includes the following:

- **Printhead Cleaning Swabs** pre-moistened with 99.99% isopropyl alcohol for cleaning the Printer's Printhead.
- **Cleaning Cards** with an adhesive backing for cleaning the Printer's Cleaning Rollers.
- **Gauze Pads** pre-moistened with 99.99% isopropyl alcohol for cleaning the Printer's interior and exterior.
- **Alcohol Cards** pre-moistened with 99.99% isopropyl alcohol for cleaning the Printer's Platen Rollers, Card Feed Rollers.

 **Caution:** As with any electronic device, internal components of the Printer, such as the Printhead, may be damaged if exposed to static electrical discharges. To avoid potential damage, always wear an appropriate personal grounding device, such as a wrist strap (with integral resistor) connected to an ESD ground. At a minimum, make positive contact with the bare metal chassis of the Printer with the hand prior to touching any internal electrical components.

# **Safety Messages (review carefully)**

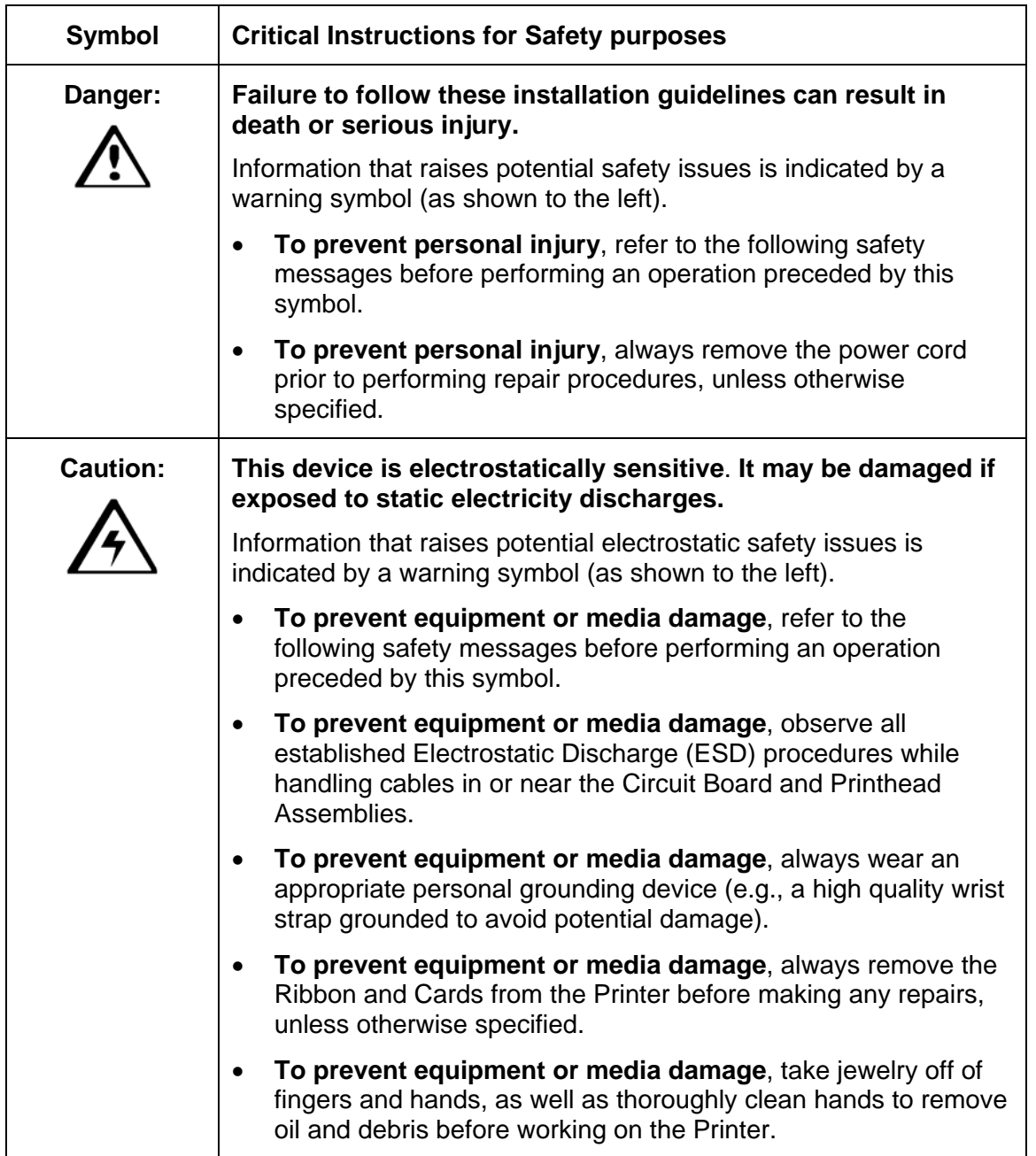

# **Accessing the Clean Printer tab**

See below.

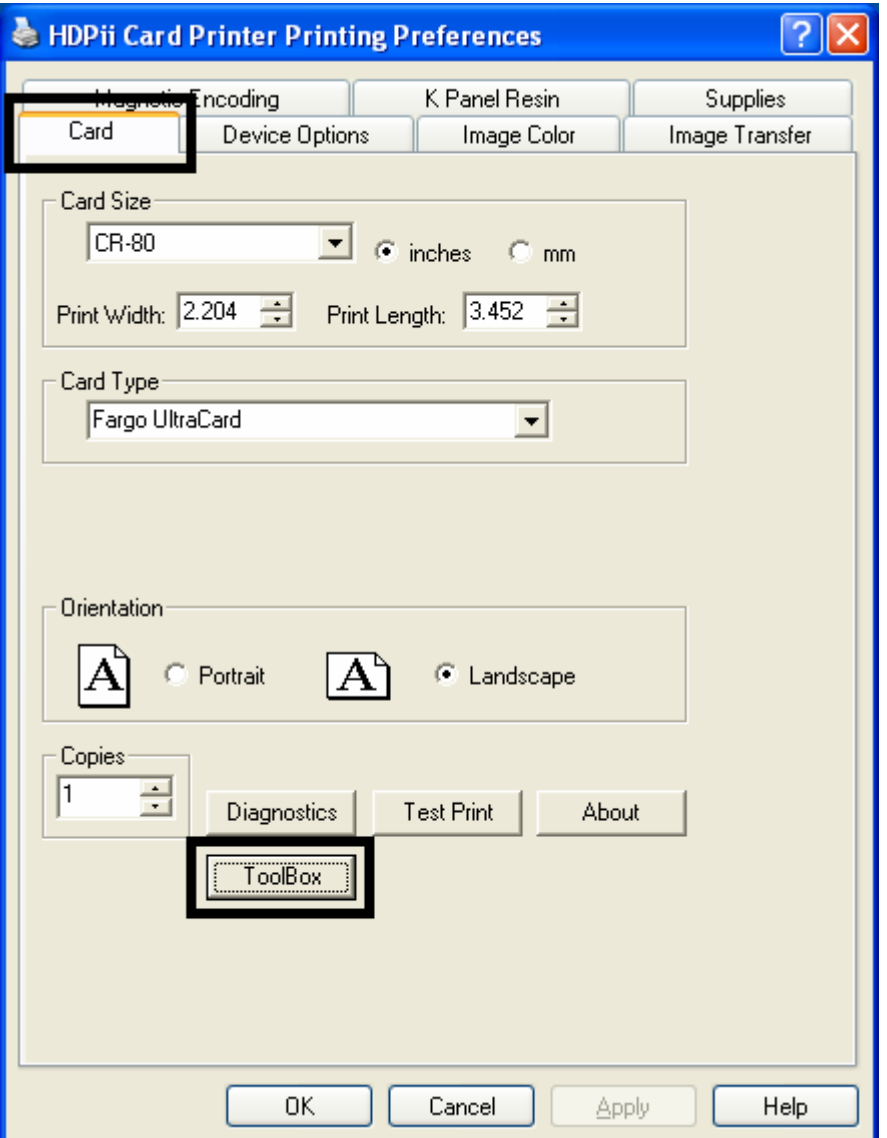

## **Cleaning the Printer Platen Roller and Card Feed Rollers**

Perform this procedure approximately every **1,000 prints** to maintain a consistent print quality. (**Note:** The Card Feed Rollers move the card throughout the print process. Rollers should be kept clean to prevent card jams and card contamination. This cleaning process will ultimately lead to better print quality and extended Printhead life.)

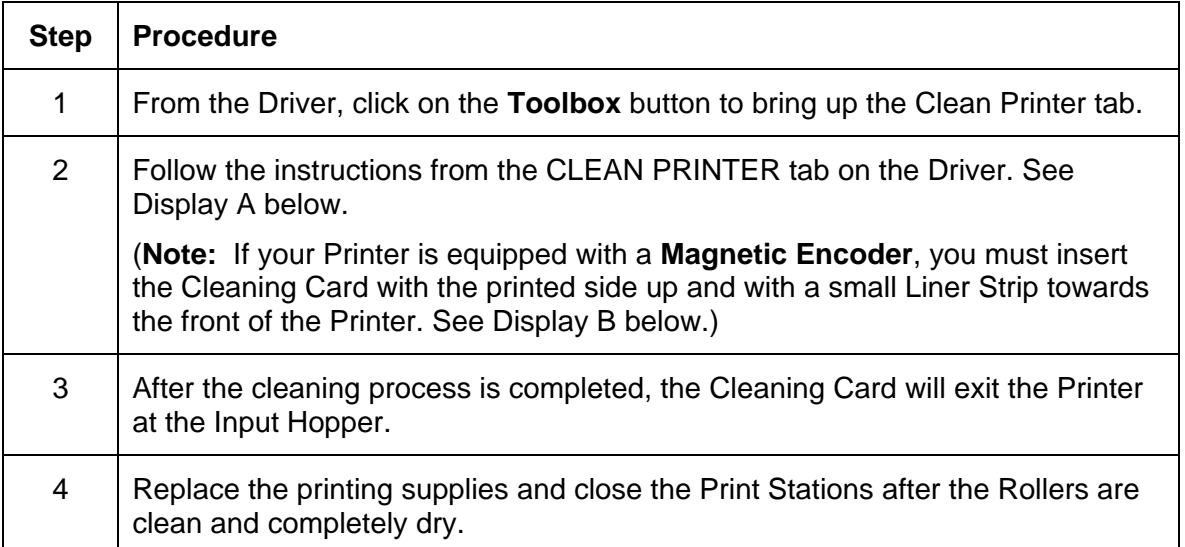

## **Cleaning the Printer Platen Roller and Card Feed Rollers (continued)**

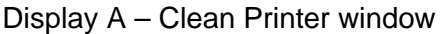

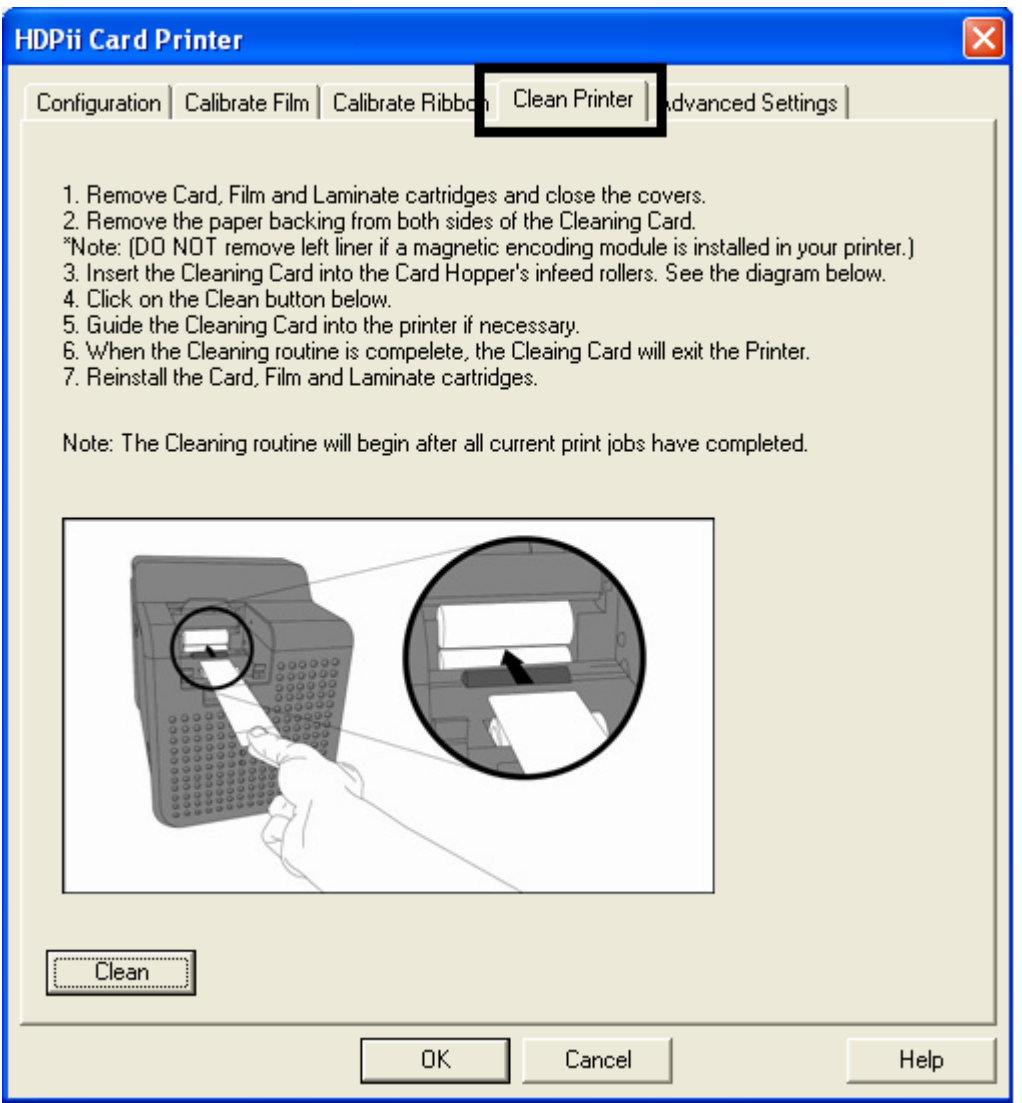

### **Cleaning the Printer Platen Roller and Card Feed Rollers**

Display B - Cleaning Card setup for Magnetic Encoder

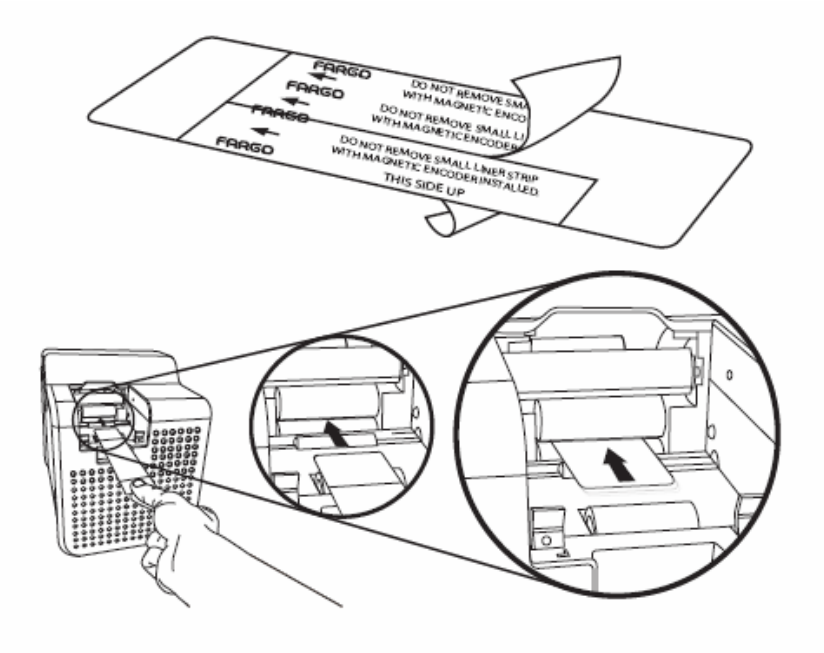

# **Cleaning Procedures**

# **Cleaning inside the Printer**

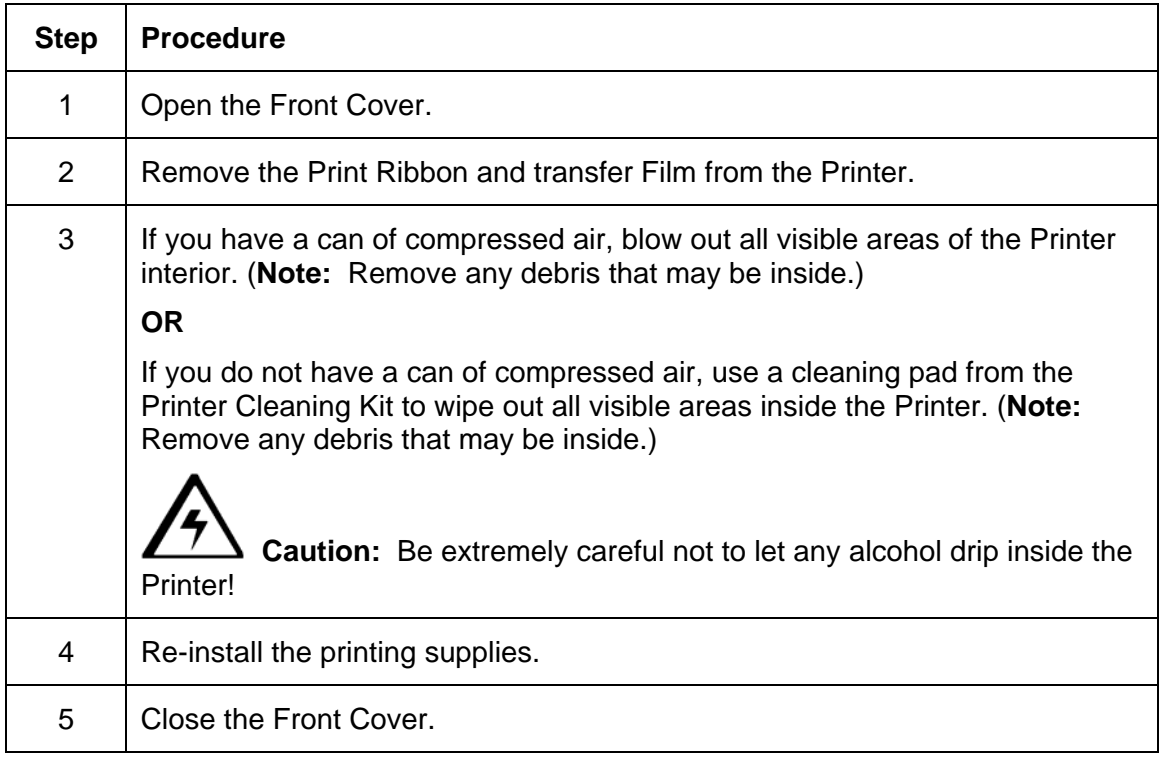

# **Cleaning outside the Printer**

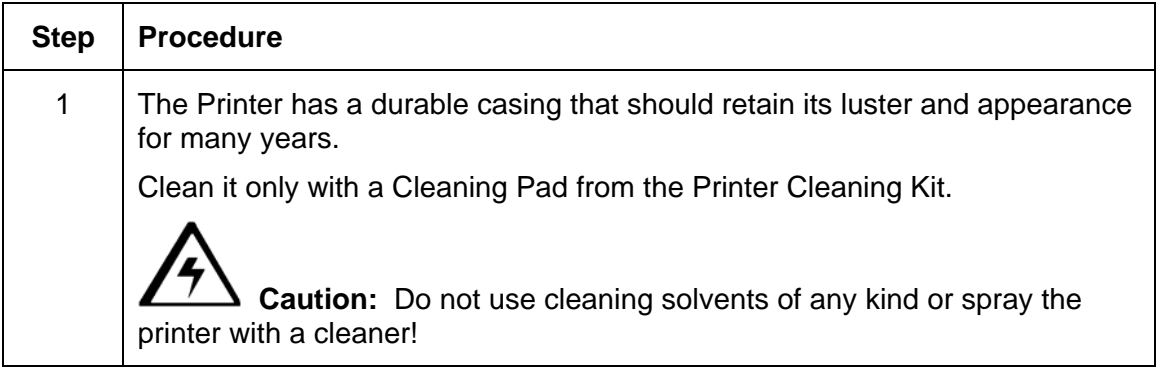

## **Cleaning the Printhead**

Clean the Printhead (every time the Print Ribbon is changed) to maintain consistent print quality, as instructed below. This procedure should also be performed approximately every 1000 prints in order to maintain consistent print quality.

 **Caution:** Never use a sharp tool or abrasive object of any kind to clean the Printhead. It will damage the Printhead. Watches, rings, bracelets and other jewelry can damage the Printhead if accidentally bumped against it. For best results, remove such items before touching any internal components of the Printer.

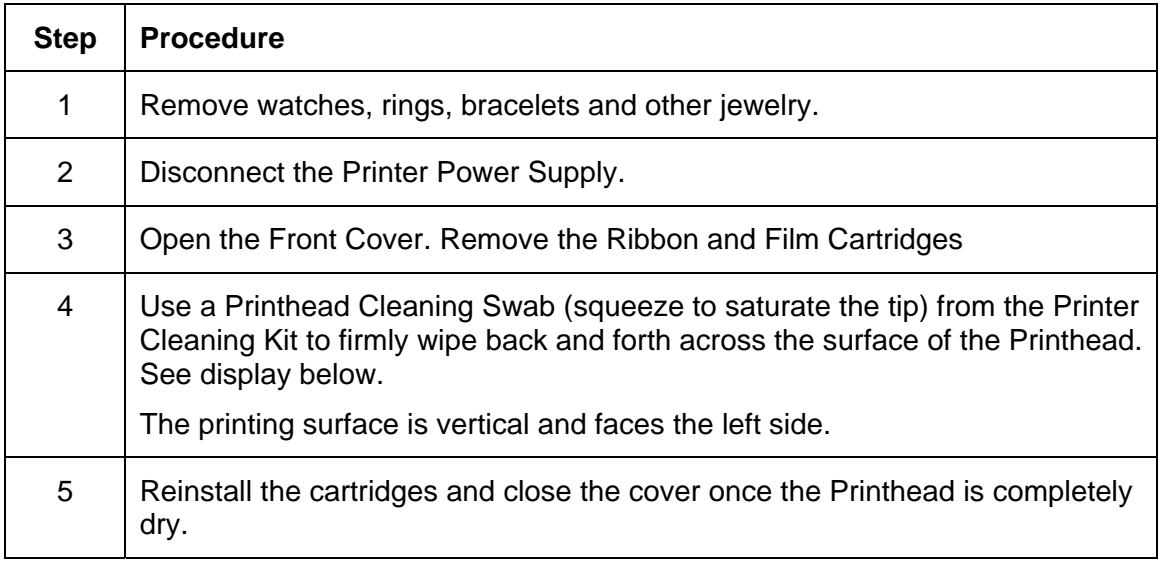

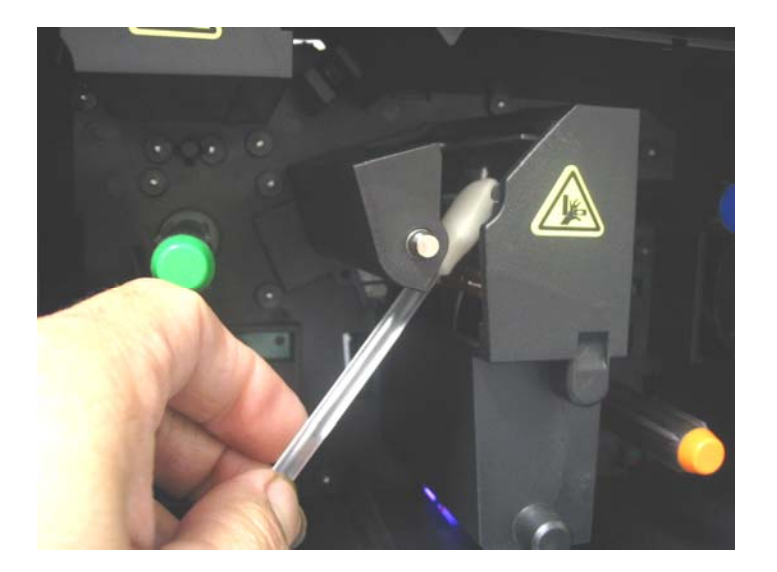

# **Replacing the Card Cleaning Roller**

 **Caution:** Replace the Card Cleaning Tape approximately every time the Print Ribbon is changed.

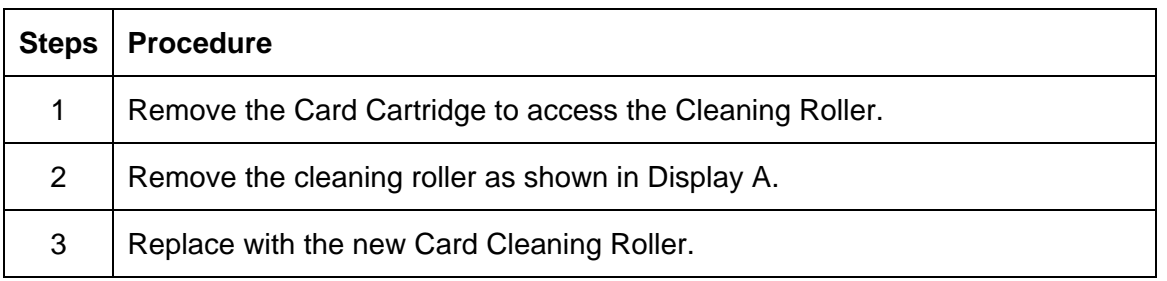

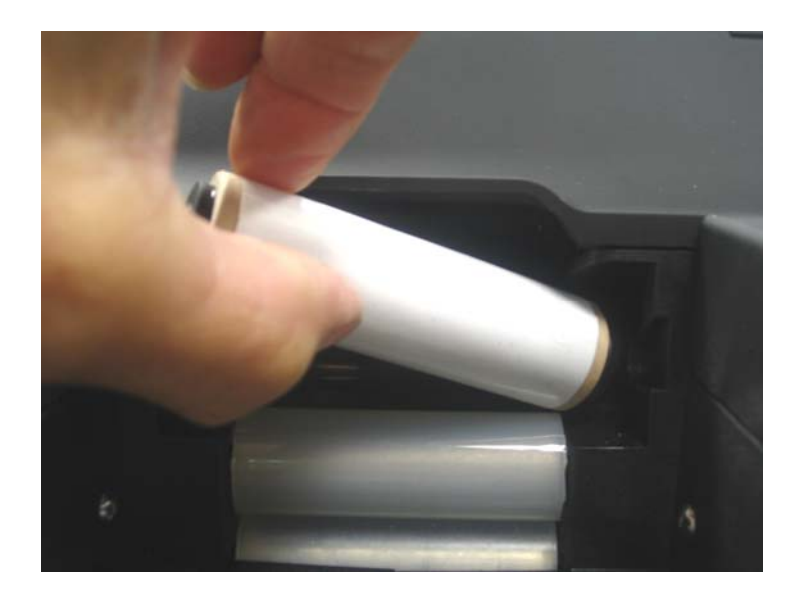

# **Cleaning the Magnetic Encoder**

 **Danger:** Be sure to disconnect the Printer's power cord whenever performing any type of maintenance procedure unless otherwise directed.

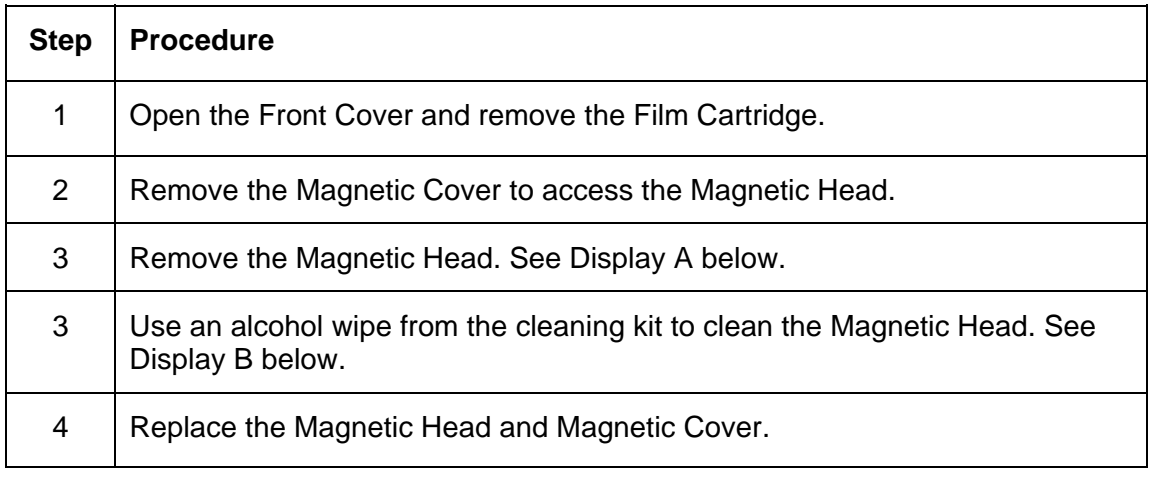

*Continued on the next page* 

## **Cleaning the Magnetic Encoder**

Display A

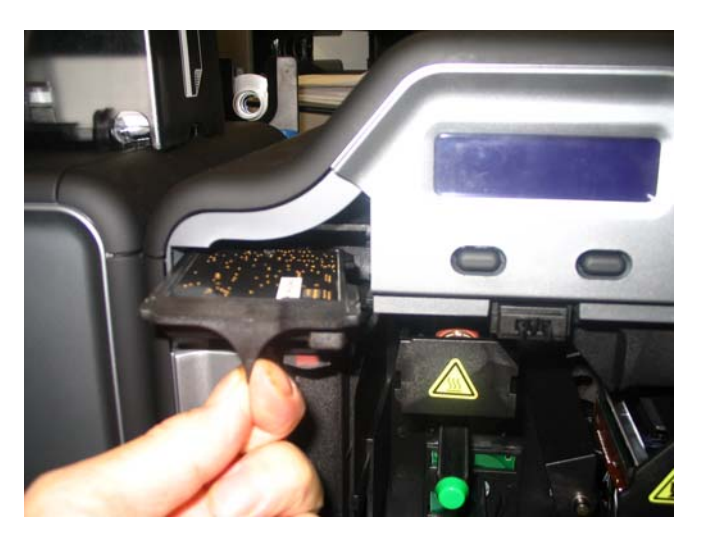

Display B

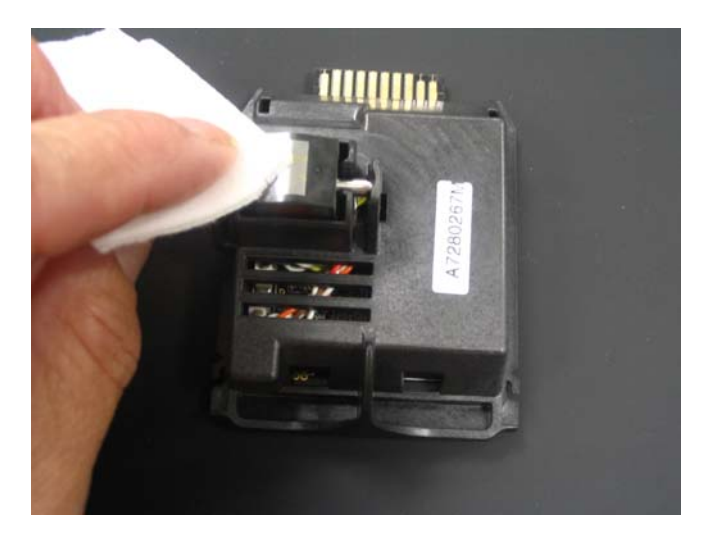

# **Section 11: Fargo Workbench Printer Utility**

# **Using the Inhibit Panel (HDPii)**

The Inhibit Panel (**I** designation under YMCI, YMCKI, and YMCKIKI) allows definition of areas on the surface of the card that will prevent the transfer of film to the card surface.

- **When Active:** This feature is active when using the Ribbons (**I** designation under YMCI, YMCKI, and YMCKIKI).
- **Two Approaches:** You can either use the Fargo Workbench Printer Utility or an approved application to access and work with the Inhibit Panel.

## **Using Inhibit Panel (via the Fargo Workbench Printer Utility)**

You can use the Fargo Workbench Printer Utility to generate an Inhibit Panel Layout. (**Note:** This utility allows the operator to add a rectangular area(s) defining which areas are to be inhibited.)

- **Inhibit Panel Placement:** Each print job (generated from that individual client workstation) will generate the instructions within the print job that place the corresponding area(s) on the I-panel.
- **Operating Systems:** This method works on all applications generating print jobs to the HDPii under all operating systems. (**Note:** This is regardless of whether the printer (being used) is a shared instance from another workstation or an instance local to that particular workstation.)

To create an inhibit area using the Fargo Workbench Printer Utility, see Using the Inhibit Panel Layout Applet in the help file associated with the application.

*Continued on next page* 

## **Using Inhibit Panel (via the Fargo Workbench Printer Utility)**

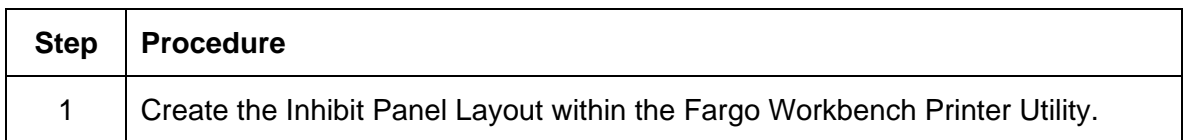

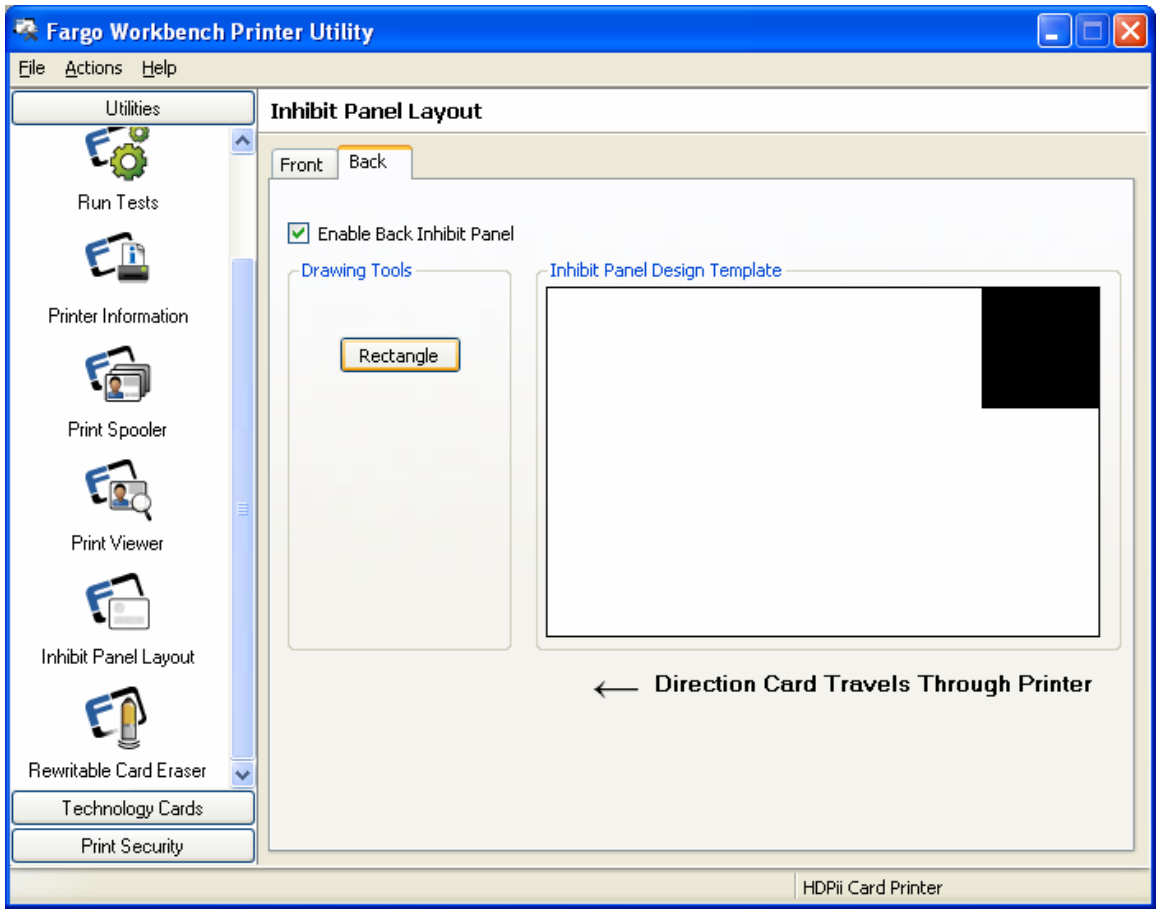

#### **Using Inhibit Panel (via the Fargo Workbench Printer Utility)**

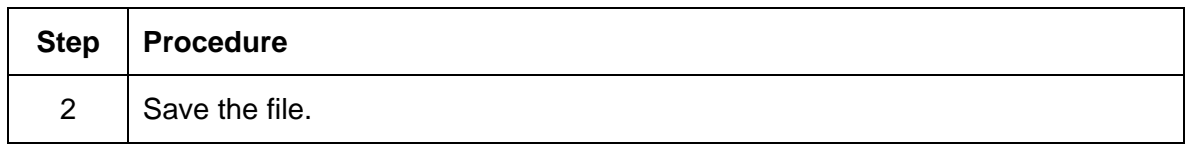

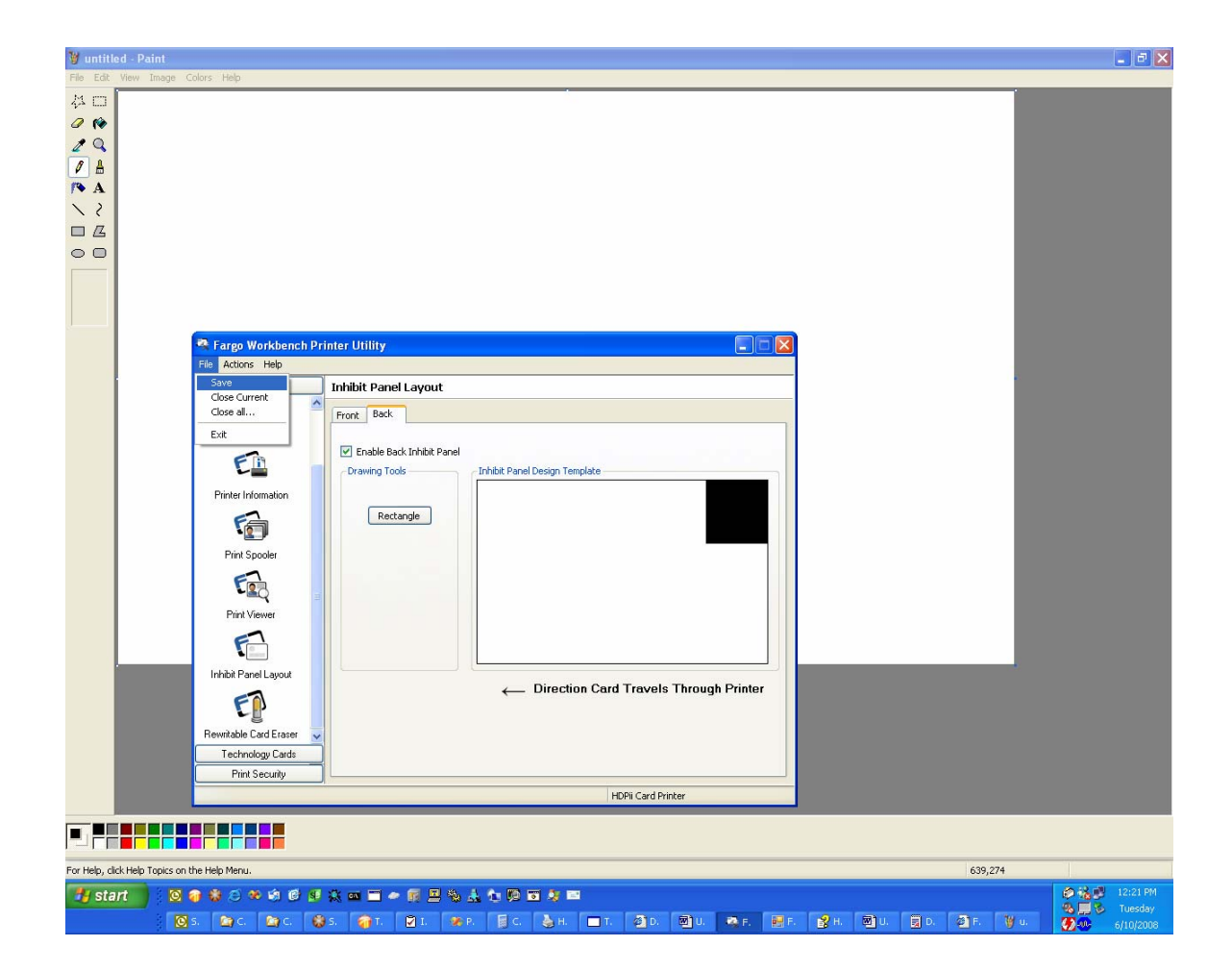

# **Using Inhibit Panel (from an Application)**

The second way of using the Inhibit Panel is to have a TextOut command, containing a "~i" within the print job itself. The " $\sim$ i" is followed by the file name of a bitmap file, which is merged when the print job is rendered or changed to instructions that the printer understands.

## **Generating TextOut Commands**

- **Applications (generating TextOut commands):** Applications that do create TextOut commands include Corel Draw, Microsoft Word, and Microsoft WordPad.
- **Applications (non-generating):** Not all applications that create print jobs generate the TextOut commands within the print job output needed to make this work. Examples of applications (which do not generate the TextOut commands) are Notepad and Paint.

## **Rendering Print Jobs**

Rendering of the print job occurs on the given local workstation if the printer instance is local. However, if the printer is a shared instance, the print job is rendered on the server workstation under Microsoft Windows 2000, XP and 2003. Under Microsoft Windows Vista, the rendering of the print job may be performed on either the client or server workstation depending upon the setting chosen in the printer instance.

- **Rendering Engine:** Since the rendering engine looks for the file with the "~I" command, the file location specified within the command is relative to the server workstation on Windows 2000, XP and 2003. (**Note:** For example, it must exist in that location on the server workstation or on the corresponding workstation, depending upon your settings within that instance for Windows Vista.)
- **Example:** Place a "~IC:\Test\inhibit.bmp" text object within a Corel Draw print job against a local HDPii printer instance under Windows XP to cause the printer driver to look for a file with that name and location on the local workstation. (**Note:** This is because both the server and client portions of the printer driver processing occur on the local workstation.)
- **Inhibit Area Location:** The location of the inhibit area within the print job is the upper left hand corner where the TextOut string is placed upon the drawing within the application. (**Note:** The inhibit file bitmap must contain one bit per pixel (e.g., monochrome) at 300 dots per inch.)
- **Print Size:** If the inhibit bitmap is larger than the page print size, it is trimmed to fit. The normal print size for a HDPii CR-80 card is 2.204 by 3.452 inches. (**Note:** With that print size, the maximum size of the inhibit bitmap area would be 661 by 1035 pixels.)
- **Bitmap Black Areas:** The black areas of the bitmap are the areas that will correspond to where the inhibit material will prevent the transfer of dyes on to the card.
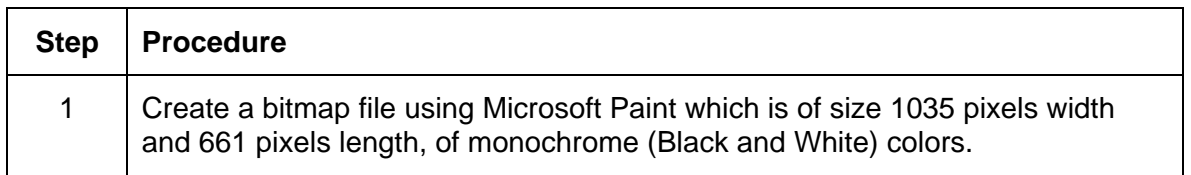

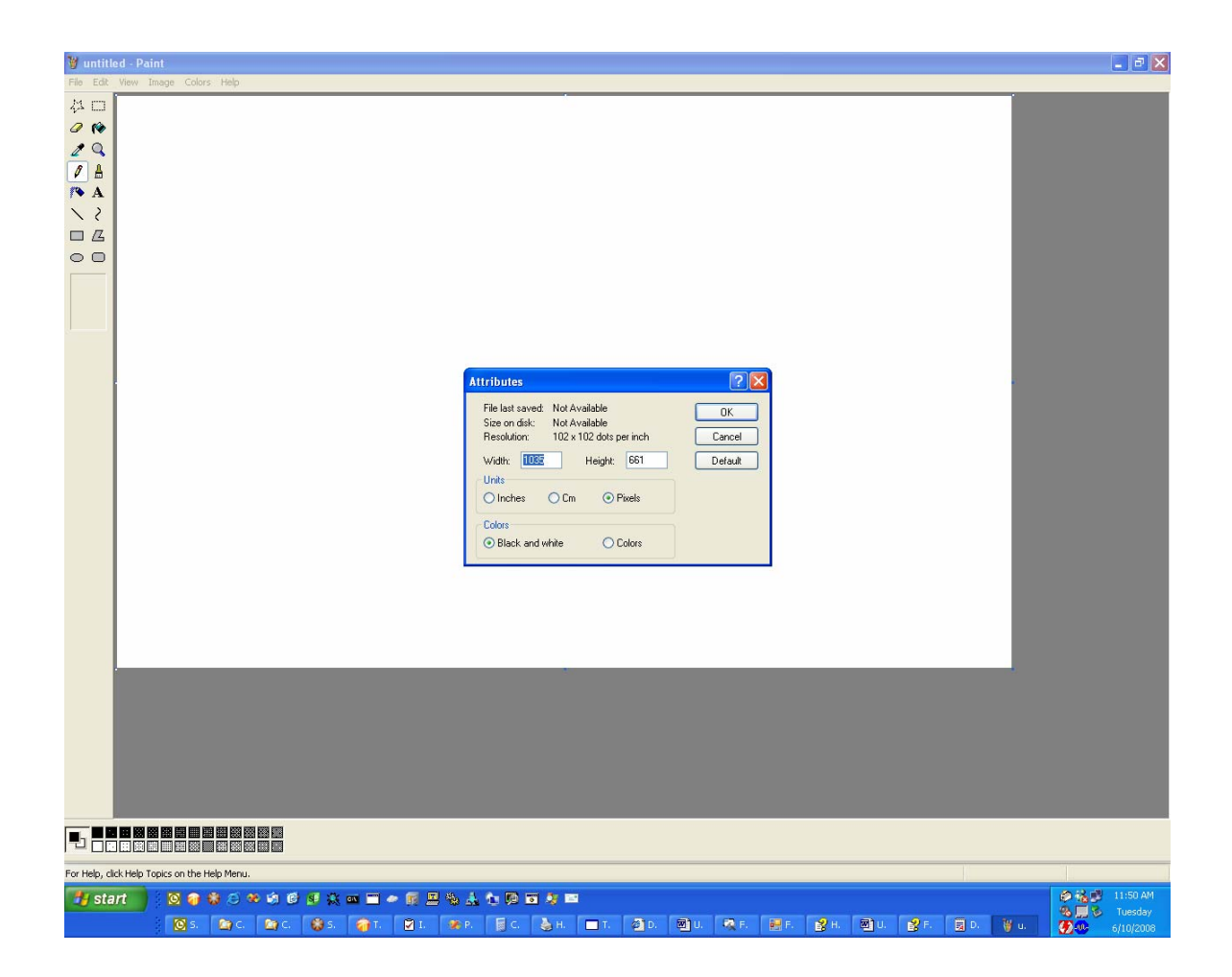

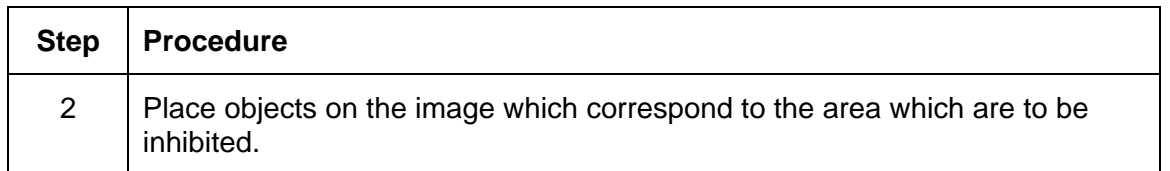

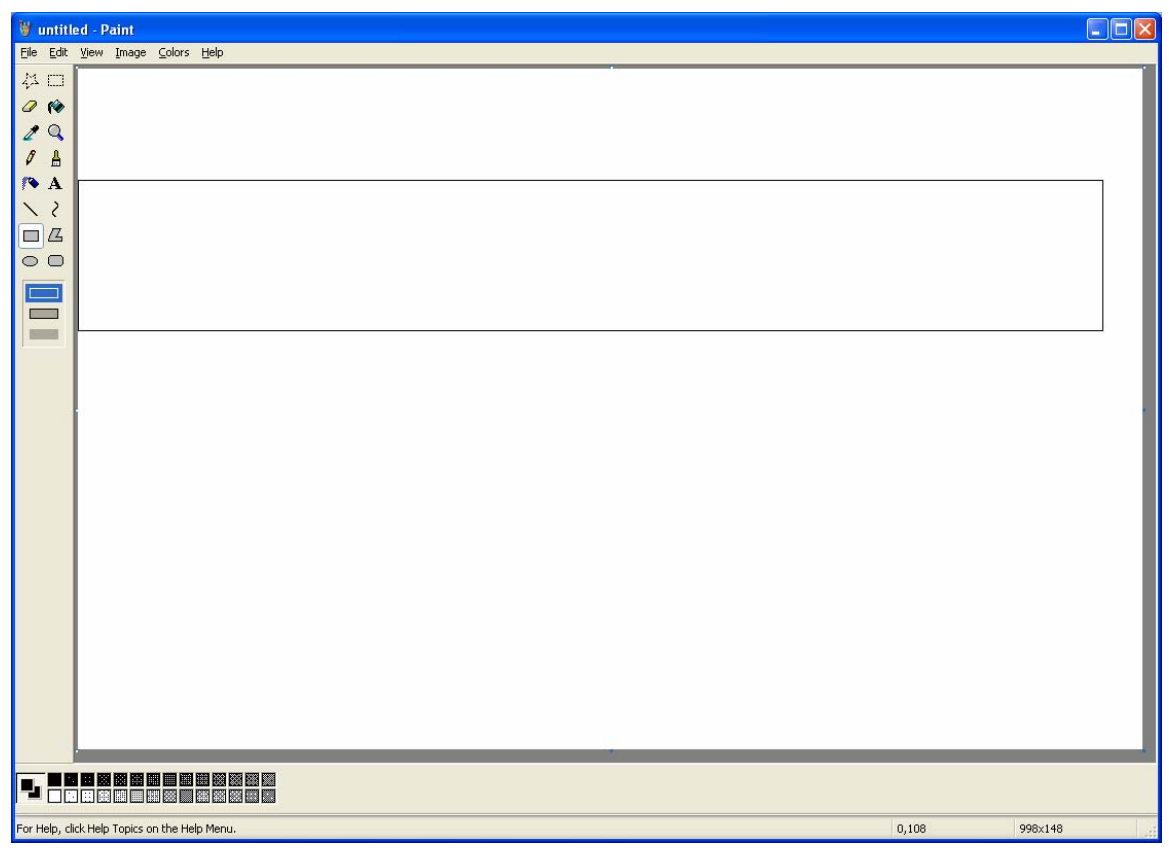

HDPii High Definition Card Printer/Encoder User Guide (Rev. 1.1) 11-6

![](_page_326_Picture_29.jpeg)

![](_page_326_Picture_30.jpeg)

![](_page_327_Picture_97.jpeg)

![](_page_327_Picture_4.jpeg)

![](_page_328_Picture_32.jpeg)

![](_page_328_Picture_33.jpeg)

![](_page_329_Picture_29.jpeg)

![](_page_329_Picture_30.jpeg)

#### **Using the Inhibit Panel (via Application)**

![](_page_330_Picture_31.jpeg)

![](_page_330_Picture_32.jpeg)

## **Using the Test Print**

The printer has a test print file which can be sent to the printer to verify the Inhibit Panel functionality. To test the I Panel, perform these steps.

![](_page_331_Picture_49.jpeg)

![](_page_331_Picture_50.jpeg)

HDPii High Definition Card Printer/Encoder User Guide (Rev. 1.1) 11-12

## **Inhibit Panel Feature Operation**

The Inhibit feature allows the user to define areas on the card surface which will not accept any transfer of print data. With the reverse image transfer technology used in this printer, the color (dye-sublimation, for colors or resin thermal transfer, for black resin) is transferred first onto a transfer film then that transfer film is used to fuse the coloring material onto the surface of the card.

The inhibit material is transferred to the film after any dye-sublimation colors or resin thermal transfer ink are transferred to the film and before transferring the film to the card. (**Note:** Thus the inhibit material prevents the coloring material from being transferred to the card. Examples of where this feature may be used are signature panels, and magnetic stripe areas.)

There are two ways to use the Inhibit Panel feature:

- Define inhibit areas using the Fargo Workbench.
- Define inhibit areas using the application software.

#### **Using the Fargo Workbench Printer Utility For Inhibit Area Placement**

The first way to utilize the Inhibit Panel feature is to use the Fargo Workbench Printer Utility to add rectangular inhibit areas. Each print job generated from the client computer will contain the instructions to place the corresponding inhibit area(s) on the card surface.

Using the Fargo Workbench to define the inhibit area works regardless of whether the printer being used to print jobs is a shared instance from another computer (e.g., on a local area network) or an instance local to that computer.

#### **Using the Application For Inhibit Area Placement**

The second way of using the Inhibit Panel feature is to use application software together with control commands embedded within the application file. The application must support the functionality of the "TextOut" feature.

- Not all applications provide this functionality. (**Note:** Applications which support TextOut include Corel Draw, Microsoft Word, and Microsoft WordPad. Examples of applications which do not support the use of TextOut commands are Notepad and Paint. Consult the documentation of the application to determine if it supports the "TextOut" command)
- The data required from the application to support the Inhibit Panel feature is a "~i" command within the print job itself. (**Note:** To form the command the "~i" is followed by the file name of a bitmap file. There must be no space between the "~i" and the file name, no quotation marks are required.)
- An example of an acceptable field is " $\sim$ iC:\Test\inhibit.bmp". The specified bitmap file is merged with the rest of the data within the print job at the time the print job is processed by the Windows printing system.

#### **Background Information - Windows Printing System**

Rendering is the conversion of the print job data from the application software into the various color "panels" that the printer can understand.

- The rendering component of the Windows printing system looks for the inhibit bitmap file within the "~i" command to combine its information into the data that goes to the printer.
- To describe where the inhibit bitmap file must be placed the user needs to understand the environment of the printer instance to which they are printing.
- The environment of the printer instance determines on which workstation the print job is rendered. Where the inhibit bitmap file needs to be placed depends upon what workstation the job is rendered.

#### **Inhibit Bitmap - Local Printer Instances Functions**

If the printer instance is local to the workstation where the print job is created (e.g., the printer instance is not shared from another workstation on a local area network) rendering of the print job occurs on the given local workstation.

Thus the file specified within the "~i" command in a print job being printed on a local printer instance must reside on the local workstation.

#### **Inhibit Bitmap - Network (Shared) Printer Instances Functions**

If the printer is a shared instance (e.g., shared from another workstation attached to a local area network) the print job is rendered on the server workstation from which it is shared under Microsoft Windows 2000, XP and 2003.

- Thus the file location specified within the command is relative to the server workstation on Windows 2000, XP and 2003; for example, it must exist in that location on the server workstation.
- Under Microsoft Windows Vista, the rendering of the print job may be performed (a) on either the client (that is printing to that instance) or (b) on the server workstation which is sharing that instance depending upon the setting chosen within the printer instance.
- Thus the file location specified within the command depends upon your settings within that instance for printing under Windows Vista.

#### **Inhibit Bitmap File Placement Examples**

For example placing a "~iC:\Test\inhibit.bmp" text object within a Corel Draw print job against a local HDPii printer instance under Windows XP causes the printer driver to look for a file with that name and location on the local workstation.

The location of the inhibit area within the print job is the upper left hand corner of the page where the TextOut string is placed upon the drawing within the application.

#### **Inhibit Bitmap File Description**

The inhibit bitmap file must contain one bit per pixel (e.g., Monochrome) at 300 dots per inch. If the inhibit bitmap is larger than the page size it is trimmed to fit.

- The normal print size for a HDPii CR-80 card is 2.204 by 3.452 inches.
- With that print size, the maximum size of the inhibit bitmap area would be 661 by 1035 pixels. Black pixels within the image file produce an inhibit covering on the card.

# **Section 12: Packing the Card Printer**

The purpose of this section is to provide the User with a specific packing procedure for the Printer.

Follow this instruction to pack the Card Printer for transport.

![](_page_336_Picture_50.jpeg)

# **Section 13: Firmware Updates**

The purpose of this section is to provide the User with information on the internal software or Firmware, which controls all aspects of the Printer's operation. New Firmware versions may be released containing enhancements, such as improved reliability, added features or better print quality. New Firmware updates can be downloaded from the Internet.

- Refer to the **Fargo Workbench Printer Utility User Guide** to download and install Firmware updates. See the Fargo website to access this document.
- **Important:** This is a new Printer. Once new Firmware is released and made available (via Step 2 below), Steps 3 through 14 in this procedure will be enlarged with "real world" populated windows and dialogs. Until that time, please review this procedure only for future use.

## **Performing the Firmware Updates**

![](_page_338_Picture_37.jpeg)

#### Display A – Card tab (**Diagnostics** button)

![](_page_338_Picture_38.jpeg)

Display B – Fargo Workbench Printer Utility (Printer Information tab)

![](_page_339_Picture_26.jpeg)

![](_page_340_Picture_82.jpeg)

![](_page_340_Picture_4.jpeg)

HDPii High Definition Card Printer/Encoder User Guide (Rev. 1.1) 13-4

![](_page_341_Picture_79.jpeg)

![](_page_342_Picture_66.jpeg)

![](_page_342_Picture_4.jpeg)

#### **Performing the Firmware Updates**

![](_page_343_Picture_49.jpeg)

# **Section 14: Fargo Technical Support**

The purpose of this section to provide the User with an efficient, step-by-step procedure to be used when contacting Fargo Technical Support as needed for the Printer.

# **Contacting Fargo Technical Support**

![](_page_344_Picture_71.jpeg)

## **Reading the Serial Numbers on a Fargo Printer**

The purpose of this section is to provide updated instructions for reading serial numbers on a Fargo Printer.

#### **Finding out when a Card Printer was manufactured**

You can determine when your card Printer was manufactured by reading directly from the serial number (affixed to your card Printer).

- 1. **Year Built:** The first two digits in the serial number indicate the year that the Printer was manufactured.
- 2. **Week Built:** The second two digits indicate the week.
- 3. **Numeric Order:** The last four digits indicate the sequence number for the numeric order in which the Printer's were built.

#### **Reviewing Example No. 1: Serial Number A1280224**

- 1. **A1280224:** The first two digits in the serial number indicate the year the Printer was built (e.g., the letter and digit A1 indicate the year 2001).
- 2. **A1280224:** The third and fourth digits in the serial number indicate the week the Printer was built (e.g., the digits 28 indicate week 28 of that year).
- 3. **A1280224:** The last four digits indicate the sequence number for the numeric order in which the Printer's were built.

# **Section 15: Reviewing Spare Parts Lists**

**Reviewing Spare Parts List for** 

**HDPii Series Recommended Spare Parts List Effective Date: To be added at a later date For current pricing see** [http://www.fargopartner.com/support\\_services/](http://www.fargopartner.com/support_services/)

# **Section 16: Glossary of Terms**

![](_page_347_Picture_124.jpeg)

![](_page_348_Picture_131.jpeg)

![](_page_349_Picture_125.jpeg)

![](_page_350_Picture_119.jpeg)

![](_page_351_Picture_128.jpeg)

![](_page_352_Picture_146.jpeg)

![](_page_353_Picture_137.jpeg)

![](_page_354_Picture_137.jpeg)

![](_page_355_Picture_118.jpeg)

![](_page_356_Picture_142.jpeg)

![](_page_357_Picture_142.jpeg)

![](_page_358_Picture_122.jpeg)

![](_page_359_Picture_113.jpeg)
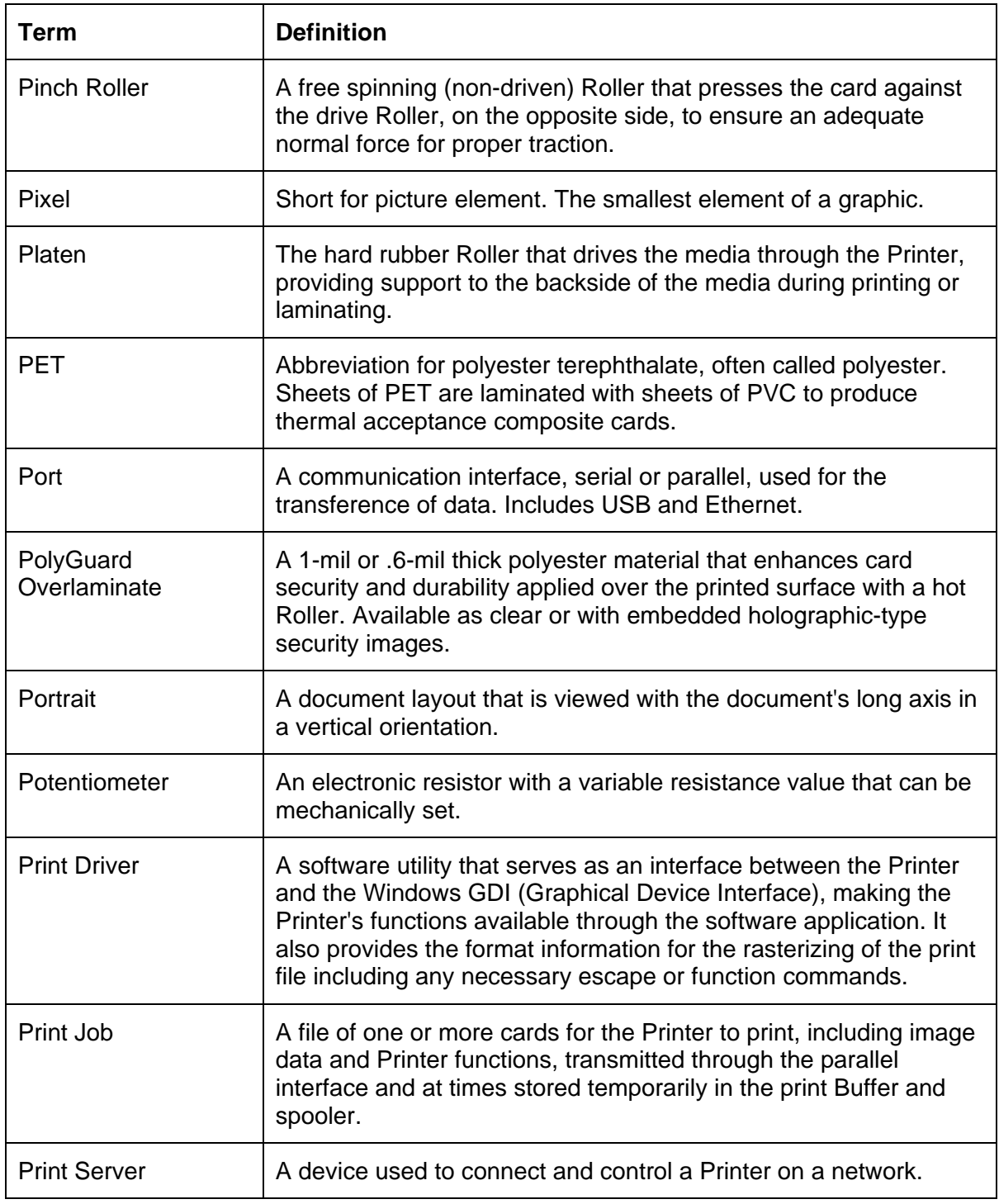

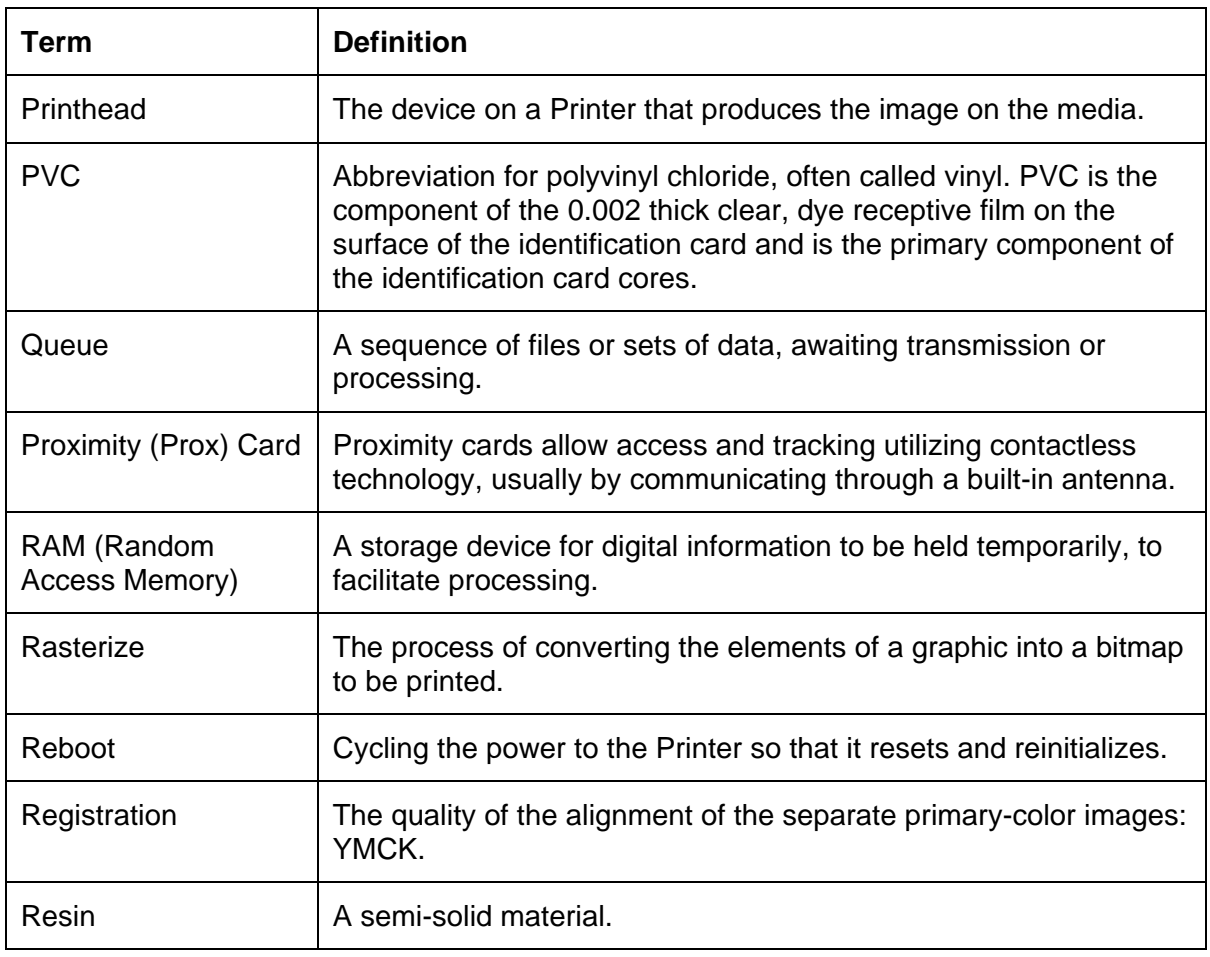

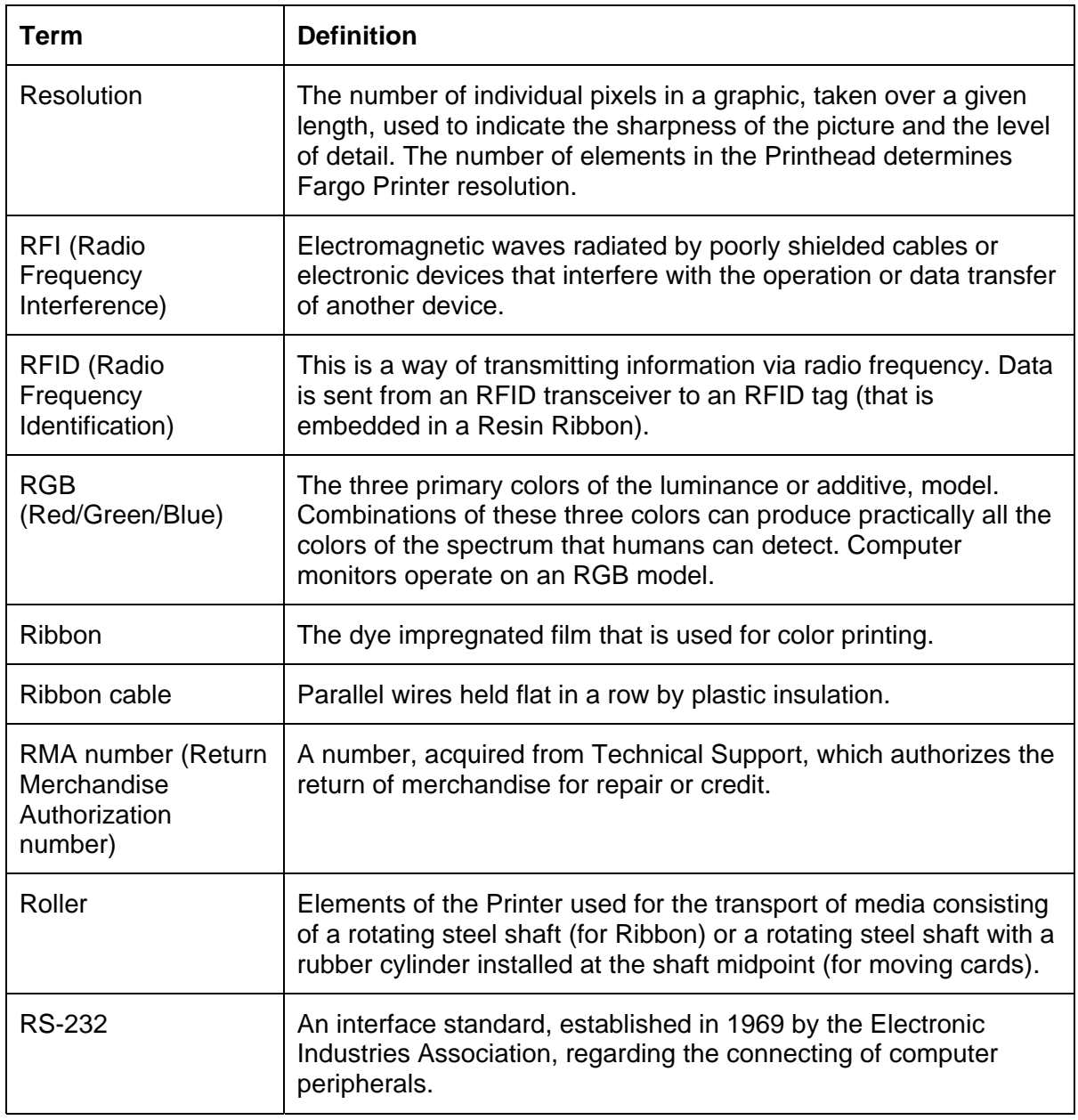

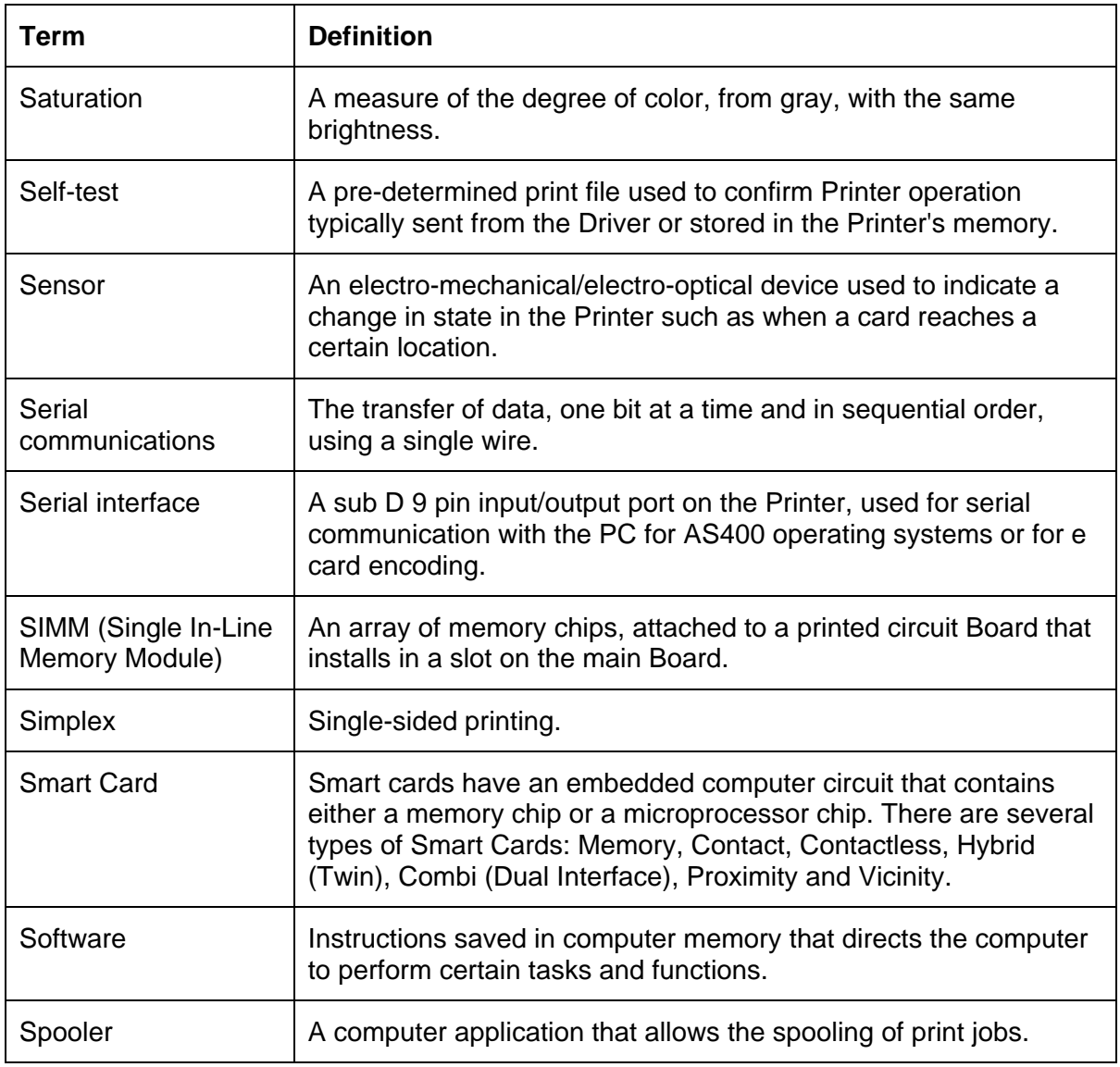

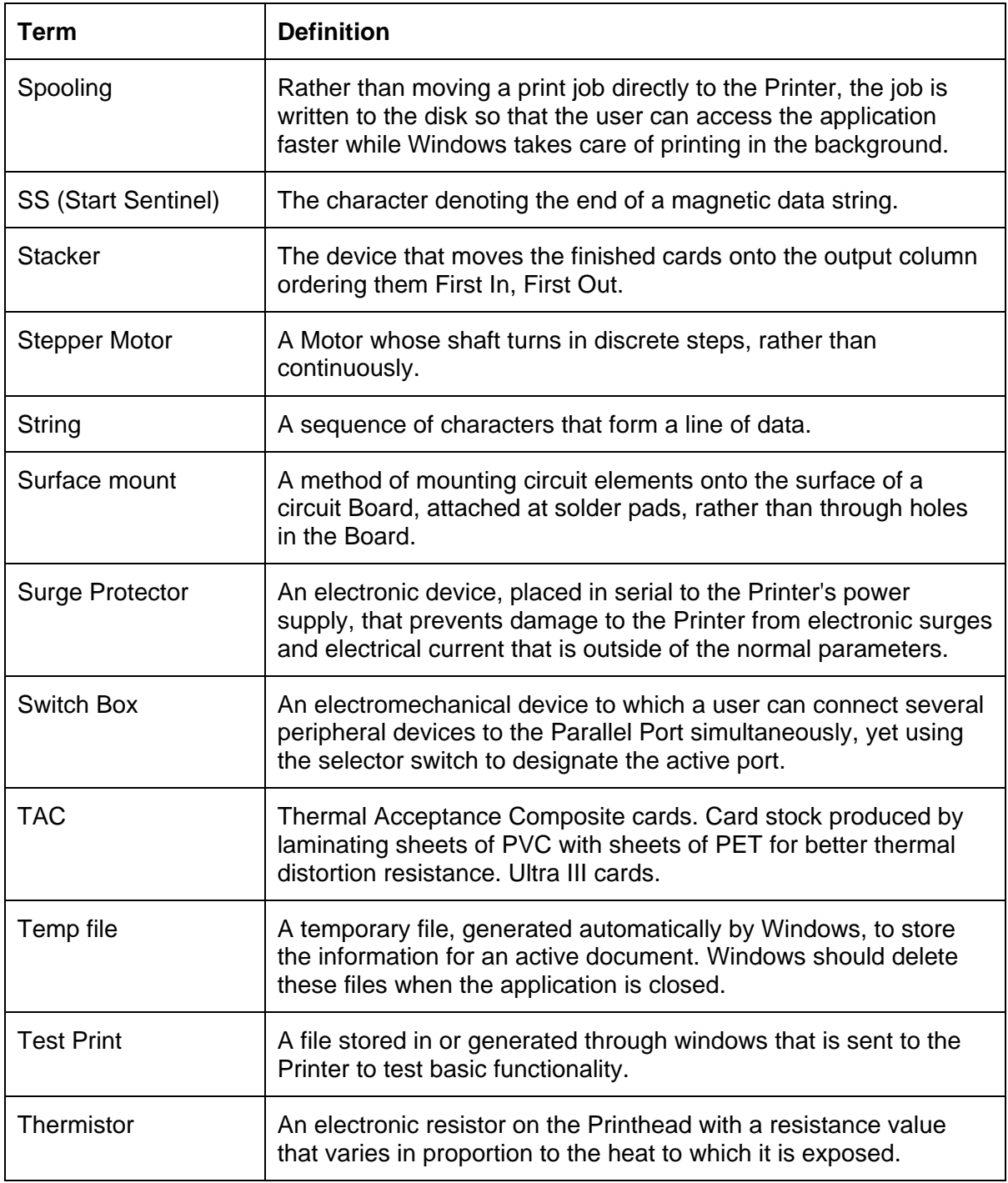

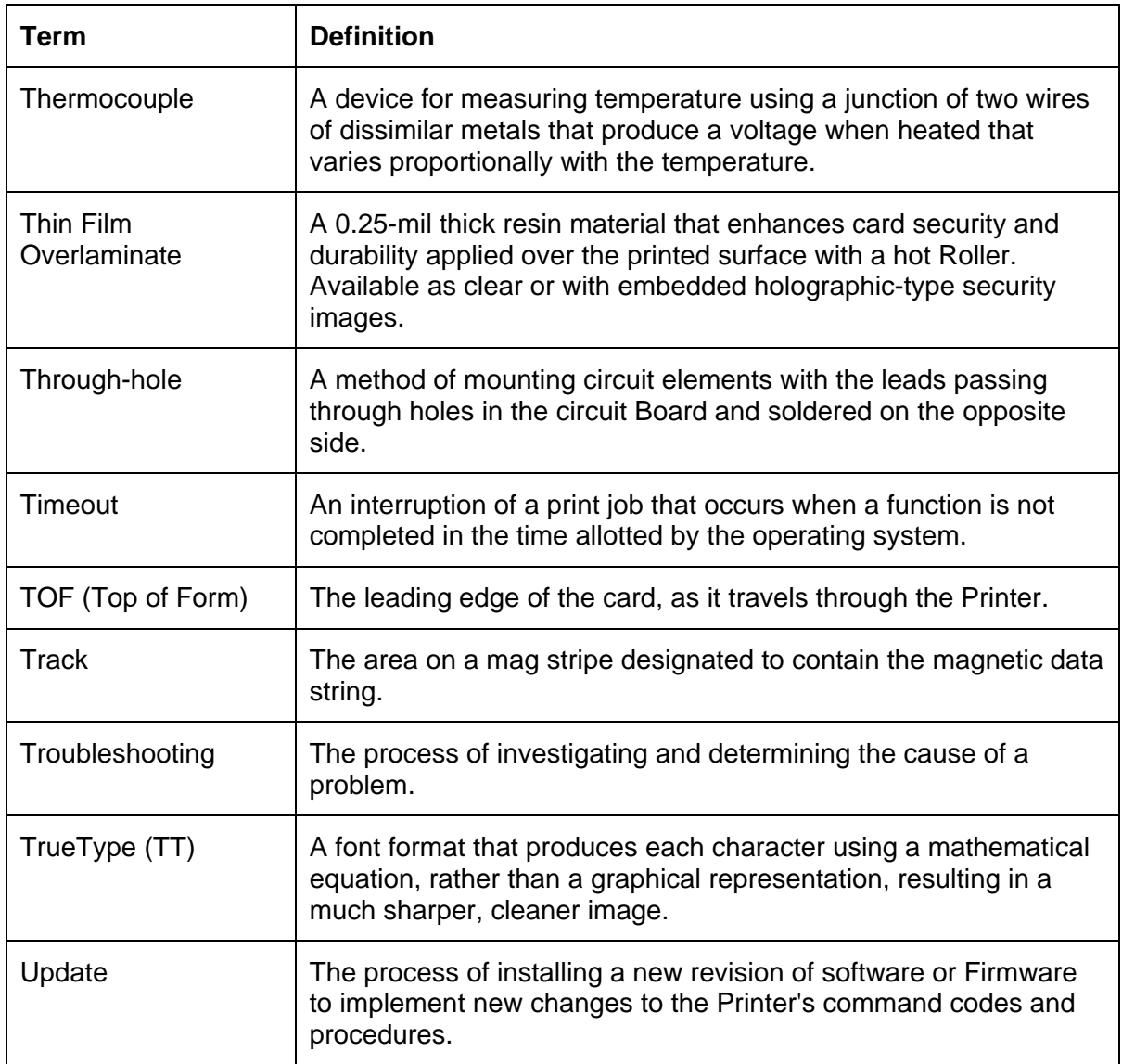

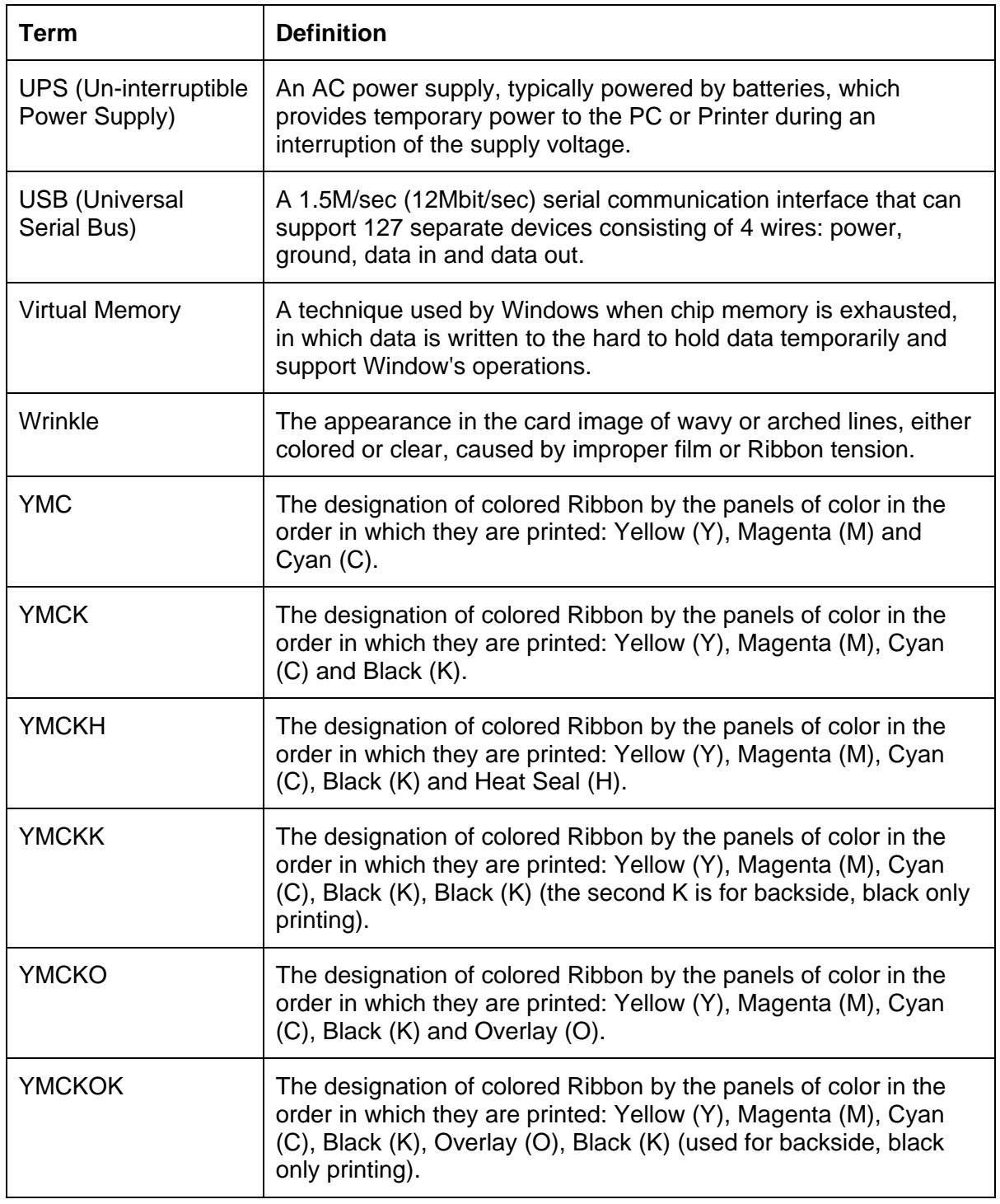

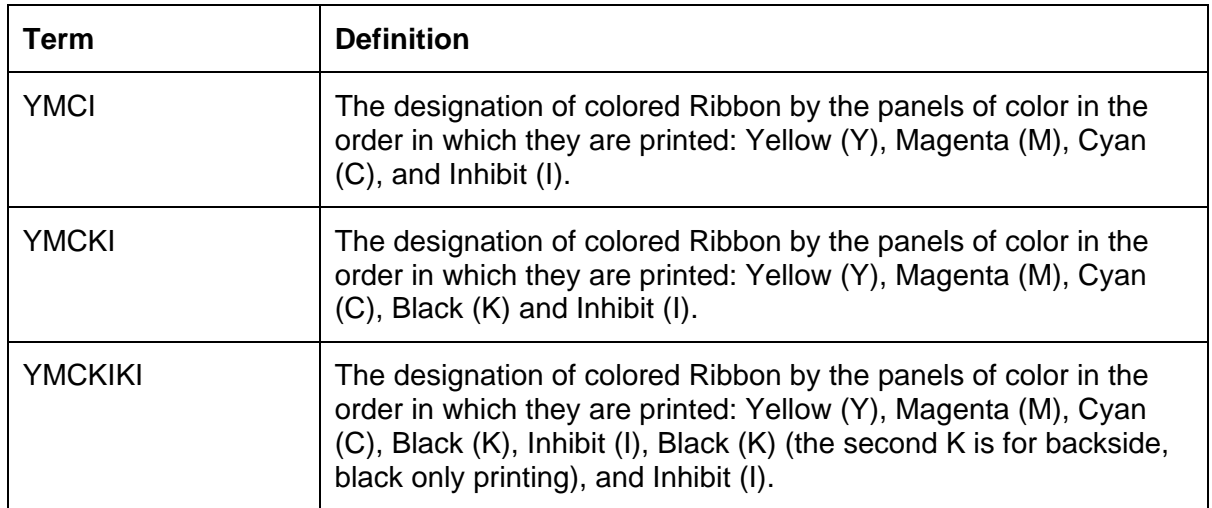

# **Section 17: Index**

#### **(**

**.**

(High Definition Printing™), 16-9 (Thin Film) Overlaminate, 16-19

.2, 7-89 .8mm, 7-54

#### **±**

 $\pm 100$  Pixels, 7-54

#### **1**

180 degrees rotation, 7-36

#### **2**

24-bit color, 16-1

#### **A**

**About** button, 7-21 absolute failure, 7-7 AC - Alternating Current, 16-1 accelerated wear/dye migration, 7-5 Accepted Card Compositions, 7-3, 7-13 Accepted Card Thickness, 2-7 Accepted Card Types or Compositions, 2-7 Add button – K Panel, 7-83 adhesion, 7-7 Adhesion, 16-1 adhesives, 7-2 Adjust Image Position controls, 7-53 Agency Listings, 2-5 Algebraic, 16-1 ANSI (American National Standards Institute), 16-1 Appropriate Printer Driver Settings, 7-3 ASCII (American Standard Code for Information Interchange), 16-1 AT, 16-1

#### **B**

B (Black), 16-1 Barcodes, 16-2 Baseplate (D860060), 3-7 batch print, 16-2 Battery Back-up, 16-2 Bi-directional, 16-2 BIOS (Basic Input/Output System), 16-2 Bit, 16-2 Bit map, 16-2 black graphics, 7-84 black text or barcodes, 7-84 Board, 16-2 Boot-up, 16-2 Buffer, 16-2

#### **C**

Cable, 16-2 Cache, 16-3 Calibrating, 16-3 **Cancel** button, 2-19 Card Capacity, 2-7 Card Cleaning Assembly, 2-17 Card Count, 5-36 Card Design, 2-21 card grid, 7-87 Card Illustration, 7-53 Card Input Guide adjustment, 7-8, 7-9, 7-10 Card Input Hopper, 2-17, 2-22, 2-23 Card Output Hopper, 2-17 Card Size, 2-21, 7-12 card stock selection, 7-2 Card Surface, 2-21 Card Type, 7-13, 7-15 Card Type, 2-7 Card Type Custom options, 7-58 Card Type option, 7-4, 7-55 Card Type Selection, 7-3 card warping, 7-13 card's Magnetic Stripe/smart chip, 7-36 Cards-Matte PVC + H Panel Ribbon **(2)**, **7-4** Cards-Matte PVC + non-H Panel Ribbon, 7-4 CD (Compact Disc), 16-3 Centronics, 16-3 Clean inside Printer, 10-35 Clean outside of Printer, 10-35 Cleaning Cartridge, 10-37 Cleaning Roller, 10-37, 16-3 Cleaning Tape loop, 10-37 Clear Protective Overlay panel, 2-20 Coercivity, 16-3 **Coercivity** option, 7-65 Color Bars YMC, 5-37 color matching, 16-3 color matching algorithm, 7-40 Color Matching dropdown, 7-40 color matching software, 7-40 colors, 2-7 Communication Errors, 5-30, 5-31 Compressed air, 16-3 Contrast, 16-3 **Contrast**/**Gamma**, 7-41 Control panel, 16-3 Copies, 7-18 copyright/version information, 7-21 CR-100, 16-4 CR-79, 16-4 CR-80, 16-4 CR-80, CR-90 and CR-100, 7-12 CR-90, 16-4 CSA, 2-5 Cursor, 16-4 Custom 1/Custom 2 options, 7-4 custom Image Transfer settings., 7-4 Custom options, 7-15 customization options, 7-68

#### **D**

Darkness, 16-4 DB-9, 16-4 DC (Direct Current), 16-4 DC Motor, 16-4 Default, 16-4 **Default** button, 7-43 **Defined Area(s)** check box, 7-87 **Defined Area(s)** option, 7-85 Defrag, 16-4 Delete button – K Panel, 7-83 DIP switches (Dual In-line Package Switches), 16-4 Direct-to-Card (DTC) Printing, 16-5 direct-to-card printing, 7-2 disable printing, 7-37 disk cleanup utility, 5-31 Dither, 16-5 dither method, 7-44 DMA (Direct Memory Access), 16-3 Dongle, 16-5 Dot, 16-5 Dot pitch, 16-5 Download, 16-5 DPI (Dot Per Inch), 16-5 DRAM (Dynamic Random Access Memory), 16-5 Driver, 16-5 Driver control, 2-24 Duplex Printing, 16-5 dwell temperature, 7-15 Dwell Time, 7-7, 16-6 Dye Migration, 16-6 **Dye-Sub Intensity** slide, 7-41 dye-sub printed image, 7-41 Dye-Sublimation, 2-16, 16-6 Dye-Sublimation Cyan panel, 2-20 Dye-Sublimation Magenta panel, 2-20 dye-sublimation Ribbon Panels, 7-41 Dye-Sublimation Yellow panel, 2-20

#### **E**

E-card, 16-6 E-card Docking Station, 16-6 ECP Mode (Enhanced Capabilities Port Mode), 16-6 Edge-to-Edge, 16-6 Edge-to-Edge printing, 7-15 EE Memory, 16-6 EEPROM (Electrically Erasable Programmable Read Only Memory), 16-6 embedded contaminants, 2-21 Emissions Standards, 2-5 Encode Station, 2-19 Encoder (Smart Card), 16-6 Encoder (wheel), 16-7 encoding instructions, 7-37 Encoding Mode, 7-65 Encoding Options, 2-10 End Sentinel (ES)., 7-77 Engine, 16-7 EOF (End Of Form), 16-7 EPP (Enhanced Parallel Port), 16-7

EPROM (Electronically Programmable Read Only Memory), 16-7 Escape sequence, 16-7 ESD, 1-2, 7-1, 10-30 ESD (ElectroStatic Discharge), 16-7 Ethernet, 16-7

## **F**

factory default settings/**Default** button, 7-58 Fargo Technical Support, 14-1 Fargo Technical Support via the Web, 14-1 feed card into encoder, 5-31 Feeder Station, 2-19 Field Separator (FS), 7-77 Film, 7-58, 16-7 Film Options, 2-11 Film particles, 7-7 Film Storage Temperature, 2-11 Film transfer parameters, 7-2 Firmware, 16-7 Flash Memory, 16-8 Flipper Table, 2-25 Font, 16-8 FPGA (Field Programmable Gate Array), 16-8 Full bleed, 16-8 Full Card option, 7-84 Functional Specifications, 2-16

#### **G**

Gamma, 16-8 Glossy / Matte, 16-8 Glossy PVC, 16-8 Glossy-PVC or Matte-PVC options, 7-58 Graphical Device Interface (GDI), 16-8 Gray Scale, 16-8 Gray/Align YMCK, 5-32

#### **H**

Halftoning, 16-8 Hard Drive, 16-9 hard Drive space adequate or inadequate, 5-31 Hardware, 16-9 Head, 16-9 Heat Seal, 7-2, 16-9 Heat sink, 16-9 HiCo (High Coercivity), 16-9 High Coercivity, 7-65 High Coercivity UltraCard IIIs, 7-65 Horizontal adjustment, 7-54 HTML (HyperText Markup Language), 16-9 HTTP (HyperText Transfer Protocol), 16-9 Humidity, 2-11

## **I**

IC (Integrated Circuit), 16-9 IC smart cards/proximity cards, 7-2

HDPii High Definition Card Printer/Encoder User Guide (Rev. 1.1) 17-2

ID (Identification), 16-9 ID format, 7-31 ID software applications, 7-77 IEEE 1284 (Institute of Electrical and Electronics Engineers 1284), 16-10 Image, 16-10 Image color tab, 7-43 Image orientation, 7-53 Image Position controls, 7-53 **Image Transfer** tab, 7-15 Inhibit panel, 2-20 Input, 16-10 Input Hopper, 16-10 Input Hopper Card Capacity, 2-11 Interface, 2-11 Intermediate Transfer Media (InTM), 16-10 IPC, 7-7 ISO, 16-10 ISO 7811-2 Magnetic Stripe, 7-76 ISO encoded data format, 7-68 ISO Track Locations, 7-76

## **J**

JIS C 6220 Type II cards, 7-61 JIS II (Japanese Industrial Standard), 16-10

## **K**

K Panel, 16-10 K Panel Resin options, 7-90 K Panel Resin tab, 7-84, 7-85

#### **L**

Lamination, 16-10 LAN (Local Area Network), 16-11 Landscape, 16-11 LCD (Liquid Crystal Display), 16-11 LCD and Softkey Control Pad, 2-18, 2-19 LCD Display, 2-17, 2-18 LED (Light Emitting Diode), 16-11 less heat, 7-42 less saturated resin images, 7-42 LoCo (Low Coercivity), 16-11 Low Coercivity, 7-65 lower transfer temperature, 7-2 LPT Port (Line Printer Port), 16-11

#### **M**

Mag encoding, 16-11 Mag stripe, 16-11 Mag Track, 16-11 Mag Verify, 16-11 **Magnetic Encoding** tab, 7-60 Magnetic Stripe Encoding Modules, 7-60 Magnetic Stripe encoding process, 7-60 Magnetic Track data, 7-77 Magnetic Track Options, 7-67 Magnetic Track Selection, 7-65

matte-finished cards, 7-2 Maximum Accepted Card Length Range, 2-11 Maximum Accepted Card Width Range, 2-11 maximum value, 7-54 MB (Megabyte), 16-12 Measuring area positioned on card, 7-89 Media, 16-11 Medium Coercivity, 7-65 Memory, 16-12 Menu, 16-12 Monochrome, 16-12 more heat, 7-42

## **N**

Network, 16-12 New Temperature Setting, 2-24 *No MiFare Encoder*, *5-14 No Prox Encoder*, *5-14*

#### **O**

Oersted (Oe), 16-12 Offset, 16-12 Operating Temperature, 2-12 O-Ring, 16-12 OS (Operating System), 16-12 Output, 16-12 Output hopper, 16-12 Output Hopper Card Capacity, 2-12 Output Module Field upgrade, 3-5 Overlaminate, 16-13 Overlay, 16-12 Oversized Cards, 16-13

#### **P**

Packing the Printer, 12-1 Parallel, 16-13 Parallel Interface Port, 2-17 Parallel Port, 16-13 Pass Count, 5-36 **Pause** button, 2-19 PC (Personal Computer), 16-13 PCB (Printed Circuit Board), 16-13 Peel, 16-13 Peel-Off, 16-13 Peripheral, 16-13 PET, 16-14 **Photo**, 7-44 Pinch Roller, 16-14 Pixel, 16-14 Platen, 16-14 Platen Rollers, 10-32 PolyGuard Overlaminate, 16-14 Port, 16-14 Portrait, 16-14 Portrait/Landscape, 7-17 positive/negative image placement values, 7-54 Potentiometer, 16-14 Power Port, 2-17 Print All Black With K Panel, 7-84

Print Area, 2-13 Print Back Side First option, 7-33 Print back side only, 7-34 print both sides, 7-31, 7-32 Print Both Sides option, 7-32, 7-34 Print Driver, 16-14 Print Job, 16-14 Print Length, 2-8, 7-12 Print Ribbon, 10-35 Print Ribbon Options, 2-13 Print Ribbons, 2-20 Print Server, 16-14 Print Speed, 2-14 Print Speed-Batch Mode, 2-14 Print Station, 10-36 Print Status Screen, 2-19 **Print Test Image**, 5-32 print the first page of a two-page document, 7-33 Print Width, 2-8, 7-12 Print YMC Under K and Print K Only options, 7-90 **Print YMC Under K**/**Print K Only** options, 7-90 Print/Transfer Stations, 10-32 printed image, 7-54 printed text and barcodes, 7-90 Printer, 2-19 Printer Cleaning Kit, 10-32, 10-36 Printer Components, 2-17 Printer Driver setup, 7-55 Printhead, 2-17, 16-15 Printhead cleaning, 10-36 Printhead Cleaning Pen, 10-36 Printing Method, 2-13 Proper Settings, 7-3 Proximity cards, 2-21 PVC, 16-15

#### **Q**

Queue, 16-15

#### **R**

RAM (Random Access Memory), 16-15 Rasterize, 16-15 Reboot, 16-15 recorded magnetic data, 7-66 Registration, 16-15 Regulatory Compliances, 2-5 Replacing the Card Cleaning Tape, 10-37 Resin, 16-15 resin black (K) Panel, 7-85, 7-86, 7-87 Resin Black panel, 2-20 resin dither, 7-44 **Resin Heat** slide, 7-42 resin images, 7-42 Resin Thermal Transfer, 2-17 Resolution, 16-16 RFI (Radio Frequency Interference), 16-16 RFID (Radio Frequency Identification), 16-16 RGB, 5-37 RGB (Red/Green/Blue), 16-16 Ribbon, 16-16

Ribbon / Cards, 1-2 Ribbon cable, 16-16 Ribbon Panels, 7-32 Ribbon type, 7-24, 7-25, 7-26, 7-27, 7-29 Ribbon/Cards, 7-1, 10-30 Right Cards, 7-2 Right Cards/Print Process, 7-2 RMA number, 16-16 Roller, 16-16 rotate front by 180 Degrees, 7-36 rotates image, 7-36 RS-232, 16-16

## **S**

safety issues, 1-2, 2-1, 3-1, 4-1, 5-2, 7-1, 10-30 Safety Standards, 2-5 Saturation, 16-17 **Scroll controls – K Panel**, **7-82** second K Panel, 7-32 Self-test, 16-17 Sensor, 16-17 Serial interface, 16-17 **Shift Data Left** option, 7-66 SIMM, 16-17 Simplex, 16-17 Smart Card, 16-17 smart chip, 7-2 Softkey Buttons, 2-17, 2-18 Software, 16-17 Software Drivers, 2-14 Software Drivers, 2-11 special precautions, 1-2, 7-1, 10-30 Split 1 Ribbon Panels, 7-32 Spooler, 16-17 Spooling, 16-18 SS (Start Sentinel), 16-18 SS, ES, FS, 7-77 Stacker, 16-18 Start Sentinel (SS), 7-77 Stepper Motor, 16-18 String, 16-18 Super Coercivity, 7-65 Supply Frequency, 2-15 Supply Voltage, 2-15 Surface mount, 16-18 surface roughness, 7-2 Switch Box, 16-18 **System Color Management**, 7-40 System Requirements, 2-15

## **T**

TAC, 16-18 Tape adhesion Test, 7-5, 7-7 Tape Test, 7-58 Technical Specifications, 2-7, 2-8, 2-9, 2-10, 2-11, 2-12, 2-13, 2-14, 2-15 Temp file, 16-18 Temperature Adjustment, 2-24 Test Print, 16-18 Thermistor, 16-18

Thermocouple, 16-19 thicker cards, 7-2 thinner cards, 7-2 Through-hole, 16-19 Timeout, 16-19 TOF (Top of Form), 16-19 total card area, 7-88 Track, 16-19 Track Information, 7-77 track number (1, 2 or 3), 7-77 Transfer Count, 5-36 Transfer Dwell Time/Temperature, 7-55 transferred Film, 7-5 troubleshoot the Printer, 14-1 Troubleshooting, 5-1, 16-19 TrueType (TT), 16-19 TrueType black text and TrueType barcodes, 7-81

#### **U**

UL, 2-5 UltraCard IIIs-Glossy PVC, 7-5 UltraCard IIIs-Glossy PVC + H Panel Ribbon **(2)**, **7-4** UltraCard IIIs-Glossy PVC + non-H Panel Ribbon, 7-4 Undefined Area(s) - K Panel Resin tab, 7-86 **Undefined Area(s)** option, 7-86 Update, 16-19 UPS (Un-interruptible Power Supply), 16-20 USB (Universal Serial Bus), 16-20

#### **V**

Vertical adjustment, 7-54 Vertical/Horizontal adjustment arrows, 7-53 Virtual Memory, 16-20

#### **W**

**WordPad**, **5-31** Wrinkle, 16-20

## **X**

X/Y boxes, 7-89

## **Y**

Yellow (Y), Magenta (M), Cyan (C) Ribbon Panels, 7-91 **Yellow**, **Magenta** and **Cyan**, 7-41, 7-42 YMC, 7-27, 16-20 YMC, YMCK or YMCKK Print Ribbon, 7-21 YMCI, 2-13, 7-27, 16-2 YMCK, 7-27, 16-20 YMCK or YMCKK Print Ribbon, 7-44 YMCK/YMCKK Print Ribbons, 7-32 YMCKH, 7-27, 16-20 YMCKH Panel Ribbon, 7-2 YMCKH Ribbon, 7-7 YMCKI, 2-13, 7-27, 16-2 YMCKIKI, 2-13, 7-27, 16-2 YMCKK, 7-27, 16-20 YMCKO, 16-20 YMCKOK, 16-20

Free Manuals Download Website [http://myh66.com](http://myh66.com/) [http://usermanuals.us](http://usermanuals.us/) [http://www.somanuals.com](http://www.somanuals.com/) [http://www.4manuals.cc](http://www.4manuals.cc/) [http://www.manual-lib.com](http://www.manual-lib.com/) [http://www.404manual.com](http://www.404manual.com/) [http://www.luxmanual.com](http://www.luxmanual.com/) [http://aubethermostatmanual.com](http://aubethermostatmanual.com/) Golf course search by state [http://golfingnear.com](http://www.golfingnear.com/)

Email search by domain

[http://emailbydomain.com](http://emailbydomain.com/) Auto manuals search

[http://auto.somanuals.com](http://auto.somanuals.com/) TV manuals search

[http://tv.somanuals.com](http://tv.somanuals.com/)